# Oracle Fusion Cloud Financials

**Using Analytics and Reports for Financials**

**24A**

#### Oracle Fusion Cloud Financials Using Analytics and Reports for Financials

24A

F88629-01

Copyright © 2011, 2024, Oracle and/or its affiliates.

Author: Sanjay Mall

This software and related documentation are provided under a license agreement containing restrictions on use and disclosure and are protected by intellectual property laws. Except as expressly permitted in your license agreement or allowed by law, you may not use, copy, reproduce, translate, broadcast, modify, license, transmit, distribute, exhibit, perform, publish, or display any part, in any form, or by any means. Reverse engineering, disassembly, or decompilation of this software, unless required by law for interoperability, is prohibited.

The information contained herein is subject to change without notice and is not warranted to be error-free. If you find any errors, please report them to us in writing.

If this is software, software documentation, data (as defined in the Federal Acquisition Regulation), or related documentation that is delivered to the U.S. Government or anyone licensing it on behalf of the U.S. Government, then the following notice is applicable:

U.S. GOVERNMENT END USERS: Oracle programs (including any operating system, integrated software, any programs embedded, installed, or activated on delivered hardware, and modifications of such programs) and Oracle computer documentation or other Oracle data delivered to or accessed by U.S. Government end users are "commercial computer software," "commercial computer software documentation," or "limited rights data" pursuant to the applicable Federal Acquisition Regulation and agency-specific supplemental regulations. As such, the use, reproduction, duplication, release, display, disclosure, modification, preparation of derivative works, and/or adaptation of i) Oracle programs (including any operating system, integrated software, any programs embedded, installed, or activated on delivered hardware, and modifications of such programs), ii) Oracle computer documentation and/or iii) other Oracle data, is subject to the rights and limitations specified in the license contained in the applicable contract. The terms governing the U.S. Government's use of Oracle cloud services are defined by the applicable contract for such services. No other rights are granted to the U.S. Government.

This software or hardware is developed for general use in a variety of information management applications. It is not developed or intended for use in any inherently dangerous applications, including applications that may create a risk of personal injury. If you use this software or hardware in dangerous applications, then you shall be responsible to take all appropriate fail-safe, backup, redundancy, and other measures to ensure its safe use. Oracle Corporation and its affiliates disclaim any liability for any damages caused by use of this software or hardware in dangerous applications.

Oracle®, Java, and MySQL are registered trademarks of Oracle and/or its affiliates. Other names may be trademarks of their respective owners.

Intel and Intel Inside are trademarks or registered trademarks of Intel Corporation. All SPARC trademarks are used under license and are trademarks or registered trademarks of SPARC International, Inc. AMD, Epyc, and the AMD logo are trademarks or registered trademarks of Advanced Micro Devices. UNIX is a registered trademark of The Open Group.

This software or hardware and documentation may provide access to or information about content, products, and services from third parties. Oracle Corporation and its affiliates are not responsible for and expressly disclaim all warranties of any kind with respect to third-party content, products, and services unless otherwise set forth in an applicable agreement between you and Oracle. Oracle Corporation and its affiliates will not be responsible for any loss, costs, or damages incurred due to your access to or use of third-party content, products, or services, except as set forth in an applicable agreement between you and Oracle.

# **Contents**

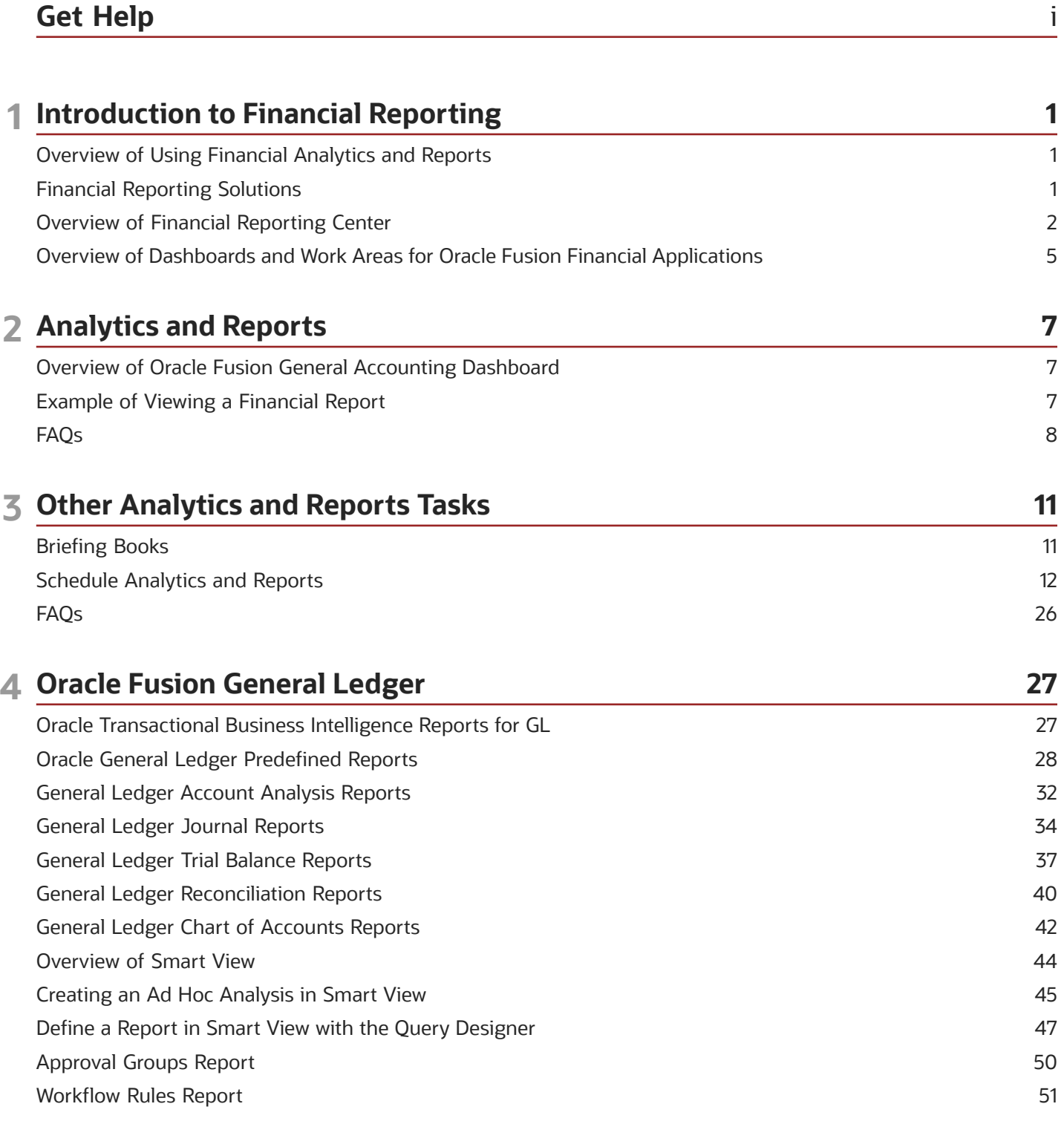

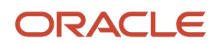

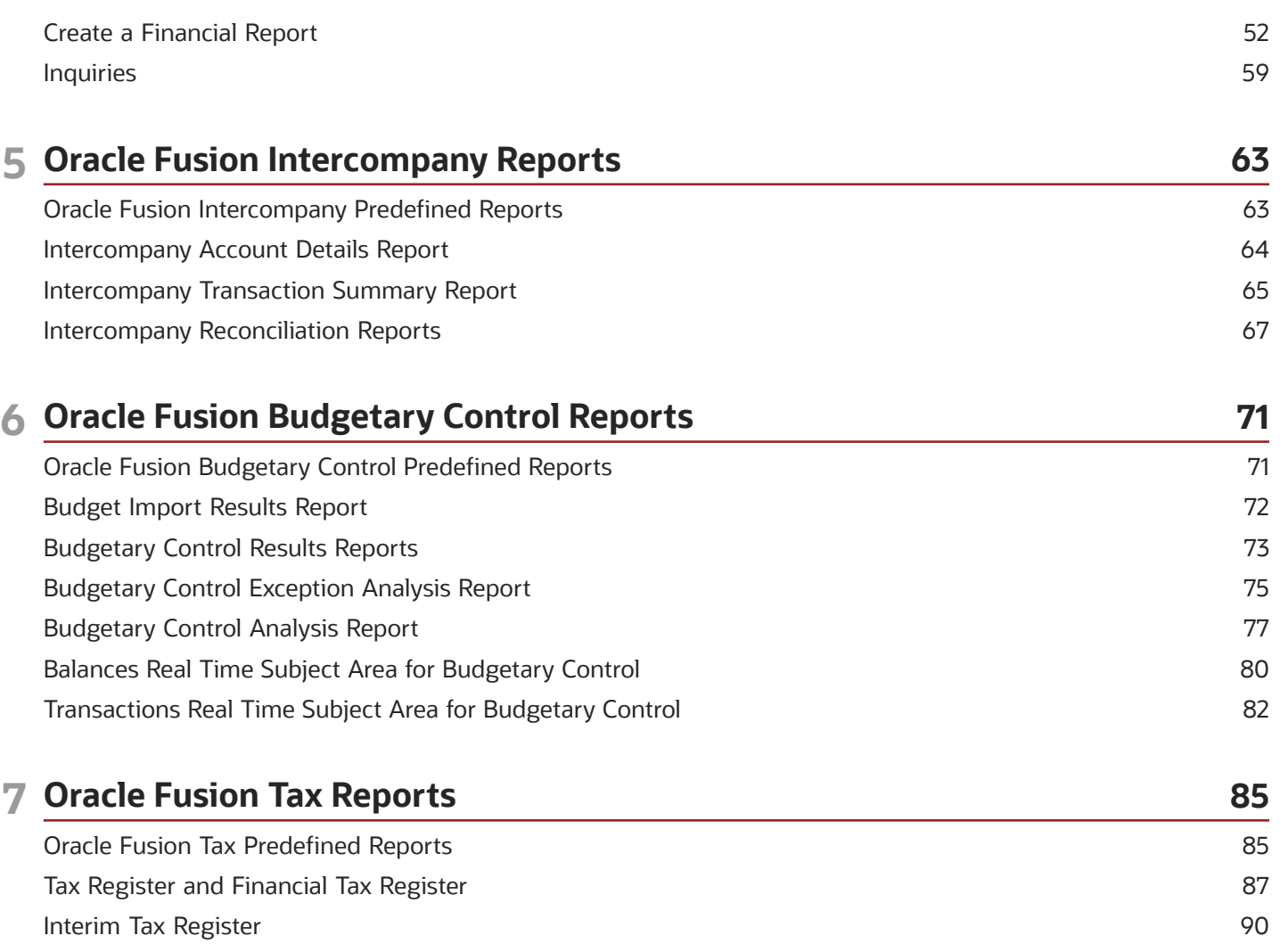

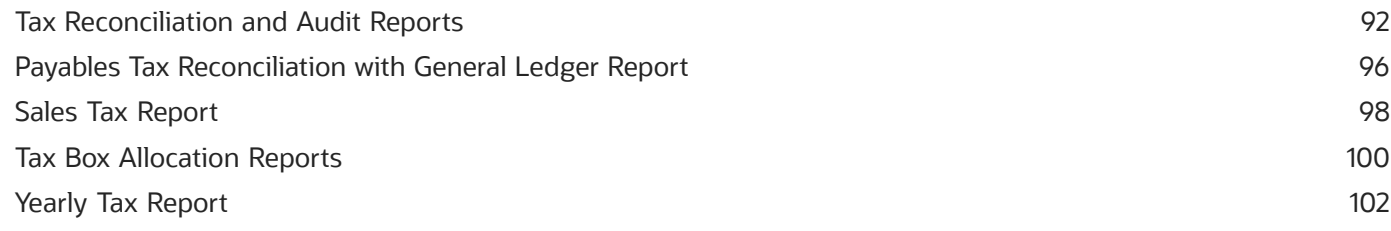

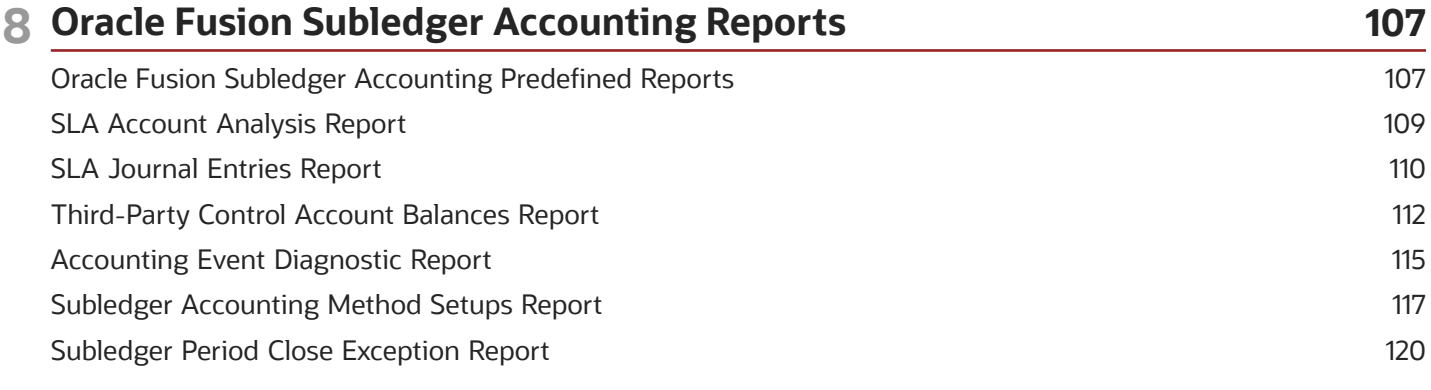

### ORACLE

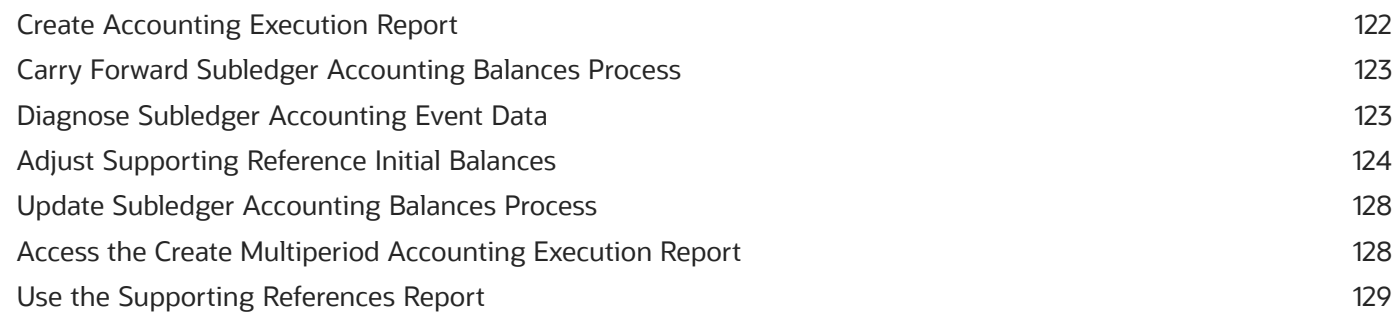

133

### **9 Oracle Fusion Payables Reports**

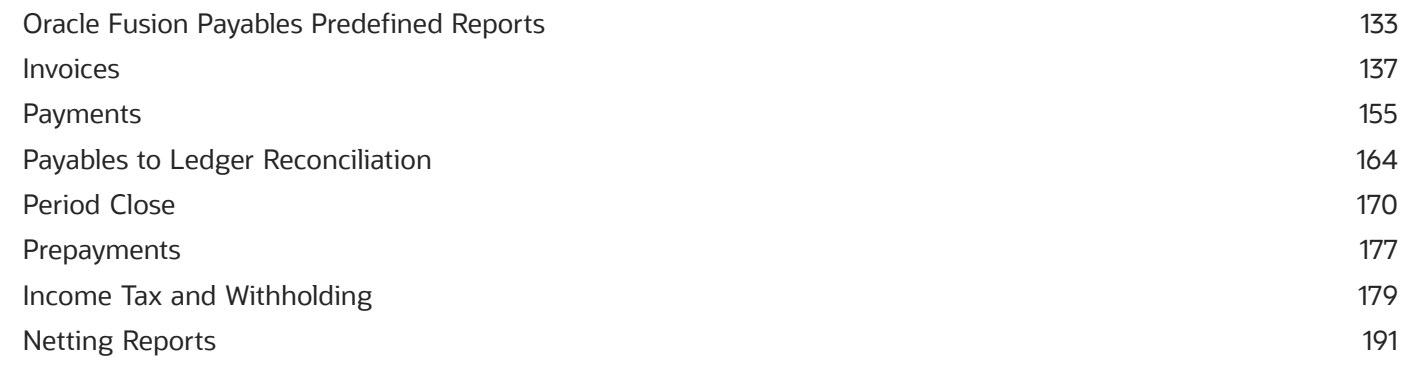

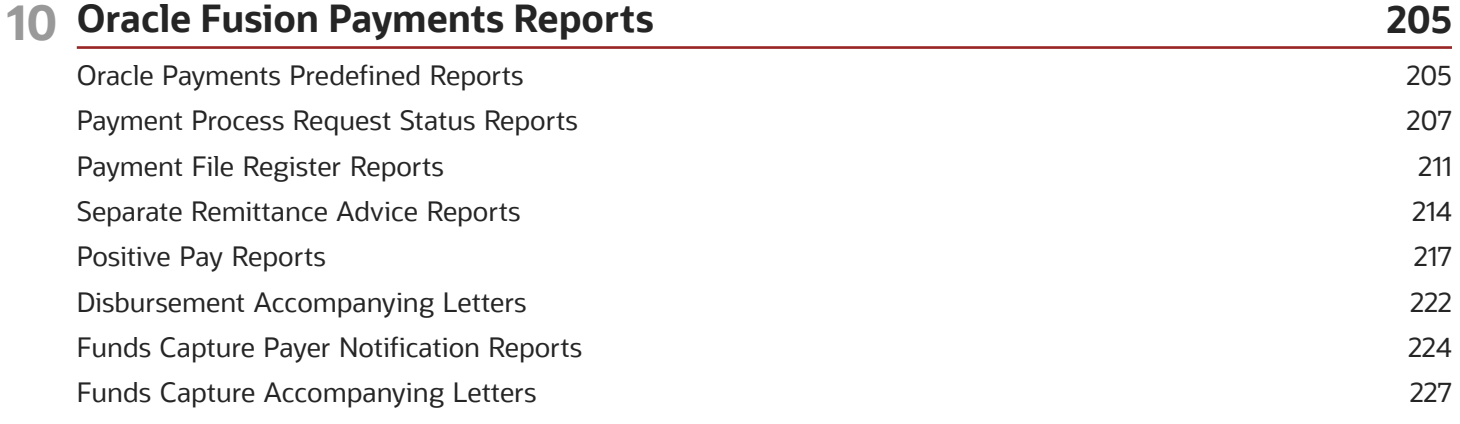

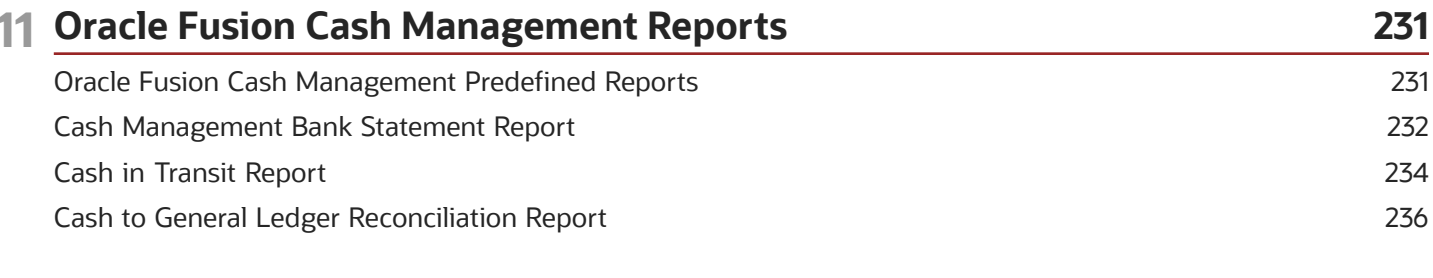

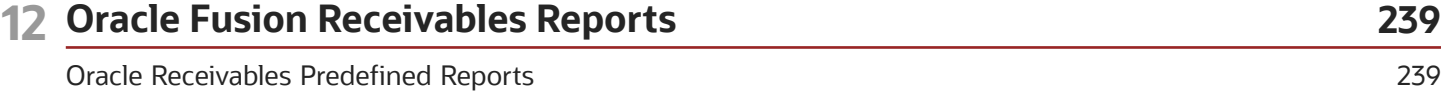

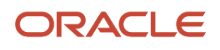

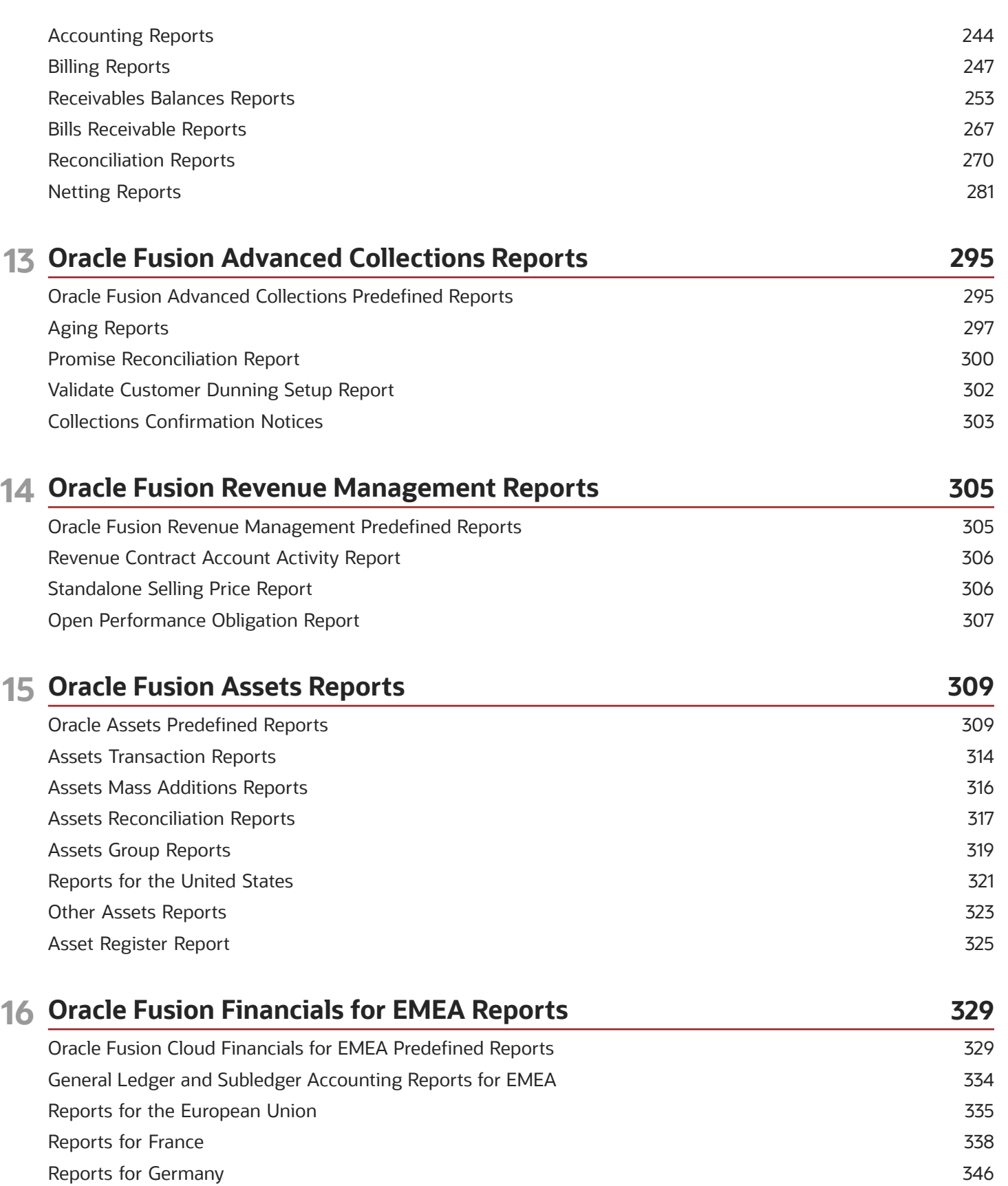

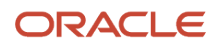

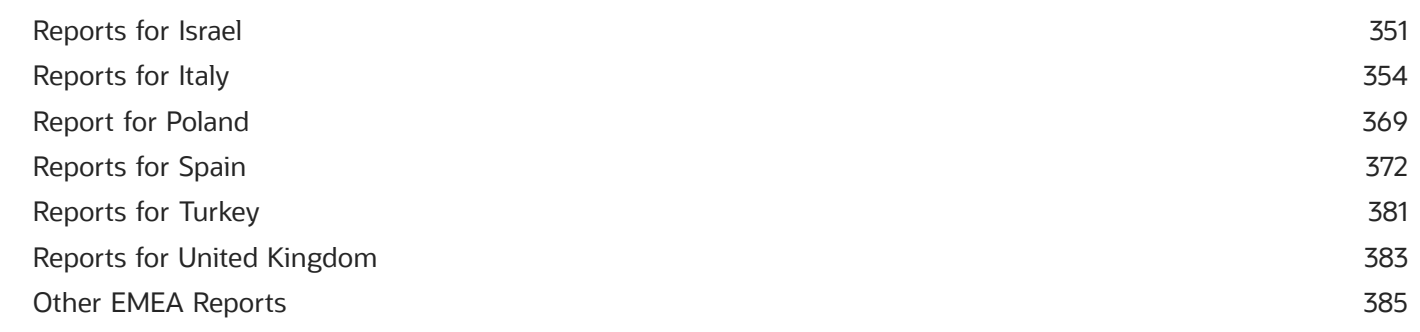

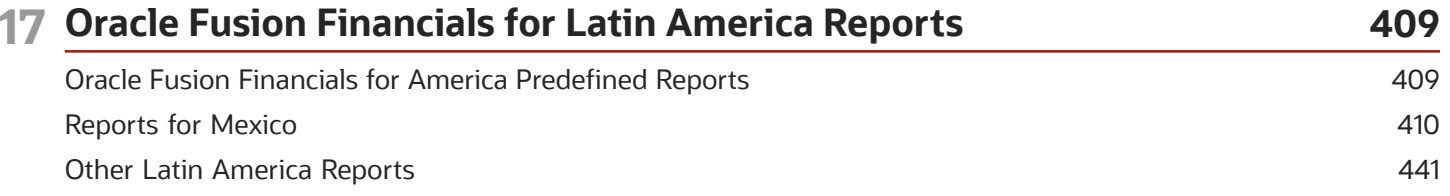

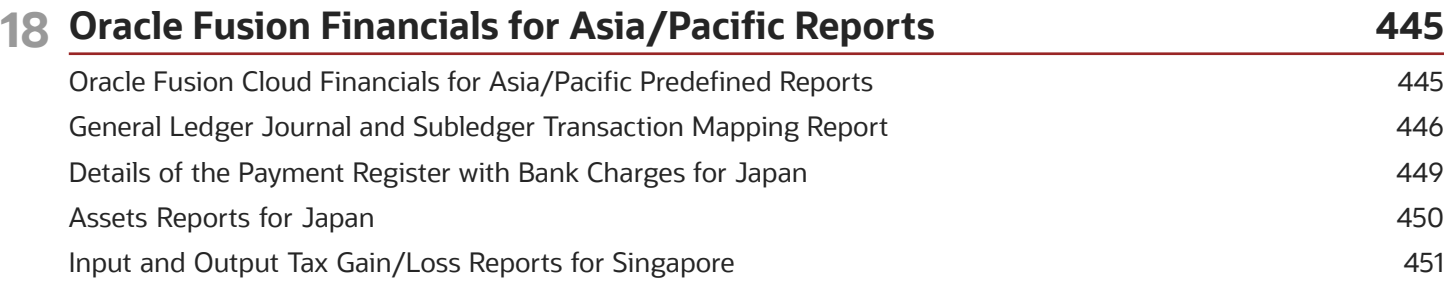

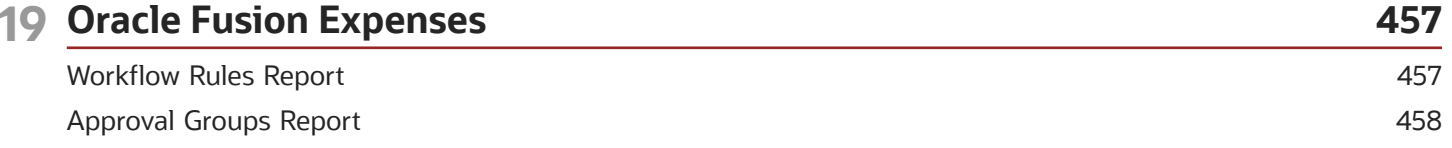

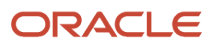

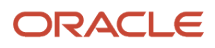

# <span id="page-8-0"></span>Get Help

There are a number of ways to learn more about your product and interact with Oracle and other users.

### Get Help in the Applications

Use help icons  $\odot$  to access help in the application. If you don't see any help icons on your page, click your user image or name in the global header and select Show Help Icons.

### Get Support

You can get support at *[My Oracle Support](https://support.oracle.com/portal/)*. For accessible support, visit *[Oracle Accessibility Learning and Support](https://www.oracle.com/corporate/accessibility/learning-support.html#support-tab)*.

### Get Training

Increase your knowledge of Oracle Cloud by taking courses at *[Oracle University](https://www.oracle.com/education/)*.

### Join Our Community

Use *[Cloud Customer Connect](https://cloudcustomerconnect.oracle.com/pages/home)* to get information from industry experts at Oracle and in the partner community. You can join forums to connect with other customers, post questions, suggest *[ideas](https://community.oracle.com/customerconnect/categories/idealab-guidelines)* for product enhancements, and watch events.

### Learn About Accessibility

For information about Oracle's commitment to accessibility, visit the *[Oracle Accessibility Program](https://www.oracle.com/corporate/accessibility/)*. Videos included in this guide are provided as a media alternative for text-based topics also available in this guide.

### Share Your Feedback

We welcome your feedback about Oracle Applications user assistance. If you need clarification, find an error, or just want to tell us what you found helpful, we'd like to hear from you.

You can email your feedback to *[oracle\\_fusion\\_applications\\_help\\_ww\\_grp@oracle.com](mailto:oracle_fusion_applications_help_ww_grp@oracle.com)*.

Thanks for helping us improve our user assistance!

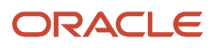

# **1 Introduction to Financial Reporting**

# Overview of Using Financial Analytics and Reports

Oracle Financials Cloud provides predefined analyses, dashboards, and reports that help you meet financial and business intelligence requirements. With the many reporting tools, you can run, view, and build user-defined or realtime analytics and reports.

The Oracle Financials Cloud: Using Analytics and Reports Guide covers using predefined analysis and reports for the following Oracle Fusion Financial Applications:

- <span id="page-10-0"></span>• General Ledger
- Intercompany
- Budgetary Control
- Tax
- Subledger Accounting
- Payables
- Payments
- Cash Management
- Receivables
- Advanced Collections
- Revenue Management
- Assets
- <span id="page-10-1"></span>• Financial Localization Features for EMEA, Latin America, and Asia/Pacific

# Financial Reporting Solutions

Different reporting requirements exist in a finance organization. The Chief Financial Officer needs professional-quality financial statements, financial analysts analyze ledger balances, and other users perform real-time transactional queries.

Oracle Fusion Financials delivers a state-of-the-art reporting platform that's built on top of an analytic data model. The reports work off the same data source and support drill-downs to real-time source transactions. The queries and reports are accurate and up to the minute, providing multidimensional analysis without the need for a separate data warehouse.

### Reporting Tools

Oracle has many tools to meet these reporting needs. Some of your reporting needs and the tools used in the reporting solution are listed in this table.

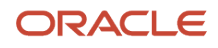

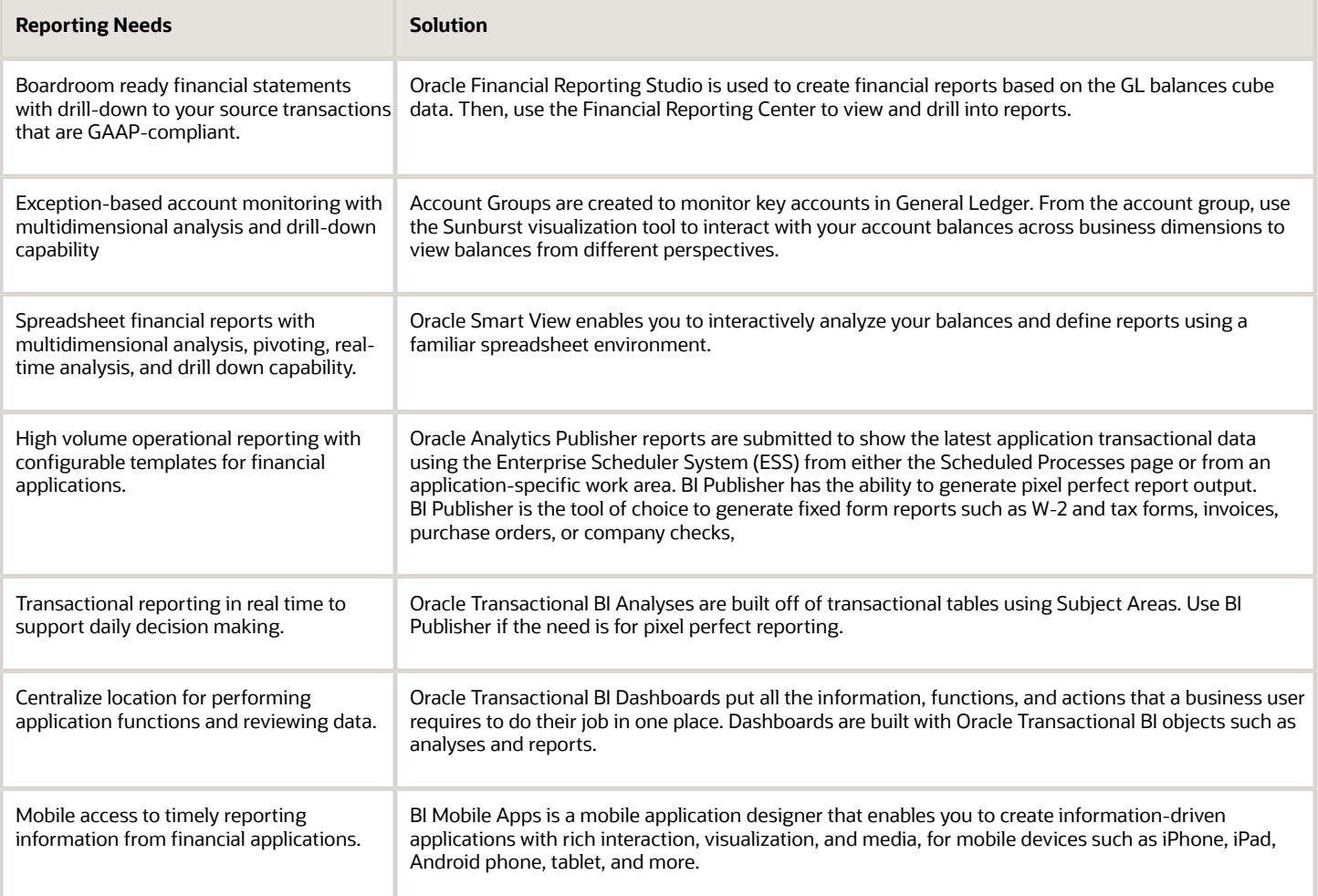

#### *Related Topics*

<span id="page-11-1"></span><span id="page-11-0"></span>• [Overview of Financial Reporting Center](#page-11-1)

# Overview of Financial Reporting Center

The Financial Reporting Center is intended to be the primary user interface for financials end users to access all seven report types.

### Financial Reporting Center

The Financial Reporting Center includes these report types: Financial Reporting Web Studio Reports, Account Groups and Sunburst, Smart View Reports, Oracle Transactional Business Intelligence Analyses, Oracle Transactional Business Intelligence Dashboards, Oracle Analytics Publisher Reports, and Business Intelligence Mobile Apps. Other reporting tools are also available to run the same seven report types.

This figure illustrates the report types that are available in the Financial Reporting Center.

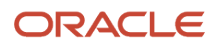

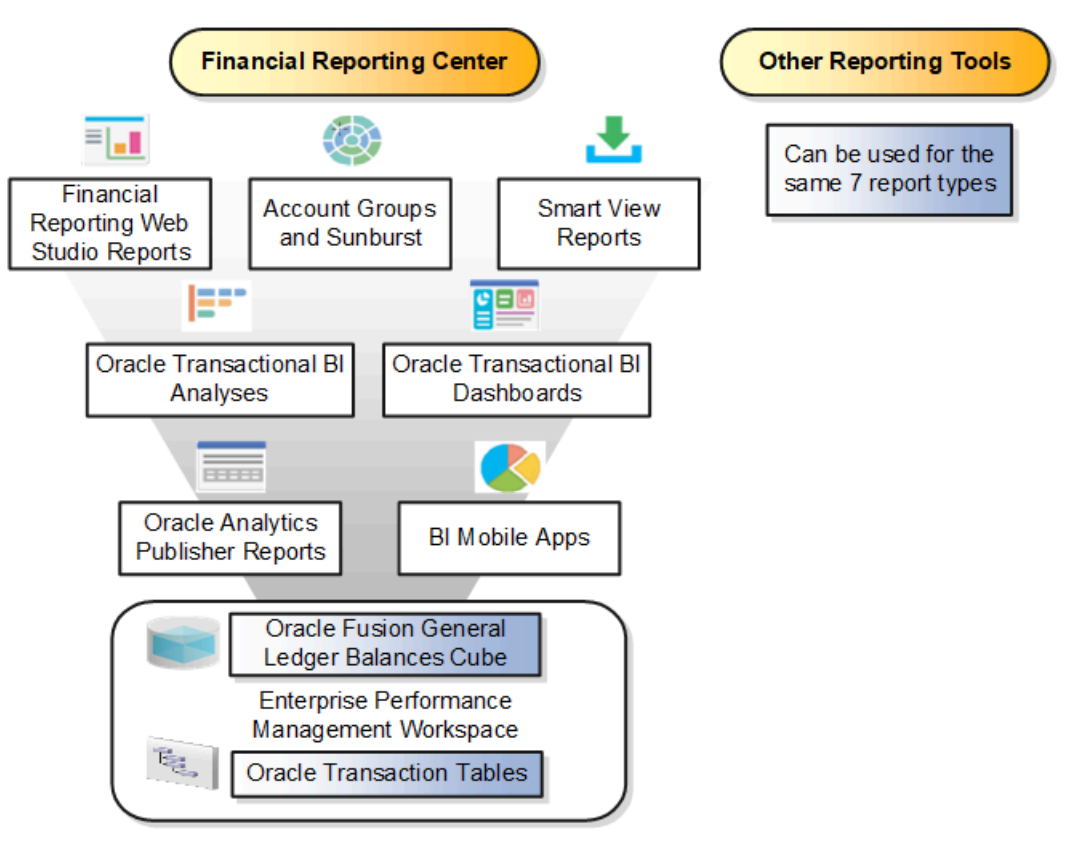

Reports can be accessed through various methods. However, the Financial Reporting Center provides access to every type of report, is intended to be the primary user interface for financials end users, and is tablet and smartphone friendly. In addition to accessing reports, you can add favorites, define tags, and view report details, such as type and last updated date.

Financial Reports are read from the **Shared** > **Custom** > **Financials** and **My Folders** directories. All other report types can be saved anywhere in the BI Catalog however, any user-defined content should be in the **Shared** > **Custom** folder. Subfolders can be created within the **Shared** > **Custom** folder.

Seven types of reports can be run from the Financial Reporting Center and from the other reporting tools.

- Financial Reports: These reports are built off of the Oracle Financial Reporting Web Studio using data in the Oracle General Ledger balances cube. For example, company income statements and balance sheets. These reports are mainly run by users in General Ledger.
- Account Groups and Sunburst: Account groups are used to monitor key accounts in General Ledger. When a user creates an account group, it becomes visible in the Financial Reporting Center with the Sunburst visualization tool. The Sunburst visualization tool lets you interact with your account balances across various business dimensions to view balances from different perspectives. Account groups are used only in General Ledger.
- Smart View Reports: Smart View is a multidimensional pivot analysis tool combined with full Excel functionality. Smart View enables you to interactively analyze your balances and define reports using a familiar spreadsheet environment. These queries are mainly for users in General Ledger. To share Smart View queries, users can email them to other users, or they can upload the queries to the Financial Reporting Center where users can

download them to a local drive for use. The Financial Reporting Center is only a place for users to upload and download Smart View queries.

**Note:** To upload a Smart View report to the Financial Reporting Center: select the Open Workspace for Financial Reports task, navigate to the BI Catalog, and select **Upload** from the Tasks section. Be sure to upload the Excel file to one of the folder locations mentioned previously.

- Oracle Transactional Business Intelligence Analyses: These analyses and reports are built off of transactional tables using subject areas. These reports can be run by users in General Ledger, Payables, Receivables, Cash Management, Intercompany, and so on.
- Oracle Transactional Business Intelligence Dashboards: Dashboards put all the information, functions, and actions that a business user must have to do their job in one place. Dashboards are built off of Oracle Transactional Business Intelligence objects like analyses and reports. These reports can be run by users in General Ledger, Payables, Receivables, Cash Management, Intercompany, and so on.
- Oracle Analytics Publisher Reports: Most of these reports are predefined and must first be submitted and resubmitted to see the latest data by the Oracle Enterprise Scheduler through the Scheduled Processes navigation. These reports can be run by users in General Ledger, Payables, Receivables, Cash Management, Intercompany, and so on.
- BI Mobile Apps: Oracle Business Intelligence Mobile App Designer is an application that enables you to create multitouch information-driven applications with rich interaction, rich visualization, and rich media, for mobile devices such as iPhone, iPad, Android phone, tablet, and more. These reports can be run by users in General Ledger, Payables, Receivables, Cash Management, Intercompany, and so on.

### Other Reporting Tools

Six other tools are available for reporting in Financials.

The following table lists the other reporting tools and the types of reports they support.

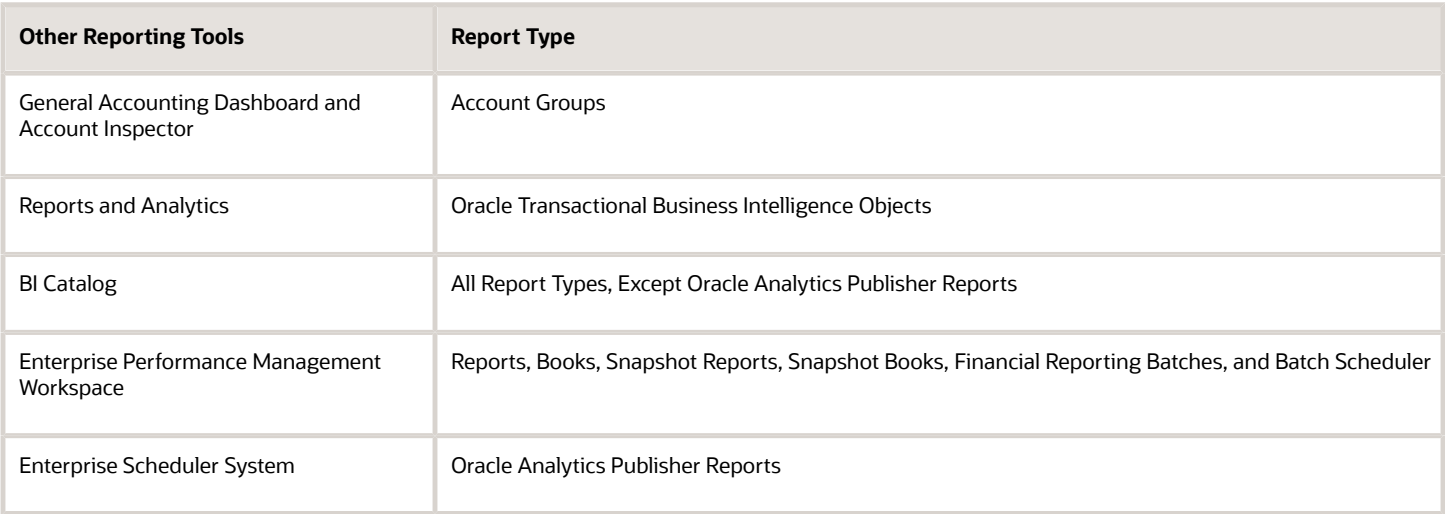

Even though the Financial Reporting Center is designed to be the main user interface for a financial end user's reporting needs, some users may choose to use any of the six other tools for reporting in financials, such as:

• General Accounting Dashboard, which provides access to Account Groups: Uses the Account Monitor to efficiently monitor and track key account balances in real time.

- Account Inspector: Perform ad hoc queries from account groups and financial reports through drill down to underlying journals and subledger transactions.
- Reports and Analytics: This reporting tool has a panel that reflects the folder structure of the BI Catalog. Users can access and run any Oracle Transactional Business Intelligence analysis, report or dashboard. Users can't run predefined Financial Reports or Oracle Analytics Publisher reports from this interface. This interface can be used by all financials users.
- BI Catalog: A component of the Enterprise Performance Management Workspace where you can run all report types, except for predefined Oracle Analytics Publisher reports.
- Enterprise Performance Management Workspace: Create reports, books, snapshot reports, snapshot books, Financial Reporting batches, and batch scheduler, and schedule batches to automatically run and burst to email.
- Enterprise Scheduler System: Only Oracle Analytics Publisher reports can be submitted from this interface. Users access this interface by navigating to **Tools** > **Scheduled Processes**. Most financial users have access to this interface to run standard reports for General Ledger, Payables, Receivables, and so on.

*Related Topics*

<span id="page-14-0"></span>• [Set Up Financial Reporting Center and Smart View](https://www.oracle.com/pls/topic/lookup?ctx=fa24a&id=s20033440)

# Overview of Dashboards and Work Areas for Oracle Fusion Financial Applications

Oracle Fusion Financial Applications embraces the concept of dashboards to bring the work that needs to be done and the information needed to do it to the front and center of each user's attention.

All Oracle Fusion Financials applications deploy dashboards. On a dashboard, work areas display tabulations of the tasks that a given role needs to accomplish. These are updated by incoming work load in real time. In Payables, for example, newly scanned invoices are tabulated for the Payables Specialist to process. In General Ledger, the accounts monitored by the accountant are updated at each journal posting. In Receivables, new invoices and receipts pending further actions are listed for the Billing Specialist and Receivables Specialist to process.

The tabulations are designed to be easily adjusted to suit your needs in several ways and can be modified, prioritized, and even replaced. Portlets to other Oracle and non-Oracle sources can be added.

The work areas monitor processes and provide updates on status. Items awaiting approval, for example, are listed, as are items with issues, such as incomplete invoices and unposted journals. Social tools are available, so that any person who needs to act, such as an approver, can be contacted immediately. The tabulations support searching by example, saved searches, export to spreadsheet, and other actions, so that the work can be moved along without using menus or navigating away from the work area.

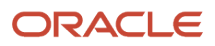

# **2 Analytics and Reports**

# <span id="page-16-0"></span>Overview of Oracle Fusion General Accounting **Dashboard**

The Oracle Fusion General Accounting dashboard is the entry point to the General Ledger for both Oracle Fusion Accounting Hub and Oracle Fusion Applications.

The objective of the dashboard is to present information that you can use and the actions you can take as you move through the application. Changes, activities, and expectations can be immediately evaluated. Embedded data tabulations provide you with the information that is used to make better decisions.

The General Accounting dashboard displays information about:

- Items that you or others want to approve
- Items that you want to complete
- Errors that have occurred and the actions that you want to take
- Counts of issues, which assist you in determining the volume of work
- Status of the self-monitoring processes
- <span id="page-16-1"></span>• Information to quickly resolve exceptions, expedite approvals, and focus on understanding the business results

The first level of reporting appears in the General Accounting dashboard. You can save the data in portlets on the dashboard to a spreadsheet, analyze it using the spreadsheet functionality, and report on it separately.

# Example of Viewing a Financial Report

Your company creates financial reports with Financial Reporting Studio. You need to view your monthly results on the most recent reports.

Review your financial report in HTML format for the current month.

### Viewing a Financial Report

- **1. Navigator > General Accounting: Financial Reporting Center.**
- **2.** Select your **Data Access Set.**
- **3.** Use the **Live Reports and Books** tab to review reports or groups of reports called books in various formats including PDF, Excel, and HTML
- **4.** Click the **View as HTML** button on the desired report.
- **5.** Use the **Respond to Prompts** window to select the report criteria.
- **6.** Click the **Go to Member Selection** icon next to the desired dimensions.
- **7.** Click the **Expand** button for the desired dimension and continue to expand until the desired value is available to be selected.
- **8.** Click the **Add to Selected** icon.

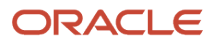

- **9.** Click the **OK** button until the report opens. The report displays as an HTML web page
- **10.** Click the **Done** button to return to the Financial Reporting Center.

# <span id="page-17-0"></span>FAQs

### View Analytics, Reports, and Dashboards

### <span id="page-17-1"></span>**[Watch video](http://apex.oracle.com/pls/apex/f?p=44785:265:0::::P265_CONTENT_ID:22575)**

There are different ways to view and work with your analytics and reports. You can view analyses, dashboards, and reports in the course of your work, on your usual pages and infolets. Or you can find them in the business intelligence catalog with the Reports and Analytics work area and the Reports and Analytics panel tab.

### View Analytics in Infolets

Use your favorite infolet pages to find analytics.

- **1.** Use the page controls and Previous and Next icons to explore infolet pages in the home page, where they may appear in infolets with summaries and aggregations or performance metrics. You may also find infolets in some work areas.
- **2.** Click an infolet to open a detailed analysis. So for example, if an infolet has transactions summed to a total, click it to view details of the underlying transactions.
- **3.** Click **Done**.

### View Objects in Familiar Work Areas and Pages

Use analyses, dashboards, and reports available in your usual pages and work areas.

- **1.** Explore your pages. Some may include analysis and report links or embedded objects, sometimes in tabs or panel tabs.
- **2.** Some work areas have a Reports and Analytics panel tab, where you explore catalog folders for relevant analyses and reports for the work area. And if you have permission, you can map more objects to the work area if they're appropriate.
	- **a.** Open the panel tab.
	- **b.** Expand the Shared Reports and Analytics folder and explore the available content.
	- **c.** Click the link for any object and see its type to determine whether it's an analysis, a report, or a dashboard.
	- **d.** Click **View** to open the object.

### View Objects in the Reports and Analytics Work Area

Use the Reports and Analytics work area to search or browse the catalog and view any analysis, dashboard, or report you have access to. It opens at the highest level of the catalog's folder hierarchy with all objects you have marked as favorites.

Here are some things you can do in the Reports and Analytics work area.

#### **1.** Click **Navigator** > **Tools** > **Reports and Analytics**.

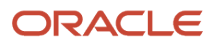

- **2.** Filter and search for objects:
	- **a.** From the Filter list, select what you want to find.
	- **b.** To view objects you have marked as favorites, select **Favorites** in the list. Or select **Recent Items** to view objects you recently worked with, or a recent search to run it again. Enter a name or part of a name and click the **Search** icon.
	- **c.** In the search results, use the icons to identify what the objects are.
	- **d.** Click the name of an object to open it, or click **More** and select an action.
- **3.** In the breadcrumbs, browse the catalog folders for analytics and reports. Click any **Hierarchical Selector** icon to select a different node for the next level in the hierarchy.
- **4.** Mark objects as favorites.
	- Select **Favorites** in the Saved Searches to display your favorite objects.
	- Click the **Add Favorites** icon for an object to mark it as a favorite.
	- Click the **Remove from Favorites** icon to remove an object from your favorites.
- **5.** Create and edit analyses and reports.
	- **a.** Click **Create** and select **Report** or **Analysis**.
	- **b.** Use wizards to create your analysis or report.
- **6.** Click the **Browse Catalog** button (or click the **More** icon for a specific report, dashboard, or analysis) to use more features.

**Note:** If you don't see an analysis in the work area, browse the catalog for it. In the Catalog, select Show Hidden Items to display any hidden analyses.

### View Analyses

An analysis queries against your company's data and answers business questions with visualizations, such as charts and tables. They may appear on your pages, or as parts of a dashboard.

- **1.** From the catalog folders or search results, open an analysis to view.
- **2.** Click **Refresh** to rerun the analysis and refresh its data.
- **3.** Click **Print** and select either **Printable PDF** or **Printable HTML** to open a printable version.
- **4.** Click **Export** to get analysis data in various formats, for example PDF, Excel, PowerPoint, comma-separated value (CSV), and XML.

**Note:** When you export data in a CSV format, dates are exported in raw format and converted to UTC time zone.

### View Grouped Analyses in Dashboards

Some analyses are grouped in dashboards to give you meaningful related information. A dashboard contains pages of analyses, prompts that filter information, and other objects.

- **1.** From the catalog folders or search results, open a dashboard to view.
- **2.** Select values for any dashboard prompts to filter the dashboard.
- **3.** Click **Apply** to refine the results of all of the analyses in the dashboard.

### View Reports

Reports show data in a predefined format that's optimized for printing.

- **1.** From the catalog folders or search results, open a report.
- **2.** Click the **View Report** icon if you want a different format.
	- Choose **HTML** or **PDF** to display the report in a format for printing. Because it's optimized for printing, PDF often provides the best results.
	- You can also export the report as RTF for editing in a word processor, or as Excel or PowerPoint.
- **3.** From the catalog folders or search results, you can also do these tasks:
	- Click **Edit** to edit the report properties, layout, and data model.
	- Click **Report History** to see details about past submissions of the report.
	- Click **Schedule** to schedule the report to be run.

### Why do I see amounts of zero in analyses?

Currency exchange rates might not be set up correctly. For example, you set EUR as your preferred currency in general preferences, and corporate currency is USD. Amounts are displayed in EUR after conversion from USD at the current exchange rate.

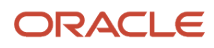

# **3 Other Analytics and Reports Tasks**

# <span id="page-20-0"></span>Briefing Books

### Create Briefing Books

Use briefing books to hold a collection of analytic snapshots. These snapshots give you a picture of what's going on at the time the analytic is added, downloaded, or rerun. You can download briefing books as PDFs or MHTML to view, print, or

### Add Content to New Briefing Books

- **1.** Open the Reports and Analytics work area.
- **2.** Click **Browse Catalog**.
- **3.** Select your analytic, then click **More** and select **Add to Briefing Book**.

Or, find your dashboard and click **Open**.

- **a.** Go to the dashboard page you want to add.
- **b.** Click the **Page Options** button and select **Add to Briefing Book**.
- **4.** Select **Updatable** if you want the analytic results refreshed whenever the briefing book is downloaded or rerun, or **Snapshot** to store it without updating.
- **5.** Click **Browse**.
- **6.** Name your briefing book and save it in **My Folders**.

### Add Content to Existing Briefing Books

- **1.** Open the Reports and Analytics work area.
- **2.** Click **Browse Catalog**.
- **3.** Select your analysis, then click **More** and select **Add to Briefing Book**.

Or, find your dashboard and click **Open**.

- **a.** Go to the dashboard page you want to add.
- **b.** Click the **Page Options** button and select **Add to Briefing Book**.
- **4.** Select **Updatable** if you want the analytic results refreshed whenever the briefing book is downloaded or rerun, or **Snapshot** to store it without updating.

### Download and Edit Briefing Books

- **1.** Open the Reports and Analytics work area.
- **2.** Click **Browse Catalog** to locate your briefing book, and click **PDF** to download it.

# <span id="page-21-0"></span>Schedule Analytics and Reports

### Schedule Analytics, Dashboard Pages, and Briefing Books

You can schedule Analytics, dashboard pages, and briefing books to run when you need them. You can also schedule other automated tasks, for example to deliver results to specific recipients, send notifications, or to generate a list of changes implemented today using the

### Create an Agent

- <span id="page-21-2"></span>**1.** Open the Reports and Analytics work area or the Reports and Analytics panel tab if available in other work areas.
- **2.** Click **Browse Catalog**.
- **3.** Click the **New** icon and, from the Actionable Intelligence section, select **Agent**.
- **4.** Make sure you enter information on the Delivery Content tab to specify the analysis, dashboard page, or briefing book to run. Browse for the analysis, dashboard page, or briefing book, which must be specified to generate an attachment.
- **5.** Click the **Save this Agent** icon and save it in **My Folders**.

#### *Related Topics*

<span id="page-21-1"></span>• [Schedule Reports](#page-21-1)

### Schedule Reports

Reports can run based on a schedule that you define. You can set up other automated tasks, for example to deliver results to specific recipients or send notifications. You submit a report with the schedule and criteria for other automated tasks defined.

If a report is set up as a scheduled process, you submit the process as you would any scheduled process. You can schedule them from:

- Any work area where there is a link to the report.
- The Scheduled Processes work area, where you can submit all processes that you have access to.
- The Reports and Analytics work area or panel tab, if the report is set up for submission from there.

### Submitting a Report or Scheduled Process

Follow these steps:

- **1.** Open the Reports and Analytics work area, or the Reports and Analytics panel tab if available in other work areas where you can find the report.
- **2.** Click the name of your report.
- **3.** Click **Schedule** if the option is there. The report is set up as a scheduled process.

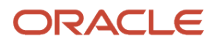

- **a.** Enter any parameters to avoid unnecessarily large results.
- **b.** Click **Advanced** to enter a schedule, deliver results to a specific destination (including e-mail or printer), or define criteria for sending notifications.
- **4.** If you don't see **Schedule**, then click **View**.
	- **a.** Click the **Actions** button for the report and select **Schedule**.
	- **b.** Enter information similar to step 3.

#### *Related Topics*

- [What are the scheduled processes?](#page-22-0)
- [Schedule Analytics, Dashboard Pages, and Briefing Books](#page-21-2)
- [Submit Scheduled Processes and Process Sets](#page-23-0)
- <span id="page-22-0"></span>• [View Status and Other Details for Scheduled Processes](#page-28-0)

### What are the scheduled processes?

Scheduled processes do tasks that are too complex or time-consuming to do manually, for example importing data or updating many records. You can run scheduled processes on a recurring schedule and send notifications based on how the process ends.

Some scheduled processes give you printable output. Those processes might have **Report** in their name.

Use the Scheduled Processes work area to run all the processes you have access to and to manage submissions. If you need access to this work area, ask your security administrator to assign you a role that gives you access, for example a custom role with the the Manage Scheduled Processes (FND\_MANAGE\_SCHEDULED\_PROCESSES\_PRIV) privilege. Other than the Scheduled Processes work area, you might be also able to run certain processes from other work areas.

### Jobs and Job Definitions

Each scheduled process that you run is based on a job. The job is the executable that controls what the process does. Each job needs a job definition, which, for example, determines the parameters and other options you have for the process. You or your administrator can create job definitions for Oracle Analytics Publisher reports so that users can run the reports as scheduled processes.

#### Process Sets

A process set is a scheduled process that contains multiple processes or even other process sets. So, when you submit a process set, you're running more than process.

**Note:** When you submit certain scheduled processes, the job logic causes other processes to automatically run. But in this case, you're not submitting a process set that includes those other processes.

### Submission

When you submit a scheduled process, you can use its parameters to control how, and which records are processed. For example, a process includes only the transactions that were edited by the person you select for a Last Updated By parameter. Some scheduled processes don't have parameters.

As part of the submission, you can also set up a schedule for the process, for example to run once a week for two months. Every time a process runs, there's a unique process ID.

### **Output**

Some scheduled processes provide output in PDF, HTML, and other formats. For example, a process can import records and also produce output with details about those records. There are many types of output, for example a tax document or a list of transactions.

### Submit Scheduled Processes and Process Sets

### <span id="page-23-0"></span>**[Watch video](http://apex.oracle.com/pls/apex/f?p=44785:265:0::::P265_CONTENT_ID:27730)**

Use the Scheduled Processes work area to run all the scheduled processes that you have access to, including process sets. You can also submit many processes from other work areas.

Some of the processes that give you output are also reports that you can view from the Reports and Analytics work area or panel tab. You can find that panel tab in some work areas. It's quick to submit a scheduled process with the bare minimum steps. But there are many additional options you can set, for example, if you want to run the process on a schedule.

### Select the Scheduled Process and Define Parameters

Here's what you do:

- **1.** Click **Navigator** > **Tools** > **Scheduled Processes**.
- **2.** On the Scheduled Processes Overview page, click **Schedule New Process**.
- **3.** Leave the type as **Job**, select the process that you want to submit, and click **OK**.
- **4.** In the **Process Details** dialog box, enter at least the required parameters, if any.
	- Some processes have no parameters at all.
	- Some parameters depend on other parameters. For example, date range parameters might appear only after you select **By Date** for another parameter.
- **5.** Click the Advanced button if you want to define the schedule, notifications, or output. Continue to the next steps. Or, just skip to the steps for finishing the submission, to run the process once as soon as possible with the default output.

### Define the Schedule

Set up a schedule to run the process on a recurring basis or at a specific time. Use the Process Details dialog box in Advanced mode.

- **1.** Open the Schedule tab and select **Using a schedule** for the **Run** option.
- **2.** Select a frequency, for example **Daily** or **Monthly**.
	- Select **User-Defined** if you want to enter the exact dates and times to run the process.
	- You can select **Use a Saved Schedule** to use an existing schedule, if there are any.
- **3.** Depending on the frequency you selected, define when the process should run.

Some processes can't be run more often than a certain frequency, for example more than every 10 minutes. But there are some situations where that validation doesn't apply, for example, when different users run that same process less than 10 minutes apart. Or, if you use a saved schedule that has an individual run in addition to the regular frequency, for example a schedule that runs every 10 minutes and once at five minutes after the first run.

### Define the Output

You can choose the layout, format, and destination for your output. Use the Process Details dialog box in Advanced mode.

- **1.** Open the Output tab, if available.
- **2.** Click **Add Output Document**.
- **3.** Change the name if you want. The name identifies this output document when you go to view output later.
- **4.** Select a layout if you have more than one to choose from.
- **5.** Select a format, for example one of these options:
	- **PDF:** Is the best option if you want to print the output.
	- **Excel:** Supports embedded images, such as charts and logos, but can be opened only in Excel 2003 or higher.
	- **Data:** Gives you report data in an XML file, which is used mainly for editing the report layout.
- **6.** Click **Add Destination** to send the output somewhere, for example to a printer or email address. You can add many destinations and send the output to all of them at the same time.

**Tip:** You can also print the output as part of the steps for finishing the submission, instead of adding a printer destination here.

**7.** To add more output documents, repeat steps 2 to 6.

### Set Up Notifications

You can have notifications sent out depending on how the process ends. Use the Process Details dialog box in Advanced mode to set that up. These notifications are in English and they show times in UTC, no matter what language and time zone the recipient has in their preferences.

- **1.** Open the Notification tab.
- **2.** Click **Create Notification**.
- **3.** From the **Address Type** list, select whether you want to identify the recipient by their email address or user ID.
- **4.** In the **Recipient** field, enter either the email address or user ID of the person you want to send the notification to.
- **5.** In the **Condition** list, select when to send the notification, for example when the process ends in error.
- **6.** Click **OK**.
- **7.** To send notifications to more people, repeat steps 2 to 6.

#### Finish the Submission

Follow these steps in the Process Details dialog box:

- **1.** Click the **Process Options** button if you want to define settings that affect the data to be processed.
- **2.** If the process gives you output and you want to print it, select the **Print output** check box and a printer.
- **3.** Select the **Notify me when this process ends** check box if you want to get a notification. This notification is in English and shows times in UTC, no matter what language and time zone you have in your preferences.
- **4.** Enter submission notes to capture any information you want to associate with this submission. You can use your notes to find this submission later.

#### **5.** Click **Submit**.

**6.** Click **OK** to confirm.

**Tip:** Note down the process ID for your submission if you might need to easily find it later. For example, let's say you set the process to run once a week. If you later want to cancel all runs on this schedule, you need to cancel this original submission with the process ID you see.

### Submit Process Sets

To submit a process set from the Scheduled Processes Overview page:

- **1.** Proceed with the steps that you would follow to submit any scheduled process, but select **Job Set** for the **Type** option.
- **2.** In the Process details dialog box, set parameters for individual processes in the set. A process set itself doesn't have parameters.
	- **a.** Select a process on the Processes tab.
	- **b.** Enter parameters for that process, if any.
	- **c.** Repeat for other processes in the set.
- **3.** Define the schedule, output, and notifications for the process set, as you would do for any scheduled process.
- **4.** Set any other options and click **Submit**.

Whether you use the Notifications tab or the **Notify me when this process ends** check box, or both, notifications are sent when the entire process set ends, not when each process within the set ends.

#### *Related Topics*

- [Examples of Process Options](#page-25-0)
- [View Analytics, Reports, and Dashboards](#page-17-1)
- [View Status and Other Details for Scheduled Processes](#page-28-0)
- <span id="page-25-0"></span>• [Example of Process Details for a Process Set](https://www.oracle.com/pls/topic/lookup?ctx=fa24a&id=s20048441)

### Examples of Process Options

When you submit scheduled processes, click the **Process Options** button in the Process Details dialog box to set options such as language and time zone.

Here are a few things to know:

- Your settings affect the data to be processed and what you get in the output.
- If the process is running on a schedule, your settings apply to every run.
- The settings override what's set in general preferences, which you can get to by clicking your user name in the global header and selecting **Set Preferences**.

Let's take a look at some examples of process options that you can set.

#### Language

You set the language process option to Spanish, while the Current Session field is set to Japanese in your general preferences. So, your output is in Spanish. If you don't set the language process option, the output is in Japanese.

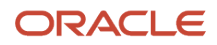

### **Currency**

You set the currency process option to Euro, while your general currency preference is set to Yen. The scheduled process makes calculations based on the Euro, and the output shows all monetary amounts in Euro.

### Statuses of Scheduled Processes

After you submit a scheduled process, it can go through many statuses until it reaches a final state.

This table explains the statuses you might see. The Action Required column tells you if something can be done for the process:

- <span id="page-26-0"></span>• **No (in progress):** The process was submitted and hasn't reached a final state yet. But you or administrators don't need to do anything to move the process along.
- **Yes:** You or administrators need to do something to get the process to another status.
- **No (final):** The process has reached a final state, and nothing else can be done.

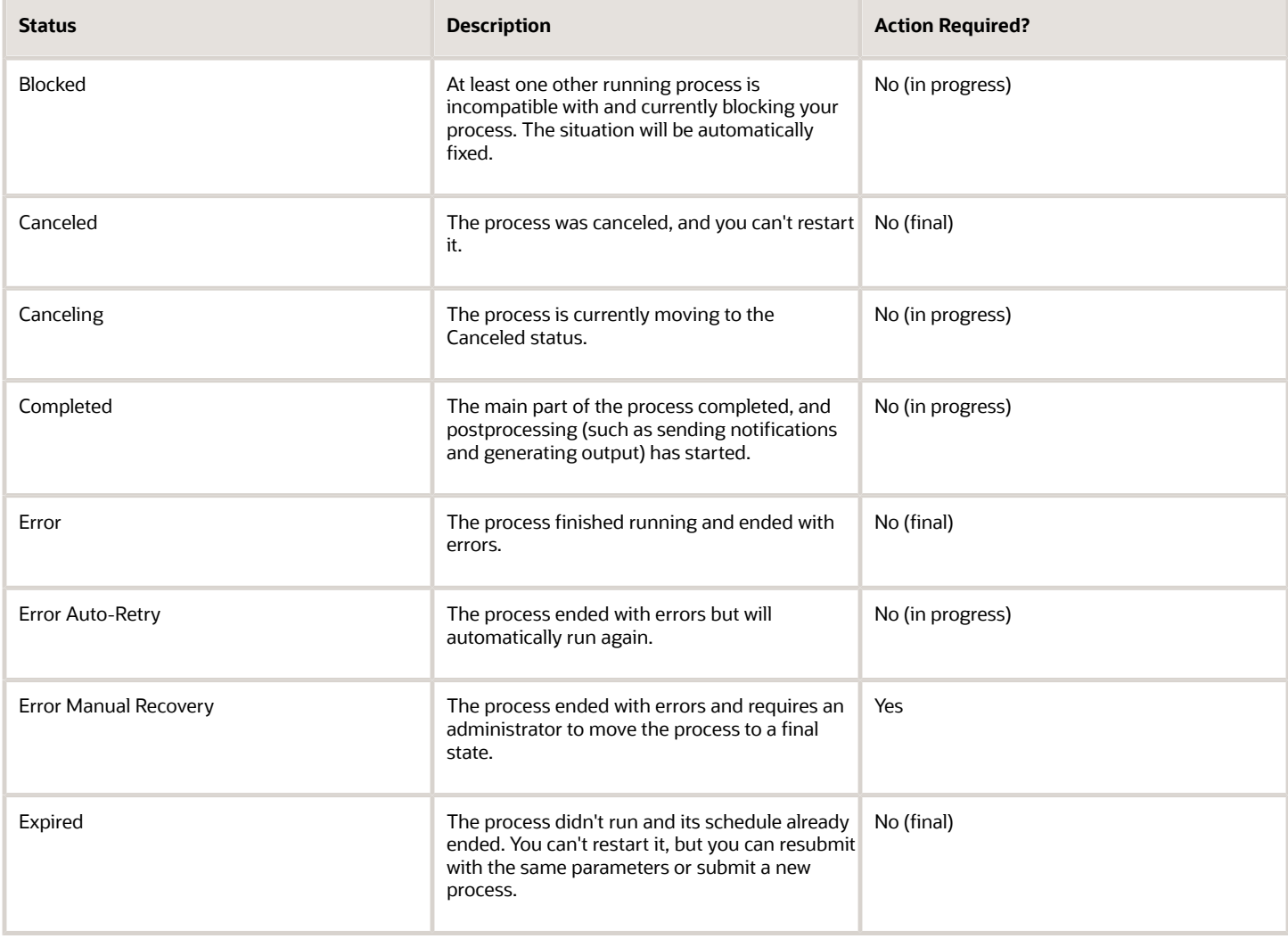

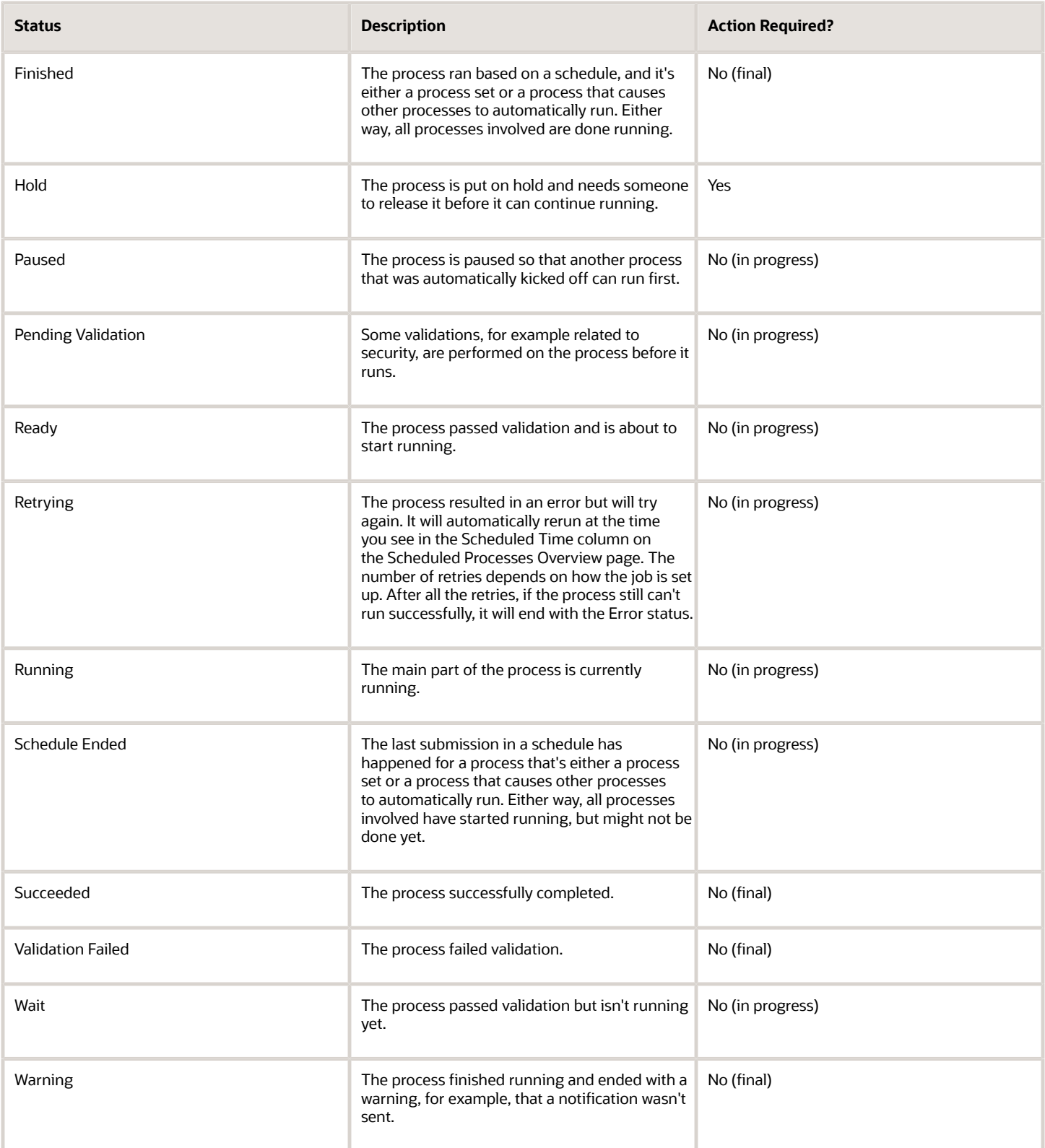

#### *Related Topics*

<span id="page-28-0"></span>• [View Status and Other Details for Scheduled Processes](#page-28-0)

### View Status and Other Details for Scheduled Processes

After you submit a scheduled process, you can track its progress. Processes can finish running in seconds, or a few minutes, or even longer.

If something interrupts a process while it's running, for example a server restarting, then the process automatically picks up where it left off. If you need to see all processes, not just the ones you submitted, ask your security administrator to assign you a custom role that has the ESS Monitor Role (ESSMonitor) or ESS Operator Role (ESSOperator).

Here's where you can find processes that were submitted:

• Scheduled Processes work area

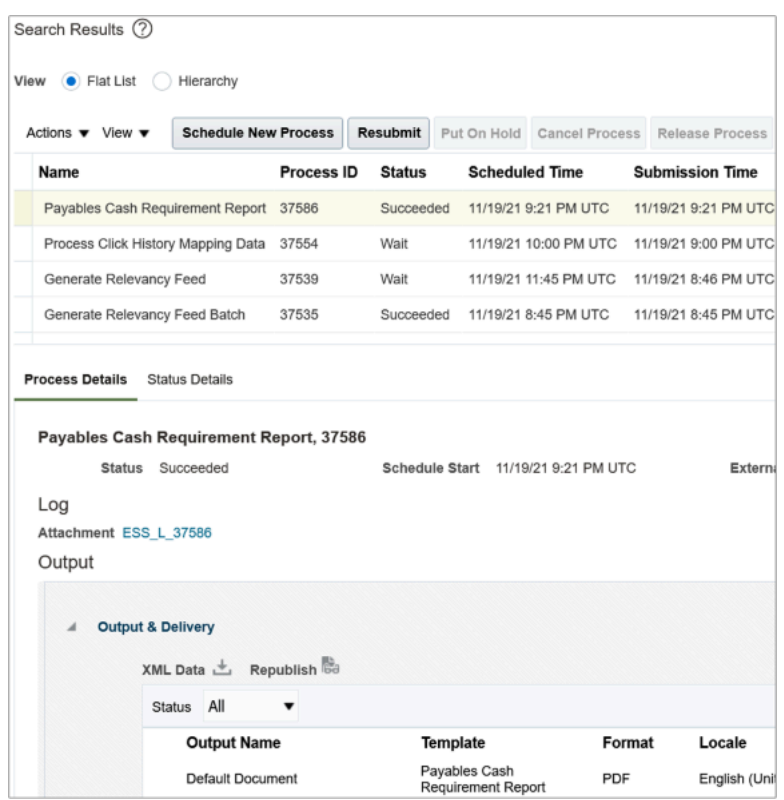

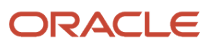

• Other work areas with a section for scheduled processes, if available.

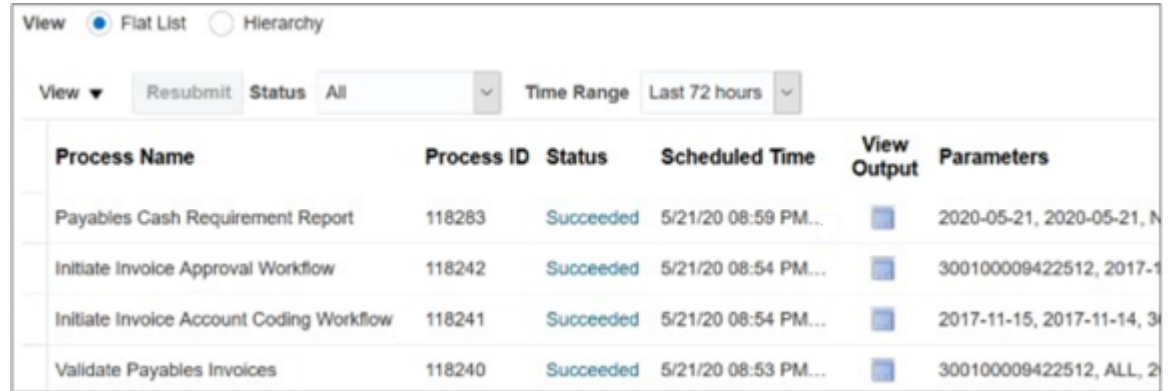

### Check the Status in the Scheduled Processes Work Area

Here's how you find your scheduled process and see how it's doing.

**1.** Click **Navigator** > **Tools** > **Scheduled Processes**.

The Search Results table shows processes that were submitted in the last hour because the default saved search is **Last hour**. The table might be blank if nothing was submitted in the last hour.

- **2.** If you don't see the process, click the **Refresh** icon or run a search. For the search, enter your own criteria or select another saved search. Here are a few examples of saved searches you can use:
	- Last 24 hours
	- Last 72 hours
	- Cancelable Processes

**Tip:** In the search results, select **Hierarchy** for the **View** option to see, for example, the structure of nested processes or process sets within a process set. For processes running on a recurring schedule, the parent node is the original submission, the child nodes each run in the schedule.If submission notes were entered when submitting the process, you can use the **Submission Notes** column to help identify the process.

**3.** Refresh the search results at any time to see the latest status of the process in the **Status** column. You can also check the **Start Time** column to see if the process has started running yet.

**Note:** Times such as start time and scheduled time are shown in the time zone you set in your preferences. If you change your preferences, you can see the change in the Scheduled Processes work area next time you sign in.

- **4.** To get more details about the status, select your process in the Search Results table and open the Status Details tab. Here's some of the information you might find:
	- Status description, which explains what the current status means.
	- The position of the process with the Ready status, in the sequence of submitted processes. For example, if your process is queued up for submission at position 5, there are four processes that need to start running before your process starts.
	- Duration of a process, based on its current status.
		- **-** How long process has been blocked: If a process is blocked, you can see how long it has been in the blocked status. For blocked processes, you can also expand the Incompatibility section to get information about which incompatible processes are preventing yours from running.
		- **-** How long process has been running: If a process is running or completed, you can see how long it has been in the running status. If your process is in progress, and it's blocking other processes, you can also see IDs of those processes, which can't run until yours is done.
		- **-** How long process took to complete: If a process is completed, you can see how long it took to complete with Error, Finished, Warning, or Succeeded status.
	- On the Status Details tab, you can also expand the Status of Items to Process section, if available.

Here are a few things to know about the Status of Items to Process section:

- **-** This section isn't available for process sets. But, it's available for individual processes, including those within process sets, that are in these statuses:
	- Running
	- Completed
	- **Succeeded**
	- Error
	- Error Auto-Retry
	- Error Manual Recovery
	- Canceled
	- Canceling
	- Warning
	- Hold
	- Paused
- **-** If a specific process is predefined to show progress information through graphs, you can see that information in one or more graphs. For example, a process importing lines from a file might show a graph called Lines. You hover over parts of the graph to see how many lines are successfully imported, how many ended up in error, and how many are still pending. A process can have multiple graphs, depending on what it's working on.
- **5.** With your process still selected in the Search Results table, optionally click the **View Log** button (if available), especially if information isn't available in the Status of Items to Process section. The type of information in the log varies, depending on the process. You can open the log from here only if the process is currently running. When the process is done, you might want to also take a look at the final log, if any, from the Process Details tab.

### View Other Details in the Scheduled Processes Work Area

To get more information about a scheduled process, select it in the Search Results table and see the Process Details tab that appears after the table. These are some of the details you might find:

- Completion text, which is automatically generated when the process reaches a final state. What you see depends on the process. For example, it might say that the process finished 1792 records in less than a second.
- The log attachment, for example for details about why the process ended in error.
- Report output that the process generated, if any.
- Parameters for the scheduled process.
	- Open the Parameter Names with Values subsection to see the parameters from the Process Details dialog box and the values that were entered when the process was submitted.
	- Use the All Parameter Values subsection for troubleshooting purposes, if you need to see the parameters and values in their actual, technical format. This subsection might have more parameters. For example, some processes run with additional parameter values that are derived from the parameter values you entered when you submitted the process.

### Monitor Scheduled Processes in Other Work Areas

Some work areas have a section where you can monitor the scheduled processes that were already submitted.

- **1.** Go to the section if it's available, usually on the landing page of the work area.
- **2.** Click the **Refresh** icon if you don't see any processes or need to see the latest status.
	- If you still don't see the process you're looking for, try changing the filters. If that doesn't help, use the Scheduled Processes work area instead.
	- If submission notes were entered when submitting the process, you can use the **Submission Notes** column to help identify the process.
- **3.** Do either of these things to check on the progress of the process:
	- For more details about the status, click the status link. For example, if a process is in the Ready status, you can click the **Ready** link in the **Status** column to see where the process is in the submission queue.
	- Check the **Start Time** column to see if the process has started running yet. If it has, you can click the link in the **View Log** column to get information about how the process is running.

#### *Related Topics*

- [Statuses of Scheduled Processes](#page-26-0)
- [What do I get if I view scheduled processes in a hierarchy?](#page-35-1)
- [View Output from Scheduled Processes](#page-34-0)
- [Cancel or Make Changes to Scheduled Processes](#page-31-0)
- <span id="page-31-0"></span>• [Resubmit Scheduled Processes and Process Sets](#page-33-0)

### Cancel or Make Changes to Scheduled Processes

Life is full of second chances! After a schedule process is submitted, you can still cancel it or make other changes in the Scheduled Processes work area.

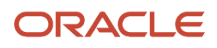

What you can do to the process depends on its status. Also, depending on what you have access to, you can even work on processes that someone else submitted. If you need to cancel processes that someone else submitted, ask your security administrator to assign you a custom role that has the ESS Administrator Role (ESSAdmin).

### Make Changes to Processes

Select the scheduled process in the Search Results table. Here are some things you might be able to do.

- Edit Schedule: Change the submission schedule, for example to submit it biweekly instead of weekly.
	- From the Actions menu, select **Edit Schedule**.
	- This option is there only if you select the row with the process ID you got when you submitted the process to run on a schedule. The row should be the parent node when you view the search results in a hierarchy, and the status should be Wait.
- Edit Output: If the process generates output and hasn't started running yet, you can change output options, for example from HTML format to PDF. From the Actions menu, select **Edit Output**.
- Put On Hold or Release Process: You can click the **Put On Hold** button to pause the process, or **Release Process** so that a process that's on hold continues to run.
- Change Process Priority: If your implementor has enabled priorities for scheduled processes, and you have the ESS Administrator Role (ESSAdmin), you can click the **Change Process Priority** button. When there are many submitted processes, those with a lower number, for example 2, would usually run before those with a higher number, for example 7. You can change priorities only for processes that have the Blocked, Hold, Ready, or Wait status.

Even if the process hasn't started, you can't change the parameter settings. You can cancel the process and submit again with the parameter values you want.

### Cancel a Process

Select the scheduled process in the Search Results table, and click **Cancel Process**.

If you submitted a process to run on a schedule, for example once a day, you can cancel the scheduled runs even if some of the runs already happened. Find the original submission, the row with the process ID you got when you submitted the process. The row should be the parent node when you view the search results in a hierarchy, and the status should be Wait. When you cancel this original submission, you cancel any current and future runs based on the schedule you had set.

Sometimes it takes a while for a process to finish canceling. So, you can use the **Actions** menu to end it. The option you get depends on the process.

- Hard Cancel: To end the process shortly after you canceled it, without waiting for the cancellation to finish by itself.
- Force Cancel: To end a process that has been canceling for over 30 minutes but isn't done yet.

Some processes run on a remote server. If you click **Force Cancel**, even though the status is changed to Canceled, the process might still be running on the remote server. With the scheduled process still selected in the Search Results table, you check the status of the remote process on the Process Details tab that appears after the table. The **Remote Process Status** field might display any of these statuses for the remote process (not for your scheduled process):

- Completed Successfully: The remote process was successfully canceled within the 30 minute grace period.
- Running/Unknown: Your scheduled process is in a Canceled state, but the remote process is still running.

• Terminated: Your scheduled process is in a Canceled state, and the remote process is successfully canceled after the 30 minute grace period.

If you click **Hard Cancel**, you can also check the Process Details tab for the remote status, if any. You would see the **External Job Status** field instead:

- Completed Successfully: The remote process has successfully canceled.
- Running/Unknown: Your scheduled process is in a Canceled state, but the remote process is still running.

### Cancel Processes in Bulk

You can cancel up to 100 processes at once, as long as the processes haven't reached a final state.

- **1.** Click **Navigator** > **Tools** > **Scheduled Processes**.
- **2.** In the Search section, select **Cancelable Processes** from the **Saved Search** list.
- **3.** Make sure that what you get in the Search Results table meets these requirements:
	- No more than 100 processes
	- Only processes with a cancelable status:
		- **-** Wait
		- **-** Ready
		- **-** Running
		- **-** Completed
		- **-** Blocked
		- **-** Hold
		- **-** Paused
		- **-** Pending Validation
		- **-** Schedule Ended
		- **-** Error Auto-Retry
- **4.** Use the Search section to change your search results, if you need to.
- **5.** Select **Cancel Processes in Bulk** from the **Actions** menu.

#### *Related Topics*

- [View Status and Other Details for Scheduled Processes](#page-28-0)
- <span id="page-33-0"></span>• [Allow Updates to Scheduled Process Priority](https://www.oracle.com/pls/topic/lookup?ctx=fa24a&id=u30006668)

### Resubmit Scheduled Processes and Process Sets

You can easily resubmit scheduled process using the exact same parameter values, if the process has a Succeeded status and wasn't part of a submission involving other processes.

For process sets, you can also resubmit after changing any of the parameters or other options.

### Resubmit Processes

In the Scheduled Processes work area, here's how you resubmit processes using the same parameters:

**1.** Click **Navigator** > **Tools** > **Scheduled Processes**.

**2.** In the Search Results table, select your process and take a look at its details, including parameter values.

#### **3.** Click **Resubmit**.

Some other work areas have a section, usually on the landing page of the work area, where you can monitor the processes that were already submitted. In the table there, you can also select your process, see its parameter values, and click the **Resubmit** button.

### Resubmit Process Sets

Resubmit process sets from the Scheduled Processes work area, not other work areas.

- **1.** Click **Navigator** > **Tools** > **Scheduled Processes**.
- **2.** See process details, including parameter values, for the processes that ran as part of your process set.
- **3.** In the Search Results table, select your process set.
- **4.** Click **Resubmit**, and you're done. Or, click the **Resubmit** drop-down button and select **Resubmit with Changes**.
	- **a.** In the Process Details dialog box, select a process on the Processes tab.
	- **b.** Change any of the parameters.
	- **c.** Repeat and change parameters for any of the other processes in the process set.
	- **d.** Define anything else as part of the submission, for example the schedule.
	- **e.** Click **Submit**.

Both options to resubmit are available for process sets in either of these situations:

- The process set has any of the statuses in a final state, for example Succeeded or Canceled.
- The process set ran on a schedule and has either the Wait or Schedule Ended status. The option applies only to the original submission, the row with the process ID you got when you submitted the process to run on a schedule. The row would be the parent node when you view the search results in a hierarchy.

*Related Topics*

- [Submit Scheduled Processes and Process Sets](#page-23-0)
- <span id="page-34-0"></span>• [View Status and Other Details for Scheduled Processes](#page-28-0)

### View Output from Scheduled Processes

Other than processing records, some scheduled processes also give you output. When you submit the process, you can select the output layout and format, and set other output options.

In the Scheduled Processes work area, you can view the output and even republish it in a different format without resubmitting the process. You might be able to see the output from other work areas too.

### When You're In the Scheduled Processes Work Area

#### Here's what you do:

- **1.** Click **Navigator** > **Tools** > **Scheduled Process**.
- **2.** Find your scheduled process and, if you need to, refresh the search results to see the latest status.
- **3.** Select the scheduled process.
- **4.** Go to the Output subsection on the Process Details tab.
- **5.** Click the link in the **Output Name** column to view or download the output, which you can then print.
- **6.** To view or export the output in a different format, follow these steps:
	- **a.** Click the **Republish** button.
	- **b.** Click the **Actions** icon.
	- **c.** Select **Export**, and then select a format.

If you want the Data format, you can also just click the **XML Data** icon instead.

**Note:** On the Process Details tab, if you don't see an Output subsection, look for a Log and Output subsection. The output might be there instead as an attachment. This is likely if the Output tab isn't available when you submitted the process in Advanced mode.

### When You're In Other Work Areas

Some other work areas have a section, usually on the landing page of the work area, where you can monitor the scheduled processes that were already submitted. In the table there, find your process and click the **Output** icon in the **View Output** column.

*Related Topics*

<span id="page-35-1"></span><span id="page-35-0"></span>• [Submit Scheduled Processes and Process Sets](#page-23-0)

# FAQs

### What do I get if I view scheduled processes in a hierarchy?

When you select **Hierarchy** for the **View** option, you might see some search results in a hierarchical structure. Here are some possibilities for what the hierarchy can represent.

#### *Hierarchy View*

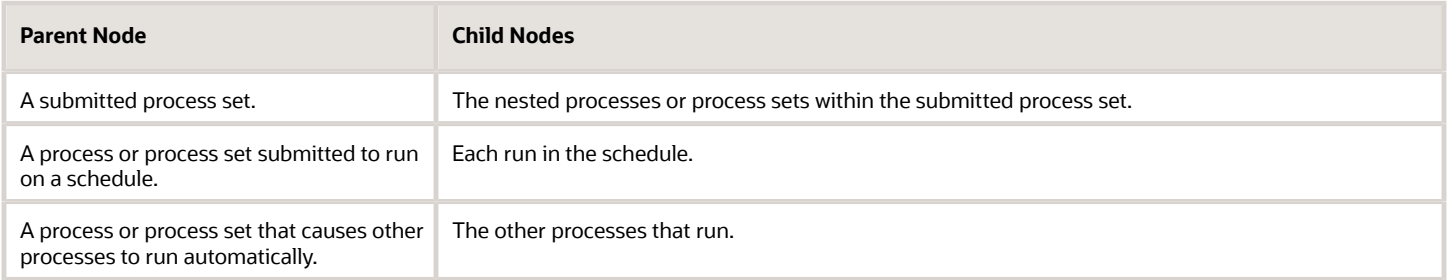

#### *Related Topics*

• [Process Sets](https://www.oracle.com/pls/topic/lookup?ctx=fa24a&id=s20030380)

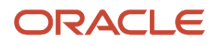
# **4 Oracle Fusion General Ledger**

# Oracle Transactional Business Intelligence Reports for GL

This topic includes details about the Oracle Fusion General Ledger reports predefined using Oracle Transactional Business Intelligence (BI).

### **Overview**

These reports assist in reviewing journals, accounts, and balances. You can use these reports as part of your reconciliation process.

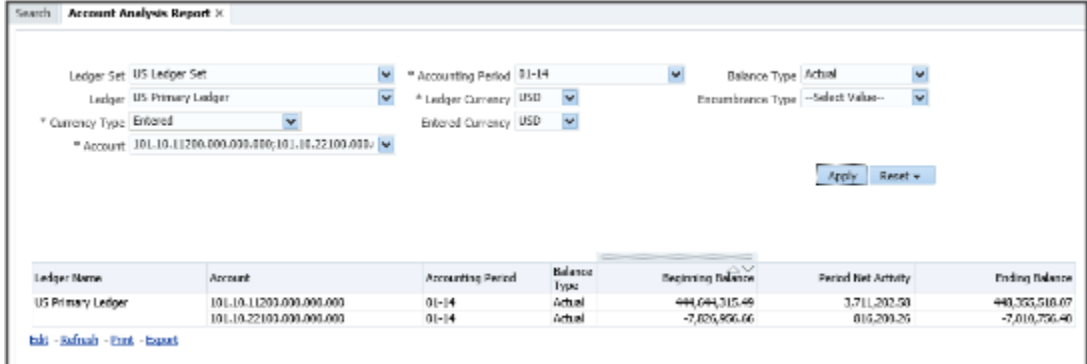

The Oracle Business Intelligence reports for the General Ledger include:

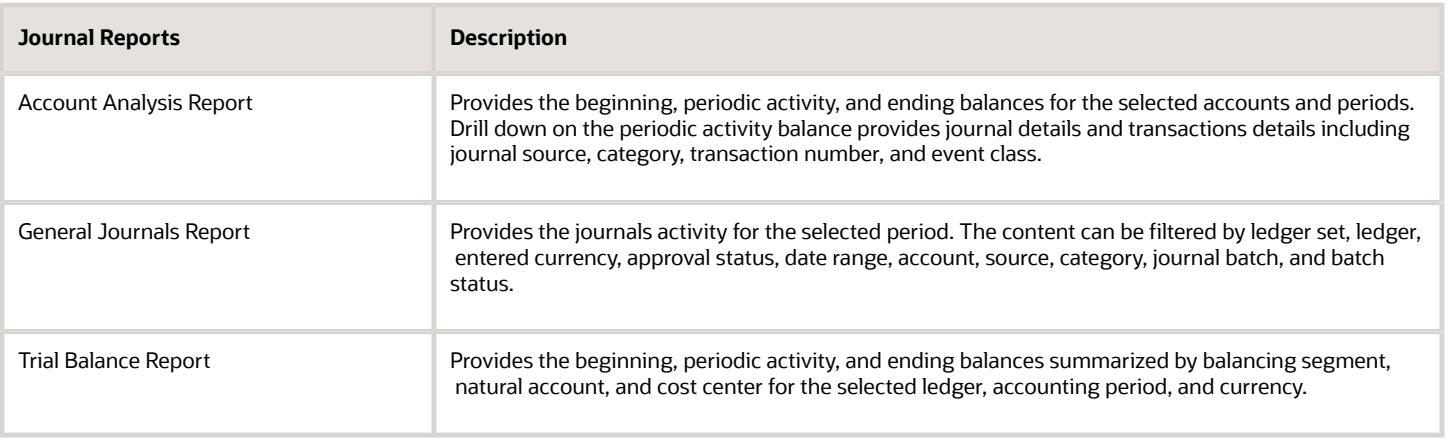

### Key Insights

Before running the journal reports, verify that all subledger transactions have been imported and all journal entries for the period have been posted.

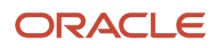

# Columns

Oracle Transactional Business Intelligence reporting tool provides embedded analytics and supports online inquiry for most transactions. The selections you make are dependent on the columns that were chosen during the report definition.

The output of data in a predefined format provides little or no interaction and simplifies your reporting.

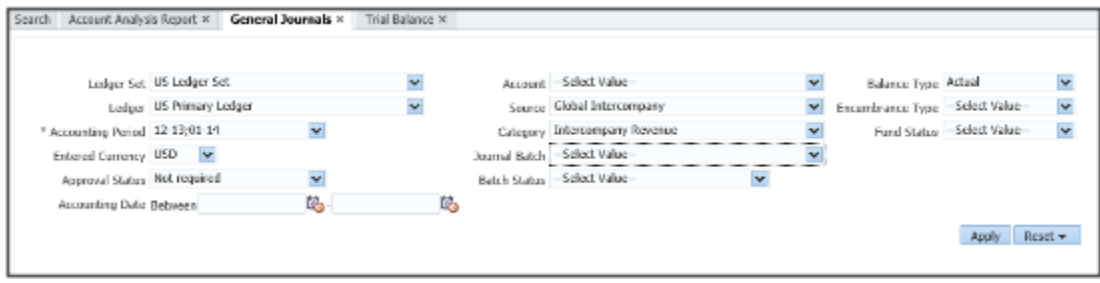

# Frequently Asked Questions

The following table lists frequently asked questions about these reports.

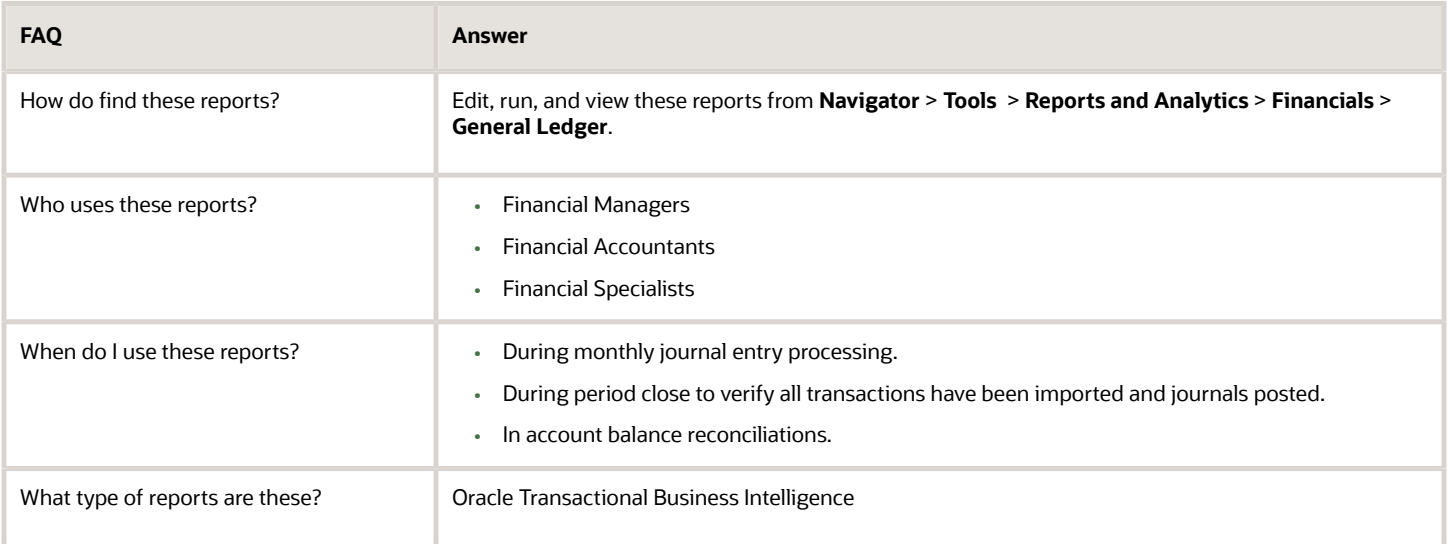

# Oracle General Ledger Predefined Reports

Oracle General Ledger provides predefined reports that cover the following areas: account analysis, journals, trial balance reports, reconciliation reports, charts of accounts.

You can schedule and run reports from the Scheduled Processes work area. In some cases, you can access and open reports in the Reports and Analytics work area. Use the Browse Catalog icon on the Reports and Analytics work area to open the business intelligence (BI) Catalog. You can run and edit reports in the BI Catalog.

The following table describes the predefined account analysis reports.

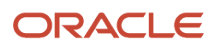

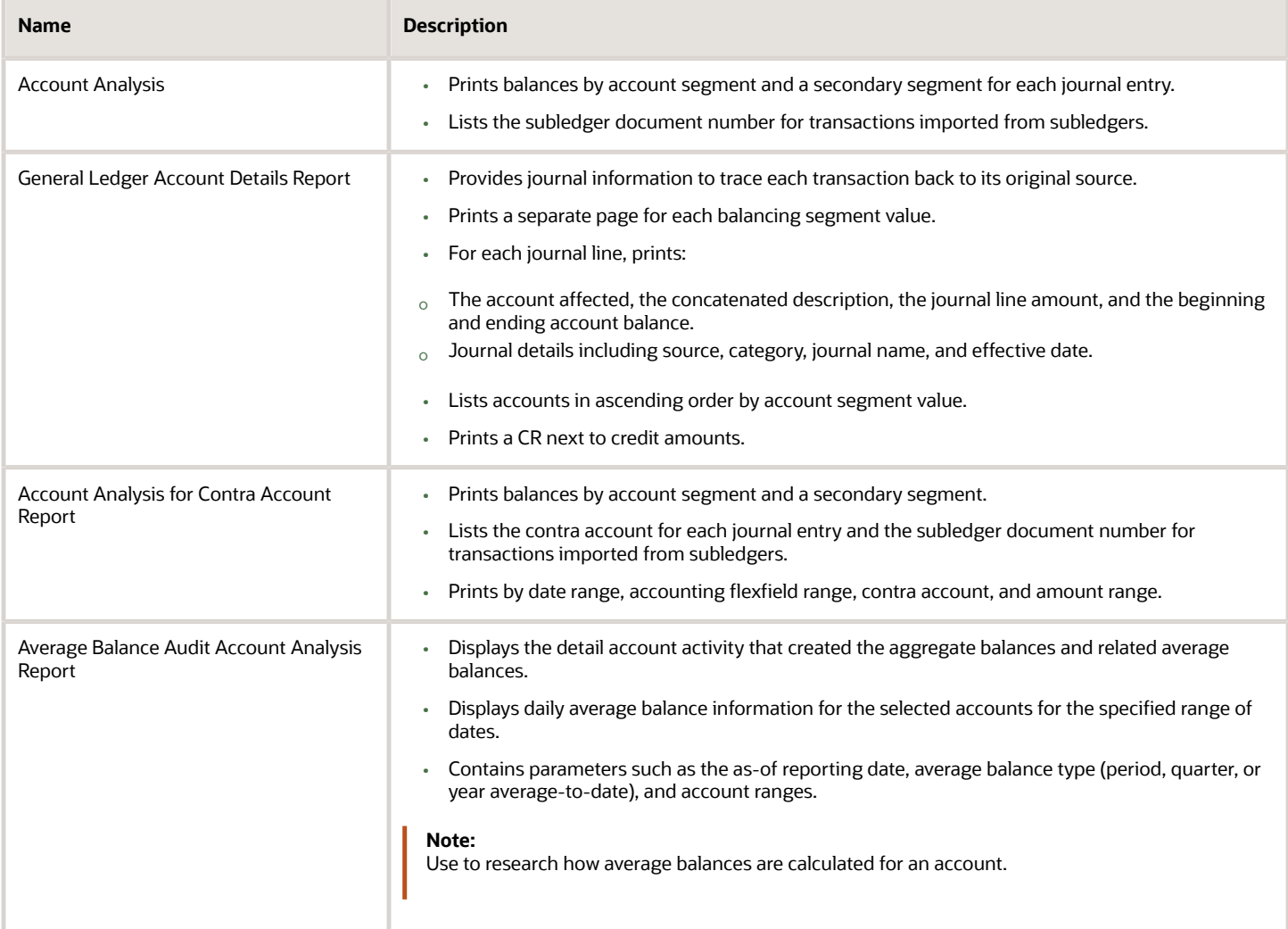

#### The following table describes the predefined journal reports.

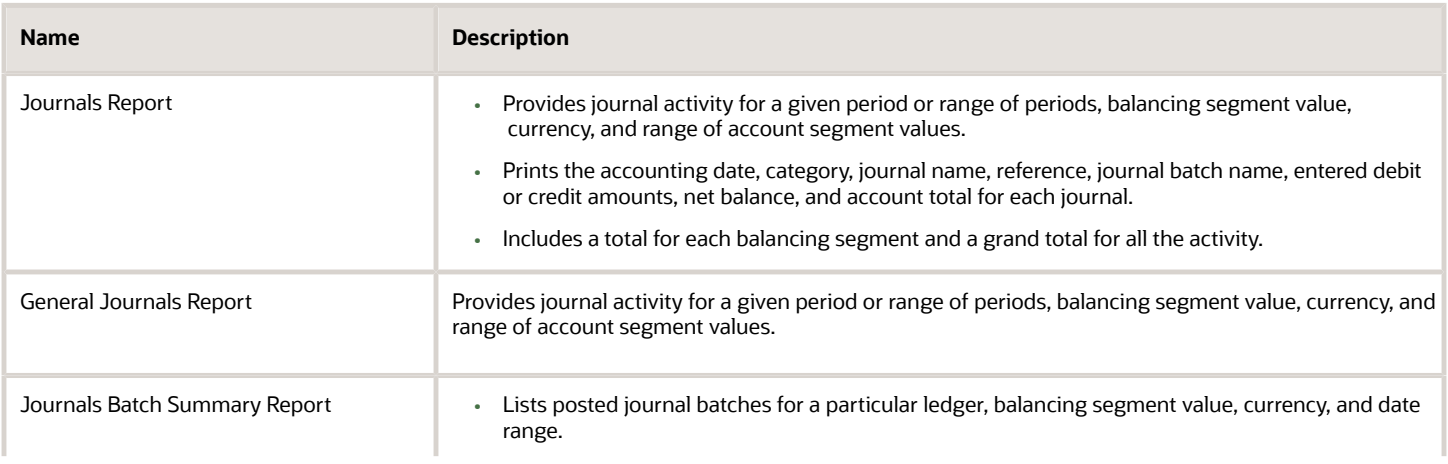

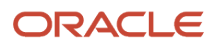

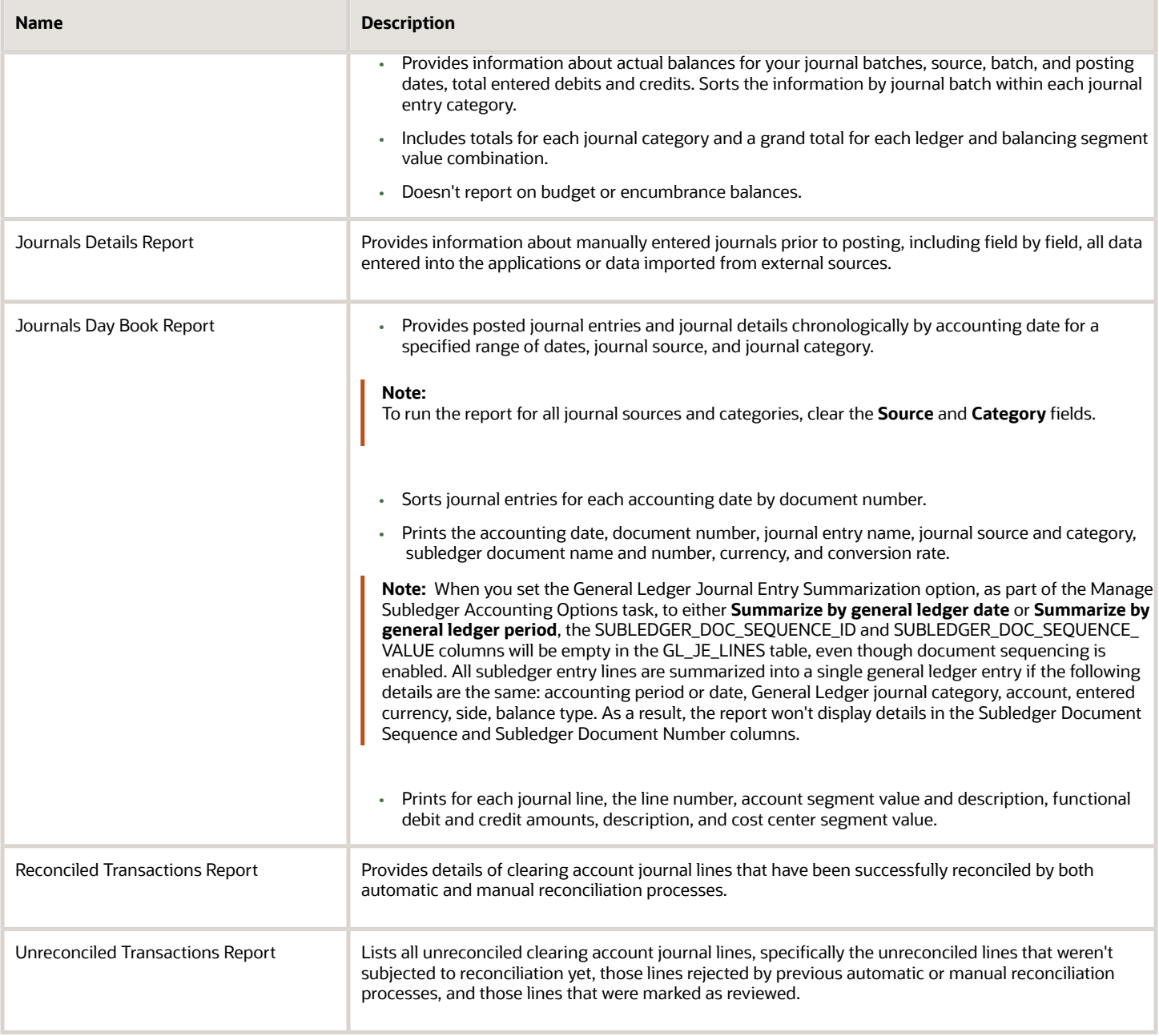

#### The following table describes the predefined trial balance reports.

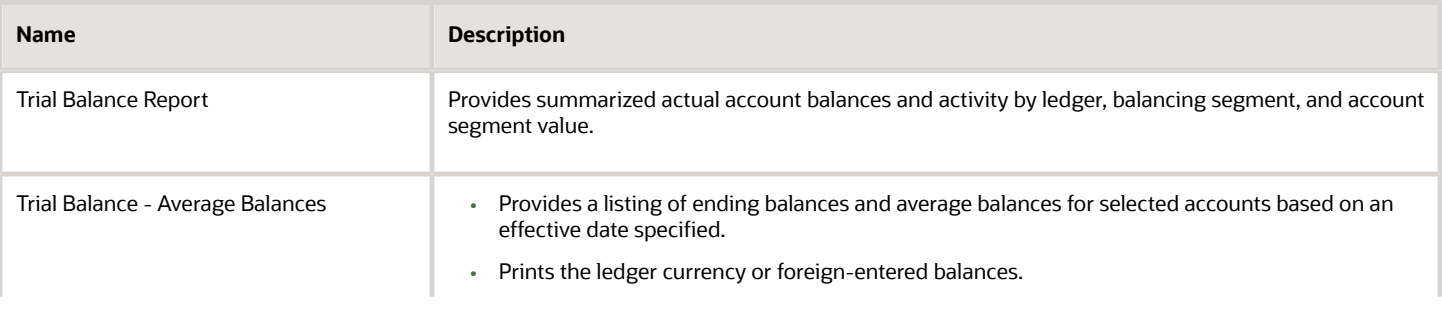

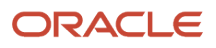

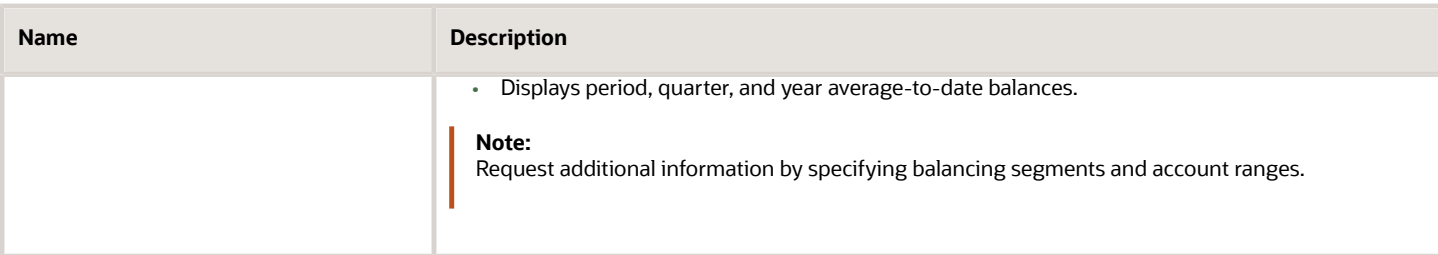

The following table describes the predefined reconciliation reports.

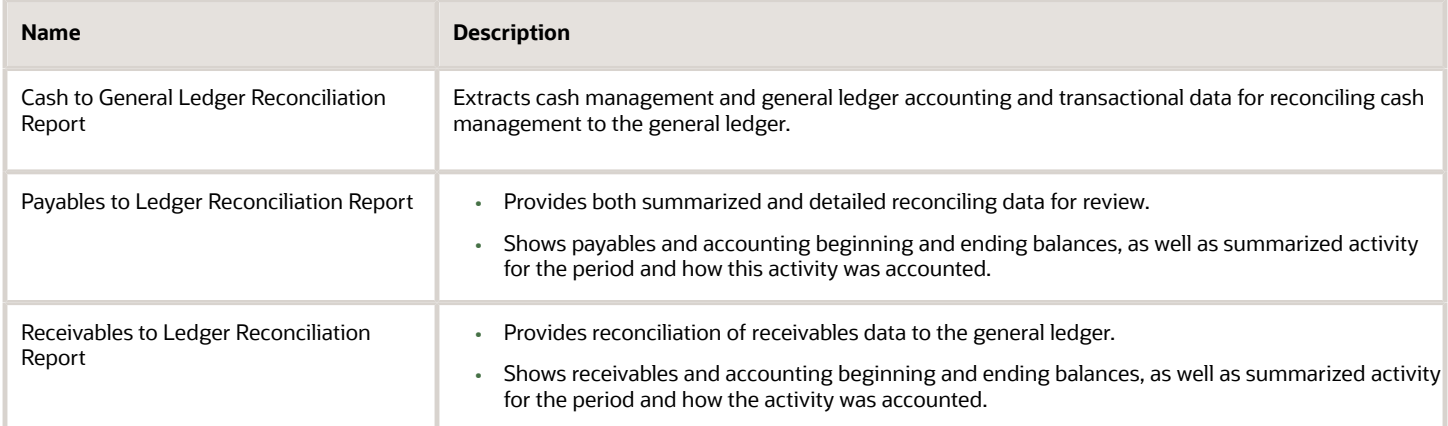

The following table describes the predefined chart of account reports.

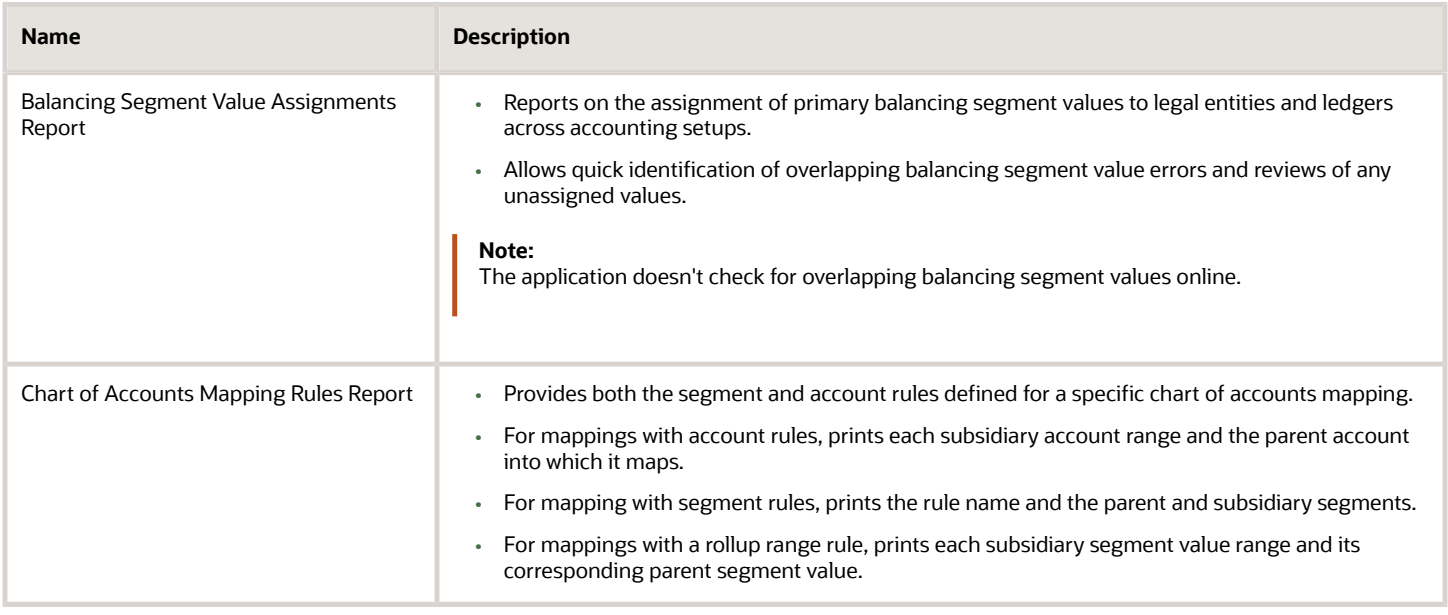

To run the predefined reports, navigate to the Scheduled Processes work area and follow these steps:

#### **1.** Click **Schedule New Process**.

- **2.** Search for the process name.
- **3.** Specify the parameters.
- **4.** Enter the process options and schedule.

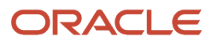

**5.** Click **Submit**.

# General Ledger Account Analysis Reports

This topic includes details about the Oracle General Ledger account analysis reports.

### **Overview**

The account analysis reports assist in reviewing journals and related transactions. You can use these reports as part of your reconciliation process and in preparation of your closing entries.

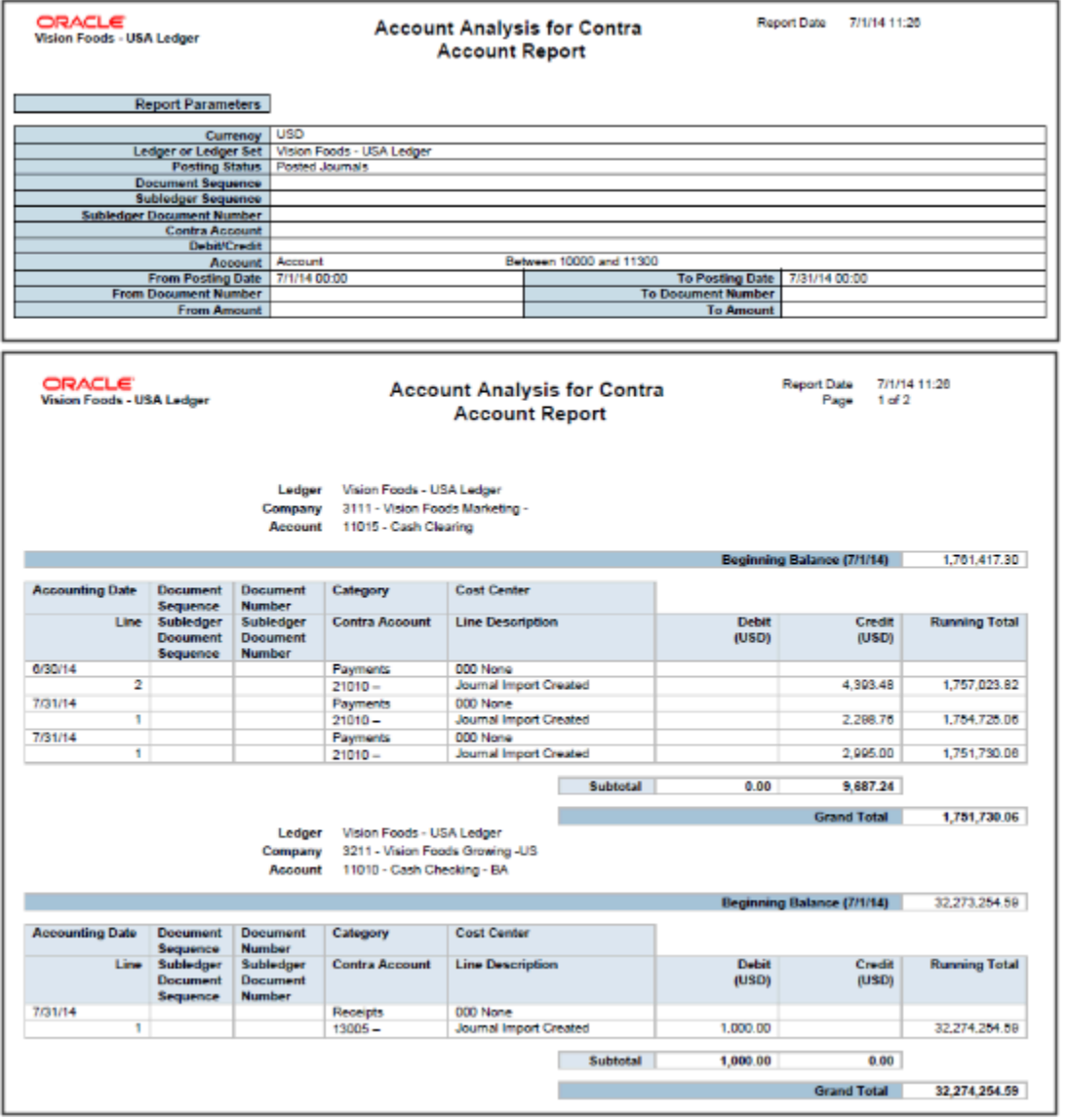

The account analysis reports include:

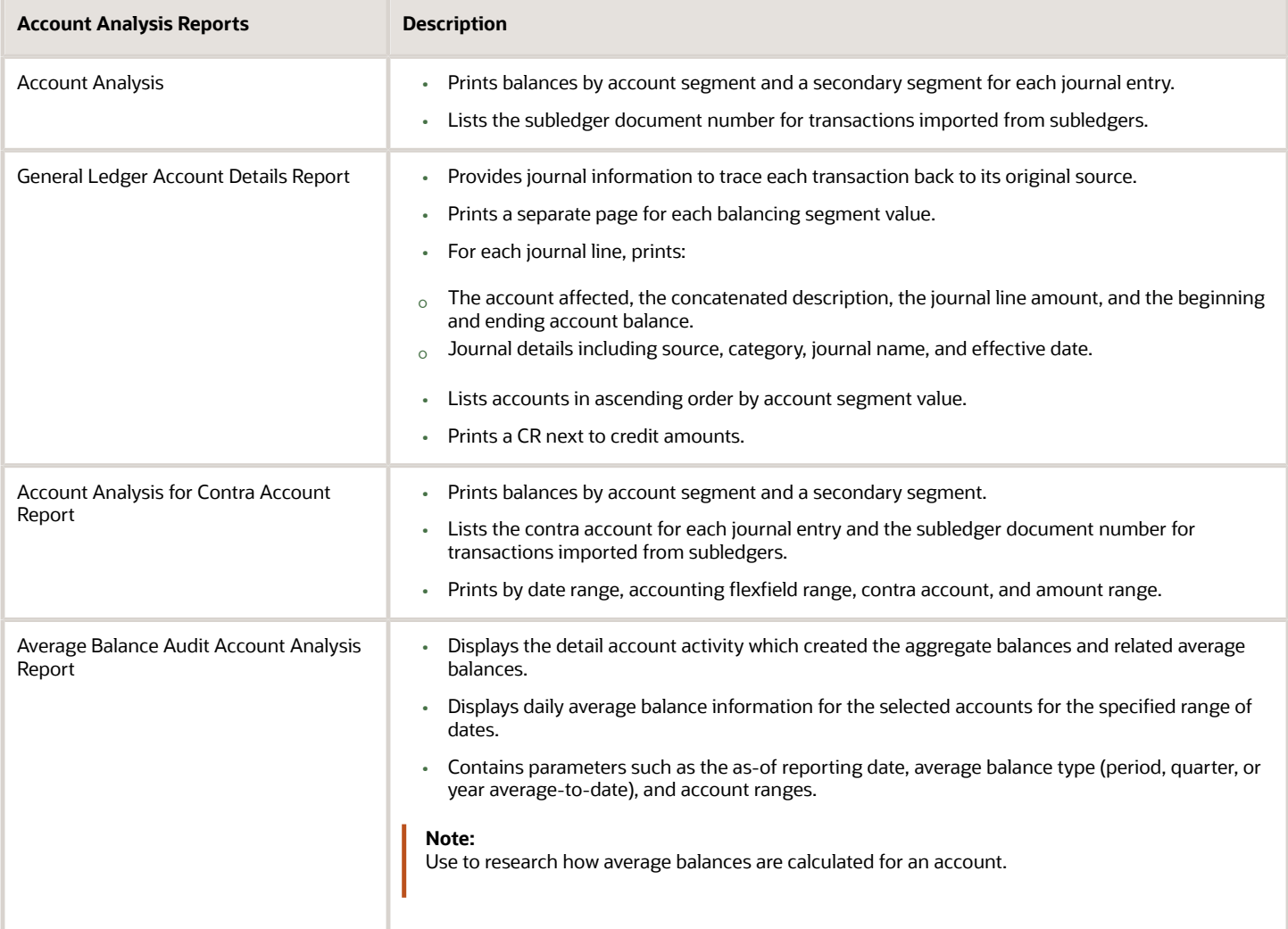

## Key Insights

Before running the account analysis reports, verify that all subledger transactions have been imported and all journal entries for the period have been posted.

## Parameters

The following table describes selected process parameters for the account analysis reports.

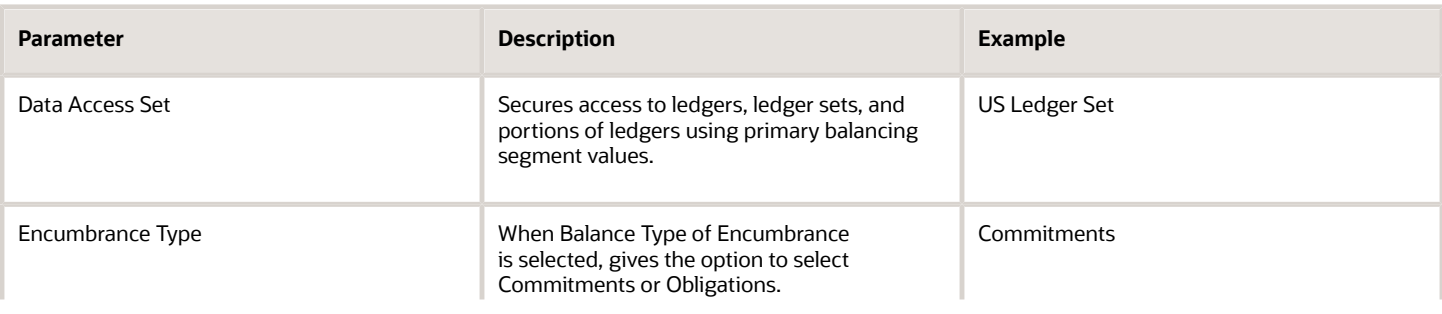

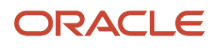

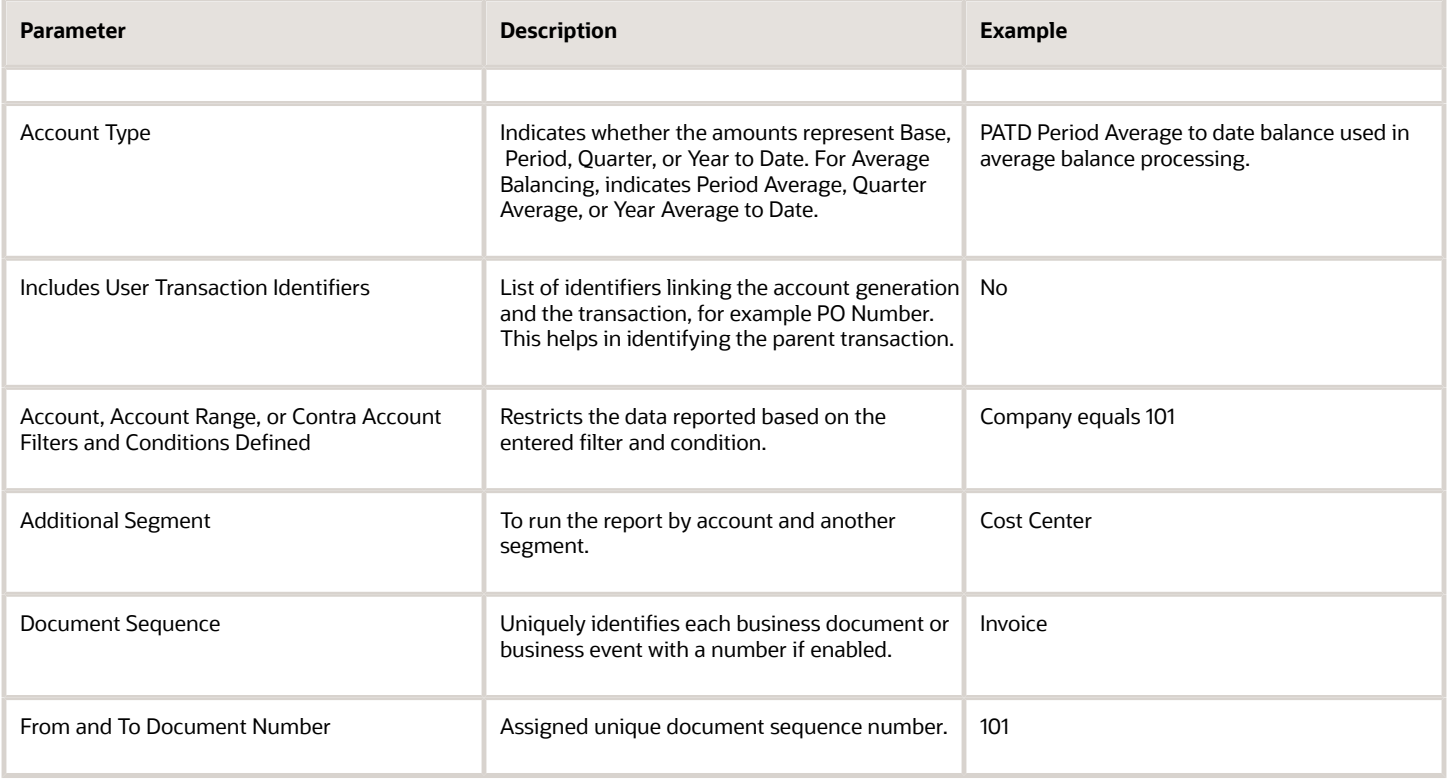

### Frequently Asked Questions

The following table lists frequently asked questions about the account analysis reports.

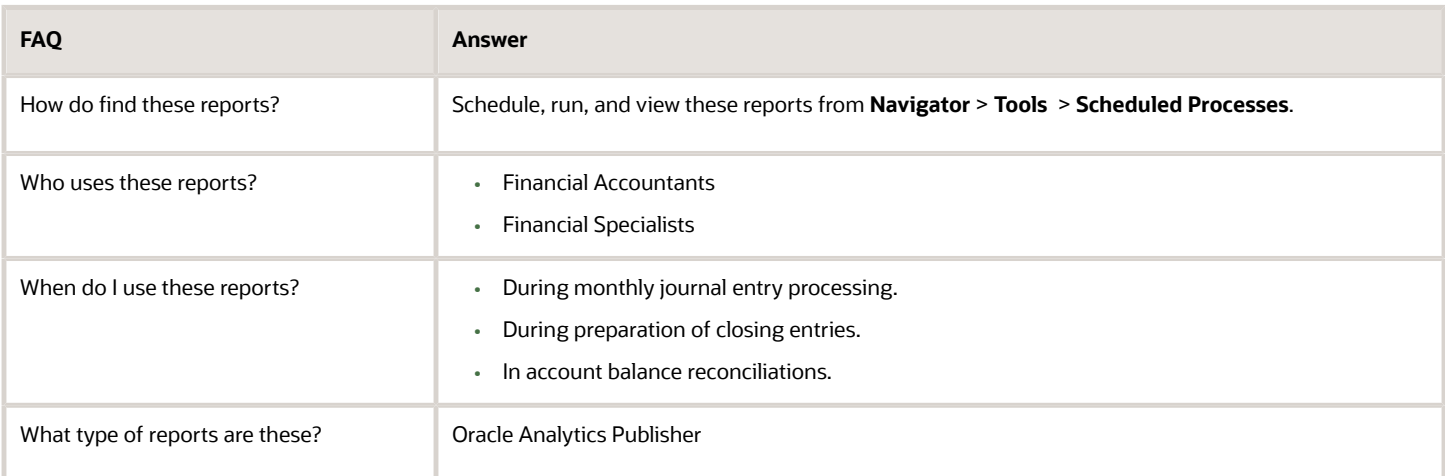

# General Ledger Journal Reports

This topic includes details about the Oracle General Ledger journal reports.

### **Overview**

The journal reports assist in reviewing journals activity. You can use these reports as part of your reconciliation process and in ensuring completion of posting of all entries before period close.

The following figure shows an example of the Journals Report. The report has columns for the line, account, transaction date, description, entered and accounted amounts, and units.

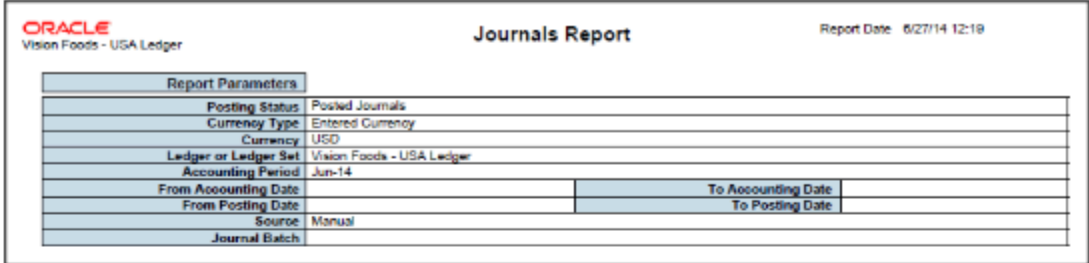

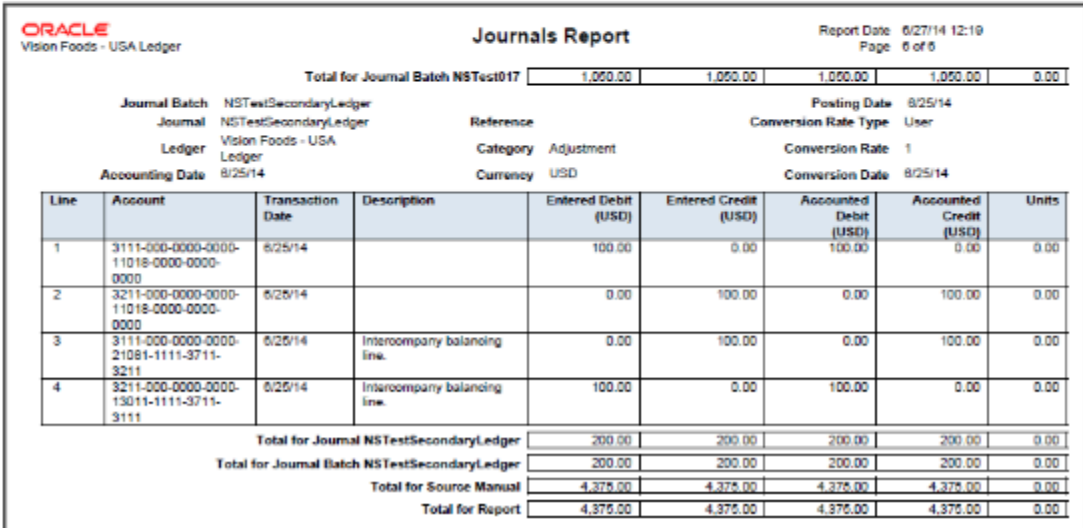

The following table describes each journal report.

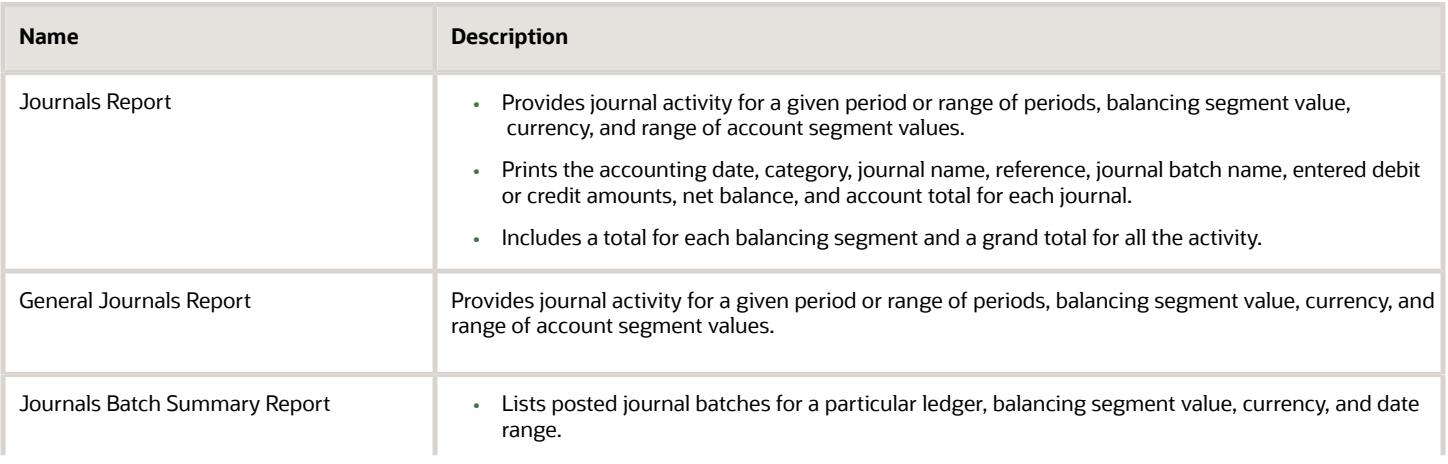

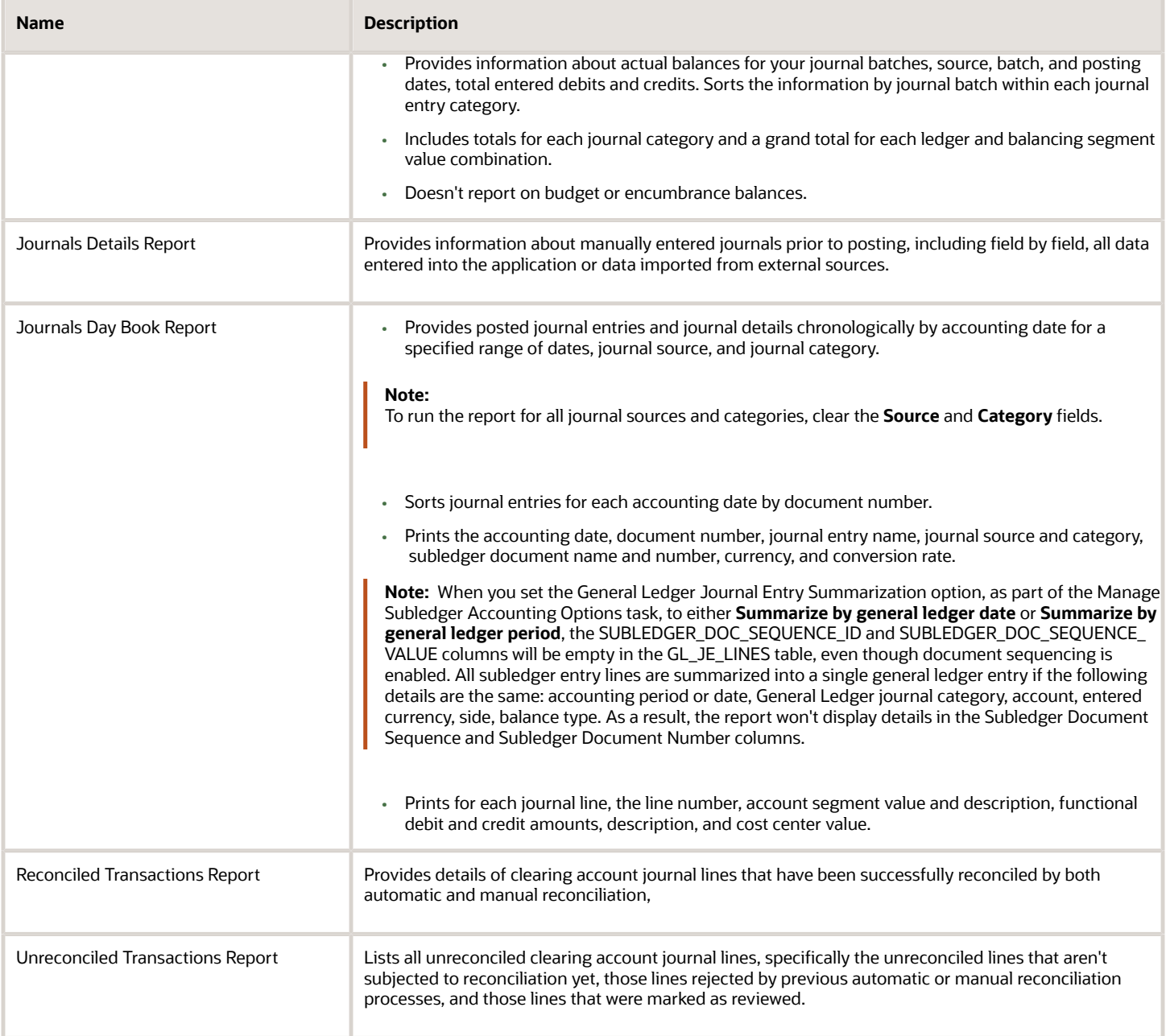

## Key Insights

Before running the journal reports, verify that all subledger transactions have been imported and all journal entries for the period have been posted.

### Parameters

The following table describes selected process parameters from the journal reports and provides examples.

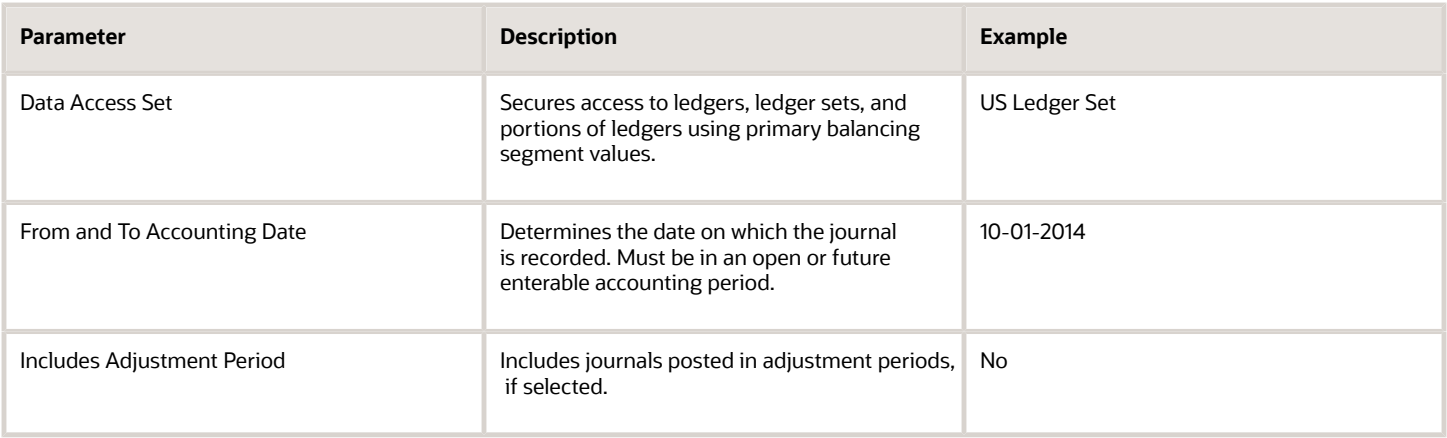

# Frequently Asked Questions

The following table lists frequently asked questions about the journal reports.

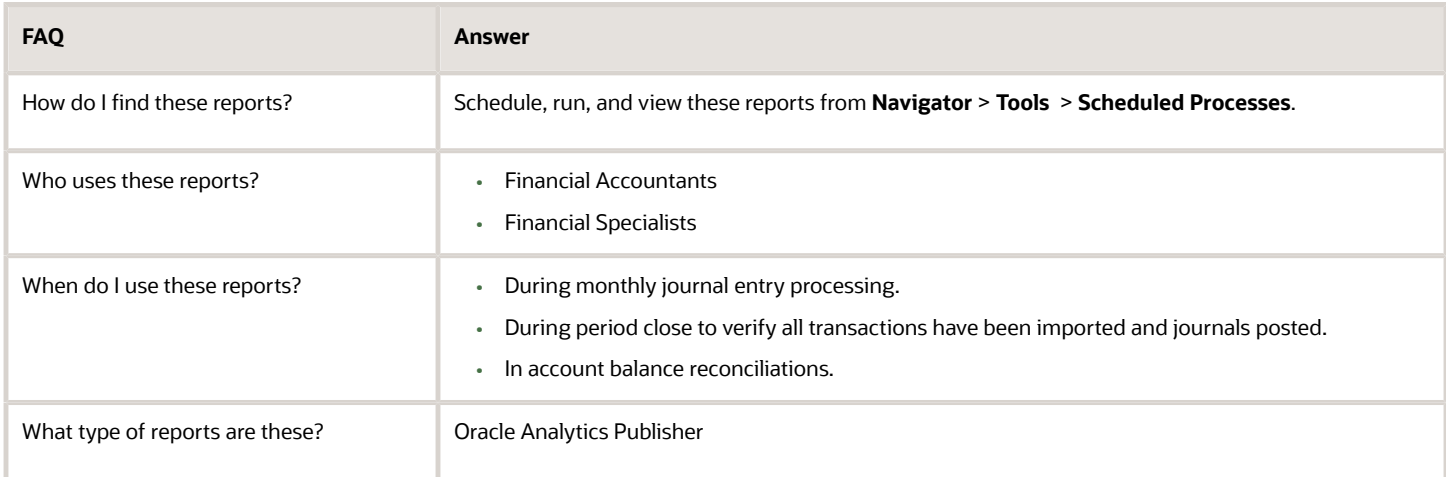

# General Ledger Trial Balance Reports

This topic includes details about the Oracle General Ledger trial balance reports.

### **Overview**

The trial balance reports assist in reviewing general ledger balances. You can use these reports as part of your reconciliation process and in ensuring completion of the period close.

This figure shows an example of the Trial Balance Report. The report has columns for the account, description, beginning balance, debits, credits, and ending balance.

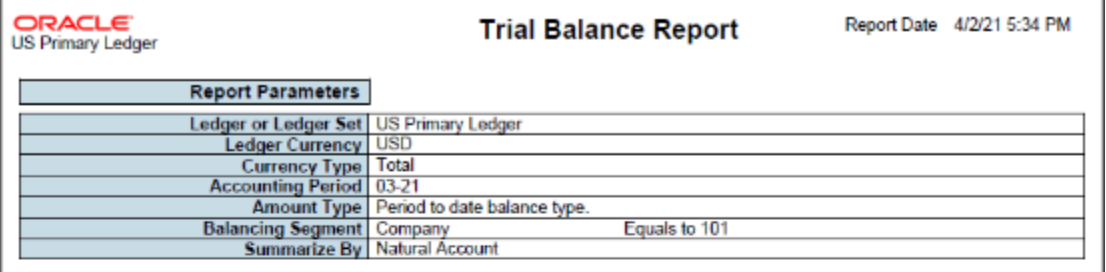

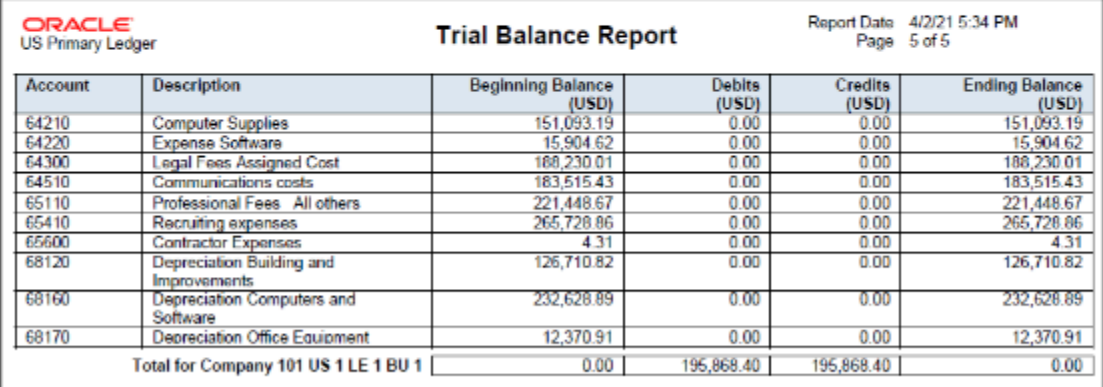

#### Here are descriptions of the trial balance reports.

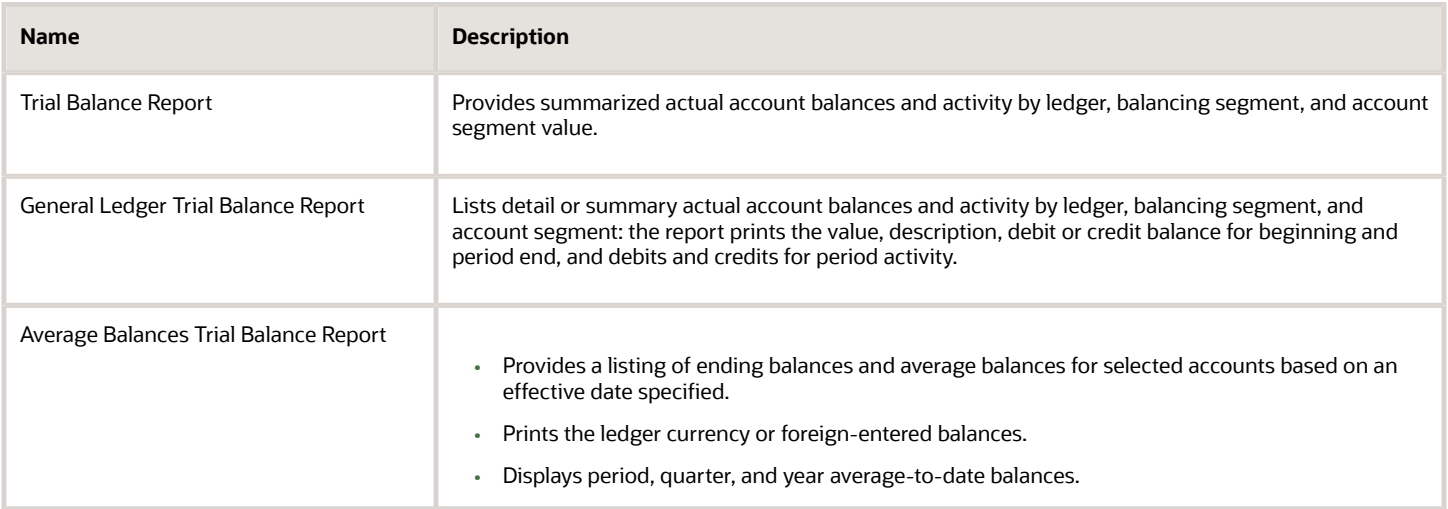

### Key Insights

Before running the trial balance reports, verify that all subledger transactions have been imported and all journal entries for the period have been posted.

## Parameters

The following table describes selected process parameters from the trial balance reports and provides examples.

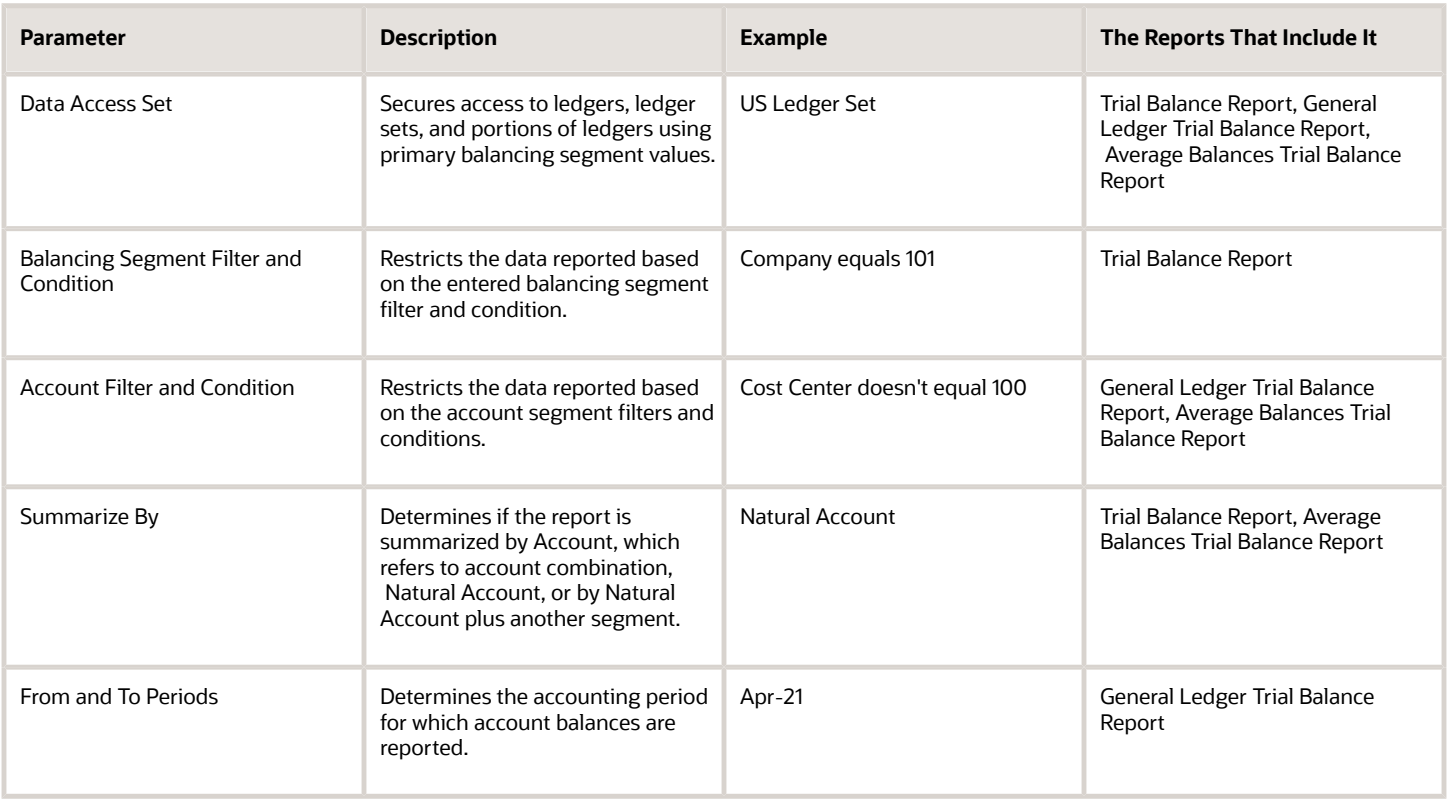

## Frequently Asked Questions

The following table lists frequently asked questions about the trial balance reports.

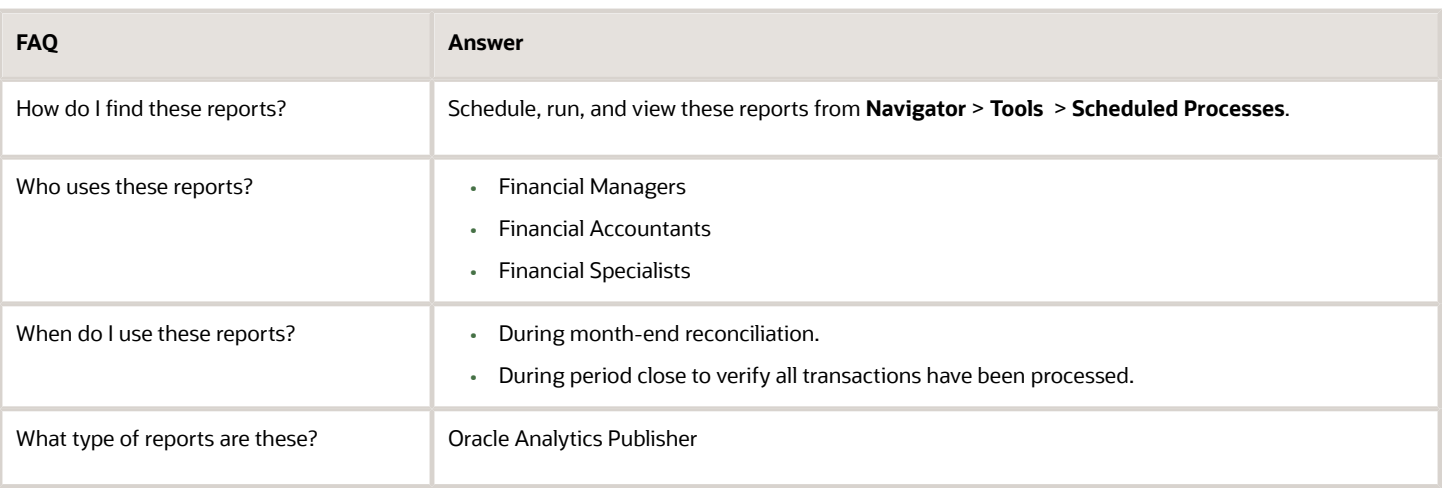

# General Ledger Reconciliation Reports

This topic includes details about the Oracle General Ledger reconciliation reports.

### **Overview**

The reconciliation reports assist in reconciling journals and related transactions. You can use these reports as part of your reconciliation with your subledgers.

The following figure shows an example of the Receivables to Ledger Reconciliation Summary report. The report includes columns for the accounting beginning balance, receivables amounts, accounting amounts, and the difference.

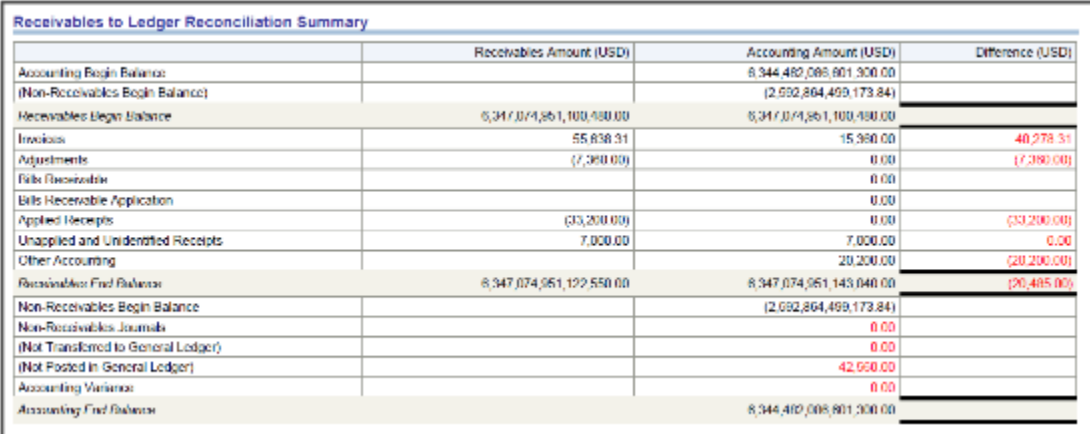

The following table describes the reconciliation reports.

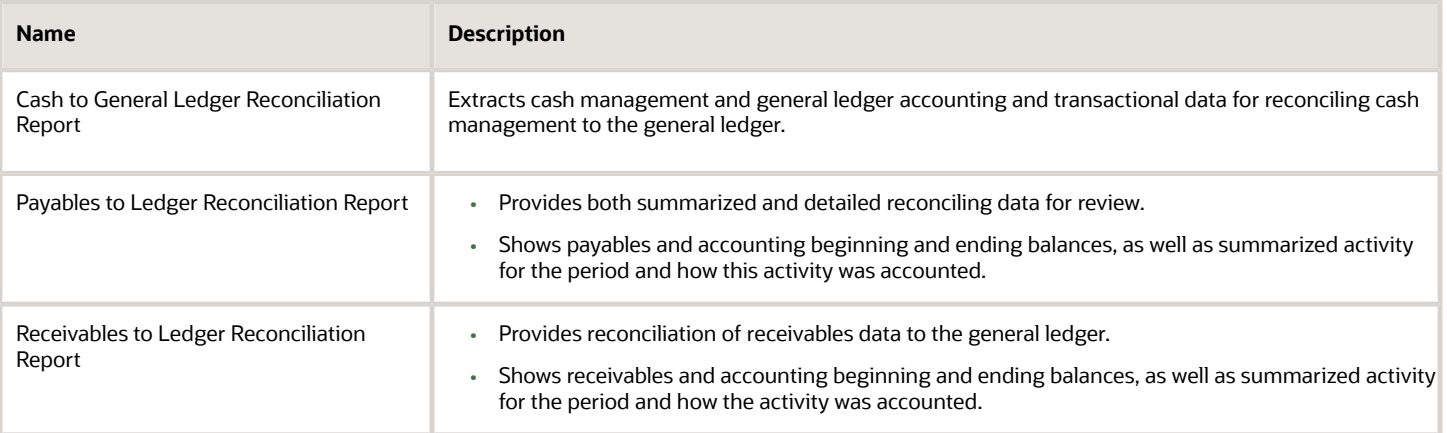

### Key Insights

Before running the reconciliations reports, verify that all subledger transactions have been imported and all journal entries for the period have been posted.

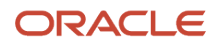

## Parameters

The following table describes some of the process parameters from the reports and provides examples.

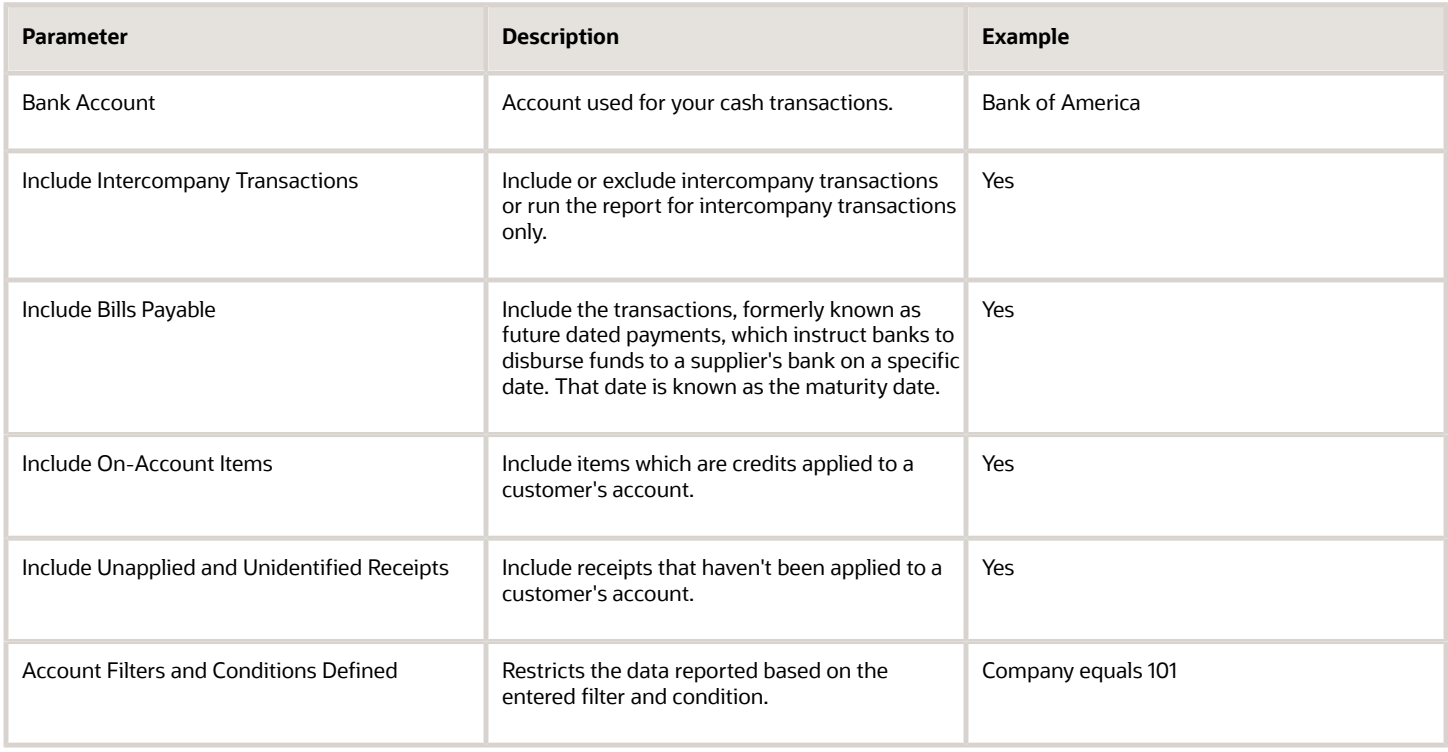

## Frequently Asked Questions

The following table lists frequently asked questions about the reconciliation reports.

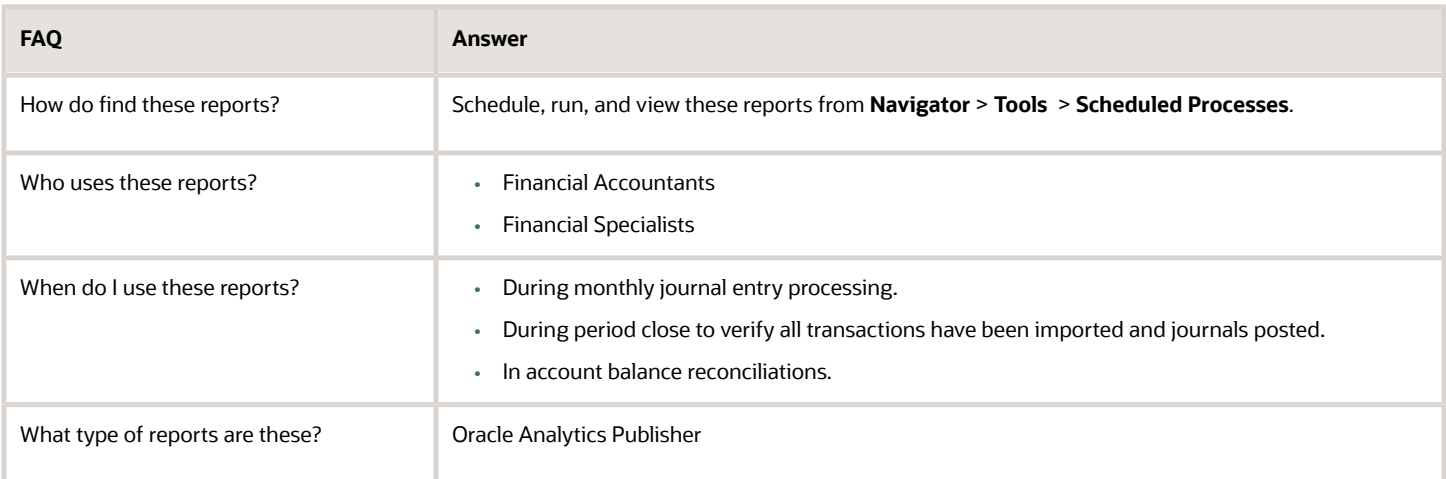

#### *Related Topics*

- [Overview of Payables to Ledger Reconciliation Report](#page-173-0)
- [Overview of the Receivables to General Ledger Reconciliation Report](#page-279-0)
- [Cash to General Ledger Reconciliation Report](#page-245-0)

# General Ledger Chart of Accounts Reports

This topic includes details about the Oracle General Ledger chart of accounts reports.

### **Overview**

The account analysis reports assist in reviewing journals and related transactions. You can use these reports as part of your reconciliation process and in preparation of your closing entries.

The following figure shows an example of the Chart of Accounts Mapping Rules Report. The parameters for the report include the chart of accounts mapping name and the tree version effective date. The report provides the account rules and segment rules for the specified mapping.

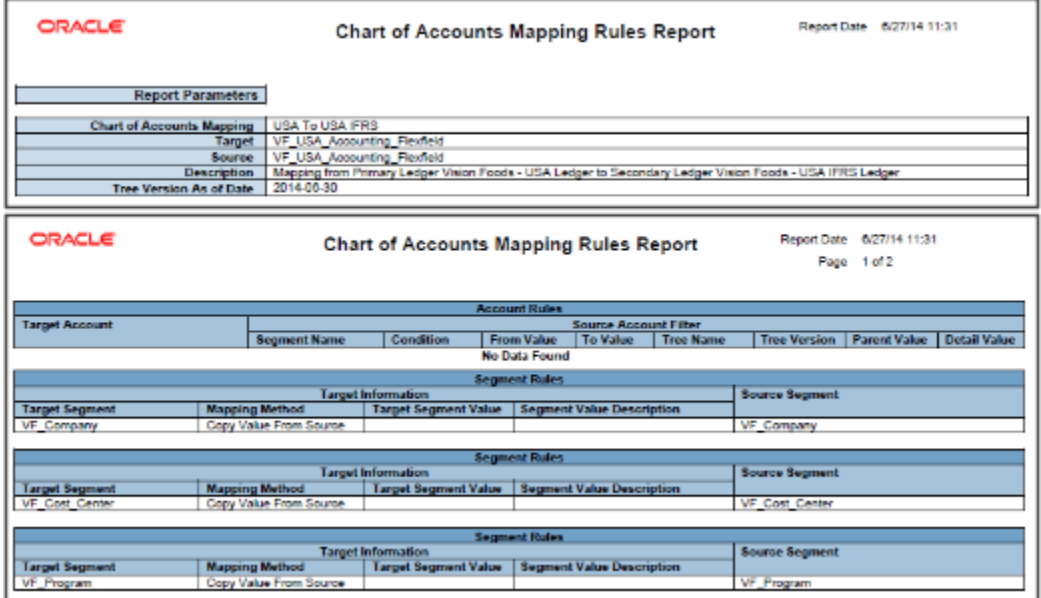

The following table describes the chart of accounts reports.

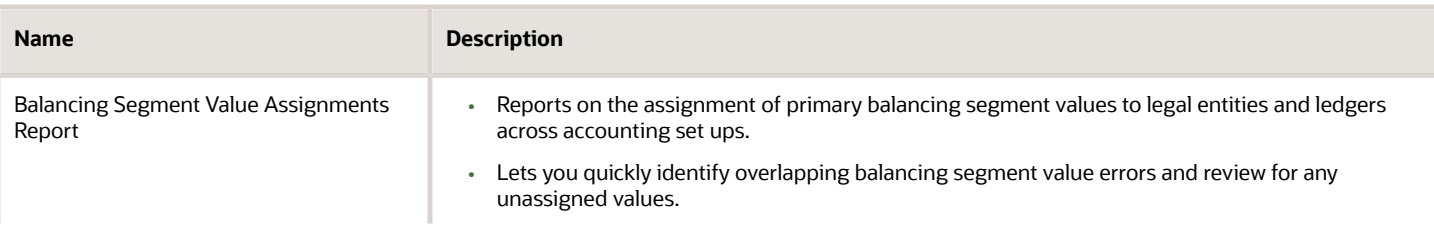

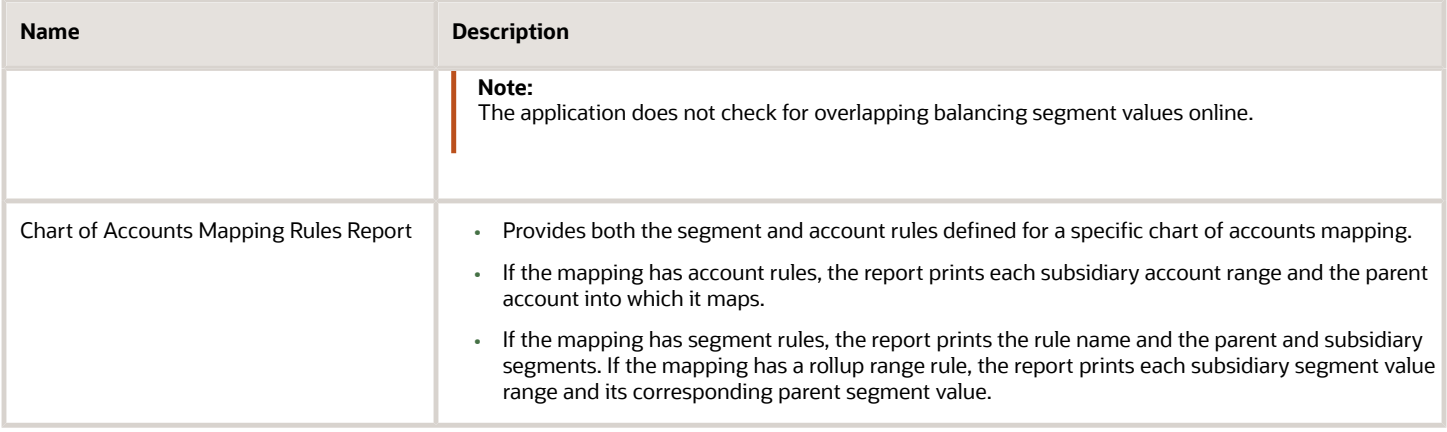

## Key Insights

Before running the chart of accounts reports, verify that all subledger transactions have been imported and all journal entries for the period have been posted.

### Parameters

The following table describes selected process parameters from the reports and provides examples.

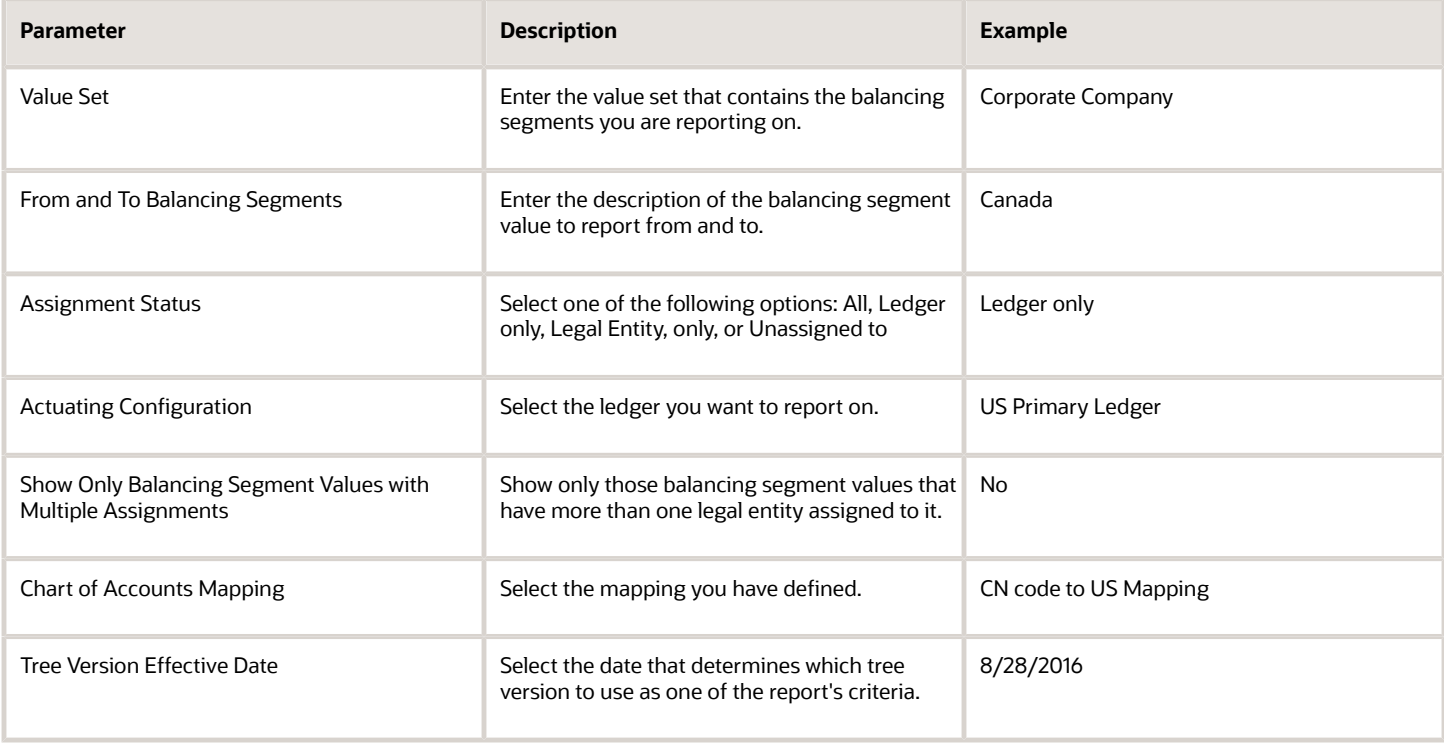

### Frequently Asked Questions

The following table lists frequently asked questions about the chart of accounts reports.

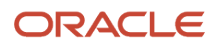

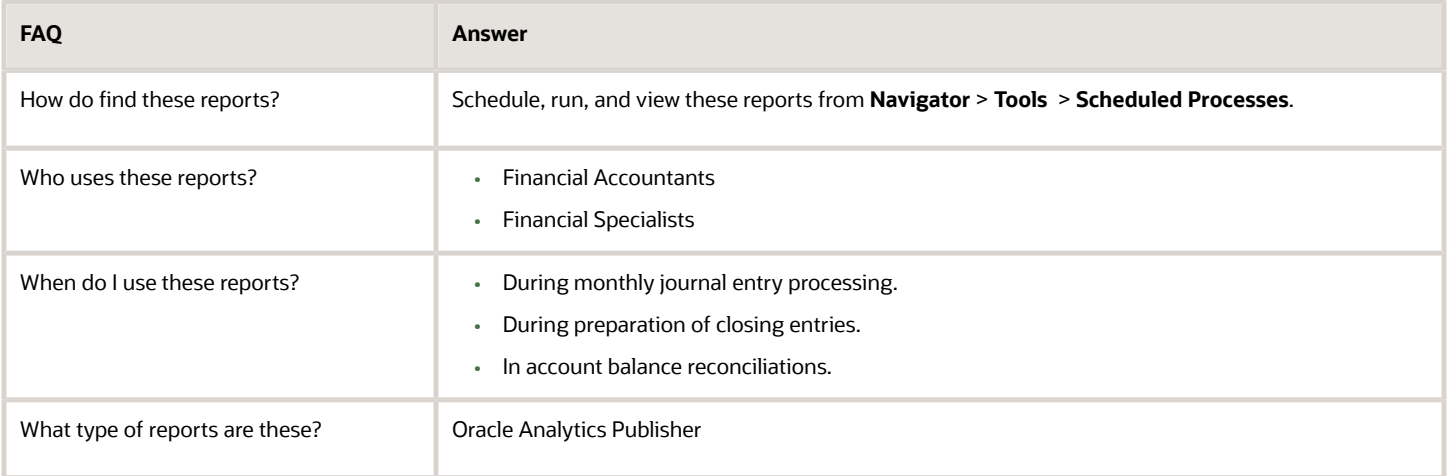

# Overview of Smart View

Oracle Hyperion Smart View provides common Word, PowerPoint, and Excel interfaces designed specifically for Oracle Hyperion Enterprise Performance Management, Oracle Transactional Business Intelligence, and Oracle General Ledger.

Using Smart View, you can view, import, manipulate, distribute, and share data in Excel, Word, and PowerPoint interfaces. Smart View is a comprehensive tool for accessing and integrating Enterprise Performance Management, Business Intelligence, and General Ledger content from Microsoft Office products.

Smart View provides the ability to create and refresh spreadsheets to use real-time account balances and activity. You can use Smart View for:

- Analysis
- Predefined form interaction
- Report design

## Analysis

Smart View uses the Excel environment to interactively investigate the data contained in the sources. You start with templates that begin the process or a blank sheet where you begin shaping and altering the grids of data.

## Predefined Form Interaction

Use Smart View to work in the Excel environment either for a consistent experience or to tie other spreadsheet-based models into your process. For example, use Smart View with Oracle Hyperion Planning to incorporate data that is still housed in spreadsheet and workbook-based models.

# Report Design

Report design is another dimension of Smart View, which uses the capabilities of Oracle General Ledger data. Once the data is available within Smart View you can create reports as needed based on a combination of data sources. For example, planning and financial management data can be used to compare actual to budget. Reports can be made more complex by providing the ability to compare multiple scenarios for different periods. The power of Smart View is used to create reports and is refreshed periodically, as needed.

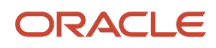

Smart View provides the ability to create and refresh spreadsheets to use real-time account balance information. You can use Smart View to:

- Perform ad hoc multidimensional pivot analysis with full spreadsheet functionality
- Drill down from any parent value to the next parent or child value
- Perform drill down from any child value to detail balances, journal lines, and subledger transactions
- Analyze actual, budget, and forecast information
- Increase visibility with charts and graphs
- Apply date effective hierarchies to past, present, or future hierarchies to change the financial data reported in your financial reports. For example, to compare 2014 to 2015 results, realign the data in your 2014 reports by applying the 2015 organization hierarchy.

**Tip:** Best practice when using Smart View is to always turn on row suppression in the Smart View options. You can't suppress columns in Smart View. For more information about Smart View suppression, see the Smart View Options chapter in the Oracle Smart View for Office User's Guide at http://docs.oracle.com/cloud/latest/epm-common/ SVPBC/opt\_data.htm#SVPBC-options\_202.

For more detailed information about Smart View, refer to the Using EPM with Oracle Fusion Cloud Financials link on the Oracle Financials All Books page of the Oracle Help Center at https://docs.oracle.com.

# Creating an Ad Hoc Analysis in Smart View

This example shows how to create an ad hoc analysis in Smart View.

### Creating an Ad Hoc Analysis

This example includes steps for configuring the Smart View connection, selecting dimension members, creating separate reports, and formatting amounts.

- **1.** Navigate to the Financial Reporting Center.
- **2.** Open the **Tasks** panel and click the **Open Workspace for Financial Reports** task.
- **3.** Remove **/index.jsp** from the end of the workspace URL and copy the rest of the URL. For example, copy **https://adc-fapXXXX-bi.oracledemos.com**, where XXXX is the unique instance ID.
- **4.** Open Excel.
- **5.** Navigate to the **Smart View** ribbon and click **Options**.
- **6.** In the **Shared Connections URL** field on the **Advanced** tab, replace everything before **workspace** with the copied URL. For example, https://adc-fapXXXX-bi.oracledemos.com/workspace/SmartViewProviders
- **7.** Click **OK**.
- **8.** On the **Smart View** ribbon, click **Panel**. The **Smart View** panel opens.
- **9.** On the **Smart View** panel, click **Shared Connections**.
- **10.** Sign in with your user name and password.
- **11.** On the **Smart View** panel, select the drop-down list for the **Select Server to proceed** field.
- **12.** Select **Oracle@Essbase** from the list of shared connections.
- **13.** Expand the list of cubes for **Essbase\_FA\_Cluster**.
- **14.** Expand the **USChartofAccounts** cube.
- **15.** Select **db**. Don't expand the selection.
- **16.** On the **Smart View** panel, click **Connect**, and then click **Ad hoc analysis**.
- **17.** On the **Essbase** ribbon, click **POV**. The **Point of View** window enables you to select data dimension values, so you can pinpoint the information you want for the Excel analysis.
- **18.** On the **Point of View** window, click the drop-down list for each dimension and select the ellipsis (...) to open the member selector. On the **Member Selection** window, remove the default selection for each dimension using the **Remove** icon. Select the dimension value and add it using the **Add** icon. Click **OK**. Complete the member selection, as shown in this table.

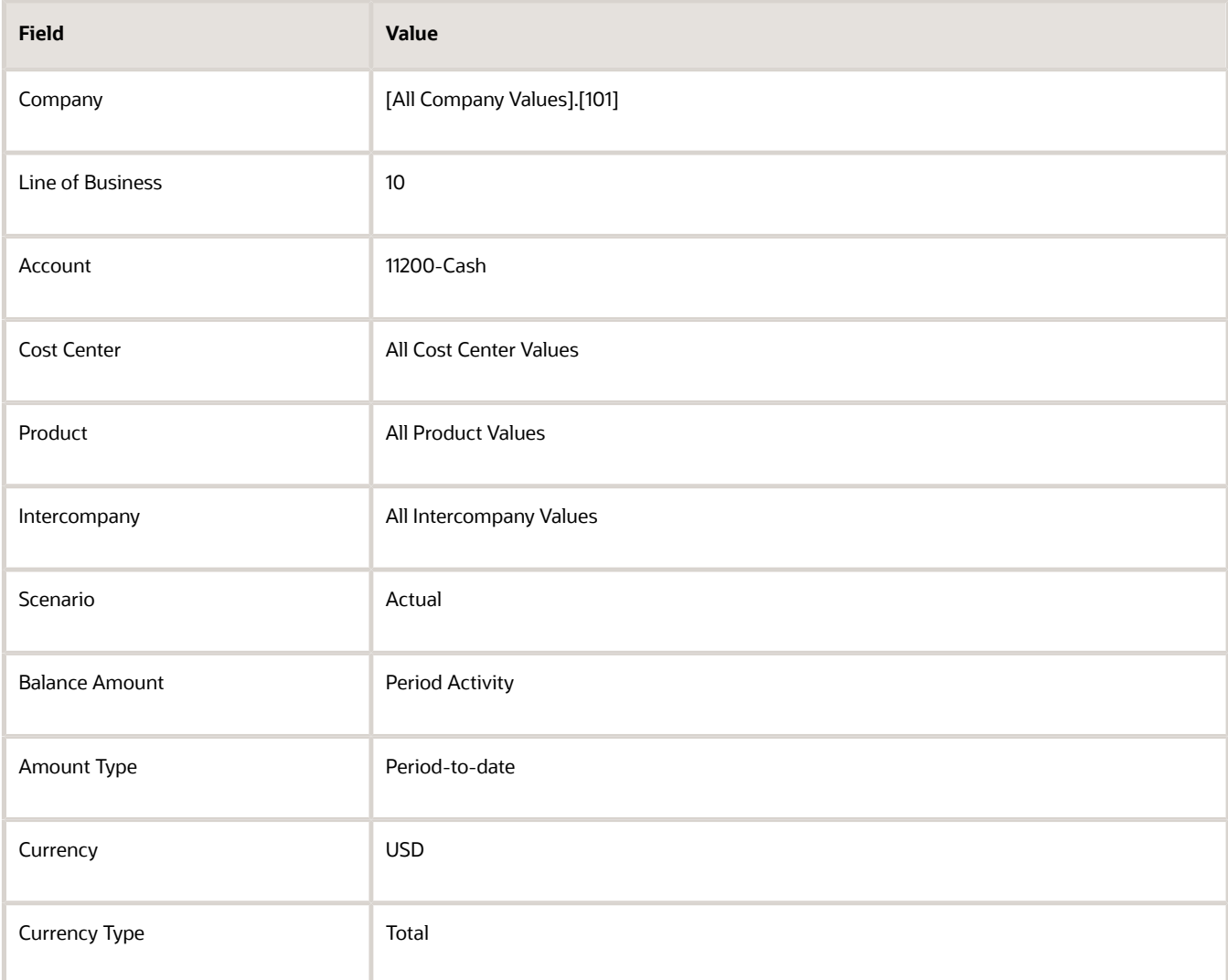

- **19.** On the worksheet, click the **Accounting Period** dimension in row 3, column A.
- **20.** Right-click and select **Smart View**, **Member Selection**.
- **21.** On the **Member Selection** window, remove the default selection. Expand the **Accounting Period** dimension and add the period 12-16.
- **22.** Click **OK**.
- **23.** Double-click **Ledger** in row 2, column B, to zoom in. You can also zoom in by selecting the dimension, navigating to the **Essbase** ribbon, and clicking **Zoom In**
- **24.** Click **All Ledgers** in row 2, column B, and click **Zoom Out** on the Essbase ribbon.

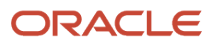

- **25.** Right-click **Ledger** in row 2, column B, and select **Smart View**, **Member Selection**.
- **26.** On the **Member Selection** window, remove the default selection of **Ledger**.
- **27.** Select **US Ledger Set** and click the **Add** icon.
- **28.** Click **OK**.
- **29.** On the **Point of View** window, click **Refresh**.
- **30.** Double-click **US Ledger Set** in row 2, column B, to zoom in.
- **31.** Click the [**US Ledger Set**].[**US Primary Ledger**] cell.
- **32.** On the **Essbase** ribbon, click **Keep Only** to remove the other Ledger members and keep only the selected member.
- **33.** To create a separate report based on the Company dimension, on the **Essbase** ribbon, click **Cascade** and select **Same Workbook**. The **Member Selection** window opens.
- **34.** On the **Member Selection** window, select [**All Company Values**].[**102**] and click the **Add** icon.
- **35.** Click **OK**. A worksheet opens for company 102.
- **36.** Click the **All Company Values.101** worksheet.
- **37.** Click the amount cell in row 3, column B.
- **38.** Navigate to the **Home** ribbon and set the **Accounting Number Format** option to the dollar sign.
- **39.** Navigate to the **Essbase** ribbon and click **Preserve Format**.
- **40.** On the **Point of View** window, click **Refresh**.

# Define a Report in Smart View with the Query Designer

This example shows how to define a report using the Query Designer in Smart View.

### Defining a Report with the Query Designer

- **1.** Open Excel and navigate to the **Smart View** ribbon. Click **Panel**.
- **2.** Click **Shared Connections**.
- **3.** Sign in with your user name and password.
- **4.** Click the **Select Server to proceed** drop-down list.
- **5.** Select **Oracle Essbase**.
- **6.** Expand the **Essbase\_FA\_Cluster** and expand **USChartofAccounts**.
- **7.** Highlight **db**. Don't expand db.
- **8.** Click **Connect**.
- **9.** Click the analysis link.
- **10.** Navigate to the **Essbase** ribbon and click **Point of View**.
- **11.** In the spreadsheet, click cell **A2**.
- **12.** On the **Essbase** ribbon, click **Query** and select **Query Designer**. A new sheet named, Sheet1-Query is created and the Query Designer displays.
- **13.** On the **Point of View** panel, move:
	- **a. Account** to the **Rows** section.
	- **b. Accounting Period** to the **Columns** section.
	- **c. Ledger** to the **Point of View** section.
	- **d. Company** to the **Rows** section, as the first dimension.

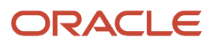

**Note:** You can also select the dimensions cells on the worksheet and use the Pivot command on the **Essbase** ribbon to perform these steps.

- **14.** Open the **Amount Type** dimension by clicking the drop-down list and selecting the **Member Selection** link. Remove the default placeholder using the **Remove** icon. Select the **period-to-date** value and add it to the panel of selected values using the **Add** icon.
- **15.** On the **Member Selection** window, click the drop-down list next to the **Amount Type** dimension to toggle to each Point of View dimension. Complete the fields, as shown in this table.

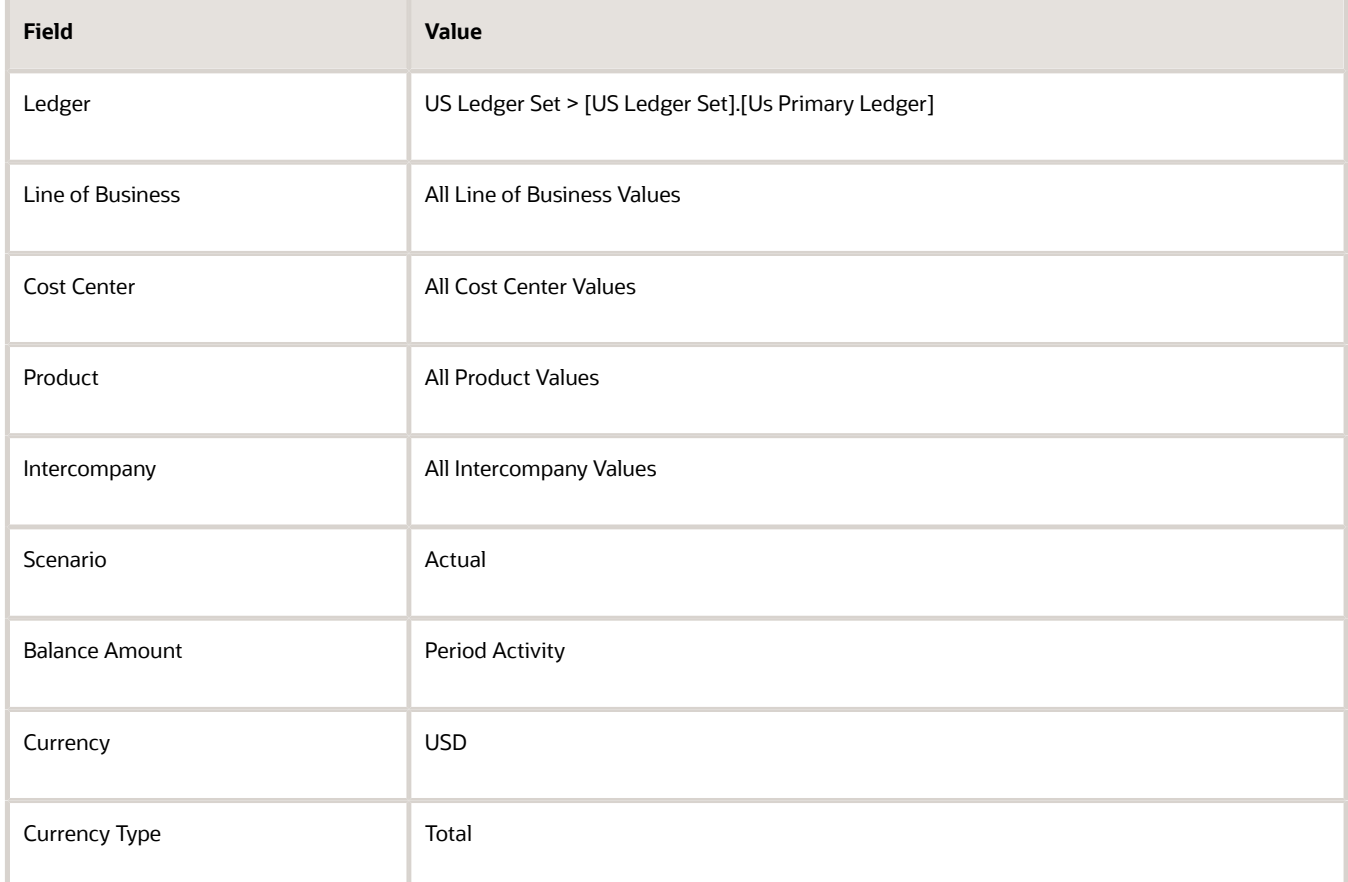

- **16.** From the **POV Sheet1-Query\_1** panel, click **AccountingPeriod** to open the **Member Selection** window. You can also open the **Member Selection** window from the worksheet by right-clicking the **AccountingPeriod** cell, and selecting **Smart View**, **Member Selection**.
- **17.** Remove the default selection. Expand **2016**. Select all four quarters and add the quarters to the selected panel.
- **18.** Click **OK**.

**Note:** The four quarters become separate columns on the worksheet.

- **19.** Click the **Company** dimension.
- **20.** Expand **All Company Values**.
- **21.** Select [**All Company Values**].[**101**] and [**Company**]@[**941**] and add them. Remove the default value.
- **22.** Click **OK**.
- **23.** On the **POV Sheet1-Query\_1** panel, click **Account** in the **Rows** section.
- **24.** Expand **All Corporate Accounts-V1** > **Account**@[**T**] > 95001 Net Income Current Year.

#### **25.** Expand **95011-Revenue** and **95021-Expenses**.

- **26.** Remove the default value. Select the following values and add them to the selected panel:
	- 95011-Revenue
	- 40000-Revenues
	- 95021-Expenses
	- 50000-Material and Goods
	- 60000-Operating Expenses
	- 70000-Extra Charges and Tax
- **27.** Click **OK**.
- **28.** On the **POV Sheet1**-**Query**\_**1 panel**, click **Apply Query**.
- **29.** Save your report to the desktop as **your initials Smart View Financial Report**.
- **30.** Insert 7 rows at the beginning of the spreadsheet.
- **31.** Click in cell **A3**. Click the **Insert** tab and select **Picture**.
- **32.** Select **WINNT** (**D**) > **Labs** > **Fin\_reporting** > **Vision Logo**.
- **33.** Click **Refresh**.

**Note:** You must refresh periodically to maintain the connection to the database.

- **34.** From the **Insert** tab, click **Text Box**.
- **35.** Click cell **C4** and type **your initials Income Statement for Companies 101 and 941**. Use excel formatting to format the text however you want.
- **36.** Click **Refresh**.
- **37.** Click **Save**.
- **38.** Highlight all the cells that contain amounts.
- **39.** Navigate to the **Home** ribbon, and from the **Number** section, select **dollar sign**.
- **40.** On the **Home** ribbon, in the **Cells** section, select **Format** > **AutoFit Column Width**.
- **41.** Navigate to the **Essbase** ribbon and select **Preserve Format**.
- **42.** Click **Refresh**.
- **43.** Click **Save**.
- **44.** Insert three rows between the data for company 101 and 941.
- **45.** On the first new blank row in Column B, type Total Income.
- **46.** Add the following formula for the first column with data Qtr1-14: =C10+C15 where C10 is 95001-Revenue and C15 is 95021-Expenses.
- **47.** Copy and paste that formula to the other columns.
- **48.** Do the same formula for totals of Company 941.
- **49.** Format all the total cells as **Accounting**. On the **Essbase** ribbon, select **Preserve Format**.
- **50.** Click **Save**.
- **51.** Insert 10 more rows between the data for Company 101 and 941.
- **52.** Highlight all four rows of the expense data for all four quarters, including **Material and Goods**.
- **53.** Navigate to the **Insert** ribbon and select the Line chart from the Chart section.
- **54.** Select the first **2-D Line** chart layout.
- **55.** On the line chart, click the Legend that reads Series1, Series2, Series3, and Series4.
- **56.** From the **Chart Tools** ribbon, select **Select Data**.
- **57.** In the **Legend Entries** (**Series**) pane, select Series2 and click **Remove**. Series2 is a total of expenses and not appropriate for this chart.

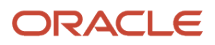

**58.** In the **Legend Entries** (**Series**) pane, select each series individually and click **Edit**. Complete the series and names fields, as shown in this table.

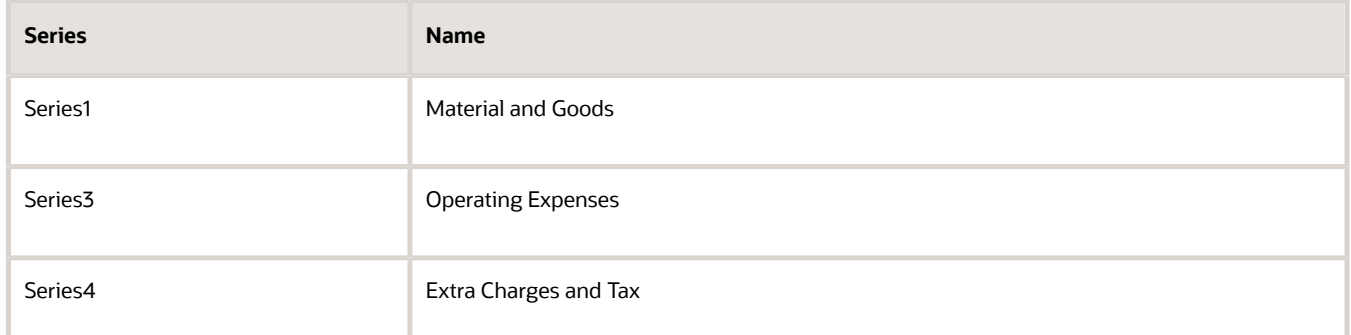

- **59.** In the **Horizontal** (**Category**) **Axis Labels** panel click the first one and click **Edit**.
- **60.** Click the icon next to the **Axis label range**: field.
- **61.** On the spreadsheet, highlight the four quarter headers and click the icon next to the **Axis Labels** field.
- **62.** Click **OK** twice.
- **63.** Move and resize the line chart to fit inside the blank lines.
- **64.** Click **Save**.
- **65.** Navigate to: **Financial Reporting Center** > **Task**s panel tab > **Open Workspace for Financial Reports**.
- **66.** Click **Navigate** > **Applications** > **BI Catalog**.
- **67.** Expand **Shared Folders** > **Custom** > highlight **Financial Reports**.
- **68.** From the **Tasks** panel, select **Upload**.
- **69.** Click Browse and from your Desktop, select your **Smart View Financial Report**.
- **70.** Click **Open**.
- **71.** Click **OK**.
- **72.** Close the **EPM Workspace** tab.
- **73.** From the **Financial Reporting Center**, click the **Search** icon.
- **74.** Enter Smart and click **Search**.

**Note:** Your report may not be found immediately. Wait a few minutes and try again.

# Approval Groups Report

This topic includes details about the Approval Groups Report.

### **Overview**

You can now use the Approvals Group Report to view the approval groups defined in Oracle Business Process Management (BPM). You can view the report output in both spreadsheet and XML format.

### Key Insights

You can obtain the details of the group name, the approvers, and the sequence in which the approvers appear in the approval group.

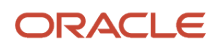

### Report Parameters

There are no parameters that you need to select for this report.

## Frequently Asked Questions

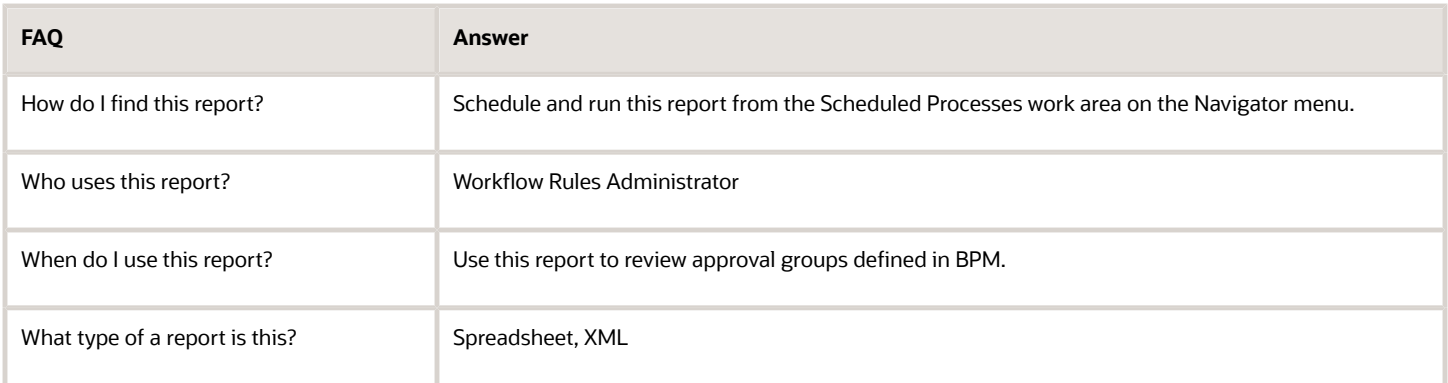

# Workflow Rules Report

This topic includes details about the Workflow Rules Report.

### **Overview**

You can now use the Workflow Rules Report to view and validate the workflow rules configured in Oracle Business Process Management (BPM) for the following financial workflows.

- Automatic or Manual Credit Request Processing
- Bank Account Transfer Approval
- Bankruptcy Request Approval
- Cash Advance Approval
- Credit Request Approval
- Credit Request Approval Postprocessing Action
- Delegation of Corporate Card Transactions for Inactive Employees
- Expense Report Approval
- Hold Resolution
- Incomplete Invoice Hold
- Intercompany Transaction Approval
- Intercompany Transaction Distribution Entry
- Invoice Account Coding

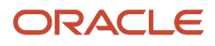

- Invoice Approval
- Journal Approval
- Manually Entered Credit Request Completion
- Payment Approval
- Spend Authorization Approval

You can view the report output in both spreadsheet and XML format.

## Key Insights

You can use the report to validate the workflow rules configured in Oracle Business Process Management (BPM) to meet recommended best practices. Wherever the rules deviate from best practices, you can use the suggested recommendations to make the necessary corrections.

You can also use this report to obtain details of the stage, participant, rule status, rule conditions, and approval routing for each rule.

## Report Parameters

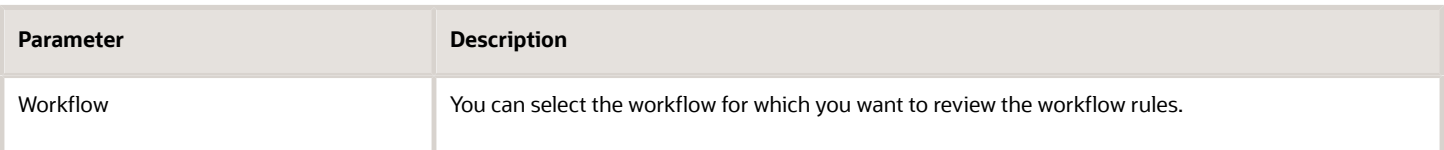

## Frequently Asked Questions

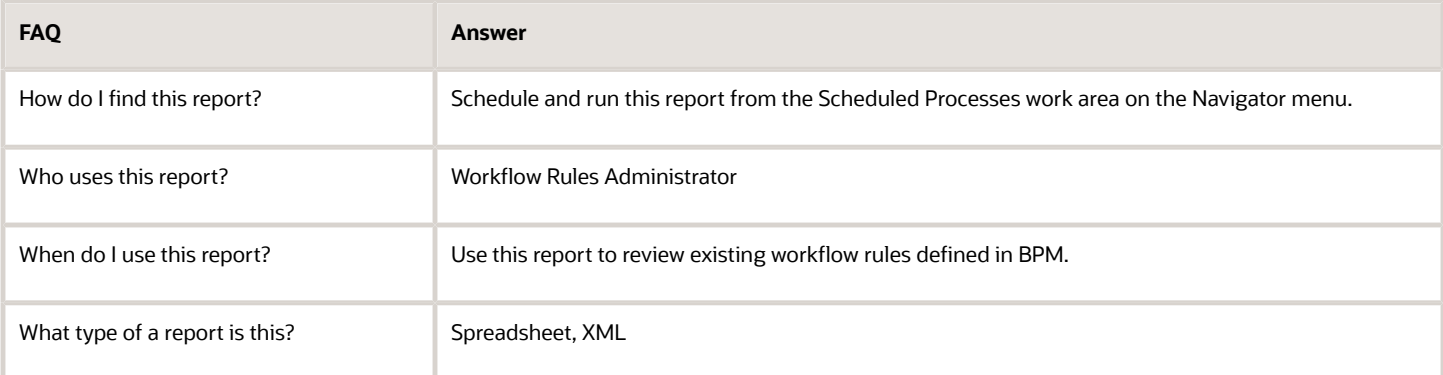

# Create a Financial Report

# Define a Basic Financial Report Using the Reporting Web Studio

This is the first of six topics on designing a financial report with Financial Reporting Web Studio.

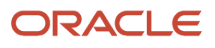

### **[Watch video](http://apex.oracle.com/pls/apex/f?p=44785:265:0::::P265_CONTENT_ID:28772)**

You can use Financial Reporting Web Studio to design traditional financial report formats such as balance sheets, profit and loss statements, and cash flow reports. You can also design nontraditional reports for financial or analytic data that include text and graphics.

In this example, you're designing a basic financial report.

- **1.** From the Financial Reporting Center work area, select the Tasks panel tab and click **Open Workspace for Financial Reports**.
- **2.** On the **Tools** menu, select **Launch Financial Reporting Web Studio**.
- **3.** On the **File** menu, select **New**, **Report**.
- **4.** On the toolbar, click the **Grid** icon. Grids are tables that contain data from external database connections.
- **5.** In the design canvas, draw a box to create the grid. The Database Connection Properties dialog box opens.

**Tip:** When creating a grid, best practice is to leave space in the design canvas for other objects, such as a company logo and report title.

**6.** Select the **Data Sources** list and select the data source for the chart of accounts that the report is based on. A unique cube exists for each combination of chart of accounts and accounting calendar.

**Tip:** Best practice is to always turn on suppression in financial reports at the Database Connection Server level. You can verify the setting by highlighting the grid, and then selecting **Data Query Optimization Settings** on the **Task** menu. For most reports, best practice is to turn on suppression for the entire grid. Then turn suppression off for columns and rows that must always display. For more information about suppression settings, refer to the Defining Basic Conditional Suppression section in the Financial Reporting Web Studio User's guide.

**7.** Click **OK**. The Dimension Layout dialog box opens.

#### Arrange the Dimensions

Use the Dimension Layout dialog box to arrange the dimensions on your report. For this report, the accounting periods display on the columns and the revenue and expense account information displays on the rows. The company appears on each page and can be selected at runtime.

- **1.** Drag the **Accounting Period** dimension to the **Columns** axis.
- **2.** Drag the **Account** dimension to the **Rows** axis.
- **3.** Drag the **Company** dimension to the **Page** axis.
- **4.** Click **OK** to close the Dimension Layout dialog box.

### Define the Rows

Use the Select Members dialog box to define the revenue and expense account rows.

- **1.** Select the revenue parent account.
	- **a.** Double-click the **Account** cell. The Select Members dialog box opens with a default member selected.
	- **b.** Remove the default **Account** selection from the Selected area by clicking it to select it and then clicking the **Remove from Selected** icon.
	- **c.** In the **Search** field, enter the value for the account that represents total revenue and click the **Search** icon.
	- **d.** Select the account from the search results and click **OK**. The account moves to the Selected area.
- **e.** Click **OK**. The Select Members dialog box closes.
- **2.** Now insert a text row to add space between the revenue and expense accounts.
	- **a.** Select the last row in the grid by clicking the row header.
	- **b.** On the **Insert** menu, select **Row**, then **Text**.
- **3.** Insert a row for the expense accounts.
	- **a.** Right-click the last row header.
	- **b.** On the **Insert Row** menu, select **Data**. Notice the default value for the new row is the revenue parent account.
- **4.** Select the expense parent accounts.
	- **a.** Double-click the account value in the new expense account row. The Select Members dialog box opens with the revenue parent account selected.
	- **b.** Remove the revenue parent account selection from the Selected area by clicking to select it and then clicking the **Remove from Selected** icon.
	- **c.** In the Available area, expand the **Account** member, and continue expanding until you find the expense parent accounts for the report.
	- **d.** Select the accounts and click the **Add to Selected** icon to move them to the Selected area.
	- **e.** Select the **Place selections into separate rows** option so each account appears in its own row on the report.
	- **f.** Click **OK**. The Select Members dialog box closes.

#### Save and Preview the Report

Save the report and leave it open for the next topic, which is adding a formula to a financial report.

- **1.** Click the **Save** icon.
- **2.** Select the folder with your name and enter the report name and description.
- **3.** Click **Save**.
- **4.** Optionally preview the report in HTML or PDF format using the **File** menu or toolbar.

# Add Formulas to a Financial Reporting Report

This is the second of six topics on designing a financial report with Financial Reporting Web Studio.

### **[Watch video](http://apex.oracle.com/pls/apex/f?p=44785:265:0::::P265_CONTENT_ID:28775)**

In this example, you define a formula to summarize the expense account balances on your financial report.

Before you start, do the steps described in the Define a Basic Financial Report Using the Reporting Web Studio topic, then follow these steps.

- **1.** Right-click the last row header, select **Insert Row** and select **Formula**.
- **2.** Click in the empty cell in the new row.
- **3.** In the Heading Row Properties pane, select the **Custom Heading** option, enter **Total Expenses** and click the **Update** icon. The new heading appears in the report.
- **4.** Select the row header for the formula row. The SUM function appears in the design canvas.
- **5.** In the Formula bar, click the **Sum**(**0**) button and enter the formula and cell references in the formula text box.

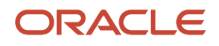

Because the expense rows appear one after the other, you can use the first row number and the last row number with a colon in between. For example, Sum([3:5]). If the rows weren't contiguous, you could put brackets around each row number and separate them with commas. For example, Sum([3], [5], [6]).

- **6.** Validate the formula syntax by clicking the check mark icon in the toolbar. Validation checks the validity of the formula, not if the data is available.
- **7.** Save the report and leave it open for the next topic, which is defining a range function. Optionally preview the report.

# Define Range Functions for a Financial Reporting Report

This is the third of six topics on designing a financial report with Financial Reporting Web Studio.

#### **[Watch video](http://apex.oracle.com/pls/apex/f?p=44785:265:0::::P265_CONTENT_ID:28771)**

In this example, you define a range function to report across multiple accounting periods. You configure the range to present balances for the last 12 months from the period selected at runtime.

Before you start, do the steps described in these topics.

- **1.** Define a Basic Financial Report Using the Reporting Web Studio
- **2.** Add Formulas to a Financial Reporting Report

Now follow these steps.

- **1.** Double-click the **Accounting Period** cell. The Select Members dialog box opens.
- **2.** Remove the default accounting period from the Selected area by clicking it to select it and then clicking the **Remove from Selected** icon.
- **3.** Click the Functions tab.
- **4.** Select **Range** from the list.
- **5.** Click the **Add to Selected** icon. The Range dialog box opens.
- **6.** Define the starting member for the range.
	- **a.** On the Start Member row, click the **Lookup Selection** icon in the **Value** column.
	- **b.** Click the Functions tab.
	- **c.** Select the **Relative Member** function to define the periods that display on the report relative to the period specified at runtime.
	- **d.** Click **OK**. The Relative Member dialog box opens.
	- **e.** On the Member row, click the **Lookup Selection** icon in the **Value** column.
	- **f.** Select **Current Point of View for Accounting Period** so you can enter the starting period for the report.
	- **g.** Click **OK**.
	- **h.** On the Offset row, enter -11 in the **Value** field.

The offset determines the first period of the range. The starting period in the range function is always the oldest period. Because this is a rolling 12 period report, enter -11 to include the 11 periods prior to the period you enter at runtime. The member selection for the End Member parameter determines period 12. **i.** Click **OK**.

- **7.** Define the ending member for the range.
	- **a.** On the End Member row, click the **Lookup Selection** icon in the **Value** column.
	- **b.** Select **Current Point of View for Accounting Period**.

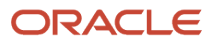

- **c.** Click **OK**.
- **d.** Click **OK** to close the Range dialog box.
- **e.** Click **OK** to close the Select Members dialog box.
- **8.** Save the report and leave it open for the next topic, which is defining a grid point of view. Optionally preview the report.

# Set User and Grid Points of View for a Financial Reporting Report

This is the fourth of six topics on designing a financial report with Financial Reporting Web Studio.

### **[Watch video](http://apex.oracle.com/pls/apex/f?p=44785:265:0::::P265_CONTENT_ID:28773)**

In this example, you set a user point of view and a grid point of view for a financial report.

All financial reporting reports have a user point of view and a grid point of view. Best practice is to use a combination of both.

If you want users to select certain dimension members at runtime, then those dimensions should be set in the user point of view. Selections for user point of view members are global for a user and data source. This means the application saves and applies them to any other report that has the same dimensions set to the user point of view. By default, all dimensions are set to the user point of view and must be selected at runtime. If you want your report to always use certain dimension selections, then select the specific members in the grid point of view.

**Note:** Members of a grid point of view only display in HTML.

In this example you set the Ledger, Scenario, Balance Amount and Currency dimensions to use the grid point of view.

Before you start, do the steps described in these topics.

- **1.** Define a Basic Financial Report Using the Reporting Web Studio
- **2.** Add Formulas to a Financial Reporting Report
- **3.** Define Range Functions for a Financial Reporting Report

Now follow these steps.

- **1.** Select the cell in the grid that represents the intersection of the rows and columns. The Grid Properties pane opens.
- **2.** In the Grid Properties pane, click the **Grid Point of View** check box.
- **3.** In the design canvas, click the **Ledger**: **User Point of View for Ledger** button. The Select Members dialog box opens.
- **4.** Expand the **Ledger** member and continue to expand until you find the ledger to include on the report. Select the ledger.
- **5.** Click **Apply Selection**.
- **6.** Select **Scenario** from the Dimension list to select the type of balance to use on the report.
- **7.** Expand the **Scenario** member and select **Actual**.
- **8.** Click **Apply Selection**.
- **9.** Select **Balance Amount** from the Dimension list.
- **10.** Expand the **Balance Amount** member and select **Period Activity**.
- **11.** Click **Apply Selection**.
- **12.** Select **Currency** from the Dimension list.

#### **13.** Search for **USD**.

- **14.** Click **OK** to accept the search result.
- **15.** Click **Apply Selection**.
- **16.** Click **OK** to close the Select Members dialog box.
- **17.** Save the report and leave it open for the next topic, which is setting page and grid properties. Optionally, preview the report.

# Work with Grid Point of View Setup and Page Axis for a Financial Reporting Report

This is the fifth of six topics on designing a financial report with Financial Reporting Web Studio.

### **[Watch video](http://apex.oracle.com/pls/apex/f?p=44785:265:0::::P265_CONTENT_ID:28777)**

In this example, you change the grid point of view setup and set the page member selection to a prompt on your financial report.

Before you start, do the tasks described in these topics.

- **1.** Define a Basic Financial Report Using the Reporting Web Studio
- **2.** Add Formulas to a Financial Reporting Report
- **3.** Define Range Functions for a Financial Reporting Report
- **4.** Set User and Grid Points of View for a Financial Reporting Report

#### Now follow these steps.

- **1.** Click the first cell in the grid to select all of the rows and columns.
- **2.** Right-click and select **Grid Point of View Setup** from the list. The Setup Grid Point of View dialog box opens.
	- **a.** To prevent the **Balance Amount** dimension from being changed at runtime, select the **Lock Member Selection** option.
	- **b.** Click **OK**. The Setup Grid Point of View window closes.
- **3.** In the Grid Properties pane:
	- **a.** Click the **Drill Through** option to allow drilling from the report to the General Ledger transaction data.
	- **b.** Click the **Suppression** section to view the suppression settings.
	- **c.** Enter 0 in the **Zero Values** field to set the text option for rows with zero values. If necessary, you could also suppress the display of rows with zero values, rows with missing data, and rows with errors.
- **4.** Set a runtime prompt for the Company dimension so you have the flexibility of selecting any company or combination of companies at runtime. In this example, you want to restrict the valid list of companies that can be selected at runtime.
	- **a.** On the grid, click the **Pages** label. The Company dimension appears in the design canvas.
	- **b.** Click the **Company** button. The Select Members dialog box opens.
	- **c.** Remove the default **Company** selection from the Selected area by clicking it to select it and then clicking the **Remove from Selected** icon.
	- **d.** Select **Prompt for Company**.
	- **e.** Click the **Add to Selected** icon to move the selection to the Selected area.
	- **f.** Click **OK**. The Define Prompts dialog box opens.
	- **g.** Click the **Lookup** icon in the **Choices List** field. The Select Members dialog box opens.
- **h.** Remove the default **Company** selection from the Selected area by clicking it to select it and then clicking the **Remove from Selected** icon.
- **i.** Expand the Company member, and continue expanding until you find and select the default companies you want to display in the prompt.
- **j.** Click the **Add to Selected** icon to move the companies to the Selected area.
- **k.** Click **OK**. The Select Members window closes.
- **l.** On the Define Prompts dialog box, click in the **Member Name** field and select **Alias**. The actual company label displays in the prompt list of values instead of a numeric company value, making the prompt more user-friendly.
- **m.** Click **OK**. The Define Prompts window closes.
- **5.** Click the **Pages** label on the grid. The Page Properties pane opens.
	- **a.** In the Page Properties pane, select the **Alias**: **Default** option so each page of the report shows the name of the company instead of the number.
- **6.** Select the four data rows in the grid so all of the rows have the same settings.
	- **a.** In the Heading Row Properties pane, select the **Alias**: **Default** option in the Heading Row Properties pane to display the revenue and expense account names instead of the accounts.
	- **b.** In the Heading Row Properties pane, select the **Allow Expansion** option so you can expand the parent account values to view the detail child values.
- **7.** Save the report and leave it open for the next topic, which is formatting your financial report and adding a graph. Optionally, preview the report.

# Add Formats and Graphs to a Financial Reporting Report

This is the sixth and final topic in a series of topics on designing a financial report with Financial Reporting Web Studio.

#### **[Watch video](http://apex.oracle.com/pls/apex/f?p=44785:265:0::::P265_CONTENT_ID:28776)**

In this example, you add formats and graphs to a financial report.

Before you start, do the steps described in these topics.

- **1.** Define a Basic Financial Report Using the Reporting Web Studio
- **2.** Add Formulas to a Financial Reporting Report
- **3.** Define Range Functions for a Financial Reporting Report
- **4.** Set User and Grid Points of View for a Financial Reporting Report

**5.** Work with Grid Point of View Setup and Page Axis for a Financial Reporting Report Now follow these steps.

- **1.** In the report object browser, select the name of the report, which is the first object.
- **2.** Add a logo.
	- **a.** In the report layout, drag the header line to make space for the logo and title.
	- **b.** In the Header section, click the **Add Report Object** icon and select **Image**.
	- **c.** In the Image Properties pane, click **Browse** and select your company logo.
- **3.** Add a title.
	- **a.** Select the name of the report in the report object browser.

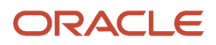

- **b.** In the Header section, click the **Add Report Object** and select **Text**. As an alternative, you can click the **Text** icon in the toolbar and draw the text box. The text box opens.
- **c.** Enter the report title.
- **d.** Select the title text and use the format toolbar to adjust the font size, center the text, and change the font style to bold.
- **4.** Change the page orientation.
	- **a.** Select the name of the report in the report object browser.
	- **b.** On the **File**, menu, select **Page Setup**.
	- **c.** In the Page Setup dialog box, select the **Landscape** option.
	- **d.** Click **OK**.
- **5.** Add a chart.
	- **a.** In the Body section, click the **Add Report Object** icon and select **Chart**.
	- **b.** In the Chart Properties pane, select the **Line** chart type.
	- **c.** To show only the expense account rows, deselect row 1, and select rows 3, 4, and 5 in the Data Range section.
	- **d.** Click the **Format Chart** button. The Format Chart dialog box opens.
	- **e.** In the Appearance tab, enter the title for the chart. For example, **Expenses by Period**.
	- **f.** Click the Legend tab and enter a title for the legend. For example, **Type of Expenses**.
	- **g.** Click the Axes tab and enter a title for the Metadata axis. For example, **Period**. Enter a title for the Primary Axis. For example, **Dollars**.
	- **h.** Click the **Refresh Chart** button to preview the chart on the Format Chart dialog box.
	- **i.** Click **OK**. The Format Chart dialog box closes.
- **6.** Save the report and optionally, preview it.

For more information about Financial Reporting Web Studio, select the Using EPM with Oracle Financials Cloud link from the All Books for Oracle Financials Cloud page of the Oracle Help Center at https://docs.oracle.com.

# **Inquiries**

# View an Account Group from the Financial Reporting Center

This example shows how to view an account group from the Financial Reporting Center.

### Viewing an Account Group

- **1.** Navigate to the **Financial Reporting Center**.
- **2.** Click the Sales Organization account group link.
- **3.** Change the period to 03-17. The balances are automatically updated.
- **4.** Click **Show/Hide Segments**.
- **5.** On the **Account** segment, select **Value** and **Description**.
- **6.** For the **Product** and **Intercompany** segments, clear **Value**.
- **7.** Click **Done**.
- **8.** Click **View as Sunburst**.
- **9.** Click **Show Description**.

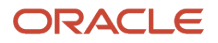

- **10.** Select any cost center segment and click **Move Ring Toward Center**.
	- **Note:** You can also use the **Segments** section to move the rings.
- **11.** Click **Done**.

# Inquire on GL Balances

Balances are preaggregated at every level of your account hierarchy and updated when a journal is posted.

To inquire and analyze on real-time balances:

- Access both active and prepublished reports and books using the Financial Reporting Center.
- Review summary and detail information at any point in your account hierarchy using different points of view.
- Drill down from the parent and detail levels into balances and transactions.

**Note:** All segment values and column, row, or page levels must be at a detail level before the drill link is enabled.

**Tip:** You can now inquire on journal lines by company, cost center, and natural account or any other segment.

### Drill Down to Balances

Use the Account Inspector to expand and drill down into an account balances. The default Account Inspector view includes the member values from the default account group selected in the Account Monitor.

- **1.** Click the **Navigator** > **Financial Reporting Center** link.
- **2.** Select one of the accounts in the **Account Monitor**.
- **3.** Click the **Inquire and Analyze Balances** link.
- **4.** Select:
	- All Cost Center Values
	- Your account
	- Company: All Company Values
	- All other segments fill with 0's or accept the default
- **5.** Select an **Accounting Period**.
- **6.** Click **Refresh**.
- **7.** Click **Expand** on the **Cost Center**.
- **8.** Review the balances.
- **9.** Change the **accounting period** to see how the balances change.

# How You Inquire on Detail Balances

You can run account inquiries using the Inquire on Detail Balances page. To get to the page, select the Inquire on Detail Balances task in the Period Close work area.

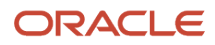

You can also drill through to the page from Financial Reporting or Smart View.

### Search Criteria

Here are some points to consider when entering search criteria.

- Your data access set assignments determine the ledgers and ledger sets you can search on.
- You can search only on accounting periods, not on years or quarters.
- You can search any account hierarchy level in the chart of account fields, as long as the account hierarchies (tree versions) are published to the balances cube. If the search times out before returning results, set parent values for the chart of account dimensions to lower levels.
- You can search for segment values by description.

### Saved Search

If you search often using the same criteria, create a saved search.

- **1.** Enter your search criteria.
- **2.** Click Save.
- **3.** Enter a name for the search.
- **4.** Optionally, make the saved search the default search. When you land on the Inquire on Detail Balances page, the default saved search criteria is populated automatically.
- **5.** Click OK.

#### Search Results

Here are a few things that you can do with the search results.

• Drill to journal lines for actual balances and then drill to the journal entry or subledger transactions.

**Note:** The drill to journal lines displays attributes such as entered and accounted amounts, accounting date, and journal line description.

**Note:** Drilling on budget data isn't supported.

- Export the balances to Excel.
- Hide, show, and manage the columns using the **View** > **Columns** and **View** > **Columns** > **Manage Columns** menus. For example, descriptions for chart of accounts dimensions are hidden by default. You might decide to display descriptions for the company, cost center, and account dimensions.

**Note:** If you select **Entered** or **Converted** in the **Currency Type** search field, the search results appear in two rows. The first row shows the entered currency. The second row shows the ledger currency.

### Drill Through from Financial Reporting and Smart View

If you're getting to the Inquire on Detail Balances page by drilling through from Financial Reporting or Smart View, consider these points.

• Your data access set assignments determine whether you can drill through to the page.

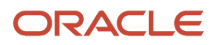

- Best practice is to set the point of view settings for chart of account dimensions to the lowest possible parent or detail value to avoid a timeout.
- If you're drilling into a year or quarter Accounting Period dimension, the accounting periods are converted to the applicable range of accounting periods on the Inquire on Detail Balances page.
- Your selections for rows, columns, page, and point of view display in the page search fields. You can refine the search criteria as needed and rerun the search.
- From the inquiry page, you can drill to journal lines (for actual balances) and then drill to the journal entry or subledger transactions.

**Note:** Drilling through on budget data isn't supported.

*Related Topics*

- [Save and Reuse Search Criteria in Account Balance Inquiries Readiness Training](https://download.oracle.com/ocomdocs/global/apps_19D/fin/Save_Search_Criteria/index.html)
- [Save Searches with Multiple Criteria](https://www.oracle.com/pls/topic/lookup?ctx=fa24a&id=s20029602)
- [Overview of Data Access Set Security](https://www.oracle.com/pls/topic/lookup?ctx=fa24a&id=s20035219)
- [Currencies and Currency Types for Balances Cubes](https://www.oracle.com/pls/topic/lookup?ctx=fa24a&id=s20066046)

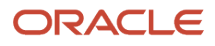
# **5 Oracle Fusion Intercompany Reports**

## <span id="page-72-0"></span>Oracle Fusion Intercompany Predefined Reports

Oracle Fusion Intercompany provides predefined reports that are used in the close process and to verify setup of the accounting configuration.

Scheduled Processes work area

You can schedule and run reports from the **Scheduled Processes** work area. Navigate by clicking **Navigator** > **Tools**.

Reports and Analytics work area.

In some cases, you can also perform these:

- Access from the **Reports and Analytics** work area found that you can navigate to by clicking **Navigator** > **Tools** or from other work areas.
- Open using links that launch the business intelligence (BI) catalog.

These tables are the predefined reports:

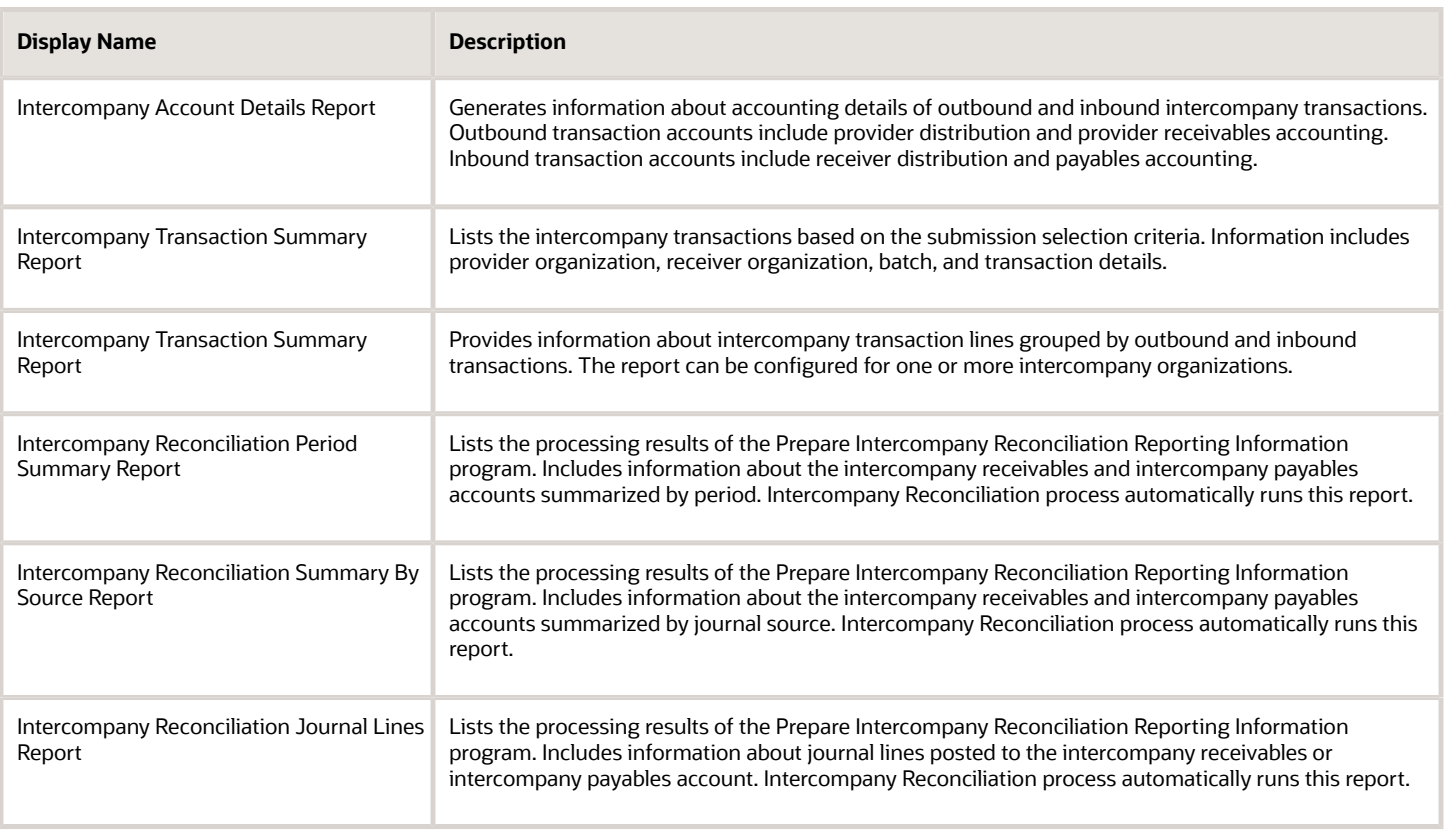

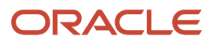

To run predefine reports, navigate to the **Scheduled Processes** work area and follow these steps:

- **1.** Click the **Schedule New Process**.
- **2.** Search for your process Name.
- **3.** Enter your parameters.
- **4.** Enter your process options and schedule.
- <span id="page-73-0"></span>**5.** Click **Submit**.

## Intercompany Account Details Report

This topic describes the Intercompany Account Details Report.

#### **Overview**

The Intercompany Account Details Report lists both the inbound and outbound accounting details of intercompany transactions.

Outbound transaction accounts include provider distributions and provider receivables accounting. And Inbound transactions include receiver distributions and payables accounting.

This image is an example of the report.

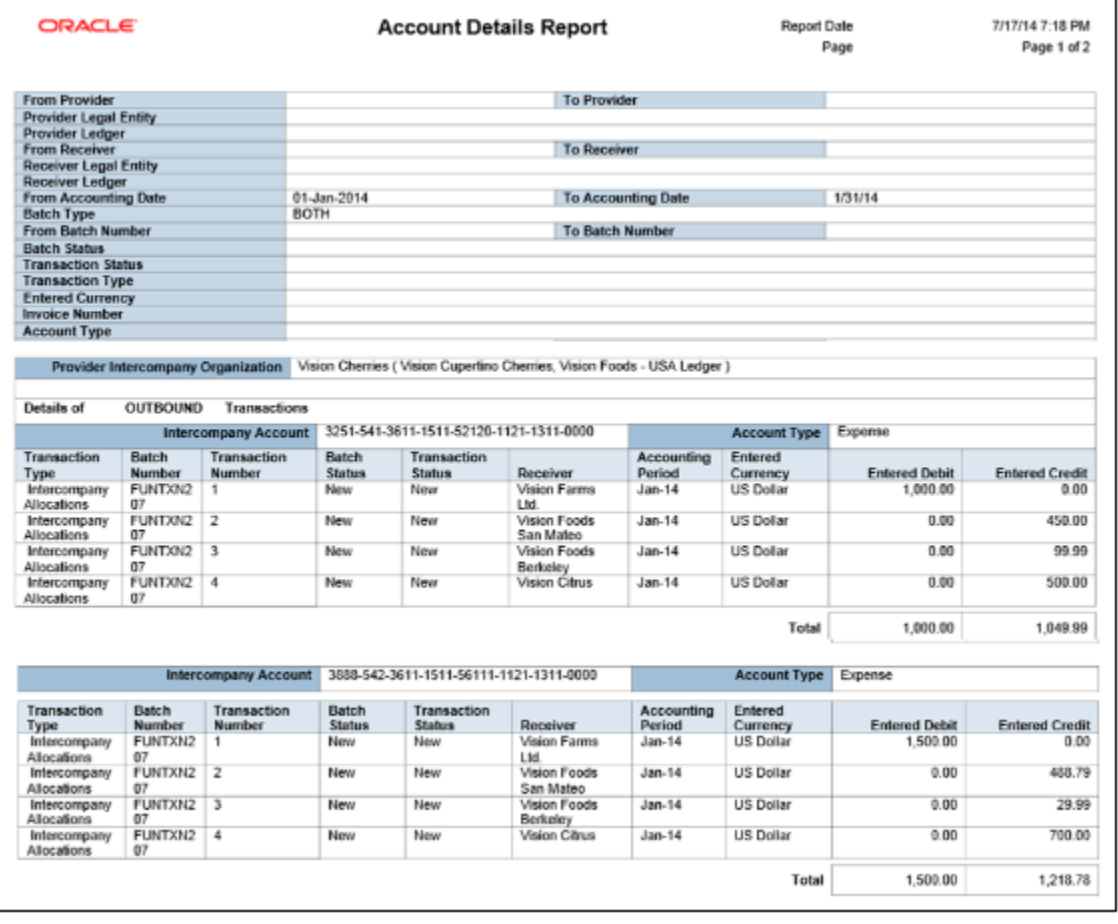

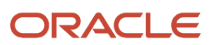

#### Report Parameters

This table lists the parameters of the Intercompany Account Details Report:

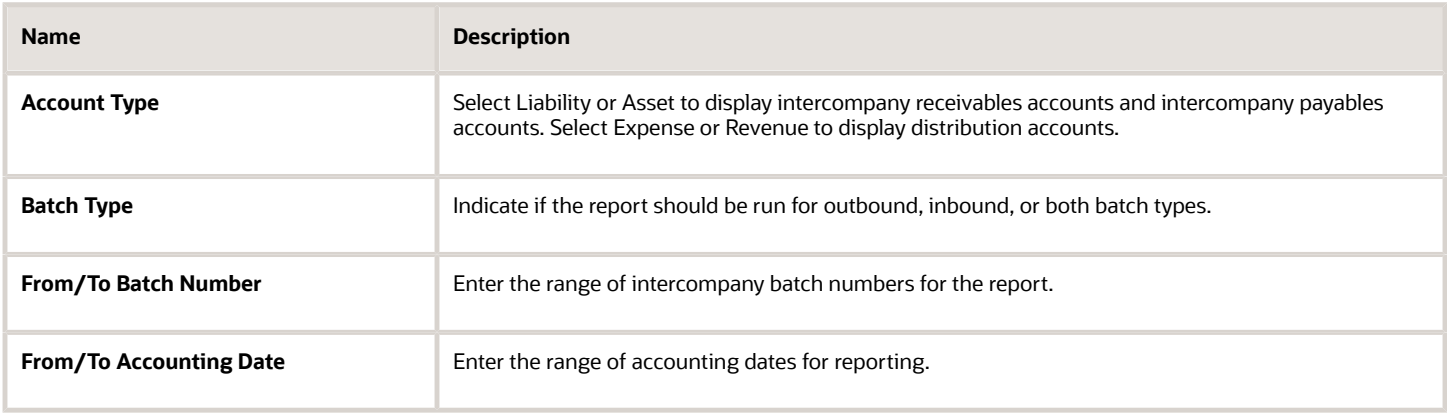

#### Frequently Asked Questions

This table lists frequently asked questions about the Intercompany Account Details Report.

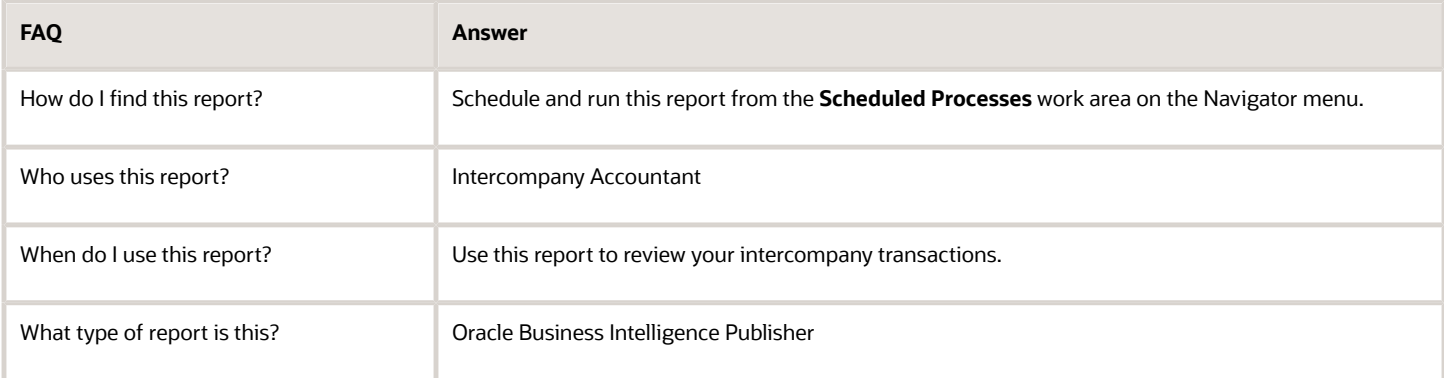

*Related Topics*

- [Oracle Fusion Intercompany Predefined Reports](#page-72-0)
- [Intercompany Transaction Summary Report](#page-74-0)
- <span id="page-74-0"></span>• [Intercompany Reconciliation Reports](#page-76-0)

## Intercompany Transaction Summary Report

This topic includes information about the Intercompany Transaction Summary Report.

#### **Overview**

The Intercompany Transaction Summary Report includes all intercompany transaction columns, and lists information about intercompany transaction lines, grouped by outbound and inbound transactions.

You can configure this report for one or more intercompany organizations. Specifically, use this report to determine whether a period contains any open transactions by listing the transactions for a particular batch or transaction status.

The following figure is an example of the report:

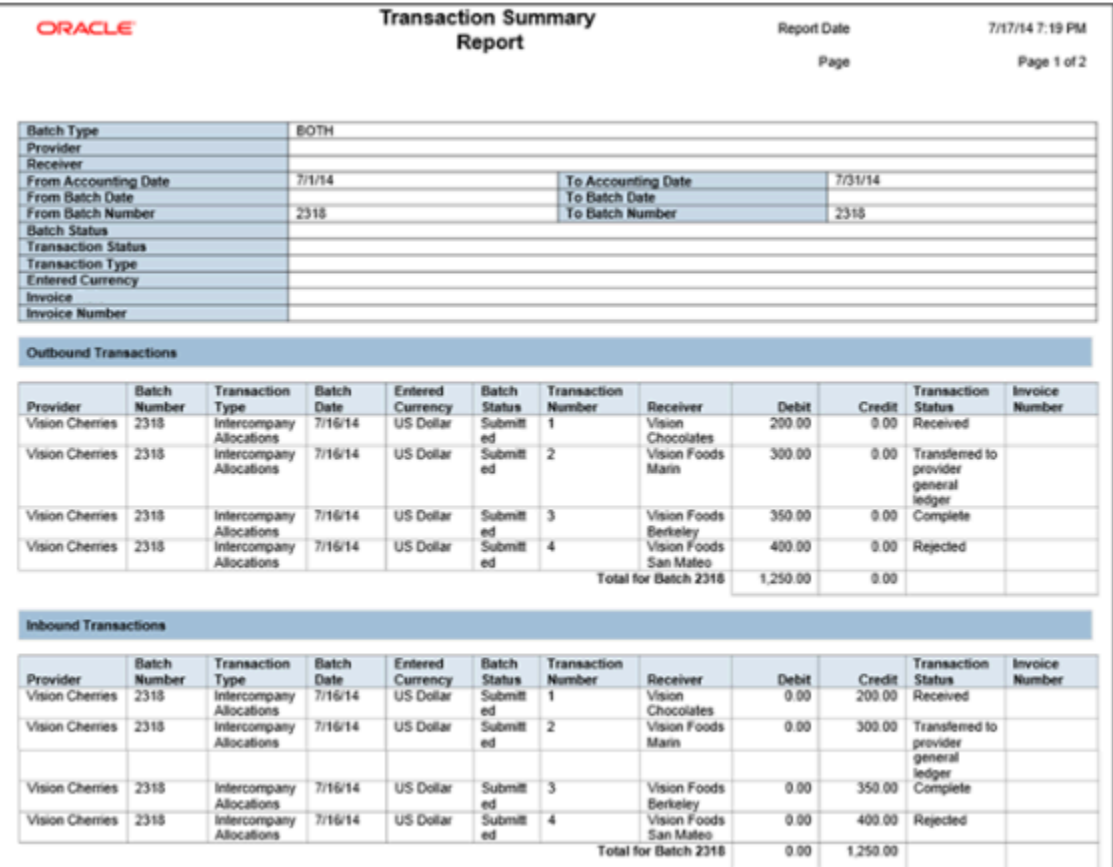

#### Report Parameters

The following table describes selected parameters of the Intercompany Transaction Summary Report:

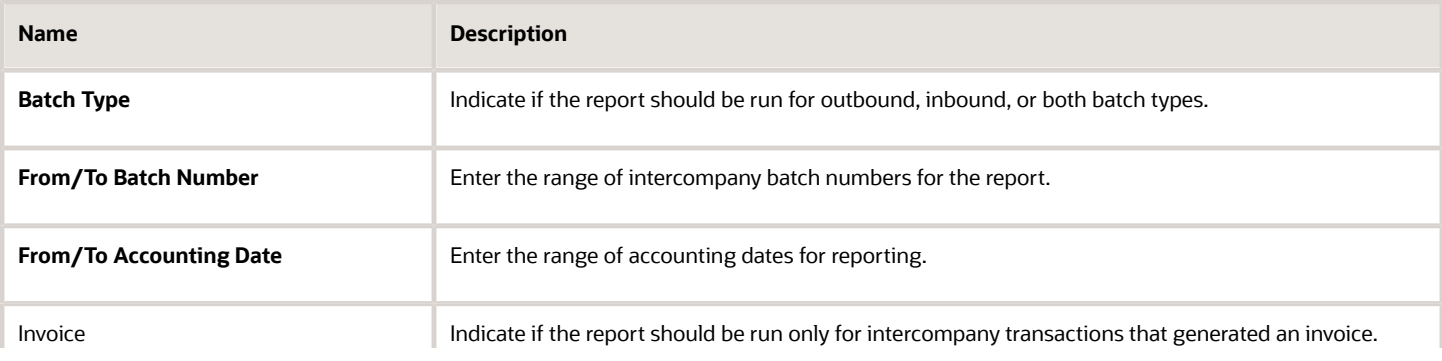

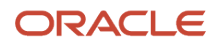

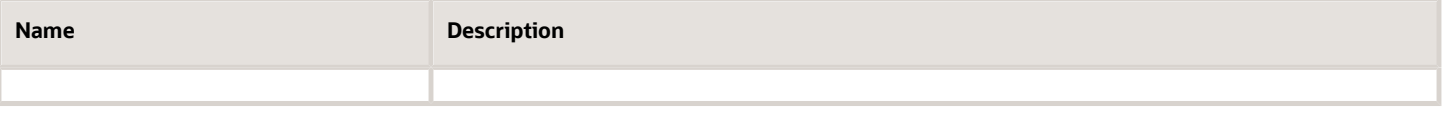

## Frequently Asked Questions

The following table lists frequently asked questions about the Intercompany Transaction Summary Report.

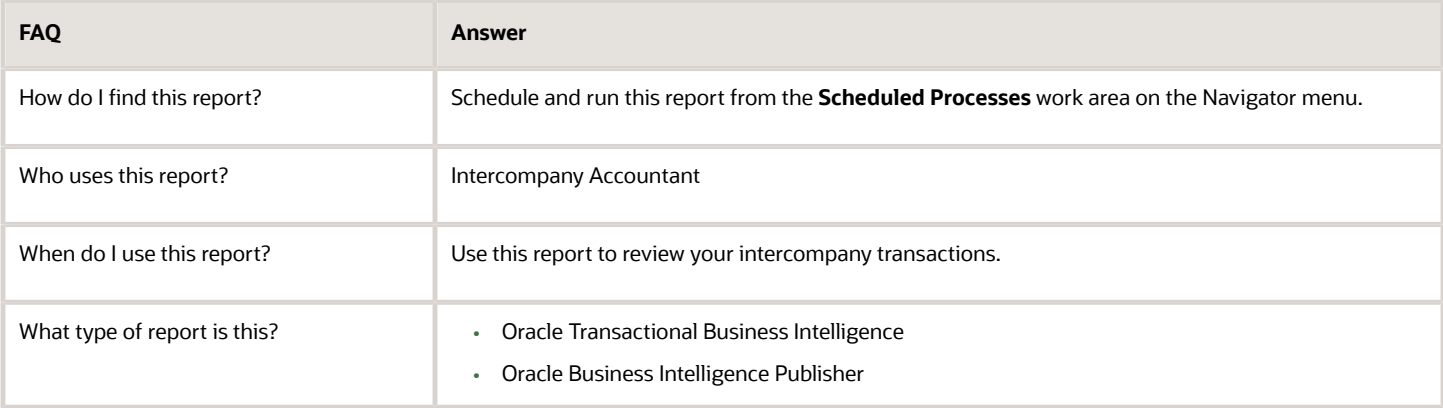

#### *Related Topics*

- [Oracle Fusion Intercompany Predefined Reports](#page-72-0)
- [Intercompany Account Details Report](#page-73-0)
- <span id="page-76-0"></span>• [Intercompany Reconciliation Reports](#page-76-0)

# Intercompany Reconciliation Reports

This topic includes information about the intercompany reconciliation reports.

#### **Overview**

The intercompany reconciliation reports enable you to reconcile your intercompany receivables and intercompany payables accounts, and identify any missing transactions. These reports are automatically generated when you run the Prepare Intercompany Reconciliation Information process. Use the reconciliation infolet feature to run the reports. The intercompany reconciliation infolets displays the default view of the reconciliation, allows drill down to the reconciliation reports, and also lets you run the reconciliation extraction process.

To generate data that's displayed on these reconciliation reports, you must first run this scheduled process.

• Prepare Intercompany Reconciliation Reporting Information

Intercompany reconciliation reports include:

• Intercompany Reconciliation Period Summary Report: Includes information about the intercompany receivables and intercompany payables accounts summarized by period.

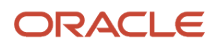

- Intercompany Reconciliation Summary by Source Report: Includes information about the intercompany receivables and intercompany payables accounts summarized by journal source.
- Intercompany Reconciliation Journal Lines Report: Includes information about journal lines posted to the intercompany receivables or intercompany payables account.

**Note:** You can't run these reports individually. They're linked together and must be run as the Prepare Intercompany Reconciliation Reporting Information process.

#### Key Insights

The intercompany reconciliation reports show the entered or transaction amount of the accounting entries booked to the intercompany receivables and payables accounts for a pair of provider and receiver legal entities. Since the accounted amounts may differ due to different conversion rates for the intercompany receivables and intercompany payables, you can run the reports using an additional currency and conversion rate that converts all amounts into a common currency for comparison.

The intercompany reconciliation process starts with running the Prepare Intercompany Reconciliation Reporting Information process. Select from a variety of parameters to determine the data for your reports. For example, select the provider legal entity and receiver legal entity for which you want to run reconciliation.

Once the Prepare Intercompany Reconciliation Reporting Information process completes successfully, navigate to the **Intercompany Reconciliation** work area to view the Reconciliation Period Summary Report. This report displays the intercompany receivables and intercompany payables balances in summary for a period, and any differences between them. Drill down to view the balances by source and journal lines. You have full drill down capabilities to the general ledger journal, subledger accounting entry, and source receivables or payables transaction.

The reports include these details:

- Intercompany receivables and intercompany payables lines generated by the intercompany balancing feature
- Intercompany receivables and intercompany payables lines generated for the provider and receiver of each intercompany transaction

And the reports don't include these details:

- Ledger balancing lines generated when the primary balancing segment value is in balance but either the second balancing segment or the third balancing segment is out of balance
- Clearing company balancing lines

#### Report Parameters

This table describes selected parameters of the intercompany reconciliation reports:

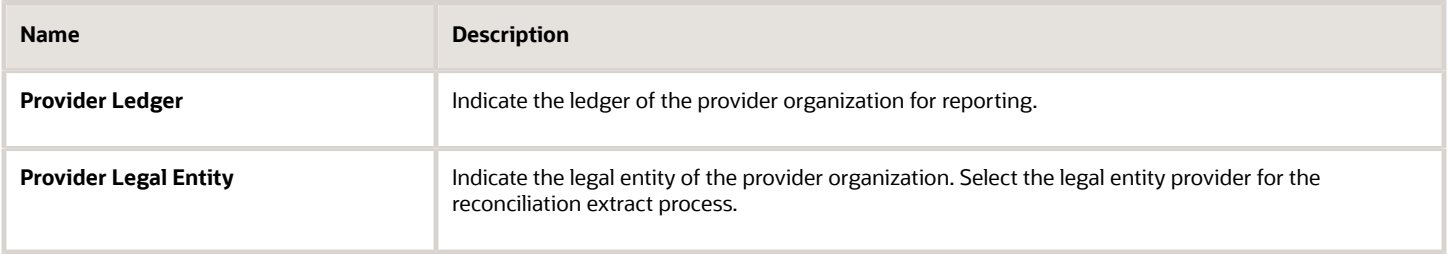

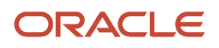

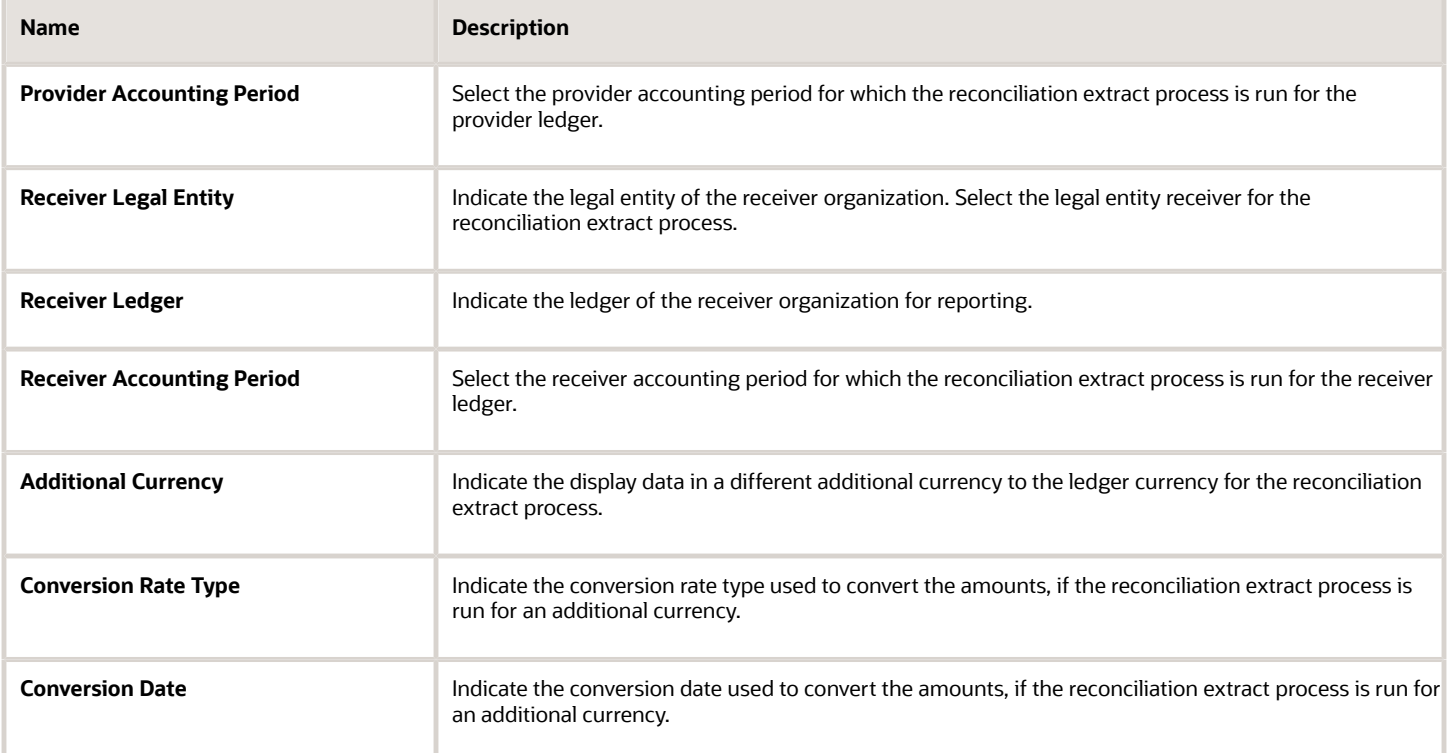

#### Frequently Asked Questions

This table lists frequently asked questions about the intercompany reconciliation reports.

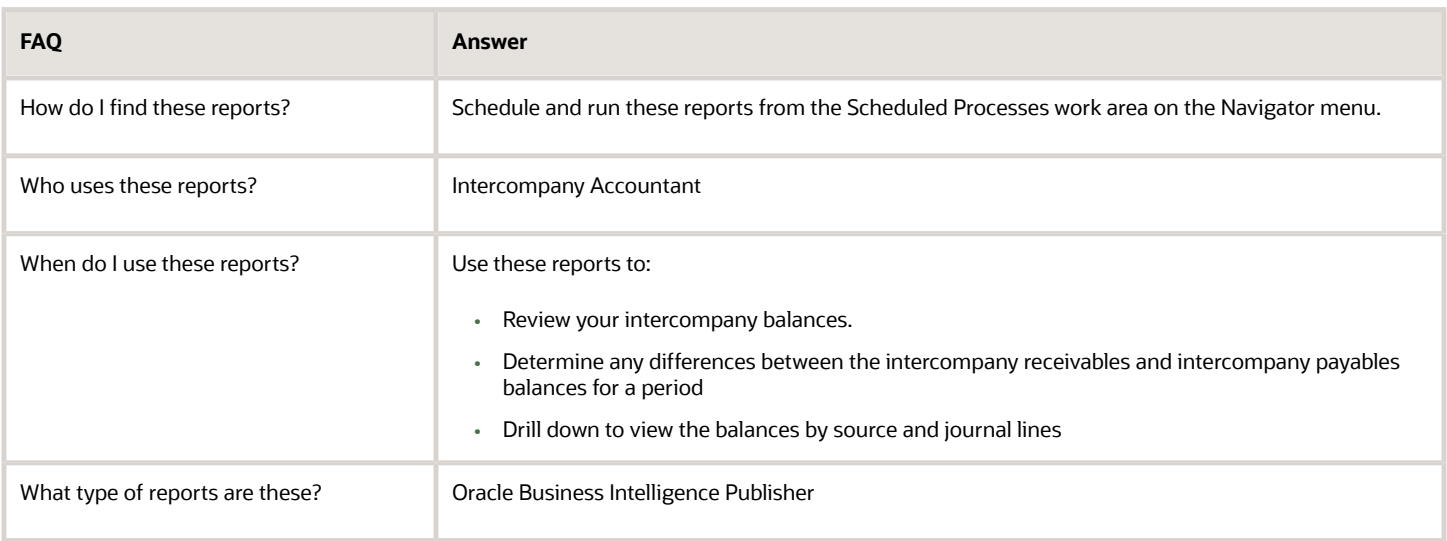

*Related Topics*

- [Oracle Fusion Intercompany Predefined Reports](#page-72-0)
- [Intercompany Account Details Report](#page-73-0)
- [Intercompany Transaction Summary Report](#page-74-0)

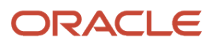

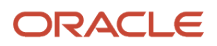

# **6 Oracle Fusion Budgetary Control Reports**

# <span id="page-80-0"></span>Oracle Fusion Budgetary Control Predefined Reports

Additionally, you can use these predefined reports for further inquiry and reporting.

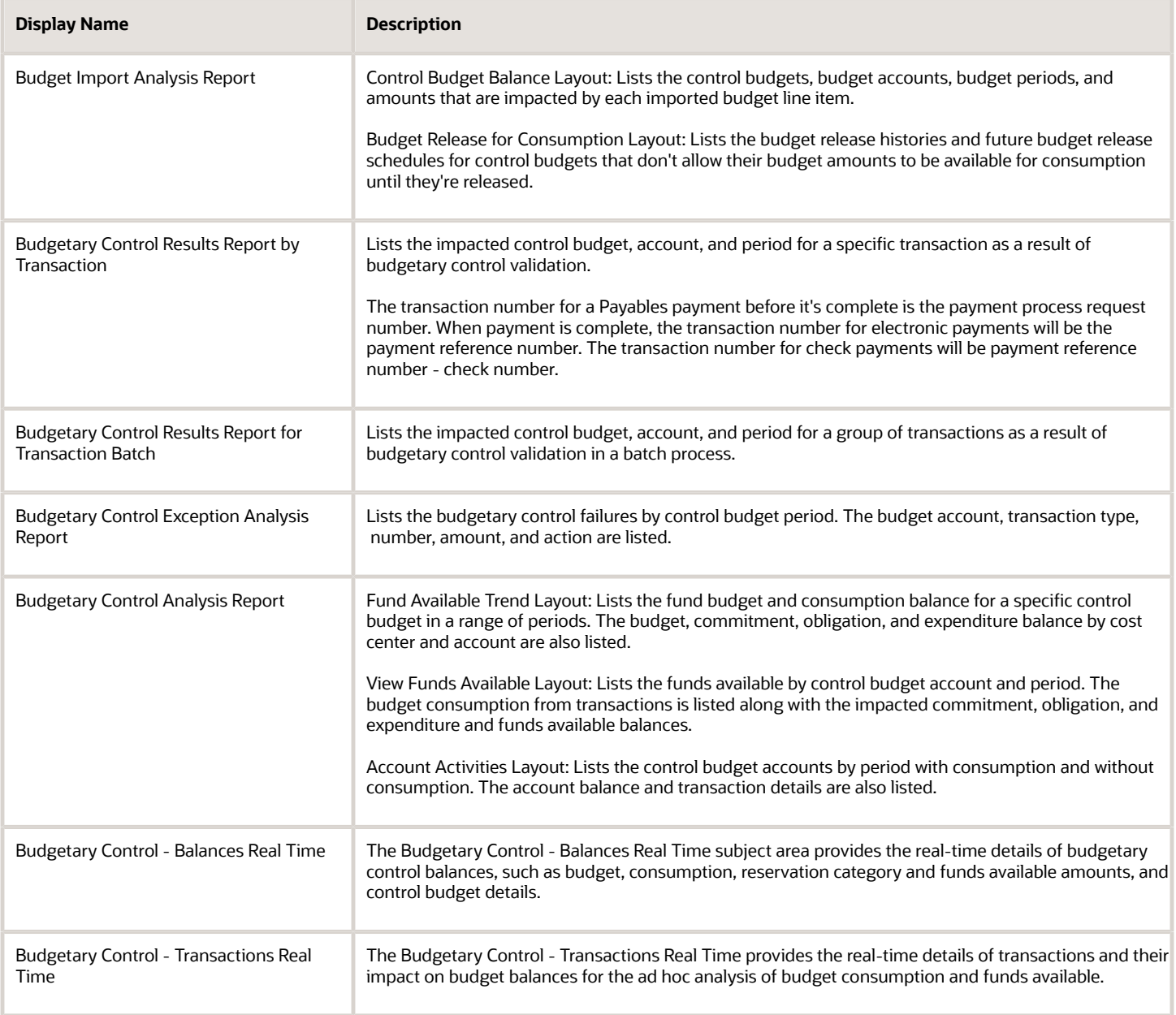

To run predefined reports, you can use one of these methods:

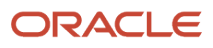

#### **Scheduled Processes work area**

- **1.** Navigate to Tools > Scheduled Processes and follow these steps:
- **2.** Click the **Schedule New Process** button.
- **3.** Search for your process name.
- **4.** Enter your parameters.
- **5.** Enter your process options and schedule.
- **6.** Click **Submit**.

#### **Reports and Analytics work area**

- **1.** Navigate to Tools > Reports and Analytics and follow these steps:
- **2.** Go to Shared folders > Financials > Budgetary Control
- **3.** Click on the report name.
- **4.** In the tab that opens, enter your parameter values.
- **5.** Click Apply.

## Budget Import Results Report

The Budget Import Results Report is automatically submitted either by the Import Budget Amounts or Import Budgets from Spreadsheet process. Access the Budget Import Results Report from the output file of the Budget Import Results Report process.

#### Use

The Budget Import Results Report to review the overall import result. The report provides a summary of control budgets into which the budget data is successfully imported. The report also provides details about import failures.

The report doesn't list the resulting budget balances after the budget import. You obtain this information from the budgetary control analysis reports or the Budgetary Control Dashboard.

This image is an example of the report.

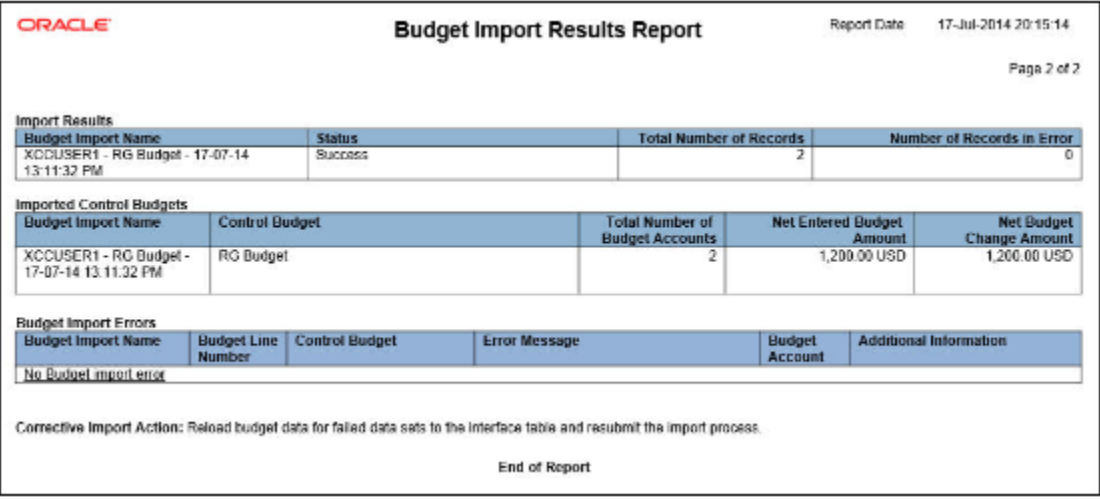

#### *Related Topics*

- [Oracle Fusion Budgetary Control Predefined Reports](#page-80-0)
- [Budgetary Control Analysis Report](#page-86-0)

# Budgetary Control Results Reports

This topic includes details about the budgetary control results reports.

#### **Overview**

The budgetary control results reports list these for a transaction or a group of transactions as a result of budgetary control validation.

- control budget
- account
- period impacted

Budgetary control results reports have two layouts:

- Budgetary Control Results Report
- Budgetary Control Results for Batch Report

Here's an example of the Budgetary Control Results Report.

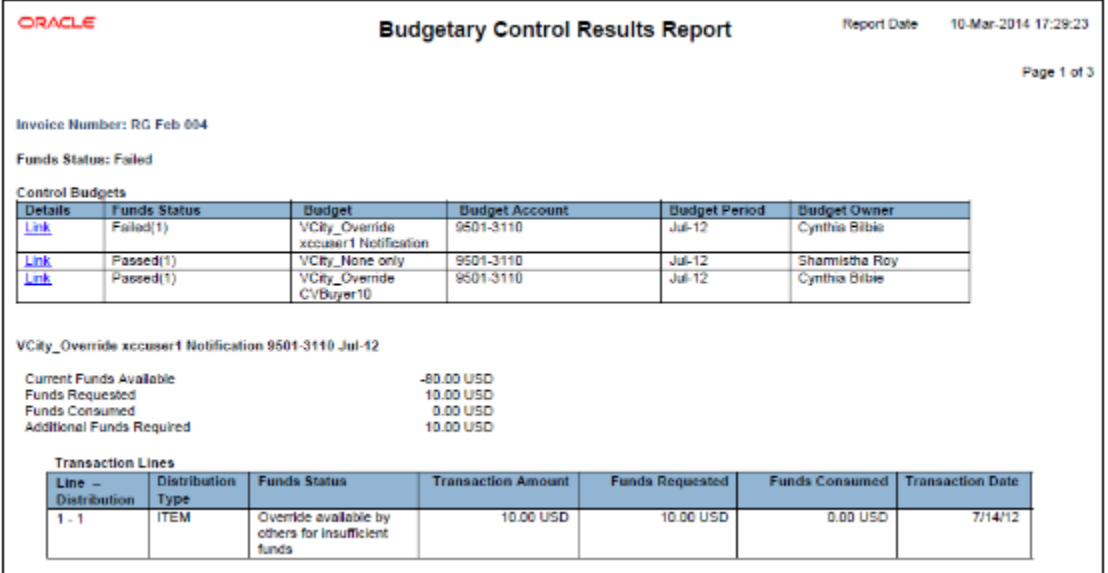

And here's an example of the Budgetary Control Results for Batch Report.

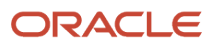

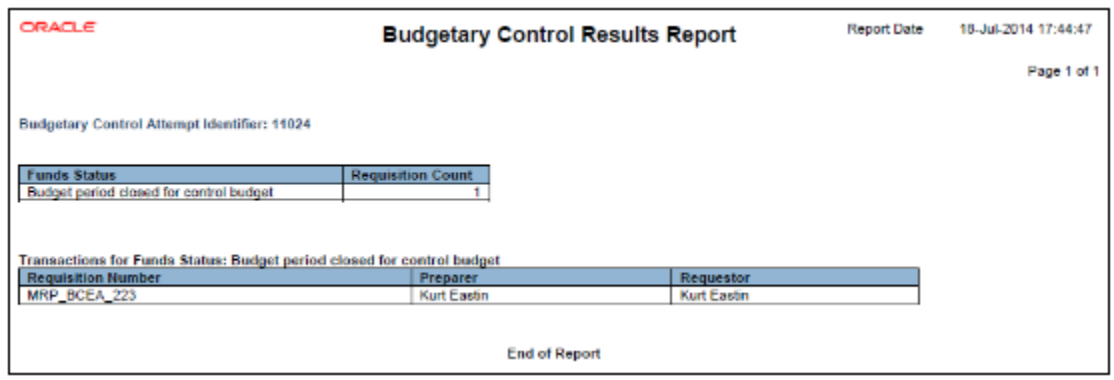

#### Key Insights

The Budgetary Control Results Report process is automatically submitted when budgetary control validation is performed online but the transaction is too large to display online. Access the Budgetary Control Results Report from the output file of the Budgetary Control Results Report process.

The Budgetary Control Results for Batch Report process is automatically submitted when budgetary control validation is performed for a batch of transactions. Access the Budgetary Control Results for Batch Report from the output file of the Budgetary Control Results for Batch Report process.

#### Report Parameters

When you run the Budgetary Control Results Report directly, provide the combination of transaction type, transaction, and view.

This table describes the process parameters:

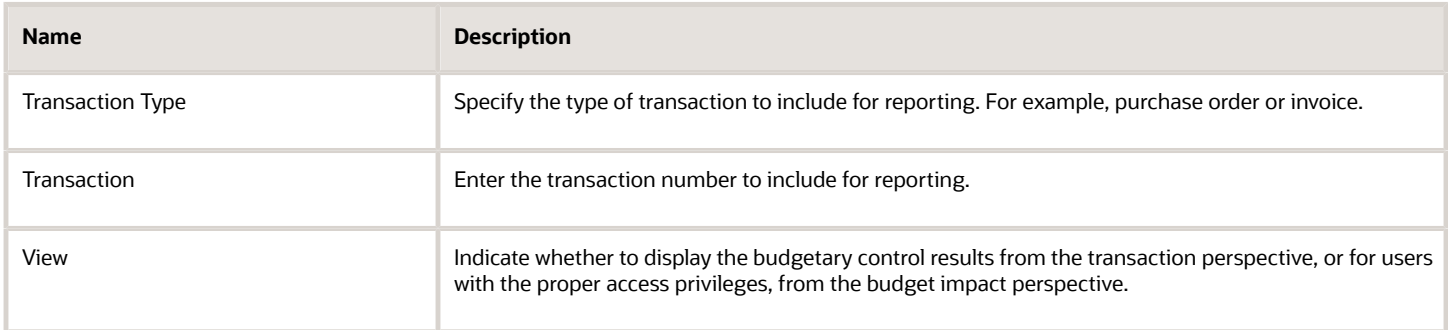

When you run the Budgetary Control Results for Batch Report directly, provide the budgetary control attempt identifier.

This table describes the process parameter:

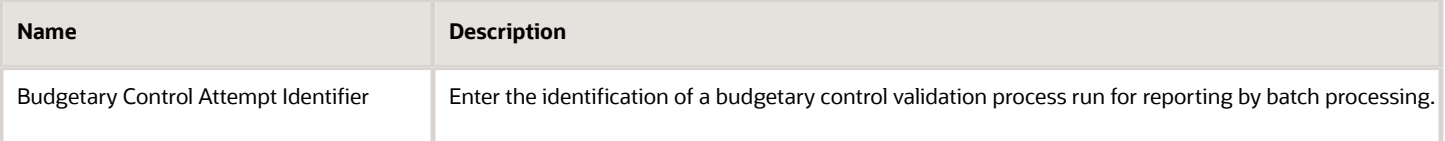

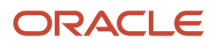

#### Frequently Asked Questions

Here are some frequently asked questions about the budgetary control results reports.

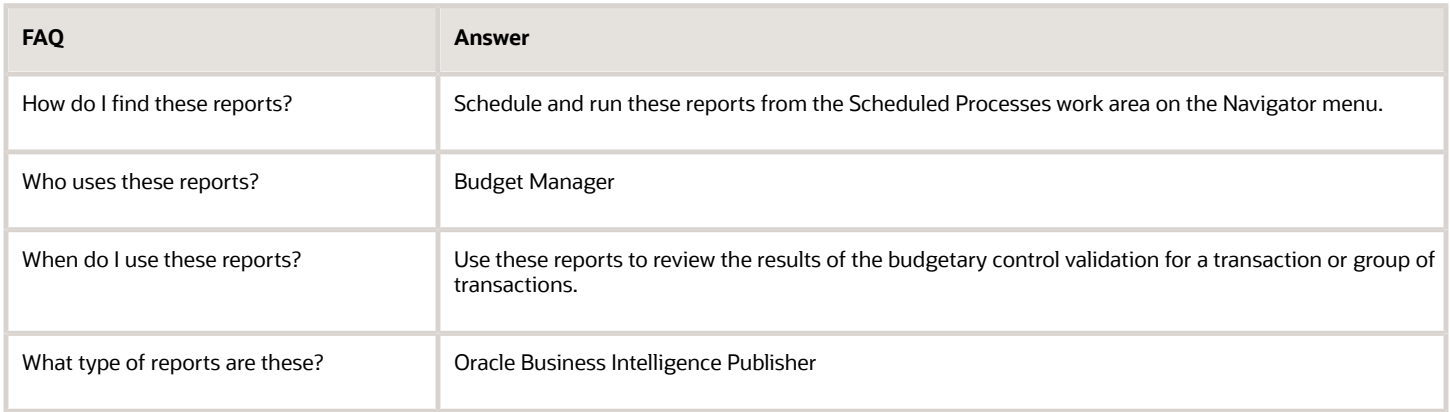

#### *Related Topics*

• [Oracle Fusion Budgetary Control Predefined Reports](#page-80-0)

## Budgetary Control Exception Analysis Report

This topic includes details about the Budgetary Control Exception Analysis Report.

#### **Overview**

The Budgetary Control Exception Analysis Report lists budgetary control failures for fund reservations. This interactive report enables you to filter the records by period and failure type, and display the transaction detail in the detailed table.

The following figure is an example of the report.

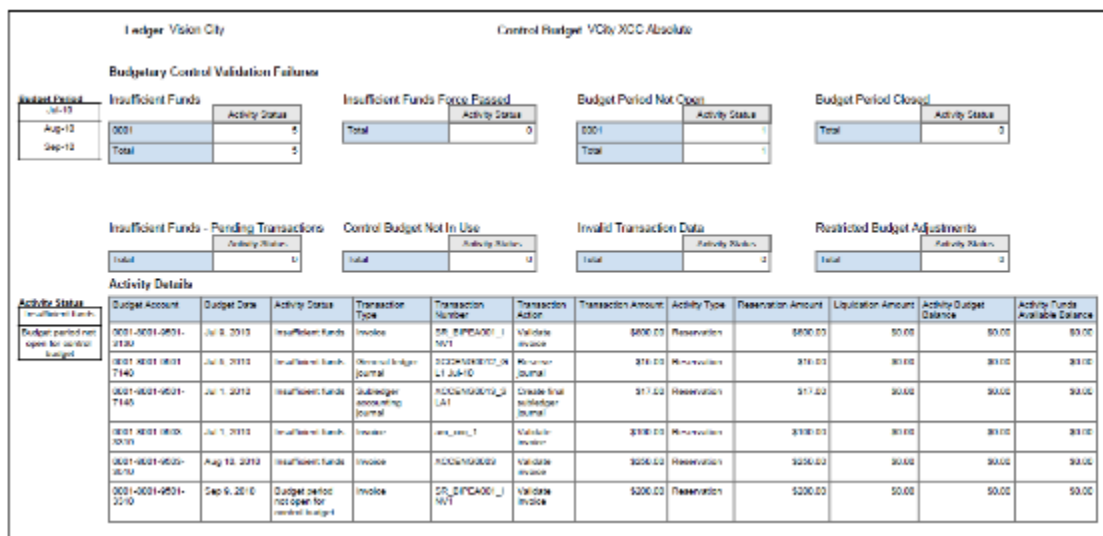

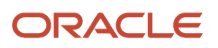

## Key Insights

Use the Budgetary Control Exception Analysis Report to review all the budgetary control reservation failures in your organization. Leverage the categorization of validation failures to prioritize resolutions. You can create user-defined layouts to support your specific reporting needs.

This report only captures transactions that failed the attempts to reserve funds, but not those that failed the attempts to check for funds availability.

#### Report Parameters

The following table describes the process parameters:

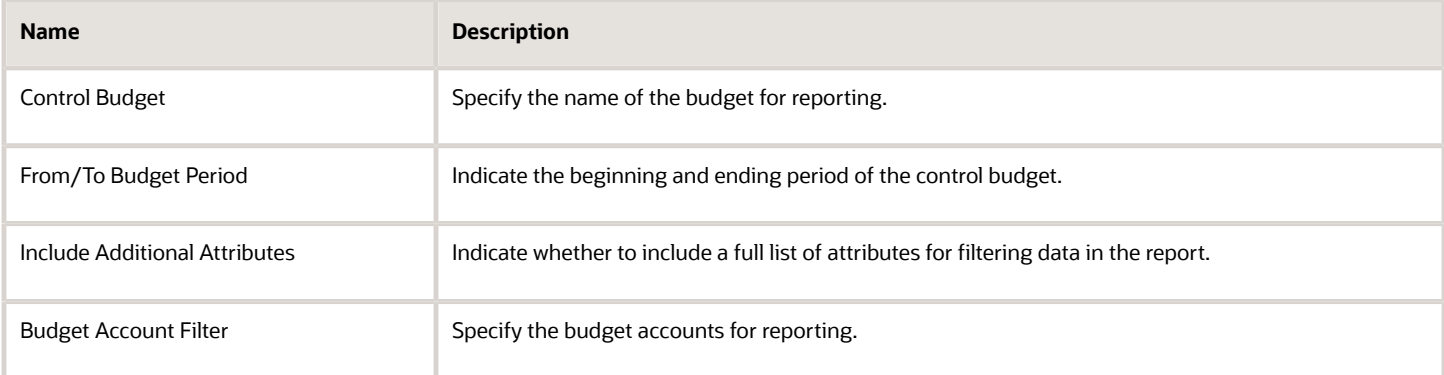

## Frequently Asked Questions

The following table lists frequently asked questions about the Budgetary Control Exception Analysis Report.

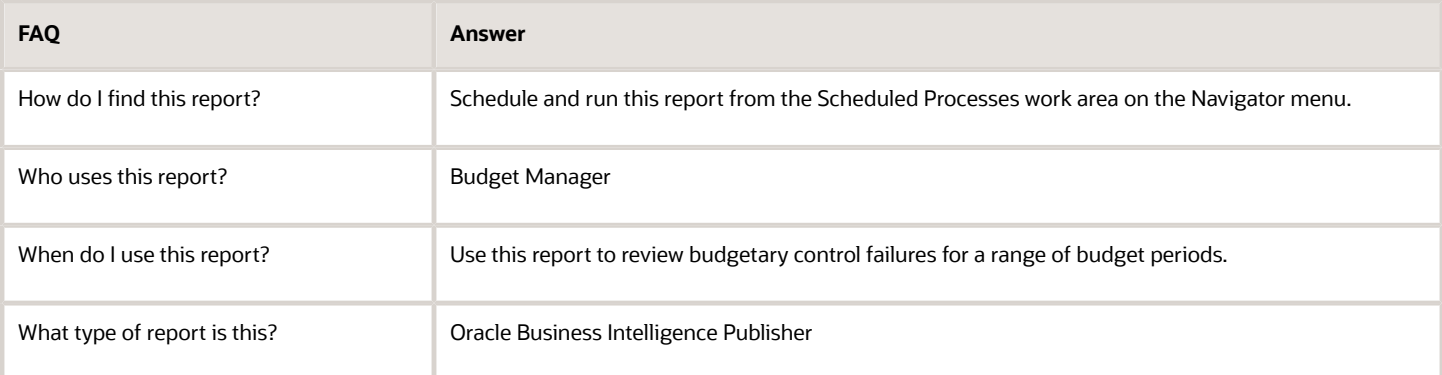

*Related Topics*

• [Oracle Fusion Budgetary Control Predefined Reports](#page-80-0)

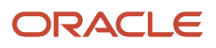

## <span id="page-86-0"></span>Budgetary Control Analysis Report

This topic includes details about the Budgetary Control Analysis Report.

#### **Overview**

The Budgetary Control Analysis Report is a ready to use Oracle Business Intelligence Publisher report that can be viewed online or scheduled. The report layouts are predefined, but you can modify the layouts to meet your requirements and filter data interactively.

Budgetary Control Analysis Report includes the following layouts:

- Funds Available Trend: Lists fund budget and consumption balances for a specific control budget in a range of periods. The budget, commitment, obligation, and expenditure balances by cost center and account are also listed.
- View Funds Available: Lists funds available by control budget account and period. Budget consumption from transactions is listed along with the impacted commitment, obligation, and expenditure and funds available balances.
- Account Activities: Lists control budget accounts by period with consumption and without consumption. Account balances and transaction details are also listed.

The following figure is an example of the Funds Available Trend layout.

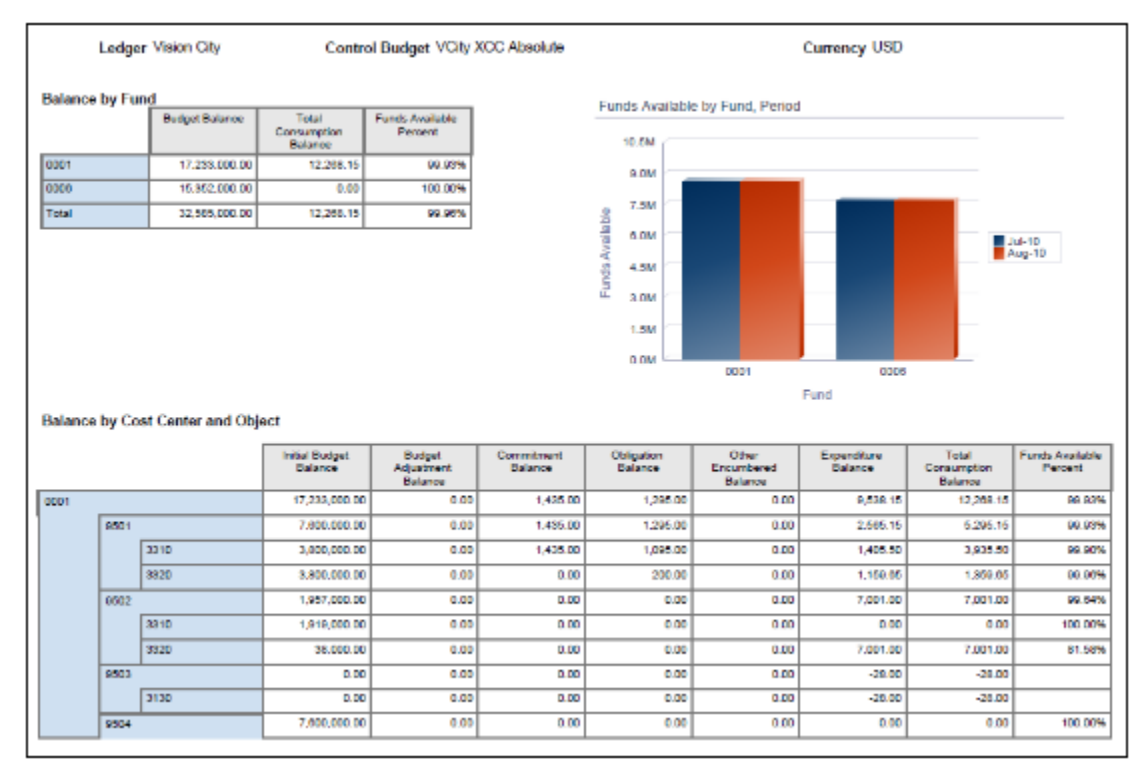

The following figure is an example of the View Funds Available layout.

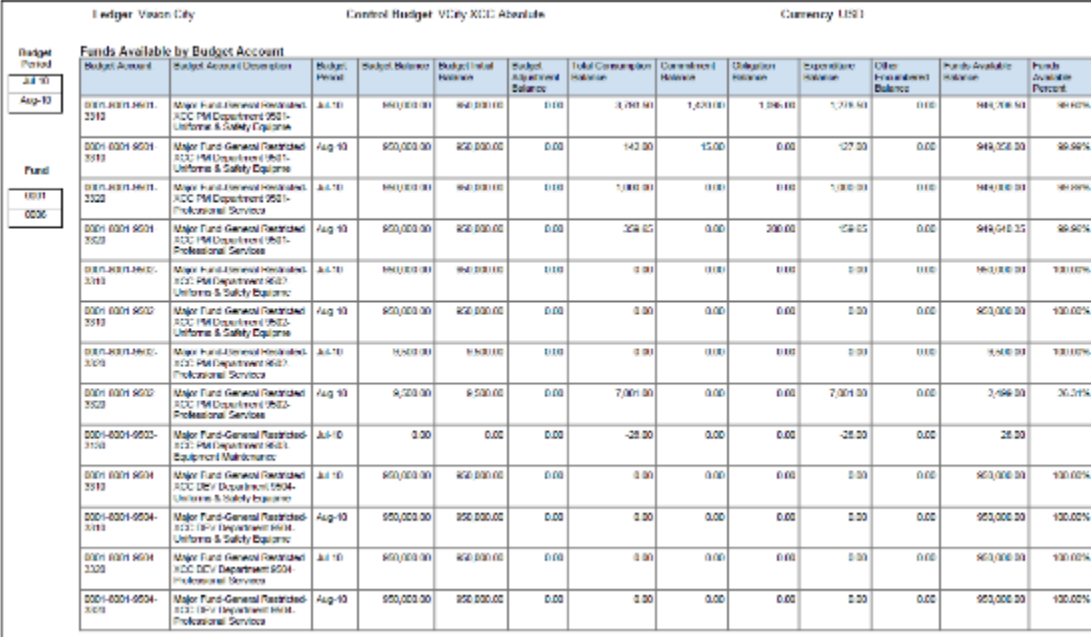

The following figure is an example of the Accounts Activities layout.

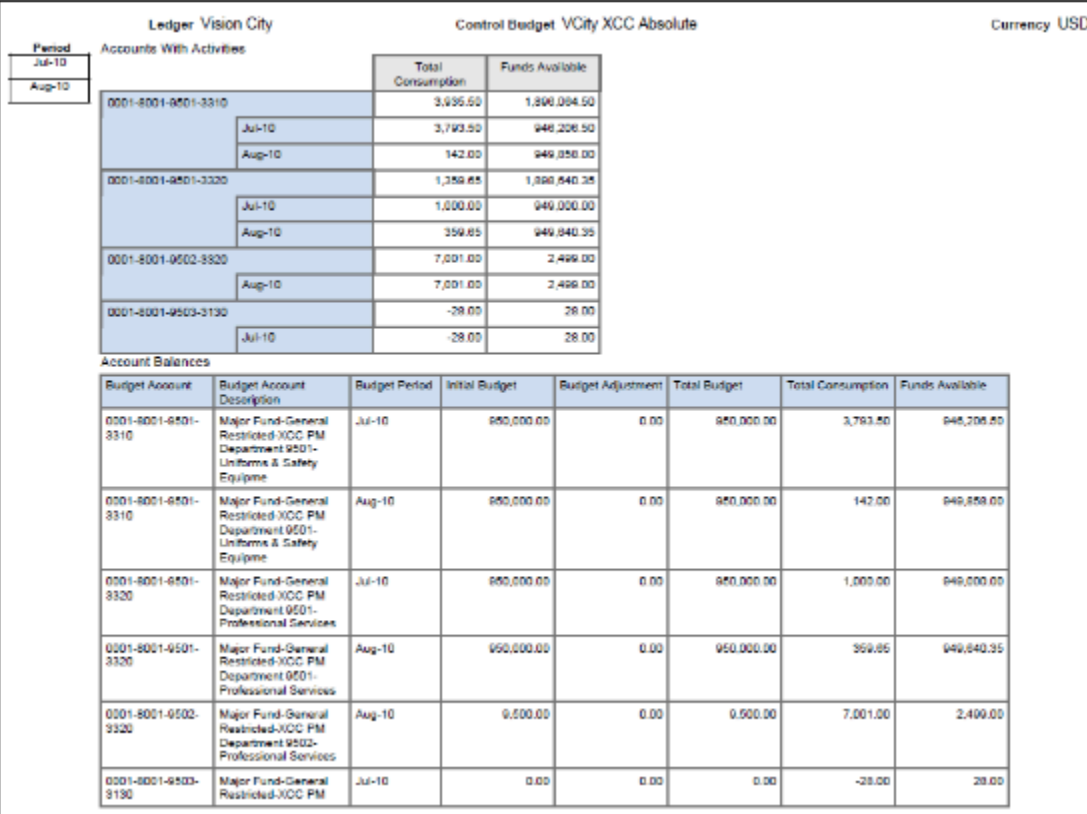

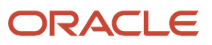

## Key Insights

Use this report to periodically review the consumption trends by control budget. Each layout displays the data to highlight different aspects of consumption.

- Funds Available Trend: How the budget is consumed
- View Funds Available: How much is left in the budget
- Accounts Activities: Which activities are consuming the budget

This report only captures transactions for which funds are reserved, but not those that have only checked for funds availability.

## Report Parameters

The following table describes selected process parameters:

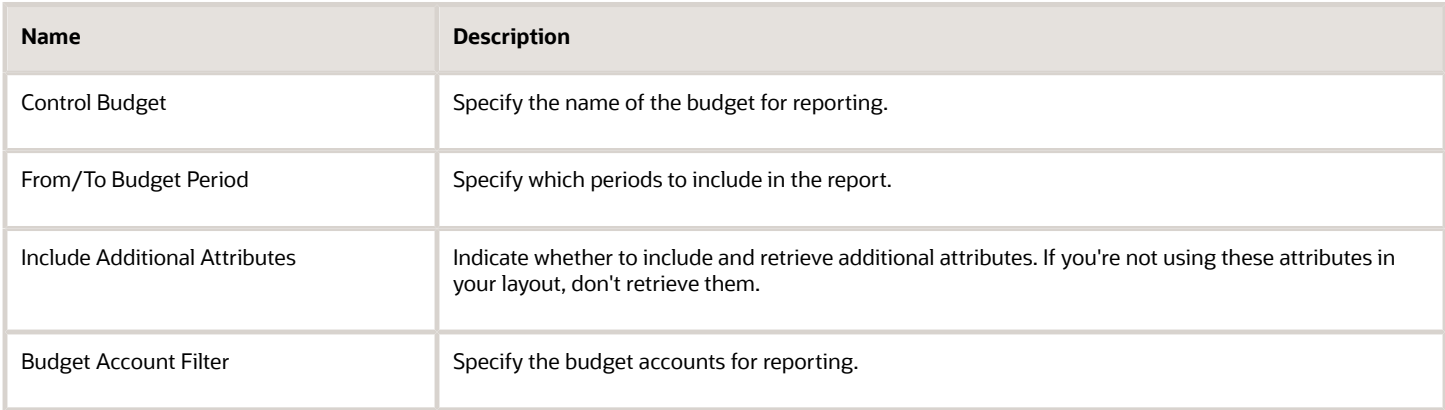

#### Frequently Asked Questions

The following table lists frequently asked questions about the budgetary control analysis reports.

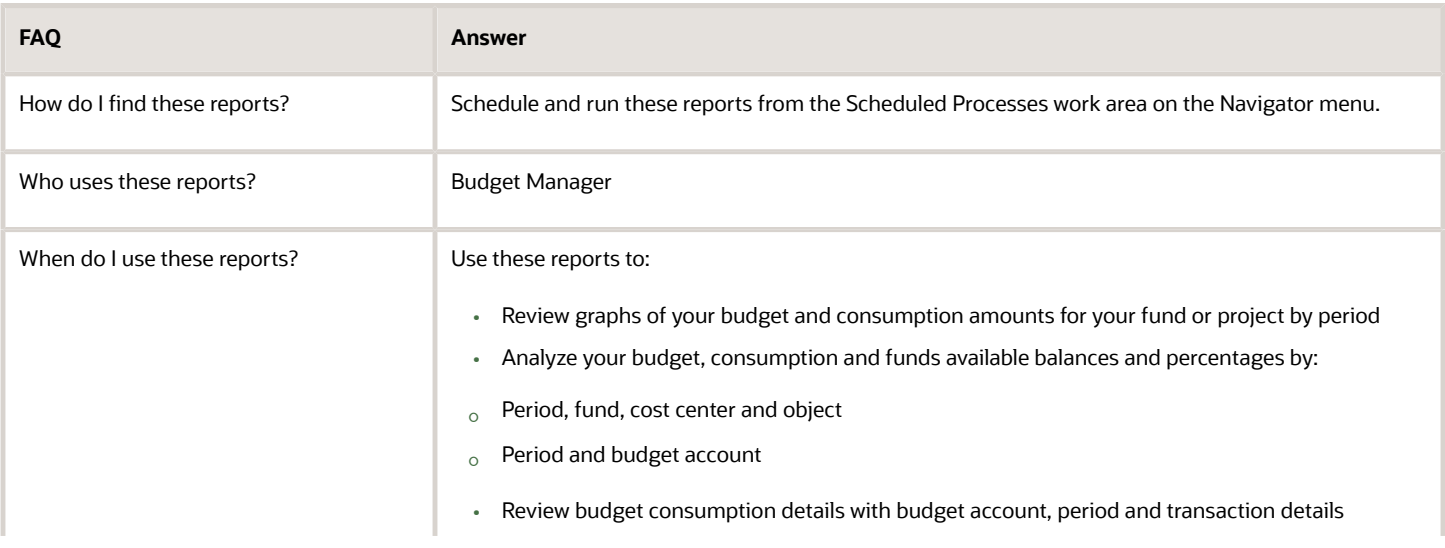

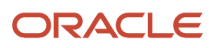

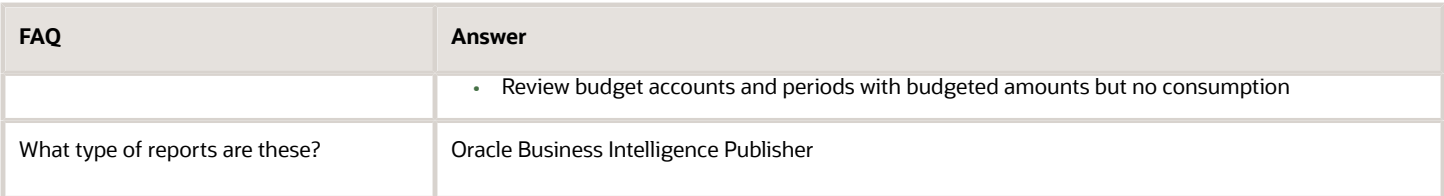

*Related Topics*

• [Oracle Fusion Budgetary Control Predefined Reports](#page-80-0)

## Balances Real Time Subject Area for Budgetary Control

This topic includes details about the Budgetary Control - Balances Real Time subject area.

#### **Overview**

The Budgetary Control - Balances Real Time subject area provides the real-time details of budgetary control balances, such as budget, consumption, reservation category and funds available amounts, and control budget details.

The following figure is an example of the criteria in the subject area report builder.

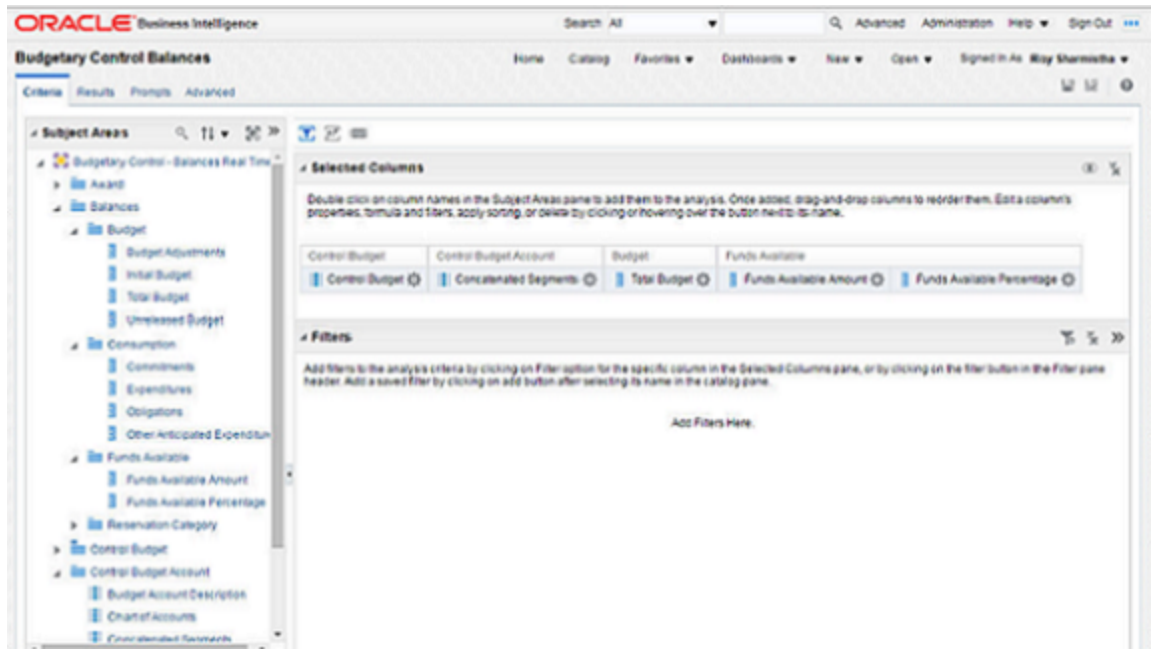

The following figure is an example of the results in the subject area report builder.

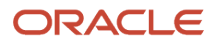

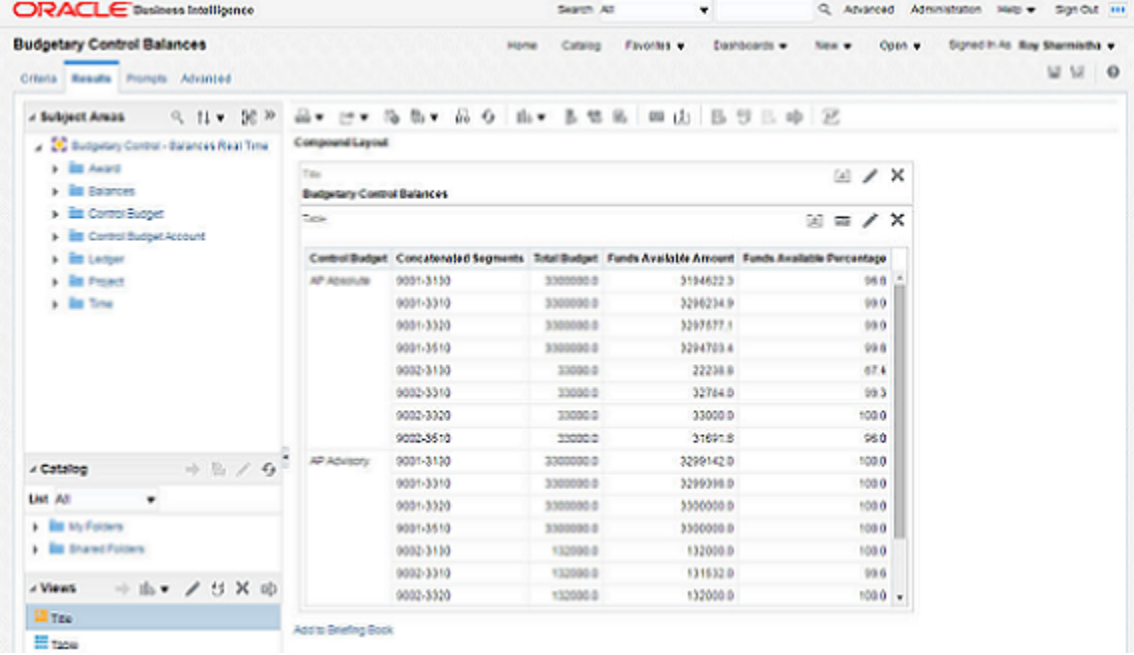

## Key Insights

Use the Budgetary Control - Balances Real Time subject area to build for ad hoc queries on budgetary control balances for analysis by budget account and period and across ledger, project, award. Obtain details of the balances by linking a query from budgetary control transactions subject area.

#### Frequently Asked Questions

The following table lists frequently asked questions about the Budgetary Control - Balances Real Time subject area.

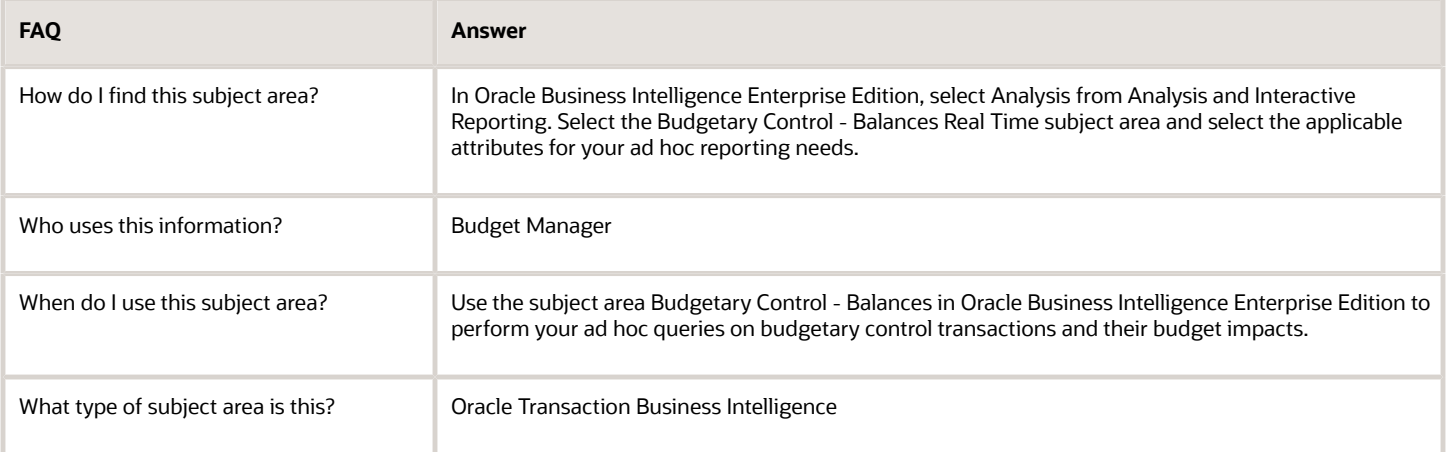

*Related Topics*

• [Oracle Fusion Budgetary Control Predefined Reports](#page-80-0)

## Transactions Real Time Subject Area for Budgetary **Control**

This topic includes details about the Budgetary Control - Transactions Real Time subject area.

#### **Overview**

The Budgetary Control - Transactions Real Time subject area provides the real-time details of transactions and their budget balances impact for ad hoc analysis of budget consumption and funds available.

The following figure is an example of the criteria in the subject area report builder.

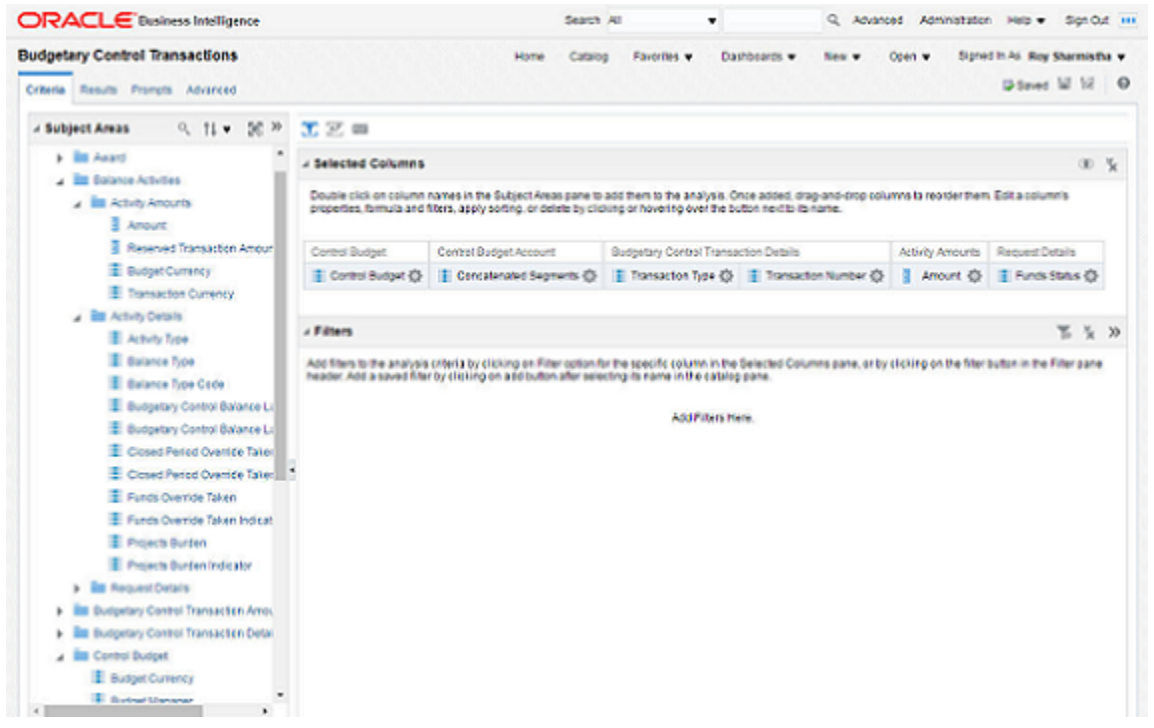

The following figure is an example of the results in the subject area report builder.

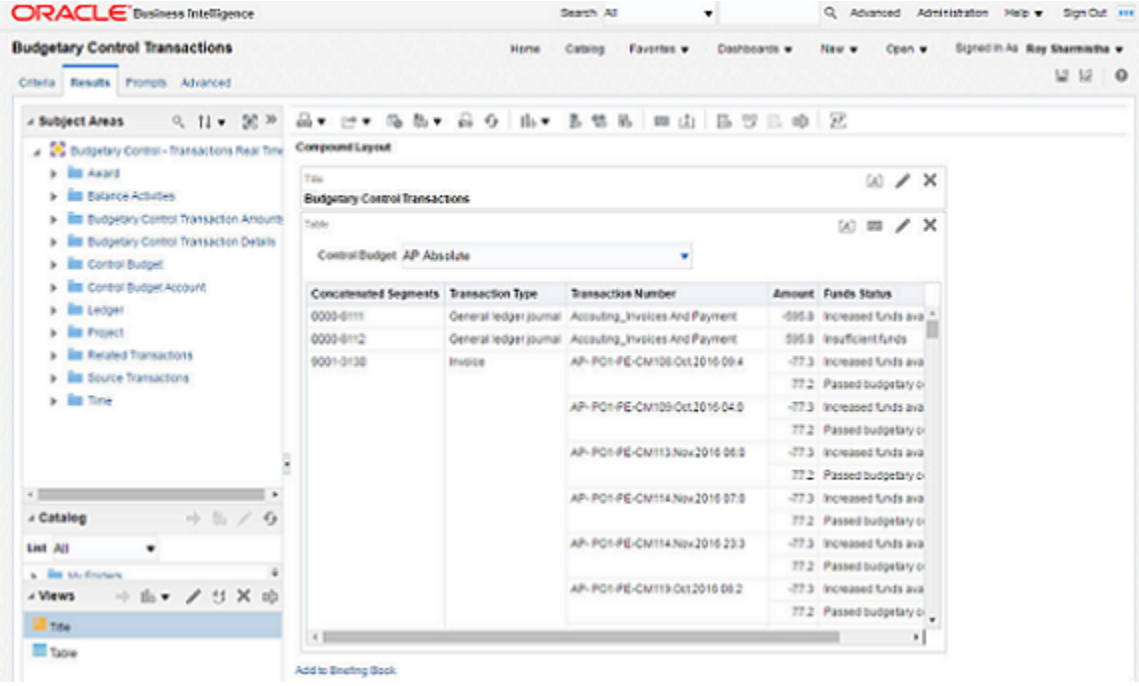

#### Key Insights

Use the Budgetary Control - Transactions Real Time subject area for ad hoc queries on budgetary control transactions and their budget impacts. Create cross control budget reports with transaction attributes.

#### Frequently Asked Questions

The following table lists frequently asked questions about the Budgetary Control - Transactions Real Time subject area.

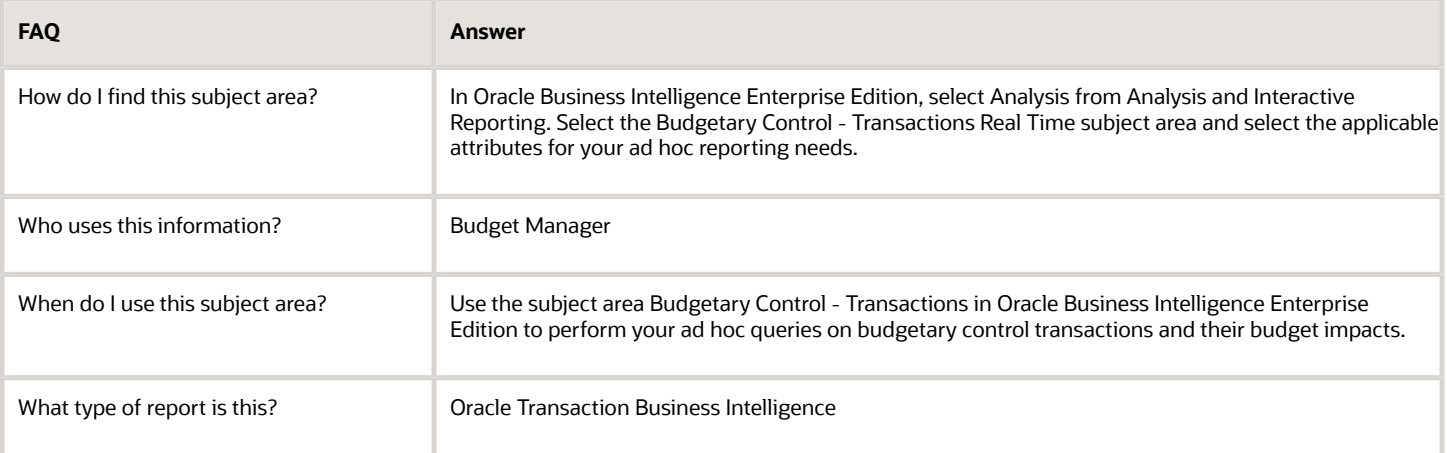

*Related Topics*

• [Oracle Fusion Budgetary Control Predefined Reports](#page-80-0)

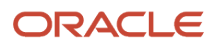

# **7 Oracle Fusion Tax Reports**

## Oracle Fusion Tax Predefined Reports

Oracle Fusion Tax provides operational, business, and reconciliation reports for tax activity associated with buying and selling goods and services through Oracle Fusion Payables and Oracle Fusion Receivables. Manual and imported tax transaction details also provide the source for the predefined tax reports.

Oracle Fusion Tax reporting also provides reporting data models on which you can prepare user-defined and specialized tax reports.

Before running the reports, ensure that you:

- Set up the following entities:
	- Data Security
	- Geographies
	- Enterprise Structure
	- Tax Regime to Rate setup
	- Tax Party Profiles
	- Tax Rules
	- Suppliers
	- Procurement Business Function
	- Common Options for Payables
- Set up a different tax account for each of your tax rates, based on your requirements. This task is optional. Different tax rates may share the same tax account.

You can schedule and run reports from the **Scheduled Processes** work area found on the **Navigator**.

For some tax reports, when you submit the job to run, the report logic calls the Tax Reporting Ledger. The Tax Reporting Ledger uses data extracted from the tax repository and other sources, where needed.

#### Tax Reports Based on the Tax Reporting Ledger

The following reports are based on the tax reporting ledger.

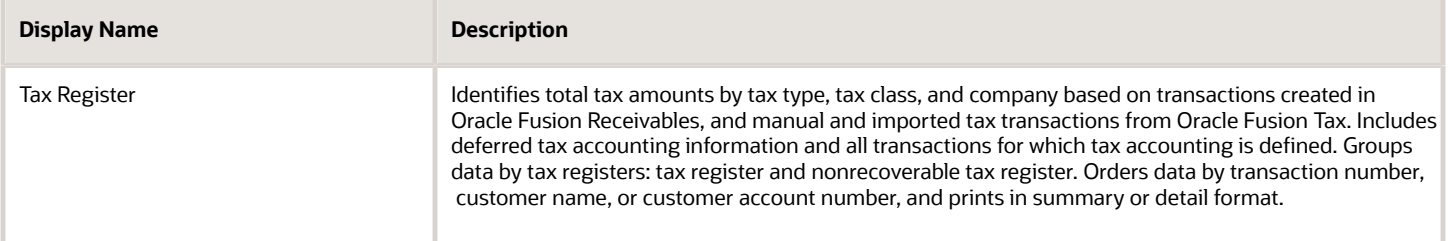

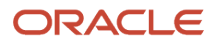

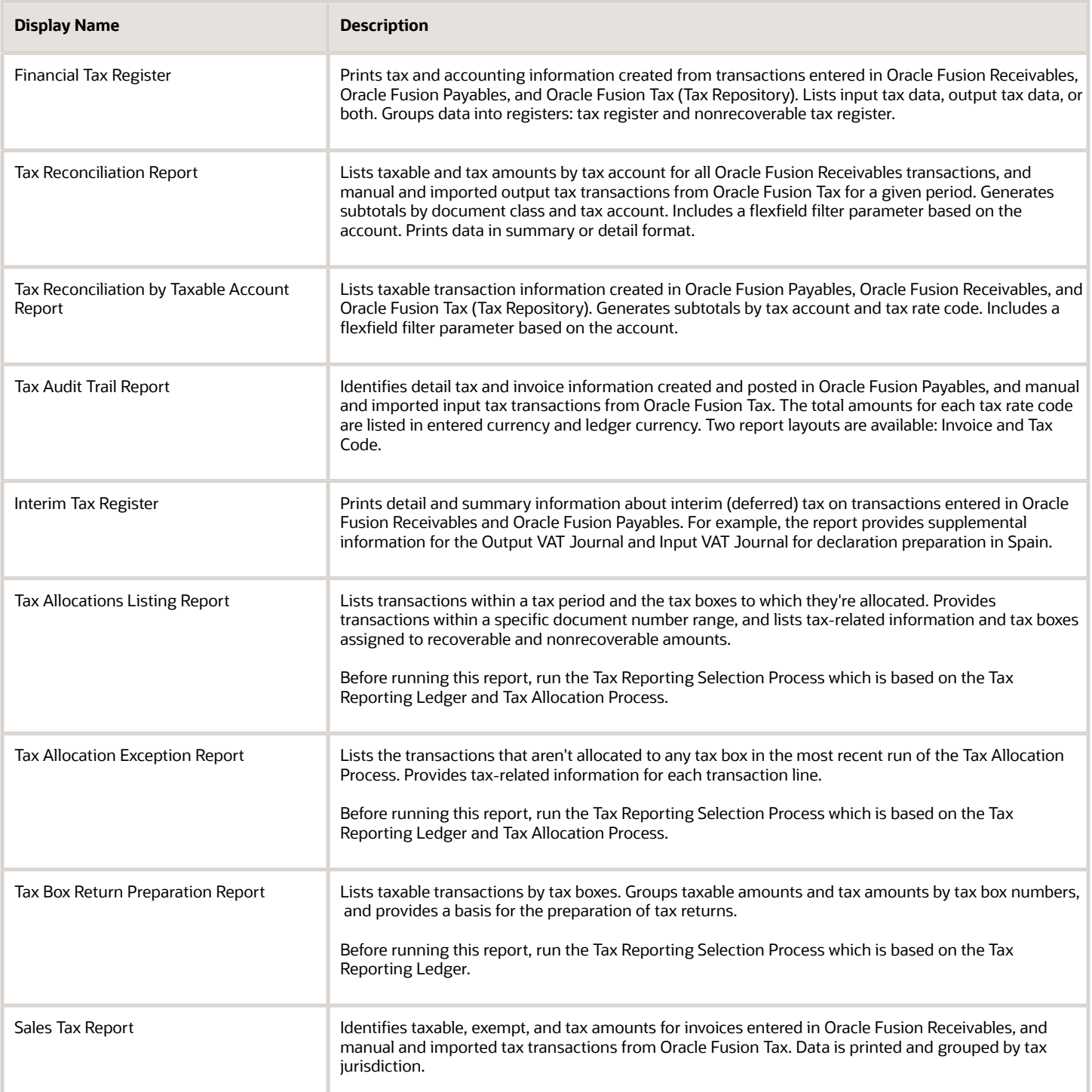

#### Running the Predefined Reports

To run predefined reports, use the following steps the Scheduled Processes work area in the Navigator menu:

- **1.** Click the **Schedule New Process** button.
- **2.** Search on the Process Name.
- **3.** Enter the appropriate parameters.
- **4.** Enter the appropriate process options and schedule.
- **5.** Click Submit.

## Tax Register and Financial Tax Register

This topic includes details about the Tax Register and Financial Tax Register.

#### **Overview**

Tax registers include:

• Tax Register: Identifies total tax amounts by tax type, tax class, and company from transactions created in Oracle Fusion Receivables. The report includes deferred tax accounting information and all transactions for which tax accounting is defined.

The following figure is an example of the report.

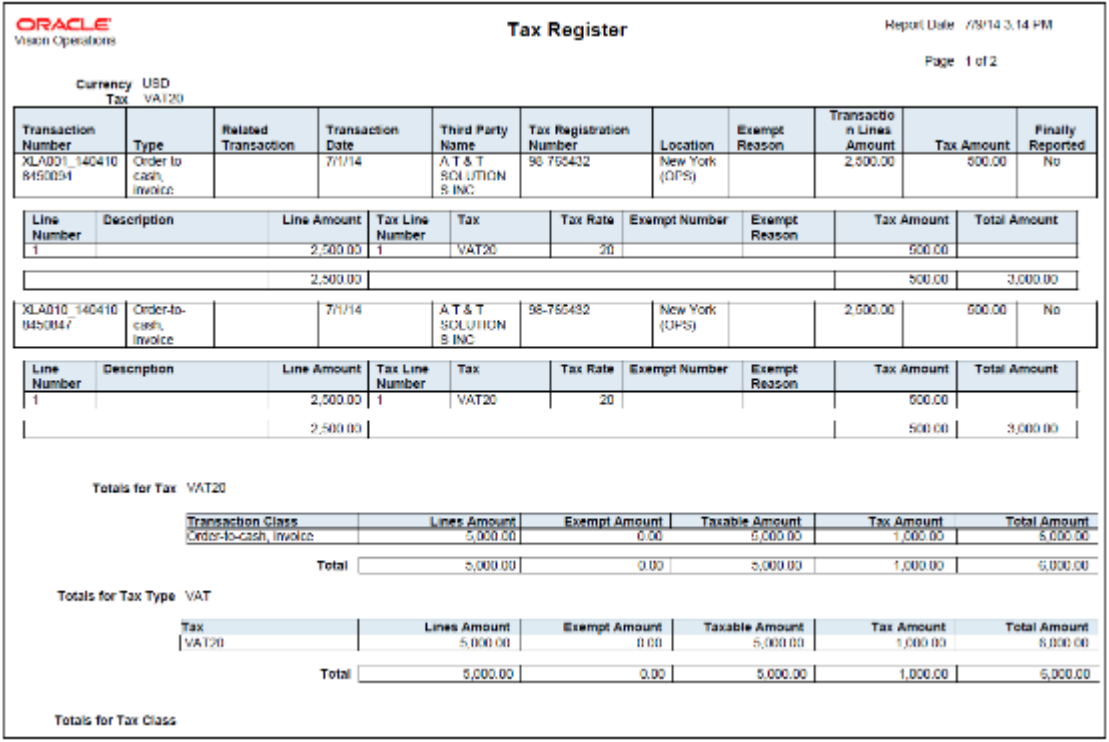

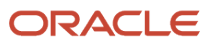

• Financial Tax Register: Prints tax and accounting information created from transactions entered in Oracle Fusion Receivables, Oracle Fusion Payables, and Oracle Fusion Tax repository. The report lists input, output tax data, or both.

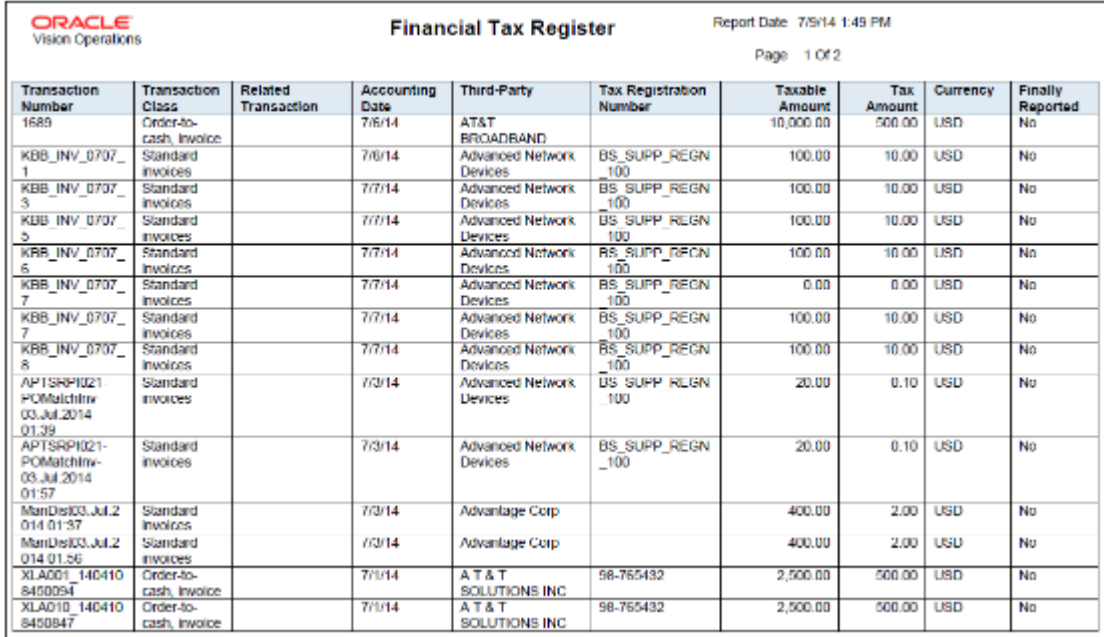

The following figure is an example of the report.

All amounts are printed in transaction entered currency.

#### Key Insights

The tax register types for the Tax Register and Financial Tax Register are:

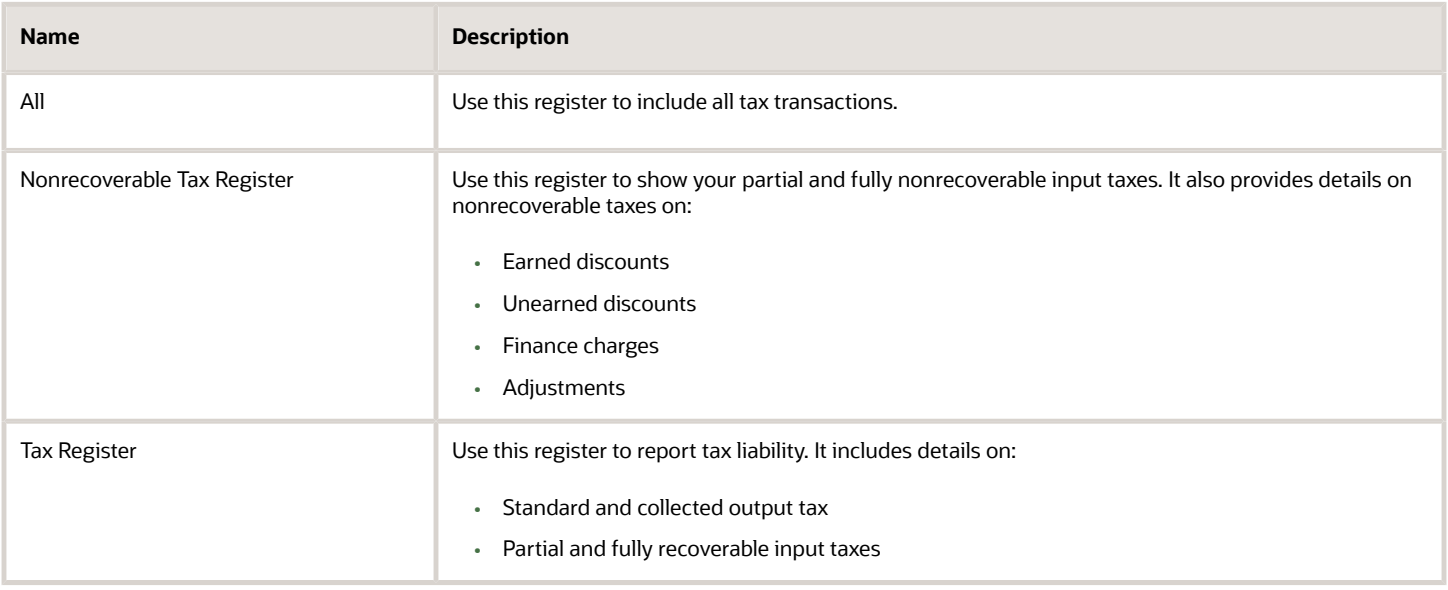

#### Report Parameters

The following table describes selected process parameters:

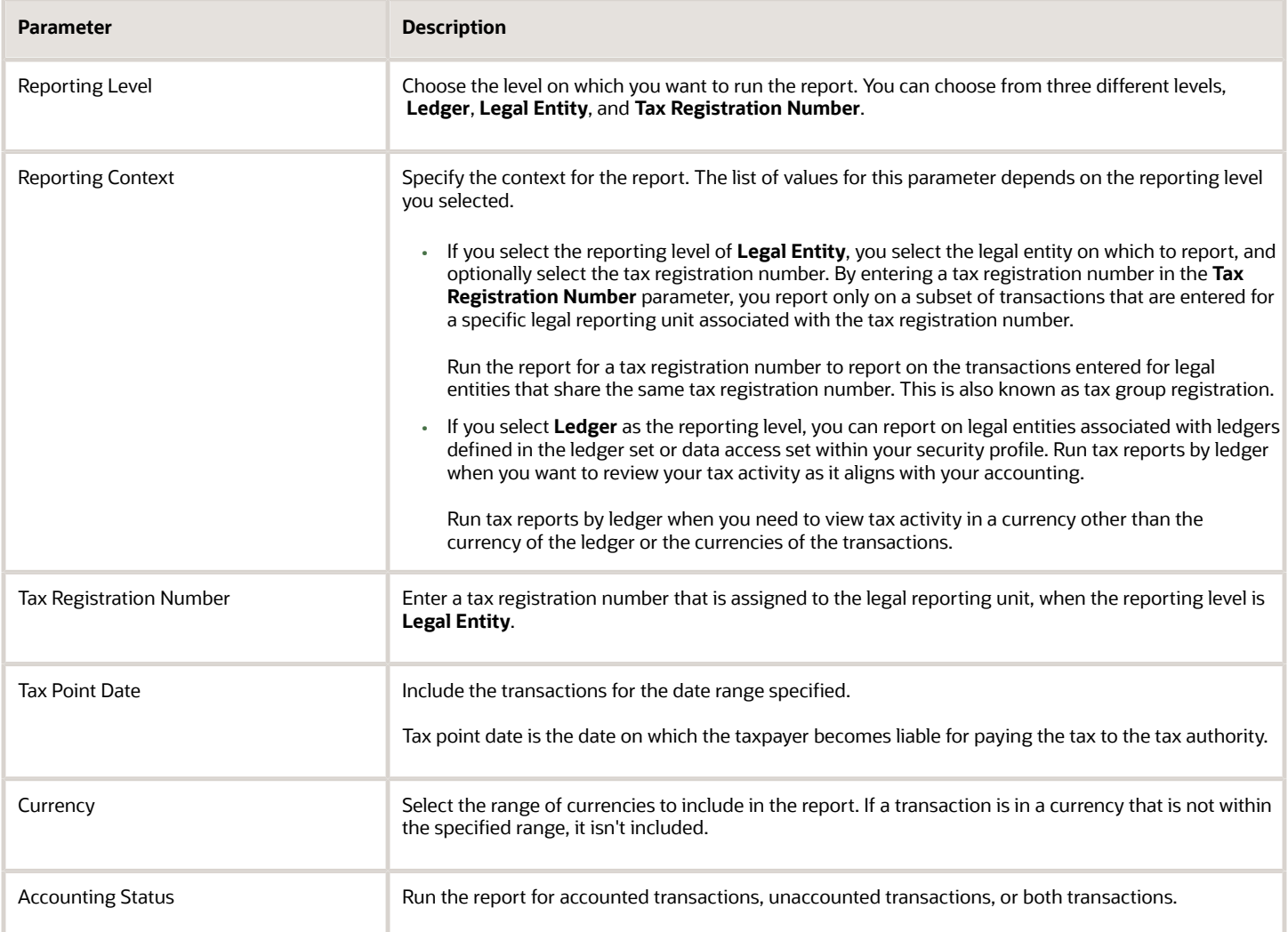

#### Frequently Asked Questions

The following table lists frequently asked questions about the Tax Register and Financial Tax Register.

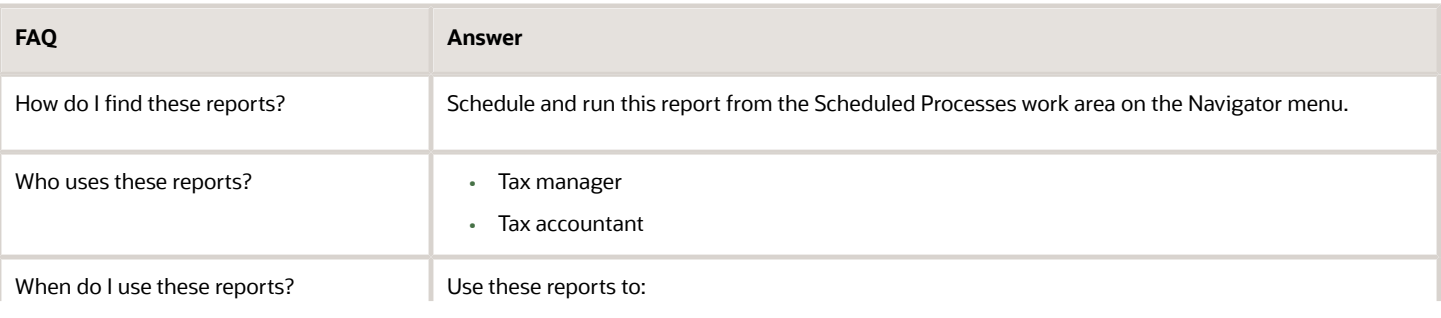

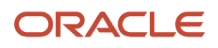

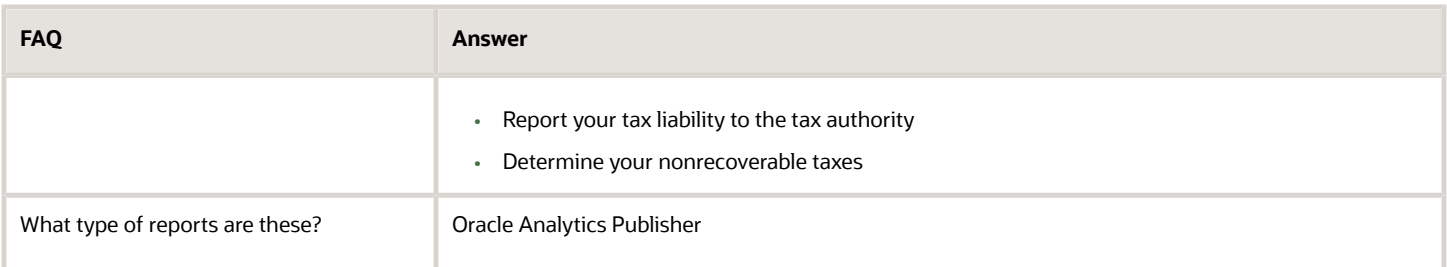

#### *Related Topics*

- [Interim Tax Register](#page-99-0)
- [Transaction Tax Report Features](https://www.oracle.com/pls/topic/lookup?ctx=fa24a&id=s20046268)
- [Example of Reporting Output Taxes for Tax Setup Options on Receivables Activities in the Tax Register and](https://www.oracle.com/pls/topic/lookup?ctx=fa24a&id=s20028595) [Nonrecoverable Tax Register](https://www.oracle.com/pls/topic/lookup?ctx=fa24a&id=s20028595)
- [Example of Reporting Input Taxes in the Nonrecoverable Tax Register and Recoverable Tax Register](https://www.oracle.com/pls/topic/lookup?ctx=fa24a&id=s20028598)
- <span id="page-99-0"></span>• [Example of Reporting Prepayments in the Tax Register](https://www.oracle.com/pls/topic/lookup?ctx=fa24a&id=s20028617)

## Interim Tax Register

This topic includes details about the Interim Tax Register.

#### **Overview**

The Interim Tax Register identifies detailed and summary information of unpaid or partially paid payables and receivables transactions that have a tax liability created on the payment date. The report prints customer details, transaction tax-related details, and the tax totals by tax rate code.

All transactions with tax point basis as payment are reported in the Interim Tax Register until they are fully paid.

The following figure is an example of the report:

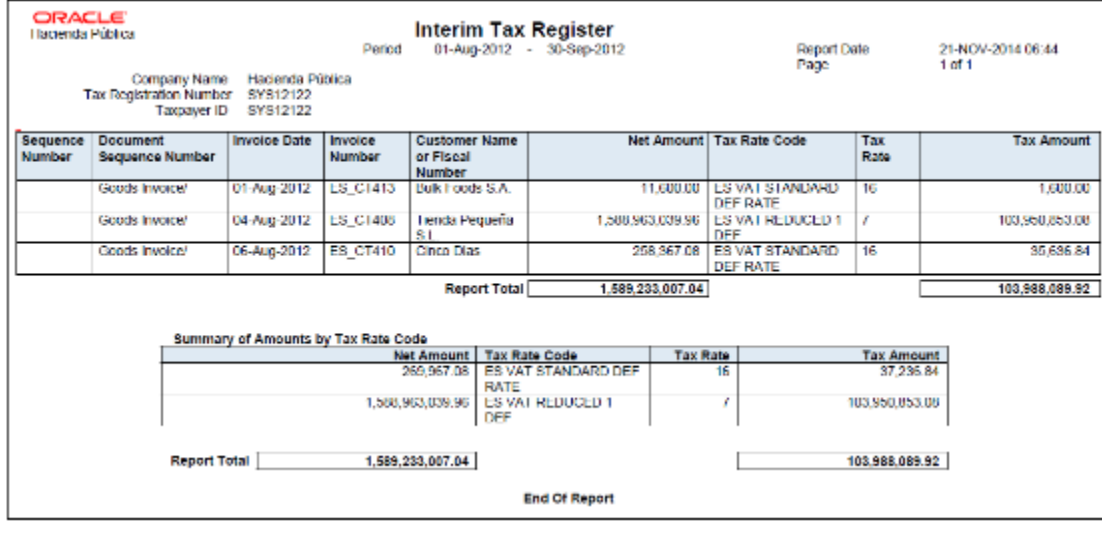

### Key Insights

Your security profile controls which ledgers and legal entities you can select. You can report on:

- Legal entities within your security profile
- Legal entities associated with ledgers defined in the ledger set or data access set within your security profile

#### Report Parameters

The following table lists selected report parameters:

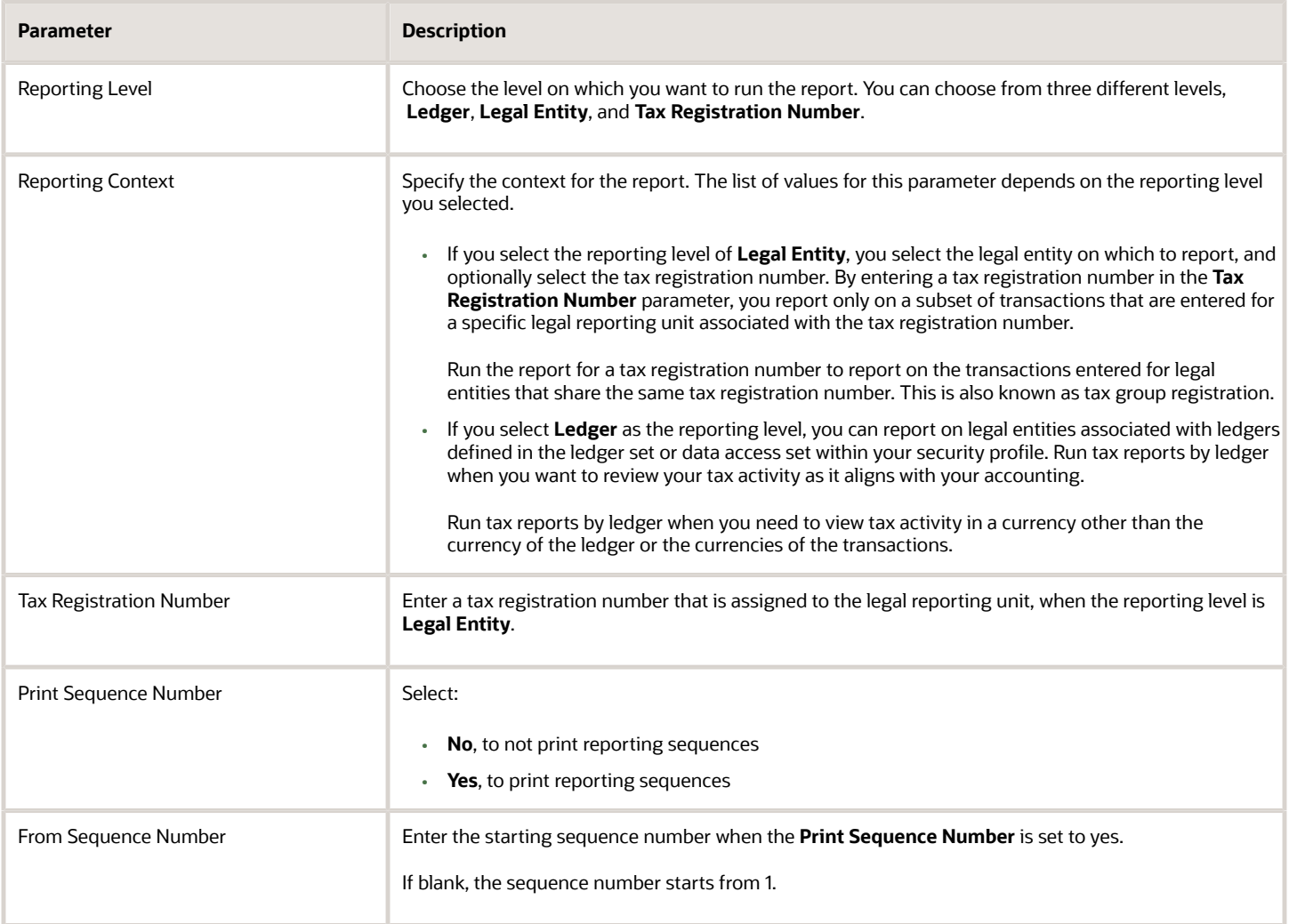

#### Frequently Asked Questions

The following table lists frequently asked questions about the Interim Tax Register.

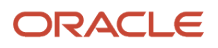

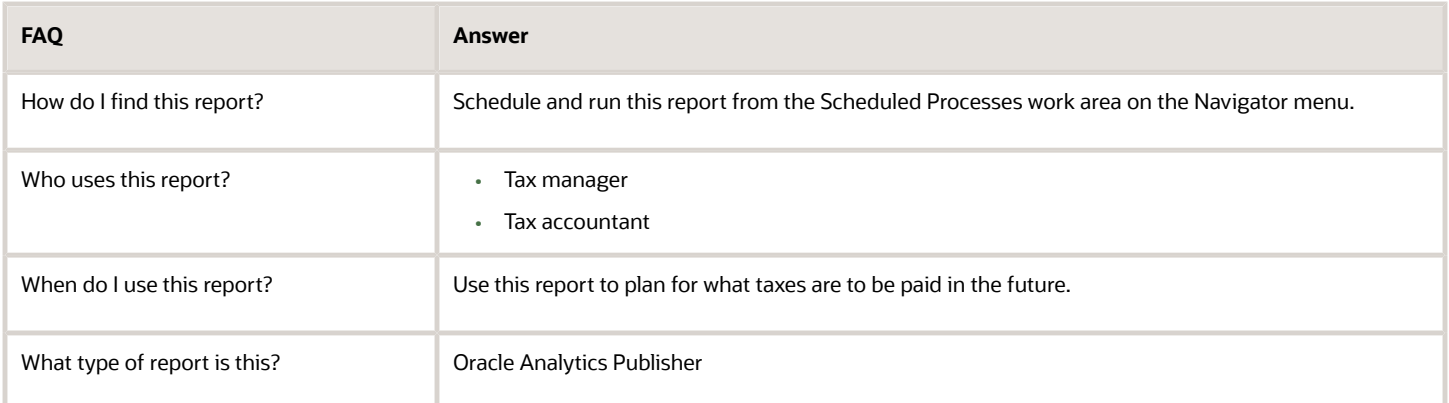

# Tax Reconciliation and Audit Reports

This topic includes details about the Tax Reconciliation Report, Tax Reconciliation by Taxable Account Report, and Tax Audit Trail Report.

#### **Overview**

Tax reconciliation and audit reports include:

• Tax Reconciliation Report: Lists the taxable and tax amounts, by tax account, for all Oracle Fusion Receivables transactions for a given period. Includes a flexfield filter parameter based on the account.

The following figure is an example of the report:

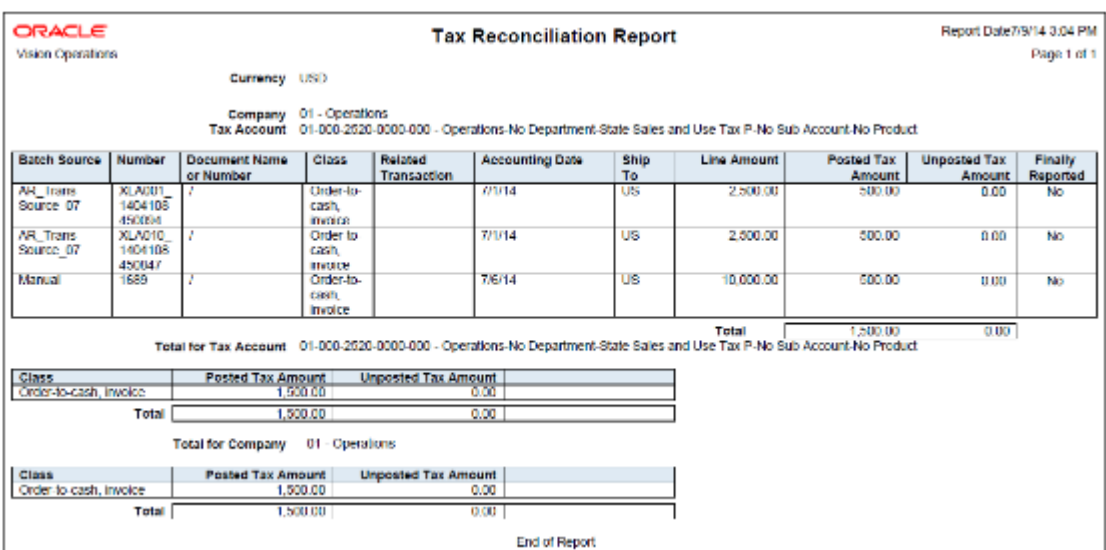

• Tax Reconciliation by Taxable Account Report: Lists taxable transaction information created in Oracle Fusion Payables, Oracle Fusion Receivables, and Oracle Fusion Tax Repository. Includes flexfield filter parameter based on the account.

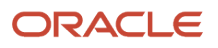

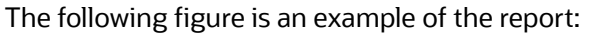

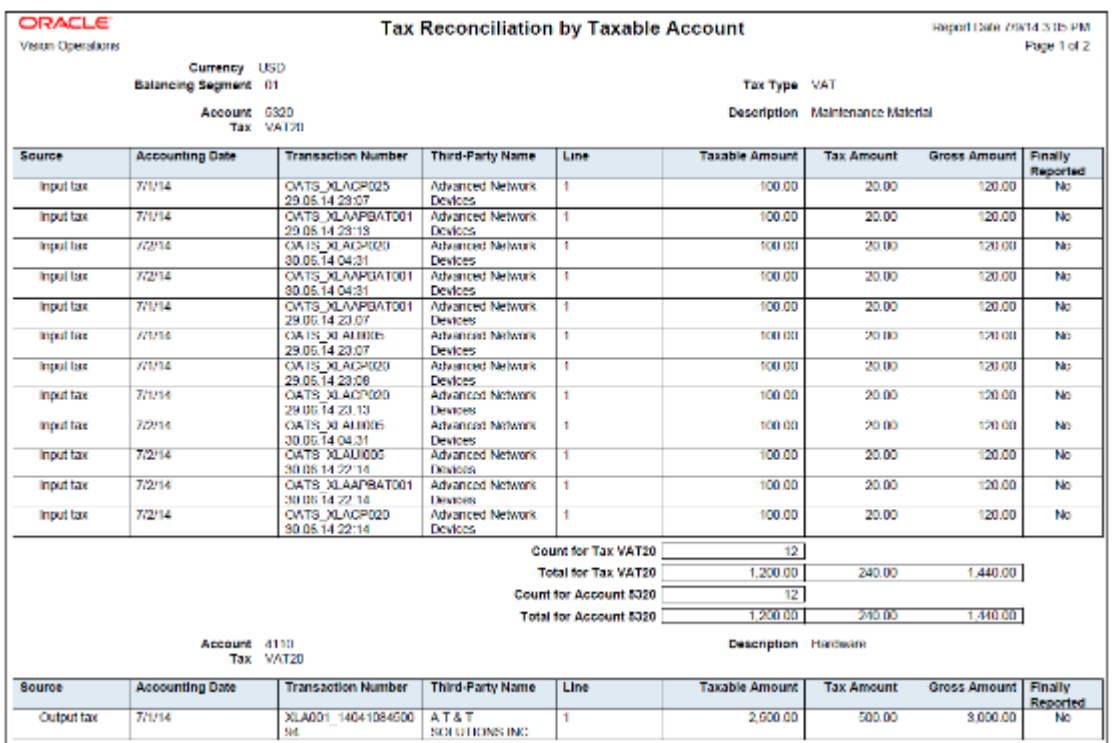

• Tax Audit Trail Report: Identifies detailed tax and invoice information created and posted in Oracle Fusion Payables, and the total amounts for each tax rate code in entered currency and ledger currency. Two report layouts are available: Invoice and Tax Code.

The following figure is an example of the report:

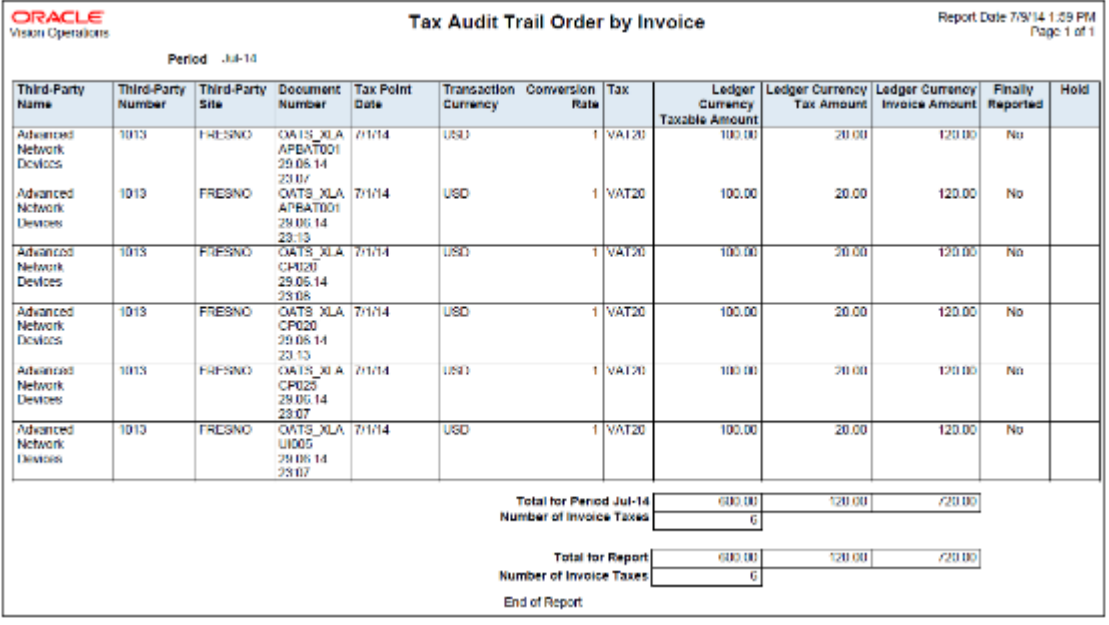

Reconciliation reports are delivered as templates that you can use immediately or modify to satisfy your reporting needs.

#### Key Insights

Tax Reconciliation Report

Use the Tax Reconciliation Report to prepare the output tax portion of your periodic tax returns. This report lists the taxable and tax amounts of all sales transactions and output tax for a given period to enable you to identify and review your tax liability for various tax rate codes. All the transaction and output tax information is displayed at the detail or summary level.

In the report, you can select to include:

- Only transactions that are posted to the General Ledger
- Only transactions that are not posted to the General Ledger
- Both types of transactions

The report groups information and provides totals by:

- Account
- Transaction class
- Company

Tax Reconciliation by Taxable Account Report

Use the Tax Reconciliation by Taxable Account Report to report on taxable transactions in Oracle Fusion Payables, Oracle Fusion Receivables, and Oracle Fusion Tax Repository. This report lets you reconcile period-end taxable account balances to tax amounts. Only accounted transactions are listed in this report.

The Tax Reconciliation by Taxable Account Report helps you:

- Prepare a tax return from a single source
- Reconcile period-end taxable account balances.

The summarization level options for the report are:

- Taxable account: Displays transactions by taxable account and tax rate code. The report prints totals for each tax rate code within an account and for each account.
- Tax rate code: Displays transactions by tax rate code and taxable account. The report prints totals for each account within a tax rate code and for each tax rate code.

**Note:** The predefined template provides you with a report that orders transactions by tax rate code and taxable account.

The accounting segment range provides you with the ability to report transactions with taxable lines posted on the account within the segment range. Specify the currency to limit the report to only transactions in that currency.

Tax Audit Trail Report

Use the Tax Audit Trail Report to review tax information for posted or partially posted purchase transactions. All transaction types are included by default, however you can select the type of transactions to report. For example, you

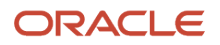

can create a report that includes invoices but excludes prepayments and external tax transactions imported from the tax repository.

The Tax Audit Trail Report provides the following details:

- Detail tax and invoice information, and the total amounts in the entered and ledger currencies.
- Distributions of all posted and partially posted invoices.
- Tax amounts and taxable amounts for each invoice.

You can order the information by invoice and tax rate code, and also group data by reporting period, tax code and tax rate.

#### Report Parameters

The following table lists selected report parameters common to the tax reconciliation and audit reports:

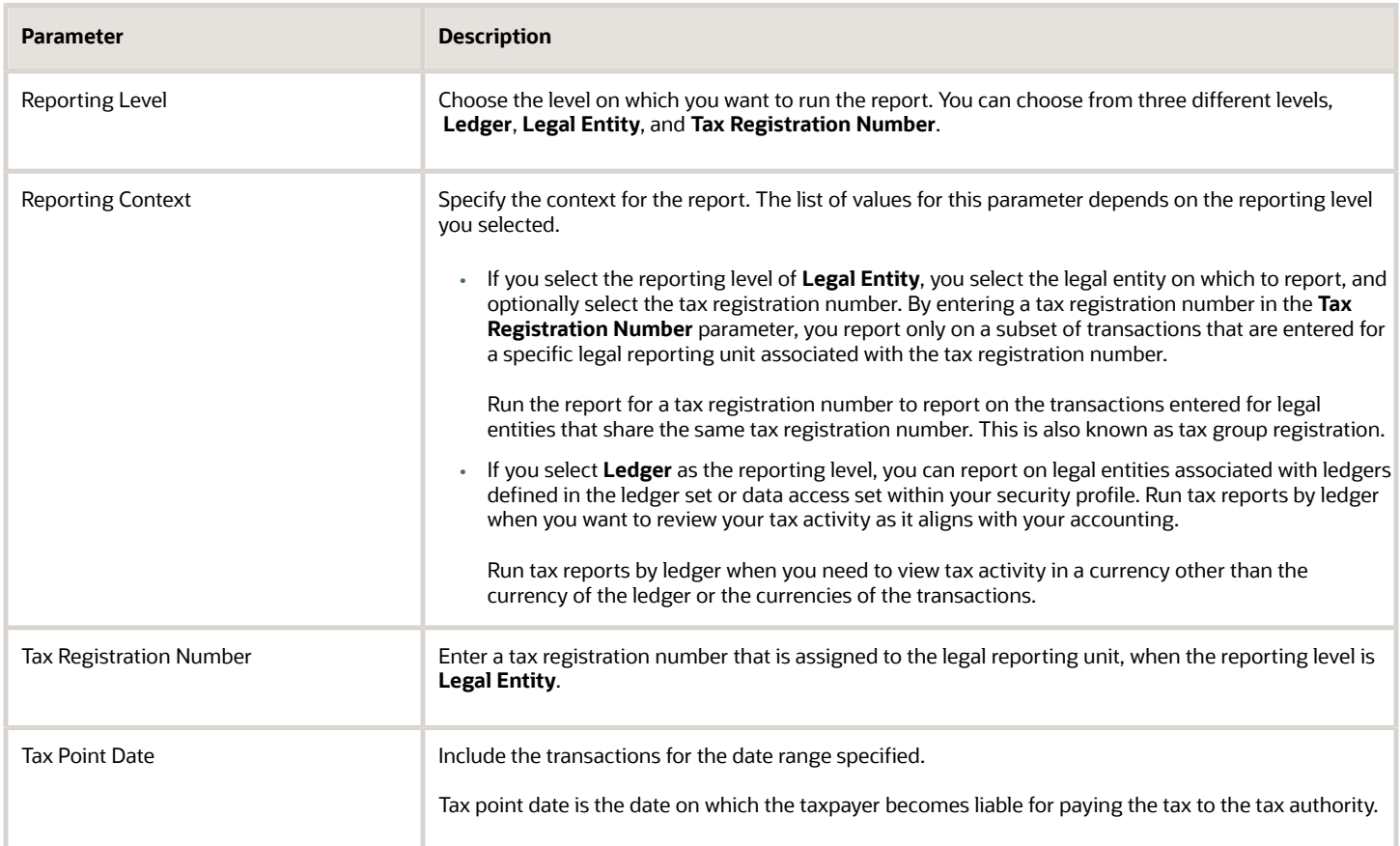

#### Frequently Asked Questions

The following table lists frequently asked questions about the tax reconciliation reports and the audit report.

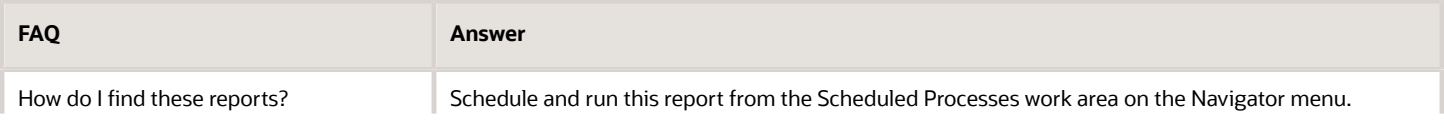

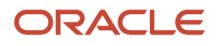

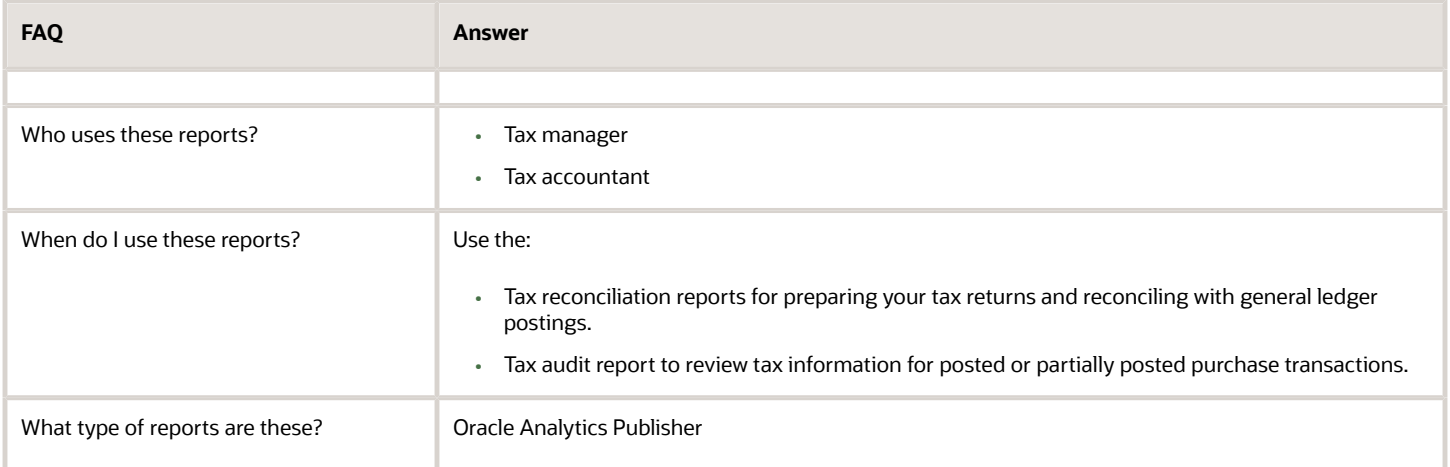

#### *Related Topics*

• [Transaction Tax Report Features](https://www.oracle.com/pls/topic/lookup?ctx=fa24a&id=s20046268)

# Payables Tax Reconciliation with General Ledger Report

This topic includes details about the Payables Tax Reconciliation with General Ledger Report.

#### **Overview**

Reconciliation between subledger taxable transactions and the accounting application is a common business and legal requirement for companies with tax reporting obligations in countries such as Austria, Germany and Switzerland. The Payables Tax Reconciliation with General Ledger Report reconciles tax transaction information for Oracle Fusion Payables with account balances in Oracle Fusion General Ledger.

#### Key Insights

Before running the report, ensure that you validate, account, and post the Payables invoices to General Ledger.

#### Parameters

The following table lists the main parameters for the Payables Tax Reconciliation with General Ledger Reports:

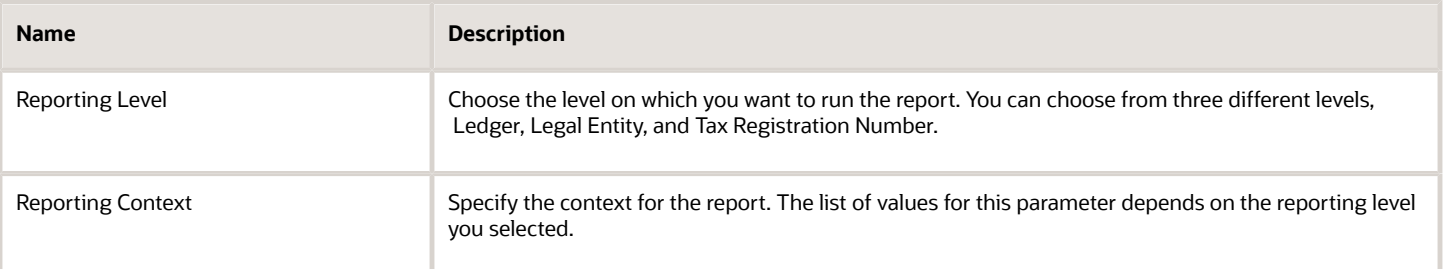

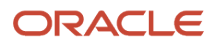

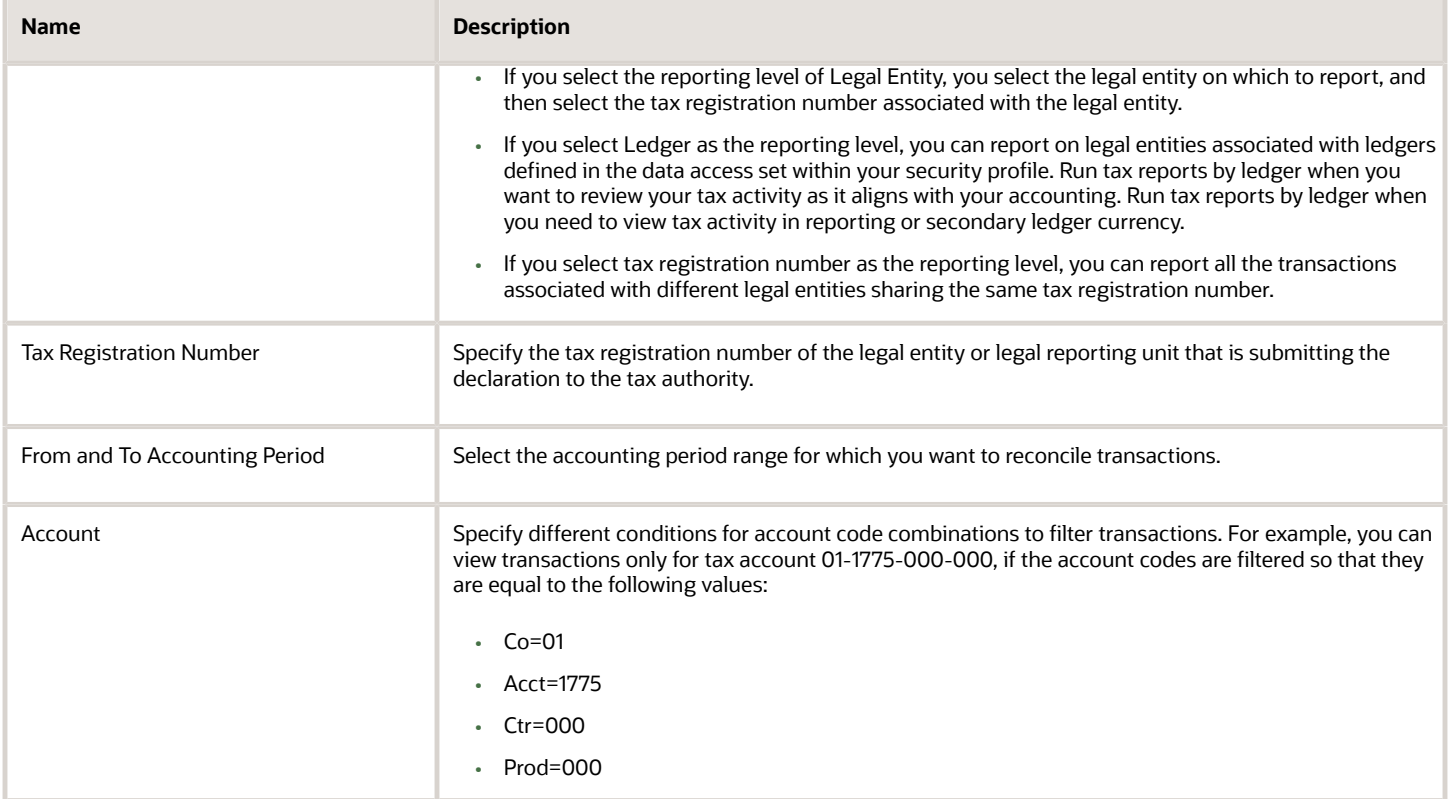

#### Frequently Asked Questions

The following table lists frequently asked questions about the Payables Tax Reconciliation with General Ledger Reports.

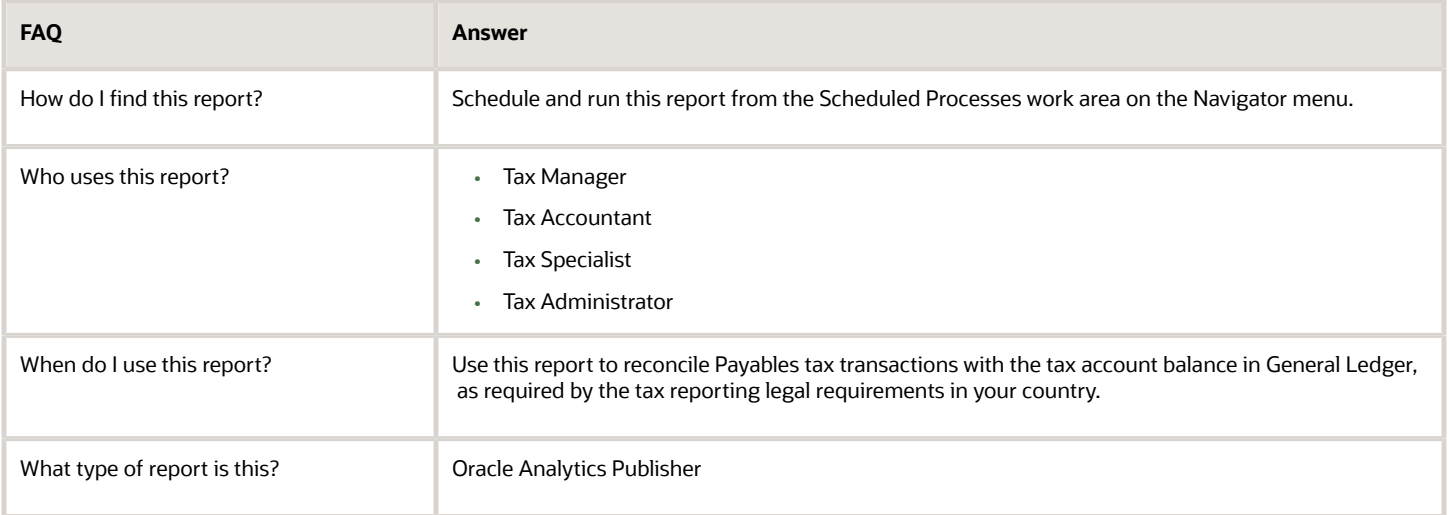

## Sales Tax Report

This topic includes details about the Sales Tax Report.

#### **Overview**

The Sales Tax Report identifies taxable, exempt, and tax amounts for invoices entered in Oracle Fusion Receivables. Data is printed and grouped by tax jurisdiction.

The following figure is an example of the report.

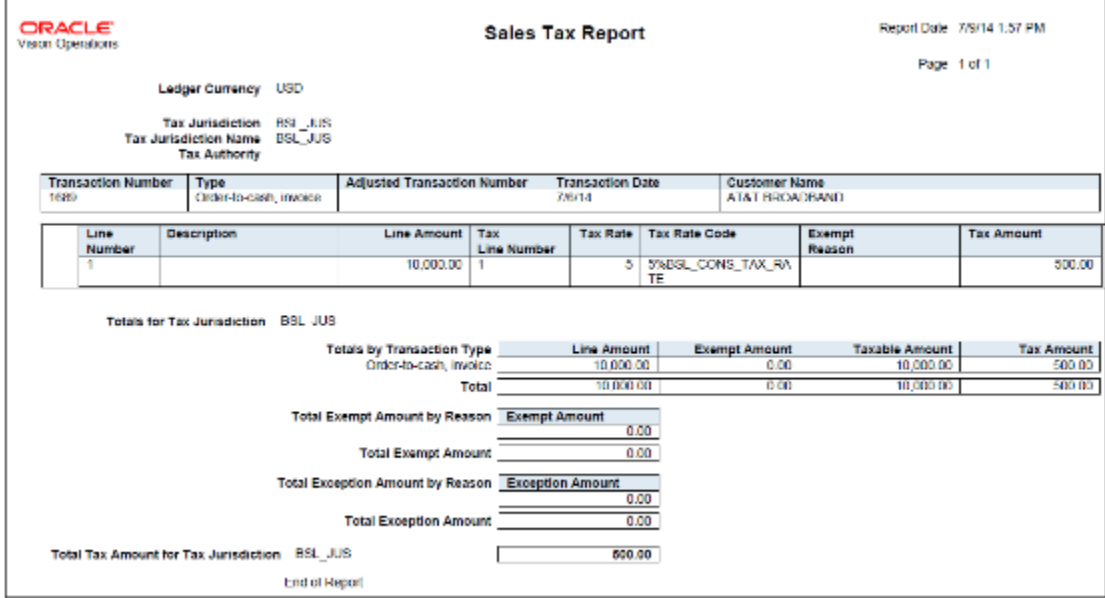

#### Key Insights

The Sales Tax Report is used only for the sales tax type and accrual basis reporting.

For adjustments to be reported correctly in the Sales Tax Report, tax jurisdictions must be associated with a corresponding tax rate.

#### Report Parameters

The following table describes selected process parameters:

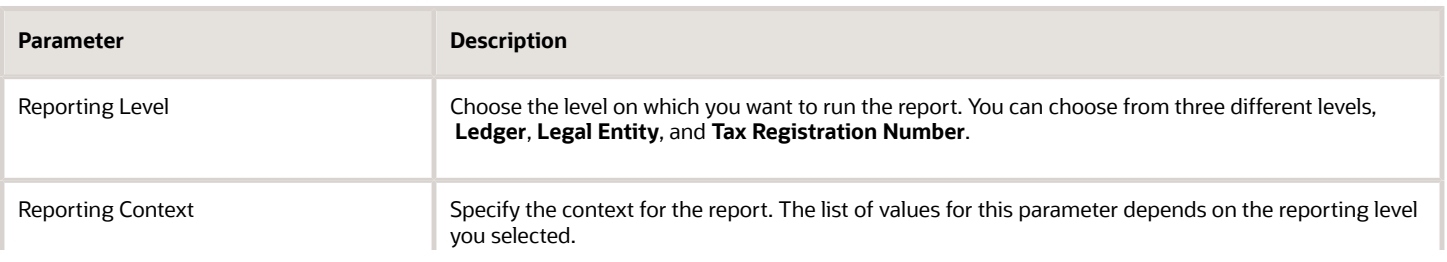

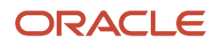
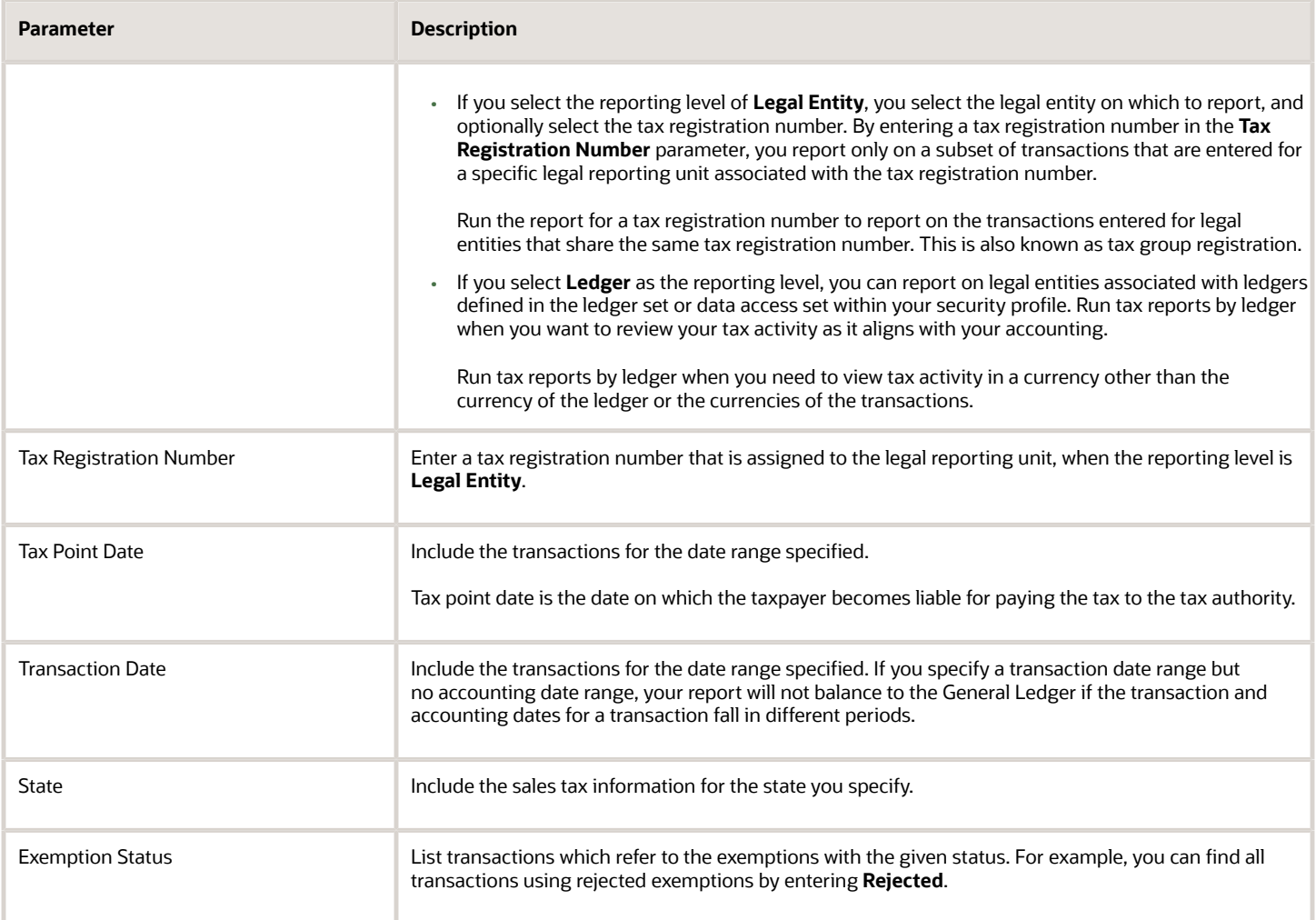

The following table lists frequently asked questions about the Sales Tax Report.

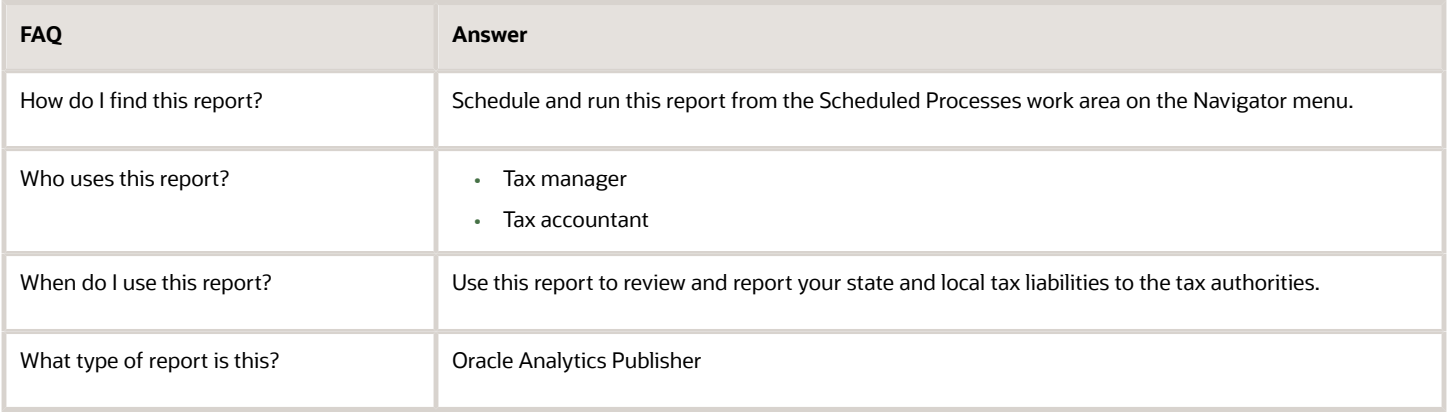

# Tax Box Allocation Reports

This topic includes details about the tax box allocation reports.

#### **Overview**

The tax box allocation reports lists transaction that are allocated to tax boxes and those that are exceptions. You can use these reports as a basis for preparing tax returns.

Tax box allocation reports include:

• Tax Allocations Listing Report: Lists transactions within a tax period and the tax boxes that the transactions are allocated to. It enables you to list transactions within a specific document number range. The report lists taxrelated information and tax boxes assigned to recoverable and nonrecoverable amounts.

The following figure is an example of the report:

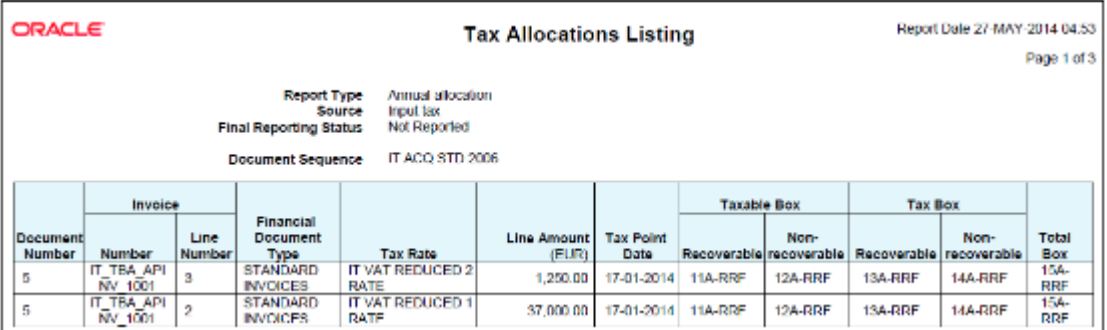

• Tax Allocation Exception Report: Lists the transactions that are not allocated to any tax box in the most recent run of the Tax Allocation Process. It provides tax-related information for each transaction line.

The following figure is an example of the report:

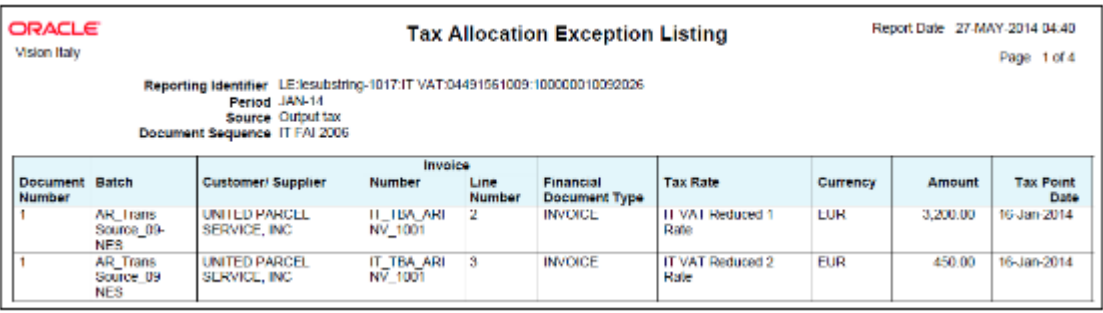

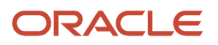

• Tax Box Return Preparation Report: Lists taxable and tax amounts grouped by tax declaration box numbers for periodic or annual allocations. Use the report as a basis for preparation of tax returns.

ORACLE Report Date 27-MAY-2014 04:44 **Tax Box Return Preparation Report** Page 21 of 21 **Summary for Report Type Periodic** allocation Reporting Identifier<br>Period LE:lesubstring-1017:IT VAT:04491561009:100000010092026 **JAN-14** Currency **EUR** Non-Recoverable Tax<br>0.00 on- Recoverable Taxable<br>0.01 **Box Number and Description**<br>11-RRF Recoverable Taxable<br>38,250.0 Recoverable Tax **Total Amoun**  $0.00$ 0.OC  $\frac{4,100,00}{0.00}$  $\frac{0.00}{0.00}$ 35-RRF<br>13-RRF  $\frac{0.00}{20.00}$  $\frac{0.00}{0.00}$  $\frac{0.00}{0.00}$  $\frac{1}{0.00}$  $12-RR$  $\overline{00}$ ñα 15-RRI  $\frac{0.00}{0.00}$  $\frac{0.00}{0.00}$  $\frac{0.00}{0.00}$  $\frac{0.00}{0.00}$  $\frac{42,000,00}{0.00}$ 34-RRF<br>32-RRF<br>31-RRF  $_{0.00}$  $_{0.00}$ 0.00  $_{0.00}$  $0,00$  $\frac{0.00}{0.00}$ 0.00  $0.00$  $0.00$  $\frac{0.00}{0.00}$ 3,900.00  $0.00$  $0.00$ 33160 0.00 200.00 0.00 0.00  $0.00$ Total 42,150.00  $0.00$ 46,100.00  $0.00 -$ 3,950.00 **End of Report** 

The following figure is an example of the report:

### Key Insights

Before running the tax box allocation reports, run the Tax Reporting Selection Process which is based on the Tax Reporting Ledger.

### Report Parameters

The following table lists some selected parameters used while generating these reports.

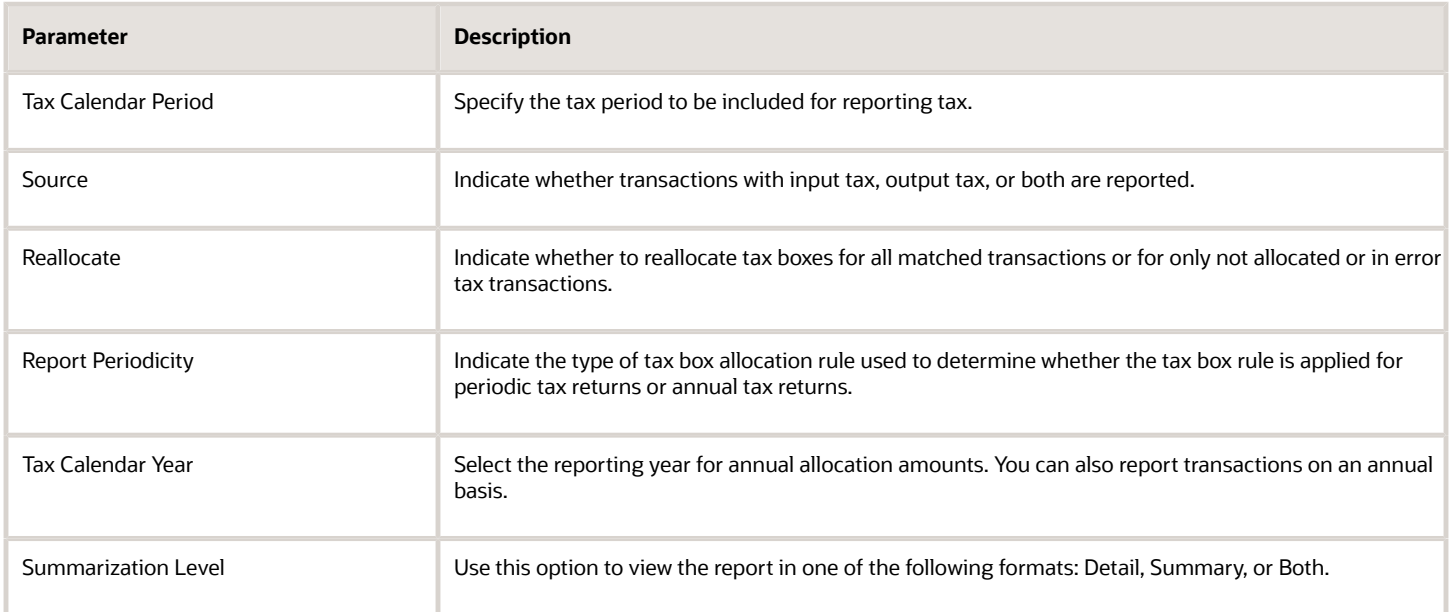

The following table shows the combination of parameter values that are valid:

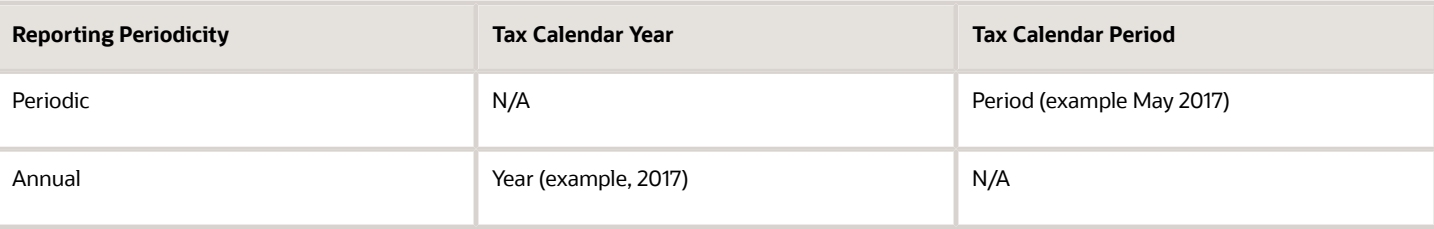

The following table lists frequently asked questions about the tax allocation reports.

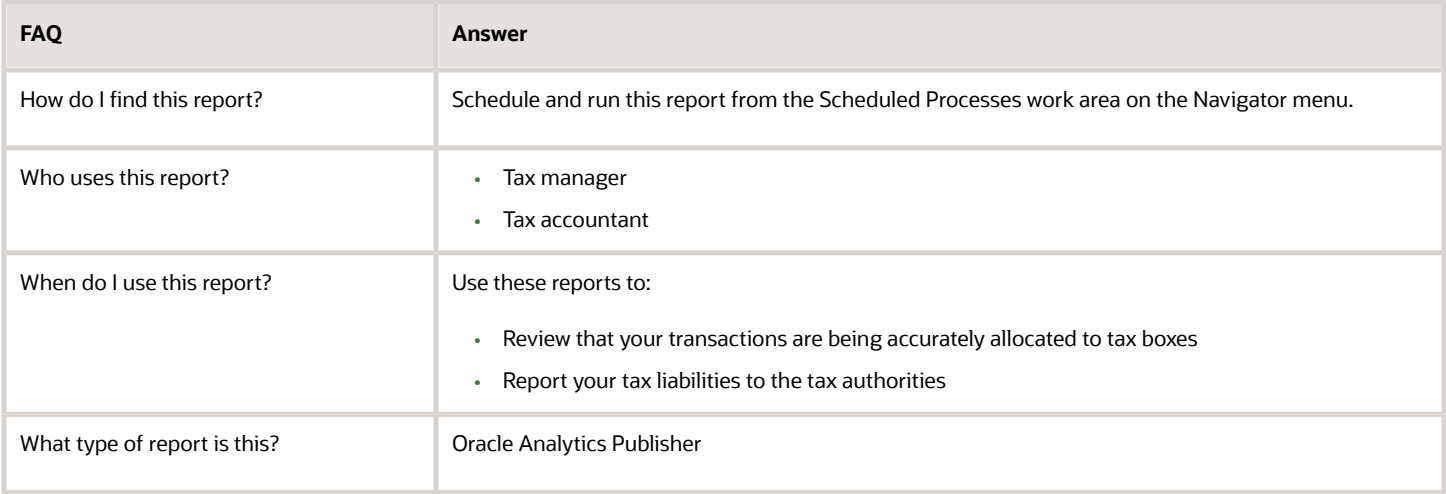

*Related Topics*

- [Tax Box Allocations](https://www.oracle.com/pls/topic/lookup?ctx=fa24a&id=s20046231)
- [Generate Tax Returns Based on Tax Box Allocation Rules](https://www.oracle.com/pls/topic/lookup?ctx=fa24a&id=s20046237)
- [Tax Reporting Ledger](https://www.oracle.com/pls/topic/lookup?ctx=fa24a&id=s20046507)

# Yearly Tax Report

This topic includes details about the Yearly Tax Report.

### **Overview**

Use the Yearly Tax Report to display detailed or summarized information about tax and taxable amounts within a year. You can view information on both input and output tax for all finally reported tax periods within a year. All tax amounts are reported in the ledger currency.

The Yearly Tax Report provides countries using the Tax Reporting Selection Process the capability to analyze the annual subledgers and manual tax entry information.

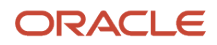

Only finalized transactions in closed periods are included in the report. Use the Tax Final Reporting Process to mark transactions as final and close the tax calendar period.

You can print the report in the following levels:

- Detail: Prints detailed tax amounts and summarized tax amounts by month and year. Includes the following sections:
	- Detailed Tax Calendar Period
	- Detailed Tax Calendar Year
	- Summarized Tax Calendar Period
	- Summarized Tax Calendar Year
- Summary: Prints summarized tax amounts by tax calendar period and tax calendar year.

The following figure is an example of the report.

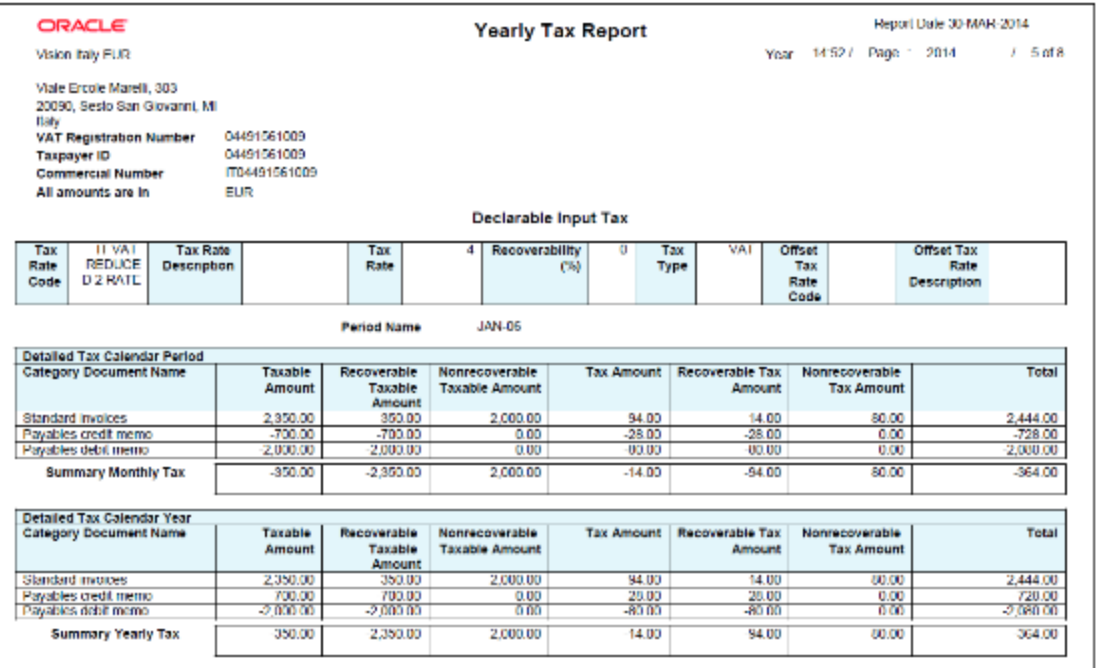

### Key Insights

The following table displays the tax categories used to group the report:

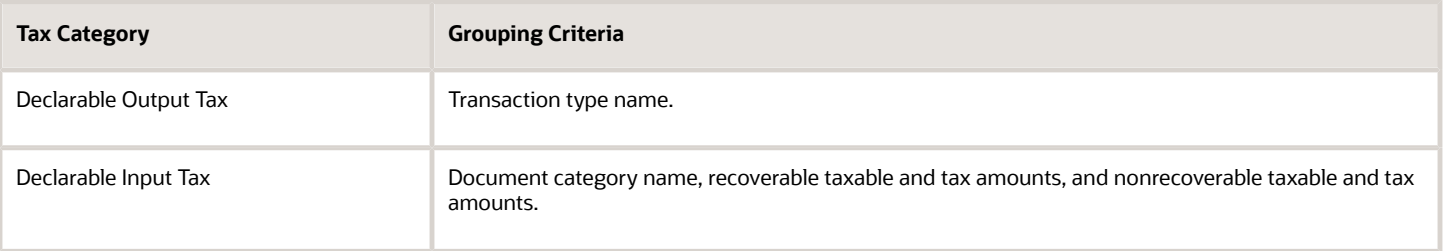

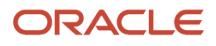

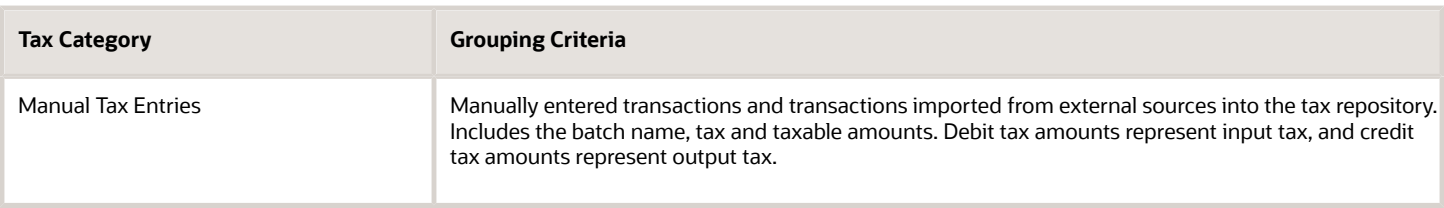

Within each tax category, you can also group according to other criteria, such as:

- Tax rate code
- Tax rate
- Tax type

### Report Parameters

The following table lists selected parameters:

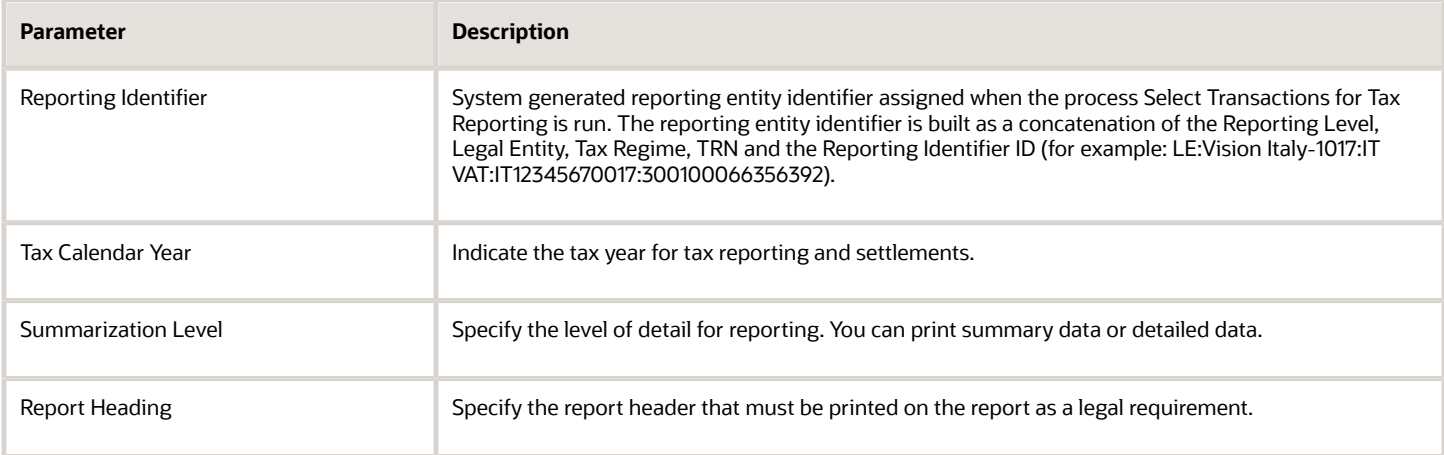

## Frequently Asked Questions

The following table lists frequently asked questions about the Yearly Tax Report.

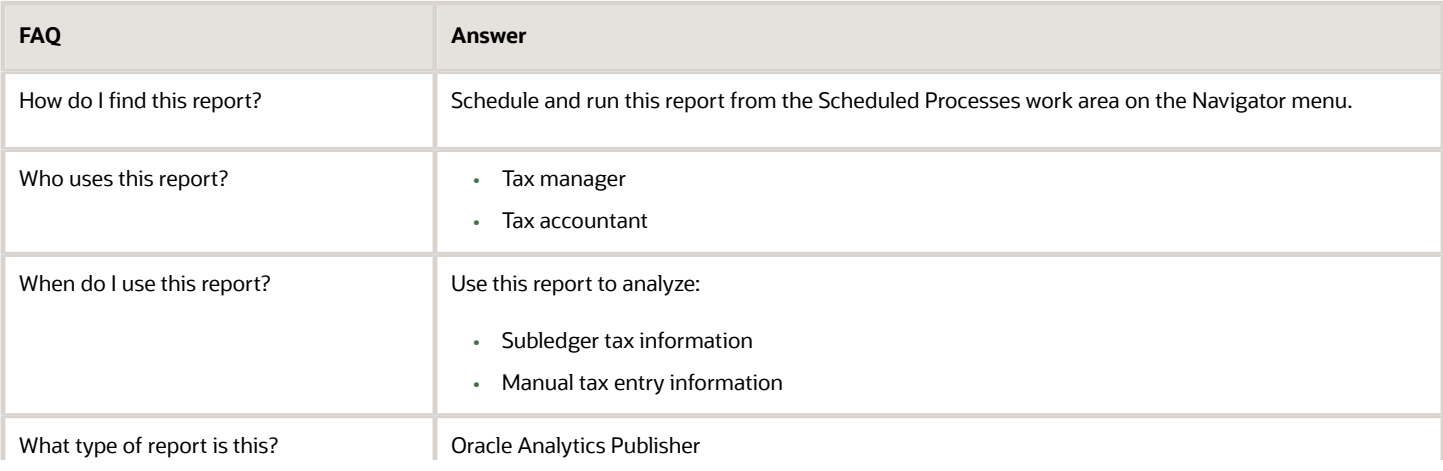

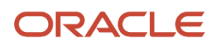

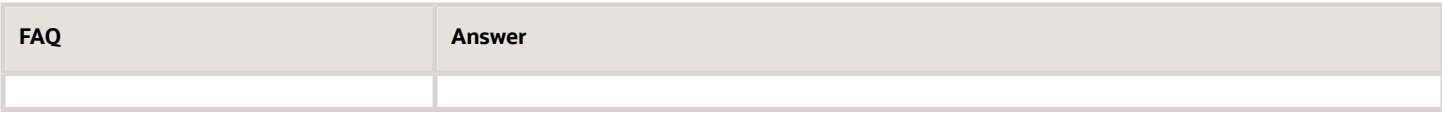

*Related Topics*

• [How Tax Reporting is Processed](https://www.oracle.com/pls/topic/lookup?ctx=fa24a&id=s20046383)

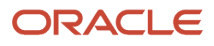

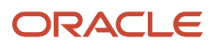

# **8 Oracle Fusion Subledger Accounting Reports**

# Oracle Fusion Subledger Accounting Predefined Reports

Oracle Subledger Accounting provides accounting reports for fiscal and internal control purposes.

The reports are comprehensive from a financial standpoint and include the best source of information for each type of journal entry. These reports can be used in lieu of the General Ledger-based journals and account analysis reports to see detailed subledger journal entries as well as supporting transaction information.

Scheduled Processes work area

Reports can be scheduled and run from the Scheduled Processes work area found in Tools on the Navigator.

Reports and Analytics work area

In some cases, reports are also:

- These reports are available from the Reports and Analytics work area, found in Tools on the Navigator, or from other work areas.
- Opened using links that deploy the business intelligence (BI) catalog.

The following table contains the primary predefined reports by type:

#### Account Analysis Reports

This table contains a listing of Subledger Accounting account analysis reports.

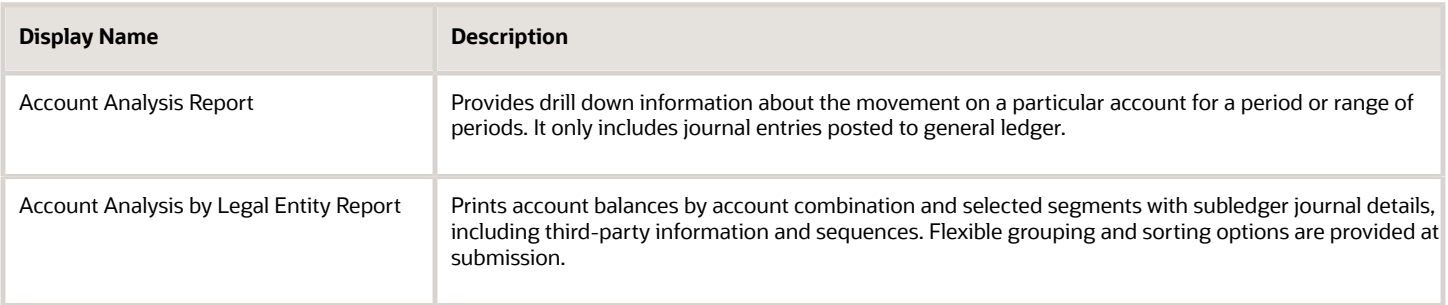

#### Journal Reports

This table contains a listing of Subledger Accounting journal reports.

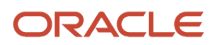

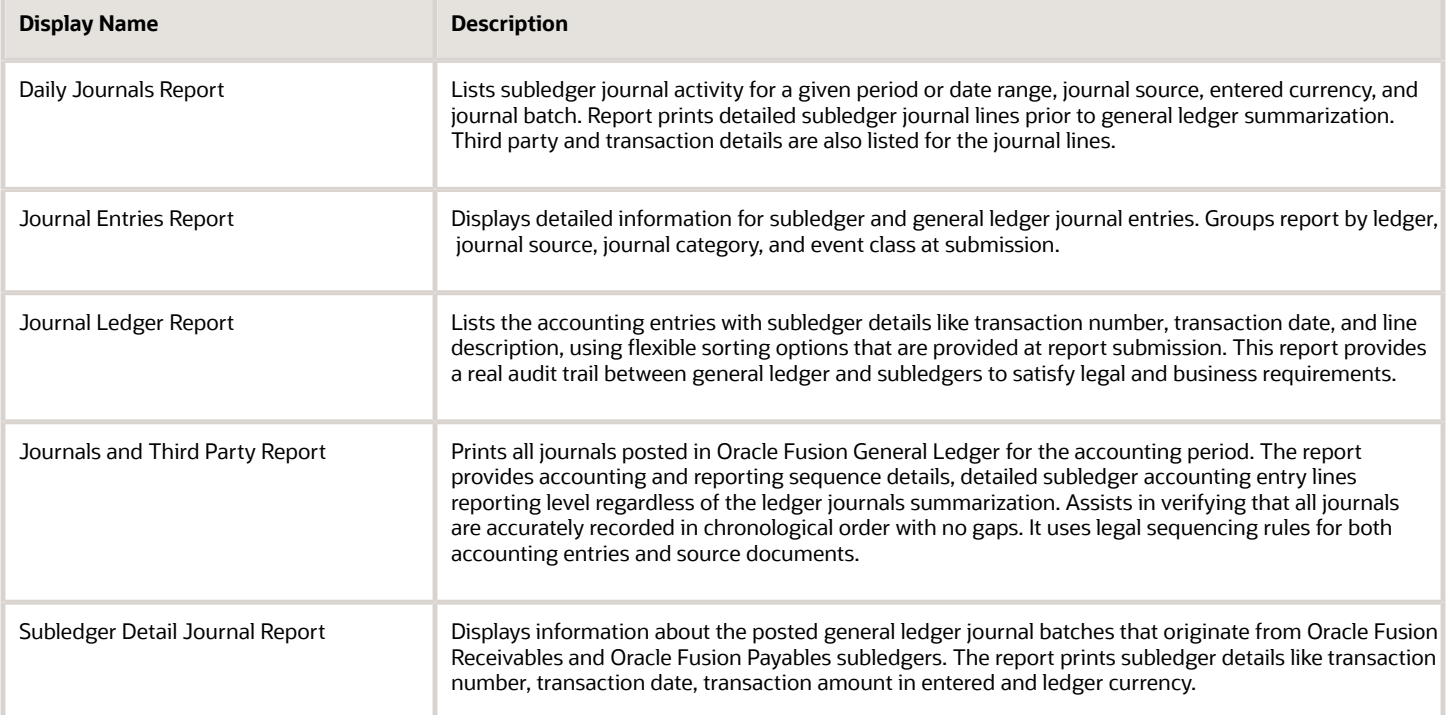

#### Other Subledger Accounting Reports

This table contains a listing of other Subledger Accounting reports.

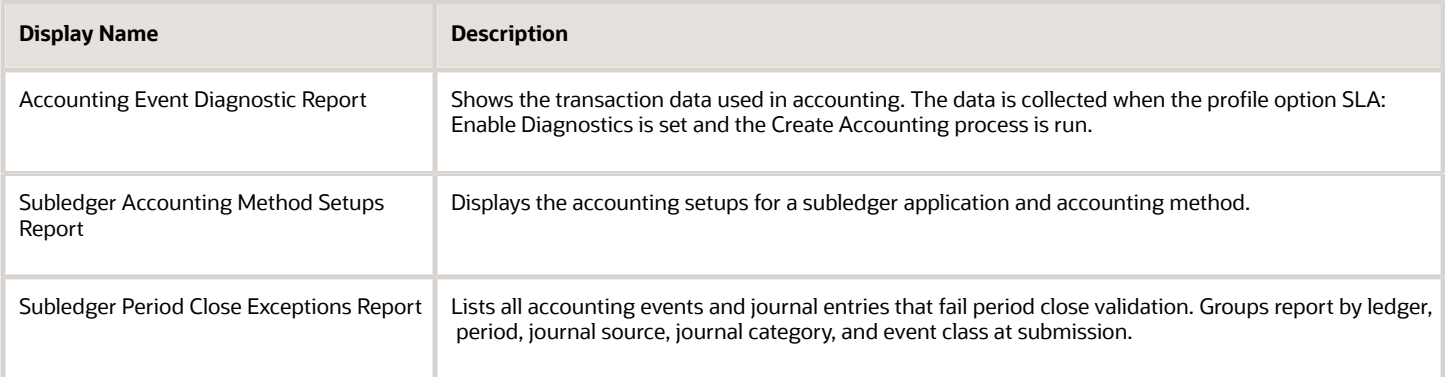

To run predefined reports, navigate to the Scheduled Processes work area and follow these steps:

- **1.** Click the **Schedule New Process** button
- **2.** Search on the process name.
- **3.** Enter your parameters.
- **4.** Enter your process options and schedule.
- **5.** Click Submit.

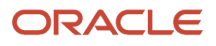

# SLA Account Analysis Report

This topic includes details about how you can use the Account Analysis Report.

### **Overview**

You can use the Account Analysis report to view information about the movement on a particular account for a period or range of periods.

Here is a screenshot of an example of the Account Analysis Report.

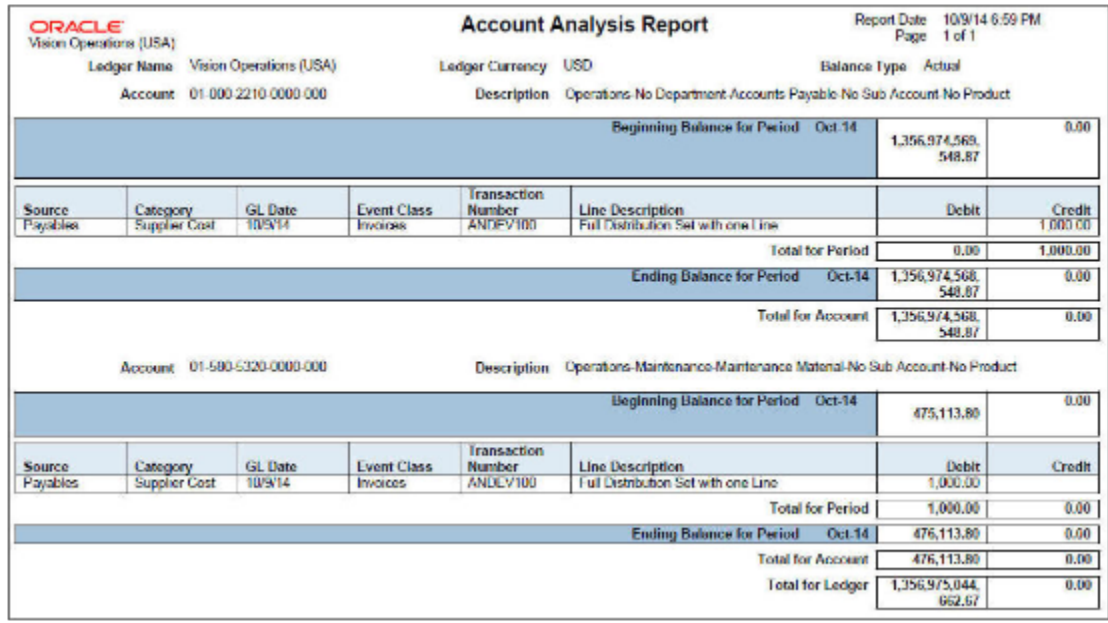

### Key Insights

In the Account Analysis report, you can view only the details of journal entries that are posted to the general ledger.

### Report Parameters

Let's look at the parameters of the Account Analysis Report.

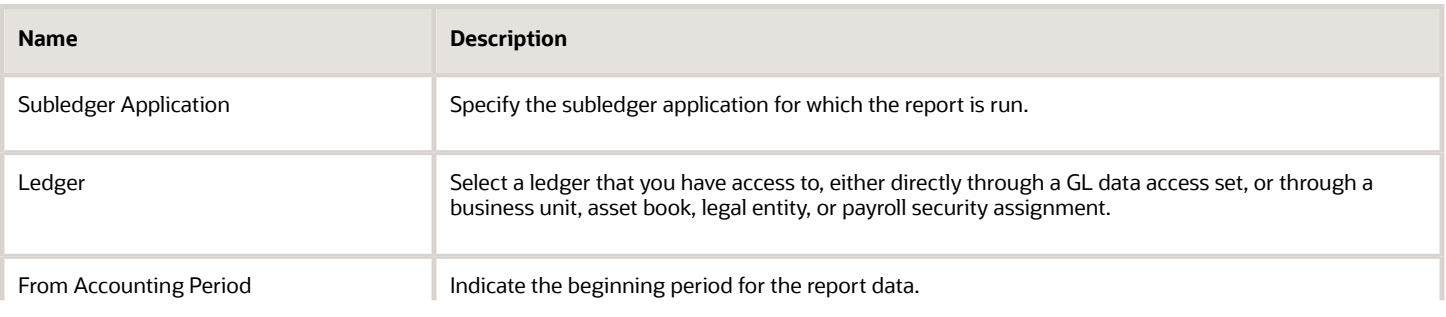

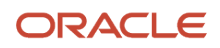

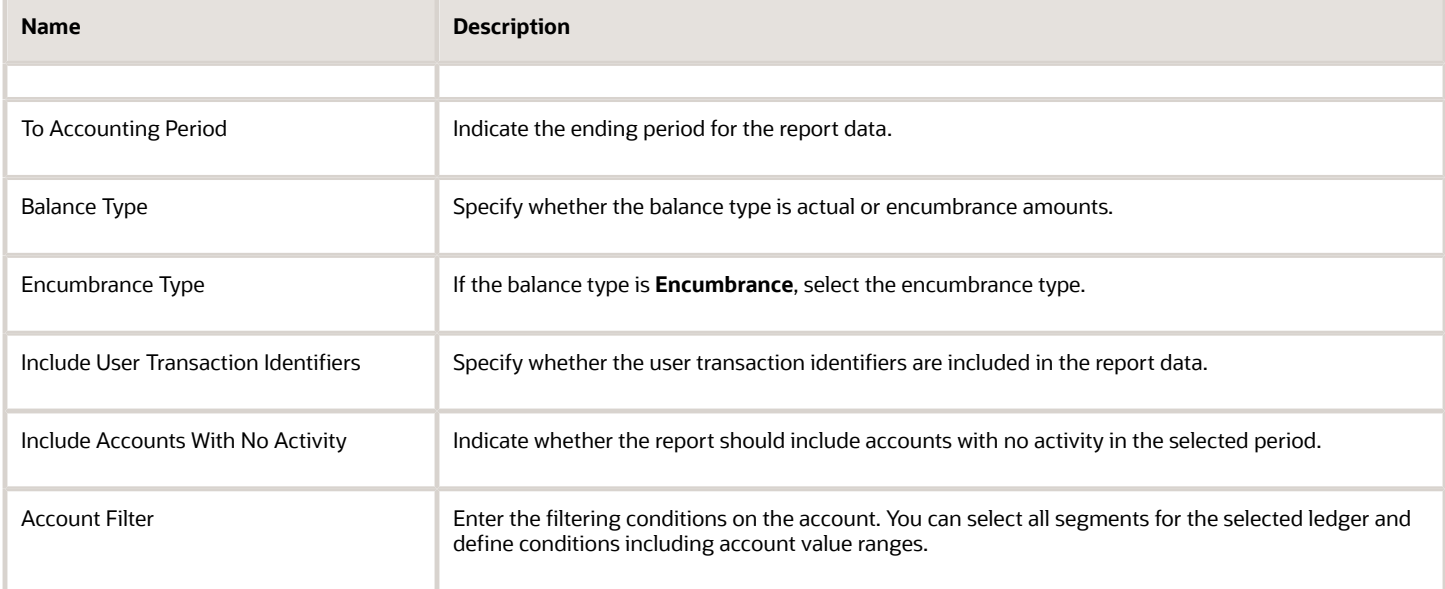

This table contains frequently asked questions about the Account Analysis Report.

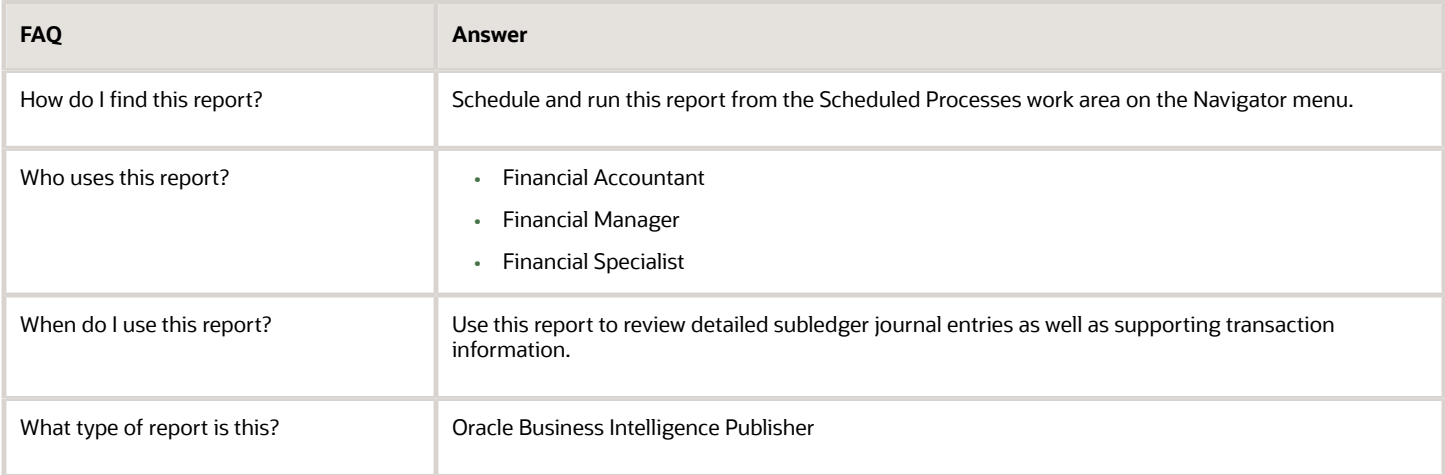

*Related Topics*

• [Account Analysis Reports](#page-409-0)

# SLA Journal Entries Report

This topic includes details about how you use the Journal Entries Report.

## **Overview**

You can use the Journal Entries Report to view header and line information for Subledger Accounting and General Ledger journal entries.

Here is a screenshot of an example of the Journal Entries Report.

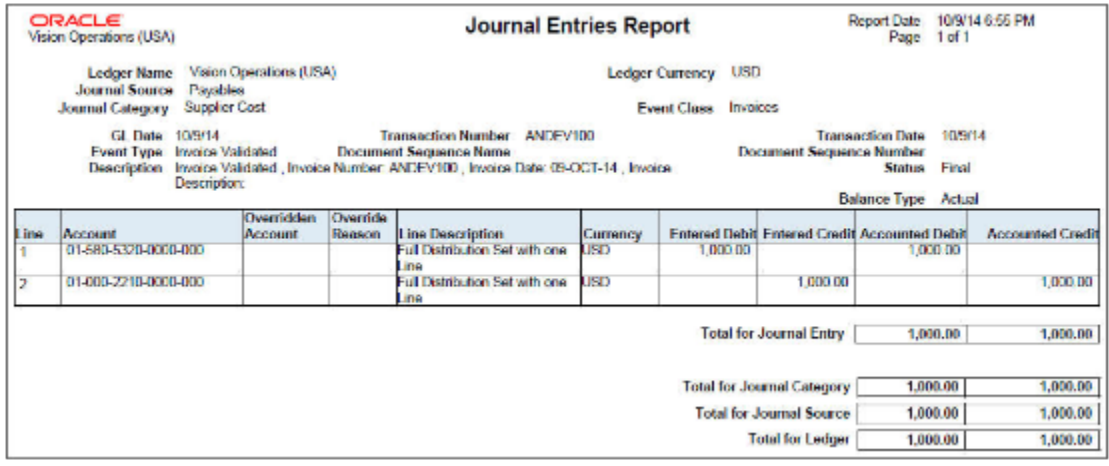

### Key Insights

You can group the Journal Entries Report by ledger, journal source, journal category, and event class at submission.

### Report Parameters

Let's look at the parameters of the Journal Entries Report.

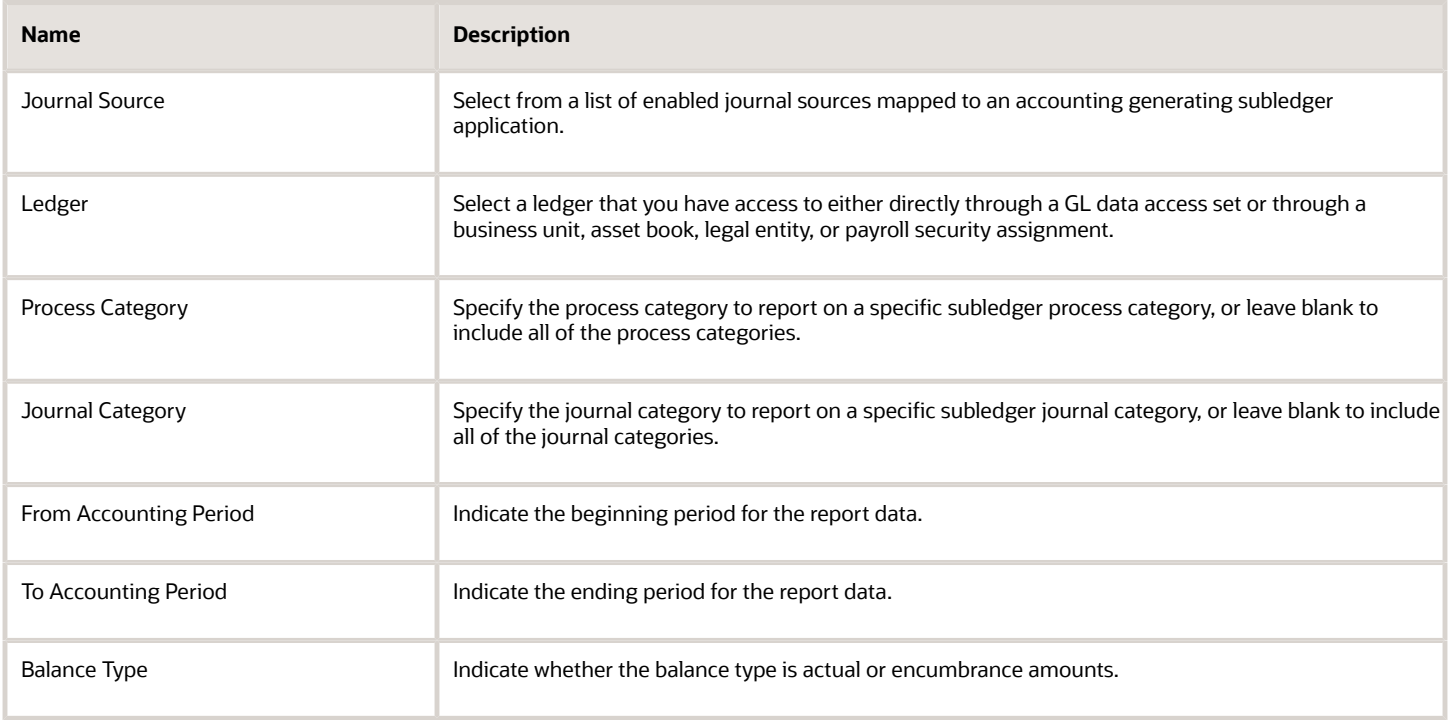

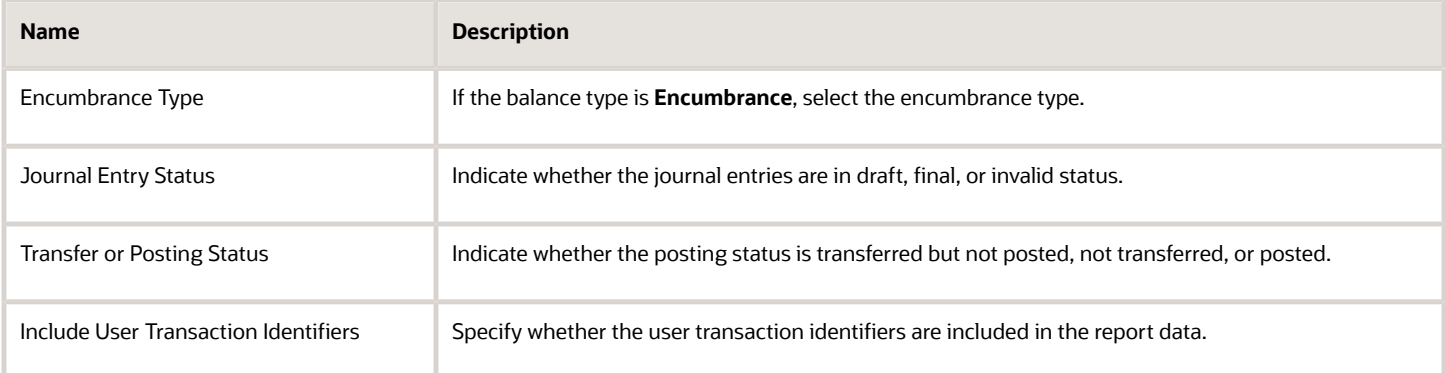

This table lists frequently asked questions about the Journal Entries Report.

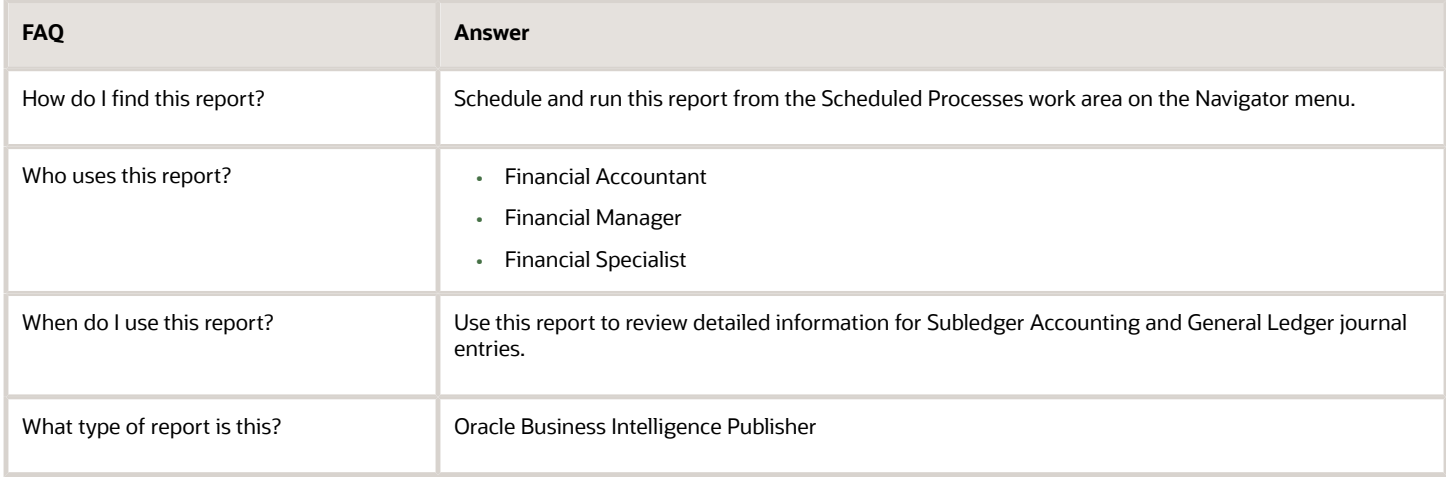

#### *Related Topics*

• [Journal Reports](#page-400-0)

# Third-Party Control Account Balances Report

This topic includes details about how you use the Third-Party Balances Report.

#### **Overview**

You can use the Third-Party Control Account Balances Report to review subledger accounting third-party control account balances and activity for suppliers and customers.

Here is a screenshot of the Third-Party Control Account Balances Report.

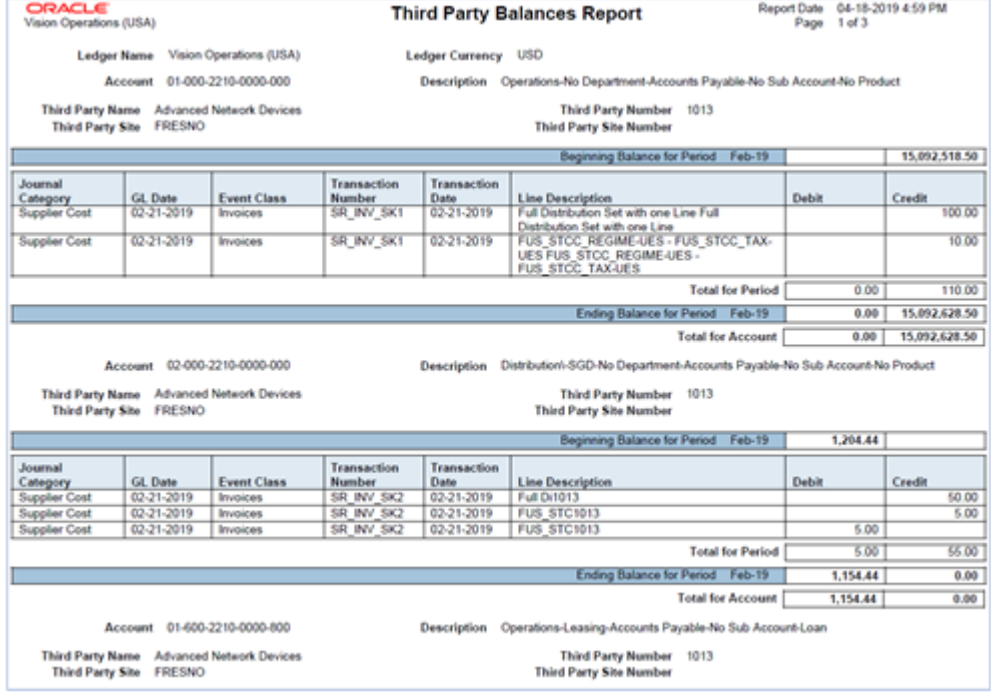

## Key Insights

You can view these information in the Third-Party Control Account Balances Report:

- Third-party balances for subledger accounting third-party control accounts.
- Subledger journal entry lines that add up to the total period activity for each control account, third party, and third-party site.
- Third party and third-party site information.
- User transaction identifiers for the associated entries.

### Report Parameters

Let's look at the parameters of the Third-Party Control Account Balances Report.

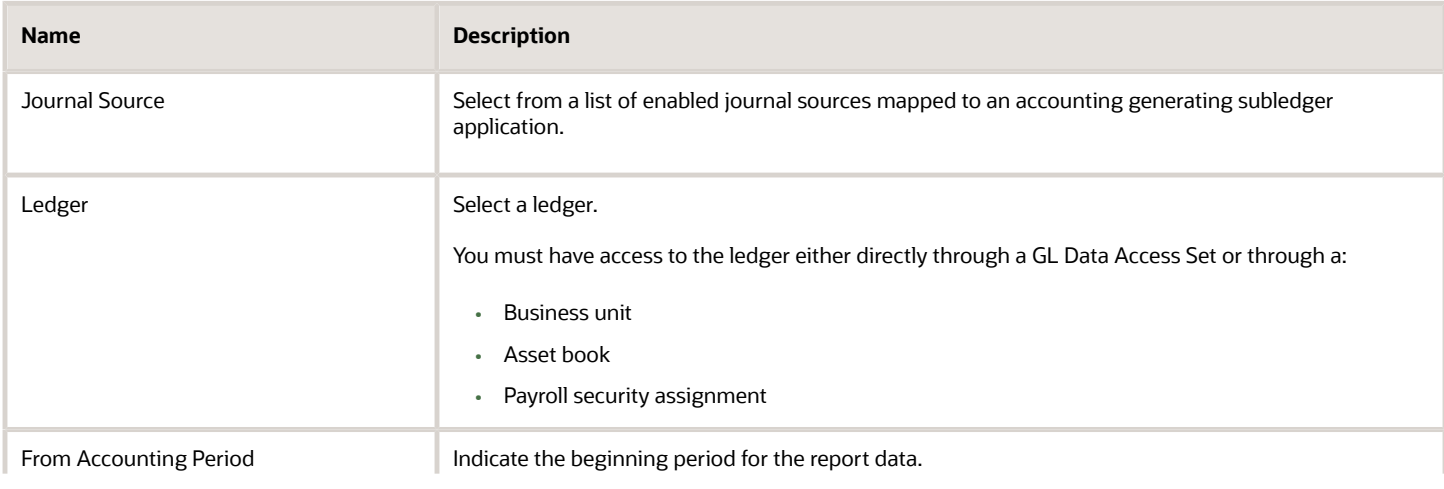

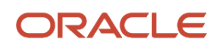

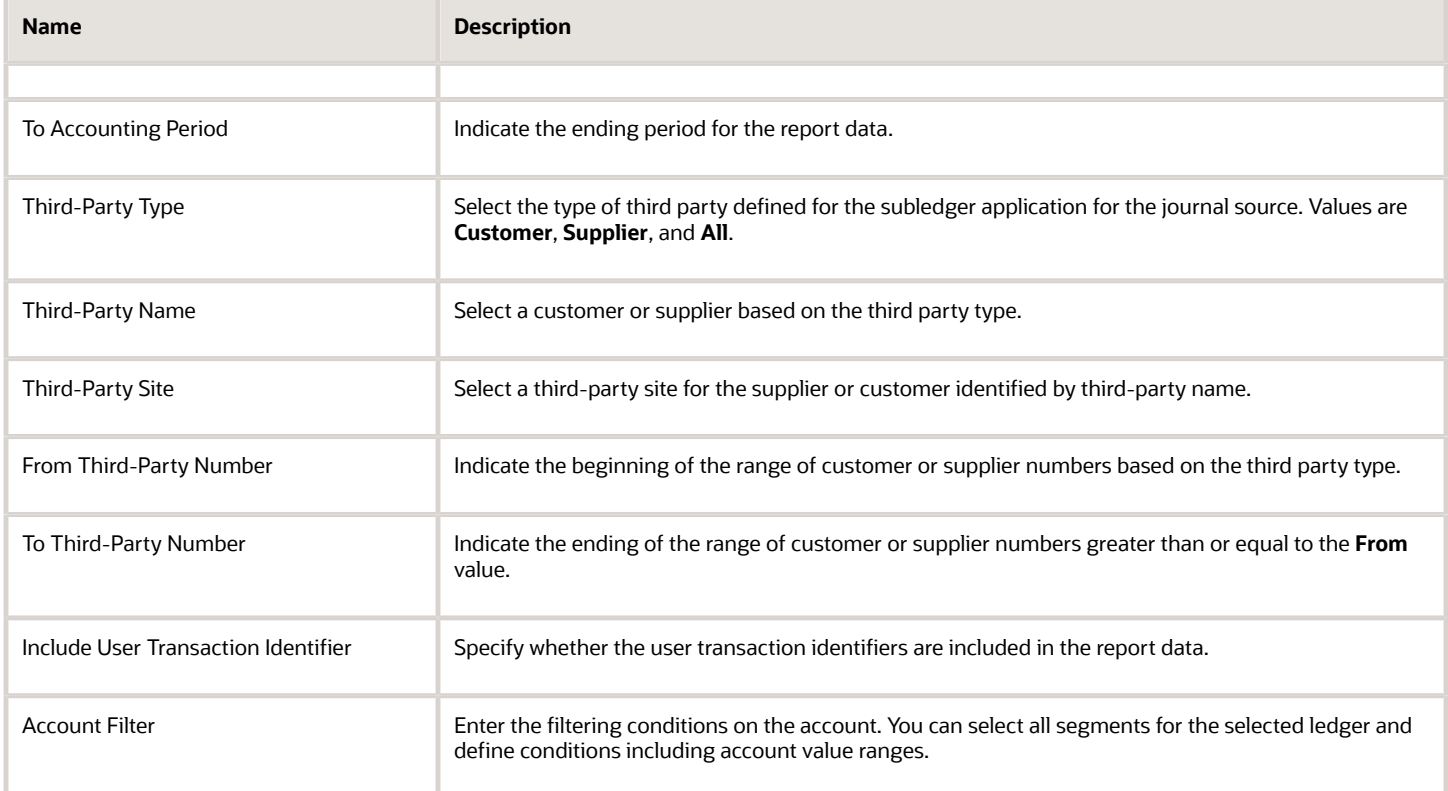

These are some frequently asked questions about the Third-Party Control Account Balances Report.

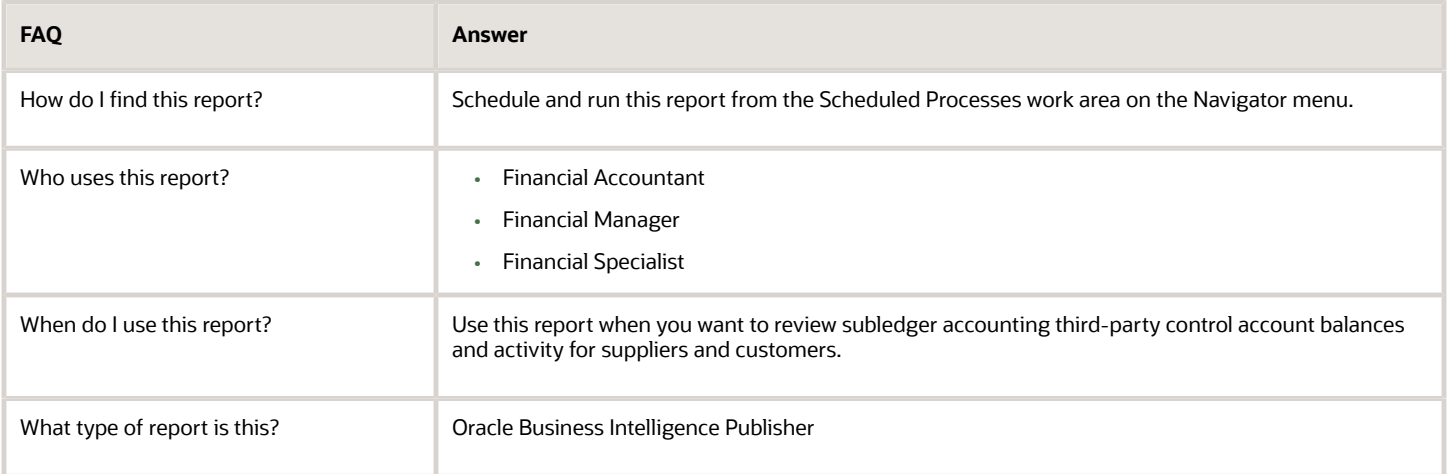

*Related Topics*

- [Third-Party Detail and Balances Reports](#page-404-0)
- [Guidelines for Validating a Third-Party Control Account](https://www.oracle.com/pls/topic/lookup?ctx=fa24a&id=s20030337)
- [Accounting Attribute Assignments](https://www.oracle.com/pls/topic/lookup?ctx=fa24a&id=s20060657)

# Accounting Event Diagnostic Report

This topic includes details about how you can use the Accounting Event Diagnostic report.

#### **Overview**

In the Accounting Event Diagnostic report, you can view the transaction data used in accounting.

Here is a screenshot of a page in the Accounting Event Diagnostic Report.

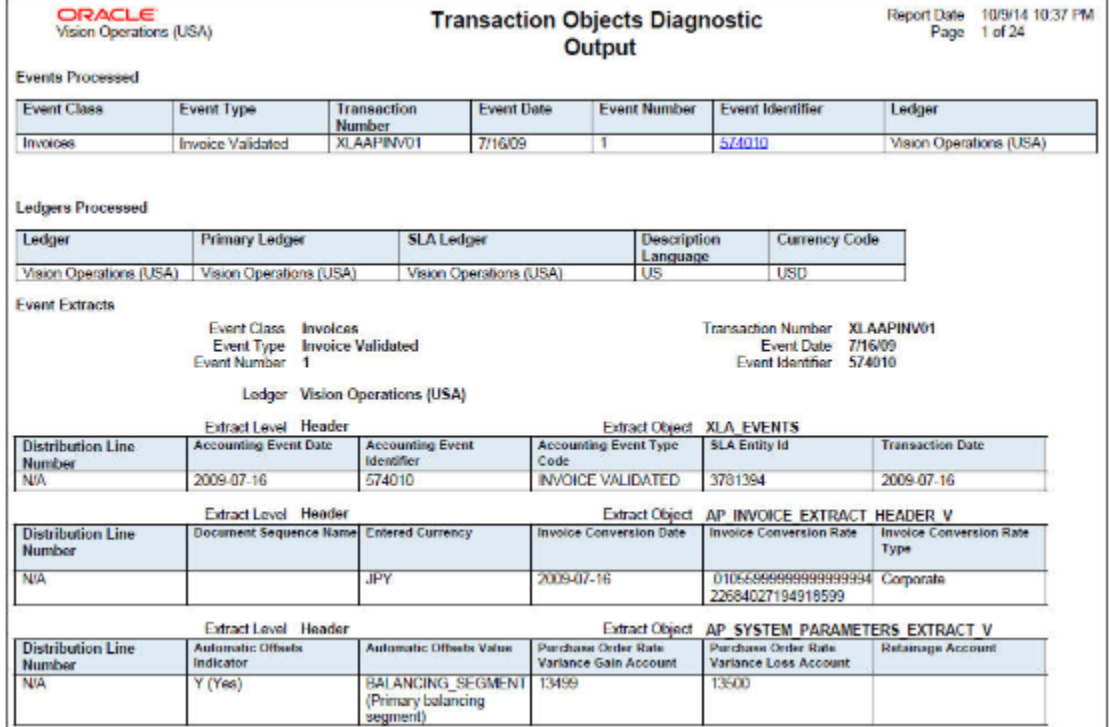

### Key Insights

The Accounting Event Diagnostic report includes data that's collected when the profile option SLA: Enable Diagnostics is set and the Create Accounting process is run. This report shows transaction data that's used during a particular run of the create accounting process.

## Report Parameters

Let's look at the parameters of the Accounting Event Diagnostic report.

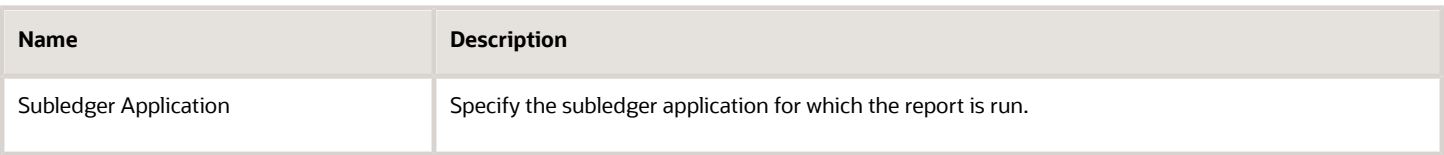

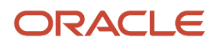

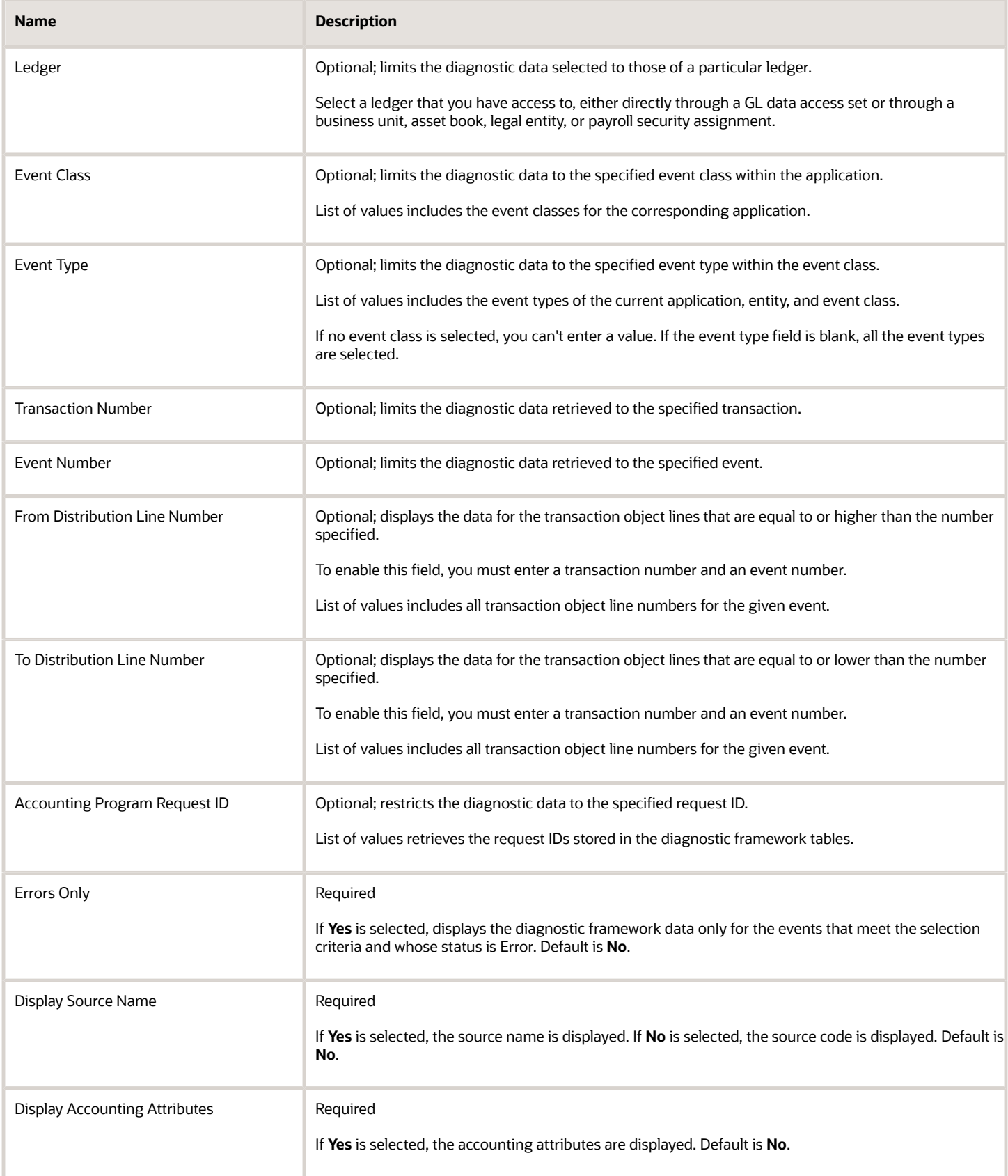

Here are some frequently asked questions about the Accounting Event Diagnostic Report.

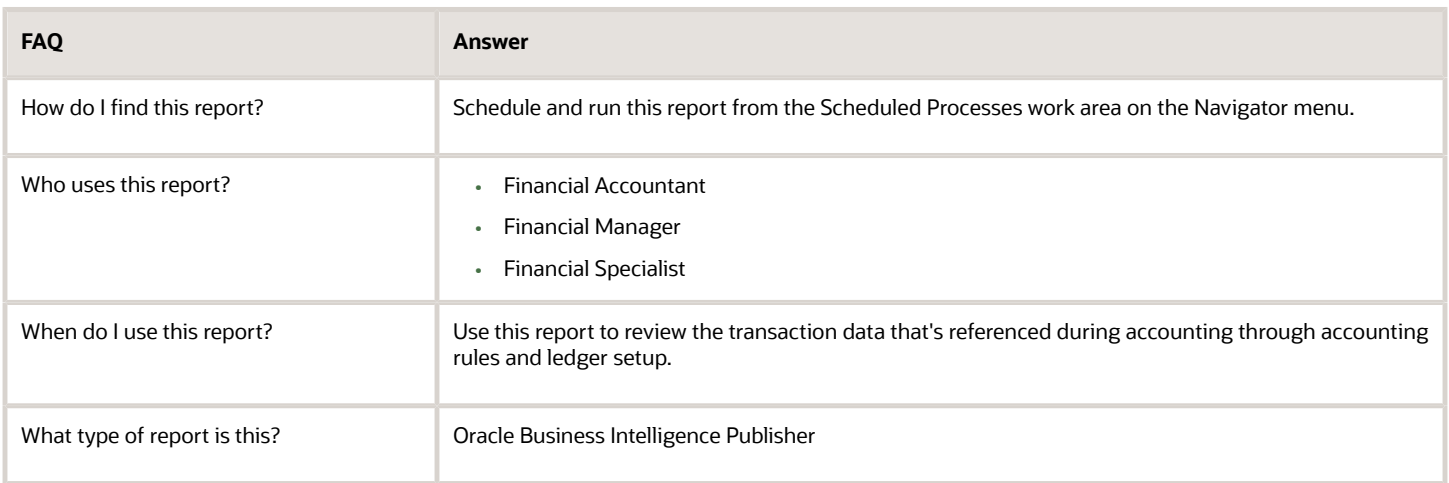

#### *Related Topics*

• [Diagnose Subledger Accounting Event Data](#page-132-0)

# Subledger Accounting Method Setups Report

This topic includes details about how you use the Subledger Accounting Methods Setup Report.

### **Overview**

You can use the Subledger Accounting Methods Setup Report to view the accounting setups for a subledger application and accounting method.

Here are some screenshots of the Subledger Accounting Methods Setups Report.

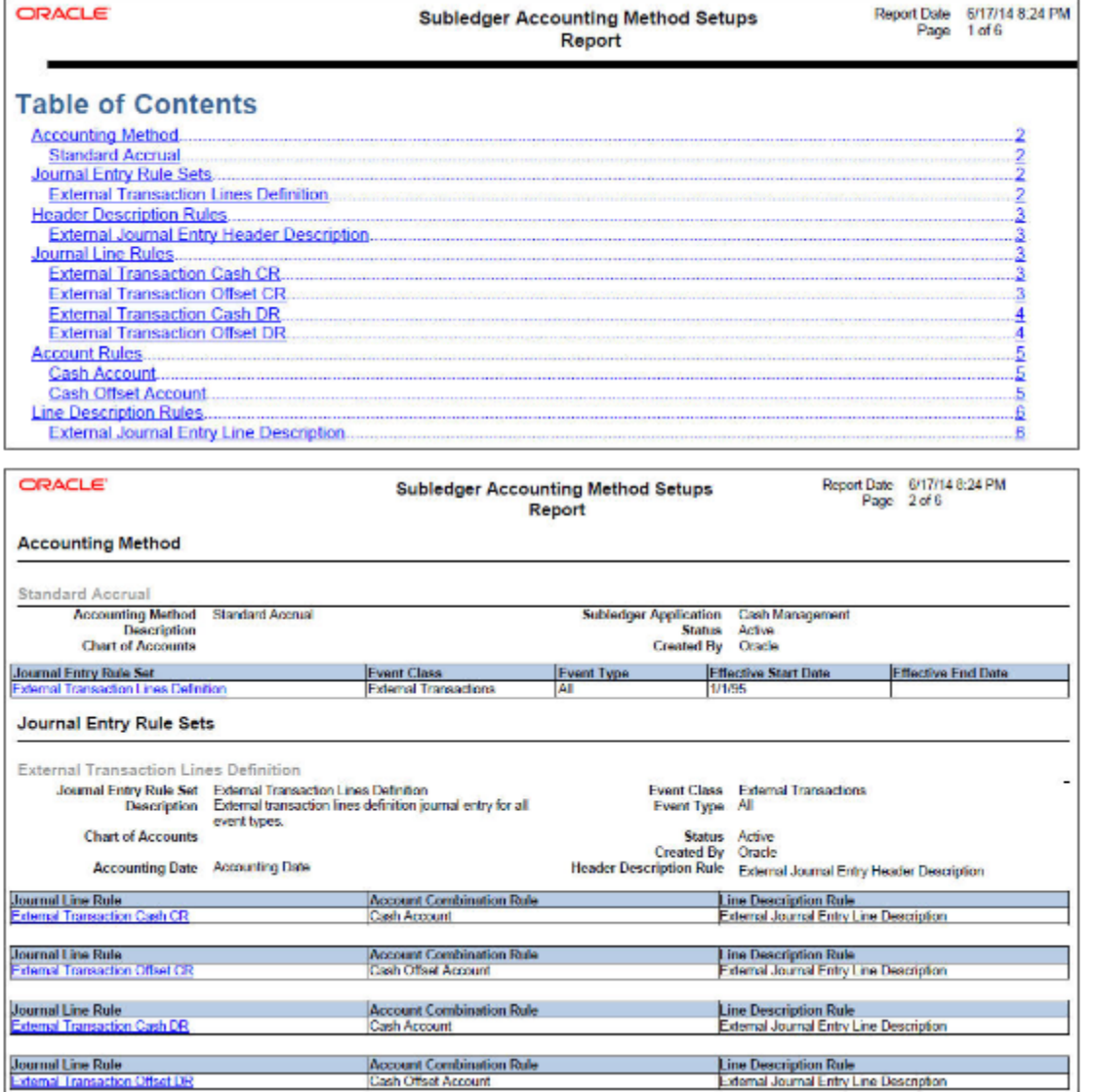

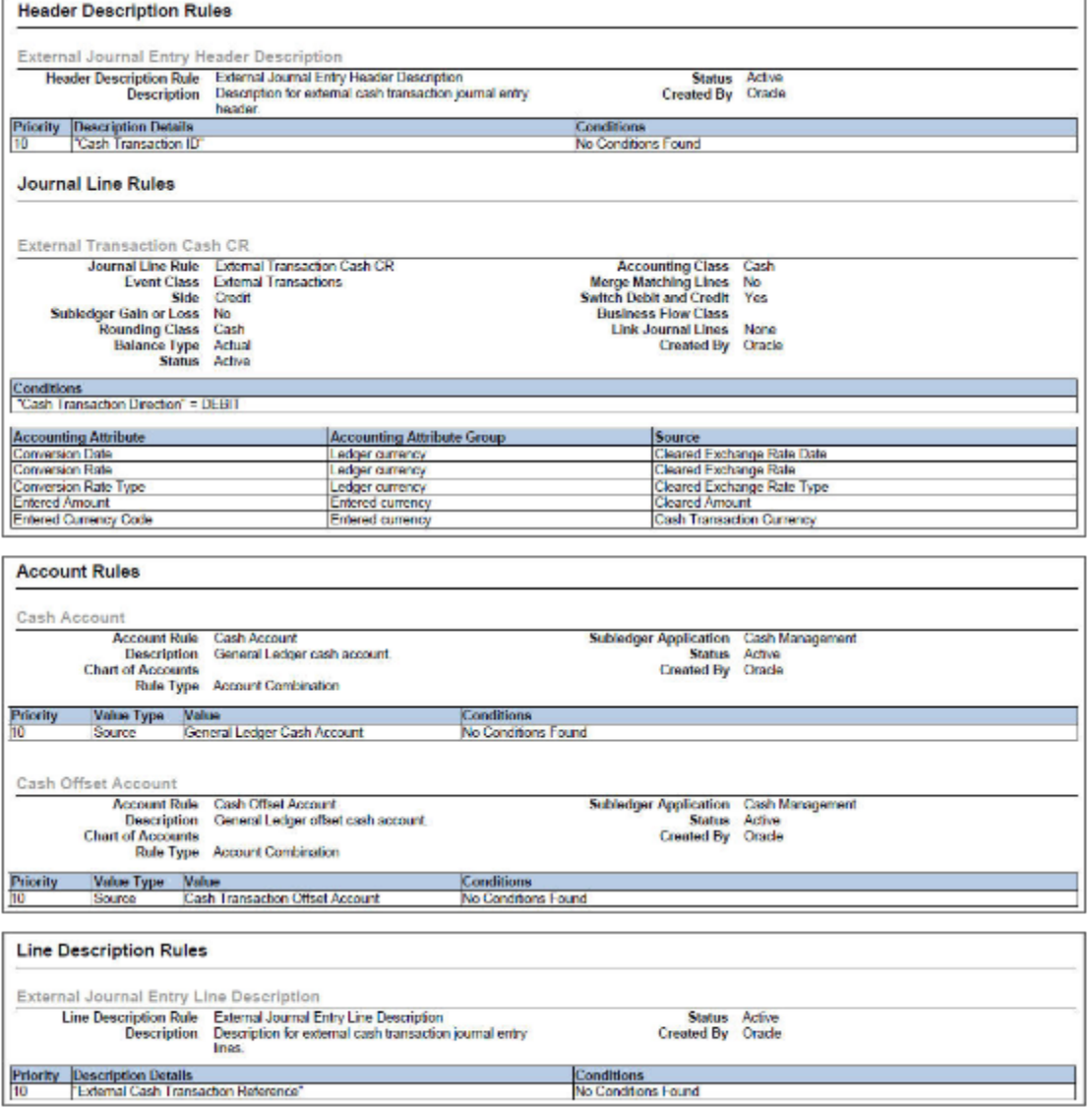

### Key Insights

You can filter the report to view accounting setups for a particular event class and event type within the accounting method.

This report is useful to view the complete setup done for an accounting method as well as for audit purposes.

These are some details you can view in the Subledger Accounting Methods Setups Report:

- Accounting Method
- Journal Entry Rule Sets
- Header Description Rules
- Journal Line Rules
- Account Rules
- Line Description Rules

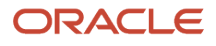

### Report Parameters

Let's look at the parameters of the Subledger Accounting Methods Setups Report.

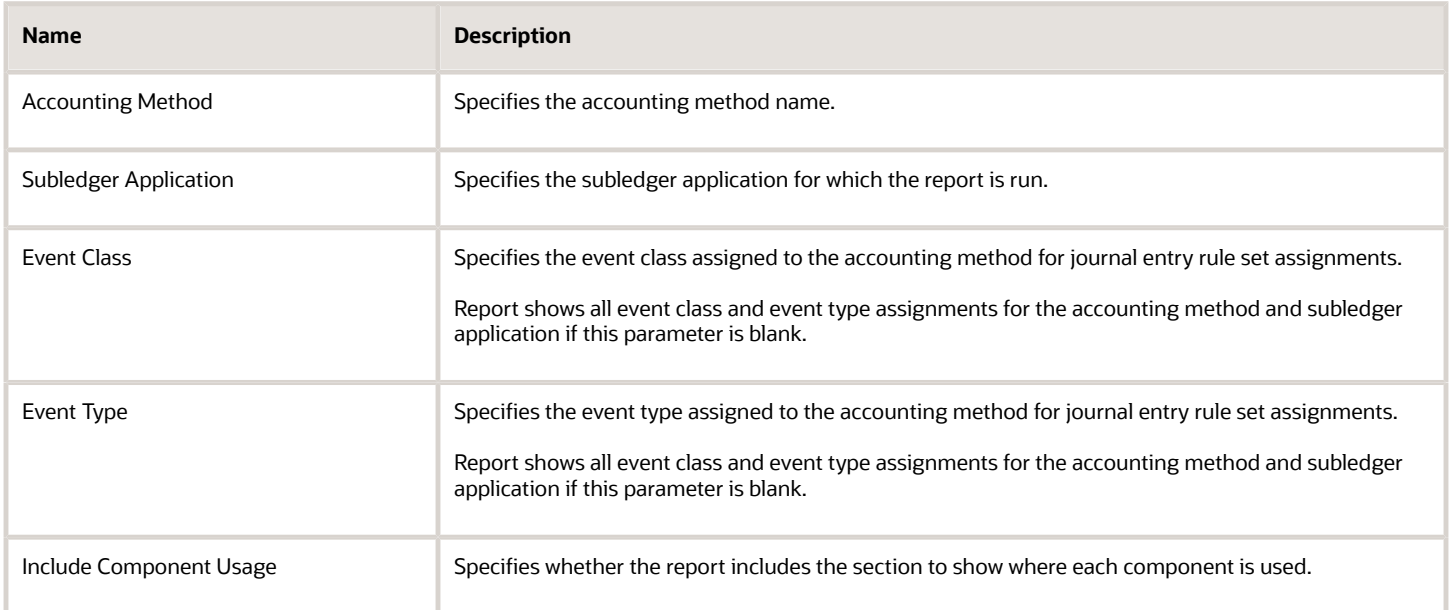

## Frequently Asked Questions

These are some frequently asked questions about the Subledger Accounting Methods Setup Report.

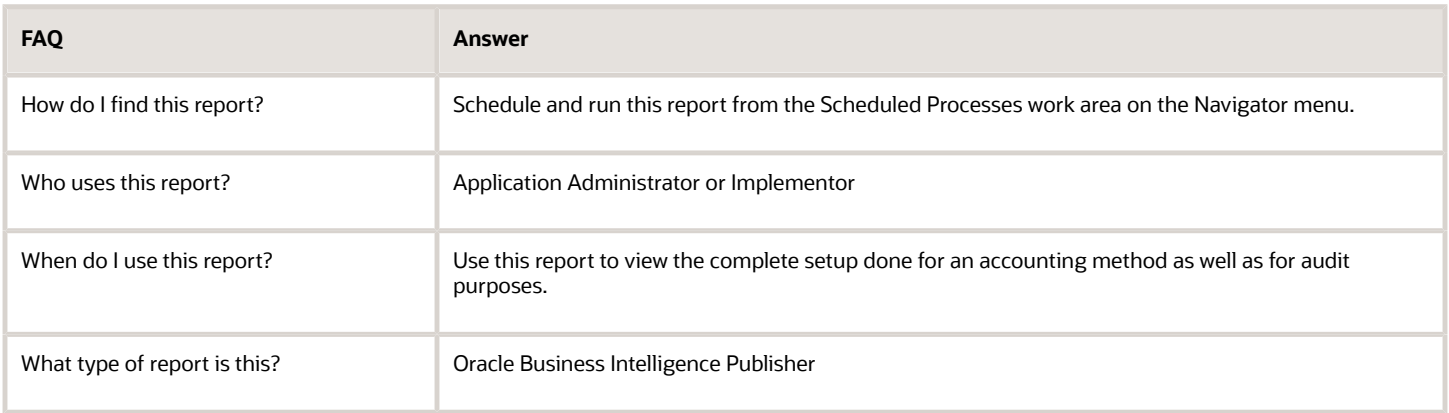

# Subledger Period Close Exception Report

This topic includes details about how you use the Subledger Period Close Exception Report.

## **Overview**

You can use the Subledger Period Close Exception Report to view all accounting events and journal entries that fail period close validation. When the Sublegder Period Close Exception report is submitted for a primary ledger, it also includes exceptions from associated subledger level secondary ledger.

Here is a screenshot of the report.

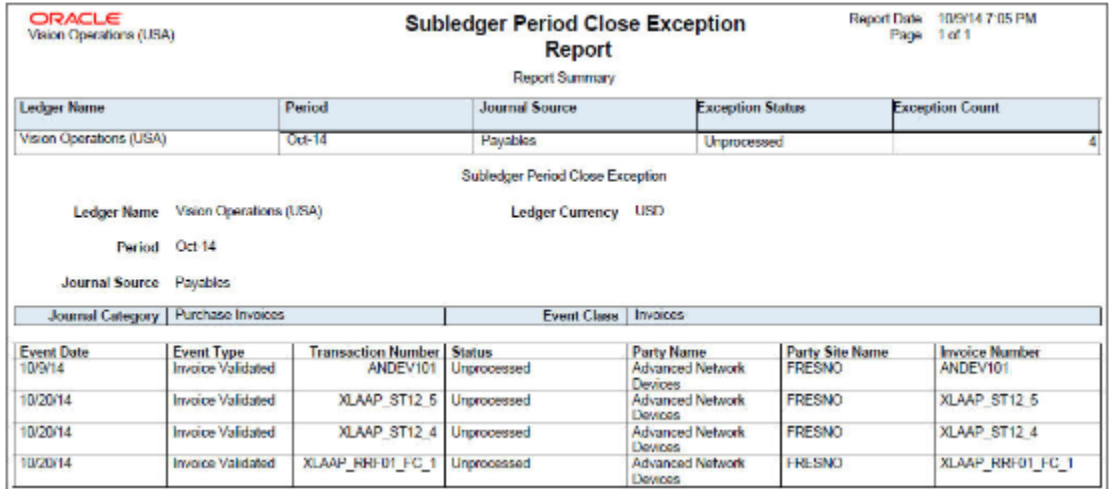

## Key Insights

When you close an accounting period, the report is automatically submitted if there are unprocessed accounting events or untransferred journal entries. You can also generate the Subledger Period Close Exceptions Report independently through the Scheduled Processes work area.

### Report Parameters

Let's look at the selected process parameters.

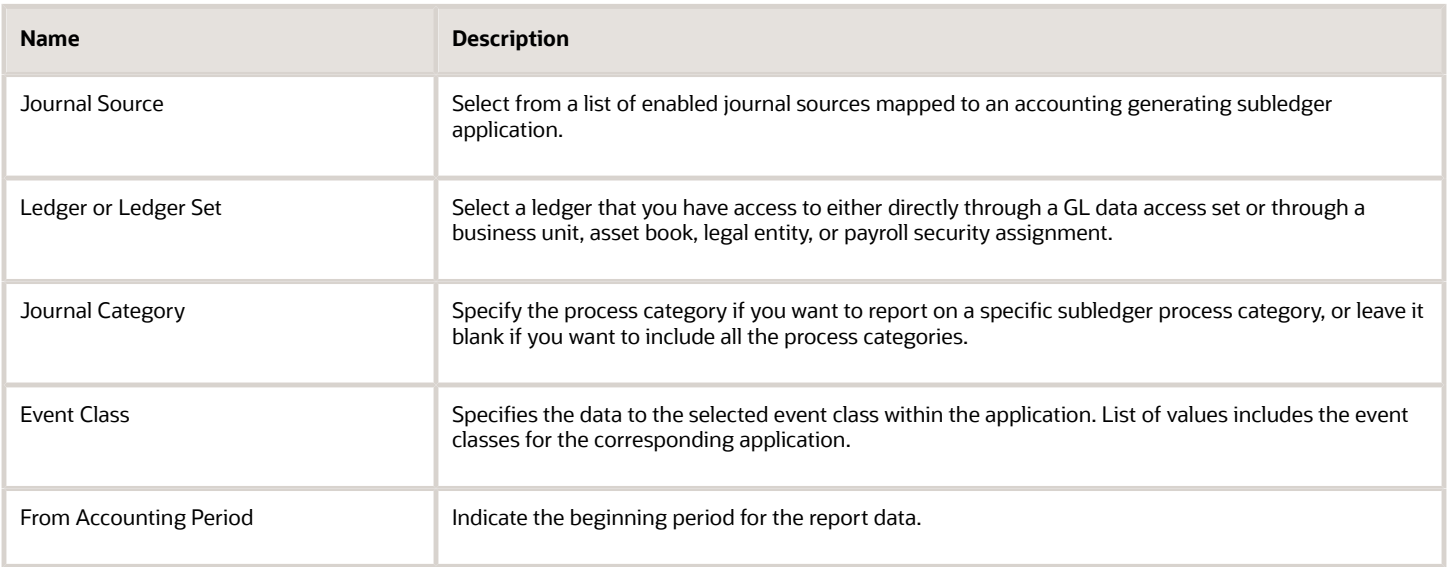

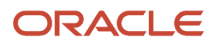

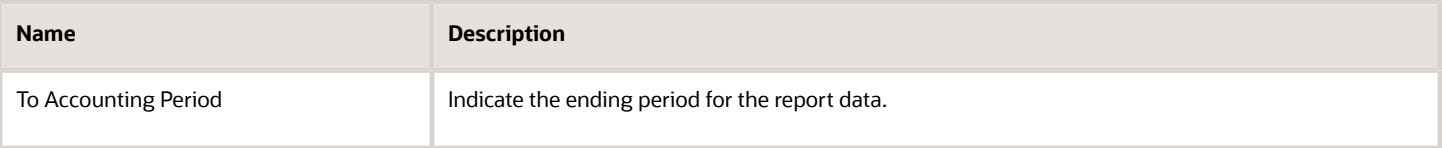

These are some frequently asked questions about the Subledger Accounting Methods Setup Report.

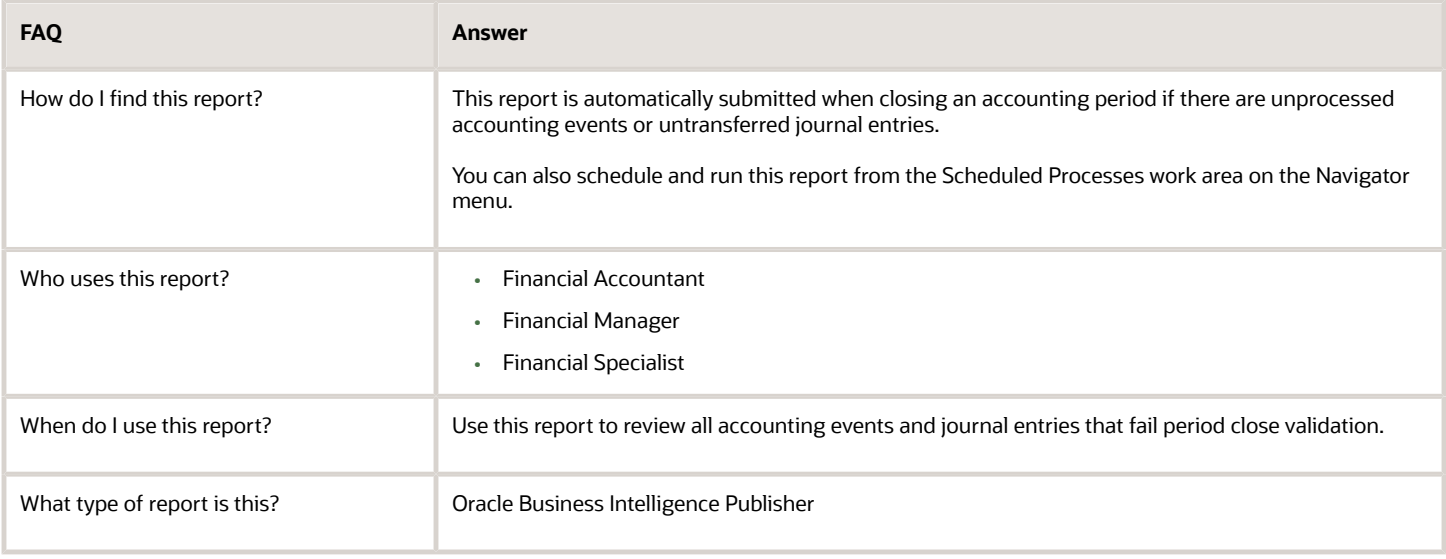

# Create Accounting Execution Report

When you submit the Create Accounting process, the Create Accounting Execution Report is submitted automatically if the Create Accounting process completes with a success or warning status. The Create Accounting process output contains a message with the Create Accounting Execution Report request identifier.

Use this request identifier to retrieve the execution report output.

## Create Accounting Execution Report

Besides the automatic generation, you can also generate the Create Accounting Execution Report using these criteria:

- Submit the Create Accounting process.
- Use the request identifier of the wanted Create Accounting process that was run previously by the same user. However, no other Create Accounting process should have been run with the same criteria.

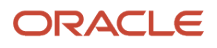

# Carry Forward Subledger Accounting Balances Process

The Carry Forward Subledger Accounting Balances process will carry forward supporting reference balances and thirdparty control account balances to the current period for a ledger. This process is automatically initiated when the accounting period is newly opened.

**Note:** The process can also be submitted manually if the initial process executed abnormally when the accounting period was opened.

#### Parameters

#### **Ledger**

The list of ledgers is based on the business units, asset books or legal entities that a subledger user has access to. Only the list of ledgers associated with those business units, asset books or legal entities is shown.

#### **Accounting Period**

All periods for the accounting calendar and period type associated with the selected ledger.

#### *Related Topics*

<span id="page-132-0"></span>• [Projected Balances](https://www.oracle.com/pls/topic/lookup?ctx=fa24a&id=s20031239)

# Diagnose Subledger Accounting Event Data

You can use the diagnostic framework to know why the accounting was created in a particular way or why there are errors.

The diagnostic framework stores data that is used in the creation of a journal entry so you can use the data to analyze accounting issues. It provides the transaction data that is referenced during accounting through accounting rules and ledger setup. Most errors occur because either the source system information or the accounting rules are not as expected.

Here are some ways in which you can use the diagnostic framework.

- In the implementation phase, you can launch the Accounting Event Diagnostic report to review the source values available in the transaction objects.
- On a daily basis, you can use the Accounting Event Diagnostic report to troubleshoot exceptions.

#### Diagnostic Framework Features

The diagnostic framework features are as follows:

• SLA: Diagnostic Enabled: This option controls whether diagnostic information is gathered by the Create Accounting process. Use with caution. Selecting this option can cause slow performance.

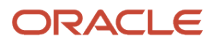

- Diagnostic Framework Execution: When the SLA: Diagnostic Enabled option is set to Yes, the diagnostic framework is executed simultaneously with the Create Accounting process. The diagnostic framework data is stored in the diagnostic tables.
- Accounting Event Diagnostic Report: To view the diagnostic framework report, users submit the Accounting Event Diagnostic process with the appropriate report parameters.
- Purge Accounting Event Diagnostic Data: Purging is useful when accounting is successfully created so that the volume of information in the report does not increase to a point where it becomes unusable.

Diagnostic framework data purged:

- When the data collected can be purged by running the process.
- When the administrator launches the Purge Accounting Event Diagnostic Data process.

### Diagnostic Framework Business Process Flow

The following steps describe the diagnostic framework business process flow:

- **1.** The administrator sets the SLA: Diagnostics Enabled option to Yes for the user or responsibility.
- **2.** Users submit the Create Accounting process that automatically executes the diagnostic framework to populate the diagnostic tables. The diagnostic framework gathers source values and other information from the transaction objects.
- **3.** Users submit the Accounting Event Diagnostic process to view the diagnostic report. Based on the information in the diagnostic report, users may determine if additional or resubmission of information from source systems is required. They may also determine if any updates to the accounting rules is required.
- **4.** Users run the Create Accounting process again to generate subledger journal entries for events that had an error.
- <span id="page-133-0"></span>**5.** The administrator submits the Purge Accounting Event Diagnostic Data process to purge the results of the diagnostic framework.

# Adjust Supporting Reference Initial Balances

Supporting References provides you the flexibility to store and report on additional information about a subledger journal at the journal line level.

You can choose to use supporting references with balances to record subledger balances for a source using a combination of supporting references plus the chart of account combination.

The Import Supporting Reference Initial Balances spreadsheet lets you upload the initial balances for Supporting References. The initial balance is the starting balance for a supporting reference in the context of an application, ledger, and account combination.

**Note:** When using the Manage Configuration Packages task to export or import setup data, initial balances that have been imported into one environment aren't going to be migrated into another. You must import balances separately into each environment you maintain.

Access the task from the Setup and Maintenance work area.

#### **Initialize Supporting Reference Balances when no balances exist**

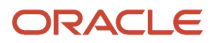

Let's say you already maintain a balance for certain dimensions in the legacy system which aren't available in Oracle Fusion and want to bring in those balances when migrating to Oracle Fusion Cloud ERP. Let's assume supporting reference balances are to be initialized against the supporting references - Account Number, Customer Category, Line Type, Country Code, State Code as follows:

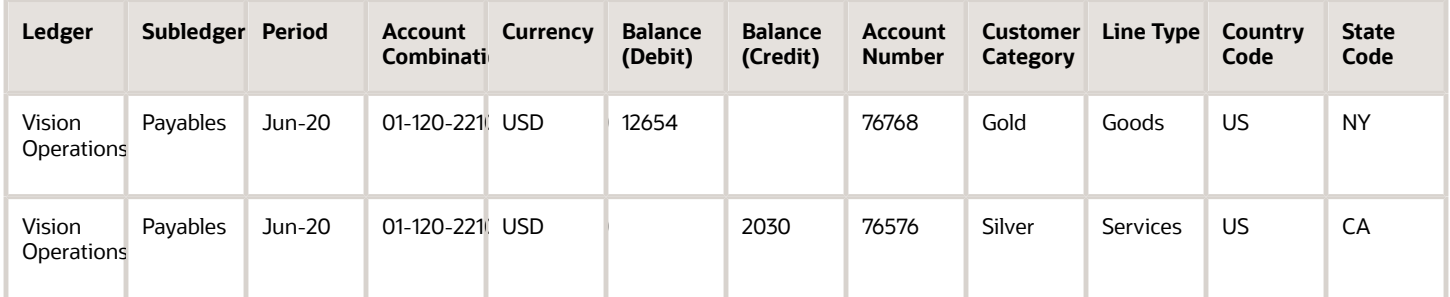

You must navigate to the Adjust Supporting Reference Balances task and download the spreadsheet template. Use the Adjust Supporting Reference Balances ADFdi spreadsheet to initialize supporting reference balances for the supporting references - Account Number, Customer Category, Line Type, Country Code, State Code. The journal entry that gets created in the background doesn't have supporting reference information for both sides that's, the supporting reference is NULL for the offsetting entry. In this example journal entries get created as follows:

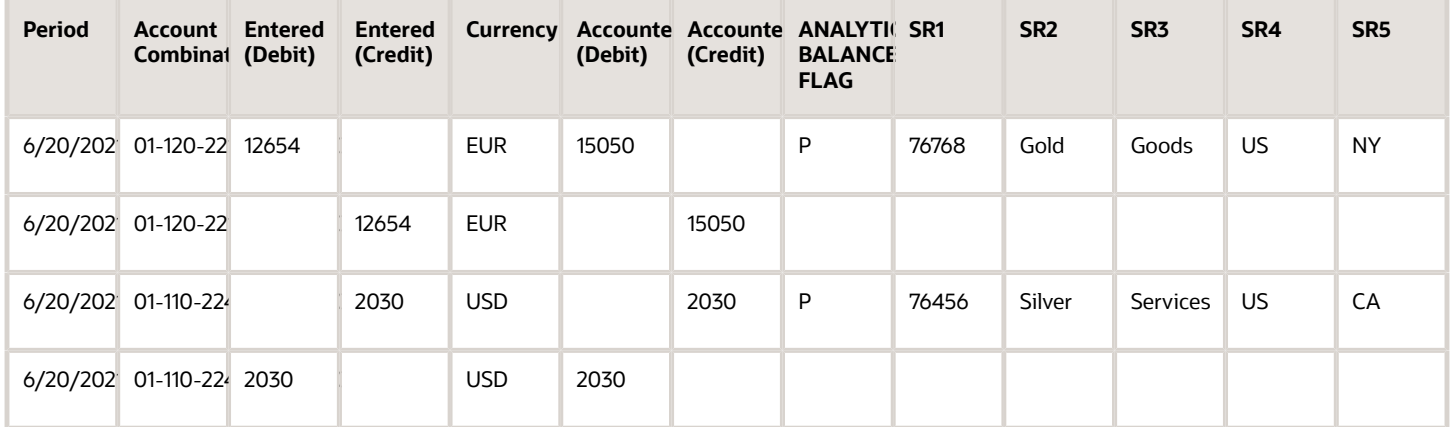

The journal entries created for initializing the supporting reference balances are created in Final status but not transferred to GL, if all validations are successful. If you don't want balances to be maintained in the entered currency ( XLA\_ENABLE\_ENTERED\_CURR\_BAL\_SUPP\_REF is disabled), the supporting reference balances table is updated as follows on initialization:

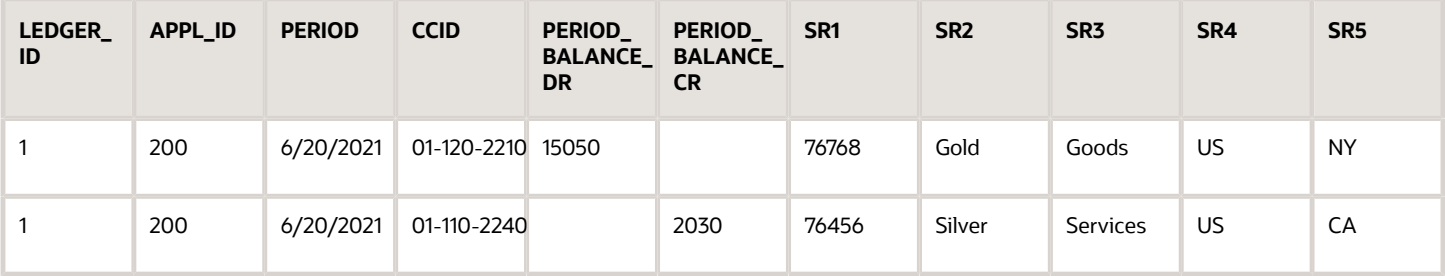

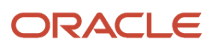

If you maintain balances in the entered currency (XLA\_ENABLE\_ENTERED\_CURR\_BAL\_SUPP\_REF is enabled), the supporting reference balances table is updated as follows on initialization:

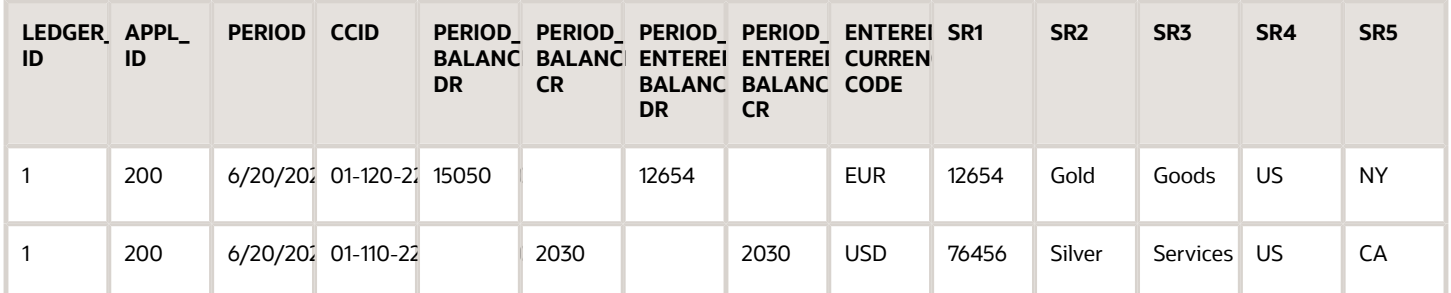

#### **Adjust Supporting Reference Balances when balances exist**

Let's say supporting reference balances already exist and you just want to adjust the balances. Assuming supporting reference balances are existing for the following account and supporting reference combination in the XLA\_AC\_BALANCES table and you want to do an upward adjustment of 200.00 USD.

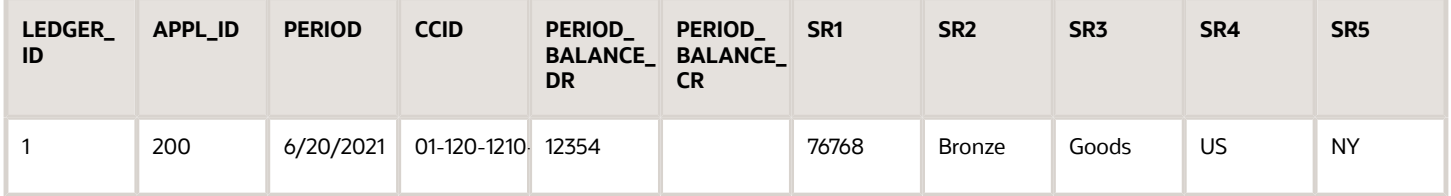

Navigate to the Adjust Supporting Reference Balances task and downloads the spreadsheet template. Use the Adjust Supporting Reference Balances ADFdi spreadsheet to update supporting reference balances.

Manual journal entry is created in the background having supporting reference information for one of the lines which is used to adjust balances, supporting reference is NULL for the offsetting entry. In this example journal entries get created as follows:

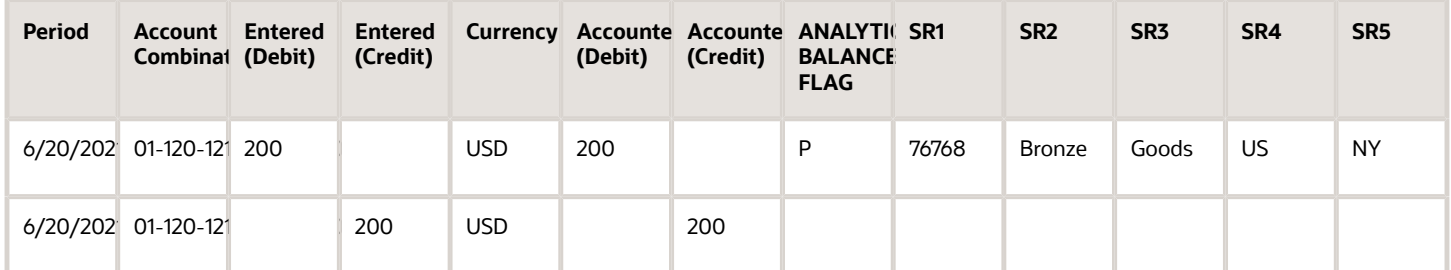

The journal entries created for adjusting the supporting reference balances are created in Final status but not transferred to GL, if all validations are successful. If you don't want balances to be maintained in the entered currency (XLA\_ENABLE\_ENTERED\_CURR\_BAL\_SUPP\_REF is disabled), the supporting reference balances table is updated as follows on initialization:

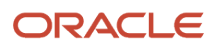

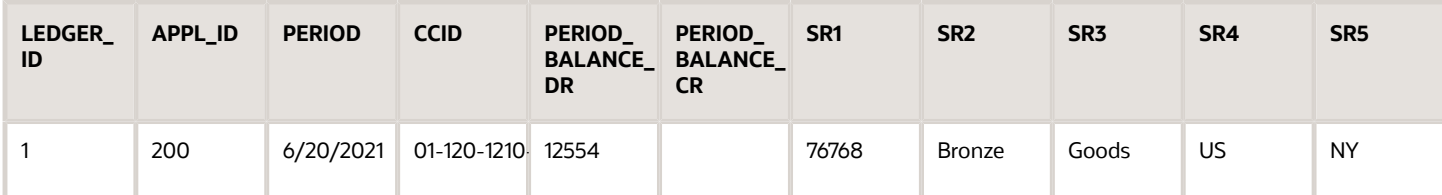

#### **Correct Supporting Reference Balances**

Let's say the supporting reference balances have been entered for an incorrect supporting reference combination. You would want to correct the balance so that it is represented against the correct supporting reference combination.

Assuming supporting reference balances exist for the following account and supporting reference combination in the XLA\_AC\_BALANCES table:

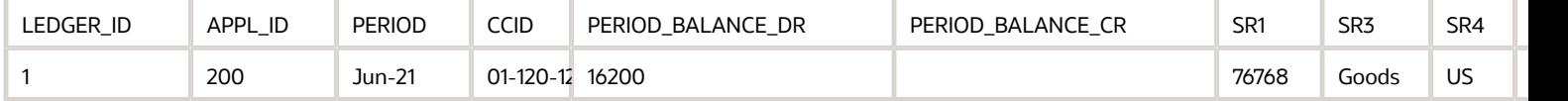

It was observed that the supporting reference combination used above is incorrect since the value for the supporting reference SR2 was not entered while entering or initializing the balances.

Navigate to the Adjust Supporting Reference Balances task and download the spreadsheet template. Use the Adjust Supporting Reference Balances ADFdi spreadsheet to update supporting reference balances as follows:

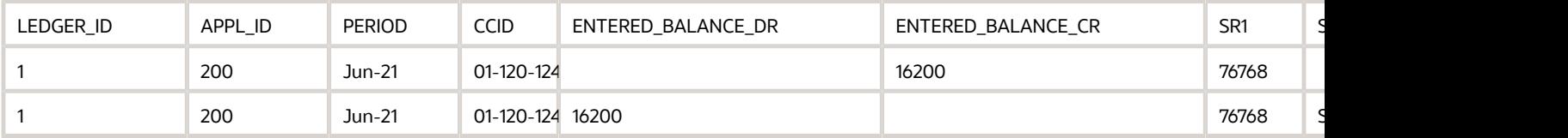

In this case, two manual journal entries are created in the background with supporting reference information for one of the lines, which is used to update the balances. The supporting reference is NULL for the offset entry.

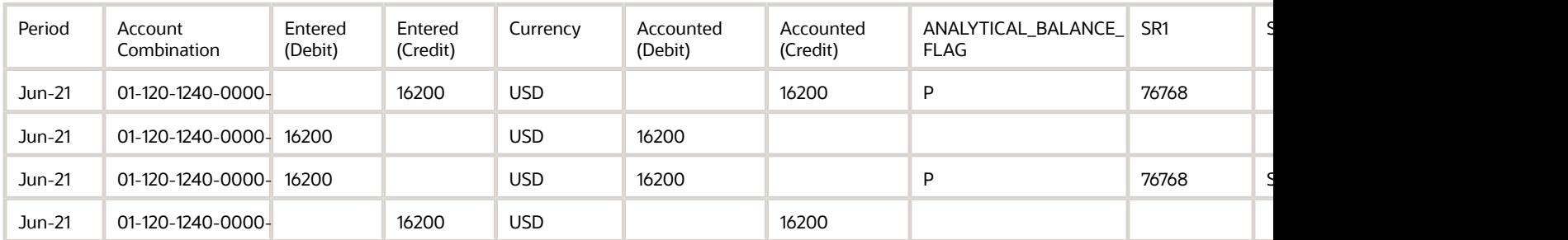

The journal entries created for adjusting the supporting reference balances are created in Final status but not transferred to GL if all validations succeed. If you don't want balances maintained in the entered currency (XLA\_ENABLE\_ENTERED\_CURR\_BAL\_SUPP\_REF is disabled), the supporting reference balances table is updated as follows on initialization:

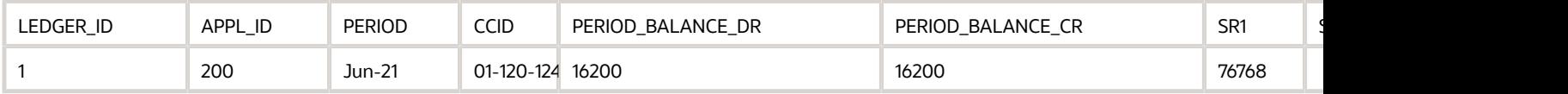

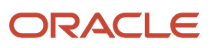

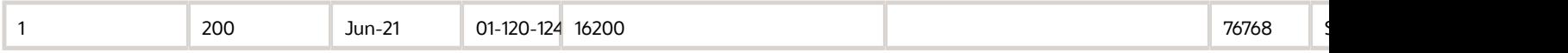

#### *Related Topics*

<span id="page-137-0"></span>• [Update Subledger Accounting Balances Process](#page-137-0)

## Update Subledger Accounting Balances Process

Use the Update Subledger Accounting Balances process (XLABABUP) to update subledger supporting reference balances and third-party control account balances.

This process is run automatically following the Create Accounting process. It should be run manually if the auto run fails for any reason.

Run the report from the Scheduled Processes page and optionally schedule the process to run periodically.

**Note:** Draft entries do not update balances. To include accurate balances, transactions must be accounted in Final.

#### Parameters

#### **Subledger Application**

List of all user accessible accounting generating subledgers.

#### **Ledger**

The list of ledgers is based on the user accessible business units, asset books or legal entities. Only the list of ledgers associated with those business units, asset books or legal entities is shown.

#### *Related Topics*

• [Adjust Supporting Reference Initial Balances](#page-133-0)

# Access the Create Multiperiod Accounting Execution Report

When you submit the Create Multiperiod Accounting process, the Create Multiperiod Accounting Execution Report is automatically submitted. In this report, you can see entries created by the Create Multiperiod Accounting process.

Here is what you do to recreate a Create Multiperiod Accounting Execution Report.

- Submit the Create Multiperiod Accounting process.
- Use the same request identifier of the required Create Multiperiod Accounting process that was run previously by the same user. Also, no other Create Multiperiod Accounting process should have been run with the same criteria.

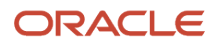

#### *Related Topics*

- [Multiperiod Accounting](https://www.oracle.com/pls/topic/lookup?ctx=fa24a&id=s20056451)
- [Considerations for Multiperiod Accounting](https://www.oracle.com/pls/topic/lookup?ctx=fa24a&id=s20056453)
- [Example of Multiperiod Accounting](https://www.oracle.com/pls/topic/lookup?ctx=fa24a&id=s20056452)

# Use the Supporting References Report

In this procedure, you create and view the supporting references report in OTBI (Oracle Transactional Business Intelligence).

## Create a Supporting References Report

Before you create a supporting reference report, you must ensure that supporting references are assigned to journal lines in the journal entry rule set and then the accounting created .

- **1.** From the **Home** page, click **Navigator > Reports and Analytics**.
- **2.** Open the **Create** drop down.
- **3.** Select **Analysis**.
- **4.** Select **Subject Area: Subledger Accounting Supporting Reference Real Time**.
	- **a.** In the **Create Analysis** region of the **Select Columns** page, expand the **Subject Area**.
	- **b.** Expand the folders and select the desired columns.
		- **-** Click the **Add** icon to move columns to the **Selected Columns**region.
		- **-** To rename columns, select the column row and click the **Edit** icon.
		- **-** Resequence columns by using the arrows.

This table contains column names used in the supporting references report.

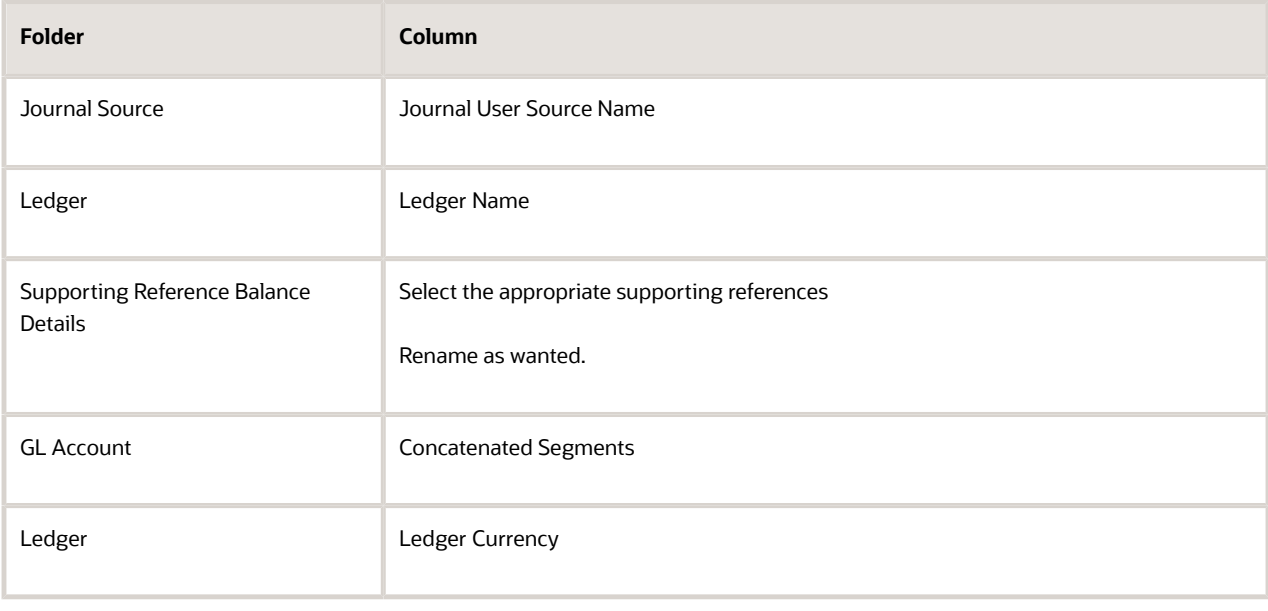

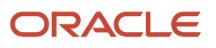

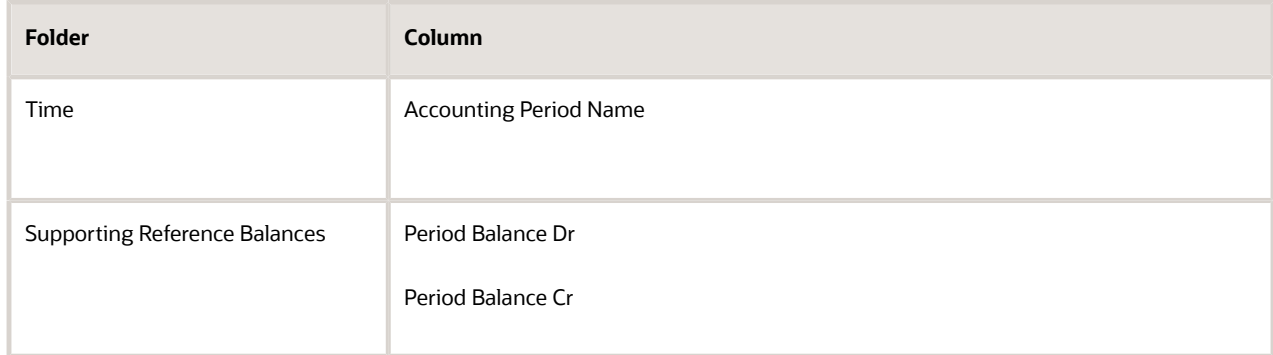

- **c.** Click **Next** button.
- **5.** On the **Select Views** page:
	- **a.** Enter the report **Title**.
	- **b.** Select **Table** option.
	- **c.** Click **Next** .
	- **d.** Click the**Next** button again to skip the **Edit Table** page.
- **6.** On the **Sort and Filter** page:
	- **a.** Click **Add Filter**.
	- **b.** Select **Ledger Name**.
	- **c.** Select **Operator** 'is equal to'.
	- **d.** Enter wanted ledger name.
	- **e.** To add another filter. Click **Add Filter**.
	- **f.** Select **Journal User Source Name**.
	- **g.** Select **Operator** 'is equal to'.
	- **h.** Enter wanted journal user source name.
	- **i.** Click **Submit**.
- **7.** On the **Create Analysis** page:
	- **a.** Enter **Analysis Name**.
	- **b.** In the **Save In** region, select **My Folders**.
	- **c.** Click **Submit**.
	- **d.** Click **OK**.

#### View the Supporting References Report

View the supporting reference report from the navigation pane.

- **1.** Expand the navigation pane.
- **2.** Expand **My Folders**.
- **3.** Click your report name.
- **4.** Click **View** action.
- **5.** The supporting reference balances report is displayed.

**Note:** If you don't see any data, the balances may not yet be updated. In that case, you must run the **Update Subledger Accounting Balances** process and then view again.

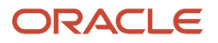

*Related Topics*

• [Supporting References](https://www.oracle.com/pls/topic/lookup?ctx=fa24a&id=s20031102)

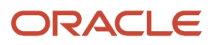

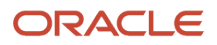

# **9 Oracle Fusion Payables Reports**

# Oracle Fusion Payables Predefined Reports

Oracle Fusion Payables provides predefined reports that cover the following areas:

- Invoices
- Payments
- Payables to Ledger Reconciliation
- Period Close
- Prepayments
- Income Tax and Withholding
- Netting

You can schedule and run reports from the Scheduled Processes work area. In some cases, you can access and open reports in the Reports and Analytics work area.

The following tables list the predefined reports.

#### Invoices

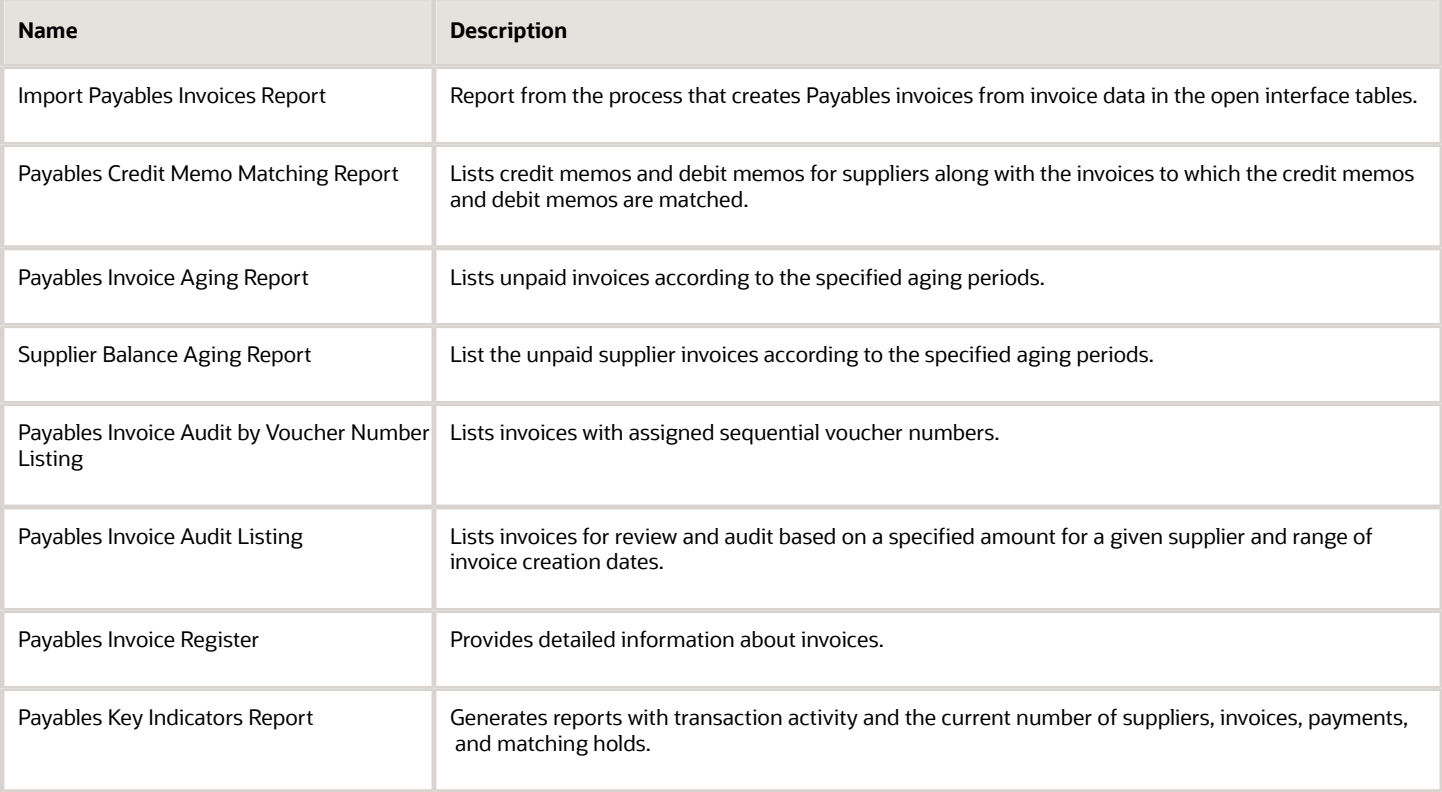

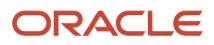

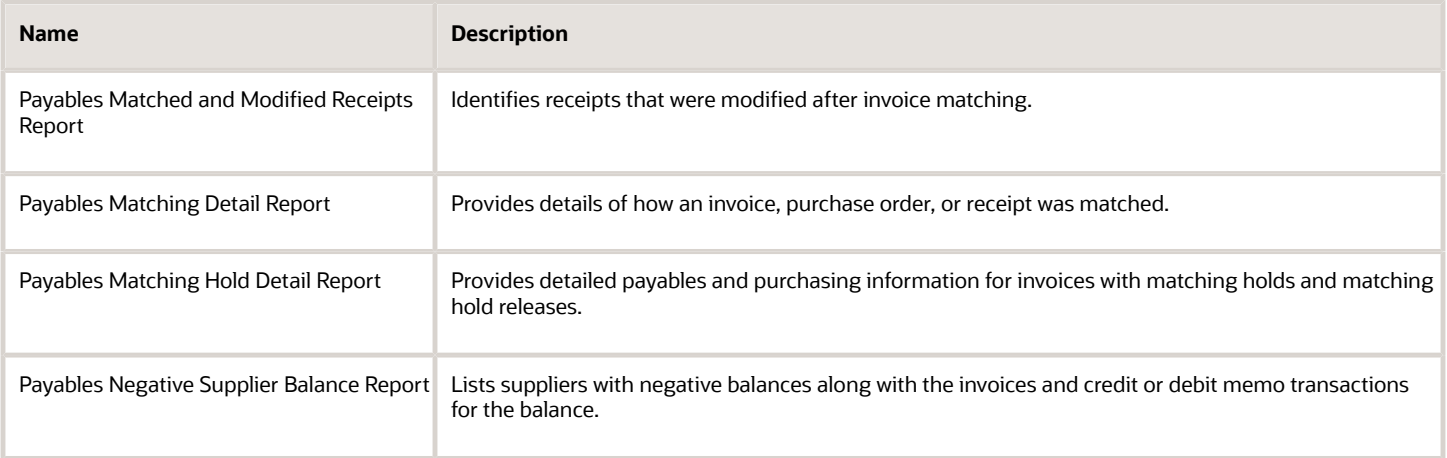

## Payments

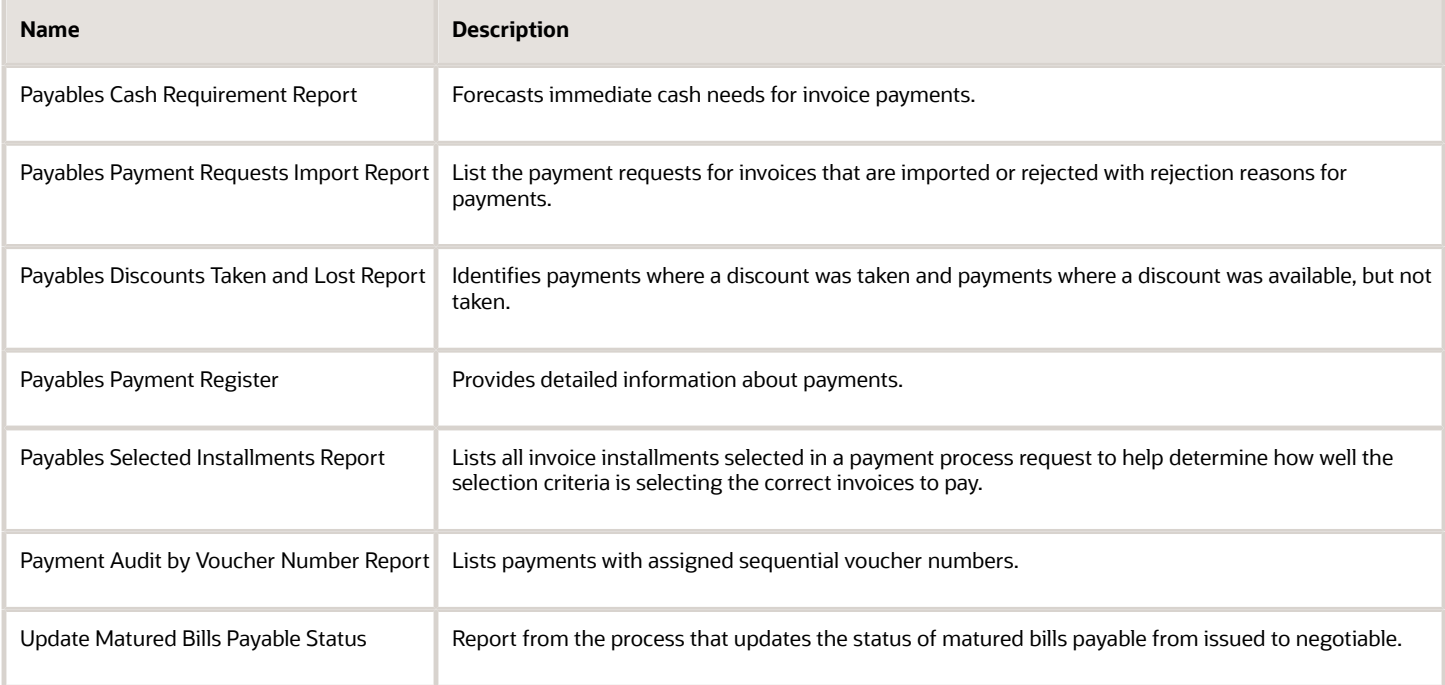

## Payables to Ledger Reconciliation

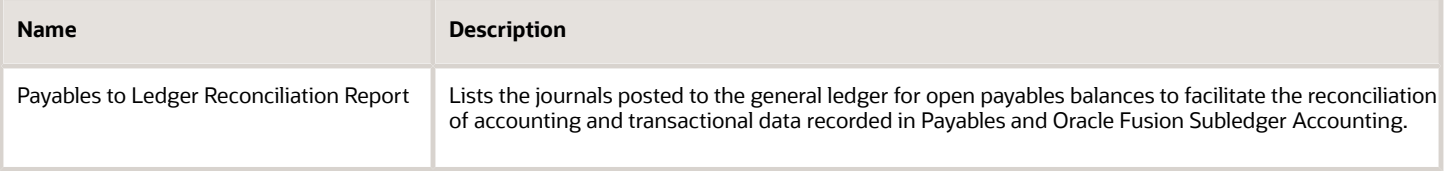
## Period Close

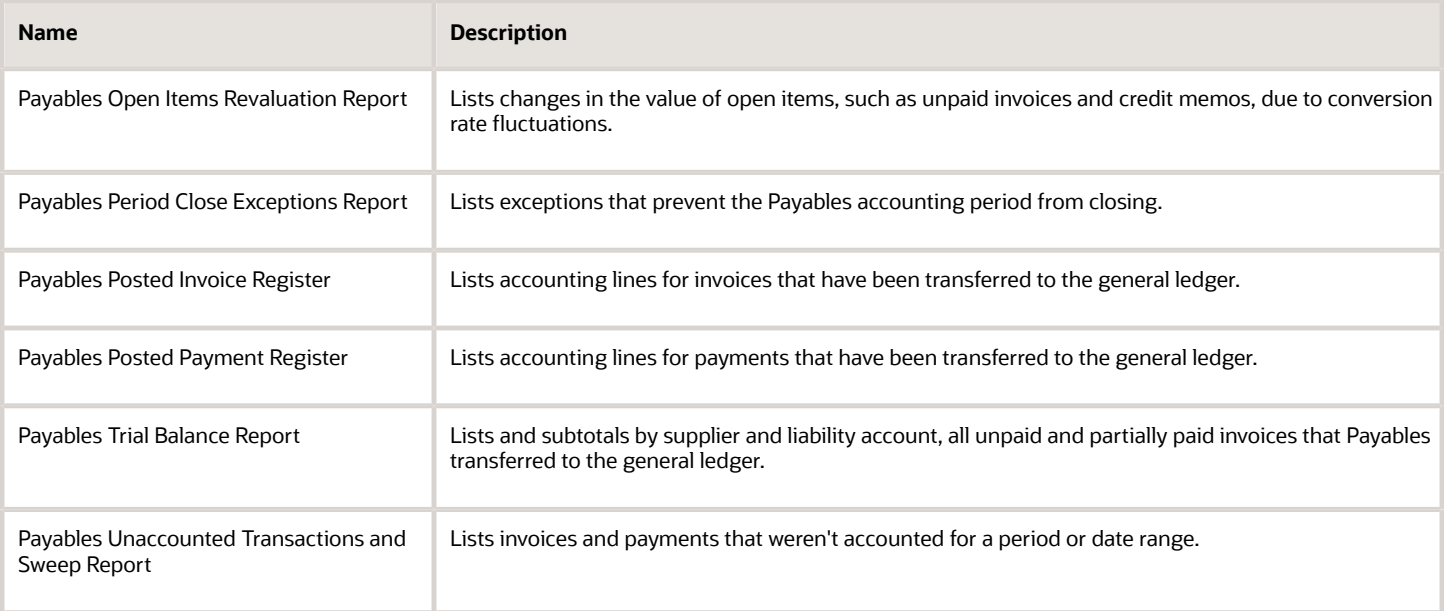

### Prepayments

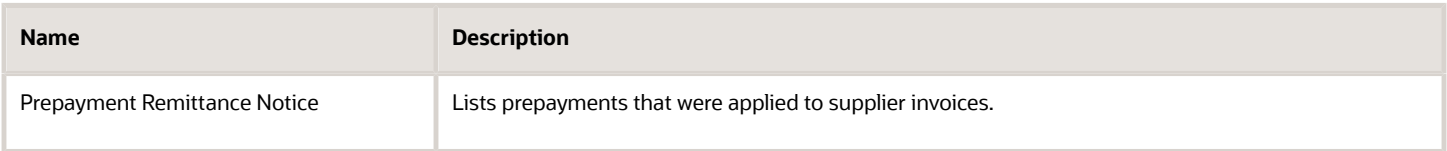

### Income Tax and Withholding

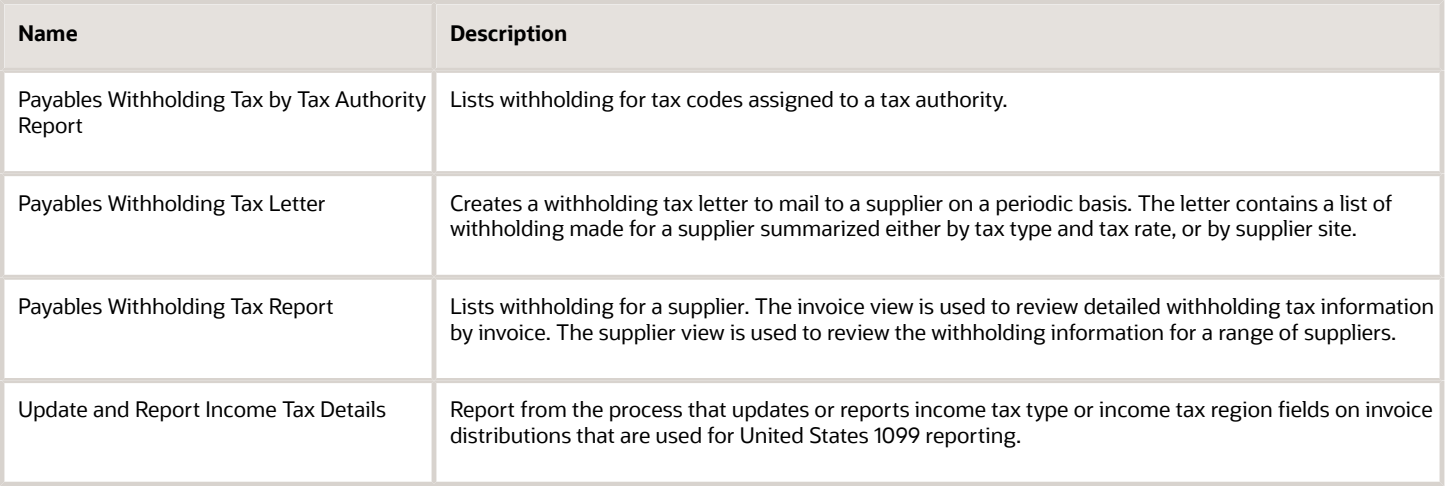

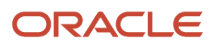

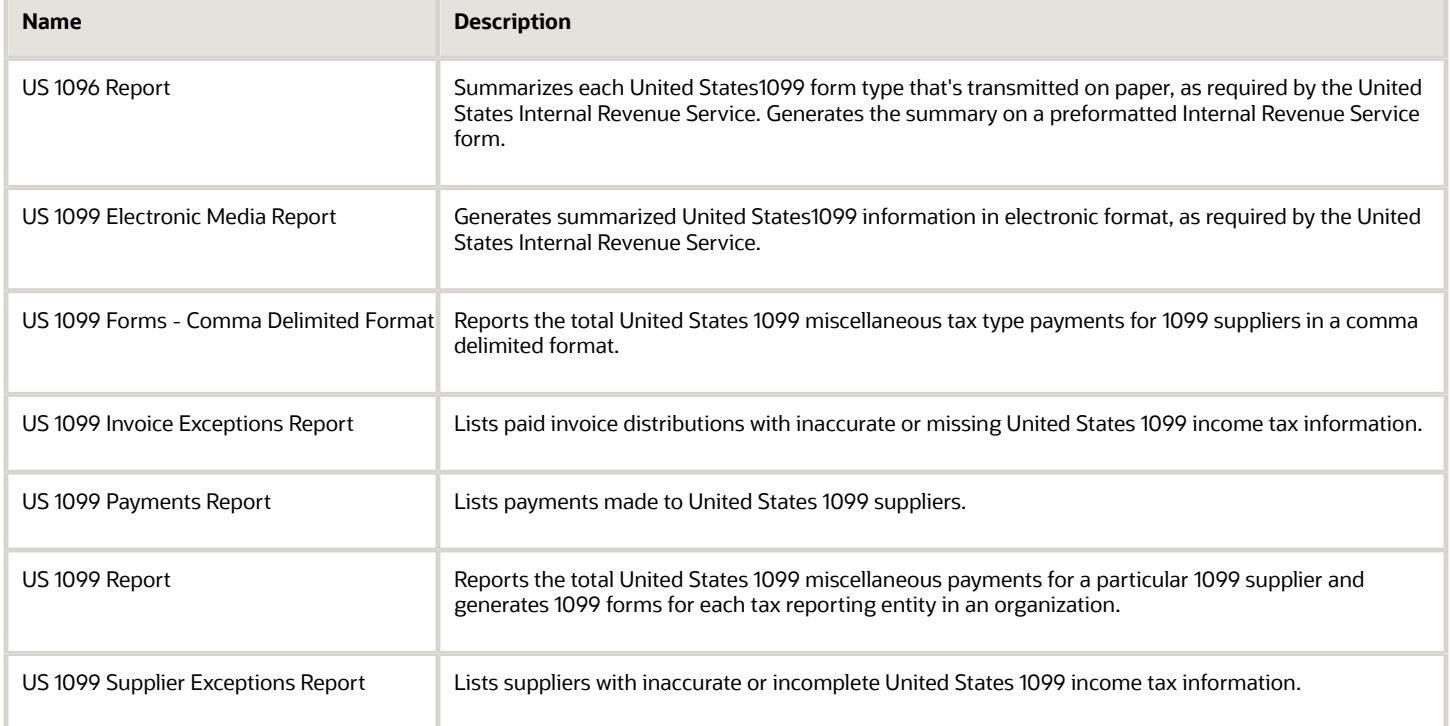

### Netting

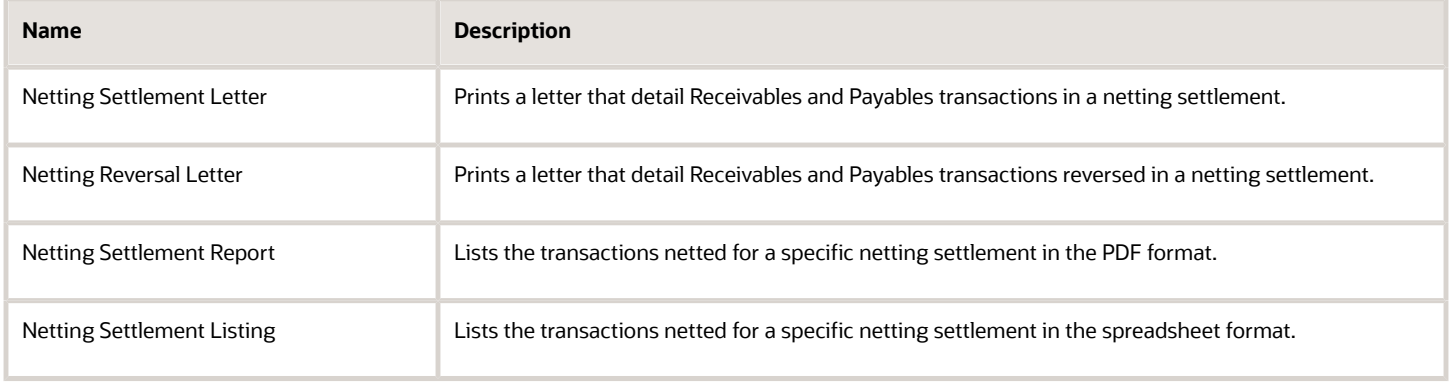

#### *Related Topics*

• [Overview of Oracle Fusion Financials Reports and Analytics Work Area](https://www.oracle.com/pls/topic/lookup?ctx=fa24a&id=s20033101)

# Invoices

## Import Payables Invoices Report

This topic includes details about the Import Payables Invoices Report.

#### **Overview**

The Import Payables Invoices Report provides information from the Import Payables Invoices process, which creates invoices from invoice data in the open interface tables.

The following figure is an example of the report.

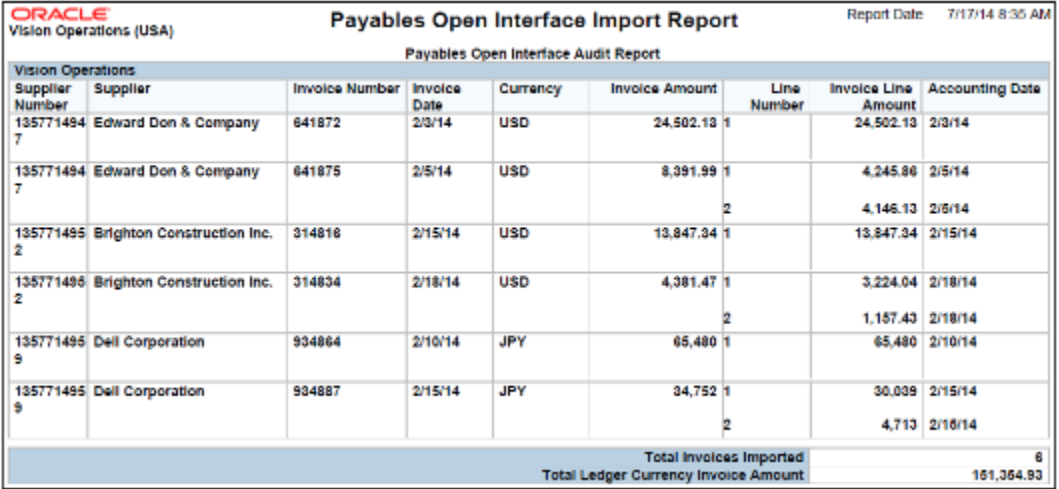

### Key Insights

The report provides the results of the import process with the list of invoices that imported successfully along with the reasons that invoices may have failed to import.

### Frequently Asked Questions

The following table lists frequently asked questions about the Import Payables Invoices Report.

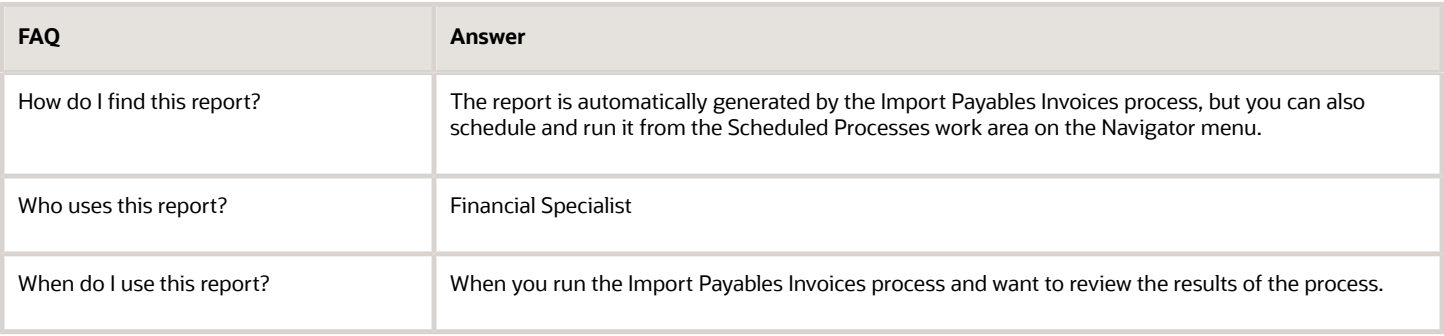

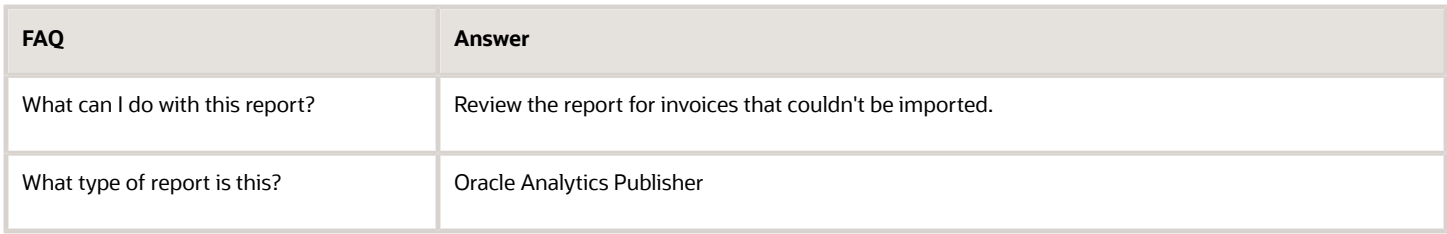

*Related Topics*

• [How Payables Standard Invoice Import Data Is Processed](https://www.oracle.com/pls/topic/lookup?ctx=fa24a&id=s20064452)

### Overview of Payables Credit Memo Matching Report

This topic includes details about the Payables Credit Memo Matching Report.

The Payables Credit Memo Matching Report lists credit memos and debit memos for suppliers and the invoices to which the credit memos and debit memos are matched.

The following figures provide an example of one page from the report.

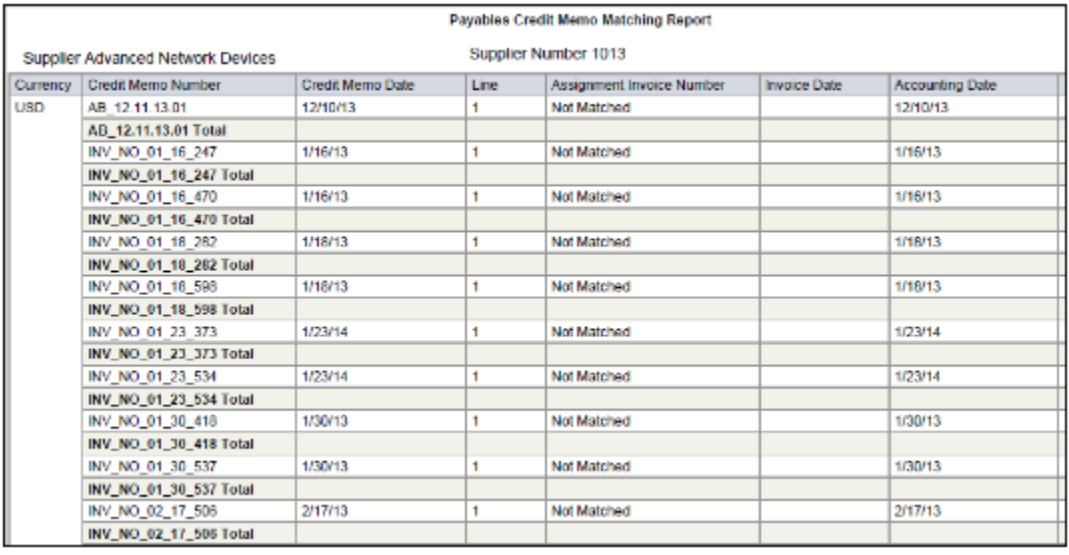

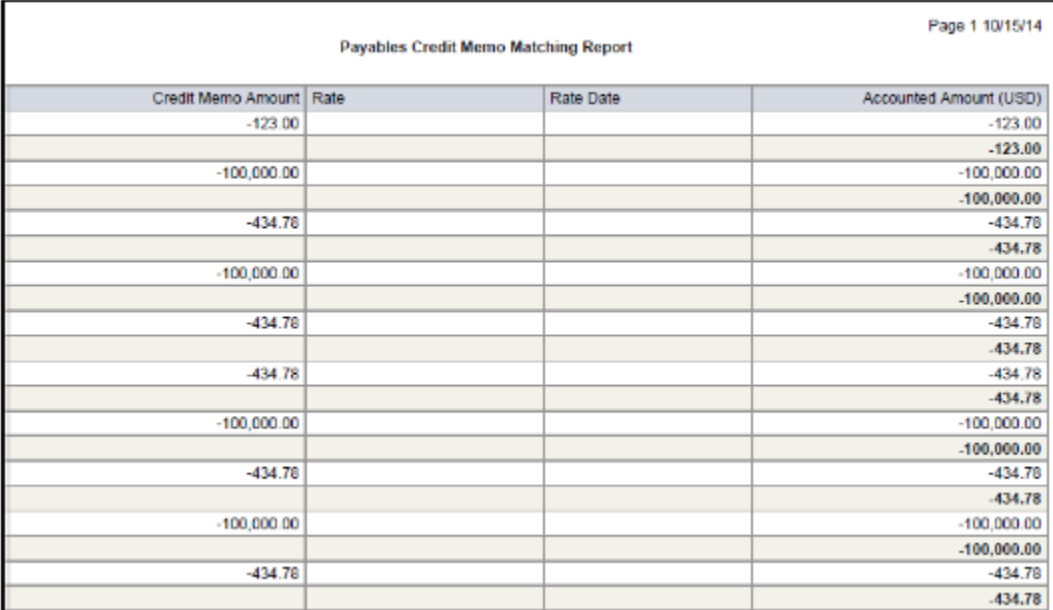

The report lists credit memo and debit memo details at the invoice distribution level, and amounts in both the entered and ledger currencies.

#### Frequently Asked Questions

The following table lists frequently asked questions about the Payables Credit Memo Matching Report.

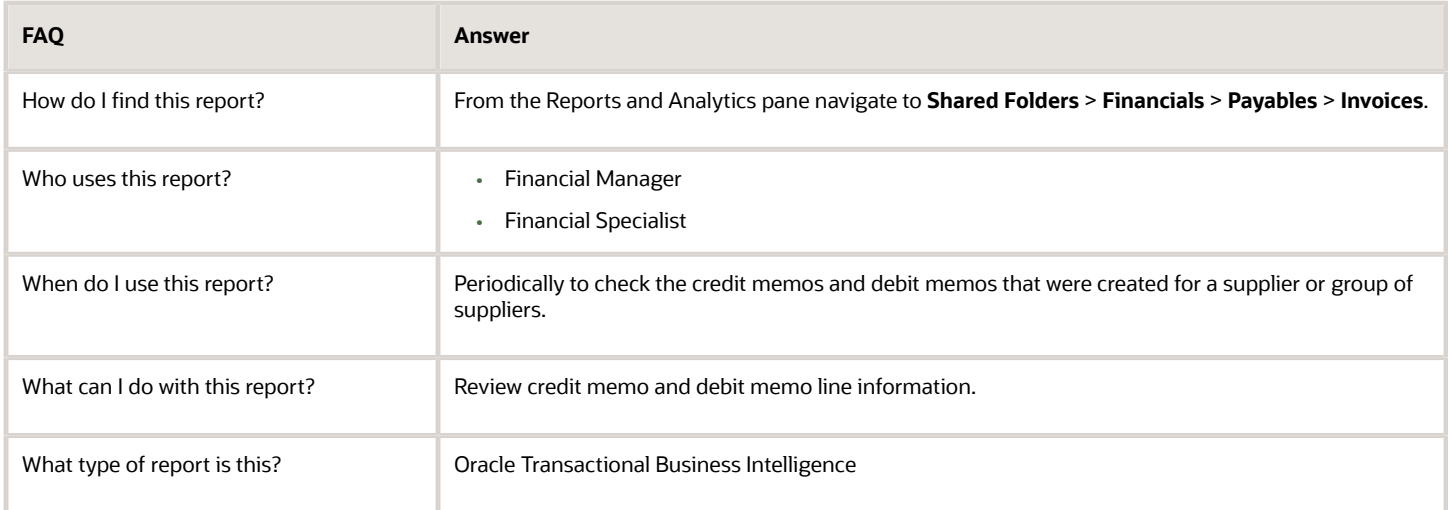

### Related Subject Areas

This report uses the Payables Invoices - Transactions Real Time subject area.

#### *Related Topics*

• [Payables Credit Memo Matching Report](https://www.oracle.com/pls/topic/lookup?ctx=fa24a&id=s20032325)

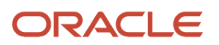

## Overview of Payables Invoice Aging Report

This topic includes details about the Payables Invoice Aging Report.

The Payables Invoice Aging Report lists unpaid invoices according to specified aging periods.

The following figure is an example of the report.

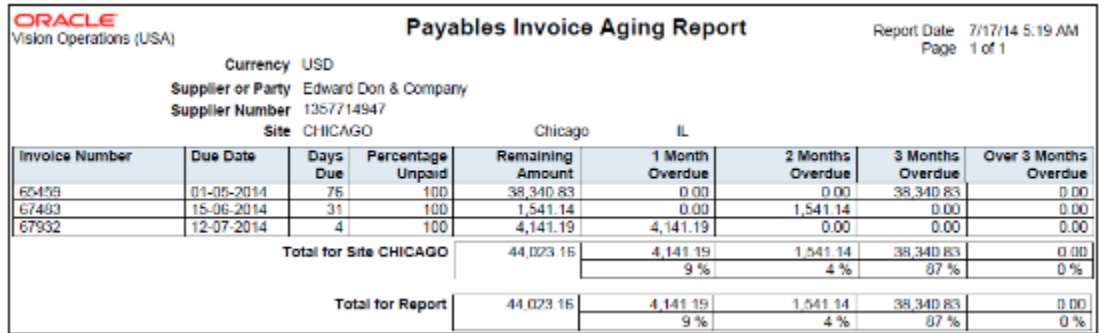

### Key Insights

The report provides the break down of the accounts payable balance across aging buckets that you can configure. Before running this report, create aging periods on the Create Aging Periods page and run the Apply Missing Conversion Rates process to provide missing conversion rate information.

**Note:** This report is populated with data only when run for the supplier with whom the customer has the primary liability as a buyer. Any secondary relationship between the supplier and other parties isn't covered by this report. So, the report has no data if run for any third-party names in the report parameters.

### Frequently Asked Questions

The following table lists frequently asked questions about the Payables Invoice Aging Report.

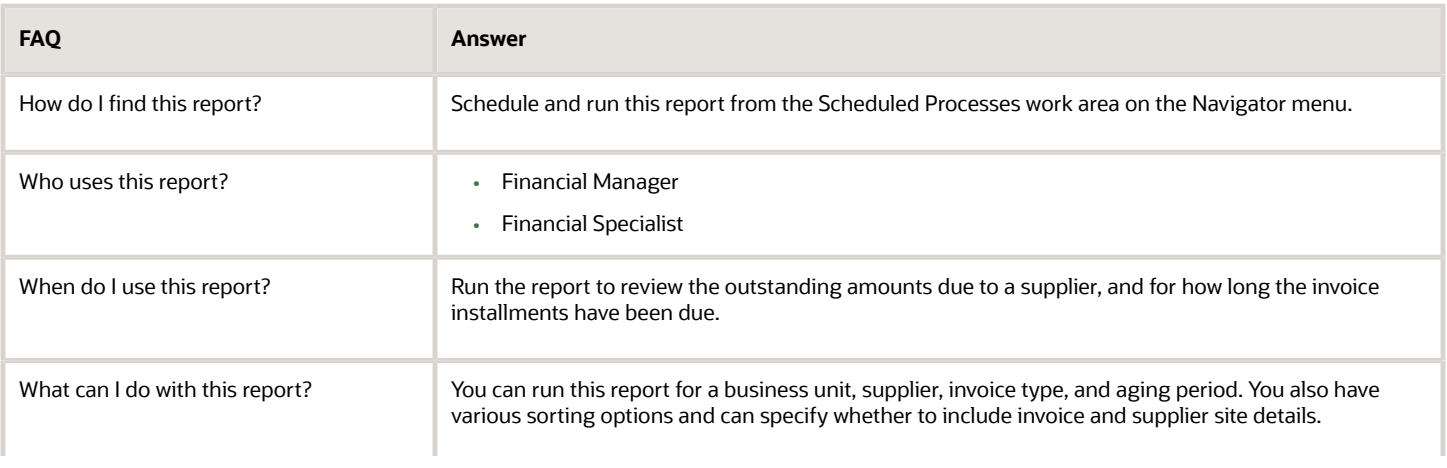

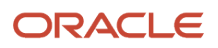

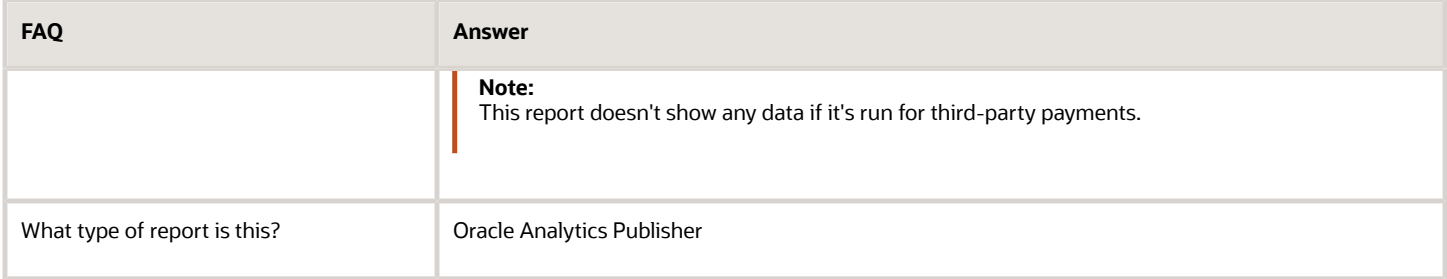

#### *Related Topics*

• [Payables Invoice Aging Report](https://www.oracle.com/pls/topic/lookup?ctx=fa24a&id=s20032323)

## Overview of Supplier Balance Aging Report

This topic includes details about the Supplier Balance Aging Report.

The Supplier Balance Aging Report list the supplier invoices according to specified aging periods. The report provides the breakdown of the accounts payable balance across aging buckets that you configure in the aging periods. If you use multiple currencies, the report converts the invoice amounts to the ledger currency using the conversion rate provided on the invoice.

**Note:** Before running this report, create the invoice aging periods on the Create Aging Periods page and run the Create Accounting process with the option to transfer the balances to General Ledger.

#### The following image is an example of the report:

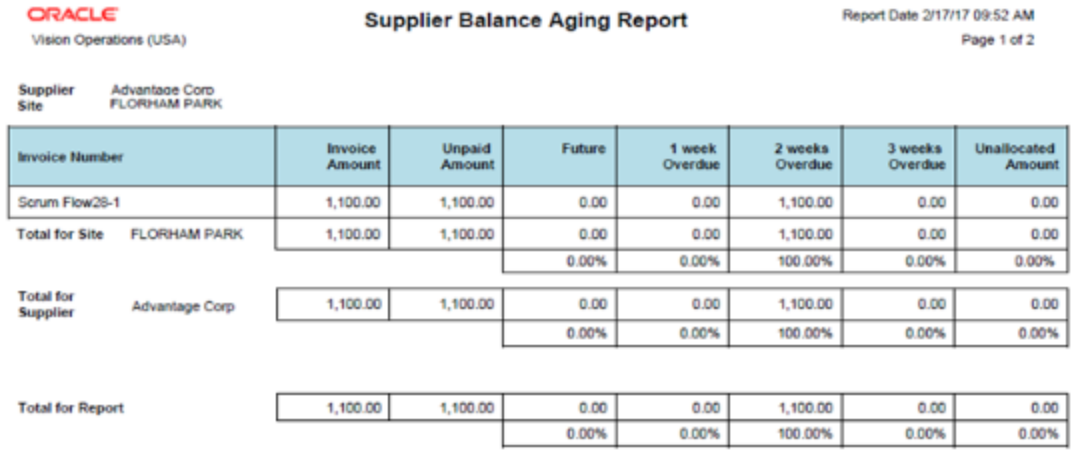

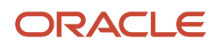

This report allows user to generate the Supplier Balance Aging Report for any specific date. The aging report considers only those supplier invoices that are accounted and transferred to the General Ledger and as a result the balances in this report match up with the trial balance report.

- This report has a column Unallocated Amount. Invoice amounts are displayed in this column based on specific data scenarios listed in the following: The amount isn't within the range of the defined aging buckets for payment due.
- The outstanding amount for the invoice and the installment don't match. This can happen when one of the amounts is displayed as a positive amount and the other as a negative amount.
- The payment amount is greater than the invoice amount. This can happen when the invoice distributions have different accounting dates and the invoice or installment has been paid in between the accounting dates.

**Note:** You should review and take the necessary action to correct.

### Frequently Asked Questions

The following table lists frequently asked questions about the Supplier Balance Aging Report.

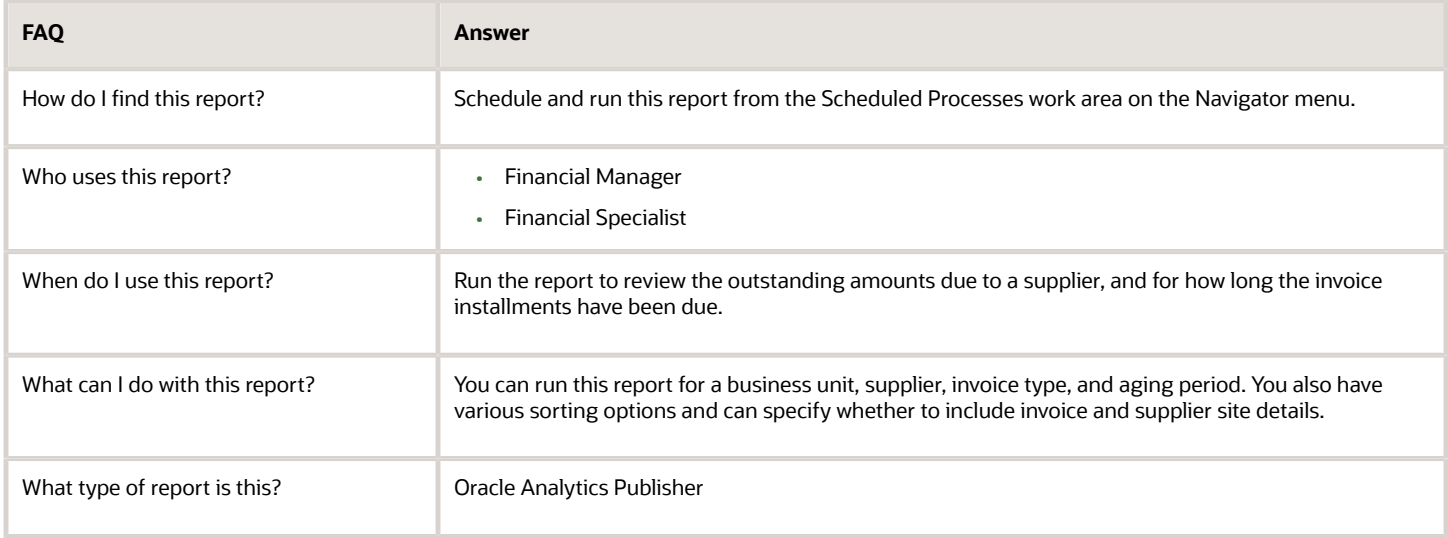

*Related Topics*

• [Supplier Balance Aging Report](https://www.oracle.com/pls/topic/lookup?ctx=fa24a&id=s20060983)

## Overview of Payables Invoice Audit by Voucher Number Listing

This topic includes details about the Payables Invoice Audit by Voucher Number Listing.

The Payables Invoice Audit by Voucher Number Listing lists invoices with assigned sequential voucher numbers.

The following figures provide an example of one page from the report.

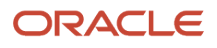

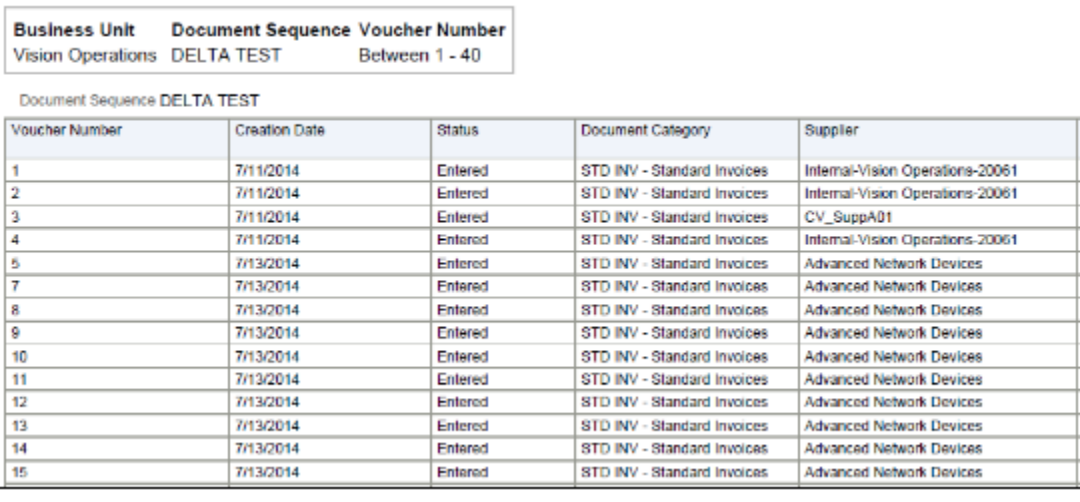

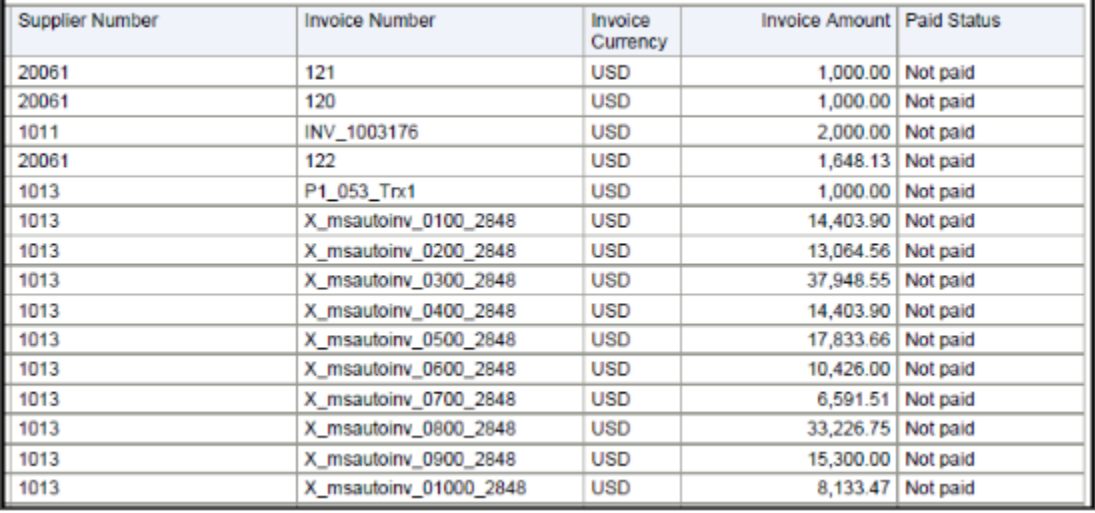

The report lists the invoices created for a document sequence and the missing voucher numbers for a particular sequence.

### Frequently Asked Questions

The following table lists frequently asked questions about the Payables Invoice Audit by Voucher Number Listing.

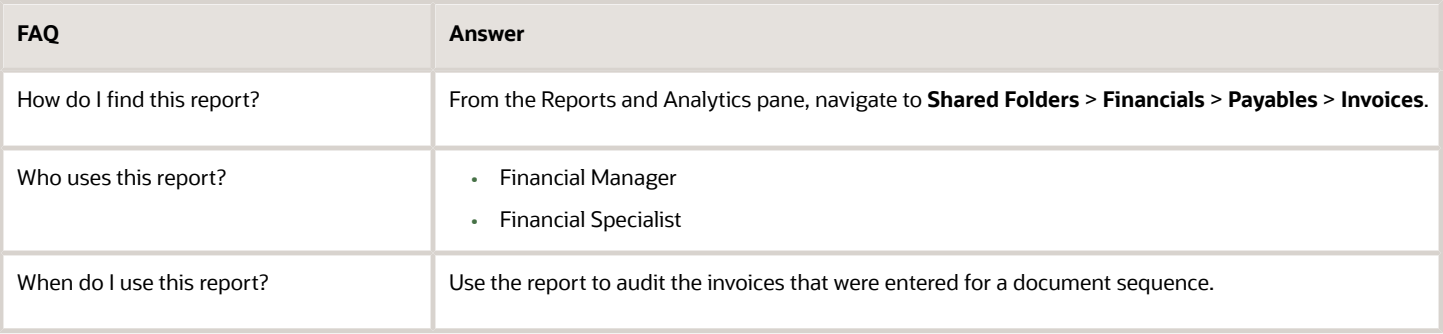

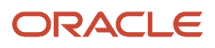

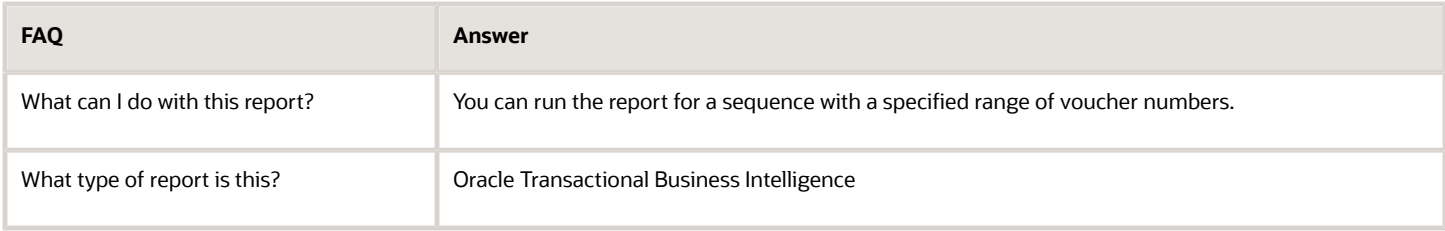

#### Related Subject Areas

This report uses the Payables Invoices - Transactions Real Time subject area.

#### *Related Topics*

• [Payables Invoice Audit by Voucher Number Listing](https://www.oracle.com/pls/topic/lookup?ctx=fa24a&id=s20032299)

### Overview of Payables Invoice Audit Listing

This topic includes details about the Payables Invoice Audit Listing.

The Payables Invoice Audit Listing lists invoices based on a specified amount, for a given supplier and range of invoice creation dates.

The following figures provide an example of one page from the report.

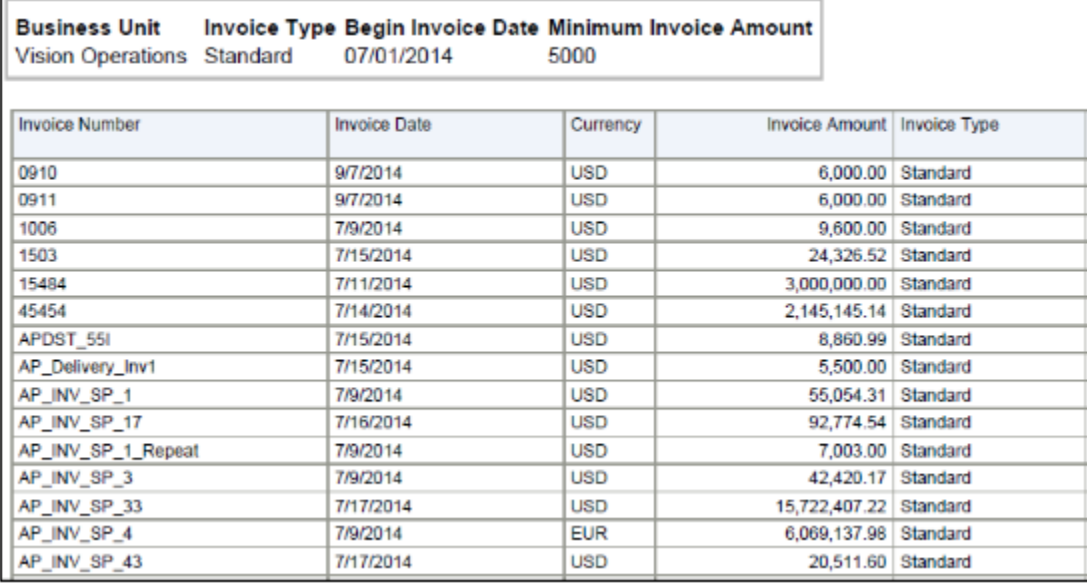

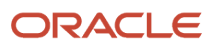

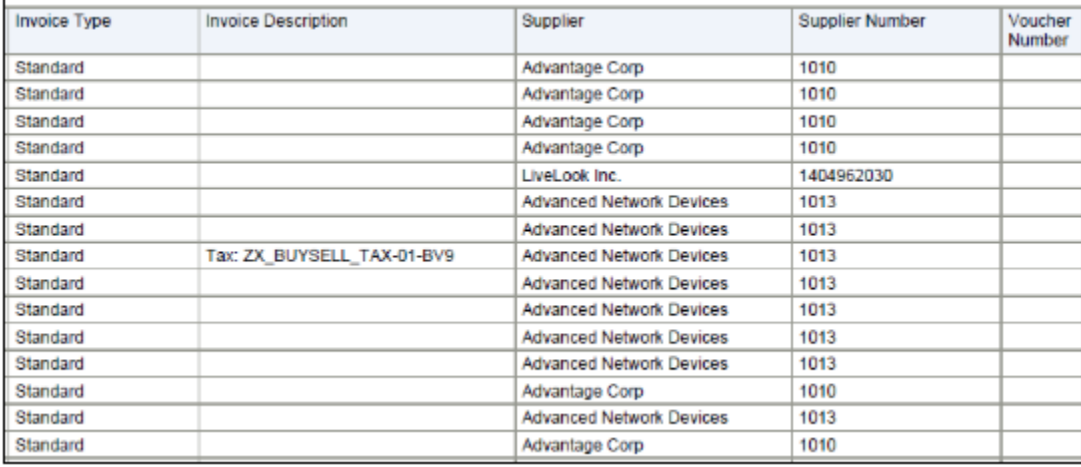

The report helps identify invoices that may have been entered in the application more than once.

### Frequently Asked Questions

The following table lists frequently asked questions about the Payables Invoice Audit Listing.

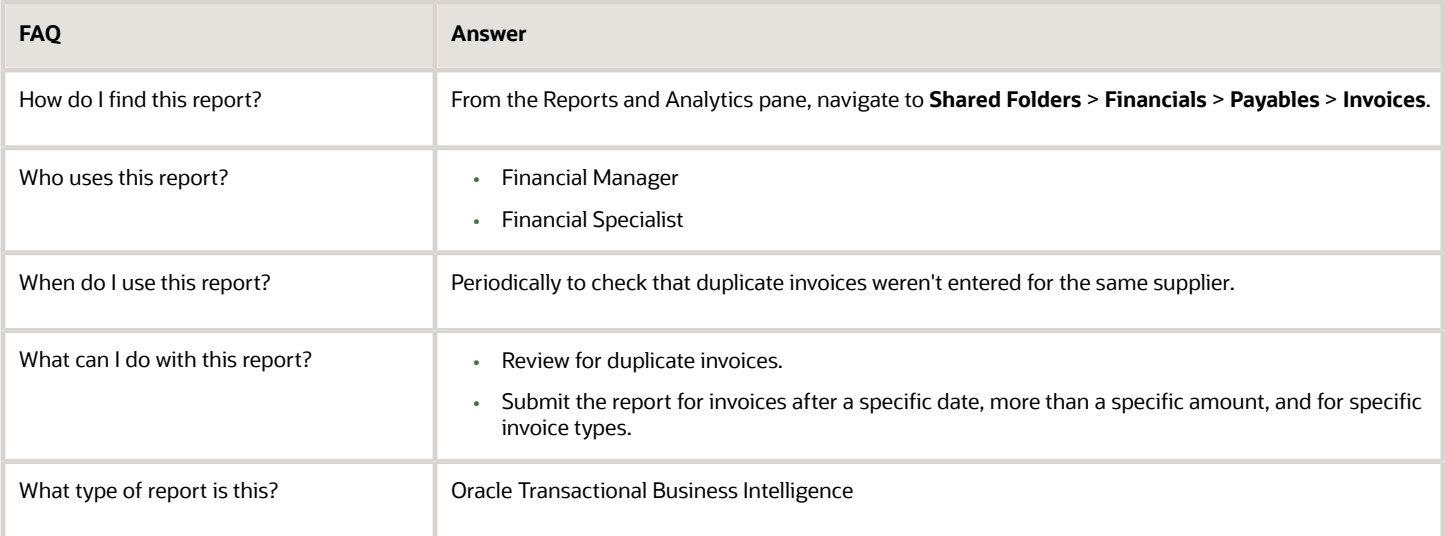

### Related Subject Areas

This report uses the Payables Invoices - Transactions Real Time subject area.

#### *Related Topics*

• [Payables Invoice Audit Listing](https://www.oracle.com/pls/topic/lookup?ctx=fa24a&id=s20032300)

## Overview of Payables Invoice Register

This topic includes details about the Payables Invoice Register.

The Payables Invoice Register provides detailed information about invoices.

The following figures are an example of one page of the report from the Reports and Analytics pane.

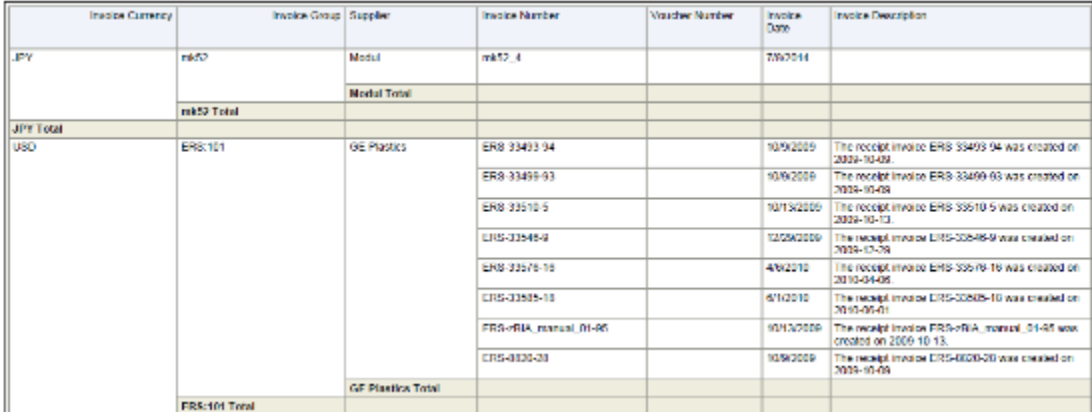

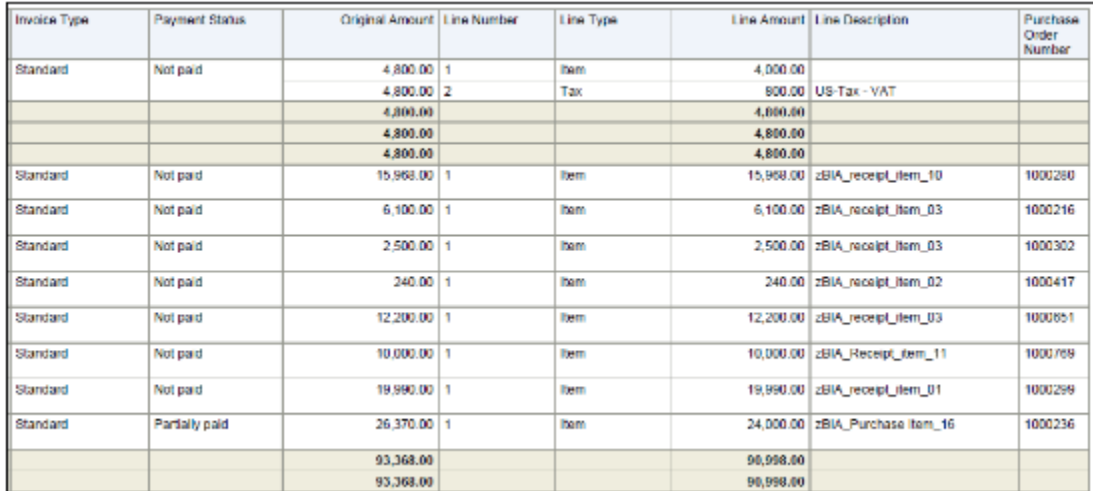

The following figure is an example of the report from the Scheduled Processes work area.

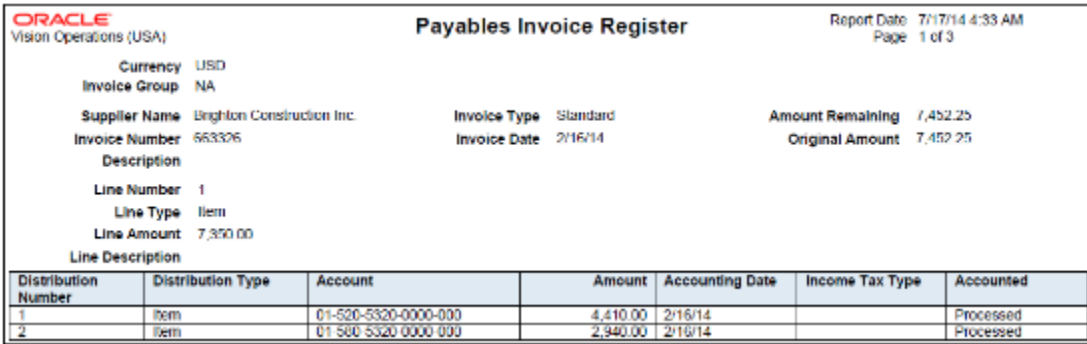

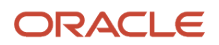

Use this report to cross-check invoices entered in the application with the physical invoices that were used to enter those invoices.

### Frequently Asked Questions

The following table lists frequently asked questions about the Payables Invoice Register.

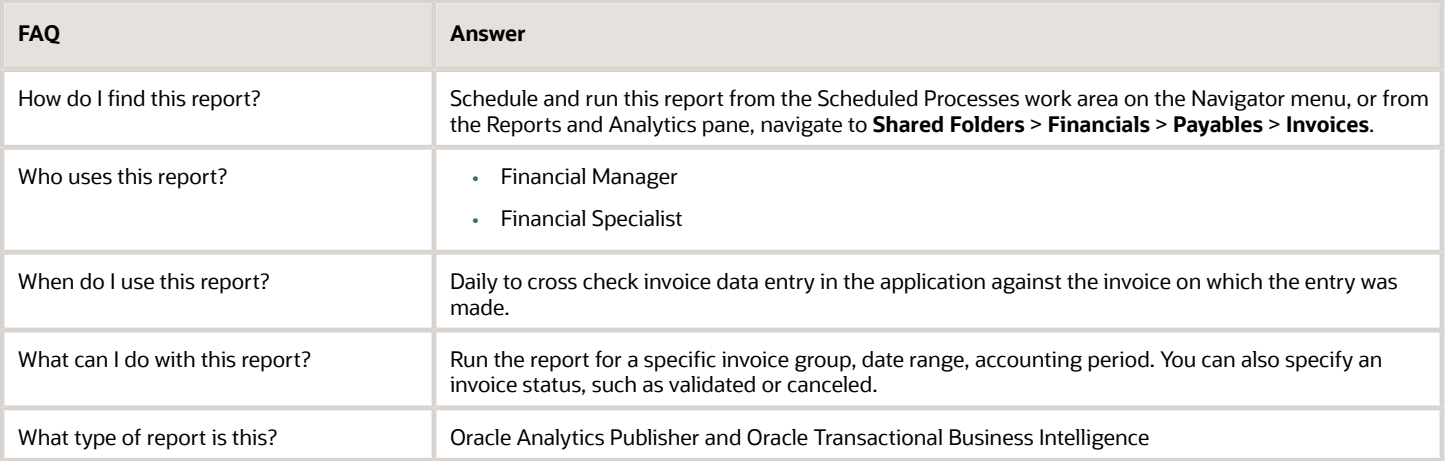

### Related Subject Areas

This report uses the Payables Invoices - Transactions Real Time subject area.

#### *Related Topics*

• [Payables Invoice Register](https://www.oracle.com/pls/topic/lookup?ctx=fa24a&id=s20032322)

## Overview of Payables Key Indicators Report

This topic includes details about the Payables Key Indicators Report.

The Payables Key Indicators Report generates reports with transaction activity, and the current number of suppliers, invoices, payments, and matching holds.

The following figure is an example of the report.

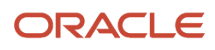

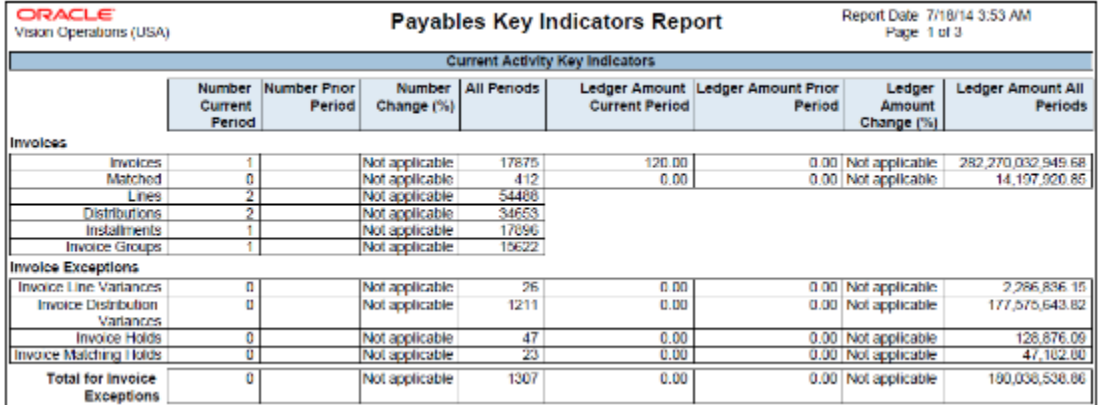

The report provides summary information for key indicators, such as the number of invoices and payments entered, and the modifications made for those transactions during a period.

### Frequently Asked Questions

The following table list frequently asked questions about the Payables Key Indicators Report.

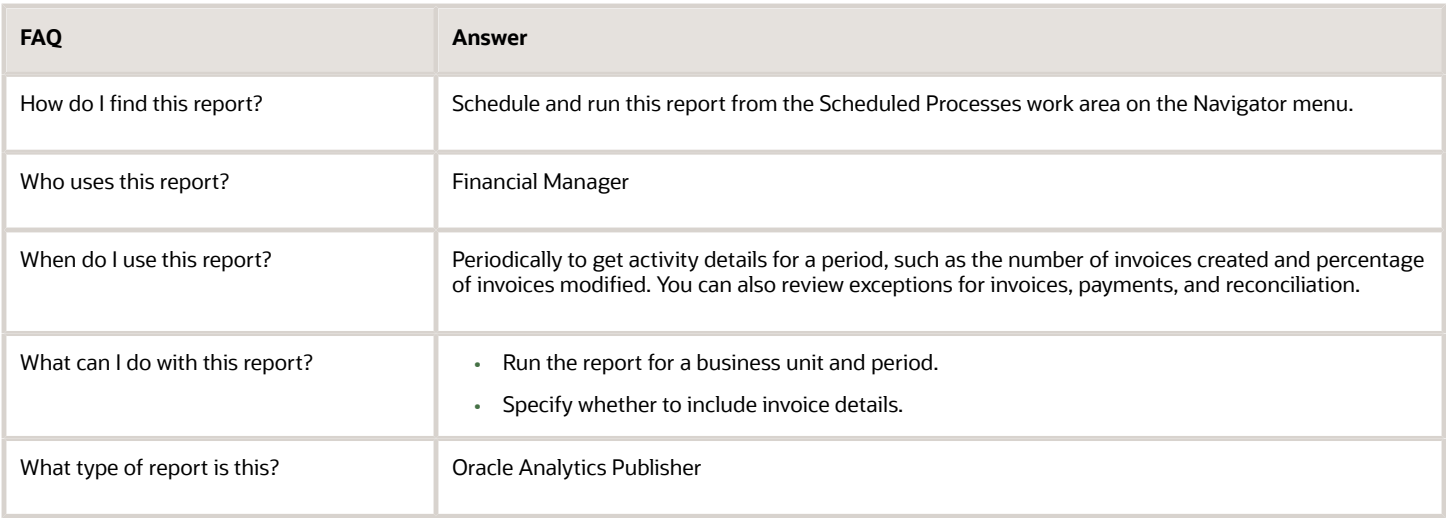

*Related Topics*

• [Payables Key Indicators Report](https://www.oracle.com/pls/topic/lookup?ctx=fa24a&id=s20033050)

## Approval Groups Report

This topic includes details about the Approval Groups Report.

### **Overview**

You can now use the Approvals Group Report to view the approval groups defined in Oracle Business Process Management (BPM). You can view the report output in both spreadsheet and XML format.

### Key Insights

You can obtain the details of the group name, the approvers, and the sequence in which the approvers appear in the approval group.

### Report Parameters

There are no parameters that you need to select for this report.

### Frequently Asked Questions

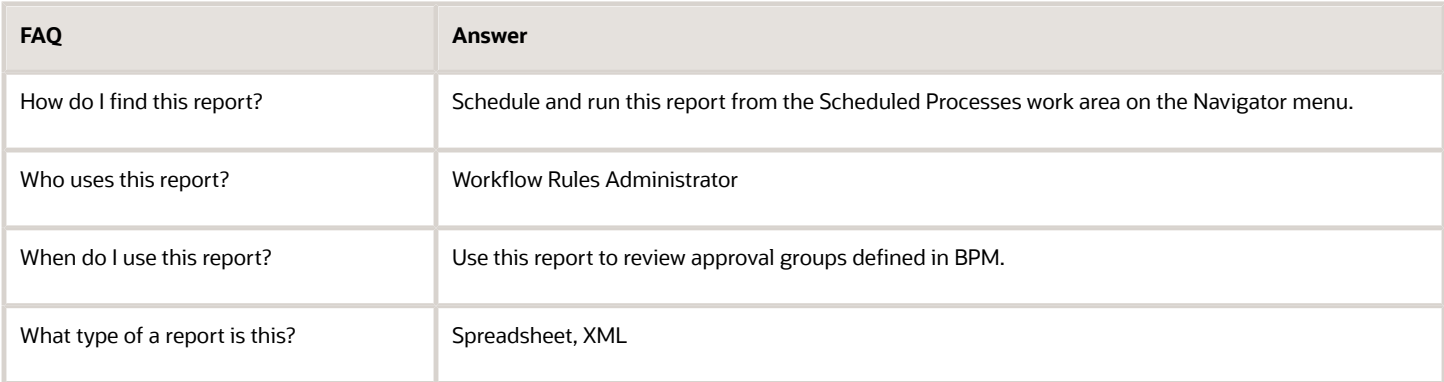

## Workflow Rules Report

This topic includes details about the Workflow Rules Report.

### **Overview**

You can now use the Workflow Rules Report to view and validate the workflow rules configured in Oracle Business Process Management (BPM) for the following financial workflows.

- Automatic or Manual Credit Request Processing
- Bank Account Transfer Approval
- Bankruptcy Request Approval
- Cash Advance Approval
- Credit Request Approval
- Credit Request Approval Postprocessing Action
- Delegation of Corporate Card Transactions for Inactive Employees
- Expense Report Approval

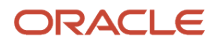

- Hold Resolution
- Incomplete Invoice Hold
- Intercompany Transaction Approval
- Intercompany Transaction Distribution Entry
- Invoice Account Coding
- Invoice Approval
- Journal Approval
- Manually Entered Credit Request Completion
- Payment Approval
- Spend Authorization Approval

You can view the report output in both spreadsheet and XML format.

#### Key Insights

You can use the report to validate the workflow rules configured in Oracle Business Process Management (BPM) to meet recommended best practices. Wherever the rules deviate from best practices, you can use the suggested recommendations to make the necessary corrections.

You can also use this report to obtain details of the stage, participant, rule status, rule conditions, and approval routing for each rule.

#### Report Parameters

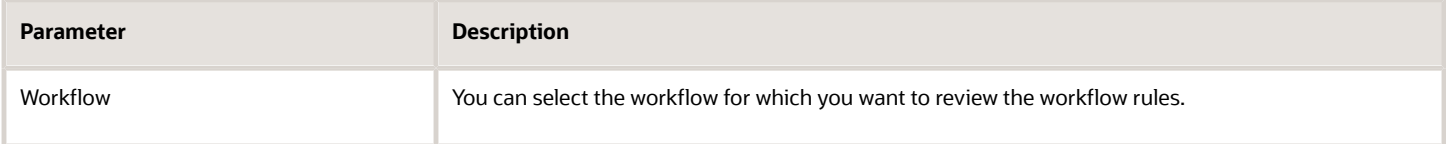

### Frequently Asked Questions

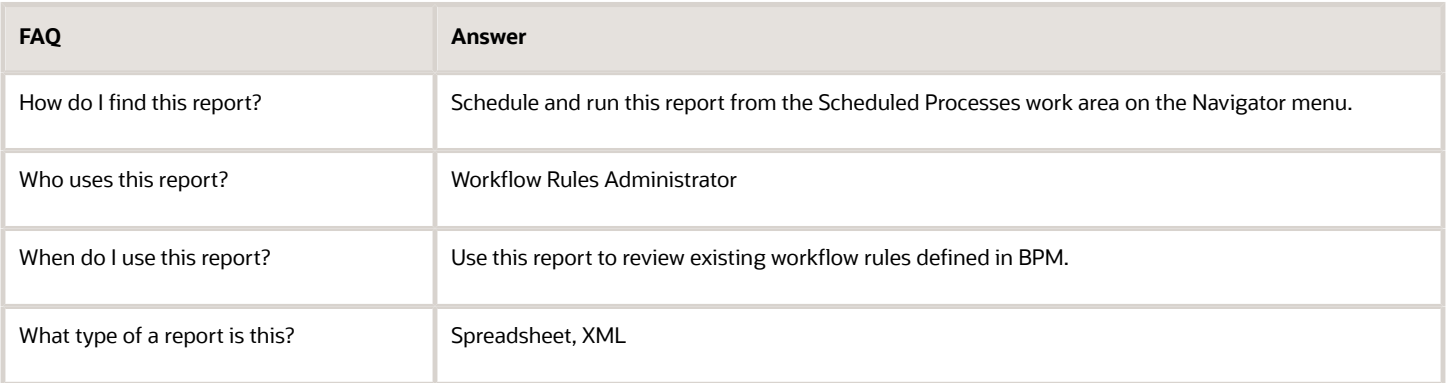

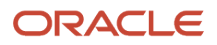

### Overview of Payables Matched and Modified Receipts Report

This topic includes details about the Payables Matched and Modified Receipts Report.

The Payables Matched and Modified Receipts Report identifies the receipts that were modified after invoice matching.

The following figure is an example of the report.

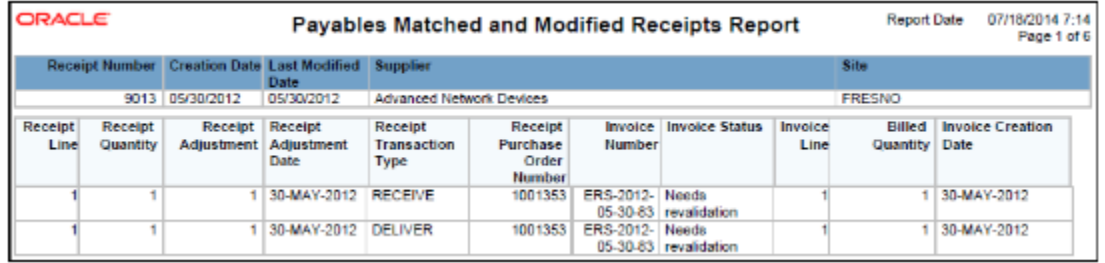

### Key Insights

The report lists the receipts that were modified after an invoice was created. Information in this report helps you take further action, such as creating a debit memo if you returned some quantity of the receipt to the supplier.

### Frequently Asked Questions

The following table list frequently asked questions about the Payables Matched and Modified Receipts Report.

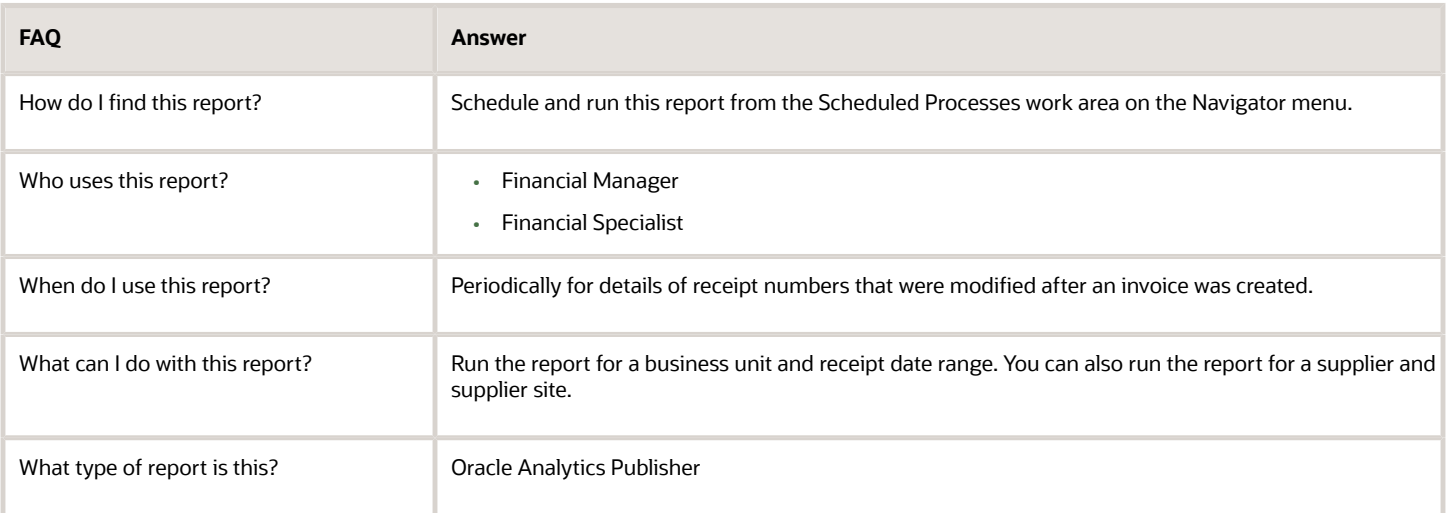

#### *Related Topics*

• [Payables Matched and Modified Receipts Report](https://www.oracle.com/pls/topic/lookup?ctx=fa24a&id=s20032321)

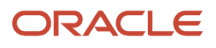

## Overview of Payables Matching Detail Report

This topic includes details about the Payables Matching Detail Report.

The Payables Matching Detail Report provides details of how an invoice, purchase order, or receipt, was matched.

The following figure is an example of the report.

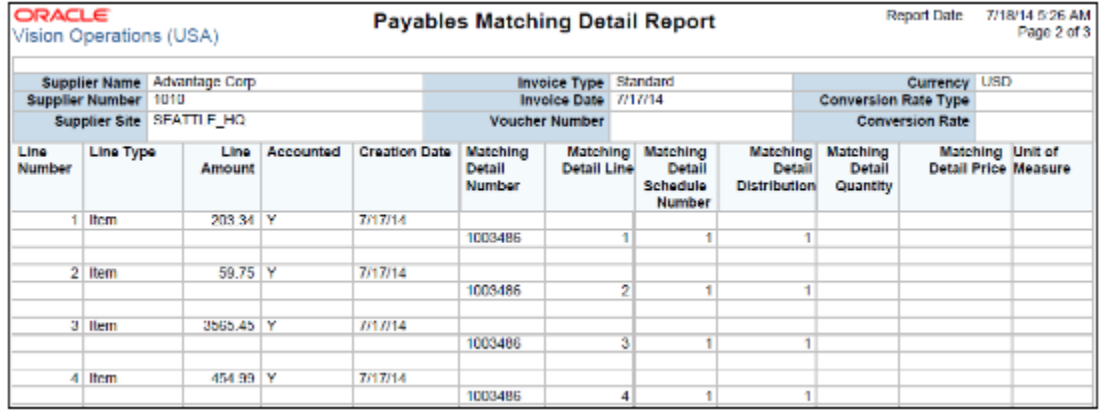

### Key Insights

The report provides details of transactions that were created against an invoice and its related documents, such as a purchase order or receipt. For example, you can get the list of all the invoices that were matched against a purchase order, or similarly the list of all the purchase orders against which an invoice was matched.

### Frequently Asked Questions

The following table list frequently asked questions about the Payables Matching Detail Report.

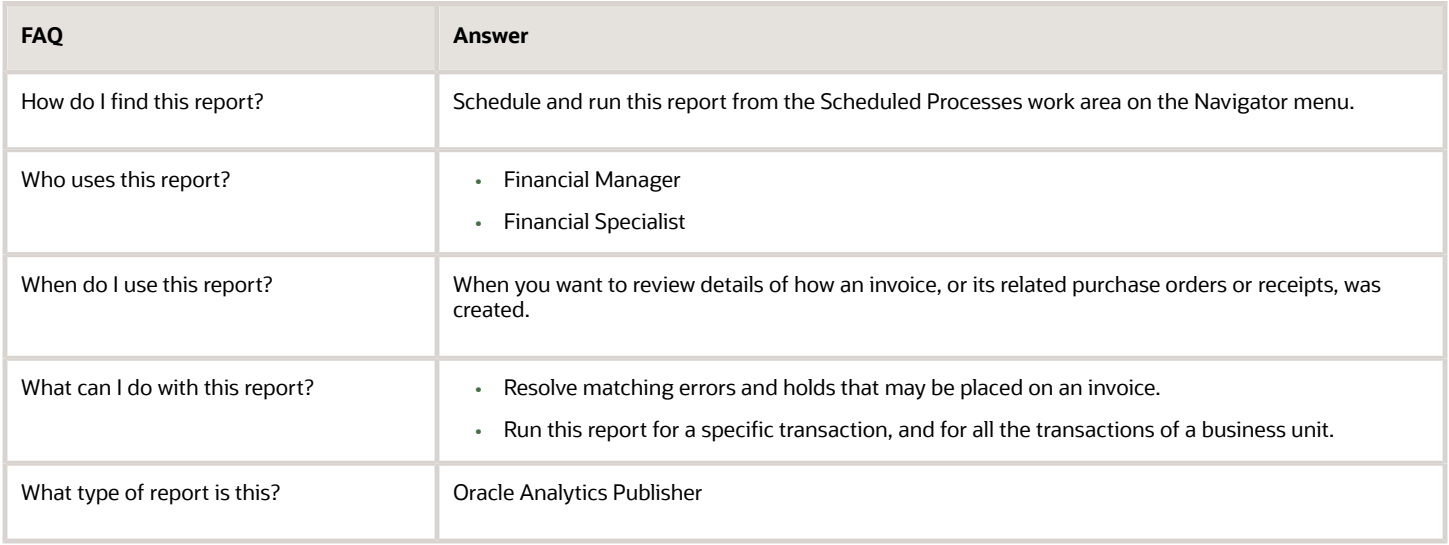

#### *Related Topics*

• [Payables Matching Detail Report](https://www.oracle.com/pls/topic/lookup?ctx=fa24a&id=s20032309)

## Overview of Payables Matching Hold Detail Report

This topic includes details about the Payables Matching Hold Detail Report.

The Payables Matching Hold Detail Report provides detailed payables and purchasing information for invoices with matching holds and matching hold releases.

The following figure is an example of the report.

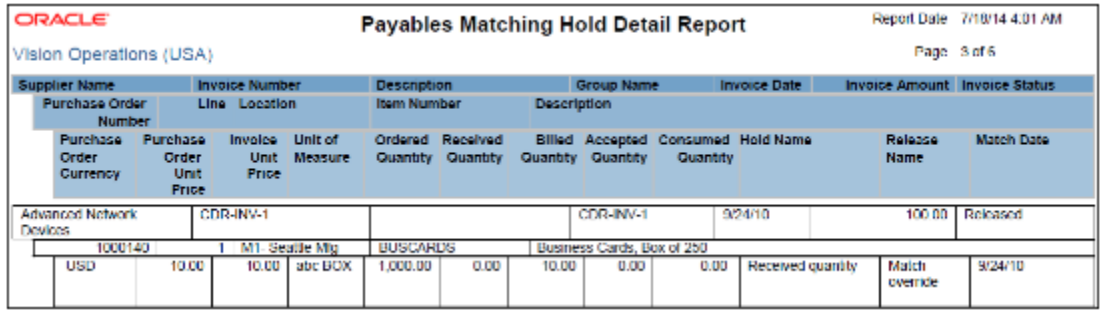

### Key Insights

The report lists the matching holds that were placed on an invoice, along with corresponding hold release details. The report helps identify the list of suppliers who often send invoices outside the tolerance percentage, resulting in matching holds. You can streamline your processes by contacting these suppliers and resolving the issues that cause the matching holds.

### Frequently Asked Questions

The following table lists frequently asked questions about the Payables Matching Hold Detail Report.

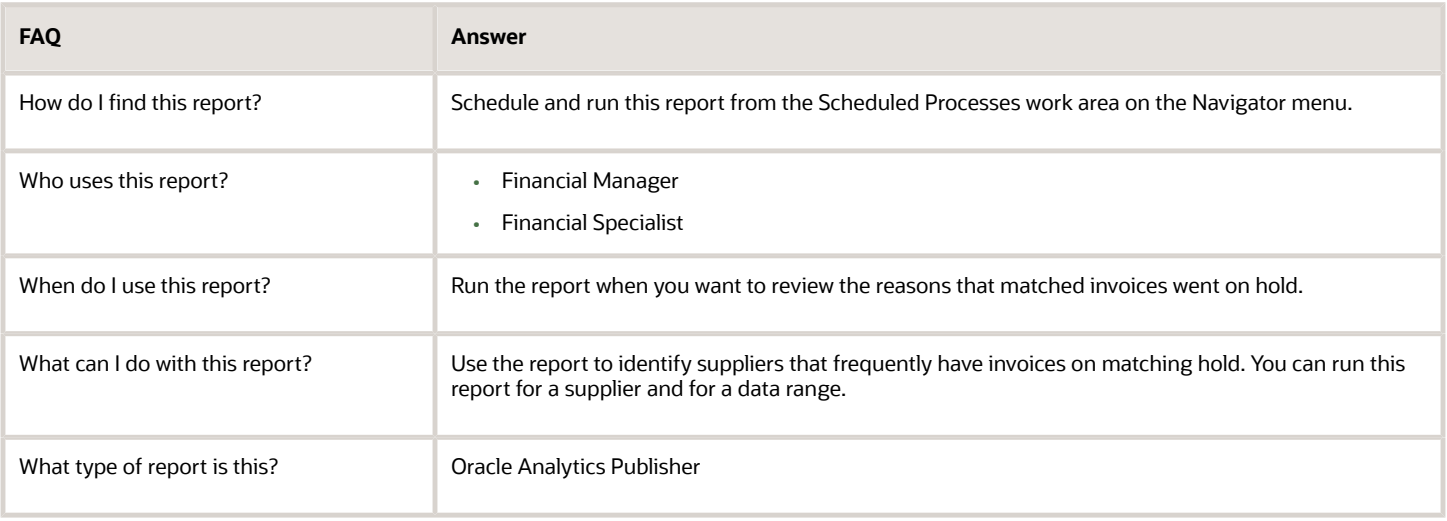

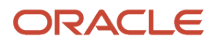

#### *Related Topics*

• [Payables Matching Hold Detail Report](https://www.oracle.com/pls/topic/lookup?ctx=fa24a&id=s20032308)

## Overview of Payables Negative Supplier Balance Report

This topic includes details about the Payables Negative Supplier Balance Report.

The Payables Negative Supplier Balance Report lists suppliers with negative balances, and the invoices and credit or debit memo transactions, for the balance.

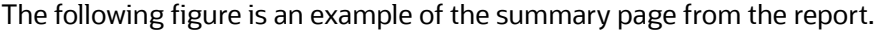

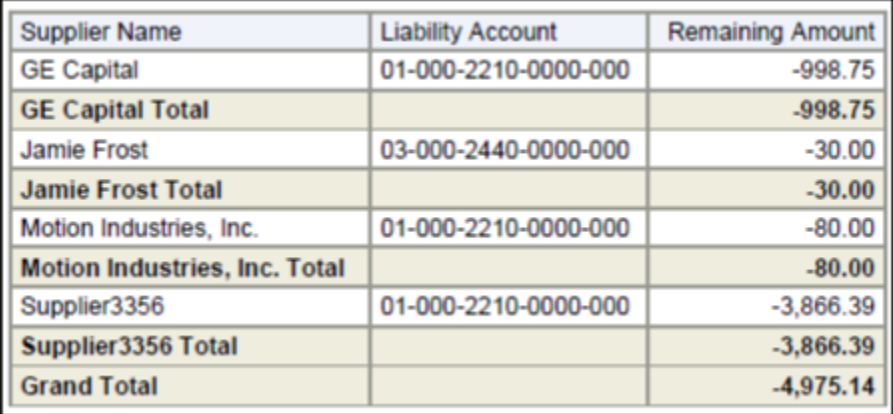

The following figure is an example of the details page from the report.

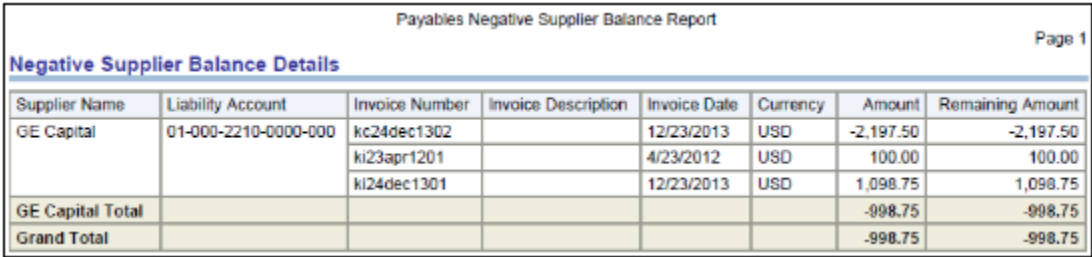

### Key Insights

The report helps identify the list of suppliers with negative balances.

### Frequently Asked Questions

The following table lists frequently asked questions about the Payables Negative Supplier Balance Report.

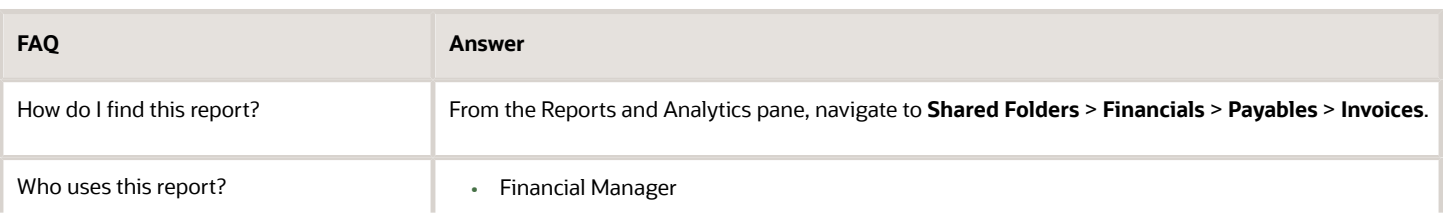

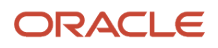

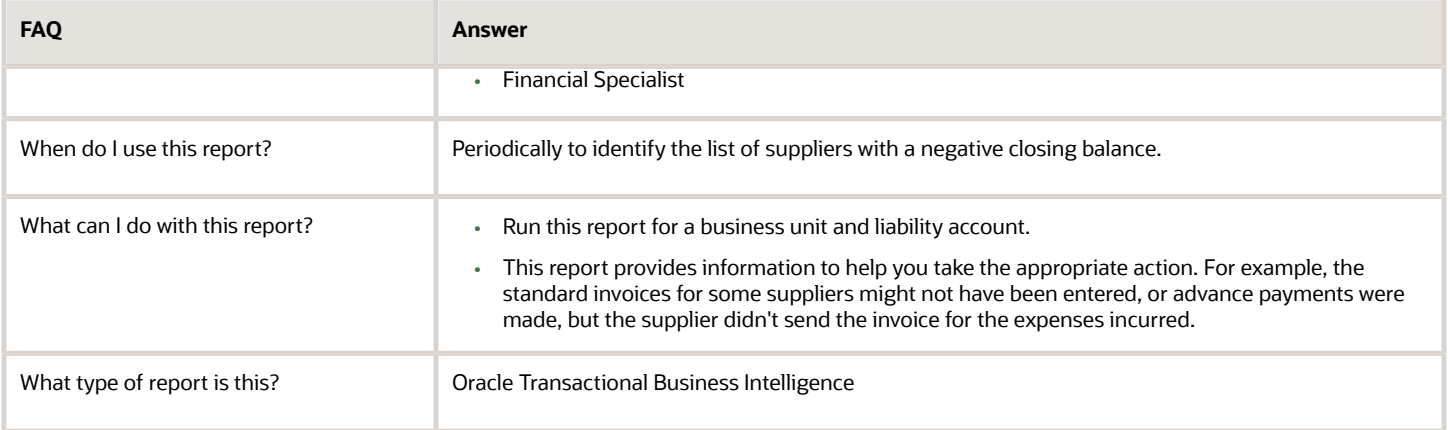

### Related Subject Areas

The summary section of the report uses the Payables Invoices - Trial Balance Real Time subject area. The detailed section of the report uses the Payables Invoices - Transactions Real Time subject area.

#### *Related Topics*

• [Payables Negative Supplier Balance Report](https://www.oracle.com/pls/topic/lookup?ctx=fa24a&id=s20032380)

# Payments

## Overview of Payables Cash Requirement Report

This topic includes details about the Payables Cash Requirement Report.

The Payables Cash Requirement Report forecasts immediate cash needs for invoice payments.

The following figure is an example of the report.

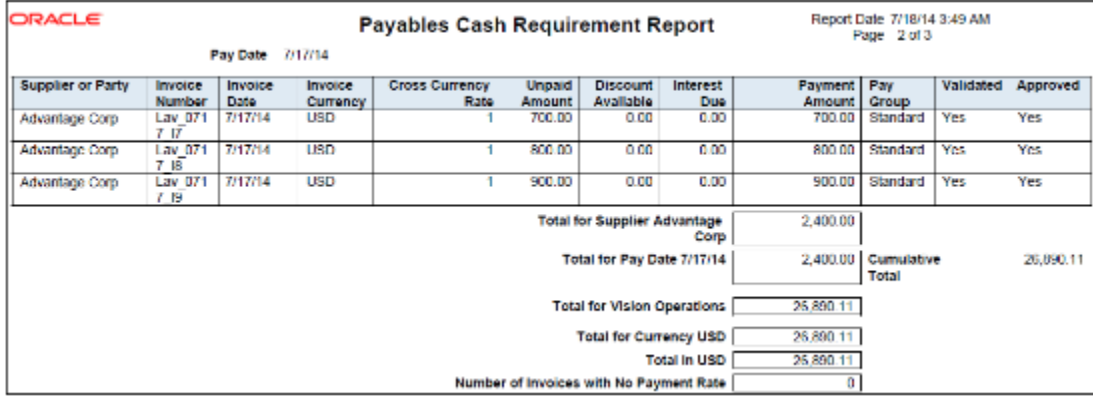

#### Key Insights

The report identifies the cash required for making a payment in a payment batch.

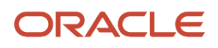

### Frequently Asked Questions

The following table lists frequently asked questions about the Payables Cash Requirement Report.

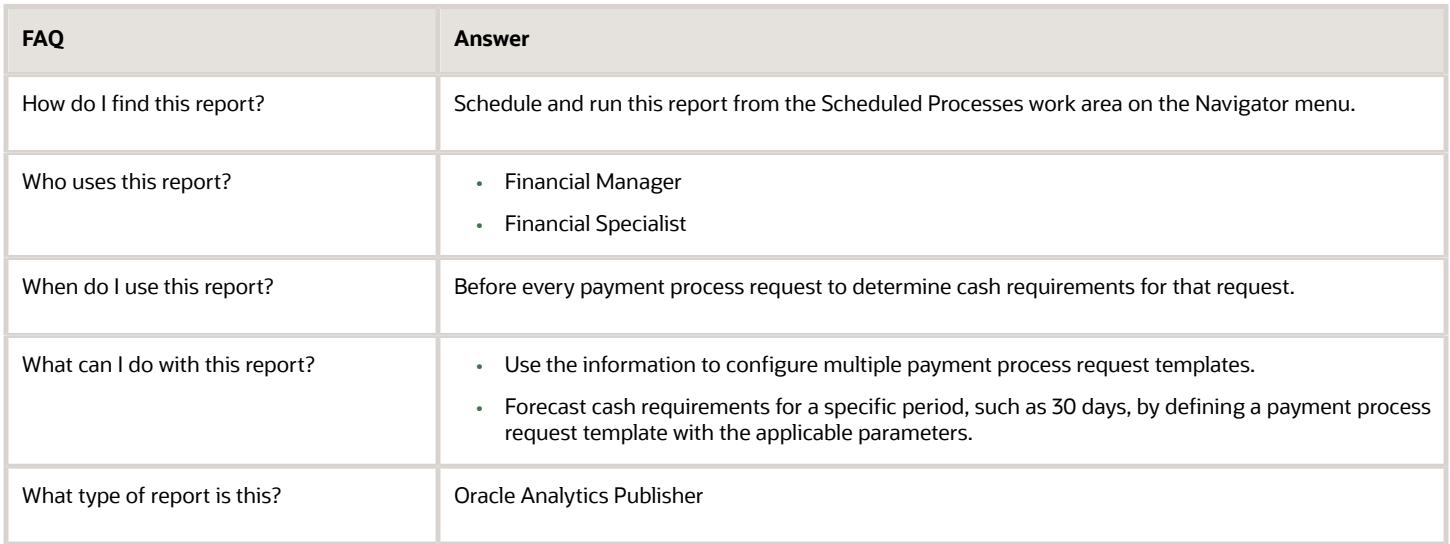

#### *Related Topics*

• [Payables Cash Requirement Report](https://www.oracle.com/pls/topic/lookup?ctx=fa24a&id=s20032180)

## Overview of Payables Payment Requests Import Report

This topic includes details about the Payables Payment Requests Import Report.

#### **Overview**

Use this report to view the payment requests imported or rejected with rejection reasons. This report is automatically generated when you run the Import Payables Payment Request process. The report can be submitted in both summary and detail versions.

The following image is an example of the report:

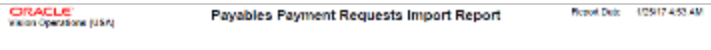

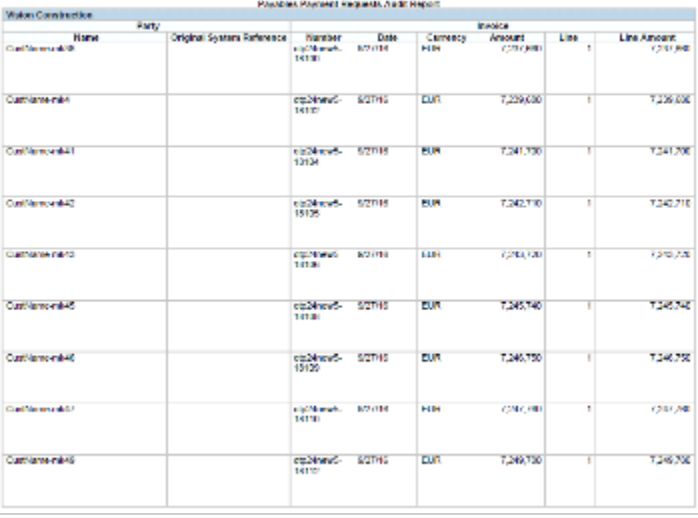

The report is divided into the following sections:

Payables Payment Requests Audit Report

• List all imported payment request.

Payables Payment Request Rejections Report

- Party Rejections
- Address Rejections
- Bank Rejections
- Payment Requests Rejections

### Frequently Asked Questions

The following table lists frequently asked questions about the Import Payables Payment Requests Report.

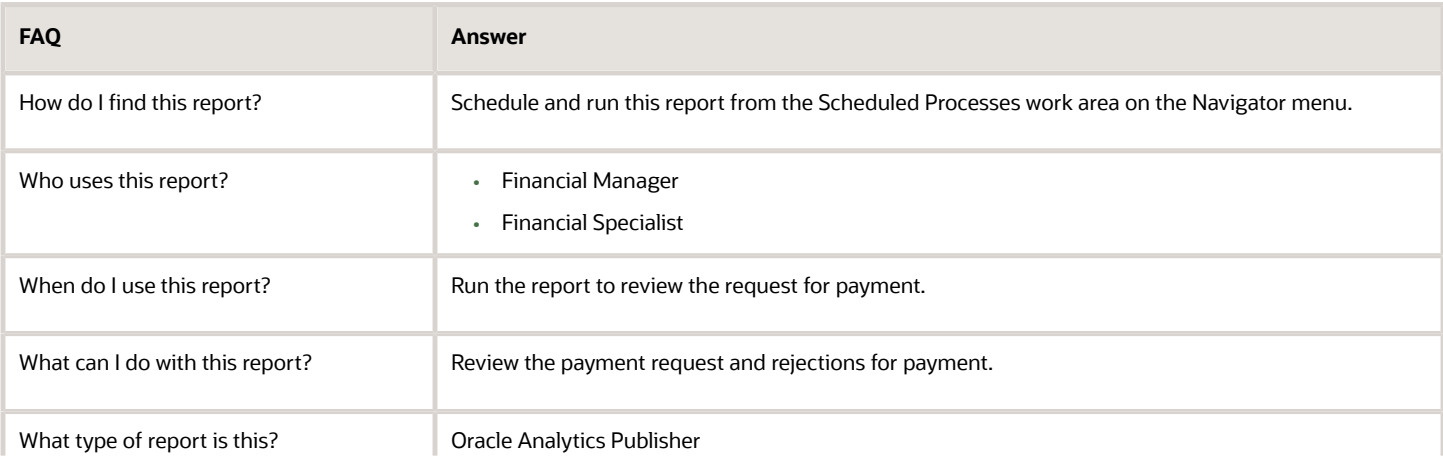

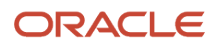

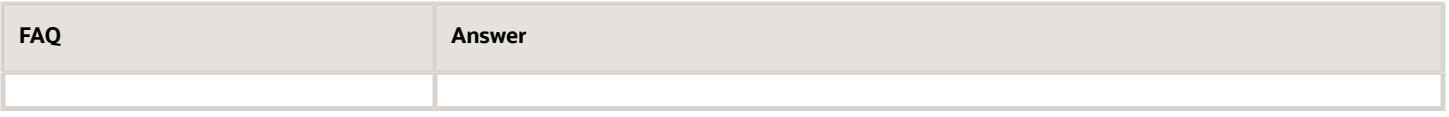

*Related Topics*

• [Payables Payment Requests Import Report](https://www.oracle.com/pls/topic/lookup?ctx=fa24a&id=s20060988)

## Overview of Payables Discounts Taken and Lost Report

This topic includes details about the Payables Discounts Taken and Lost Report.

The Payables Discounts Taken and Lost Report identifies payments where a discount was taken and payments where a discount was available, but not taken.

The following figures provide an example of one page of the report from the Reports and Analytics pane.

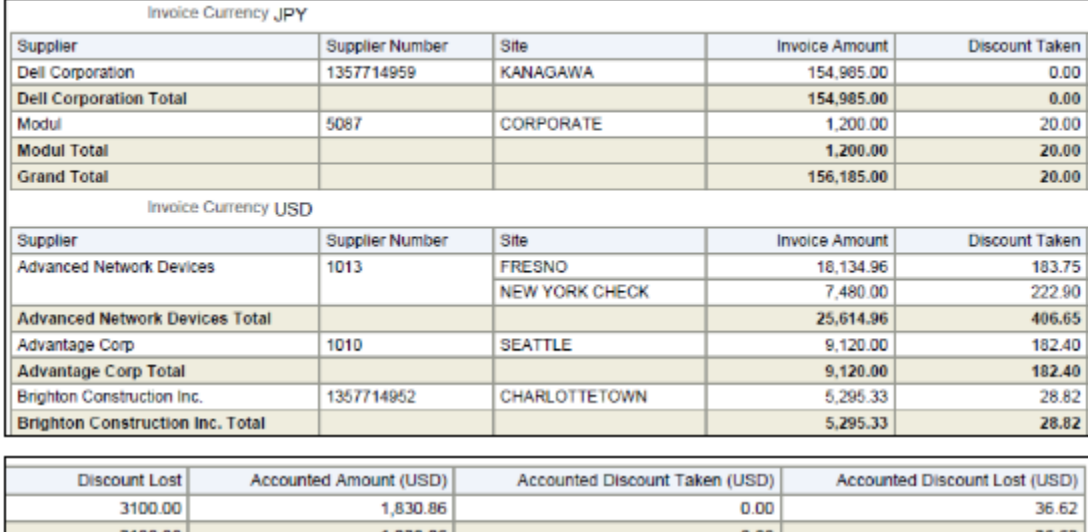

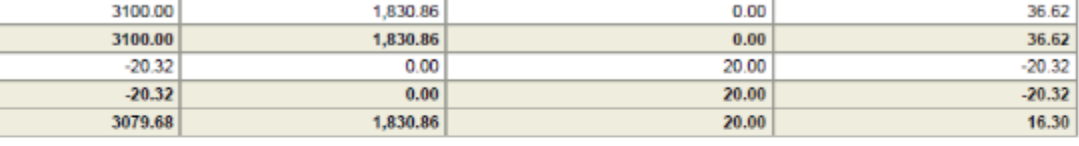

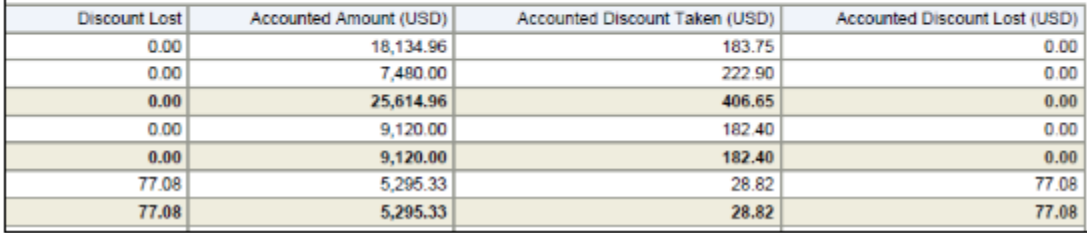

The following figure is an example of the report from the Scheduled Processes work area.

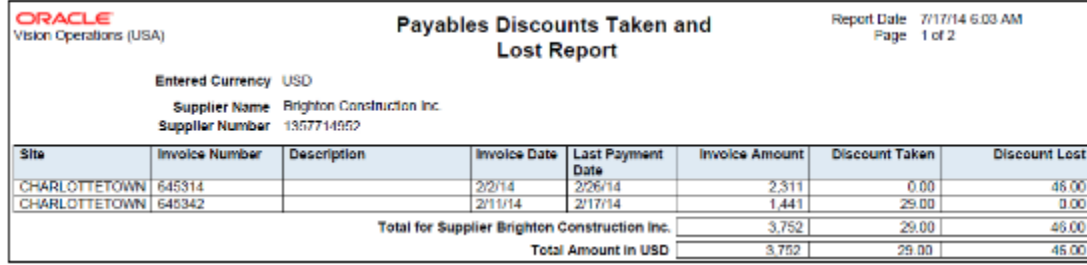

View a summary of each payment line for a supplier site.

### Frequently Asked Questions

The following table lists frequently asked questions about the Payables Invoice Register.

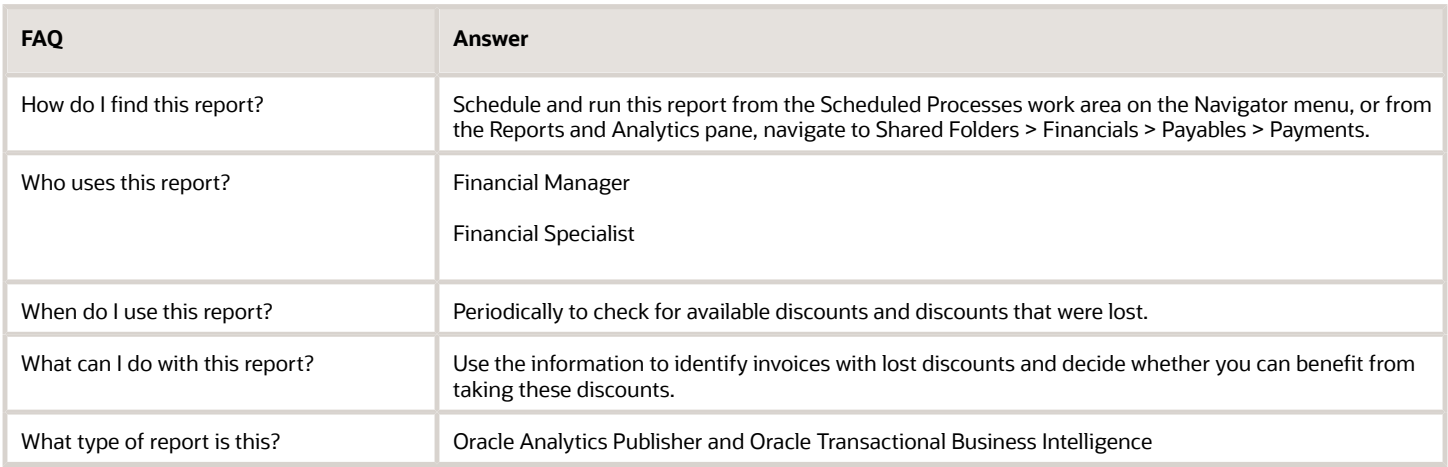

### Related Subject Areas

This report uses the following subject areas:

- Payables Invoices Transactions Real Time
- Payables Payments Disbursements Real Time

#### *Related Topics*

• [Payables Discounts Taken and Lost Report](https://www.oracle.com/pls/topic/lookup?ctx=fa24a&id=s20032302)

### Overview of Payables Payment Register

This topic includes details about the Payables Payment Register.

The Payables Payment Register provides detailed information about payments.

The following figure is an example of one page of the report from the Reports and Analytics pane.

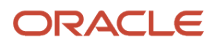

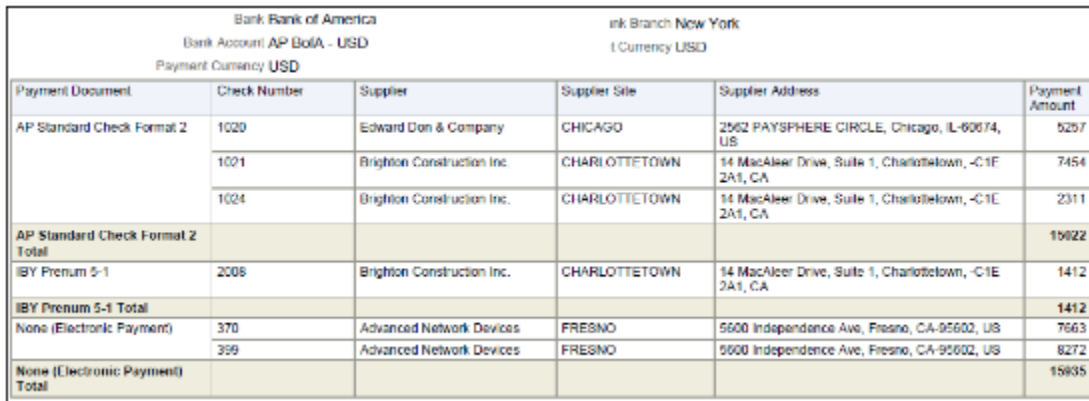

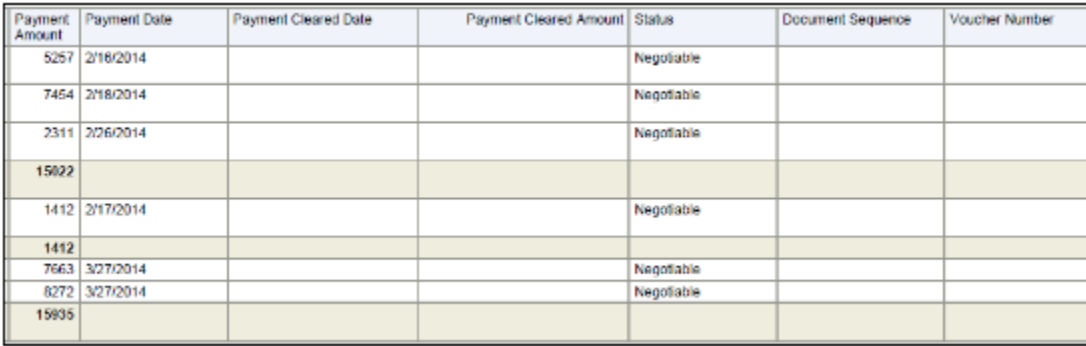

The following figure is an example of the report from the Scheduled Processes work area.

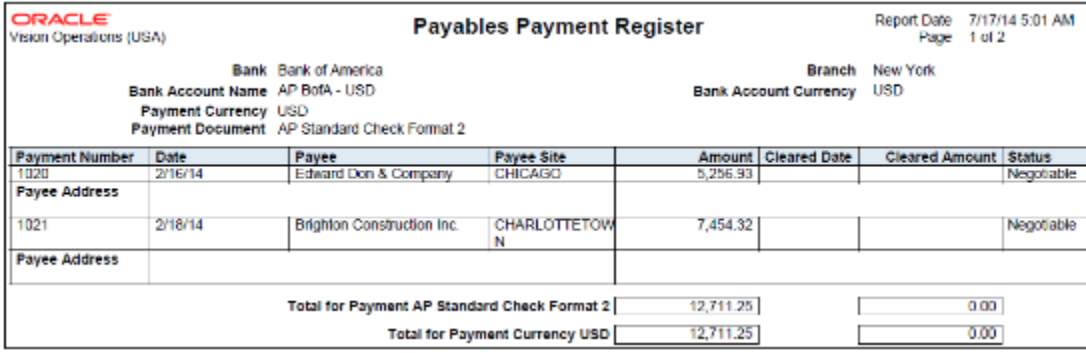

#### Key Insights

The report lists all of the payments made for a date range.

### Frequently Asked Questions

The following table lists frequently asked questions about the Payables Payment Register.

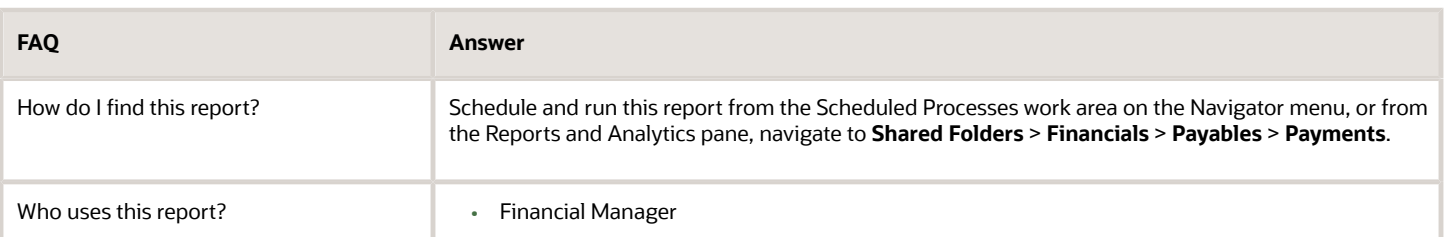

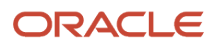

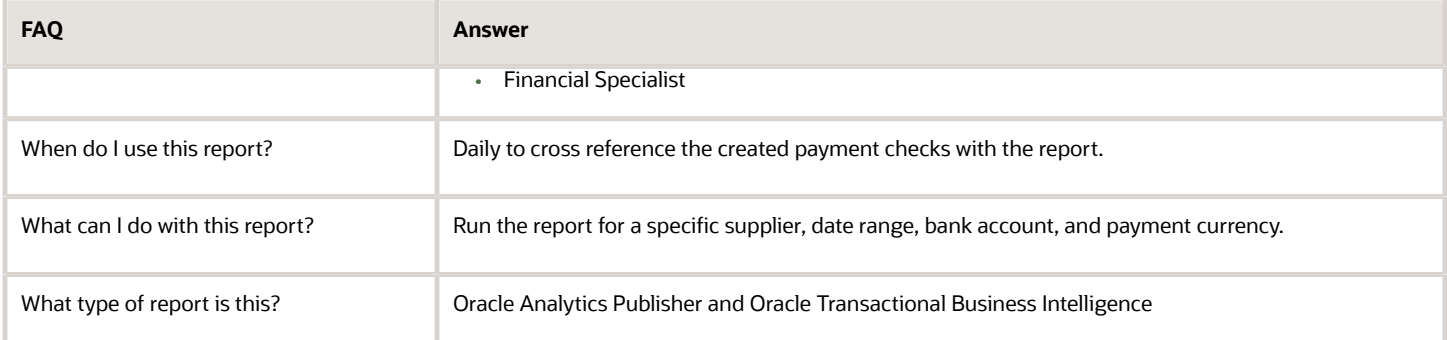

### Related Subject Areas

This report uses the Payables Payments - Disbursements Real Time subject area.

*Related Topics*

• [Payables Payment Register](https://www.oracle.com/pls/topic/lookup?ctx=fa24a&id=s20032305)

## Overview of Payables Selected Installments Report

This topic includes details about the Payables Selected Installments Report.

The Payables Selected Installments Report lists all the invoice installments that are selected in a payment process request.

The following figure is an example of the report.

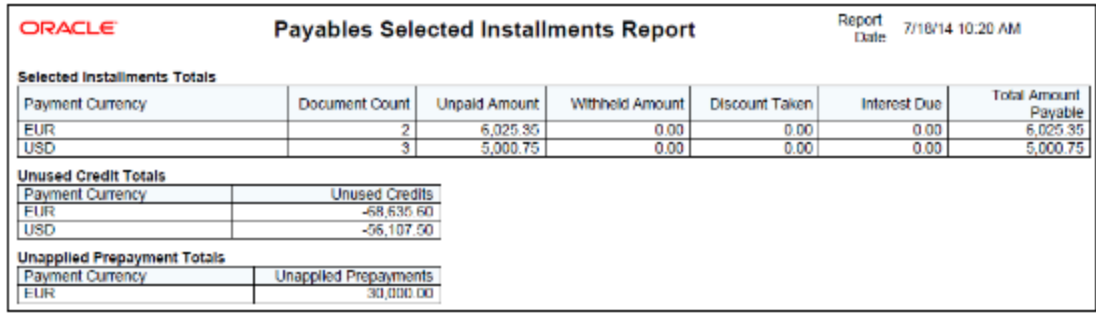

### Key Insights

The report provides a total payment amount for each currency.

### Frequently Asked Questions

The following table lists frequently asked questions about the Payables Selected Installments Report.

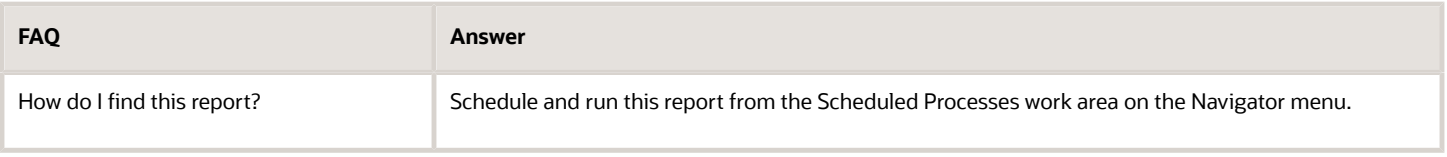

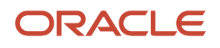

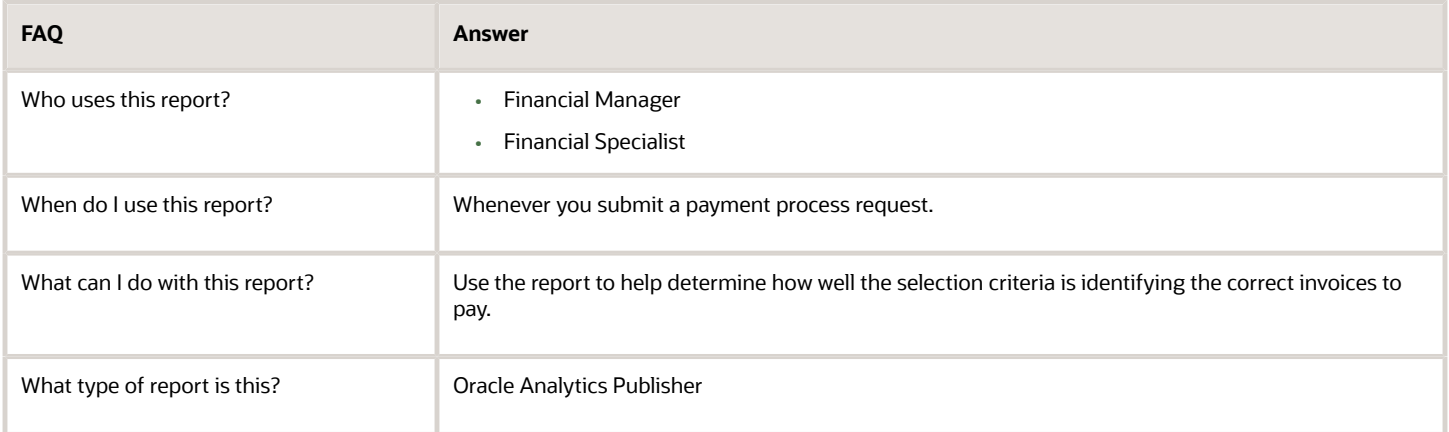

## Overview of Payment Audit by Voucher Number Report

This topic contains details of the Payment Audit by Voucher Number Report.

The Payment Audit by Voucher Number Report lists payments by sequential voucher numbers.

The following figure is an example of the report.

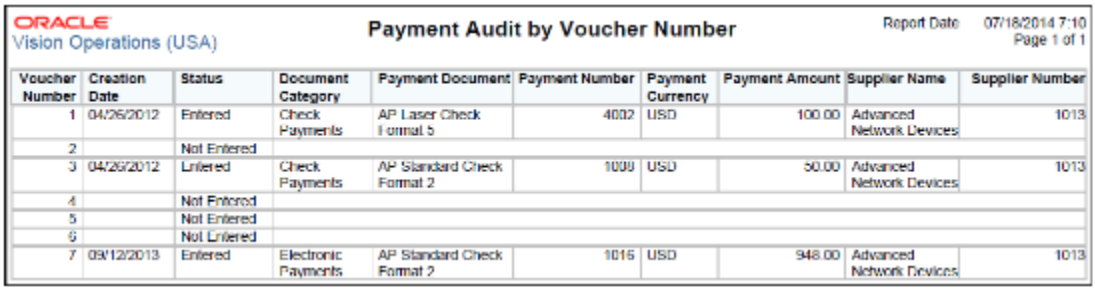

### Key Insights

The report helps identify the payments created for a document sequence and any missing voucher numbers for a particular sequence.

### Frequently Asked Questions

The following table lists frequently asked questions about the Payment Audit by Voucher Number Report.

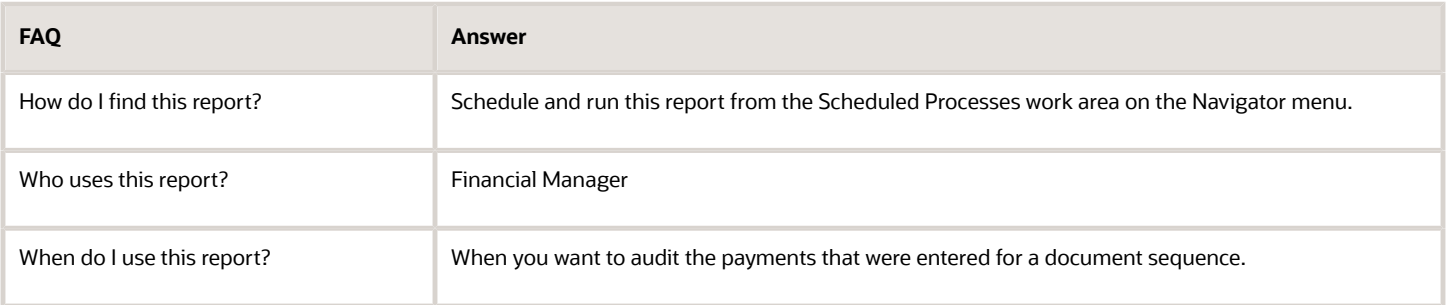

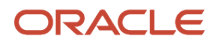

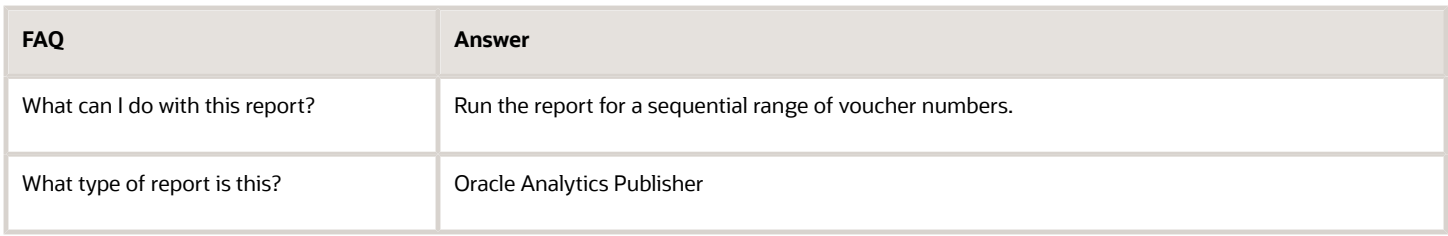

*Related Topics*

• [Payment Audit by Voucher Number Report](https://www.oracle.com/pls/topic/lookup?ctx=fa24a&id=s20032307)

### Overview of Update Matured Bills Payable Status Report

This topic includes details about the Update Matured Bills Payable Status Report.

The Update Matured Bills Payable Status Report provides information about the Update Matured Bills Payable process, which updates the status of matured bills payables from issued to negotiable.

The following figure is an example of the report.

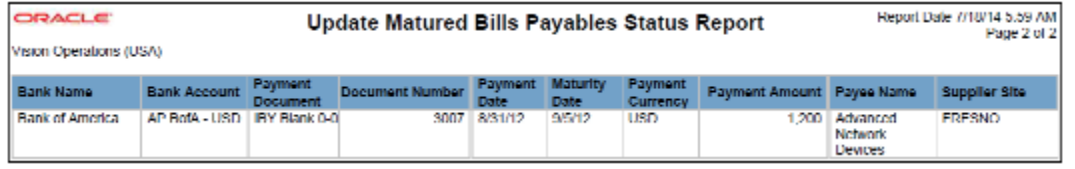

### Key Insights

The report lists the payments that were issued along with the maturity date of each payment. Using the Auto Increment feature, the maturity date is update with every run. This lets you eliminate manual intervention for incrementing the date parameter before each run.

### Frequently Asked Questions

The following table lists frequently asked questions about the Update Matured Bills Payable Status Report.

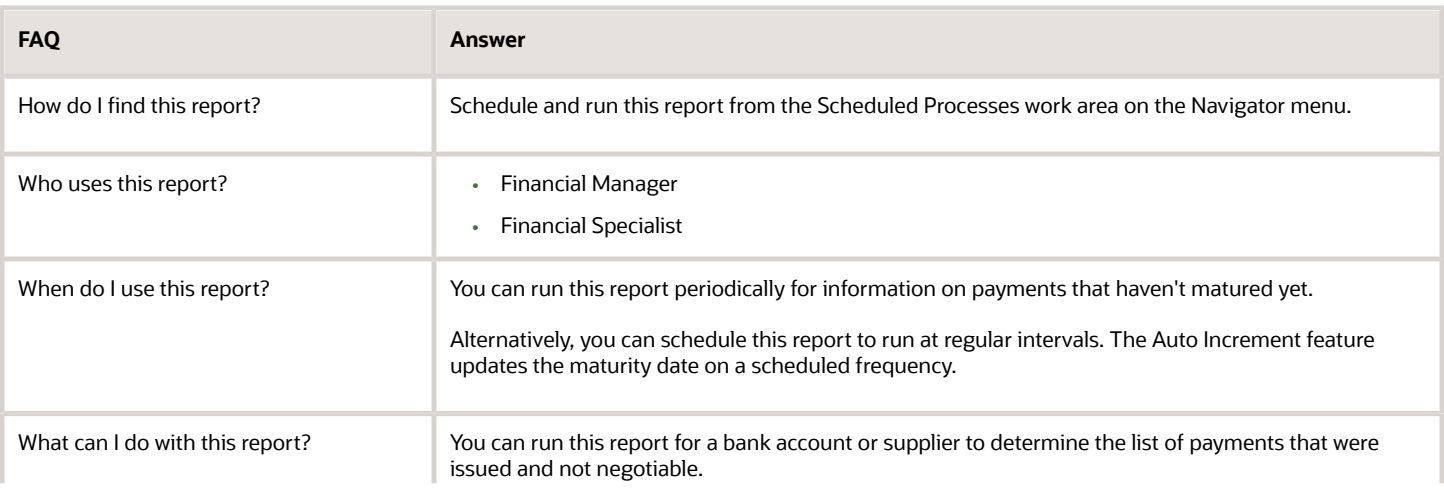

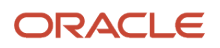

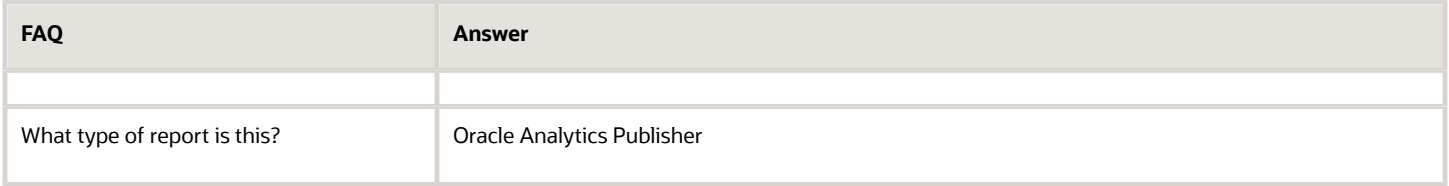

*Related Topics*

• [How Payment Statuses Change](https://www.oracle.com/pls/topic/lookup?ctx=fa24a&id=s20032255)

# Payables to Ledger Reconciliation

## Overview of Payables to Ledger Reconciliation Report

This topic includes details about the Payables to Ledger Reconciliation Report.

The Payables to Ledger Reconciliation Report lists the journals posted to the general ledger for open balances. The report facilitates the reconciliation of accounting and transactional data recorded in Payables and Oracle Fusion Subledger Accounting.

The following figure is an example of the report.

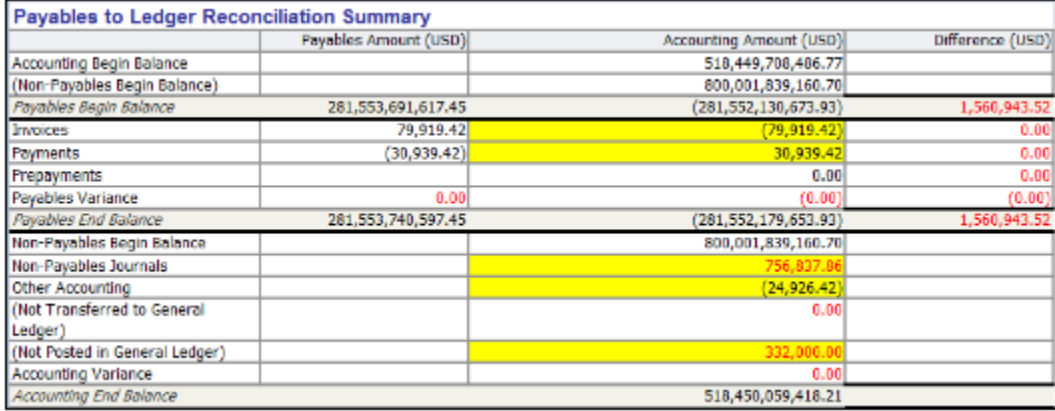

### Key Insights

The interactive reporting capability of the Payables to Ledger Reconciliation Report provides both summarized and detailed reconciling data for review. The Summary report lets you view payables and accounting beginning and ending balances, summarized activity for the period, and how the activity was accounted.

### Frequently Asked Questions

The following table lists frequently asked questions about the Payables to Ledger Reconciliation Report.

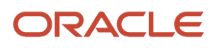

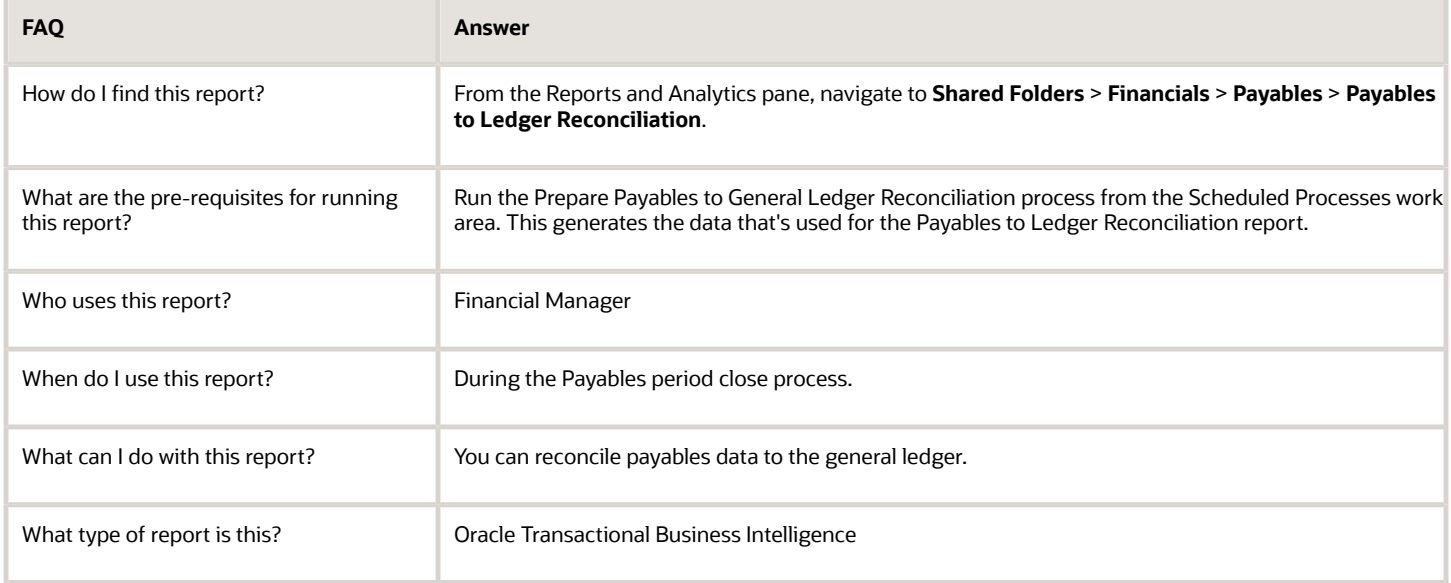

### Related Subject Areas

This report uses the Subledger Accounting - Payables Summary Reconciliation Real Time subject area.

*Related Topics*

- [Considerations for Setting Up for Payables to General Ledger Reconciliation](#page-177-0)
- [Considerations For Payables to Ledger Reconciliation Report](#page-174-0)
- <span id="page-174-0"></span>• [Prepare Payables to General Ledger Reconciliation](https://www.oracle.com/pls/topic/lookup?ctx=fa24a&id=s20032964)

## Considerations For Payables to Ledger Reconciliation Report

Use the Payables to Ledger Reconciliation report to facilitate the reconciliation of payables data to the general ledger. The interactive reporting capability of the Payables to Ledger Reconciliation report provides both summarized and detailed reconciling data for review.

The summary shows payables and accounting beginning and ending balances, summarized activity for the period, and how the activity was accounted. You can drill down on any amount in the summary Difference column to see the Differences Detail report for that item. The Differences Detail report displays the real-time details that make up the summary balance and indicates potential causes for differences between actual and reconciling amounts.

This report can only be run for the Primary ledger and for non-adjustment periods.

To view the report, you must select a ledger and request name, which is the name from the Prepare Payables to General Ledger Reconciliation process.

**Note:** For a more efficient reconciliation, don't allow general ledger sources other than Oracle Fusion Payables to post to Payables accounts.

Consider these points when using the Payables to Ledger Reconciliation report.

- Differences Between Transactional and Accounted Amounts
- Differences Between Summary and Detail Amounts
- Differences Between the Reconciliation Report and Other Payables Reports
- Differences Due to Rounding
- Variances Due to Transactions not Validated

#### Differences Between Transactional and Accounted Amounts

Ideally the payables transactional amounts and the accounted amounts on the report summary should be the same. The Payables Begin Balance accounting amount should agree with the Payables Trial Balance report for the last day of the previous period. The Payables End Balance accounting amount should agree with the Payables Trial Balance report for the last day of the period being reconciled.

Any differences that you find require further investigation and correction. Common reasons for differences between transactional amounts and accounted amounts include:

- Transactions that aren't accounted.
- Transactions with subledger accounts that fall outside the account range of the report.
- Transaction amounts that don't agree with the subledger journal line amounts.
- Journals posted to the subledger or general ledger that didn't come from Payables.
- Subledger journals that aren't transferred or posted to general ledger.

After finding and correcting discrepancies, you must rerun the Prepare Payables to General Ledger Reconciliation process and review the reconciliation report summary.

**Note:** The report summary may contain variance amounts if the Payables Begin Balance plus the period activity differ from the Payables End Balance. This applies to both the Payables Amount and the Accounting Amount. If after reviewing the data the variance can't be explained, contact the help desk.

#### Differences Between Summary and Detail Amounts

The Non-Payables Begin Balance on the report summary is that portion of the general ledger liability account beginning balance that didn't originate from Payables transactions. You can drill down from the beginning balance amount to the general ledger journal lines. The accounting date for the journal lines falls within the current fiscal year, but prior to the period for the reconciliation report.

The source for these journal lines is typically not Payables. However, you may see manual subledger journal entries with the Payables source entered directly in the subledger, but not necessarily linked to a Payables transaction. Most of these entries represent adjustments.

Manual subledger journals created during the current reconciling period display on the report summary in the Other Accounting amount. These journals become part of the Non-Payables Begin Balance amount in subsequent periods. Manual general ledger journals that may affect payables accounts and are created directly in the general ledger display in the Non-Payables Activity amount.

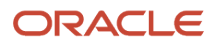

Summary amounts might not reflect totals on detail pages for one of the following reasons:

• Data was modified after the Prepare Payables to General Ledger Reconciliation process was run for a given accounting period. For example, transactions or accounting was created between the time the process was run and the moment you drill down from summary to detail.

**Note:** Discrepancies might still exist if accounting activities occur in the subledger or general ledger after the Prepare Payables to General Ledger Reconciliation process is run. Oracle recommends that you perform these accounting activities prior to closing the Payables period and running the preparation process.

**Tip:** To limit discrepancies between the summary and detail reports, set the Payables accounting period status to Closed or Permanently Closed.

- Security rules in your setup may restrict you from viewing data from certain business units or segment values. Oracle recommends that appropriate security be given to users for all business units and accounting flexfield segment values that each user is responsible for reconciling.
- If you're downloading a large amount of data and plan to perform a number of data manipulations, use the CSV format. If you're downloading data for reference purposes only, use the Excel format.

### Differences Between the Reconciliation Report and Other Payables Reports

Data on the Payables to Ledger Reconciliation report might differ from the following Payables reports:

- Payables Aging Report, Payables Invoice Register, Payables Payment Register: You can't exclude intercompany transactions from the aging report or the registers. If you run the reconciliation report and exclude intercompany transactions, or show only intercompany transactions, then the reports display incompatible data.
- Payables Aging Report: The reconciliation report displays payables balances for the first and last date of a period. You can run the aging report for the current date only.

### Differences Due to Rounding

Fully paid invoices could have rounding differences. The sum of the entered amounts for the invoice distributions and the sum of the entered amounts for the invoice payment might not match.

The total accounted amounts of the invoice and payment liabilities for a fully paid invoice always match. Rounding differences between the original invoice liability amount and the sum of the payment liabilities are automatically written off. The write-off occurs when the final payment, or prepayment application, is accounted.

However, because the payables amounts are taken from the invoice distributions and invoice payments, rounding differences can appear on the report summary. These differences are included in the Payment Variance amount in the Payables Amount column on the report summary.

### Variances Due to Transactions not Validated

On the report summary, the Payables Begin Balance and Payables End Balance amounts include validated transactions only. Unvalidated transactions are included in the Payables Variance amount. For the Invoice Approval and Invoice Account Coding in-application notifications, use the 'Edit Distributions' option in the Actions menu to edit the distributions.

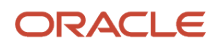

**Note:** Unvalidated transactions are transactions that are incomplete or that have validation issues, such as invalid accounts or amount variances that must be corrected.

For example, if the current period has 200 USD of unvalidated invoice transactions, the report displays the following:

- Payables Begin Balance = 10,000 USD
- $\cdot$  Invoices = 1,200 USD
- Payables Variance = 200 USD
- Payables End Balance = 11,000 USD

**Note:** The Invoices Detail report includes unvalidated transactions, so you can review the report to identify the unvalidated and unaccounted transactions.

*Related Topics*

- [How can I report invoices for merged suppliers on the Payables to Ledger Reconciliation report?](#page-179-0)
- [Considerations for Setting Up for Payables to General Ledger Reconciliation](#page-177-0)
- [Why did the export download only some of the rows on the Payables to Ledger Reconciliation report drill-down](#page-179-1) [page?](#page-179-1)
- <span id="page-177-0"></span>• [Prepare Payables to General Ledger Reconciliation](https://www.oracle.com/pls/topic/lookup?ctx=fa24a&id=s20032964)

### Considerations for Setting Up for Payables to General Ledger Reconciliation

Periodically you reconcile the transactions in your accounts payable application, both before and after you post to the general ledger. The Payables to General Ledger Reconciliation preparation process and report help simplify reconciliation and reduce the amount of manual reconciling activity required.

The automated activities in the reconciliation process function according to your Oracle Fusion Financials setup. A review of some of these setups can help improve the overall reconciliation process.

Consider these points when setting up the Oracle Fusion Payables to general ledger reconciliation.

- Reconciling by Business Unit or Ledger
- Assigning the Financial Category
- Setting the Reconciliation Data Purge Frequency Profile Option
- Configuring User Security

### Reconciling by Business Unit or Ledger

If you implicitly map primary balancing segment values to business units, you can reconcile based on business unit. Reconciling by business unit allows employees from different business units to balance their respective accounting activity.

If you don't implicitly map primary balancing segment values to business units, you must reconcile based on ledger. In this case, you must have access to all business units associated with the ledger to perform a thorough reconciliation. You must also reconcile by ledger if you centralize payment processing using the service provider model.

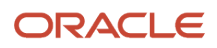

### Assigning the Financial Category

You must assign the financial category of **Accounts Payable** to all your liability natural account values. You perform this task on the Manage Values page for the value set associated with the natural account segment of your chart of accounts.

**Note:** To include bills payable, intercompany, and tax authority liability accounts on the reconciliation report, you can also assign them the **Accounts Payable** category.

After you assign the category, you can leave the **Account** parameter blank when you run the Prepare Payables to General Ledger Reconciliation process. The process includes all accounts that have a financial category of **Accounts Payable** in the ledger. Or you can enter specific natural account values to limit the report to reconciling only a subset of the payables accounts in the ledger.

**Note:** You must assign the category to a natural account in your chart of accounts to see information about the Payables to Ledger Reconciliation report.

**Note:** The **Business Unit** filter works with the Payables column and the **Account** filter works with the Accounting column of the Payables dashboard.

### Setting the Reconciliation Data Purge Frequency Profile Option

Use the **Reconciliation Data Purge Frequency**profile option to specify the number of days to keep reconciliation data. You might want to keep the data for comparison purposes.

When you run the Prepare Payables to General Ledger Reconciliation process, the process refers to the value of the **Reconciliation Data Purge Frequency** profile option. Any reconciliation data requests older than the number of days specified in the profile option are purged from the tables.

For example, you set the profile to 30 days and submit the preparation process on January 1. If you submit the process again on January 29, the data isn't purged. However, the data is purged if you submit the process on February 1.

### Configuring User Security

Typically General Ledger users are secured by data access sets. Data access sets use primary balancing segment values to secure access to ledgers, ledger sets, and portions of ledgers. Payables users are secured by business units.

For the Payables to Ledger Reconciliation report:

- General Ledger users can see general ledger data for the balancing segment values in their data access set. General Ledger users can also see the Payables or Oracle Fusion Subledger Accounting data for all business units linked to the ledger.
- Payables users can see the Payables and Subledger Accounting data for business units in their security definition. Payables users can also see general ledger data for all balancing segment values in the ledger.

The data roles for the General Ledger or Payables job roles can affect the reconciliation report. If data roles grant access to specific business units for General Ledger users or specific data access sets for Payables users, the report only includes:

• For General Ledger users, the Payables or Subledger Accounting data for those business units in the ledger to which the user has access.

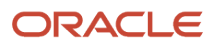

• For Payables users, general ledger data for those balancing segment values included in the data access set to which the user has access.

If business units and balancing segment values are implicitly mapped, the report should work properly. Users can filter the report for the balancing segment values that are mapped to the business units to which they've access.

If business units and balancing segment values aren't intentionally or implicitly mapped, the Payables to Ledger Reconciliation report could display the following unintended results:

- For General Ledger users, the report includes general ledger data for all balancing segment values in the data access set. Payables and Subledger Accounting data is limited to the business units to which a user is granted access.
- For Payables users, one possible outcome is that the report doesn't include any general ledger data. Another outcome is that the report includes general ledger data that isn't properly mapped to the Payables or Subledger Accounting data for the business unit.

You can resolve this issue. Remove the access granted to specific business units for the General Ledger job roles, and the specific data access sets for the Payables job roles.

## FAQs for Payables Reports

#### <span id="page-179-0"></span>How can I report invoices for merged suppliers on the Payables to Ledger Reconciliation report?

Set the Third-Party Merge Accounting option to Replace third party on the Manage Subledger Accounting Options page. Otherwise, an accounting variance could appear on the Payables to Ledger Reconciliation report for journal lines that are attributed to merged suppliers.

### Why did the export download only some of the rows on the Payables to Ledger Reconciliation report drill-down page?

<span id="page-179-1"></span>The export downloads only the rows that display on the page.

Consider an example where you can drill down Invoices page to 1,000 rows, but the page displays only 25 rows at a time. In this scenario, the export to Excel downloads only 25 rows.

Oracle Transactional Business Intelligence has a setting that controls the number of rows that display on a page. For more information on manually configuring settings for data in views, see the Oracle Fusion Middleware System Administrator's Guide for Oracle Transactional Business Intelligence.

# Period Close

## Overview of Payables Open Items Revaluation Report

This topic includes details about the Payables Open Items Revaluation Report.

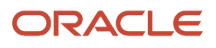
The Payables Open Items Revaluation Report lists changes in the value of open items, such as unpaid invoices and credit memos, due to conversion rate fluctuations.

The following figure is an example of the report.

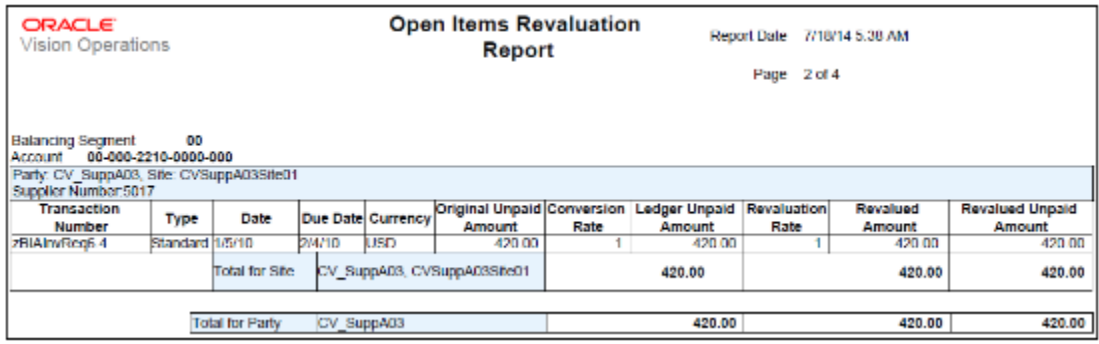

### Key Insights

The report identifies the list of open invoices that may have to be adjusted for currency conversion rate differences.

## Frequently Asked Questions

The following table lists frequently asked questions about the Payables Open Items Revaluation Report.

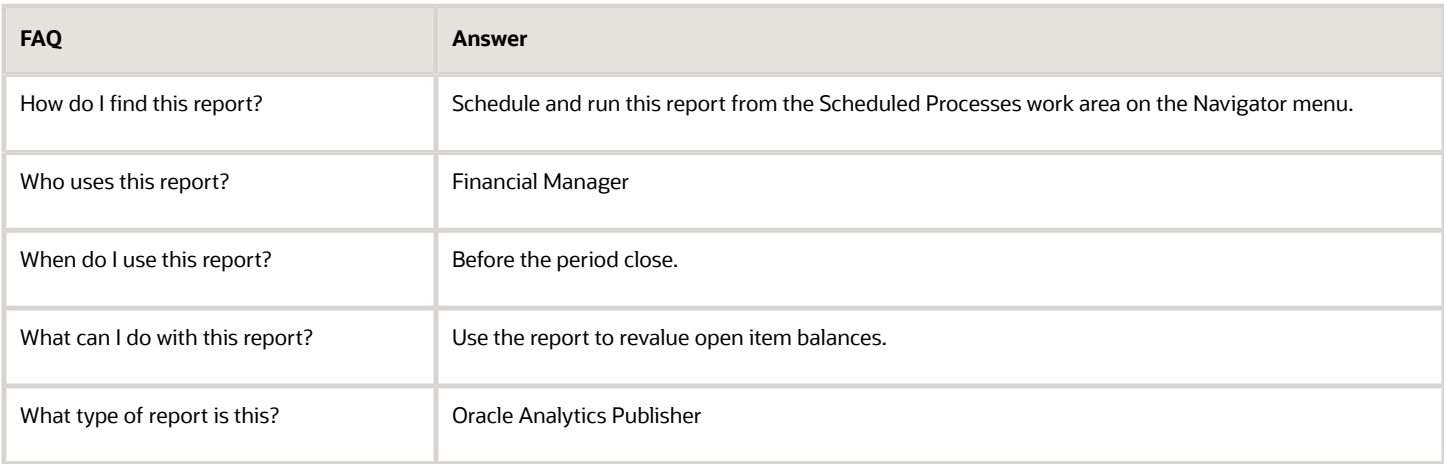

*Related Topics*

• [Payables Open Items Revaluation Report](https://www.oracle.com/pls/topic/lookup?ctx=fa24a&id=s20032324)

## Overview of Payables Period Close Exceptions Report

This topic includes details about the Payables Period Close Exceptions Report.

The Payables Period Close Exceptions Report lists the exceptions that prevent the Payables accounting period from closing.

ORACLE

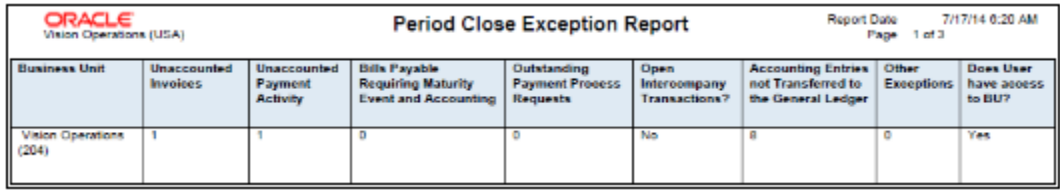

The report provides details of the transactions that prevent the Payables period from closing.

## Frequently Asked Questions

The following table lists frequently asked questions about the Payables Period Close Exceptions Report.

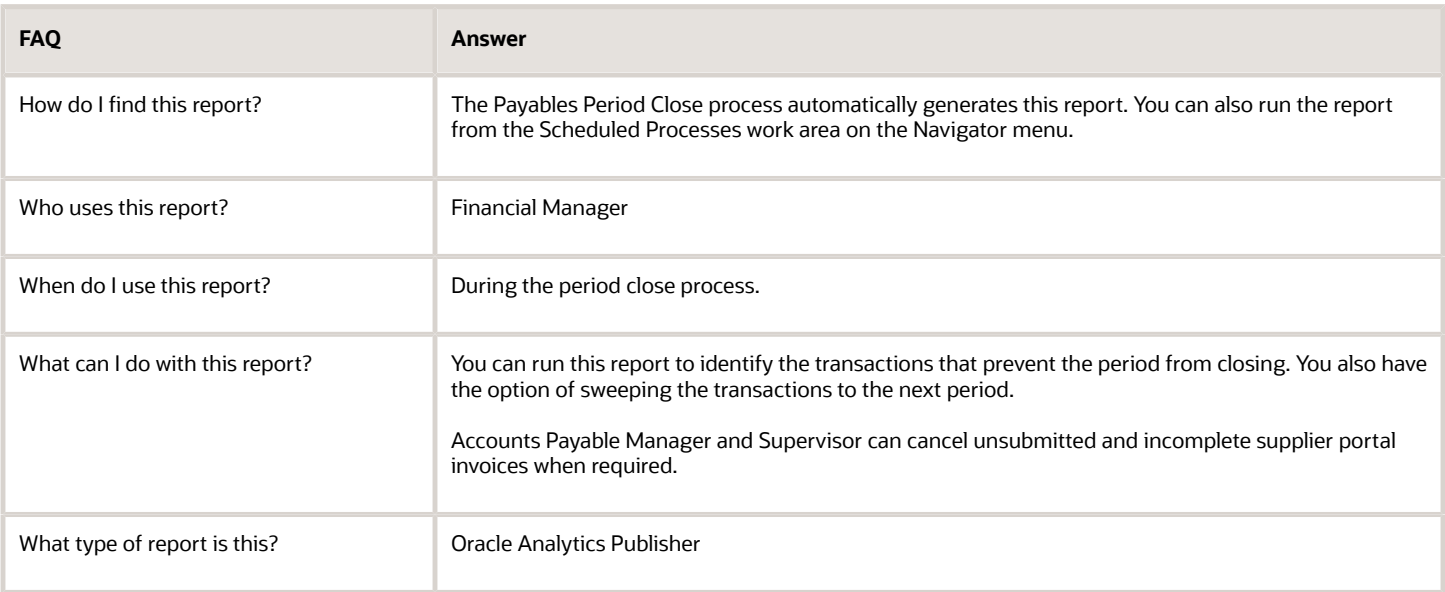

#### *Related Topics*

- [Payables Period Close Exceptions Report](https://www.oracle.com/pls/topic/lookup?ctx=fa24a&id=s20032197)
- [Considerations for Closing a Payables Period](https://www.oracle.com/pls/topic/lookup?ctx=fa24a&id=s20033092)

## Overview of Payables Posted Invoice Register

This topic includes details about the Payables Posted Invoice Register.

The Payables Posted Invoice Register lists accounting lines for invoices that have been transferred to the general ledger.

The following figures are an example of one page from the report.

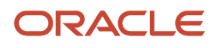

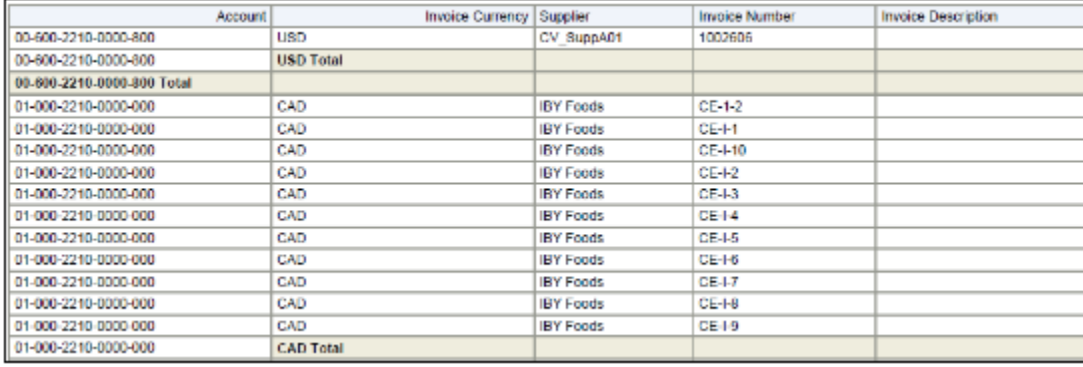

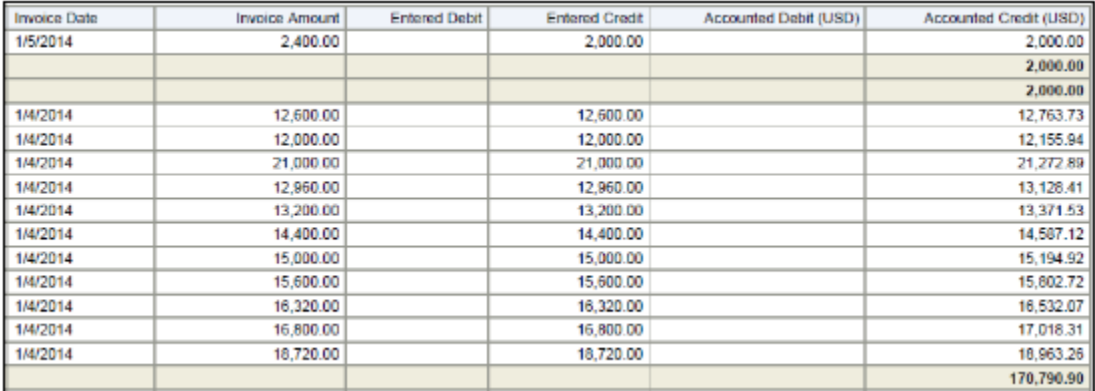

The reports lists the invoices that were accounted for a period and is used as a part of period close activities.

## Frequently Asked Questions

The following table lists frequently asked questions about the Payables Posted Invoice Register.

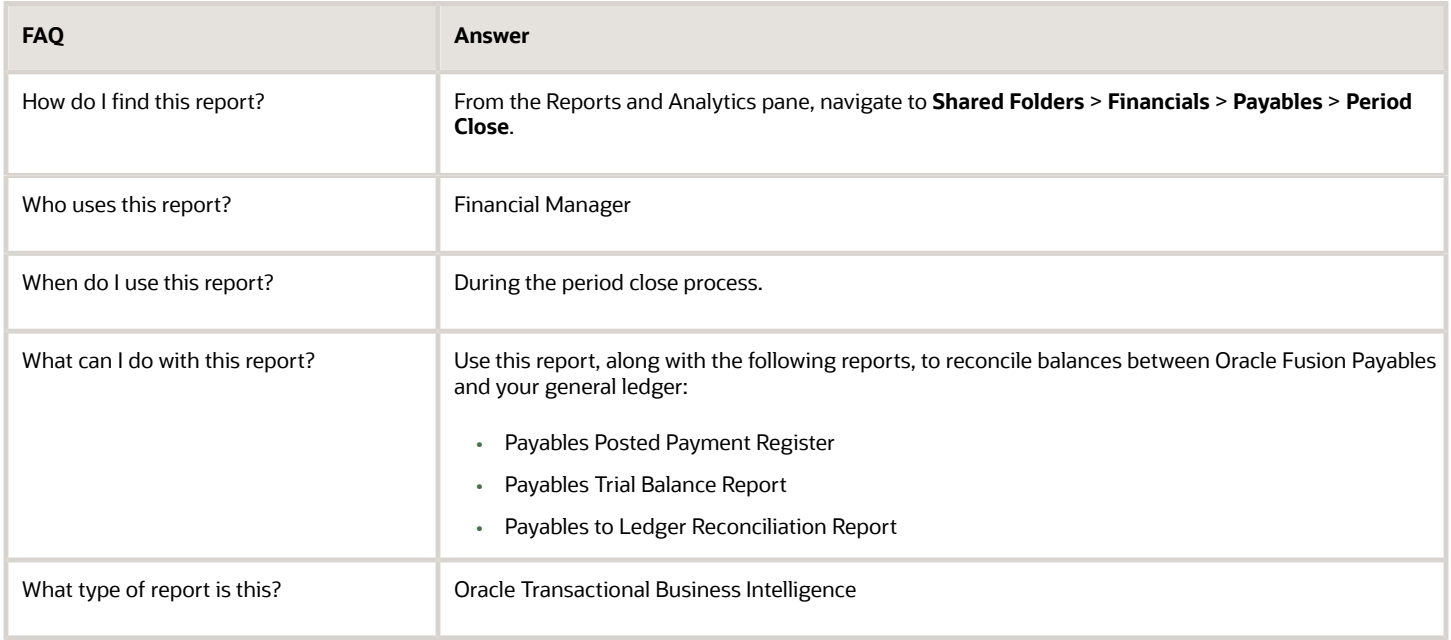

## Related Subject Areas

This report uses the following subject areas:

- Payables Invoices Transactions Real Time
- Payables Invoices Prepayment Applications Real Time

#### *Related Topics*

• [Payables Posted Invoice Register](https://www.oracle.com/pls/topic/lookup?ctx=fa24a&id=s20032187)

## Overview of Payables Posted Payment Register

This topic includes details about the Payables Posted Payment Register.

The Payables Posted Payments Register lists accounting lines for payments that have been transferred to the general ledger.

The following figures provide an example of one page from the report.

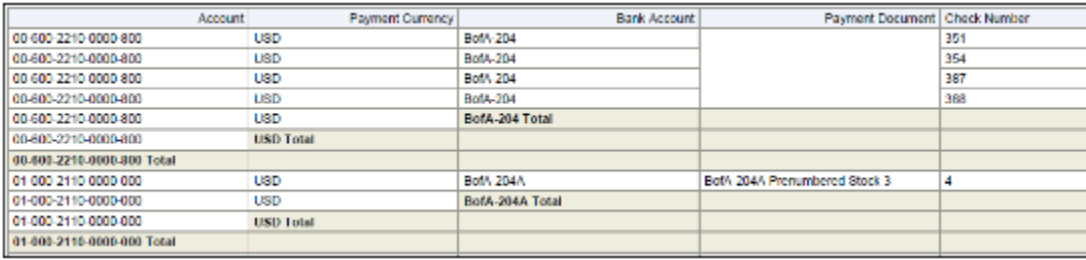

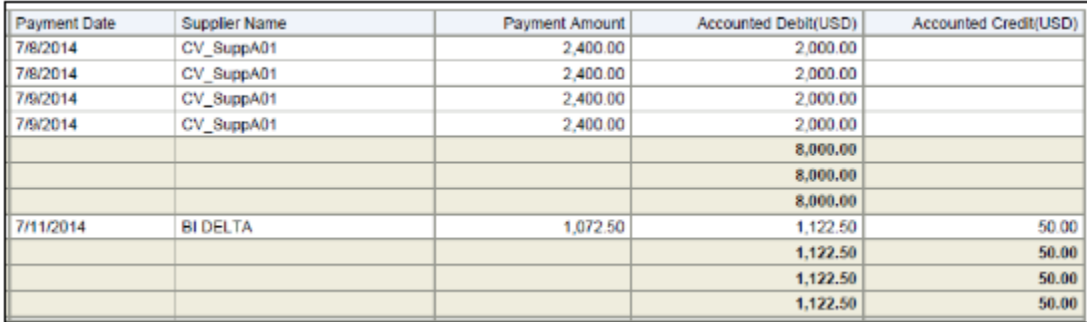

## Key Insights

The reports lists the payments that were accounted for a period and is used as a part of period close activities.

## Frequently Asked Questions

The following table lists frequently asked questions about the Payables Posted Payment Register.

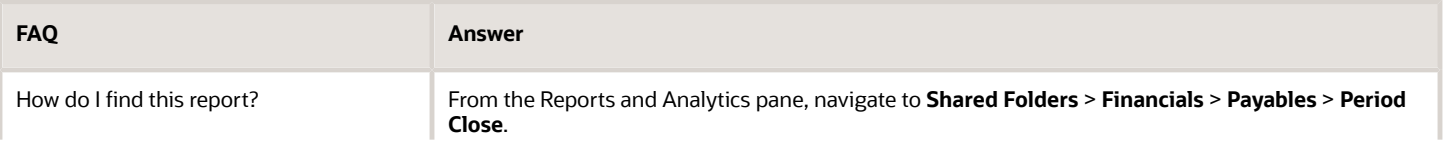

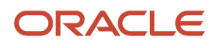

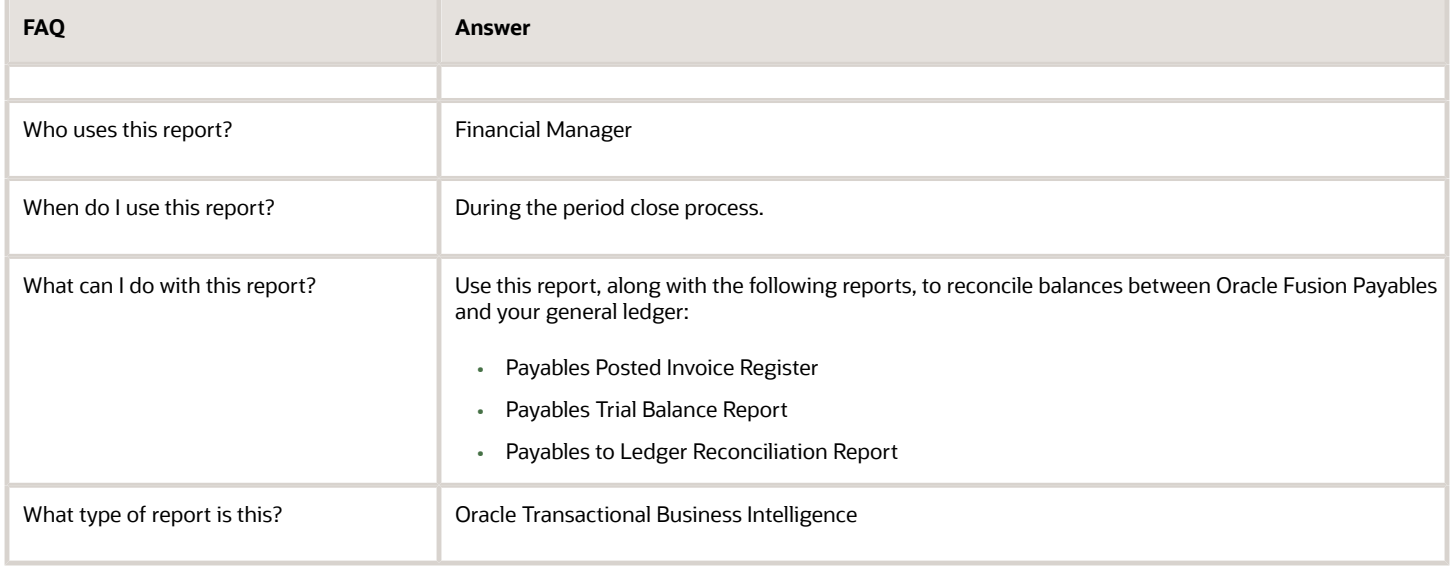

### Related Subject Areas

This report uses the Payables Payments - Disbursement Real Time subject area.

#### *Related Topics*

• [Payables Posted Payment Register](https://www.oracle.com/pls/topic/lookup?ctx=fa24a&id=s20032196)

## Overview of Payables Trial Balance Report

This topic includes details about the Payables Trial Balance Report.

The Payables Trial Balance Report lists and subtotals, by supplier and liability account, all unpaid and partially paid invoices that Oracle Fusion Payables transferred to the general ledger.

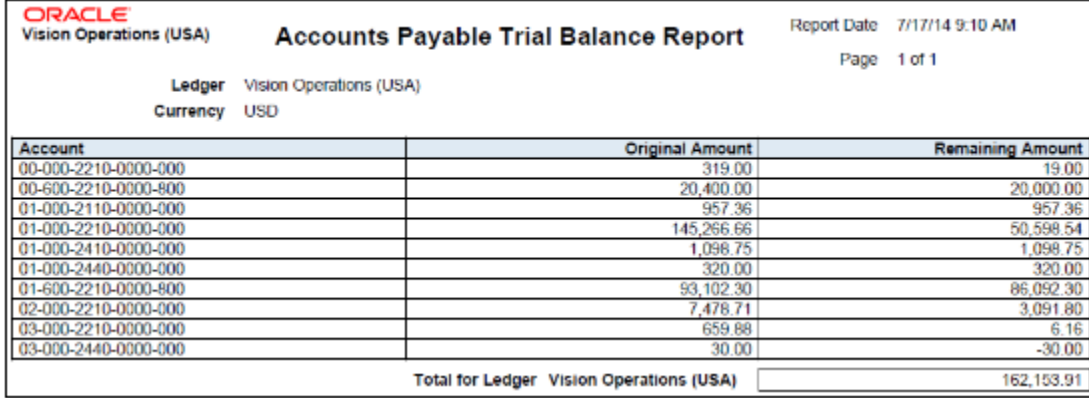

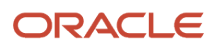

The report identifies the accounts payable balance at period end and provides the invoice details that comprise that balance.

## Frequently Asked Questions

The following table lists frequently asked questions about the Payables Trial Balance Report.

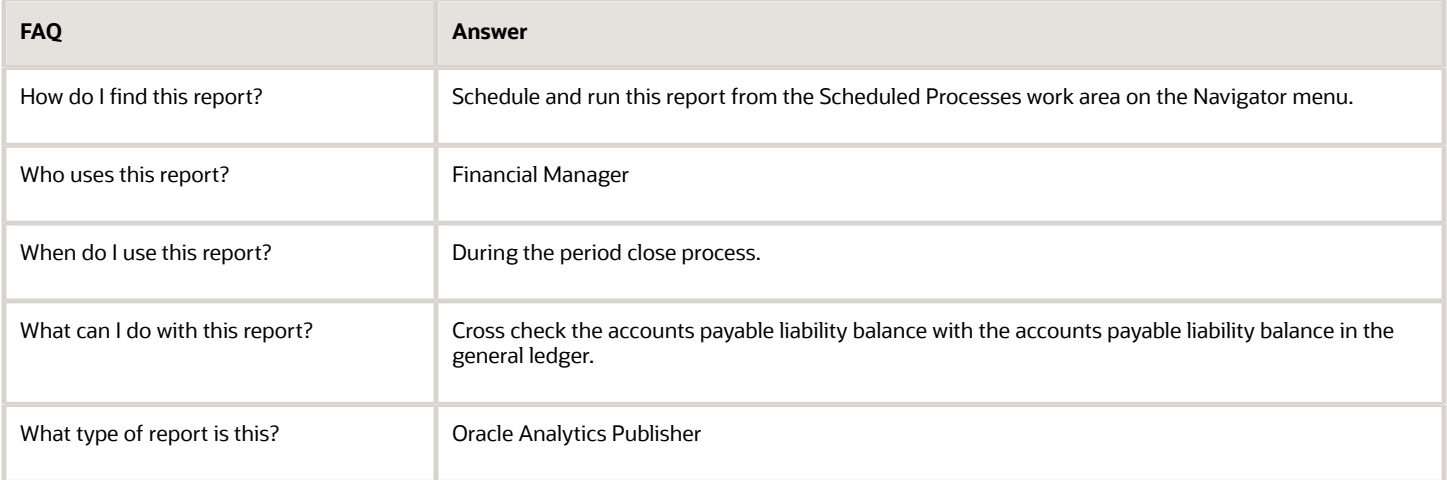

*Related Topics*

• [Payables Trial Balance Report](https://www.oracle.com/pls/topic/lookup?ctx=fa24a&id=s20032921)

## Overview of Payables Unaccounted Transactions and Sweep Report

This topic includes details about the Payables Unaccounted Transactions and Sweep Report.

The Payables Unaccounted Transactions and Sweep Report lists these transactions:

- Invoices and payments that weren't accounted for a period or date range.
- Incomplete supplier portal invoice not yet submitted by the supplier.

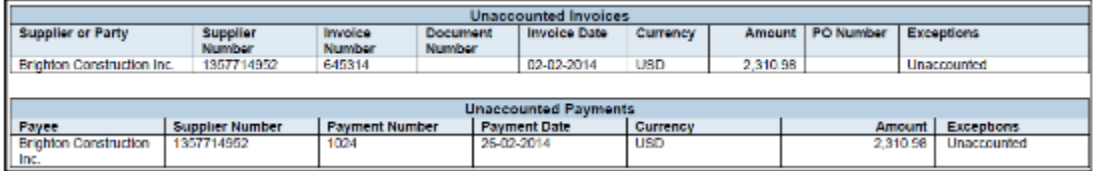

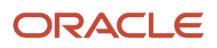

The report provides the option of sweeping the unaccounted transactions to the next period.

## Frequently Asked Questions

The following table lists frequently asked questions about the Payables Unaccounted Transactions and Sweep Report.

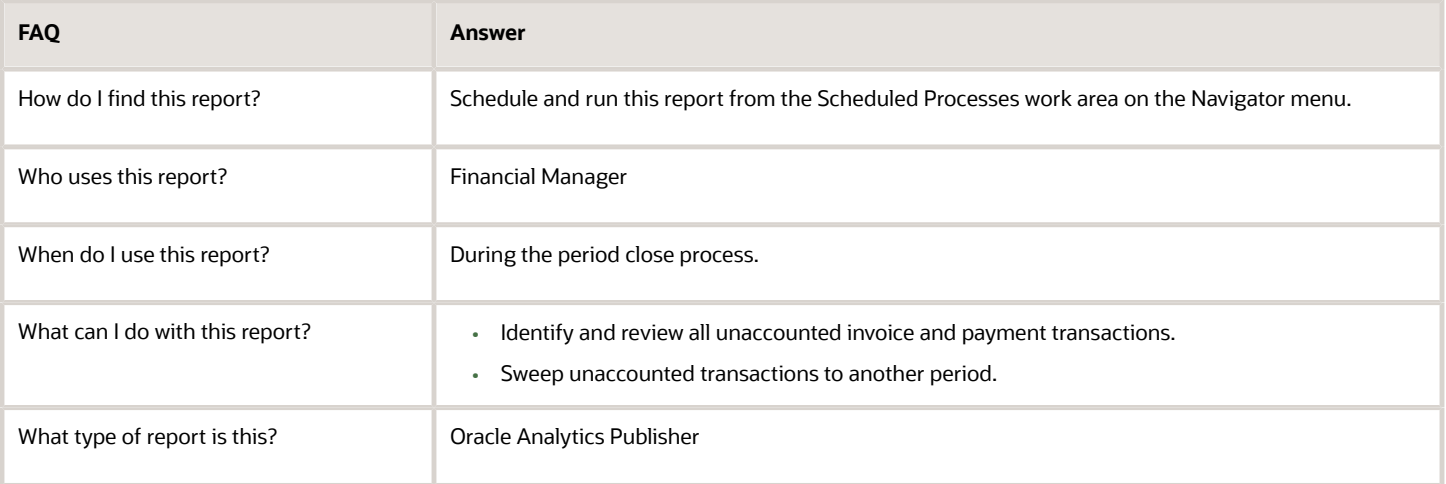

*Related Topics*

• [Payables Unaccounted Transactions and Sweep Report](https://www.oracle.com/pls/topic/lookup?ctx=fa24a&id=s20032912)

# Prepayments

## Overview of Prepayment Remittance Notice

This topic includes details about the Prepayment Remittance Notice.

The Prepayment Remittance Notice lists prepayments that were applied to supplier invoices.

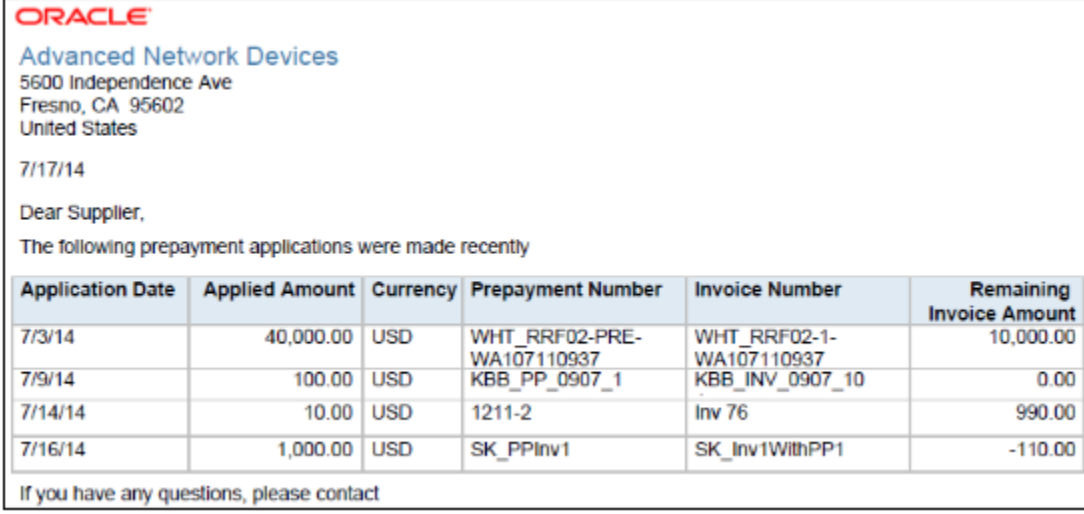

Identify the list of open prepayments per supplier and the amount remaining to be applied.

## Frequently Asked Questions

The following table lists frequently asked questions about the Prepayment Remittance Notice.

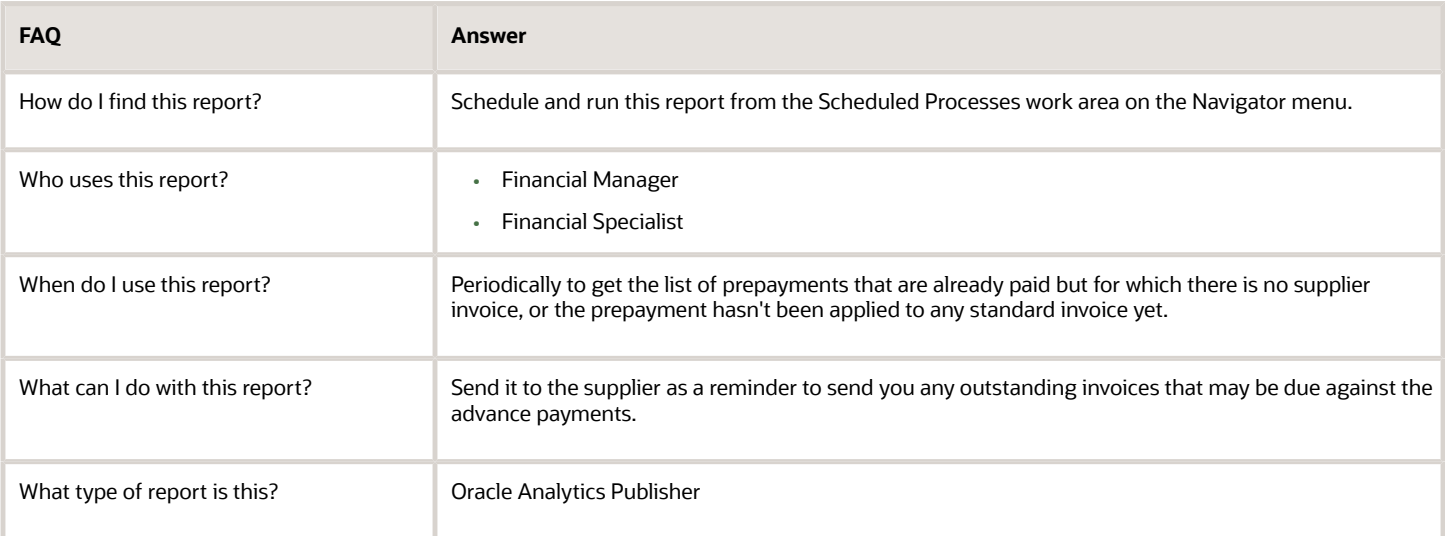

#### *Related Topics*

• [Prepayment Remittance Notice](https://www.oracle.com/pls/topic/lookup?ctx=fa24a&id=s20032304)

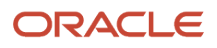

# Income Tax and Withholding

## Overview of Payables Withholding Tax by Tax Authority Report

This topic includes details about the Payables Withholding Tax by Tax Authority Report.

The Payables Withholding Tax by Tax Authority Report lists withholdings for tax codes assigned to a tax authority.

The following figure is an example of the report.

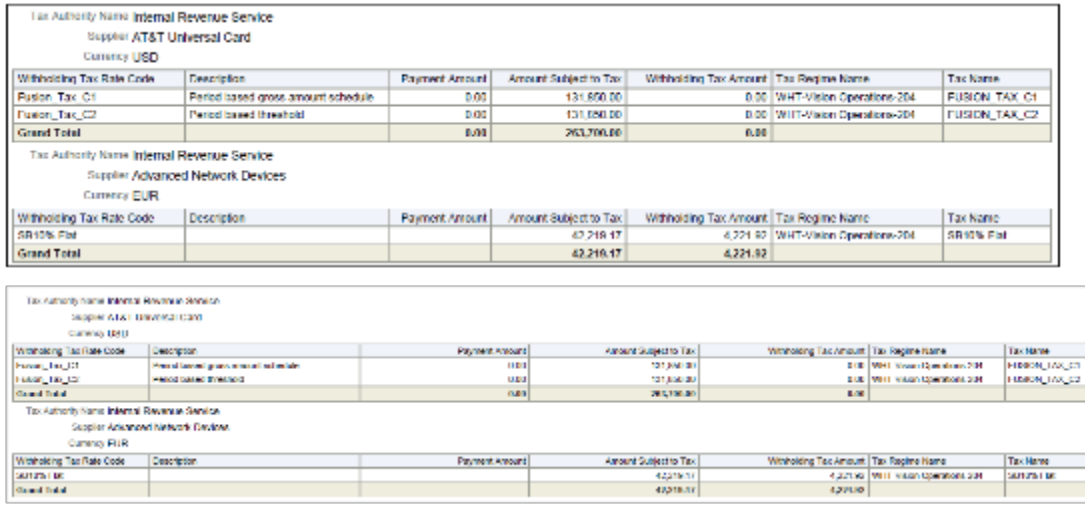

## Key Insights

The report lists withholding tax information for withholding tax codes that have amounts withheld.

## Frequently Asked Questions

The following table lists frequently asked questions about the Payables Withholding Tax by Tax Authority Report.

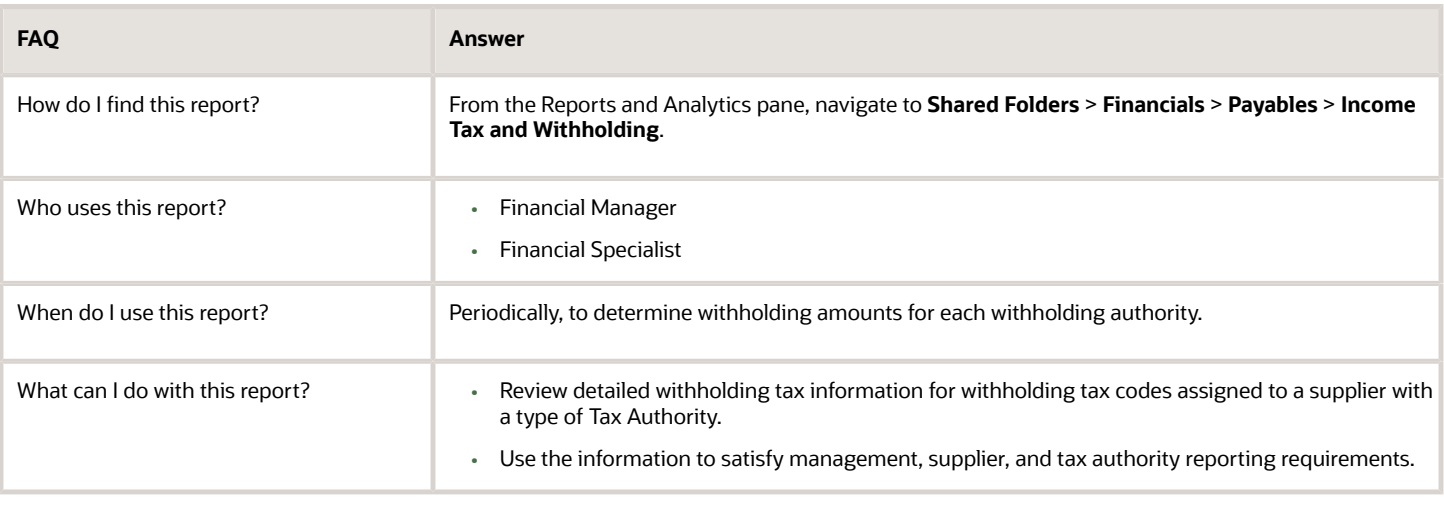

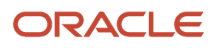

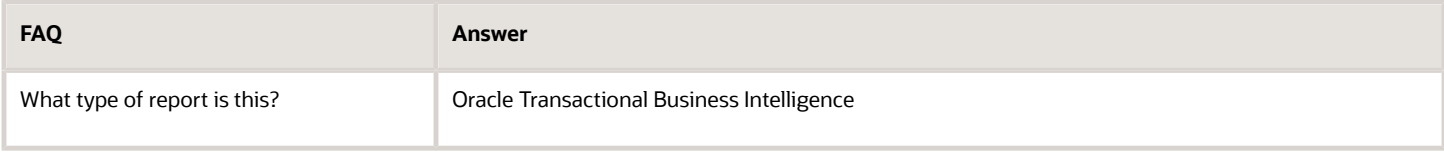

## Related Subject Areas

This report uses the Payables Invoices - Transactions Real Time subject area.

*Related Topics*

• [Payables Withholding Tax by Tax Authority Report](https://www.oracle.com/pls/topic/lookup?ctx=fa24a&id=s20032298)

## Overview of Payables Withholding Tax Letter

This topic includes details about the Payables Withholding Tax Letter.

The Payables Withholding Tax Letter is a letter that you can mail to a supplier periodically. The letter contains a list of withholdings made for the supplier summarized either by tax type and tax rate, or by supplier site

The following figure is an example of the report.

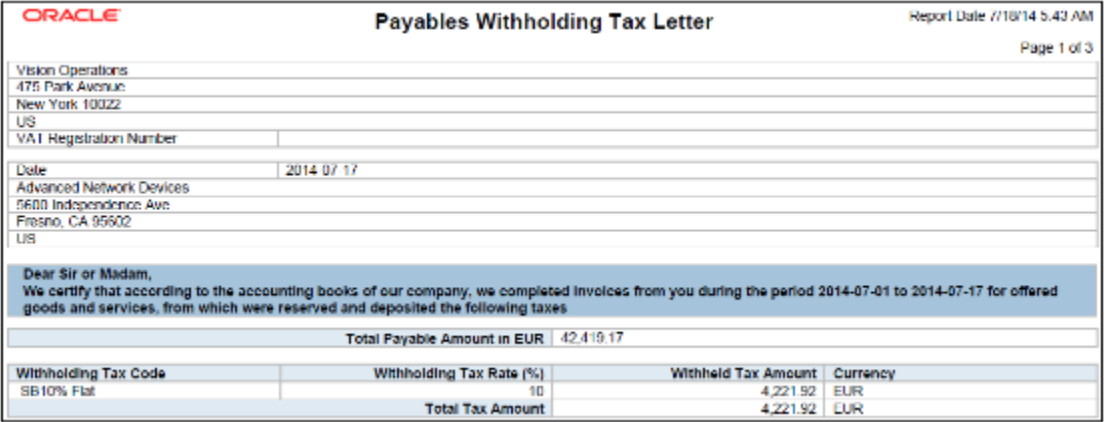

## Key Insights

The letter provides details of the withholding amounts for various withholding codes that were deducted for a period.

## Frequently Asked Questions

The following table lists frequently asked questions about the Payables Withholding Tax Letter.

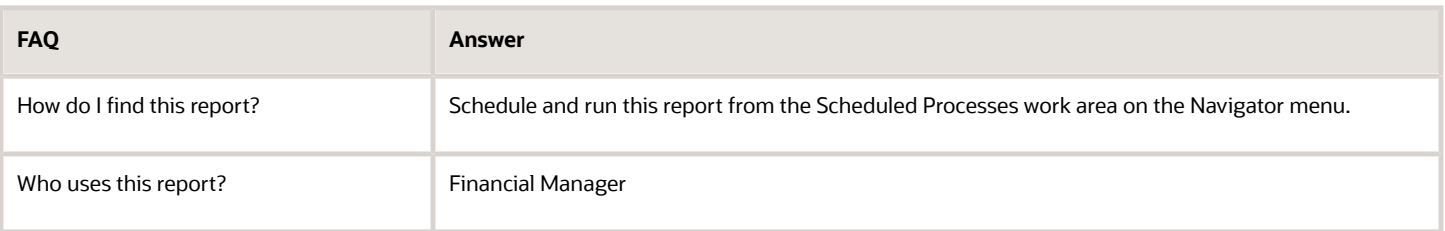

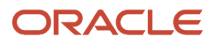

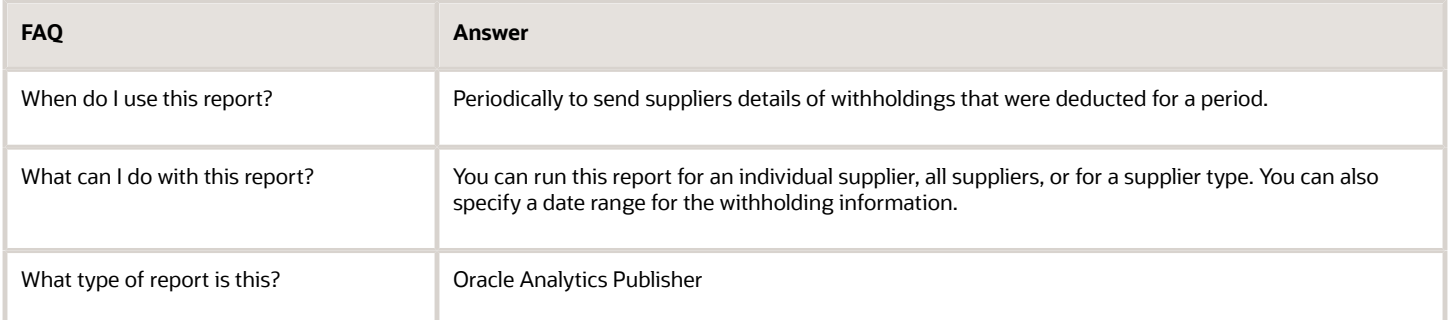

#### *Related Topics*

• [Payables Withholding Tax Letter](https://www.oracle.com/pls/topic/lookup?ctx=fa24a&id=s20032303)

## Overview of Payables Withholding Tax Report

This topic includes details about the Payables Withholding Tax Report.

The Payables Withholding Tax Report lists the withholdings for a supplier. The report has an invoice view and a supplier view. The invoice view is used to review detailed withholding tax information by invoice. The supplier view is used to review withholding information for a range of suppliers.

The following figures provide an example of one page from the report.

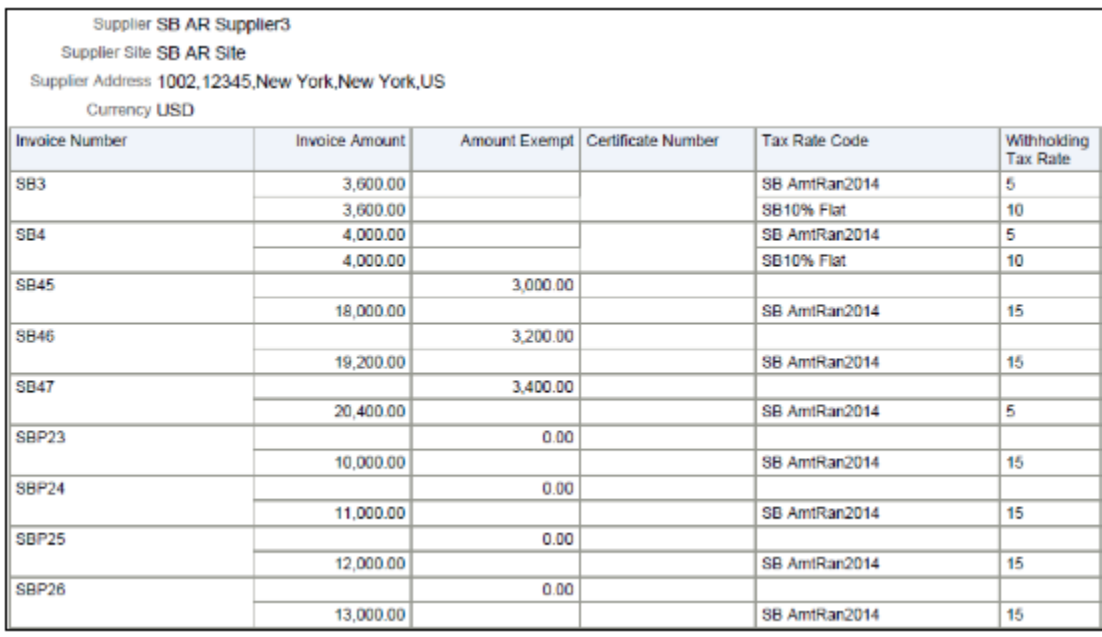

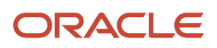

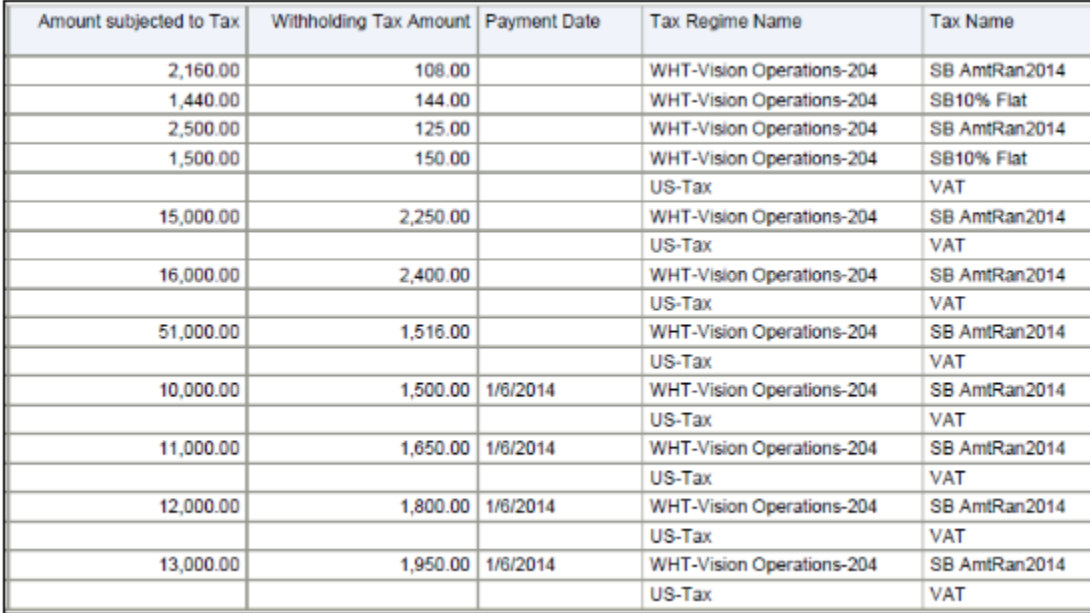

The report lists the invoices that have withholding deductions.

## Frequently Asked Questions

The following table lists frequently asked questions about the Payables Withholding Tax Report.

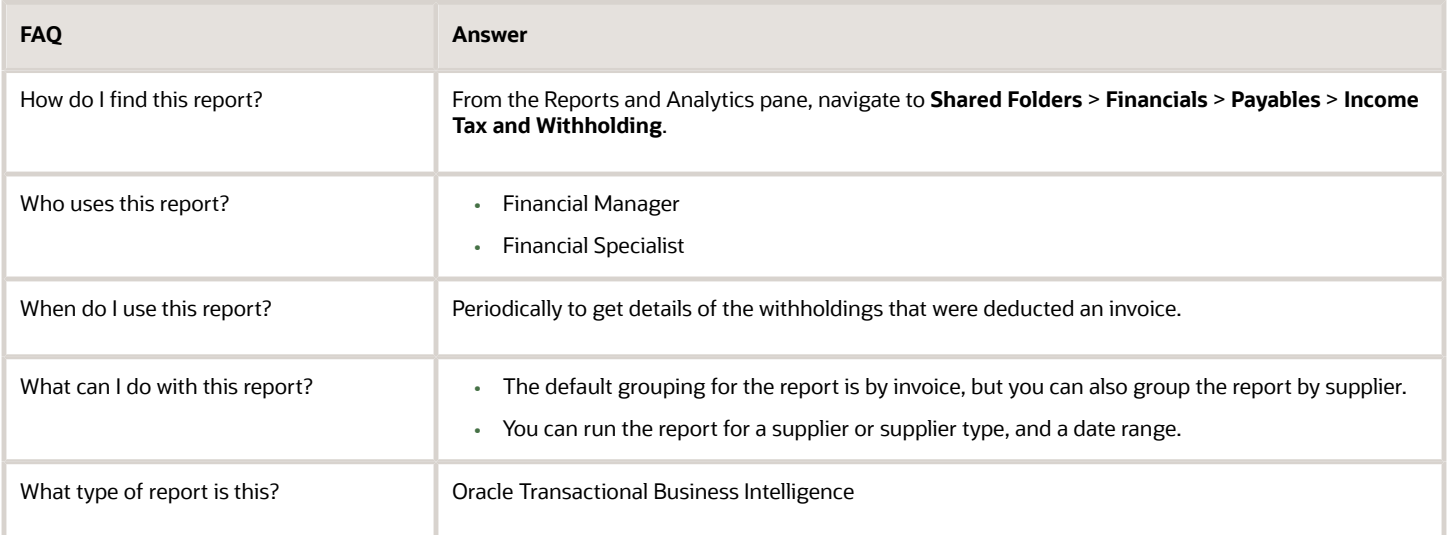

## Related Subject Areas

This report uses the Payables Invoices - Transactions Real Time subject area.

#### *Related Topics*

• [Payables Withholding Tax Report](https://www.oracle.com/pls/topic/lookup?ctx=fa24a&id=s20032953)

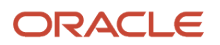

## Update and Report Income Tax Details

This topic includes details about the Update and Report Income Tax Details report.

### **Overview**

The report updates or reports on income tax type or income tax region fields on invoice distributions for United States (US) 1099 reporting.

The following figure is an example of the report.

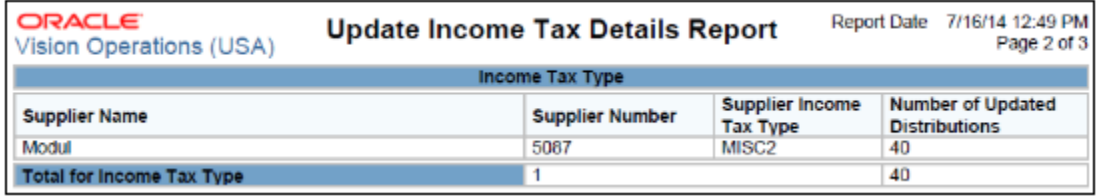

## Key Insights

The report updates existing invoice distributions with income tax type and income tax region information from the supplier setup.

## Frequently Asked Questions

The following table lists frequently asked questions about the Update and Report Income Tax Details report.

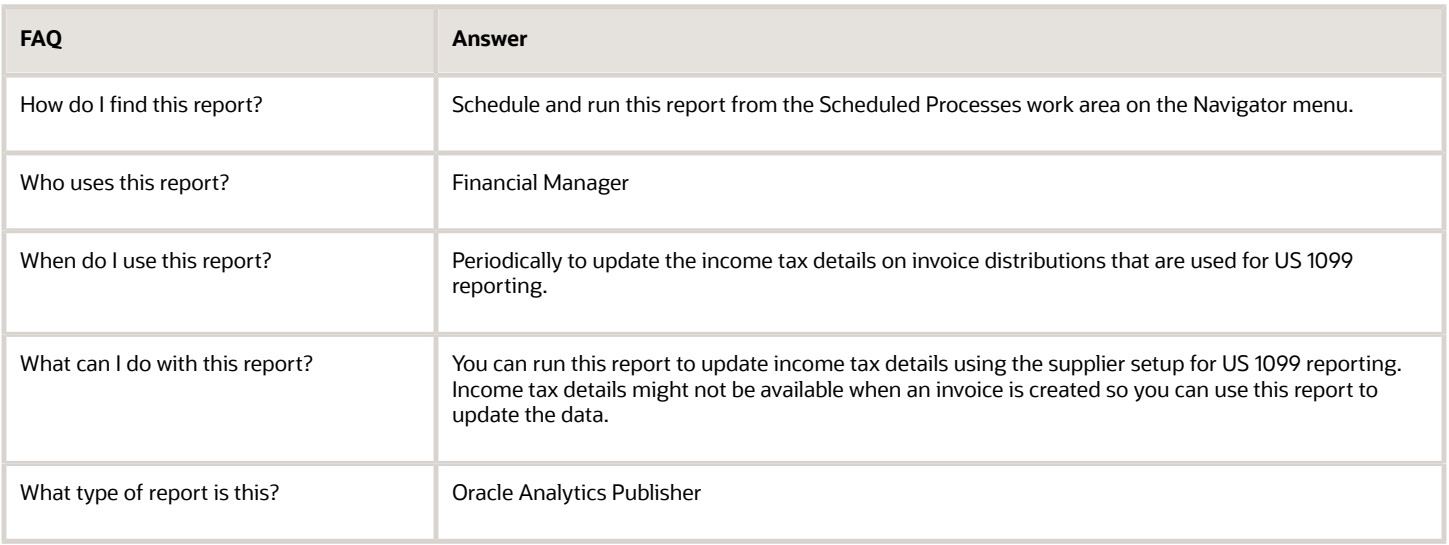

*Related Topics*

• [How Income Tax Detail Updates Are Processed](https://www.oracle.com/pls/topic/lookup?ctx=fa24a&id=s20034254)

## Overview of US 1096 Report

This topic includes details about the United States (US) 1096 Report.

The US 1096 Report summarizes each US 1099 form type that's transmitted on paper, as required by the US Internal Revenue Service, and generates the summary on a preformatted Internal Revenue Service form.

The following figure is an example of the report.

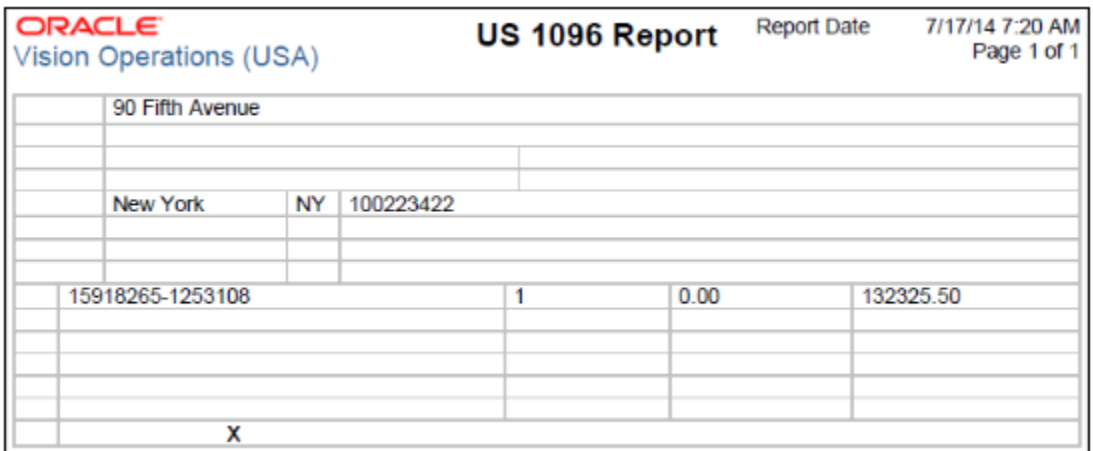

### Key Insights

Before running this report, you must run the US 1099 Report.

### Frequently Asked Questions

The following table lists frequently asked questions about the US 1096 Report.

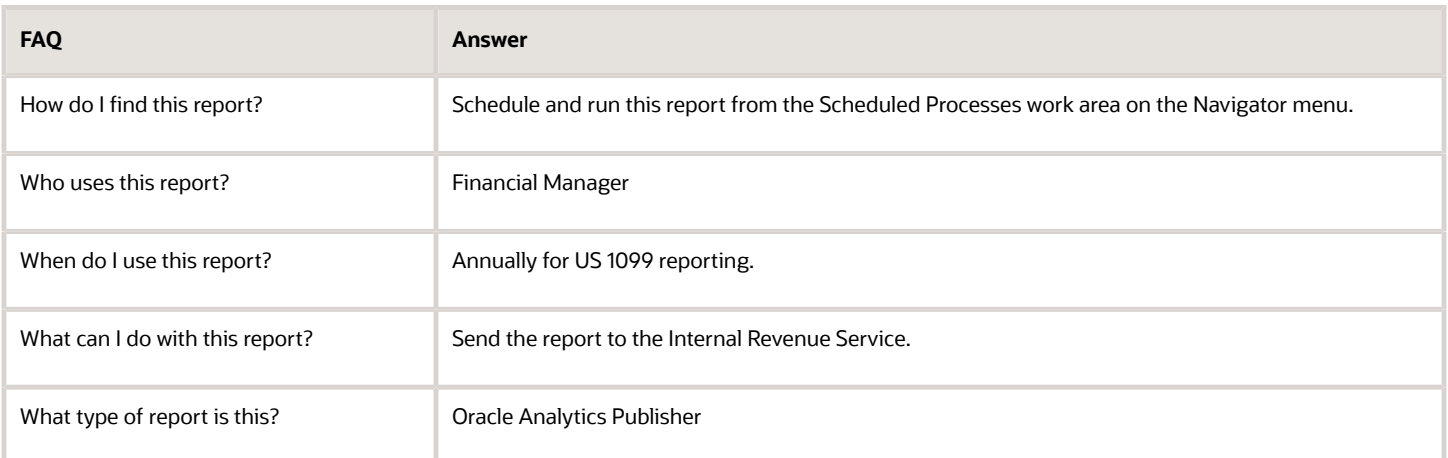

*Related Topics*

• [US 1096 Report](https://www.oracle.com/pls/topic/lookup?ctx=fa24a&id=s20032200)

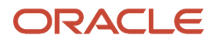

## Overview of US 1099 Electronic Media Report

This topic includes details about the United States (US) 1099 Electronic Media Report.

The US 1099 Electronic Media Report generates summarized US 1099 information in electronic format, as required by the United States Internal Revenue Service.

The following figure is an example of the report.

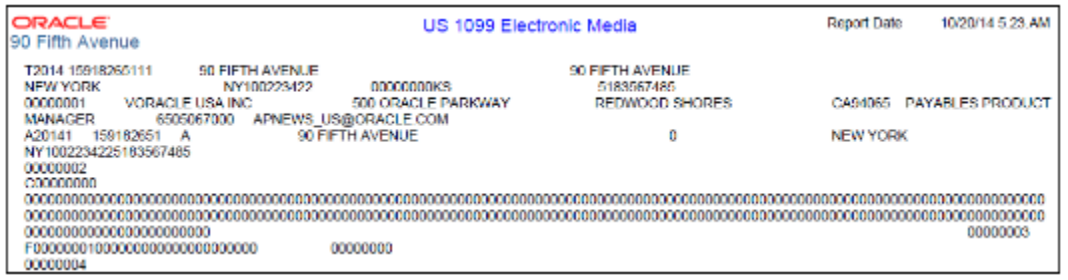

### Key Insights

Before running the report, account for the invoices.

## Frequently Asked Questions

The following table lists frequently asked questions about the US 1099 Electronic Media Report.

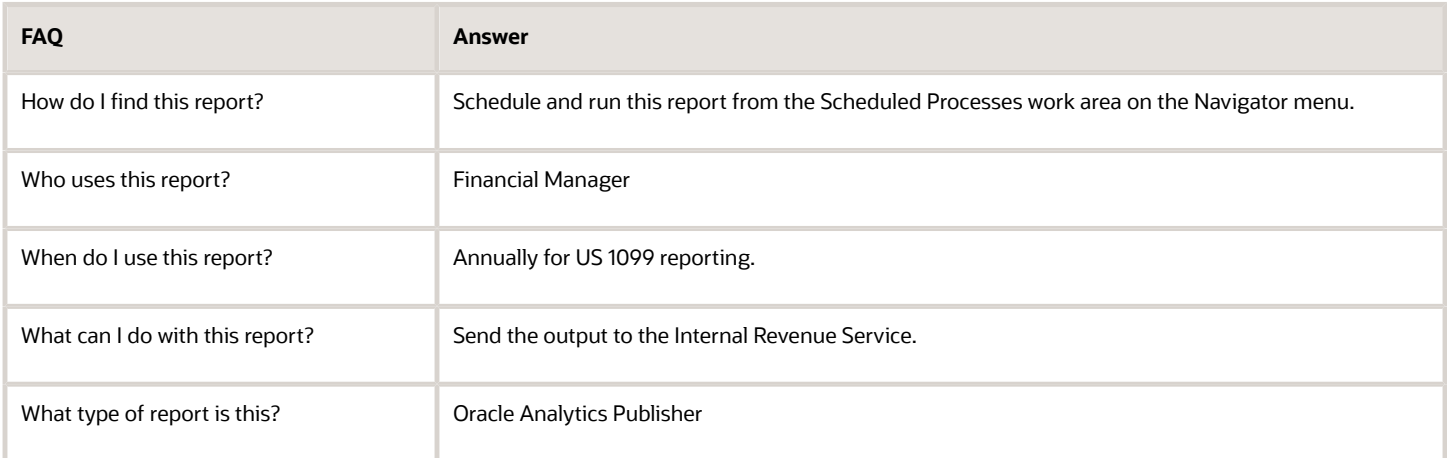

#### *Related Topics*

• [US 1099 Electronic Media Report](https://www.oracle.com/pls/topic/lookup?ctx=fa24a&id=s20032202)

## Overview of US 1099 Forms (Comma Delimited Format)

This topic includes details about the United States (US) 1099 Forms (Comma Delimited Format).

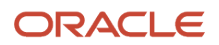

The US 1099 Forms (Comma Delimited Format) lists the total US 1099 miscellaneous tax type payments for US 1099 suppliers in a comma delimited format.

The following figure is an example of the report.

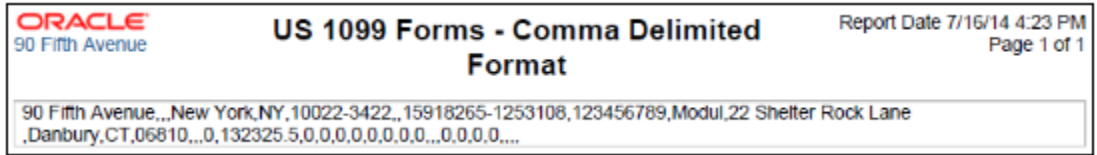

## Key Insights

Before running the report, account for the invoices.

### Frequently Asked Questions

The following table lists frequently asked questions about the US 1099 Forms (Comma Delimited Format).

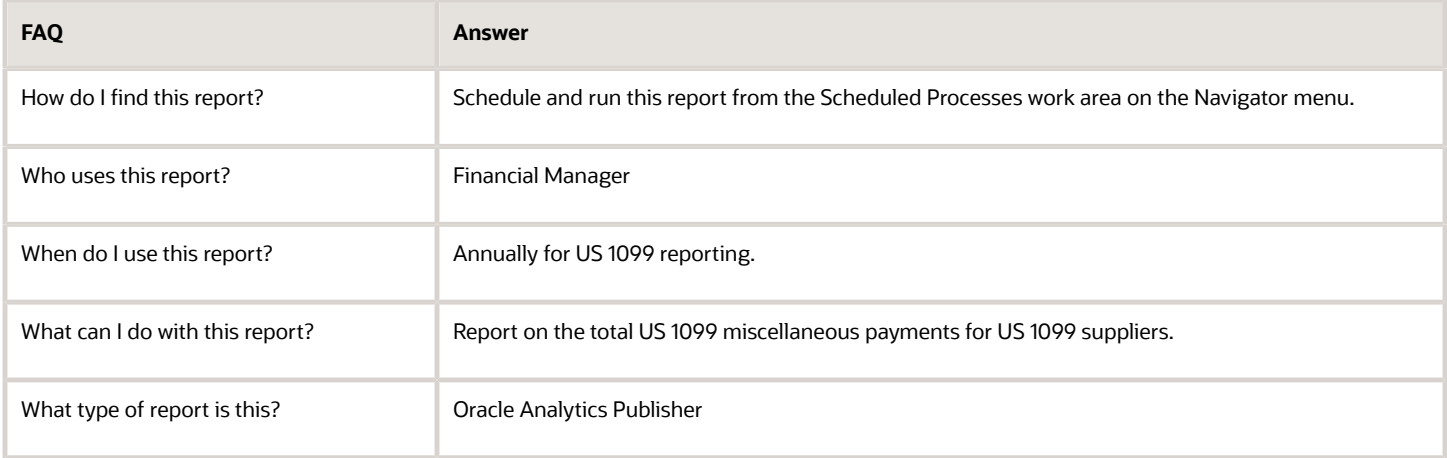

#### *Related Topics*

• [US 1099 Report](https://www.oracle.com/pls/topic/lookup?ctx=fa24a&id=s20032328)

## Overview of US 1099 Invoice Exceptions Report

This topic includes details about the United States (US) 1099 Invoice Exceptions Report.

The US 1099 Invoice Exceptions Report lists paid invoice distributions with inaccurate or missing US 1099 income tax information.

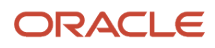

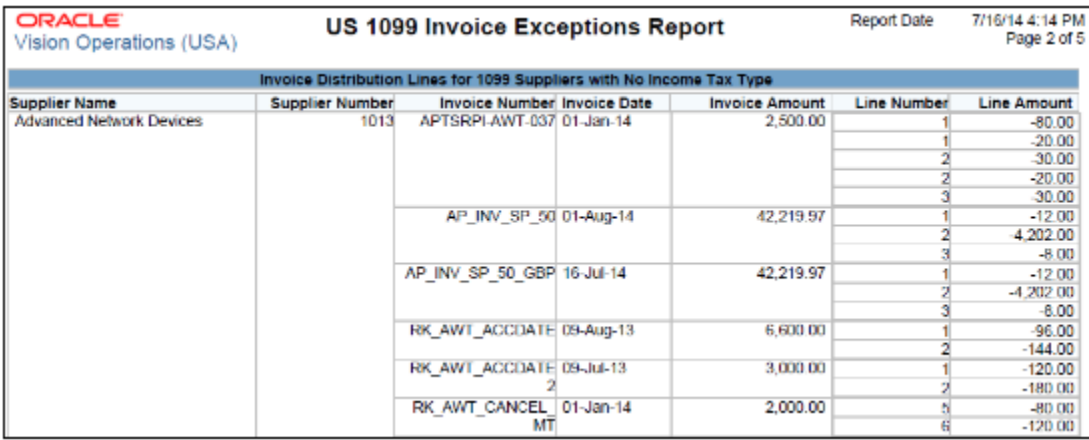

Before running this report, account for the invoices.

## Frequently Asked Questions

The following table lists frequently asked questions about the US 1099 Invoice Exceptions Report.

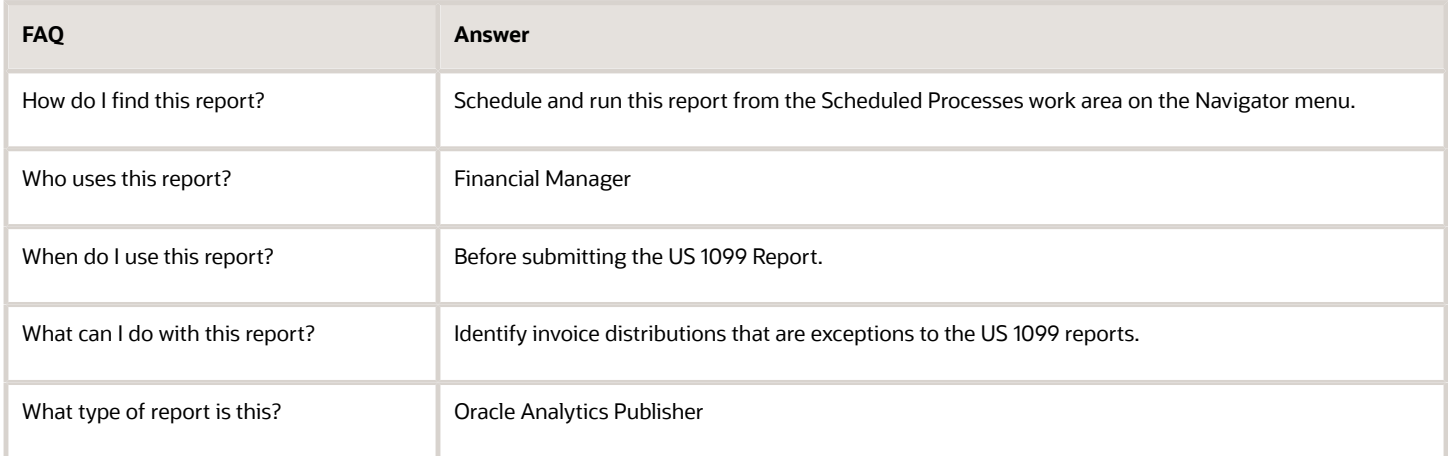

#### *Related Topics*

• [US 1099 Invoice Exceptions Report](https://www.oracle.com/pls/topic/lookup?ctx=fa24a&id=s20032203)

## Overview of US 1099 Payments Report

This topic includes details about the United States (US) 1099 Payments Report.

The US 1099 Payments Report lists payments made to US 1099 reportable suppliers.

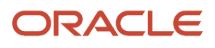

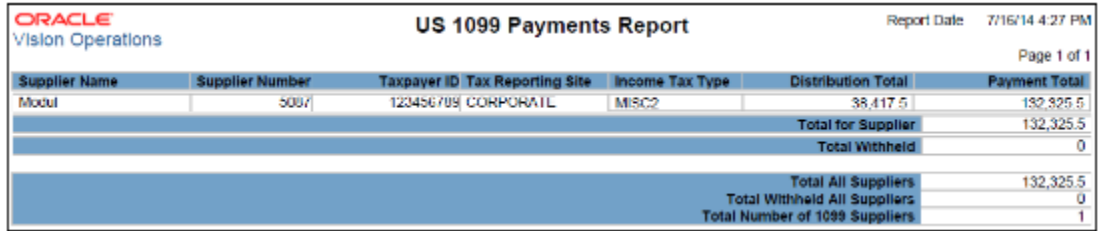

Before running the report, account for the invoices.

## Frequently Asked Questions

The following table lists frequently asked questions about the US 1099 Payments Report.

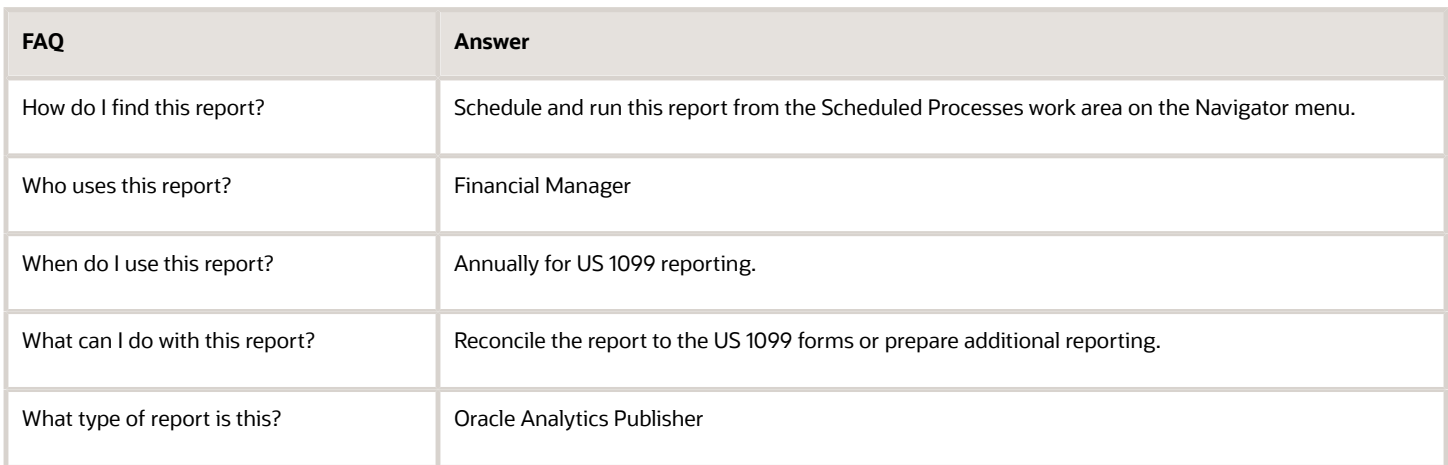

#### *Related Topics*

• [US 1099 Payments Report](https://www.oracle.com/pls/topic/lookup?ctx=fa24a&id=s20034260)

## Overview of US 1099 Report

This topic includes details about the United States (US) 1099 Report.

The US 1099 Report provides the total US 1099 miscellaneous payments (MISC) and nonemployee compensation (NEC) for a US 1099 supplier and generates US 1099-MISC and US 1099-NEC forms for each tax reporting entity in an organization.

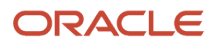

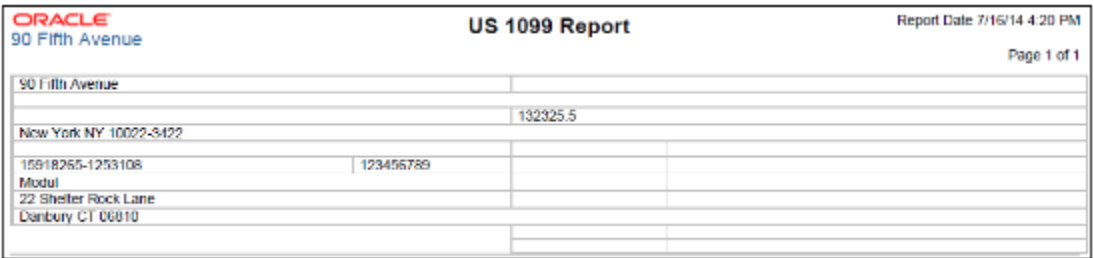

The report includes payments for invoice distributions that have one of the following values in the **Income Tax Type** field in the 1099 form:

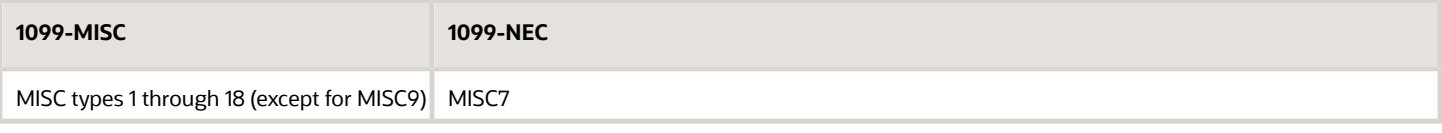

## Frequently Asked Questions

The following table lists frequently asked questions about the US 1099 Report.

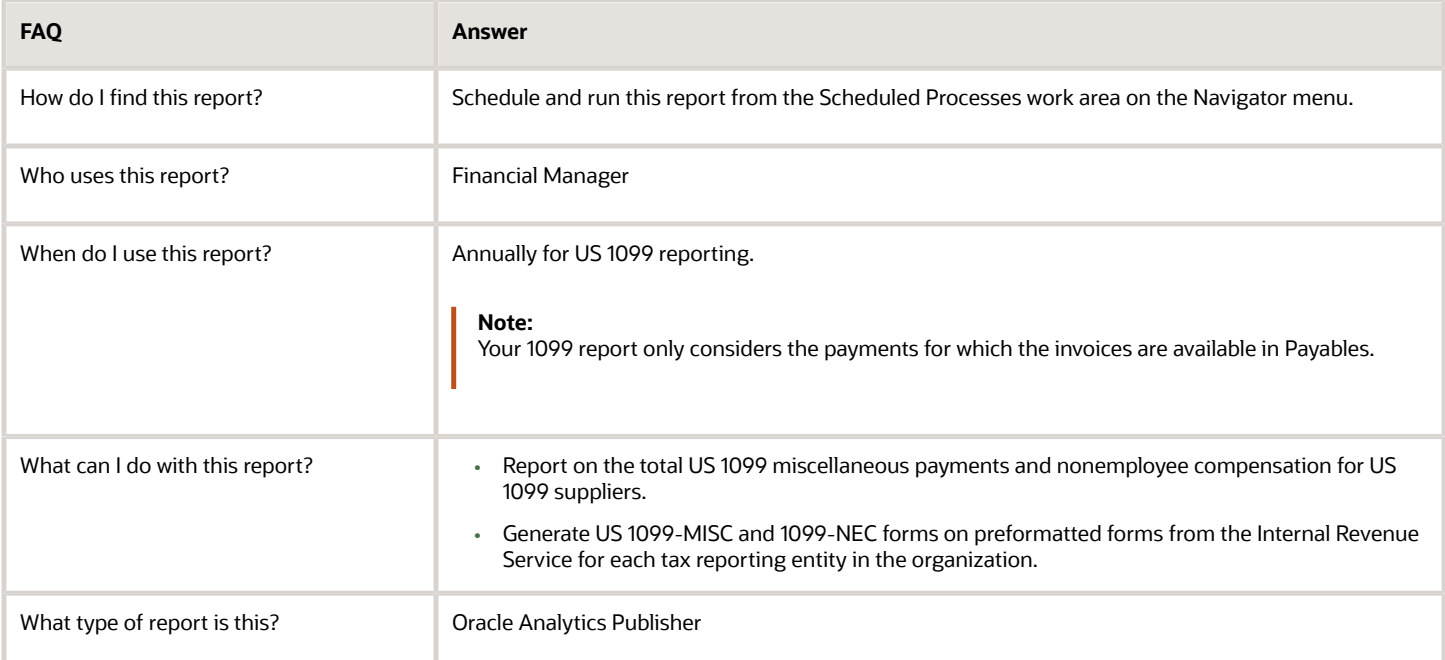

#### *Related Topics*

• [US 1099 Report](https://www.oracle.com/pls/topic/lookup?ctx=fa24a&id=s20032328)

## Overview of US 1099 Supplier Exceptions Report

This topic includes details about the United States (US) 1099 Supplier Exceptions Report.

The US 1099 Supplier Exceptions Report lists suppliers with inaccurate or incomplete US 1099 income tax information.

The following figure is an example of the report.

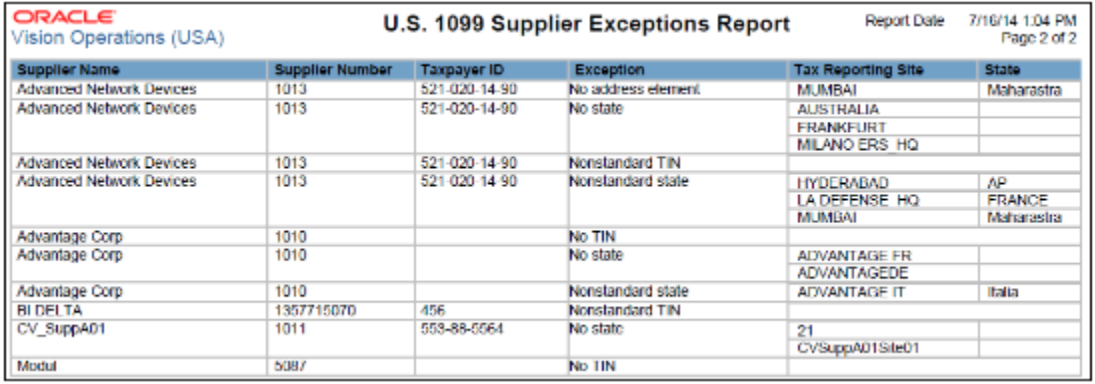

## Key Insights

Before running this report, account for the invoices.

## Frequently Asked Questions

The following table lists frequently asked questions about the US 1099 Supplier Exceptions Report.

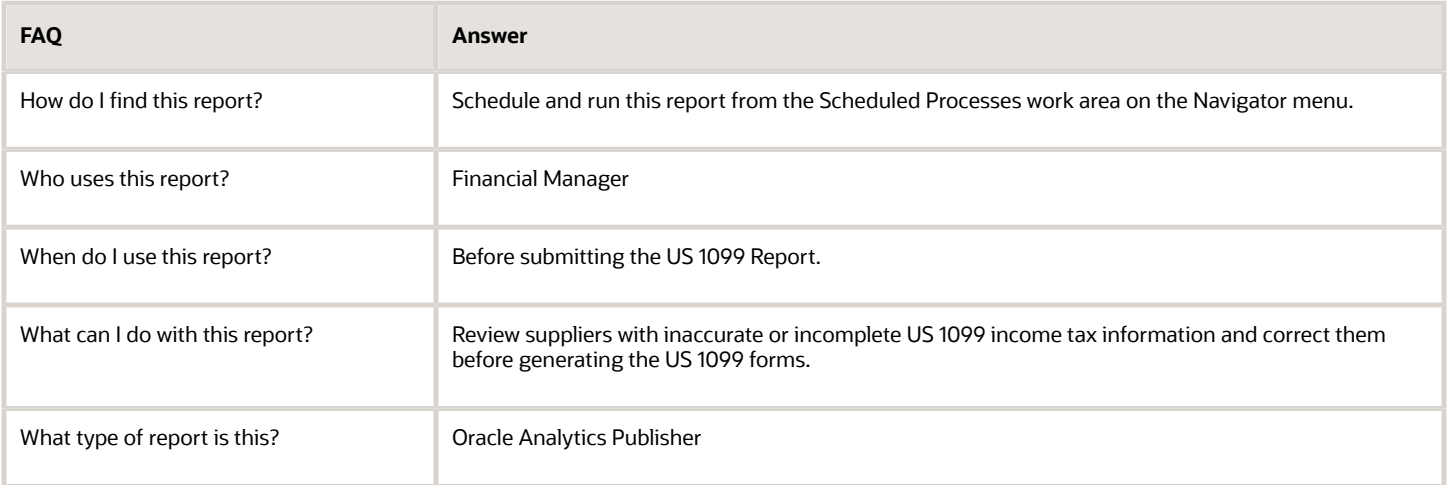

#### *Related Topics*

• [US 1099 Supplier Exceptions Report](https://www.oracle.com/pls/topic/lookup?ctx=fa24a&id=s20032326)

# Netting Reports

## Netting Settlement Letter

This topic contains summary information about the Netting Settlement Letter.

### **Overview**

Select the **Generate Netting Letter** option for an agreement to receive a netting settlement letter for yourself and your third party every time a settlement takes place. The netting letter generation process automatically runs when the netting manager submits a settlement, or creates a settlement without review. You can access the report from the Financial Reporting Center.

The netting settlement letter lists the following invoices and transactions:

- The Payables invoices that were netted, which includes the following parameters:
	- Invoice Number
	- Invoice Type
	- Invoice Date
	- $\Omega$ Invoice Amount
	- Netted Amount
	- Invoice Currency
	- $\circ$ Invoice Total
	- Netted Total
- The Receivables transactions that were netted, which includes the following parameters:
	- Transaction Number
	- Transaction Type
	- Transaction Date
	- Transaction Amount
	- Netted Amount
	- Transaction Currency
	- Transaction Total
	- Netted Total

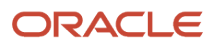

The following figure of a netting settlement letter sample lists only the Payables transactions that were netted:

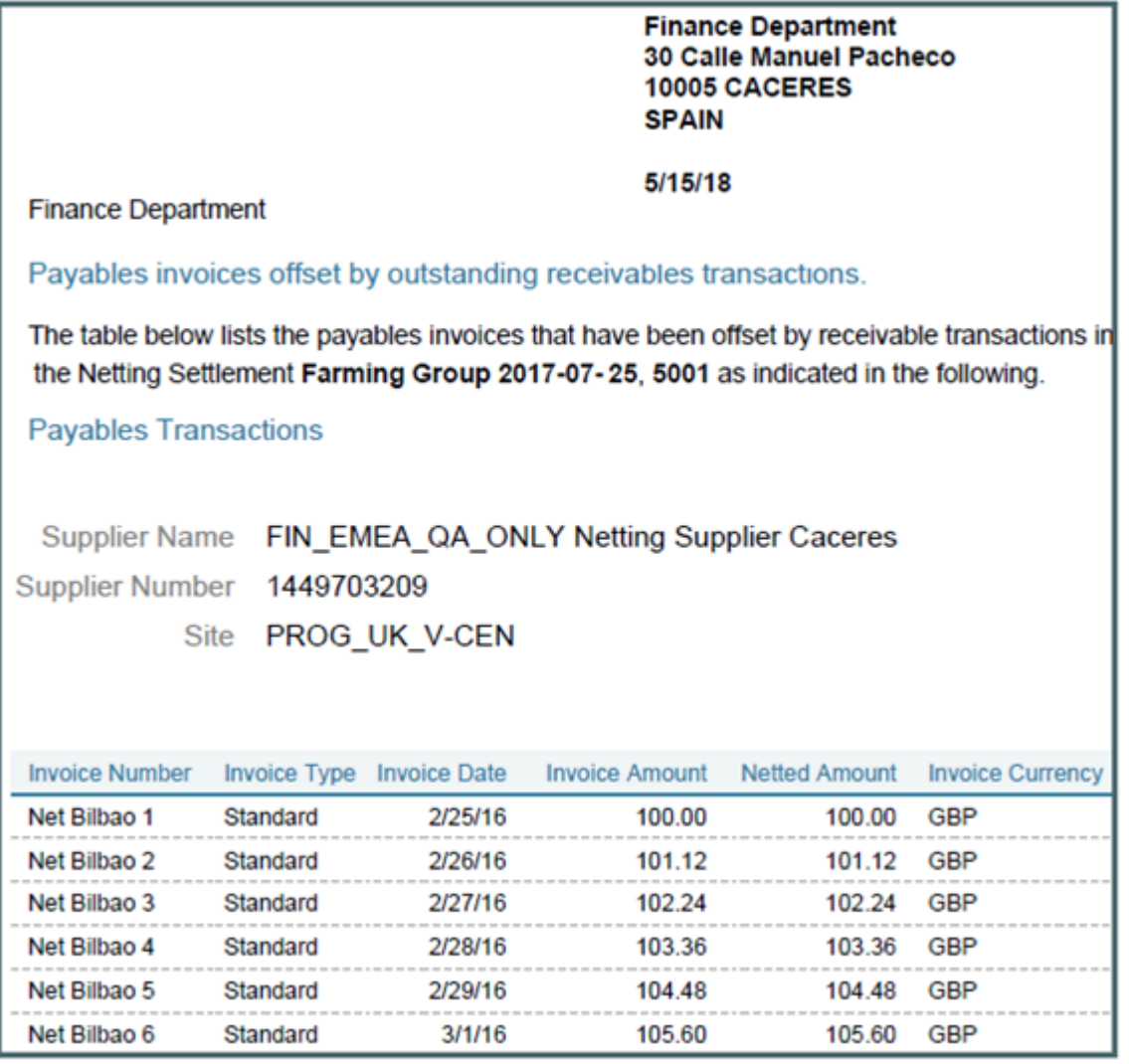

The following figure of a netting settlement letter sample lists only the Receivables transactions that were netted:

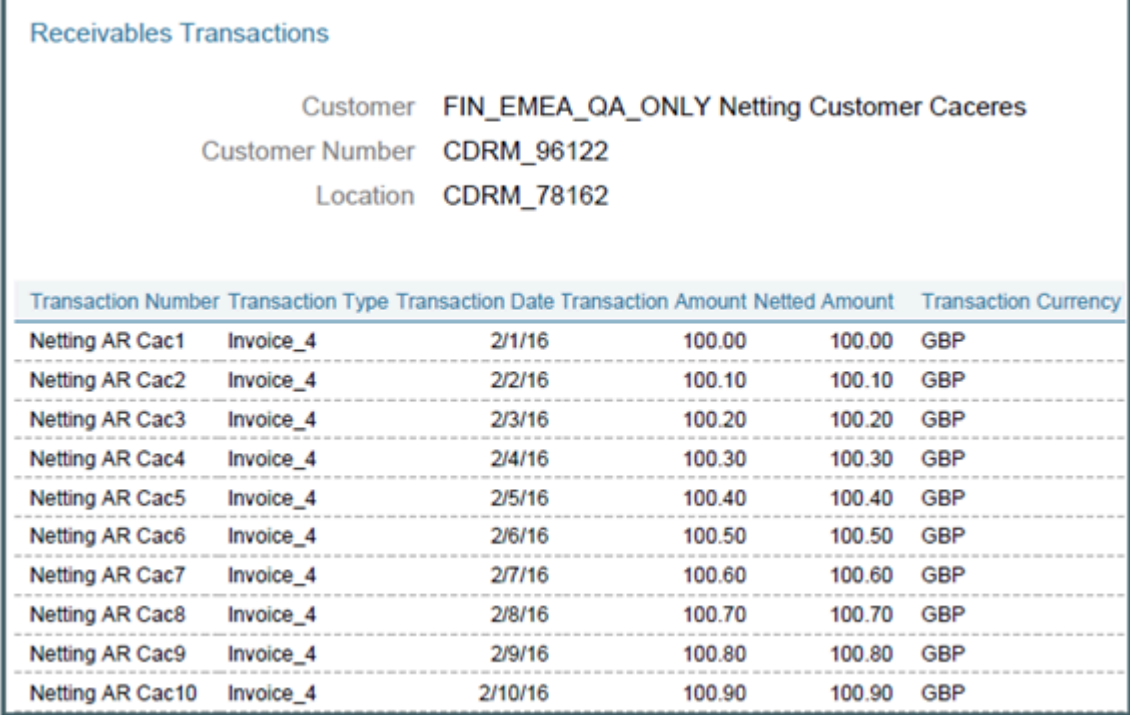

г

The settlement process runs the report automatically, and sends the letter to your third party. You can view the letter from the Financial Reporting Center.

## Frequently Asked Questions

The following table lists frequently asked questions about the netting settlement letter.

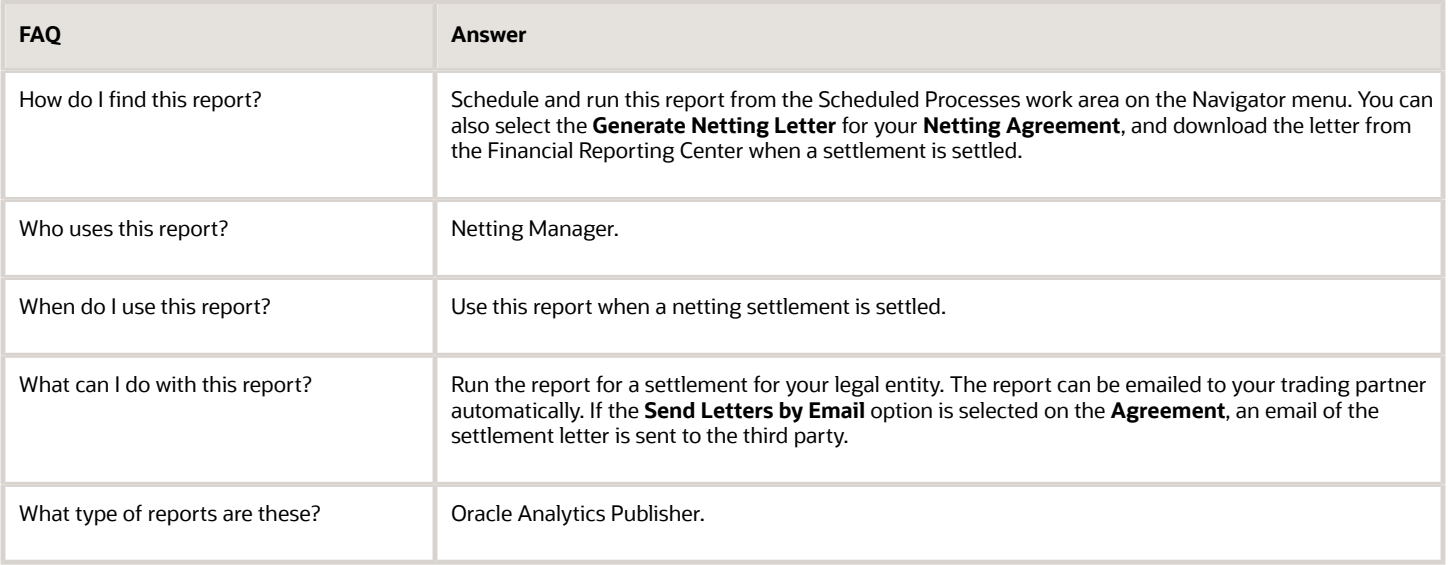

## Netting Reversal Letter

This topic contains summary information about the Netting Reversal Letter.

### **Overview**

The Netting Reversal Letter runs automatically when the netting manager reverses a netting settlement after selecting the **Generate Netting Letter** option for the agreement. You can access the report from the Financial Reporting Center. The netting reversal letter is similar to the netting settlement letter but it indicates that the payments have been voided, and the receipts have been reversed.

The following figure describes a sample netting reversal letter for Payables:

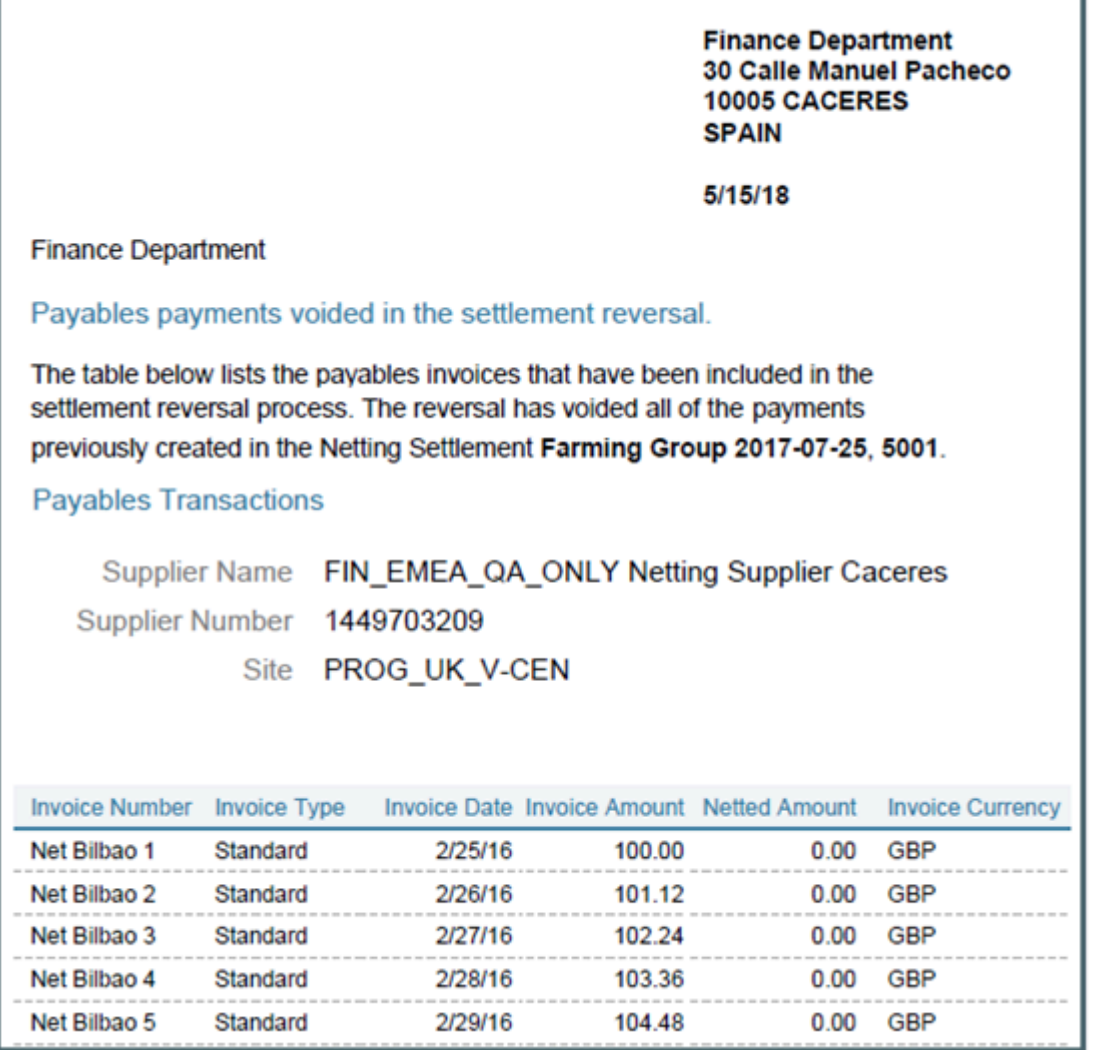

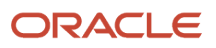

The reversal process runs the report automatically, and sends the letter to your third party. You can view the letter from the Financial Reporting Center.

## Frequently Asked Questions

The following table lists frequently asked questions about the netting reversal letter.

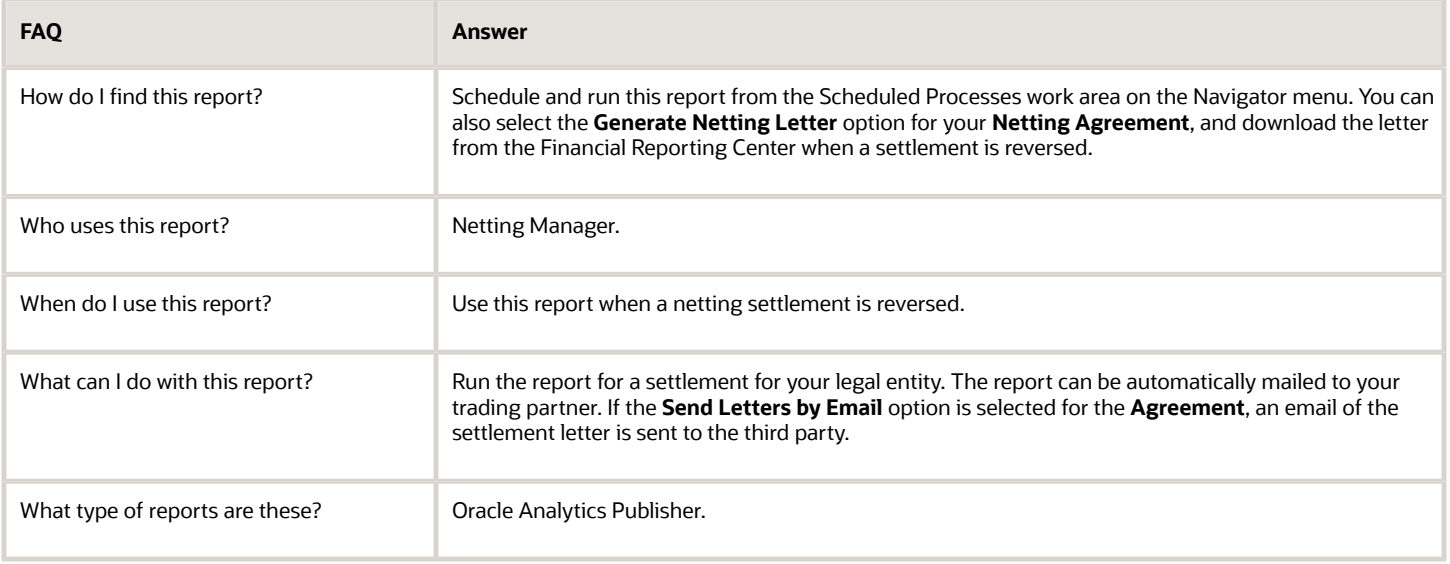

## Netting Settlement Report

This topic describes about the Netting Settlement report.

### **Overview**

The Netting Settlement report is an internal report for the netting manager to review. The report automatically runs when the netting manager submits a settlement, or creates a settlement without review. You can access this report from the Financial Reporting Center.

The netting settlement report lists these netting information:

- Netting Agreement and Netting Settlement options that were valid at the point of settlement.
- Payables invoices that were netted.
- Receivables transactions that were netted.

This figure lists the parameters of a netting settlement report:

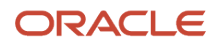

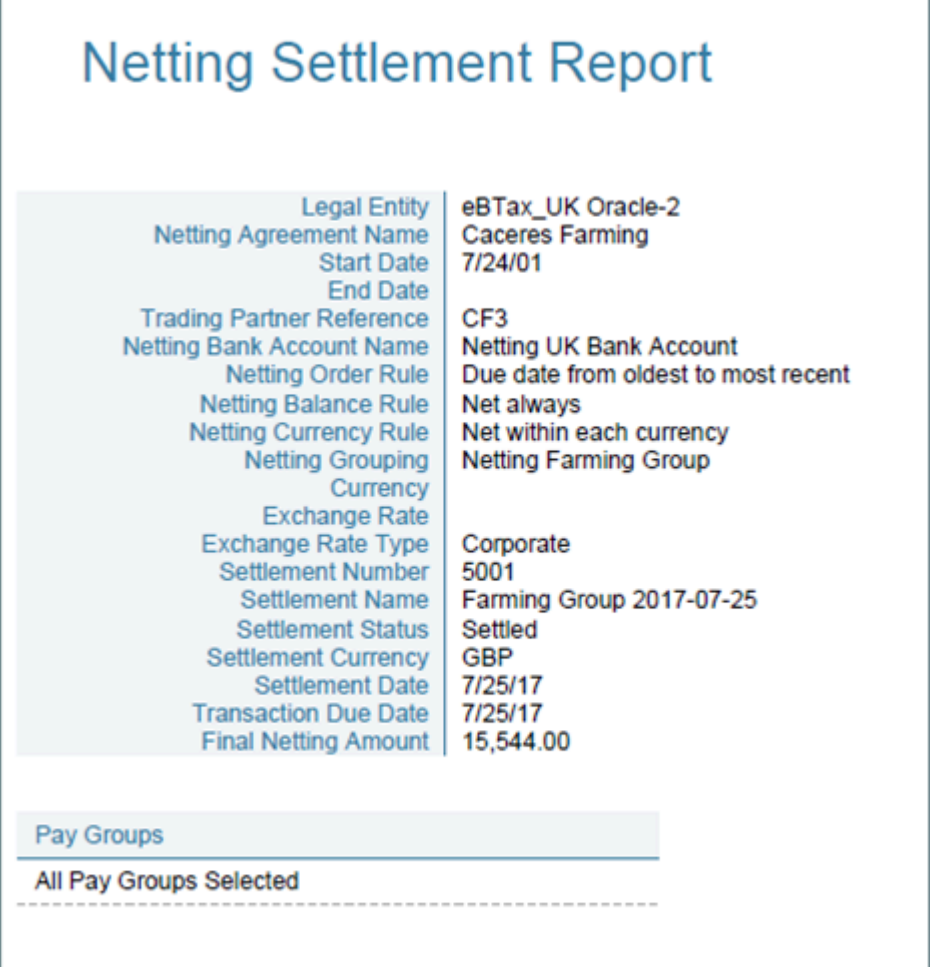

Here's a sample netting settlement report for Payables transactions.

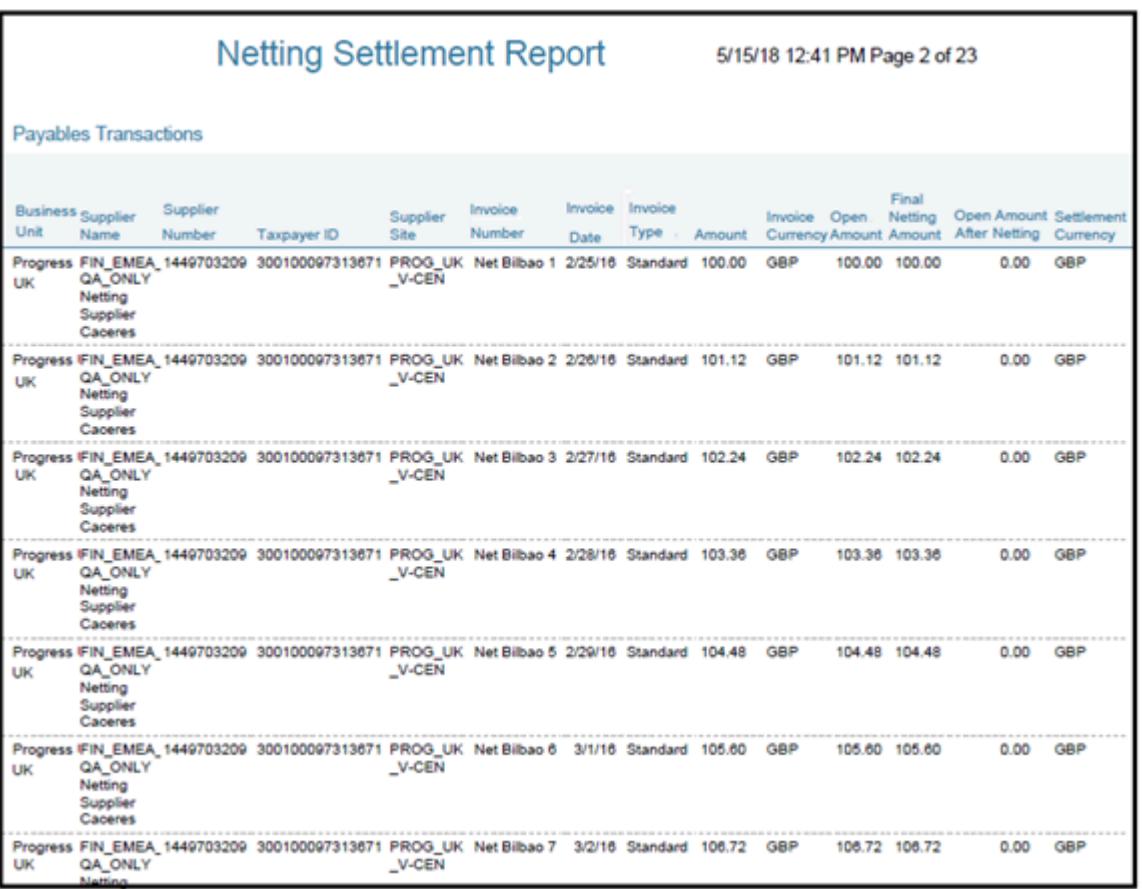

Here's a sample netting settlement report for Receivables transactions.

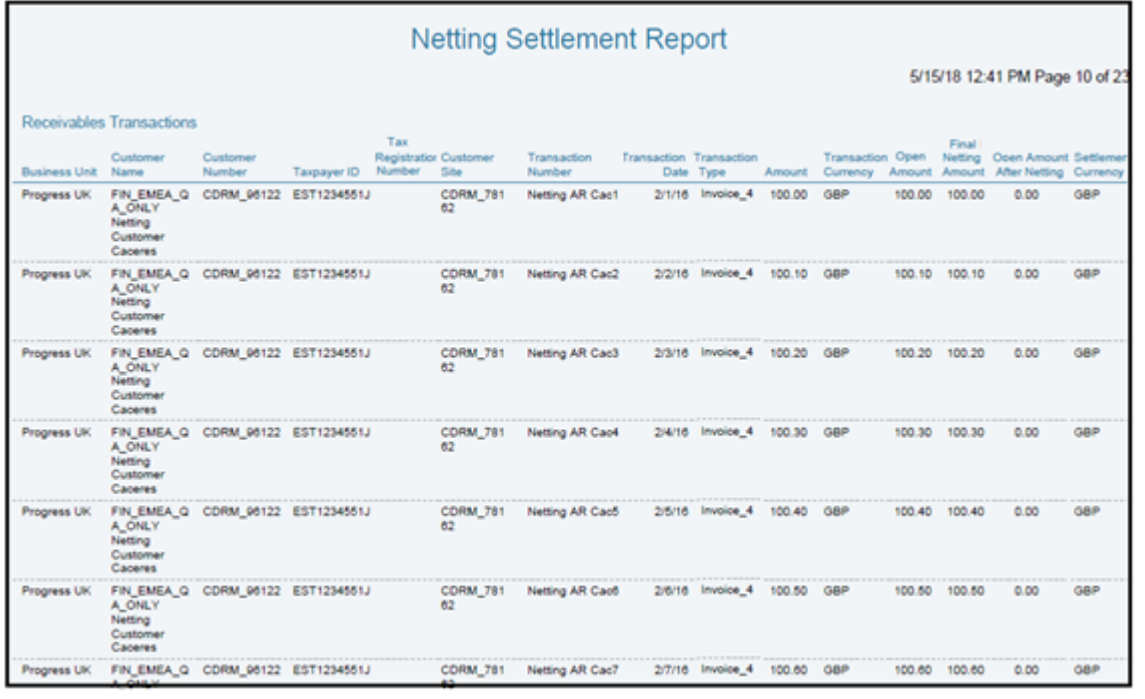

The settlement process runs the report automatically. You can view the report from the Financial Reporting Center.

## Frequently Asked Questions

Here are few frequently asked questions about the Netting Settlement Report.

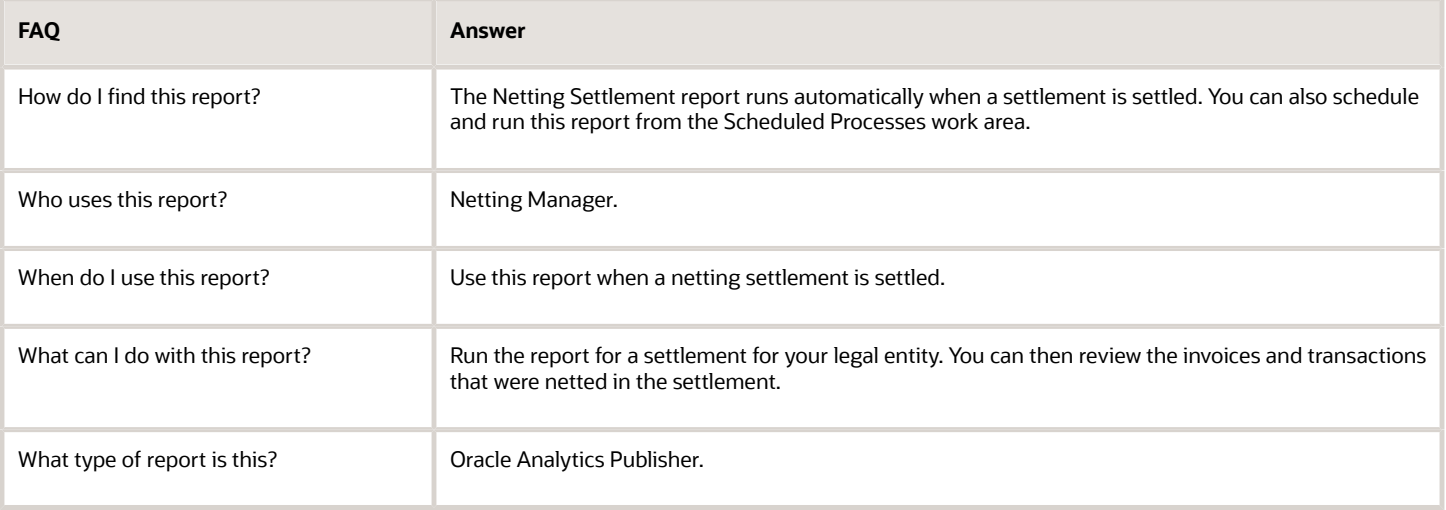

## Netting Settlement Listing

This topic contains summary information about the Netting Settlement Listing.

## **Overview**

The netting settlement listing is an internal report in the spreadsheet format, that netting managers can review. The listing automatically runs when the netting manager submits a settlement or creates a settlement without review. You can access the report from the Financial Reporting Center.

The netting settlement listing consists of the following four sections:

• Title tab: Provides the title of the listing. The following image displays the title tab of a Netting Settlement Listing:

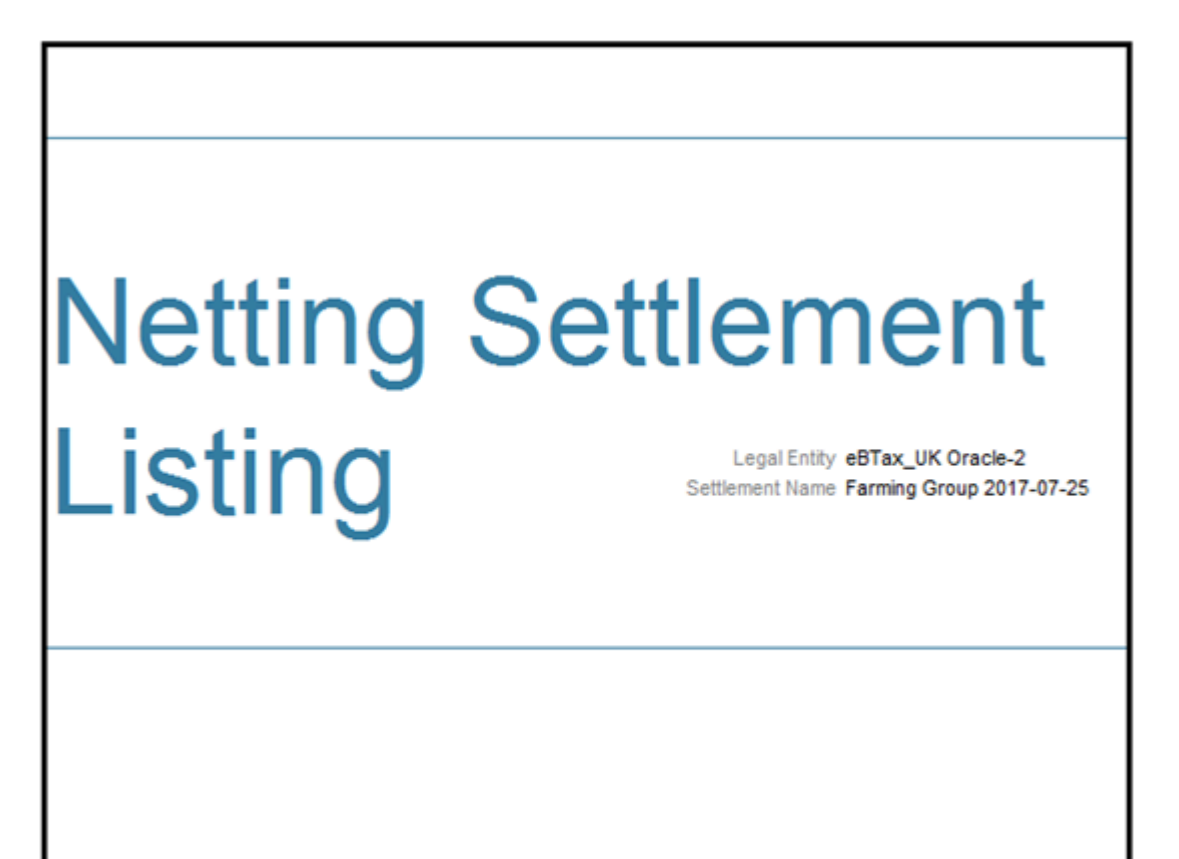

• Header tab: Lists Netting Agreement and Netting Settlement options that were valid at the point of settlement, as displayed in the following image:

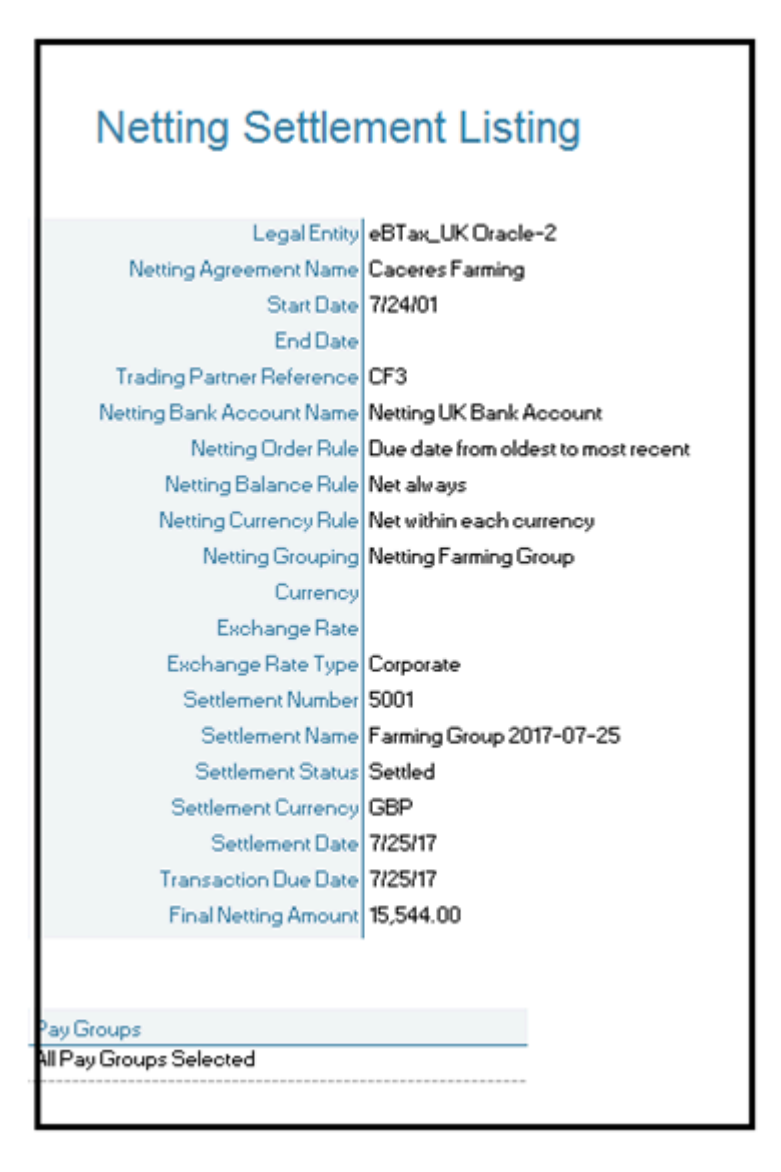

- Payables Transactions tab: Lists the following parameters:
	- Supplier Name
	- Supplier Number
	- Taxpayer ID
	- Tax Registration Number
	- Supplier Site
	- Invoice Number
	- Invoice Date
	- Invoice Type
	- Terms Date
	- Amount
	- Invoice Currency
	- Open Amount: Indicates the open invoice amount before netting.
	- Final Netting Amount: Indicates the amount of the invoice that was netted.
	- Open Amount after Netting: Indicates the final open invoice amount after netting.

**Note:** You can identify a partially netted as the invoice with a positive **Open Amount after Netting** that is less than the **Open Amount**.

◦ Settlement Currency

The following figure illustrates a sample netting settlement listing for Payables:

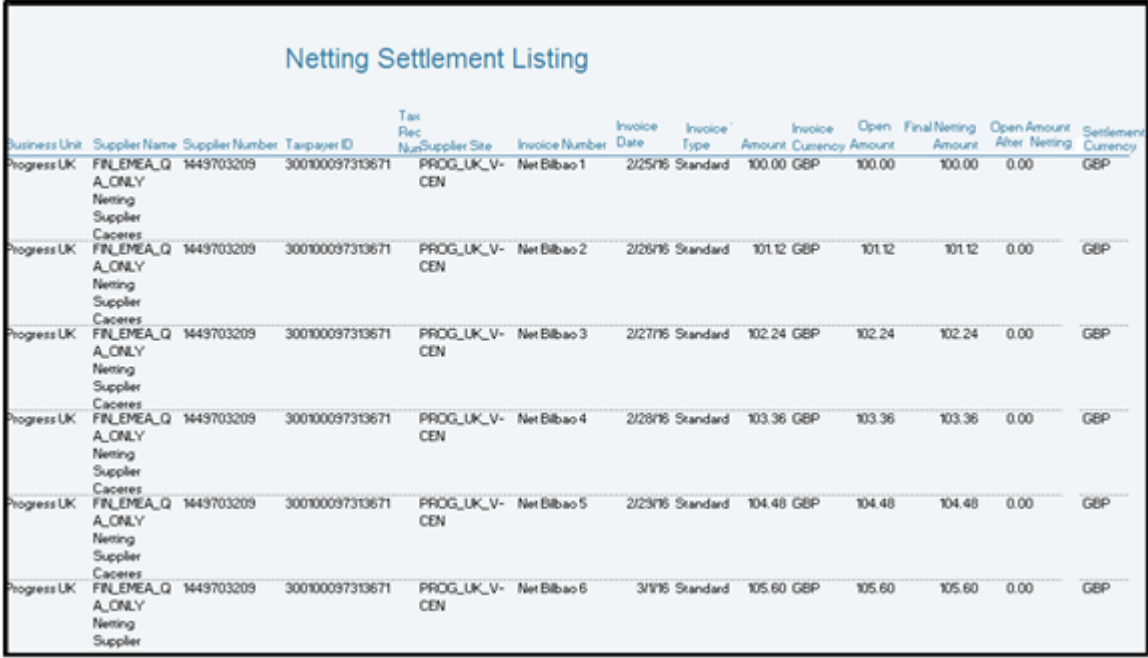

- Receivables Transactions Tab: Lists the following parameters:
	- Customer Name
	- Customer Number
	- Taxpayer ID
	- Tax Registration Number
	- Customer Site
	- Transaction Number
	- Transaction Date
	- Transaction Type
	- Terms Date
	- Amount
	- Transaction Currency
	- Open Amount: Indicates the open invoice before netting.
	- Final Netting Amount: Indicates the amount of the invoice that was netted.
	- Open Amount after Netting
	- Settlement Currency

The following figure illustrates a sample netting settlement listing for Receivables:

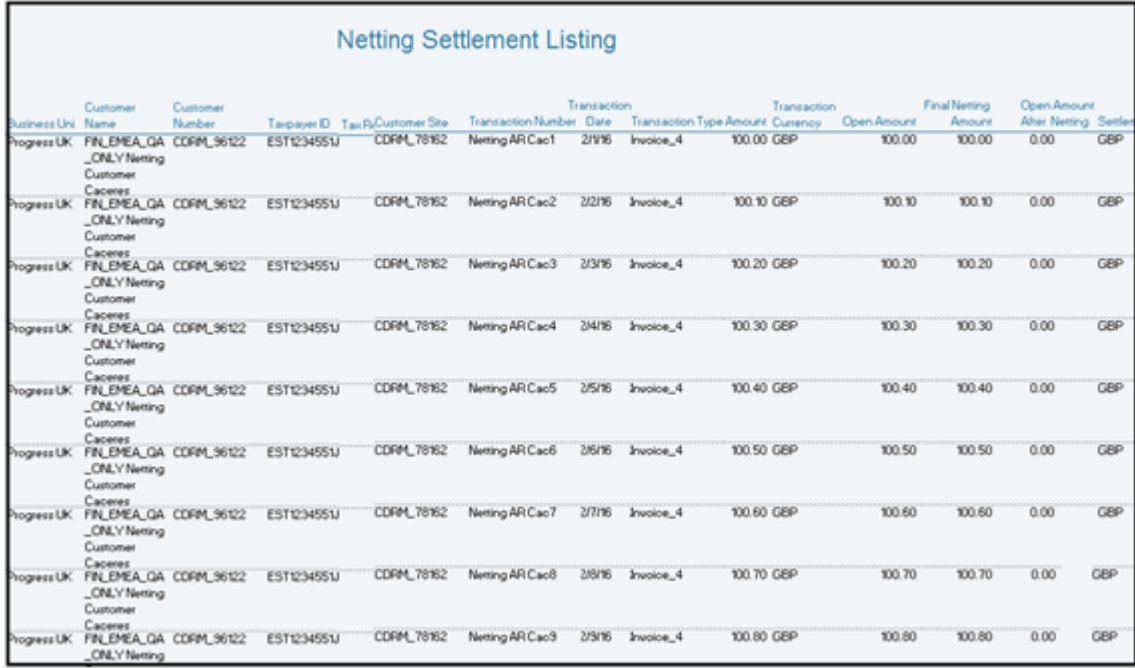

## Key Insights

The settlement process runs the report automatically, and you can download the listing from the Financial Reporting Center.

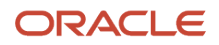

## Frequently Asked Questions

The following table lists frequently asked questions about the netting settlement listing.

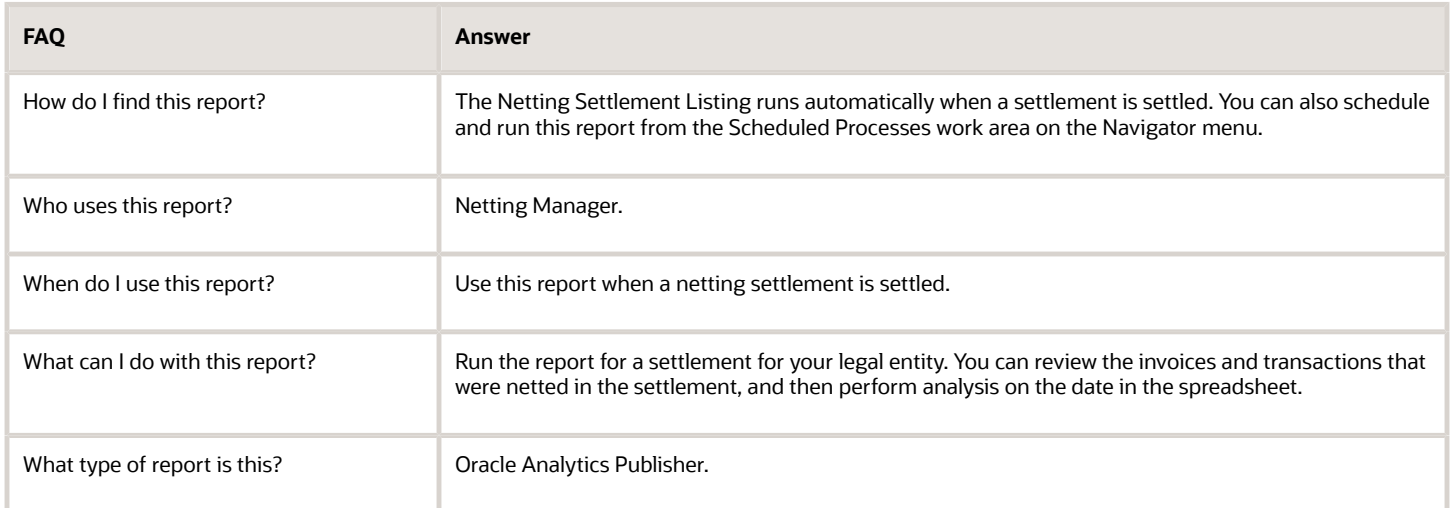

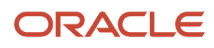

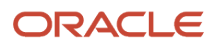

# **10 Oracle Fusion Payments Reports**

## Oracle Payments Predefined Reports

Oracle Fusion Payments provides the following disbursement predefined reports:

- Disbursement Accompanying Letter Formats
- Disbursement Payment File Formats
- Disbursement Payment File Register Formats
- Disbursement Payment Process Request Status Report Formats
- Disbursement Positive Pay File Formats
- Disbursement Separate Remittance Advice Formats

Payments provides the following funds capture predefined reports:

- Funds Capture Accompanying Letter Formats
- Funds Capture Authorization and Settlement Formats
- Funds Capture Payer Notification Formats

All of the preceding reports are:

- Processes that result in a formatted file.
- Formatted using a specific template.
- Manually generated, if opted, using the Scheduled Processes page.
- Automatically generated, if opted, using setup pages.

## Running Disbursement and Funds Capture Reports Manually

To manually run Payments reports, perform the following steps from the Scheduled Processes page using the Navigator menu.

- **1.** Click the **Schedule New Process** button.
- **2.** Search on the Process Name.
- **3.** Enter the applicable parameters.
- **4.** Enter the applicable process options and schedule.
- **5.** Click the **Submit** button.

## Running Disbursement Reports Automatically

The following table lists disbursement reports with their corresponding processes that automatically run after you select specific options on the applicable page. The applicable process is called internally. Any required parameter values are known by Payments without your intervention.

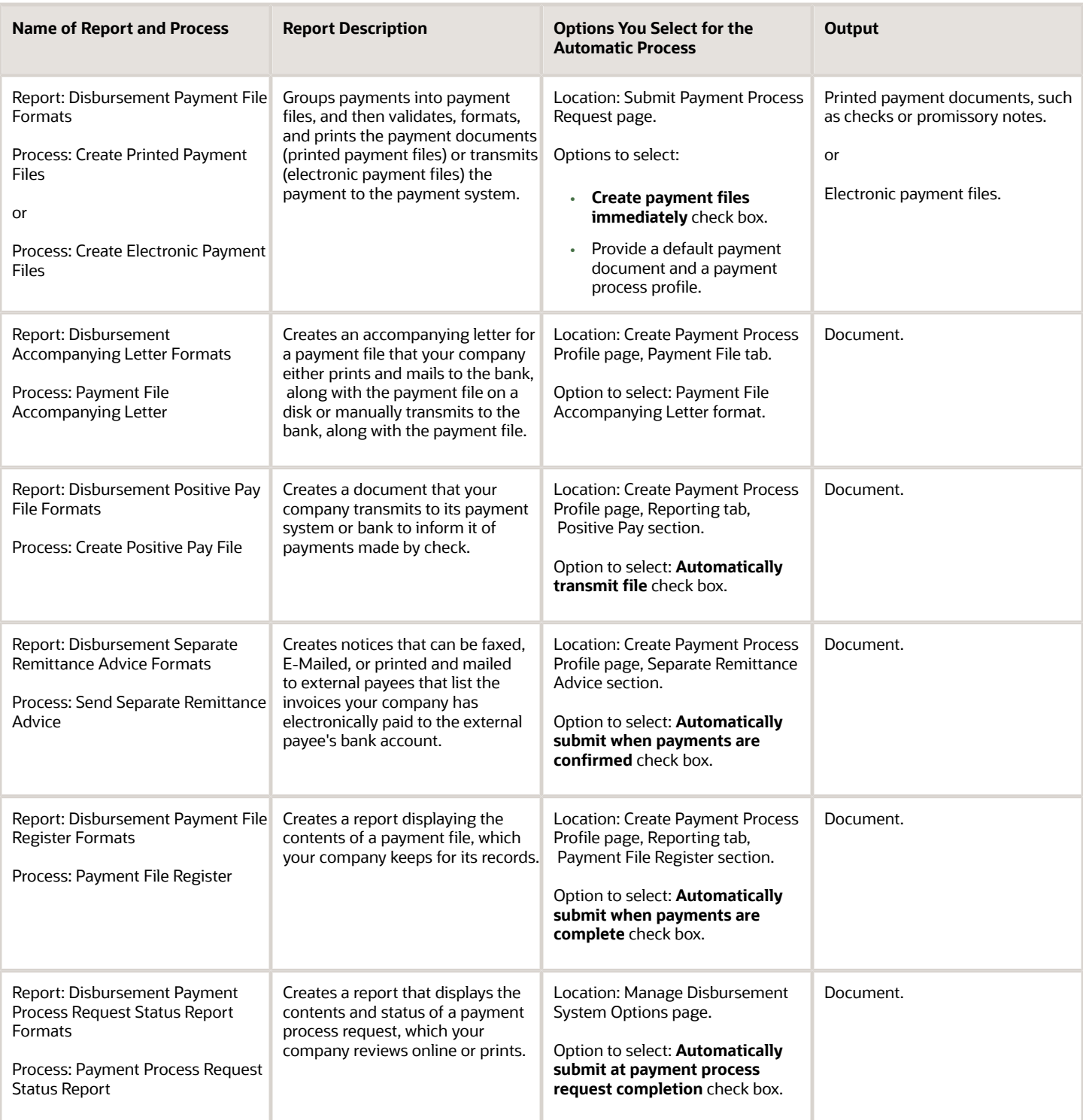

## Running Funds Capture Reports Automatically

The following table lists funds capture reports with their corresponding processes that automatically run after you select specific options on the applicable page. The applicable process is called internally. Any required parameter values are known by Payments without your intervention.

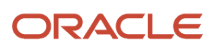
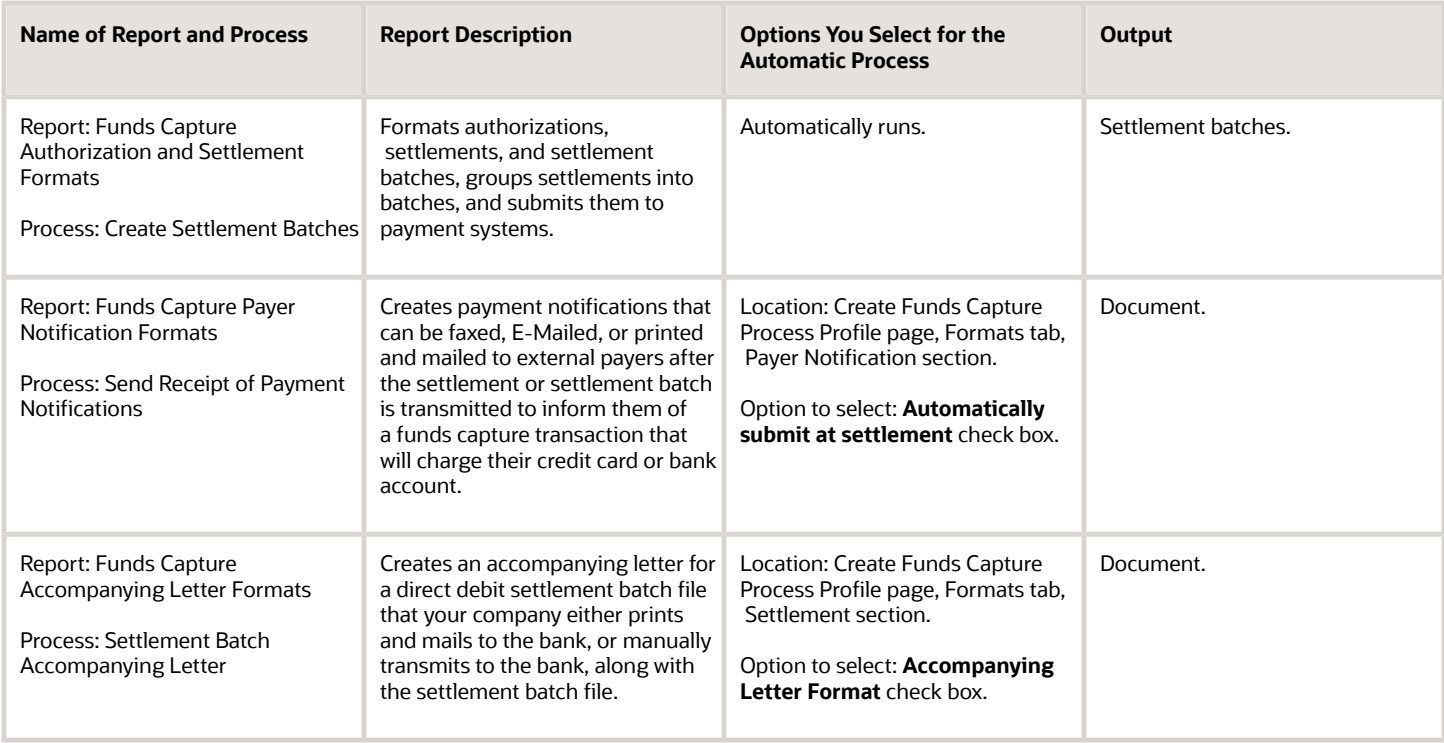

## Payment Process Request Status Reports

This topic includes details about the Payment Process Request Status report.

### **Overview**

The Payment Process Request Status report is a predefined disbursement report that displays the details of all the payments generated in a specific payment process request. You can use the report to verify the payments created in a payment process request.

The following figure is an example of a 3-page Payment Process Request Status report.

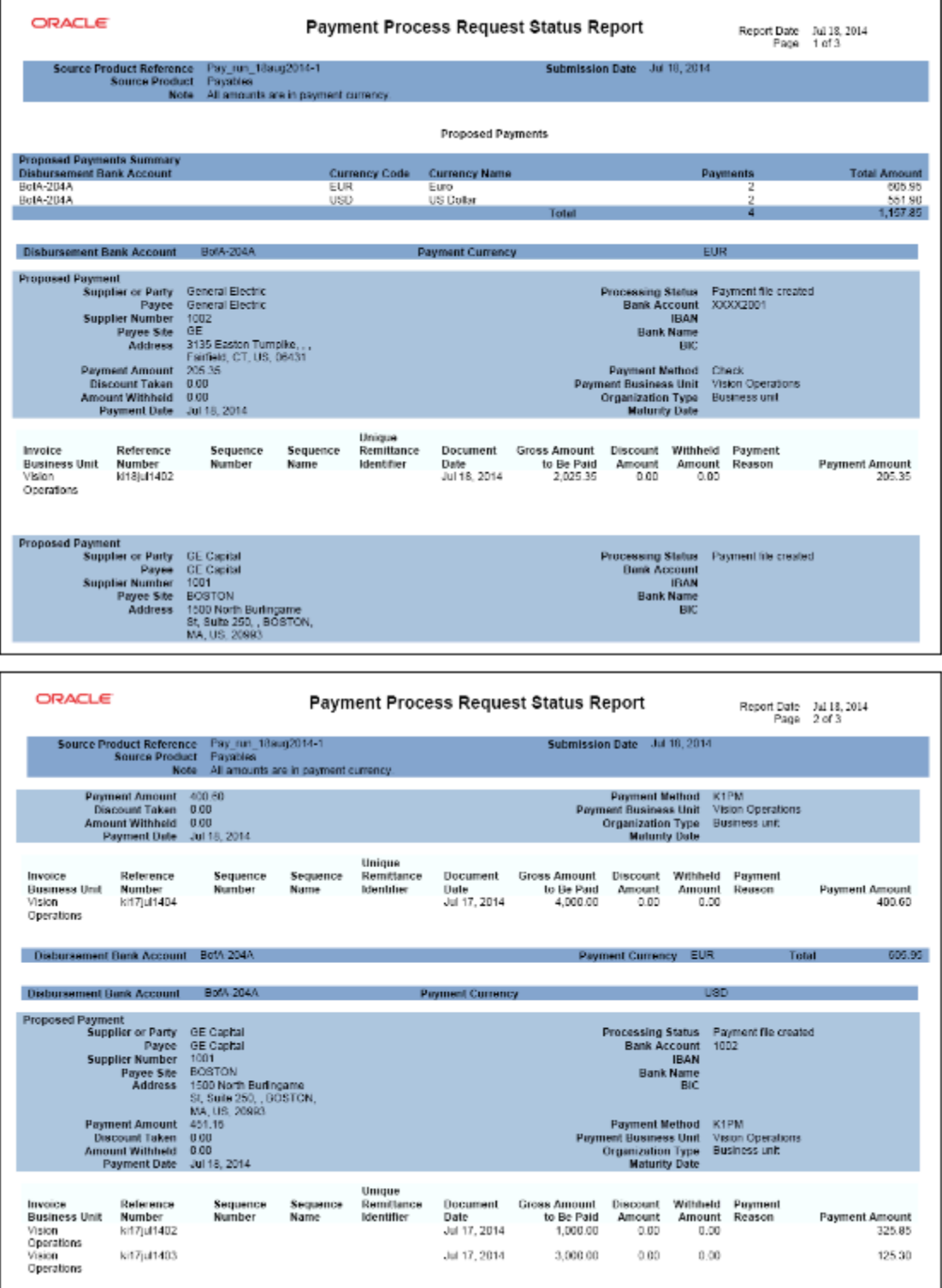

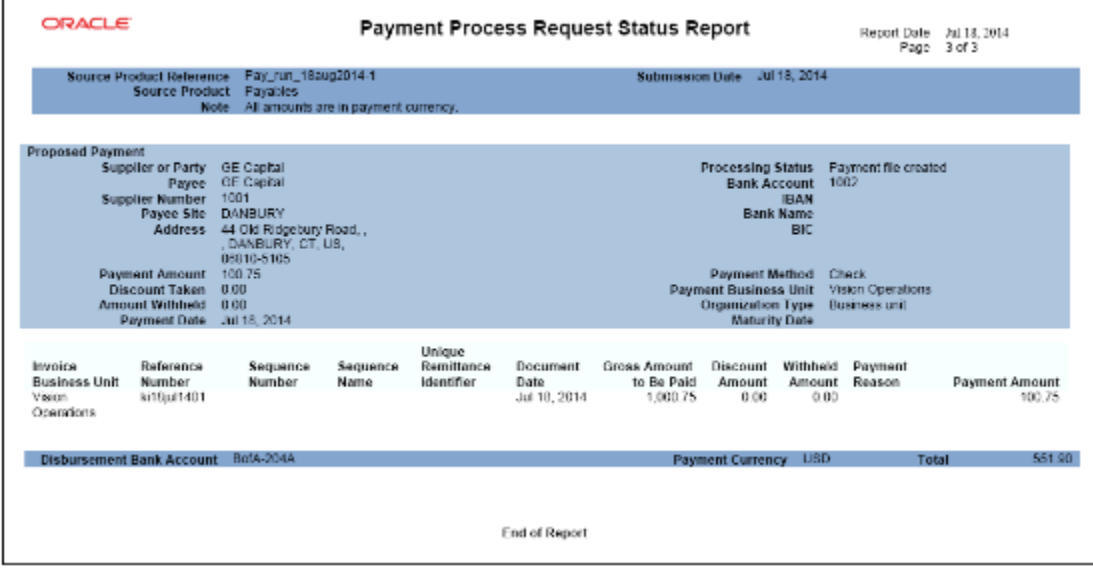

The following table lists the difference between the formal Payment Process Request Status report name and the process name that you must use to generate the report on the Scheduled Processes page.

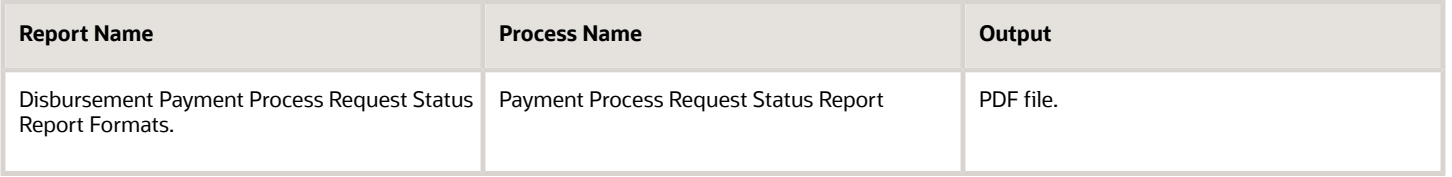

## Automatic Generation of the Payment Process Request Status Report

To automatically generate the Payment Process Request Status report, perform the following steps:

- **1.** Navigate: **Navigator** > **My Enterprise** > **Setup and Maintenance** > Search: Tasks pane: **Manage Disbursement System Options** > **Go to Task** > Manage Disbursement System Options page.
- **2.** On the Manage Disbursement System Options page, Payment Process Request Status Report section, perform these steps:
	- **a.** From the Format choice list, select **Payment Process Request Status Report Format**.
	- **b.** Select the **Automatically submit at payment process request completion** check box.

### Manual Generation of the Payment Process Request Status Report

To manually generate the Payment Process Request Status report from within Oracle Fusion Payments, perform the following steps:

- **1.** Navigate: **Navigator** > **Payables** > **Payments** link.
- **2.** In the Payments Tasks pane, click the **Submit Payment Process Request** link to open the Submit Payment Process Request page.
- **3.** Select the Payment and Processing Options tab.
- **4.** In the Processing Options section, select the **Create payment files immediately** check box.
- **5.** Navigate: **Navigator** > **Tools** > **Scheduled Processes** link. The Scheduled Processes page appears.
- **6.** Click the **Schedule New Process** button. The **Schedule New Process** dialog box appears.
- **7.** From the **Name** choice list, select **Payment Process Request Status Report**. If you don't see **Payment Process Request Status Report** in the choice list, click the **Search** link to display the **Search and Select: Name** dialog box.
- **8.** If you don't see **Payment Process Request Status Report** in the choice list, enter the following in the **Name** field using headline capitals as shown here: **Payment Process Request Status Report**, and click **Search**.
- **9.** Select the resulting row and click **OK**.
- **10.** In the **Schedule New Process** dialog box, click **OK**. The **Process Details** dialog box appears.
- **11.** Select the applicable parameters and click **Submit**. A confirmation message displays with a process ID.

**Tip:** Write down or remember the process ID.

- **12.** In the **Process ID** field on the Scheduled Processes page, enter the process ID and click **Search**.
- **13.** Click the **Refresh** icon until the result displays in the Search Results section.
- **14.** Select the resulting row in the Search Results section to display additional details on the Scheduled Processes page.
- **15.** In the Log and Output section, click the **1 more** link to display the **Attachments** dialog box. You can now see the <process ID> .PDF output file.

## Report Parameters

The following table describes the process parameters.

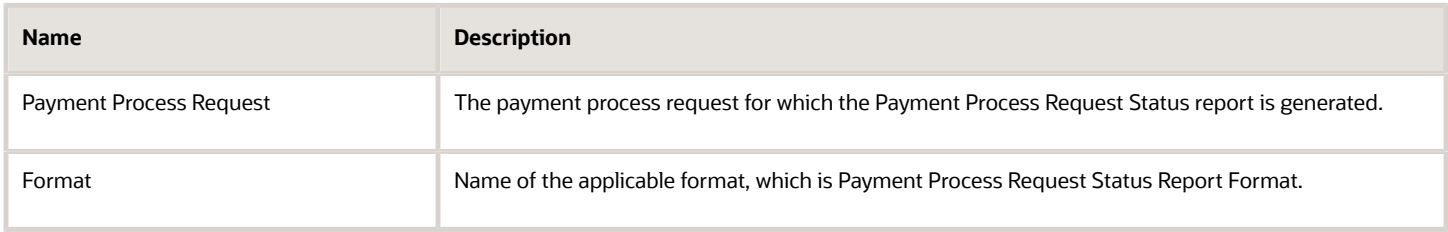

## Frequently Asked Questions

The following table lists frequently asked questions and provides answers about the Payment Process Request Status report.

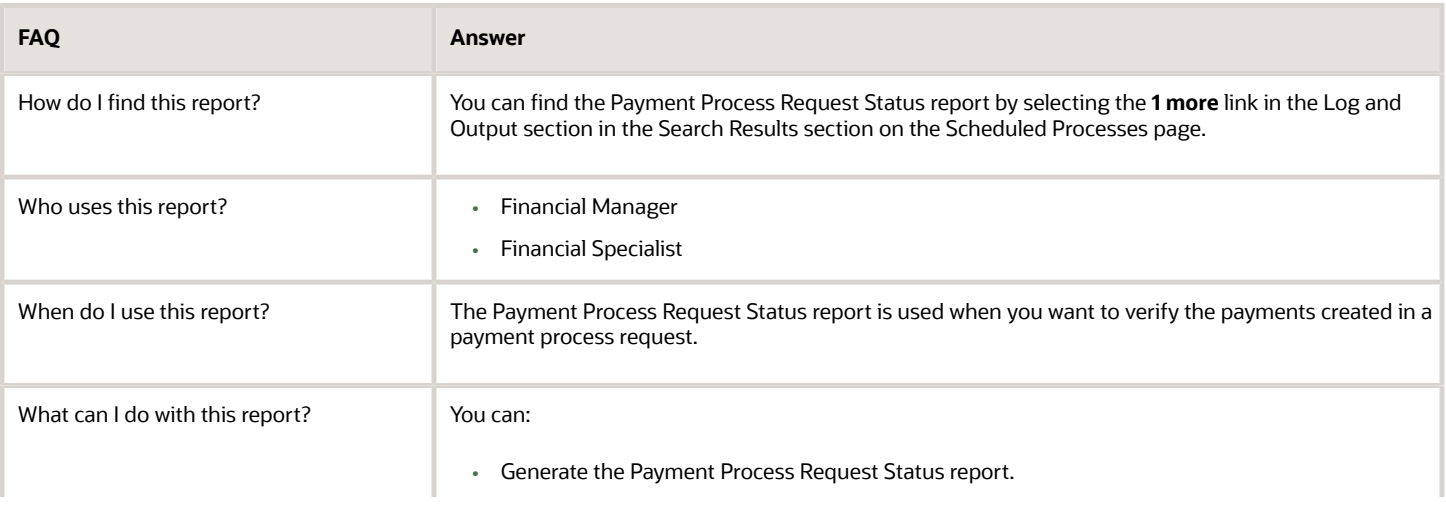

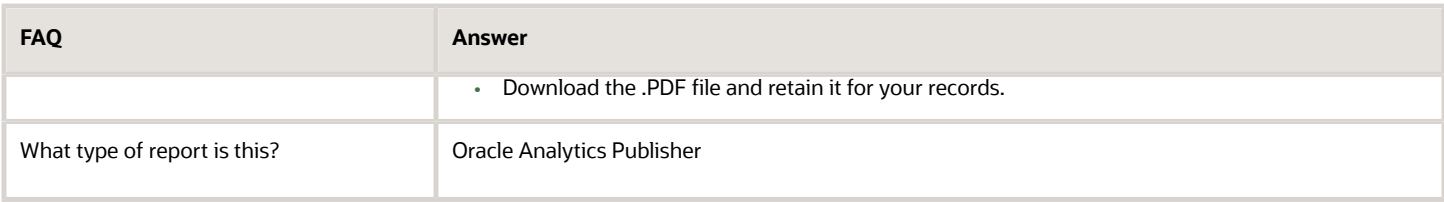

## Payment File Register Reports

This topic includes details about the Payment File Register report.

### **Overview**

The Payment File Register report is a predefined disbursement report that displays details of payments that are included in a payment file. You can retain this report for your records.

The following figure illustrates an example of the Payment File Register report.

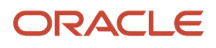

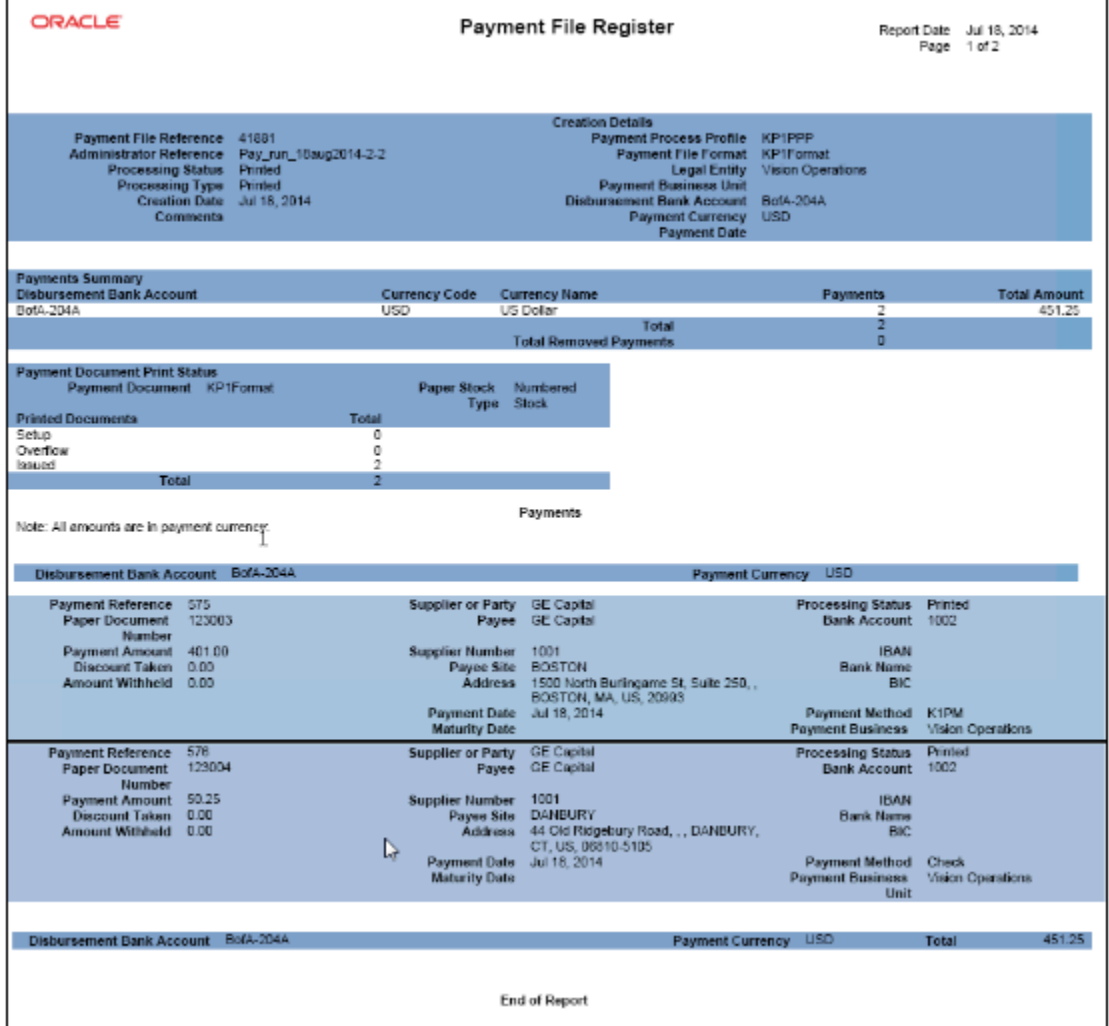

The following table lists the difference between the formal Payment File Register report name and the process name that you must use to manually generate the report on the Scheduled Processes page.

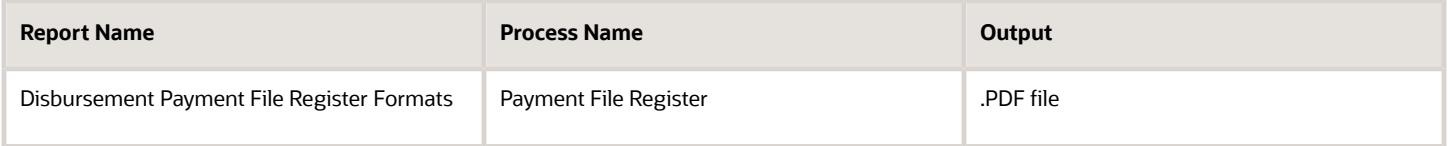

## Generation of the Payment File Register Report

To generate the Payment File Register report, perform the following steps:

- **1.** Navigate: **Navigator** > **My Enterprise** > **Setup and Maintenance** > Search: Tasks pane: **Manage Payment Process Profiles** > **Go to Task** > **Manage Payment Process Profiles** page > **Create** button.
- **2.** On the Create Payment Process Profile page, Reporting tab, select the **Automatically submit when payments are confirmed** check box.

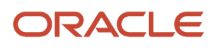

- **3.** Navigate: **Navigator** > **Tools** > **Scheduled Processes** link. The Scheduled Processes page appears.
- **4.** Click the **Schedule New Process** button. The **Schedule New Process** dialog box appears.
- **5.** From the **Name** choice list, select **Payment File Register**. If you don't see **Payment File Register** in the choice list, click the **Search** link to display the **Search and Select: Name** dialog box.
- **6.** If you don't see **Payment File Register** in the choice list, enter the following in the **Name** field in headline capitals as shown here: **Payment File Register**, and click **Search**.
- **7.** Select the resulting row and click **OK**.
- **8.** In the **Schedule New Process** dialog box, click **OK**. The **Process Details** dialog box appears.
- **9.** From the **Payment File** choice list, select the applicable payment file.
- **10.** From the **Format** choice list, select **Payment File Register Format** and click **Submit**. A confirmation message displays with a process ID.

**Tip:** Write down or remember the process ID.

- **11.** In the **Process ID** field on the Scheduled Processes page, enter the process ID and click **Search**. The result displays in the Search Results section
- **12.** Select the resulting row in the Search Results section to display additional details on the page.
- **13.** In the Log and Output section, click the **1 more** link to display the **Attachments** dialog box. You can now see the <process ID> .PDF output file.

### Report Parameters

The following table describes the process parameters of the Payment File Register report.

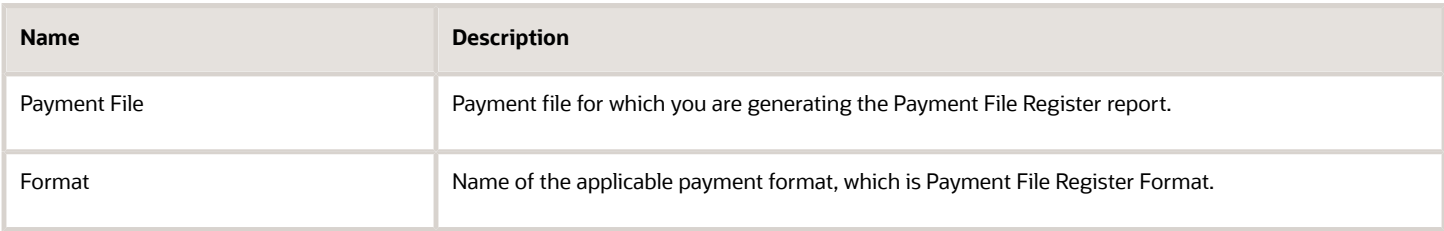

## Frequently Asked Questions

The following table lists frequently asked questions and provides answers about the Payment File Register report.

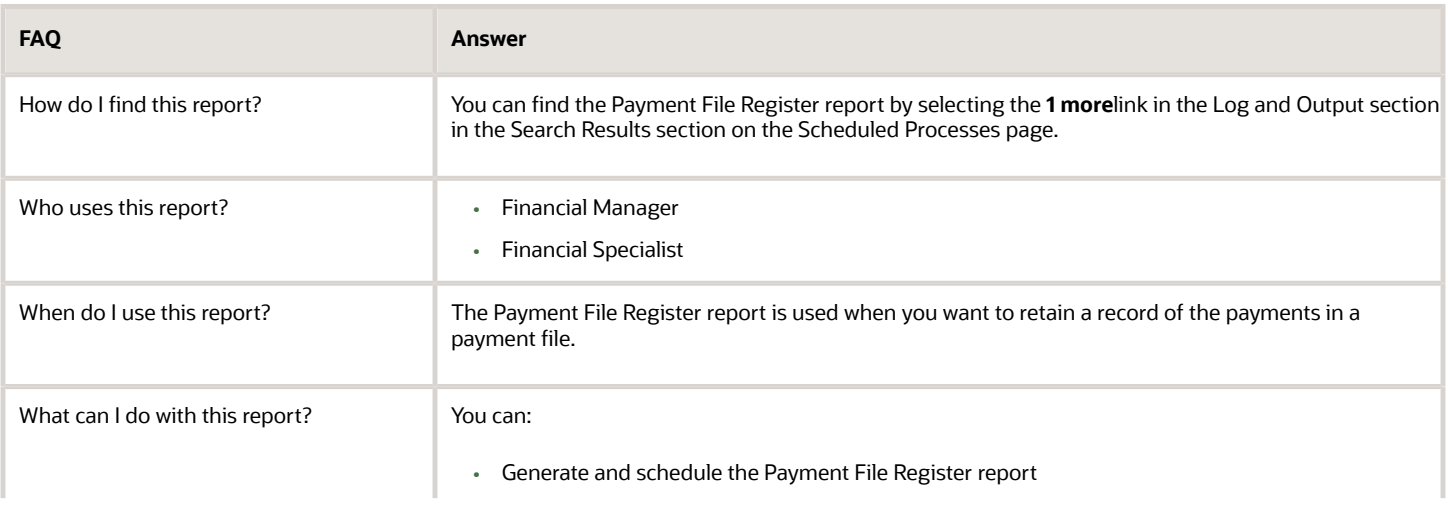

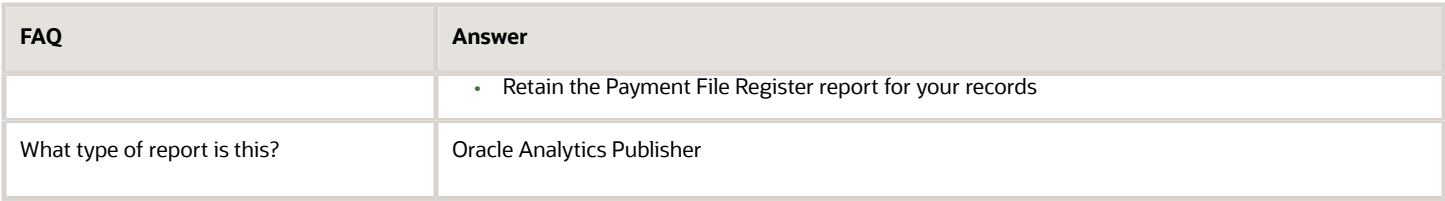

## Separate Remittance Advice Reports

This topic includes details about the Separate Remittance Advice report.

### **Overview**

The Separate Remittance Advice report is a predefined disbursement report that's faxed, emailed as a PDF attachment, or printed and mailed to a supplier, which lists the invoices you paid.

This image illustrates an example of the Separate Remittance Advice report.

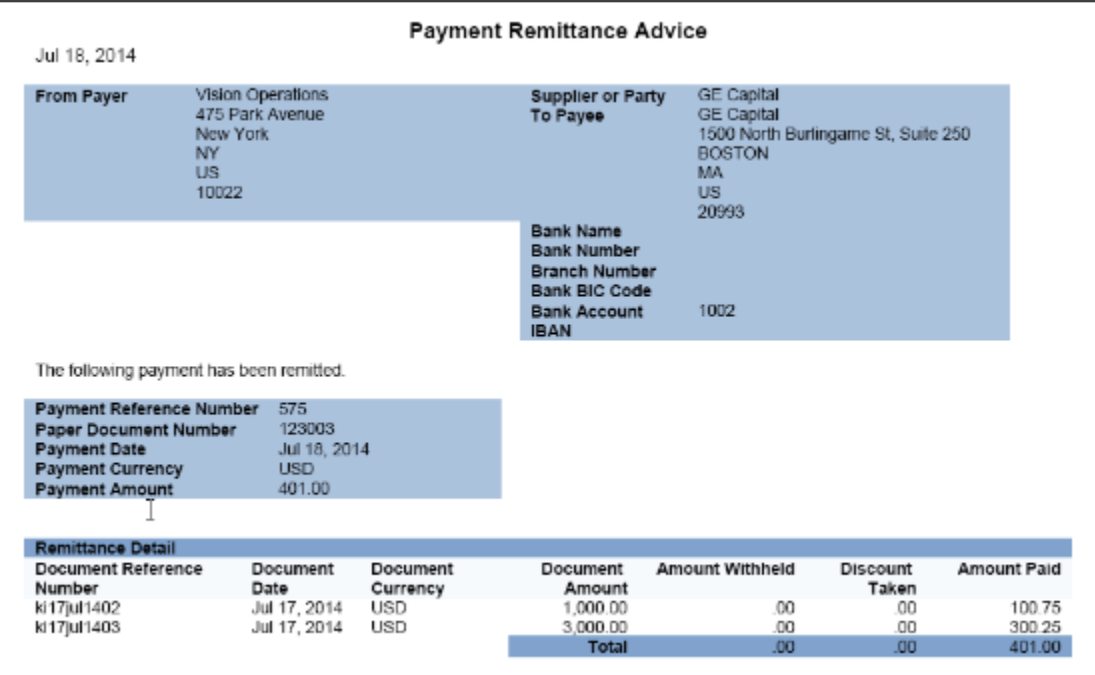

## Key Insights

This table lists the distinction between the formal Separate Remittance Advice report name and the process name.

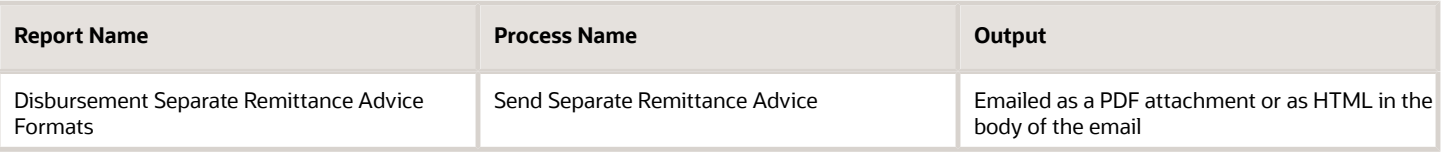

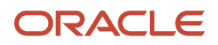

## Automatic Generation of the Separate Remittance Advice Report

To automatically generate the Separate Remittance Advice report, complete these steps:

- **1.** In the Setup and Maintenance work area, select:
	- Offering: Financials
	- Functional Area: Payments
	- Task: Manage Payment Process Profiles
- **2.** On the Manage Payment Process Profiles page, click the **Create** icon.
- **3.** On the Create Payment Process Profile page, Reporting tab, Separate Remittance Advice section, from the Format choice list, select **Separate Remittance Advice Format**.
- **4.** Select the **Automatically submit when payments are confirmed** check box.
- **5.** Optionally, select a condition for which the Separate Remittance Advice report is generated.
- **6.** Select how you want the Separate Remittance Advice report delivered to the supplier, whether by email, as a PDF attachment to an email, faxed, or printed and sent by the postal service.

## Specification of Delivery Method on Supplier Site

To specify the delivery method of the Separate Remittance Advice report on a supplier site, complete these steps:

- **1.** Navigate to: **Navigator** > **Procurement** > **Suppliers link** > **Manage Suppliers link** > **Search for applicable supplier** > **Supplier link** > **Sites tab** > **Site link** > **Edit Site page**.
- **2.** Select the Payments tab.
- **3.** Select the Payment Attributes tab.
- **4.** Select the Separate Remittance Advice Delivery tab.
	- **a.** From the Remittance Advice Delivery Method choice list, optionally select **Printed**, **Fax**, **Email**, or **Email with PDF as attachment**. The latter option lets you attach the Separate Remittance Advice report to an email as a PDF attachment.
	- **b.** In the **Remittance Advice Delivery Email ID** field, you can enter single or multiple emails. If you enter multiple emails, separate them by a comma.

## Generation of the Separate Remittance Advice Report

To manually generate the Separate Remittance Advice report, complete these steps:

- **1.** In the Setup and Maintenance work area, select:
	- Offering: Financials
	- Functional Area: Payments
	- Task: Manage Payment Process Profiles
- **2.** On the Manage Payment Process Profiles page, click the **Create** icon.
- **3.** On the Create Payment Process Profile page, Reporting tab, Separate Remittance Advice section, from the **Format** choice list, select **Separate Remittance Advice Format**.
- **4.** Optionally, select the **Allow multiple copies for payment file** check box to generate multiple copies of the Separate Remittance Advice report.
- **5.** Optionally, select a condition for which the Separate Remittance Advice report is generated.
- **6.** Select how you want the Separate Remittance Advice report delivered to the supplier, whether by email, as a PDF attachment to an email, faxed, or printed and sent by the postal service. A separate PDF output is available only when the delivery method is **Printed**.
- **7.** Navigate to: **Navigator** > **Payables** > **Payments**.
- **8.** In the Tasks pane, click the **Send Separate Remittance Advice** link. The parameters page for the Separate Remittance Advice report appears.
- **9.** Select applicable parameters from the choice lists and click **Submit**. A confirmation message displays with a process ID.

**Note:** Write down or remember the process ID.

- **10.** Navigate to: **Navigator** > **Tools** > **Scheduled Processes**.
- **11.** In the **Process ID** field on the Scheduled Processes page, enter the process ID and click **Search**. The result displays in the Search Results section.
- **12.** Select the resulting row in the Search Results section to display other details on the page.
- **13.** In the Log and Output section, click the **1 more** link to display the **Attachments** dialog box.

**Note:** If you selected Printed as the delivery method, you'll see the <process ID> PDF as a separate output file. No PDF output appears if you selected Fax, Email, or Email with PDF as attachment as the delivery method.

## Report Parameters

The following table describes the process parameters.

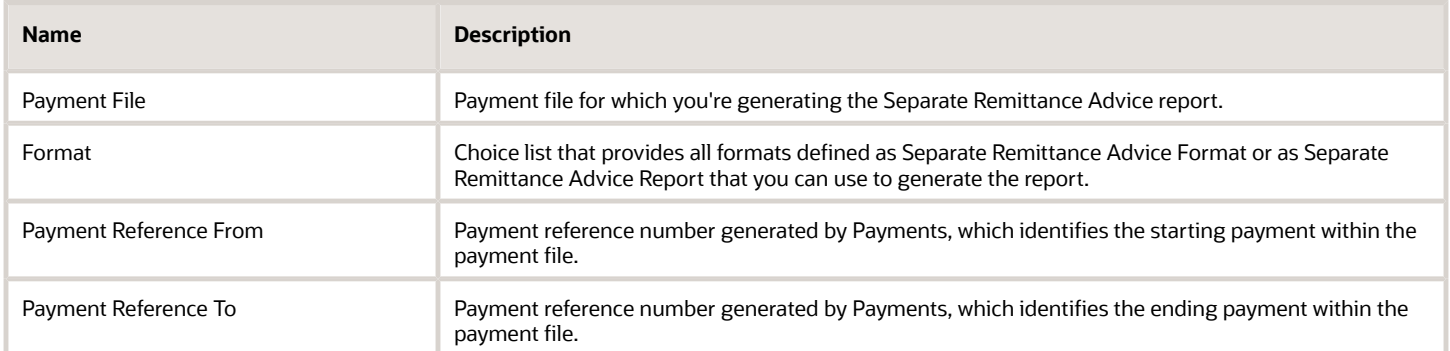

## Frequently Asked Questions

The following table lists frequently asked questions and provides answers about the Separate Remittance Advice report.

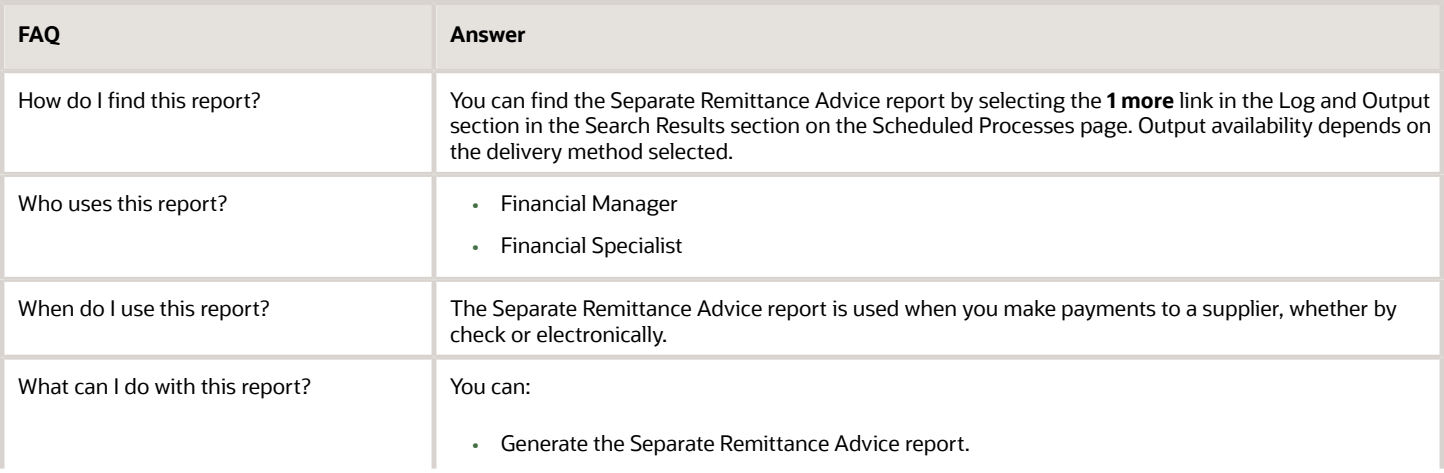

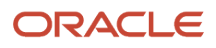

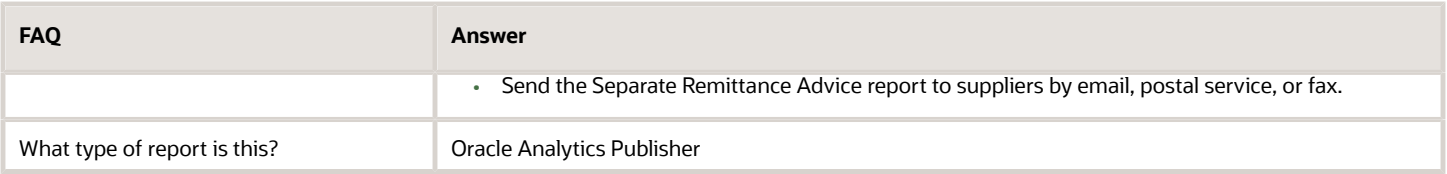

*Related Topics*

- [How a Separate Remittance Advice Report Is Processed](https://www.oracle.com/pls/topic/lookup?ctx=fa24a&id=s20028662)
- [Payment Process Profiles](https://www.oracle.com/pls/topic/lookup?ctx=fa24a&id=s20029625)

## Positive Pay Reports

This topic includes details about the Positive Pay report.

#### **Overview**

The Positive Pay report is a predefined disbursement report that lists checks issued by your organization with their corresponding payee names, amounts, and currency. Since the report is included in the electronic transmission to your payment system or bank, it prevents the payment of fraudulent checks, since unauthorized payments aren't listed on the Positive Pay report.

The following figure is an example of a Positive Pay report.

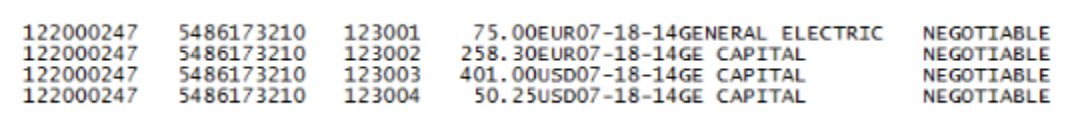

## Key Insights

The following table lists the difference between the formal Positive Pay report name and the process name.

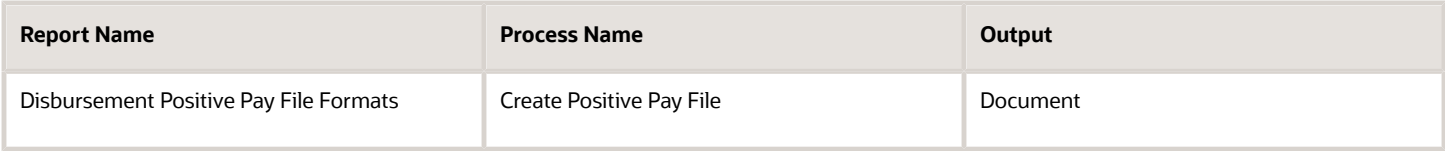

## Prerequisites for Positive Pay Report Generation

Before you can generate a Positive Pay report, you must complete these prerequisite steps:

- **1.** Create a payment process profile.
	- **a.** In the Setup and Maintenance work area, select:
		- **i.** Offering: Financials
		- **ii.** Functional Area: Payments
		- **iii.** Task: Manage Payment Process Profiles
	- **b.** On the Manage Payment Process Profiles page, click the **Create** icon.
		- **i.** On the Create Payment Process Profile page, enter values on the Usage Rules tab.
		- **ii.** On the Payment System tab, configure a payment system account by entering values in these fields:
			- **a.** Payment System Account
			- **b.** Configuration Profile
			- **c.** Payment File Transmission Configuration
			- **d.** From Date and To Date
- **2.** Create a transmission configuration.
	- **a.** In the Setup and Maintenance work area, select:
		- **i.** Offering: Financials
		- **ii.** Functional Area: Payments
		- **iii.** Task: Manage Transmission Configurations
	- **b.** On the Manage Transmission Configurations page from the Select Protocol choice list, select a protocol and click **Create**.
	- **c.** On the Create Transmission Configurations page, enter any of these dynamic naming attributes in the **Value** field for the Sent File Name parameter:
		- **i.** &REQUESTID

Request ID refers to the process ID of the Create Positive Pay File process

**ii.** &DATE

Date is displayed in YYYYMMDD format.

**iii.** &TIME

Time is displayed in HHMMSS format.

For example, if you specify dynamic naming for the transmitted file as &REQUESTID\_&DATE\_&TIME, then for a process ID of 123456 run on October 20, 2019 at 09:10:45, the file name of the transmitted file is 123456\_20191020\_091045.

**Note:** The dynamic naming attributes in the **Value** field for the Sent File Name parameter on the transmission configuration is honored only when you don't specify a file prefix or a file extension, or both on the payment process profile. If naming attributes are specified at both the payment process profile and the transmission configuration, the setup at the payment process profile always takes precedence.

- **d.** On the Create Transmission Configuration page, you can use a static naming convention to name the transmitted positive pay files. Enter any of the following combinations in the Sent File Name parameter:
	- **i.** A static naming attribute
	- **ii.** One or more dynamic naming attributes
	- **iii.** A combination of a static naming attribute and one or more dynamic naming attributes

**Note:** If no naming convention is specified, then the default file extension is REQUESTID.file extension.

## Automatically Generate a Positive Pay Report

To automatically generate a positive pay report, complete this step:

**1.** On the Create Payment Process Profile page, Reporting tab, select the **Automatically transmit file** check box to automatically run the positive pay report as part of the payment process request submission process.

**Note:** Performing this step results in automatic generation of the Positive Pay report when you use this payment process profile in a payment process request. However, when you use the payment process profile to create a single payment, the Positive Pay report isn't generated automatically and you will need to manually generate it.

## Manually Generate a Positive Pay Report

To manually generate a positive pay report, complete these steps:

- **1.** Navigate: **Navigator > Payables > Payments**.
	- **a.** In the Tasks pane, click the **Create Positive Pay File** link. The parameters page for the Positive Pay report appears.
	- **b.** Select the applicable parameters from the choice lists and click **Submit**. A confirmation message displays with a process ID.

**Tip:** Write down or remember the process ID.

- **2.** Navigate: **Navigator > Tools > Scheduled Processes** link.
	- **a.** In the **Process ID** field on the Overview page, enter the process ID that you wrote down in Step 1b and click **Search**. The result displays in the Search Results section.
	- **b.** Select the resulting row in the Search Results section to display additional details on the page.
	- **c.** In the Log and Output section, click the **1 more** link to display the Attachments dialog box. You can now see the <process ID> .PDF output file.

## Report Parameters

The following table describes the process parameters.

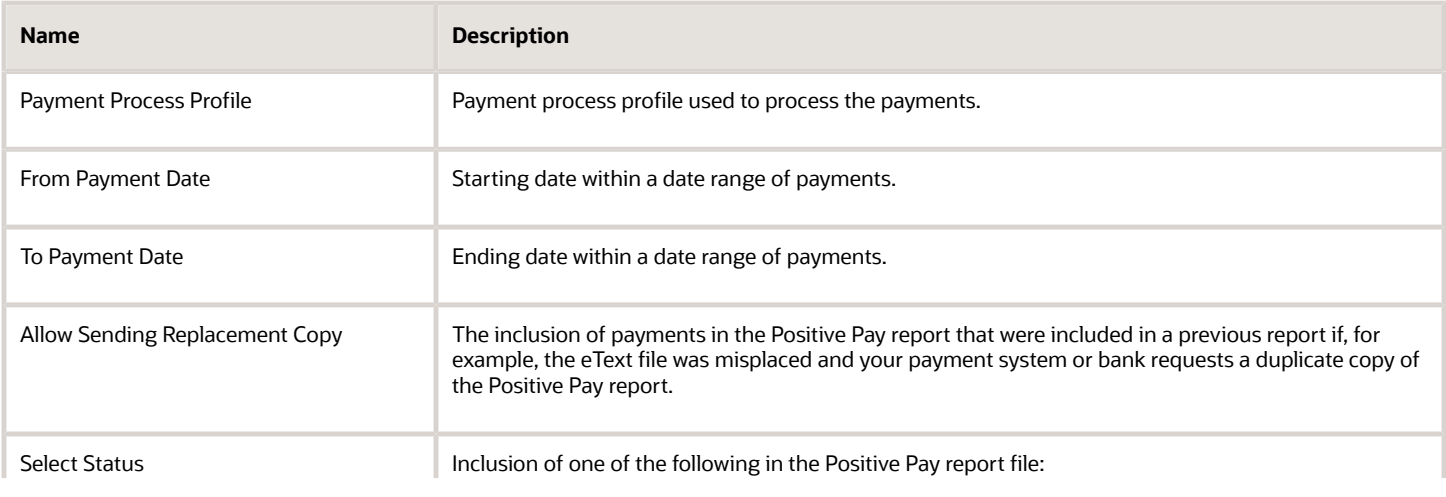

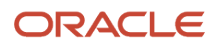

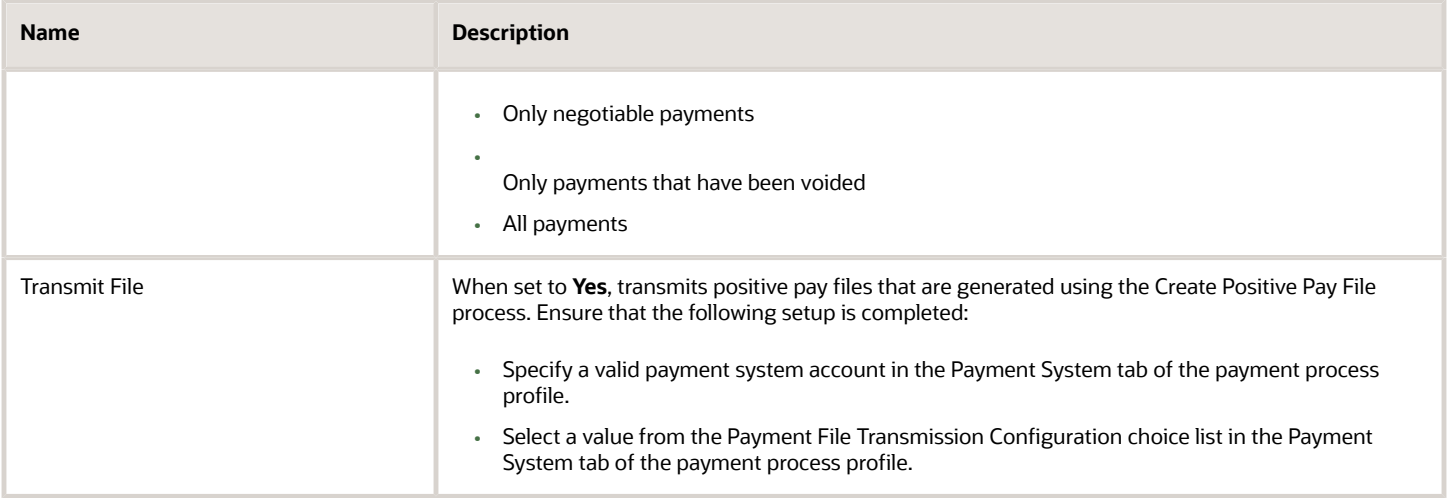

## Frequently Asked Questions

The following table lists frequently asked questions and provides answers about the Positive Pay report.

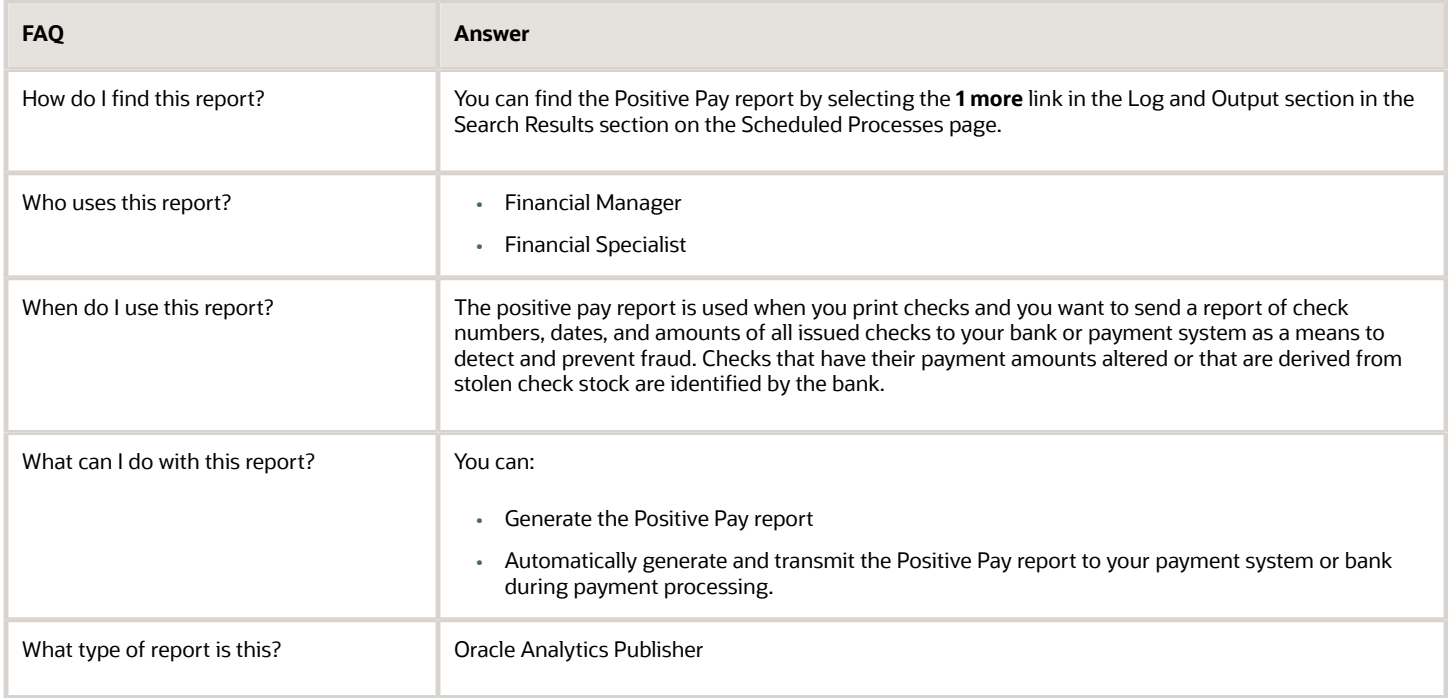

*Related Topics*

• [How a Positive Pay File Is Generated](https://www.oracle.com/pls/topic/lookup?ctx=fa24a&id=s20028660)

## Disbursement Accompanying Letters

This topic includes details about the Disbursement Accompanying Letter.

### Overview

The Disbursement Accompanying Letter is a predefined disbursement report that is sent to your payment system or bank. The report accompanies a payment file and summarizes its contents.

The following figure is an example of the Disbursement Accompanying Letter report.

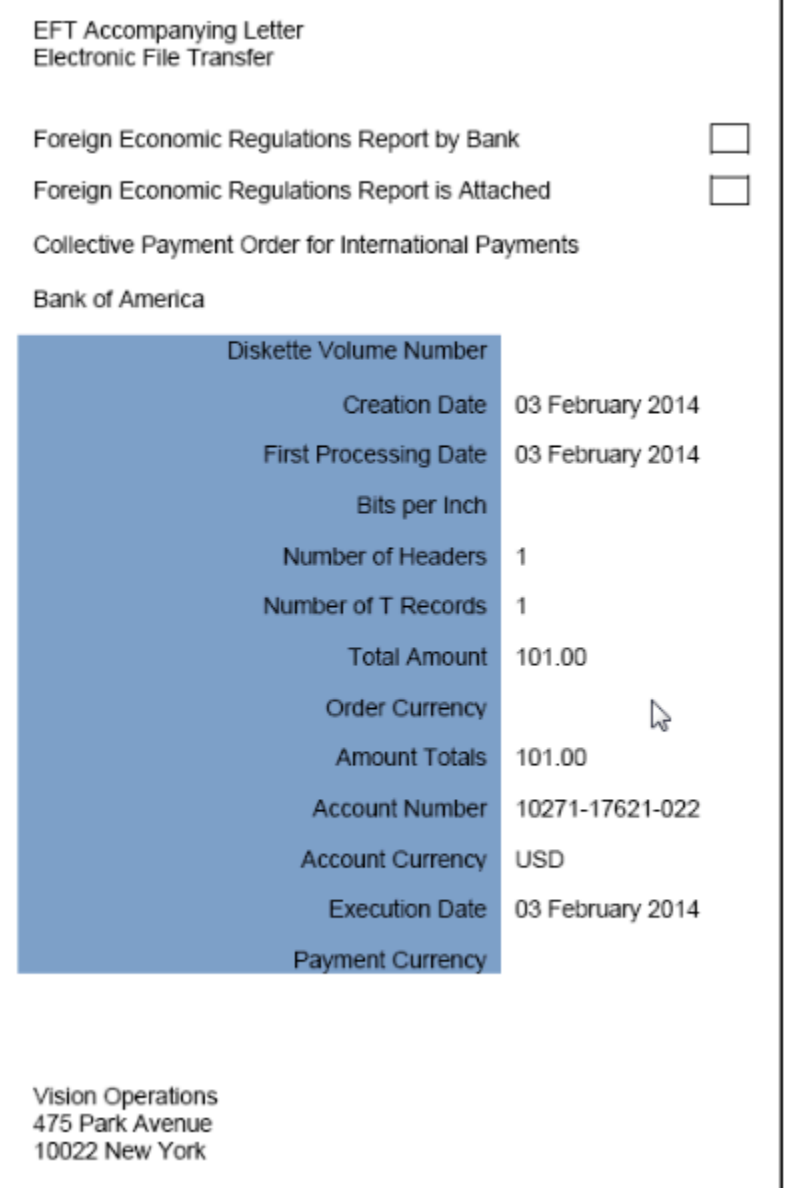

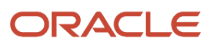

The following table shows you the difference between the formal Disbursement Accompanying Letter report name and the process name.

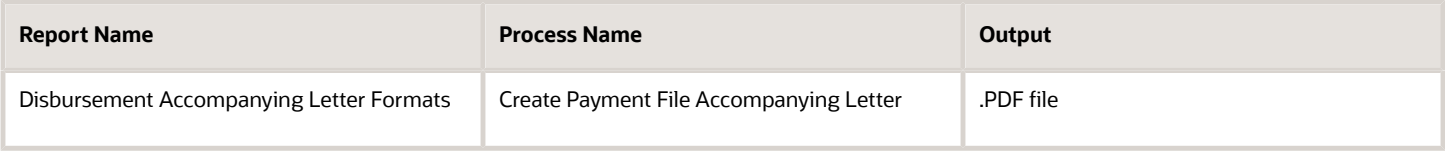

## Generation of the Disbursement Accompanying Letter Report

To generate the Disbursement Accompanying Letter report from within Oracle Fusion Payments, perform the following steps:

- **1.** Navigate: **Navigator** > **Payables** > **Payments** link.
- **2.** In the Payments Tasks pane, click the **Payment File Accompanying Letter** link. The parameters page for the Create Payment File Accompanying Letter appears.
- **3.** From the **Payment File** choice list, select a payment file and click **Submit**. A confirmation message displays with a process ID.

**Tip:** Write down or remember the process ID

- **4.** Navigate: **Navigator** > **Tools** > **Scheduled Processes** link.
- **5.** In the **Process ID** field on the Scheduled Processes page, enter the process ID and click **Search**
- **6.** Click the **Refresh** icon until the result displays in the Search Results section.
- **7.** Select the resulting row in the Search Results section to display additional details on the Scheduled Processes page.
- **8.** In the Log and Output section, click the **1 more** link to display the **Attachments** dialog box. You can now see the <process ID> .PDF output file.

## Report Parameters

The following table describes the process parameter:

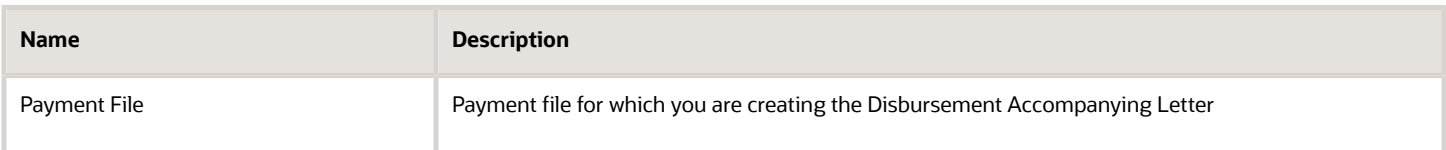

## Frequently Asked Questions

The following table lists frequently asked questions about the Disbursement Accompanying Letter.

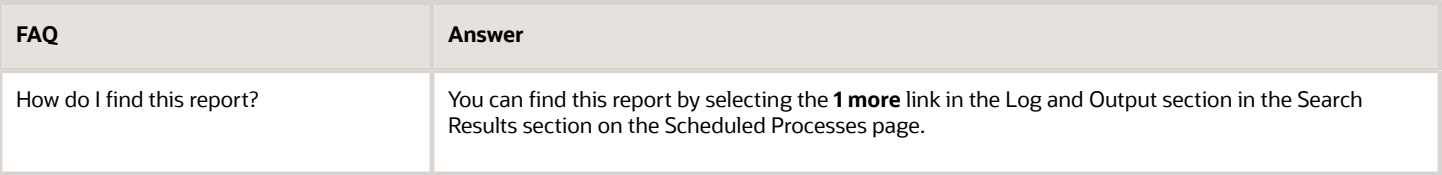

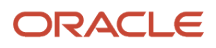

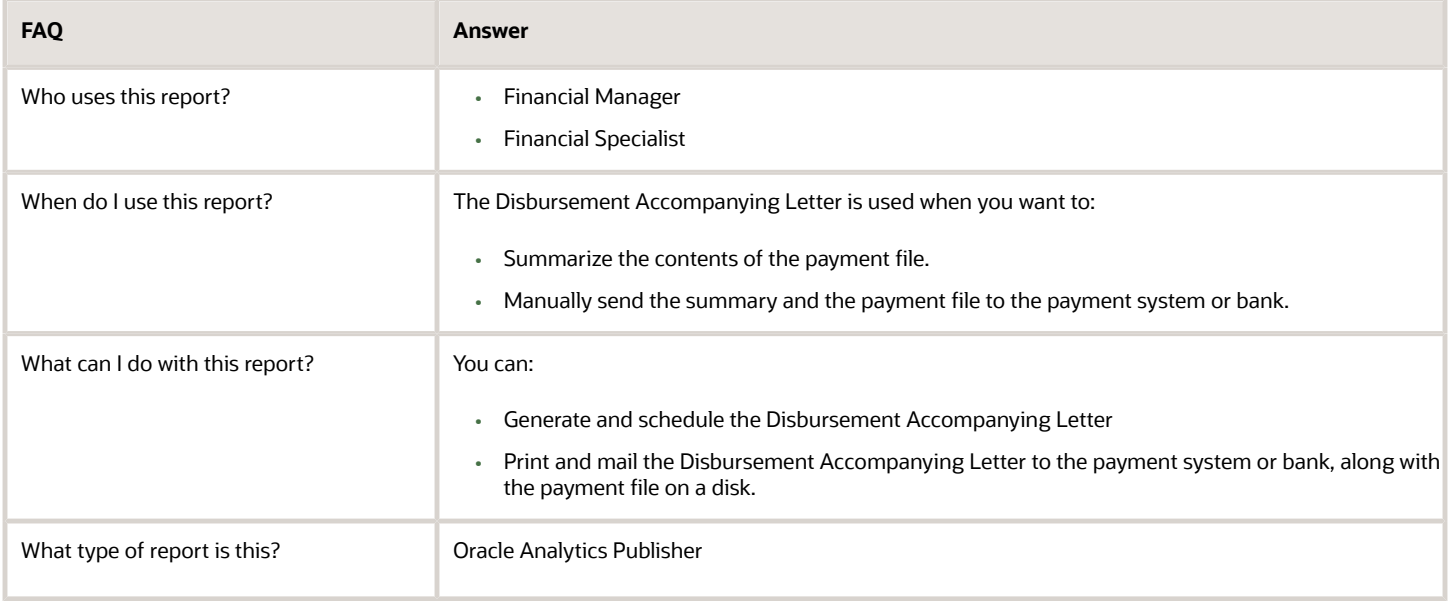

## Funds Capture Payer Notification Reports

This topic includes details about the Funds Capture Payer Notification report.

### **Overview**

The Funds Capture Payer Notification report is a predefined funds capture report that can be faxed, emailed as a PDF attachment, printed, or mailed to customers after a settlement or settlement batch is transmitted to your payment system or bank. The report informs customers of a funds capture transaction that will charge their credit card or bank account.

This image illustrates an example of the Funds Capture Payer Notification report.

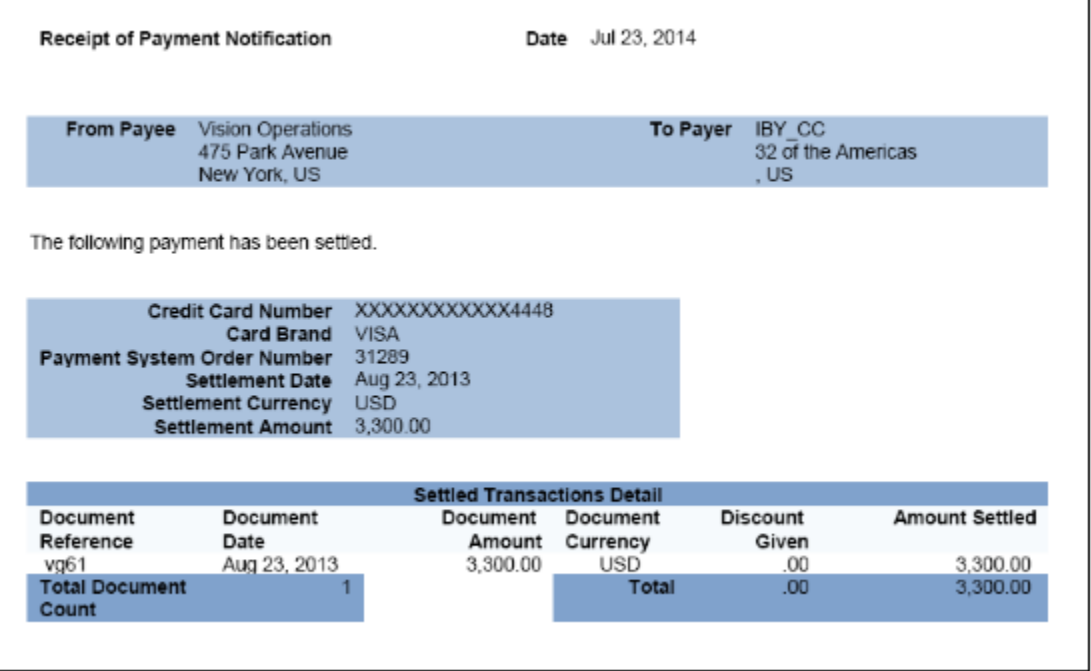

This table lists the the formal Funds Capture Payer Notification report name and the process name that's used to manually generate the report.

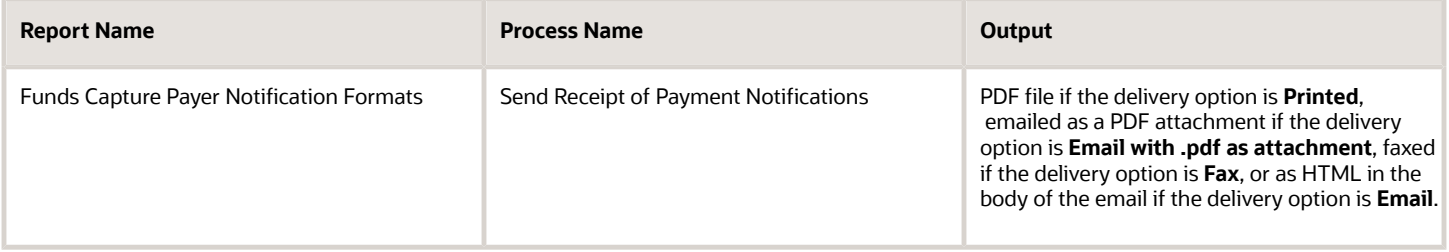

## Email Delivery of the Funds Capture Payer Notification Report

To enable customers to receive the Funds Capture Payer Notification report by email, complete these steps:

- **1.** In the Setup and Maintenance work area, select:
	- Offering: Financials
	- Functional Area: Customer Payments
	- Task: Manage Funds Capture Process Profiles
- **2.** On the Manage Funds Capture Process Profiles, from the Select Processing Type choice list, select a processing type.
- **3.** Click **Create**.
- **4.** On the Funds Capture Process Profile page, Formats tab, Notification to Payer section, from the Format choice list, select the **Receipt of Payment Notification format**.
- **5.** From the Delivery Method choice list, select **Email**.

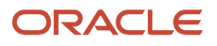

- **6.** Sign in as an Oracle Receivables user.
- **7.** Click the **Billing** icon.
- **8.** On the Billing Tasks pane, click the **Create Customer** link and create a customer, a customer address, and a customer site.
- **9.** On the Account Site page, select the Payment Details tab.
- **10.** In the Receipt of Payment Notification Preferences section, from the Debit Advice Delivery Method choice list, optionally select **Email with .pdf as attachment**. This option lets you attach the Funds Capture Payer Notification report to an email as a PDF attachment. If you select the **Email** option, the Funds Capture Payer Notification report is sent as HTML in the body of the email.
- **11.** In the **Debit Advice Email ID** field, enter a valid email.
- **12.** In the Setup and Maintenance work area, select:
	- Offering: Financials
	- Functional Area: Customer Payments
	- Task: Manage Internal Payees
- **13.** On the Manage Internal Payees page, click the **Create** icon.
- **14.** On the Create Internal Payee page, Notification to Payer section, enter a valid email in the **From Email** field and the subject that you want to see in the notification email in the **Subject** field.

## Generation of the Funds Capture Payer Notification Report

To generate the Funds Capture Payer Notification report from within Oracle Payments, complete these steps:

- **1.** From the Accounts Receivable work area, click the **Funds Capture** icon.
- **2.** Click the **Tasks** icon.
- **3.** Click the **Send Receipt of Payment Notifications** link. The parameters page for the Send Receipt of Payment Notifications appears.
- **4.** Select applicable parameters and click **Submit**. A confirmation message displays with a process ID.

**Tip:** Write down or remember the process ID.

- **5.** Navigate: **Navigator** > **Tools** > **Scheduled Processes** link.
- **6.** In the **Process ID** field on the Scheduled Processes page, enter the process ID and click **Search**. The result displays in the Search Results section.
- **7.** Select the resulting row in the Search Results section to display additional details on the page.
- **8.** In the Log and Output section, click the **1 more** link to display the Attachments dialog box. You can now see the <process ID> PDF output file.

## Report Parameters

This table describes the process parameters.

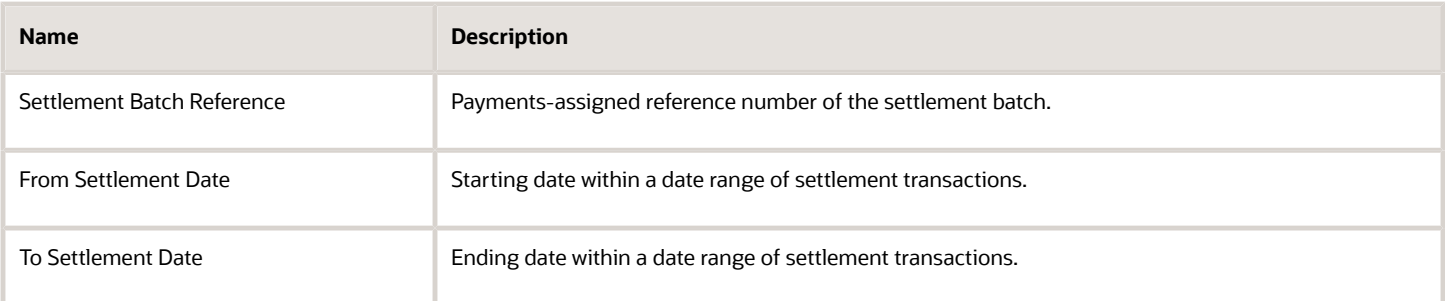

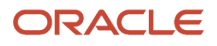

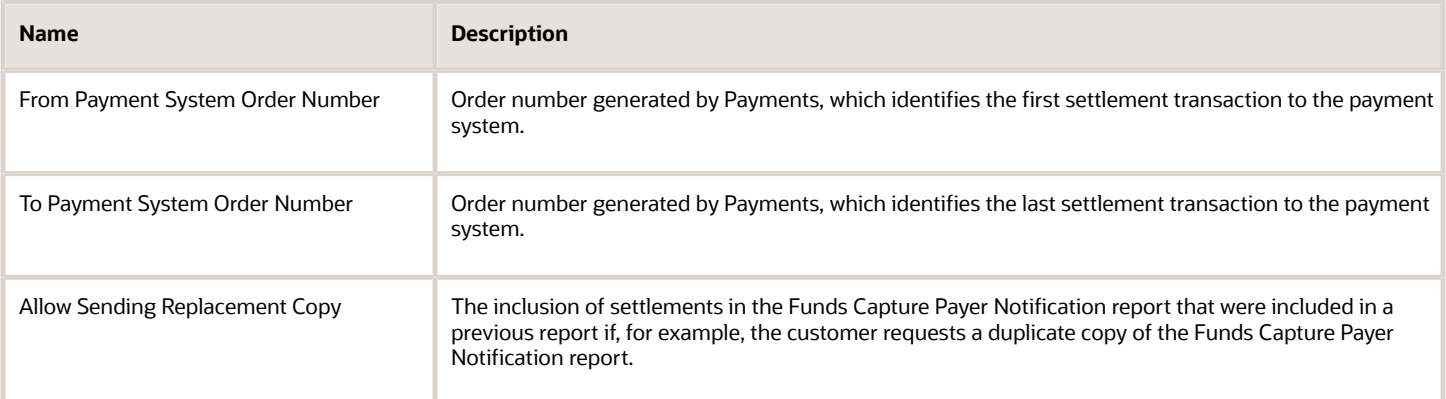

## Frequently Asked Questions

The following table lists frequently asked questions and provides answers about the Funds Capture Payer Notification report.

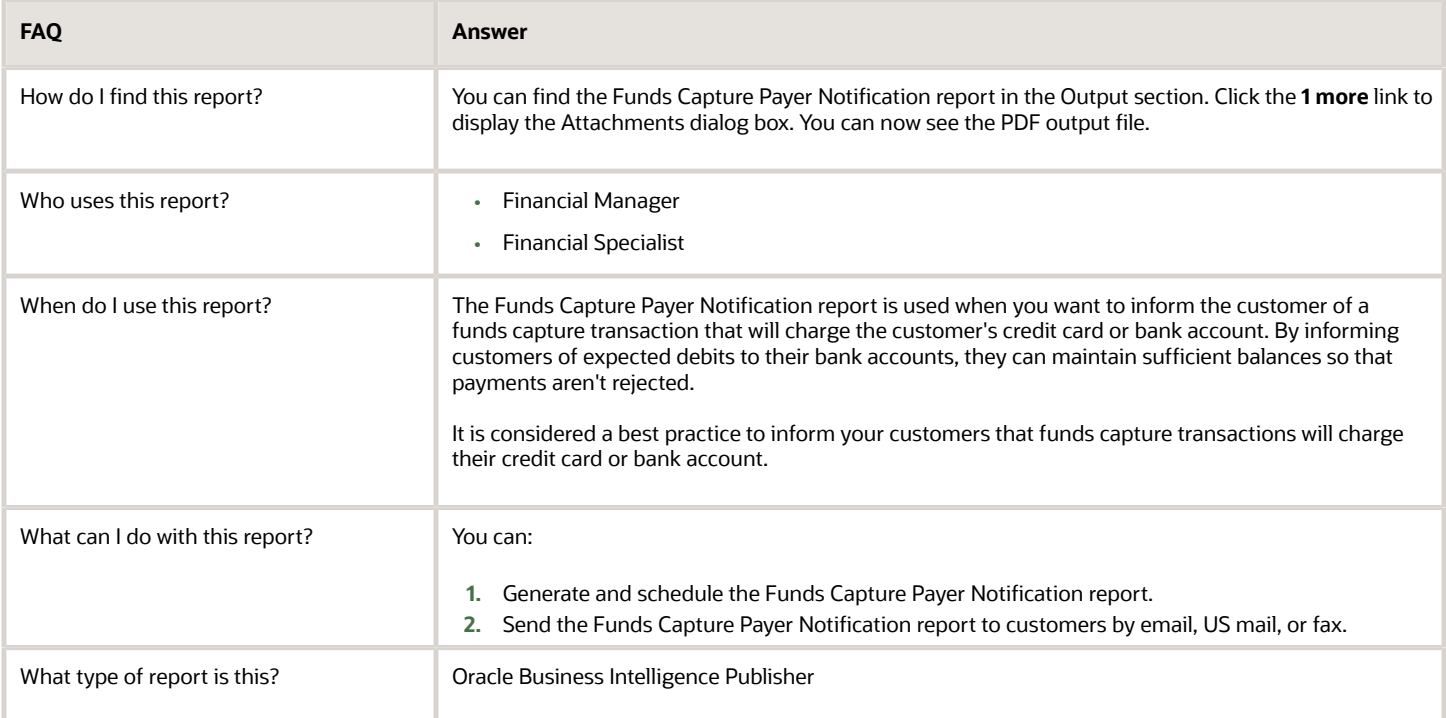

## Funds Capture Accompanying Letters

This topic includes details about the Funds Capture Accompanying Letter.

## **Overview**

The Funds Capture Accompanying Letter is a predefined funds capture report that's manually delivered to your payment system or bank. The report accompanies a settlement batch file and summarizes its contents.

This figure illustrates an example of the Funds Capture Accompanying Letter.

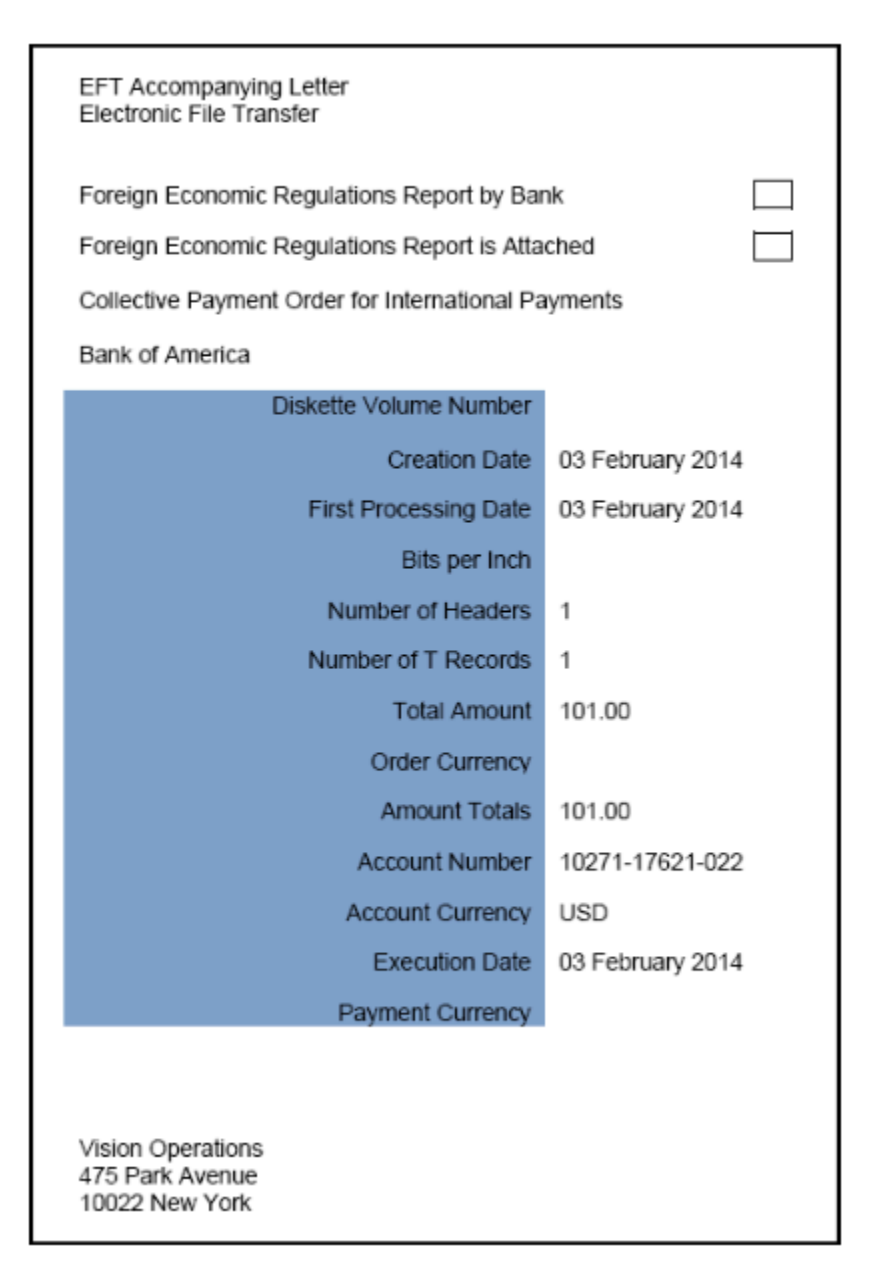

## Key Insights

Here are the differences between the formal Funds Capture Accompanying Letter report name and the process name.

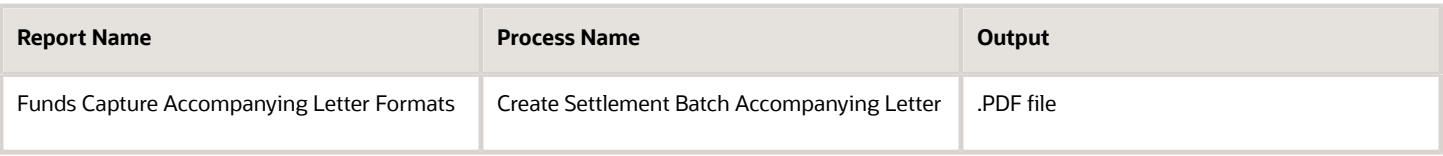

## Generation of the Funds Capture Accompanying Letter

To generate the Funds Capture Accompanying Letter from within Oracle Fusion Payments, complete these steps:

- **1.** In the Setup and Maintenance work area, go to the **Manage Funds Capture Process Profiles** task:
	- Offering: Financials
	- Functional Area: Customer Payments
	- Task: Manage Funds Capture Process Profiles

You can also use this navigation: **Navigator** > **My Enterprise** > **Setup and Maintenance** > **Tasks** panel tab > **Search** > **Manage Funds Capture Process Profiles**

- **2.** On the Manage Funds Capture Process Profiles page, select a processing type from the **Select Processing Type** choice list and click **Create**.
- **3.** On the Create Funds Capture Process Profile page, go to Formats tab.
- **4.** In the Settlement section, select the options for the **Outbound Format**, **Inbound Response Format**, and the **Accompanying Letter Format**.
- **5.** Sign in as a manager.
- **6.** From the Accounts Receivables work area, click the **Funds Capture** icon.
- **7.** Click the Tasks icon.
- **8.** Click the **Settlement Batch Accompanying Letter** link.
- **9.** The parameters page for the Funds Capture Accompanying Letter appears.
- **10.** From the **Settlement Batch Reference** choice list, select the applicable settlement batch reference number and click **Submit**. A confirmation message displays with a process ID.

**Tip:** Write down or remember the process ID.

- **11.** Navigate:**Navigator** > **Tools** > **Scheduled Processes**.
- **12.** In the **Process ID** field on the Scheduled Processes page, enter the process ID and click **Search**. The result displays in the Search Results section.
- **13.** Select the resulting row in the Search Results section to display additional details on the page.
- **14.** In the Log and Output section, click the **1 more** link to display the **Attachments** dialog box. You can now see the <process ID> .PDF output file.

### Report Parameters

This table describes the process parameter.

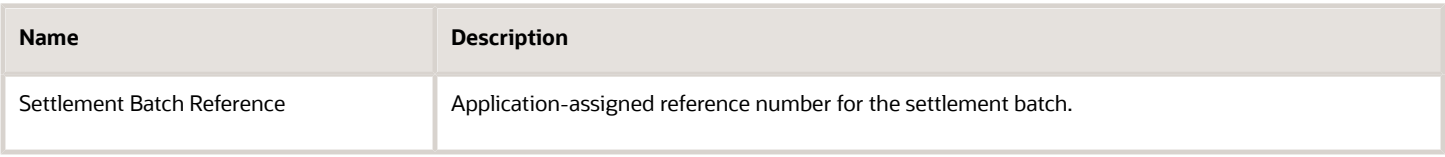

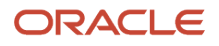

## Frequently Asked Questions

Here are the answers to some frequently asked questions that you may have about the Funds Capture Accompanying Letter.

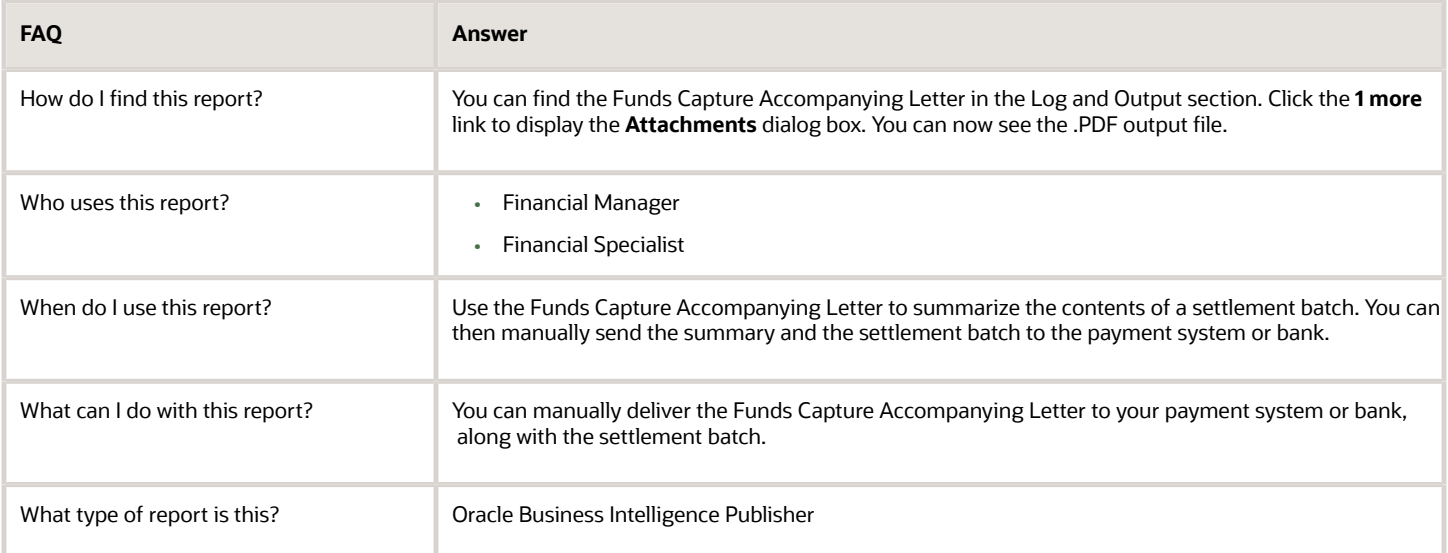

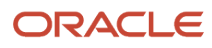

# **11 Oracle Fusion Cash Management Reports**

## Oracle Fusion Cash Management Predefined Reports

Oracle Fusion Cash Management provides predefined reports that are used in the following areas:

- Bank Statements
- Cash Transit
- Reconciling to the General Ledger

#### **Scheduled Processes** Work Area

You can schedule and run reports from the **Scheduled Processes** work area in the **Tools** section of the Navigator.

#### **Reports and Analytics** Work Area

In some cases, reports are also:

- Accessed from the **Reports and Analytics** work area in the **Tools** section of the Navigator or from other work areas.
- Opened using links that launch the Oracle Business Intelligence Catalog.

The following tables list the predefined reports by type:

Bank Statement Reports:

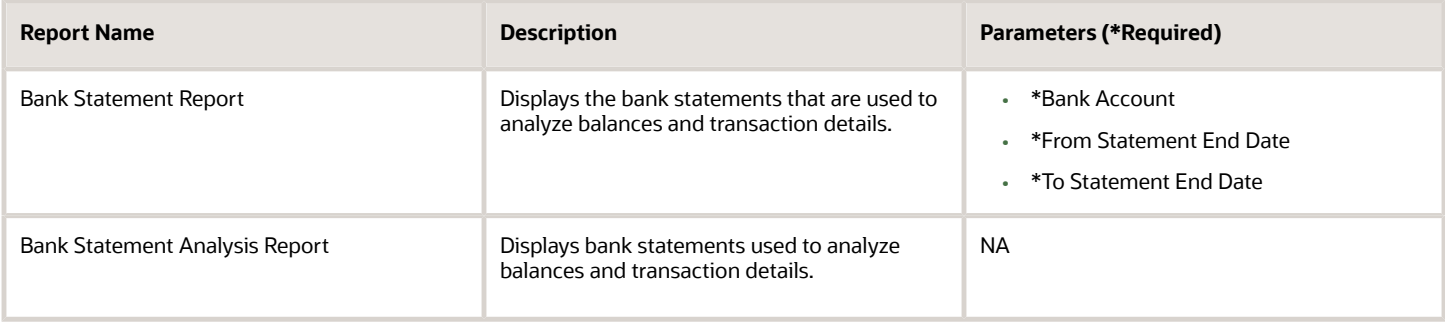

#### Cash Transit Report

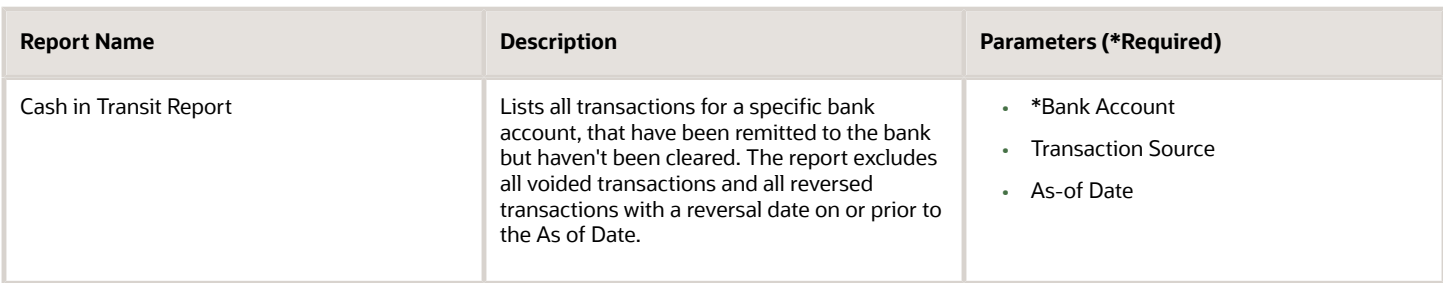

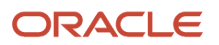

#### Cash to General Ledger Report

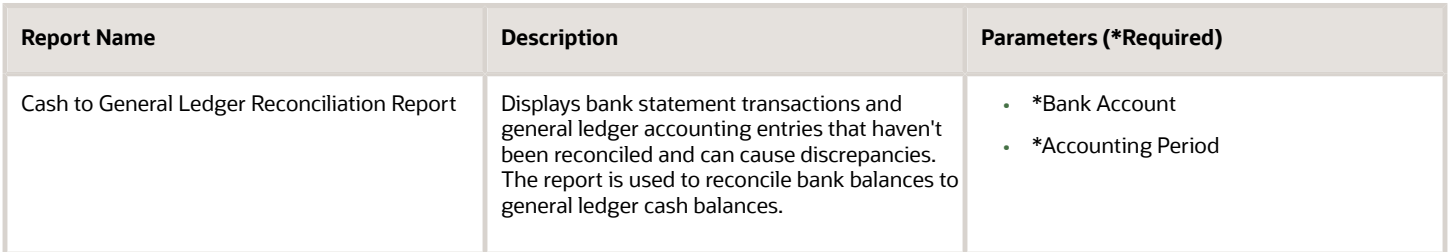

To run predefined reports, navigate to the **Scheduled Processes** work area and follow these steps:

- **1.** Click the Schedule New Process button.
- **2.** Search the Process Name.
- **3.** Enter the parameters.
- **4.** Enter the applicable process options and schedule.
- **5.** Click Submit.

#### *Related Topics*

- [How Data Is Structured for Analytics](https://www.oracle.com/pls/topic/lookup?ctx=fa24a&id=s20046164)
- [How You Create and Edit Reports](https://www.oracle.com/pls/topic/lookup?ctx=fa24a&id=s20043938)
- [Reporting and Analytics: Overview of Analyses, Dashboards, Reports, and Infolets](https://www.oracle.com/pls/topic/lookup?ctx=fa24a&id=s20035626)
- <span id="page-241-0"></span>• [Overview of Oracle Fusion Financials Reports and Analytics Work Area](https://www.oracle.com/pls/topic/lookup?ctx=fa24a&id=s20033101)

## Cash Management Bank Statement Report

This topic includes details about the Cash Management Bank Statement Report.

### **Overview**

The Cash Management Bank Statement Report displays bank account balances and transaction information for specific bank statements. The following figure is an example of the report:

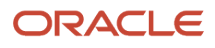

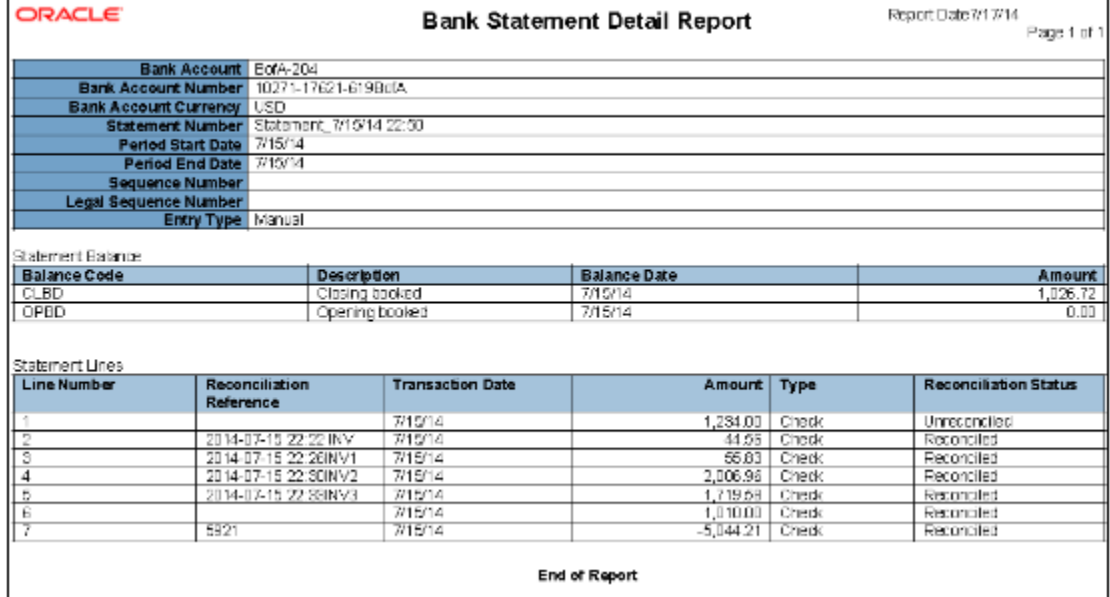

The Cash Management Bank Statement Report is used for reviewing activity of a specific bank account.

## Report Parameters

The following table describes required process parameters:

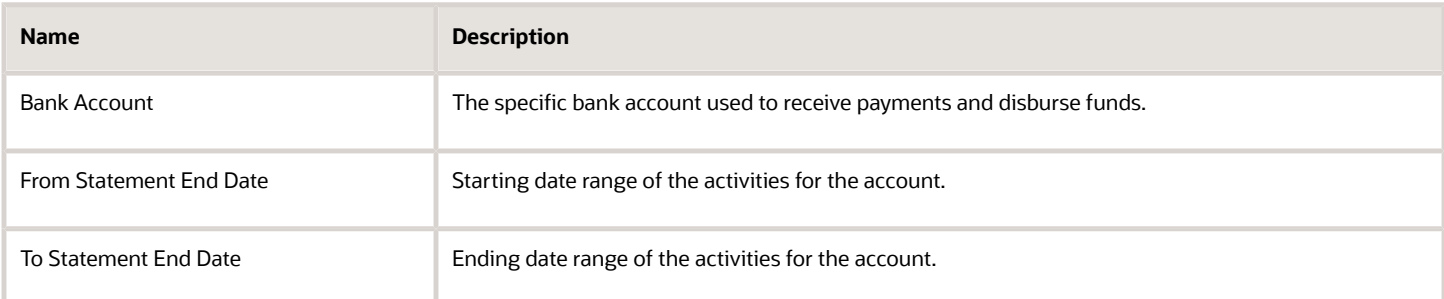

## Frequently Asked Questions

The following table lists frequently asked questions about the Cash Management Bank Statement Report.

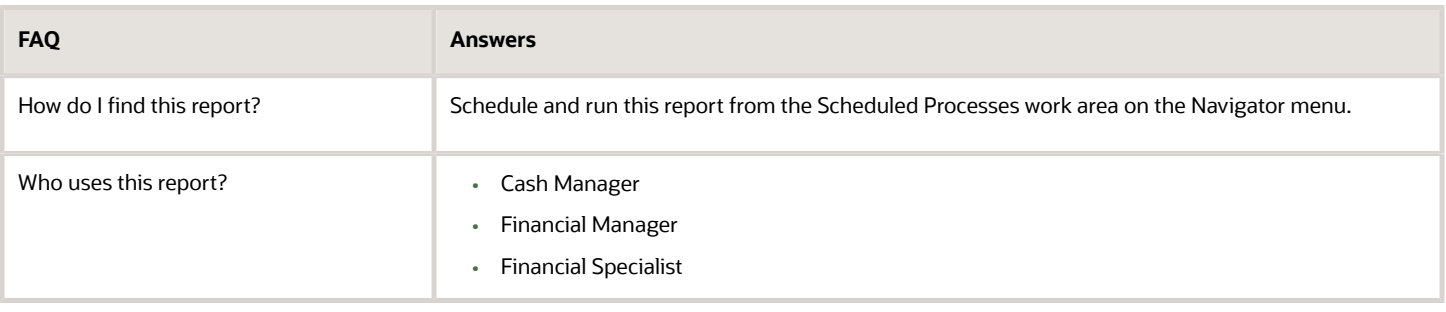

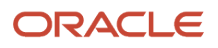

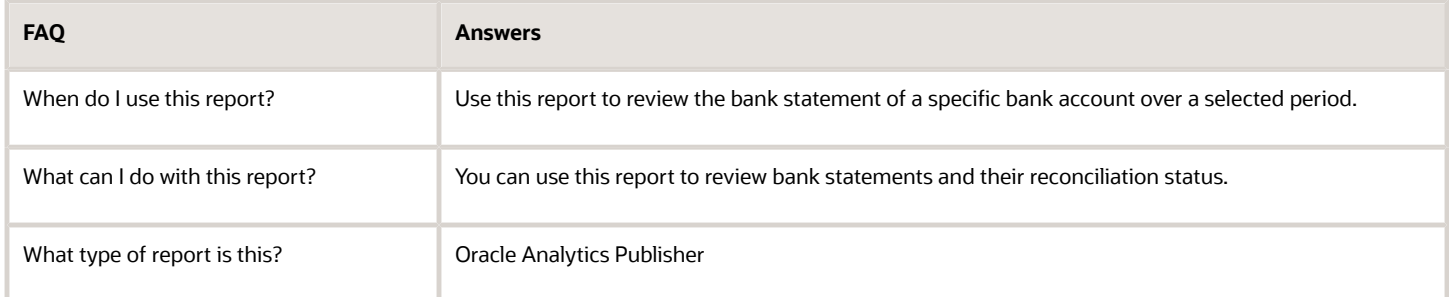

*Related Topics*

- [Cash to General Ledger Reconciliation Report](#page-245-0)
- <span id="page-243-0"></span>• [Cash in Transit Report](#page-243-0)

## Cash in Transit Report

This topic includes details about the Cash in Transit Report.

#### Overview

The Cash in Transit Report lists, for a specific bank account, all transactions that have been remitted to the bank but haven't been cleared. The Cash in Transit report excludes the following:

- All voided transactions
- All reversed transactions with a reversal date on or prior to the As of Date

The following figure is an example of the cash in transit report:

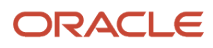

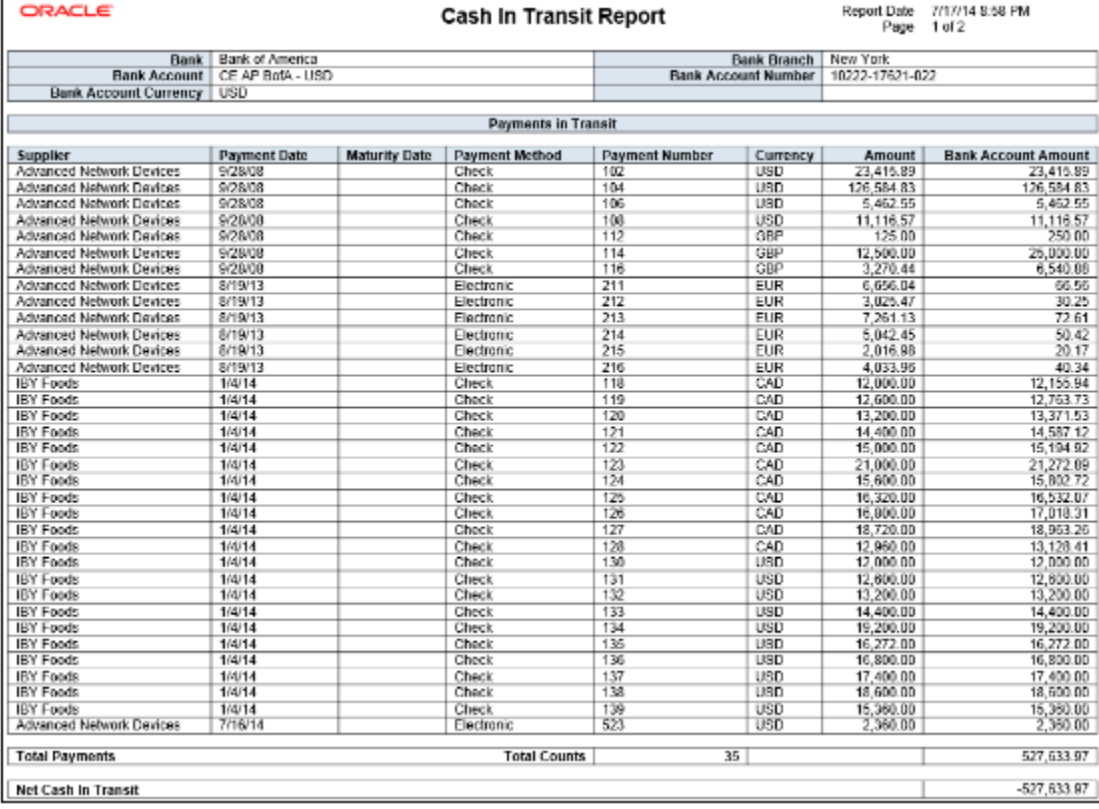

The Cash in Transit Report lists the transactions that are created but haven't been cleared as of a specific date.

## Report Parameters

The following table describes required process parameters:

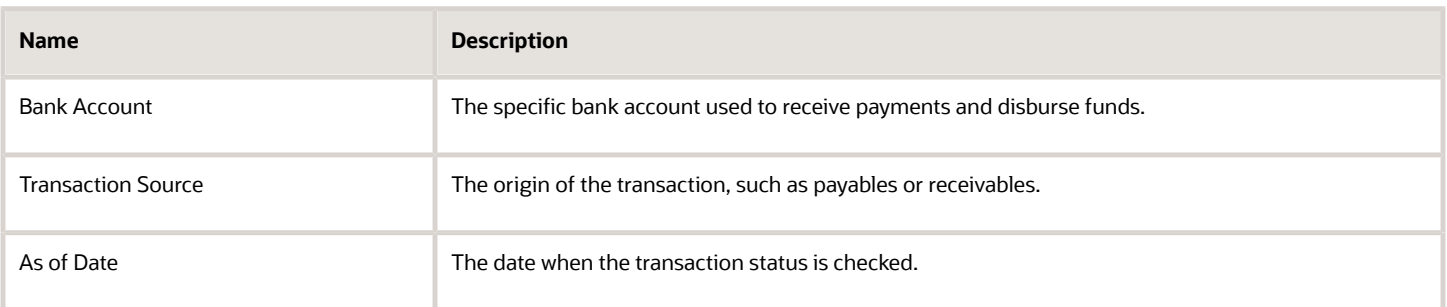

## Frequently Asked Questions

The following table lists frequently asked questions about the Cash in Transit Report.

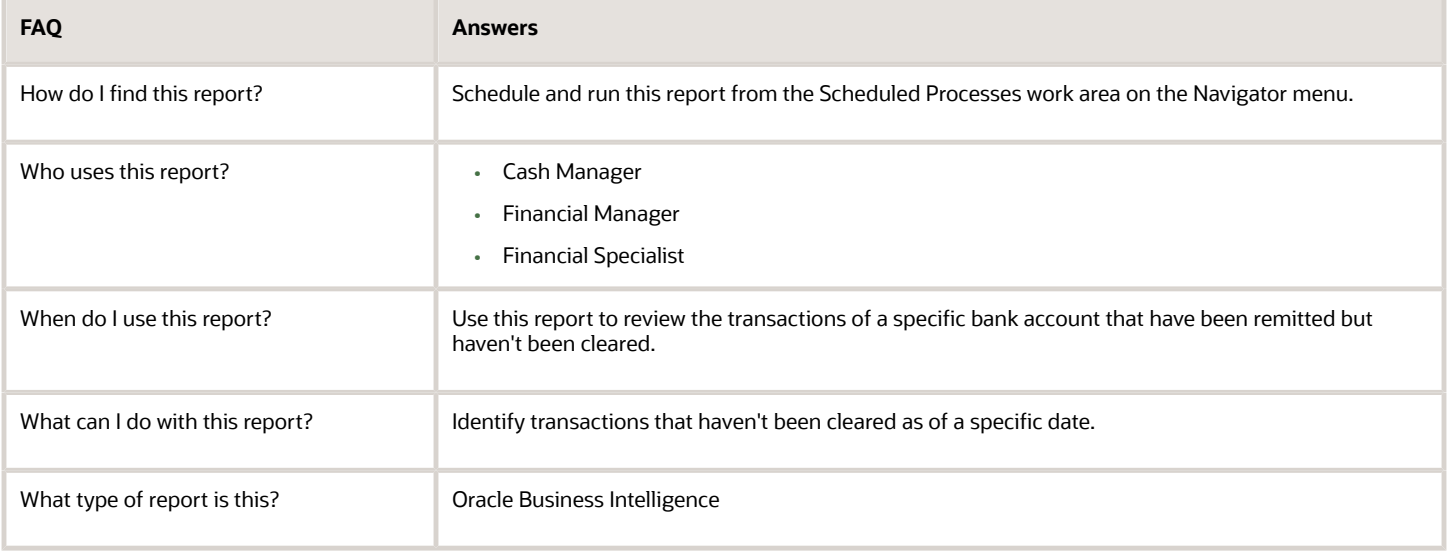

*Related Topics*

- [Cash Management Bank Statement Report](#page-241-0)
- <span id="page-245-0"></span>• [Cash to General Ledger Reconciliation Report](#page-245-0)

## Cash to General Ledger Reconciliation Report

This topic provides information about the Cash to General Ledger Reconciliation Report.

### **Overview**

The Cash to General Ledger Reconciliation Report compares the GL cash account balance against the bank account balance. It displays the unreconciled GL cash account journal entries and unreconciled bank statement lines that help identify the discrepancies between the balances. This is done based on the specified range of periods.

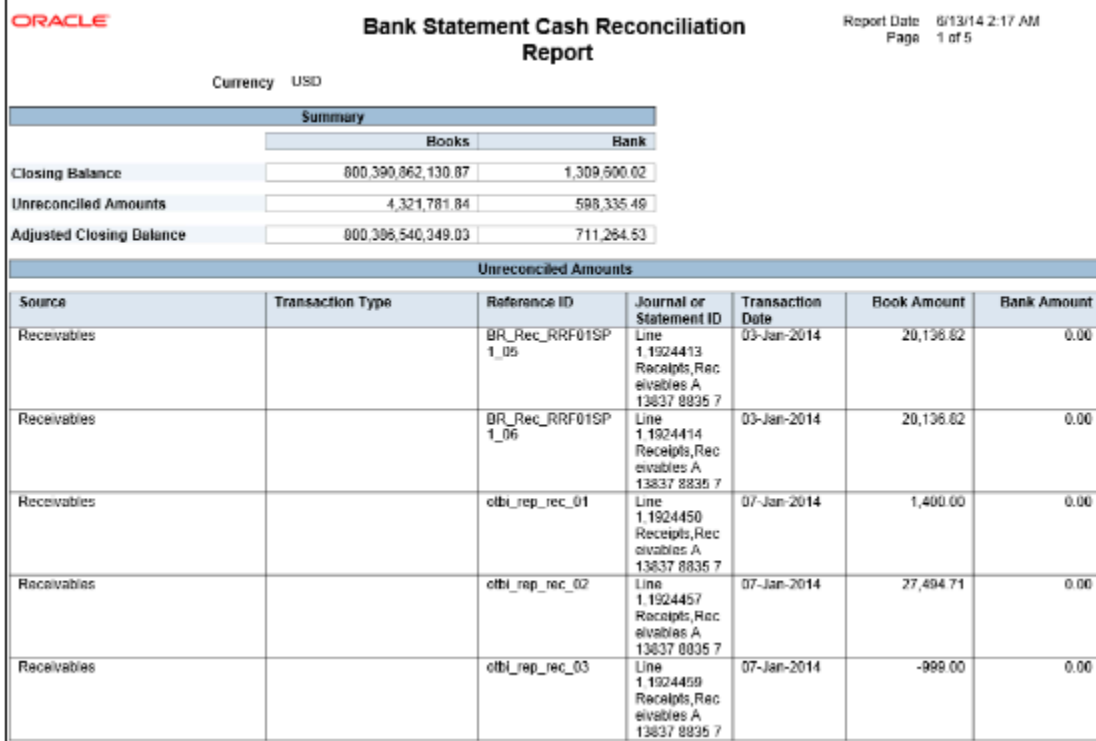

The Cash to General Ledger Reconciliation Report lists the subledger transactions that are accounted in GL but they are not reconciled in Cash Management.

Consider assigning a unique GL cash account for each bank account and using it to record all cash transactions to facilitate this book to bank reconciliation.

## Report Parameters

The following table describes required process parameters:

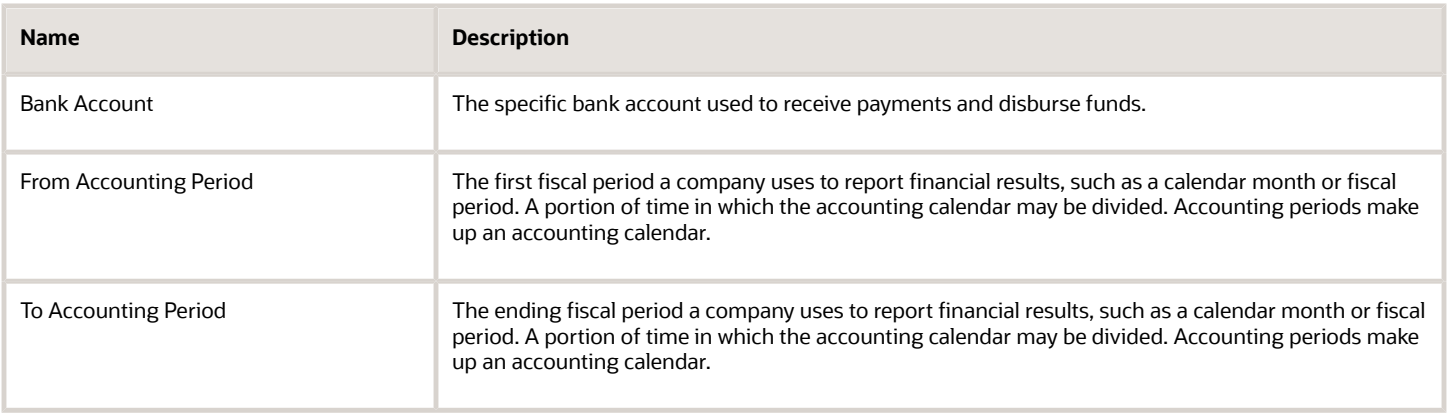

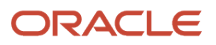

## Frequently Asked Questions

The following table lists frequently asked questions about the Cash to General Ledger Reconciliation Report.

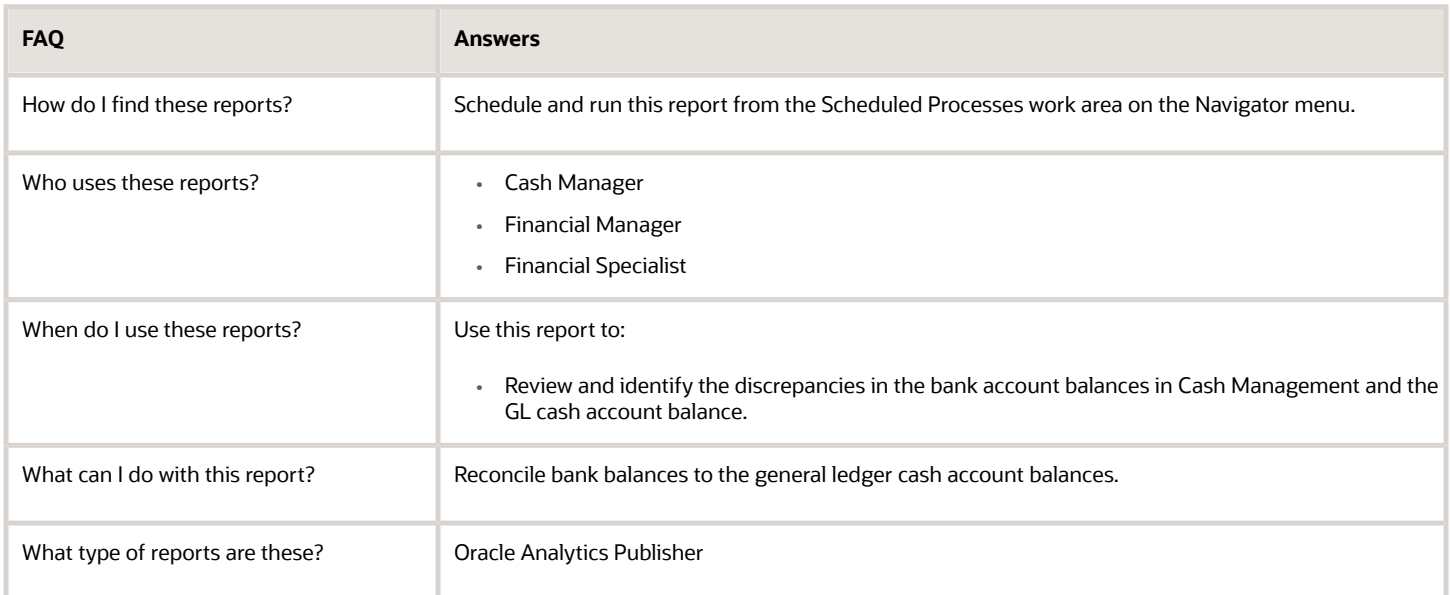

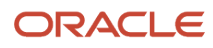

# **12 Oracle Fusion Receivables Reports**

## Oracle Receivables Predefined Reports

Receivables provides predefined reports to help you analyze and manage your accounts receivable information.

The Receivables predefined reports cover the following areas:

- Bill Presentment Templates
- Accounting Reports
- Billing Reports
- Receivables Balances Reports
- Bills Receivable Reports
- Netting Settlement Reports
- Reconciliation Process and Report

You schedule and run all Receivables reports from the **Scheduled Processes** work area. You can also access and open all reports in the **Reports and Analytics** work area.

To run a report from **Scheduled Processes**:

- **1.** Click the **Schedule New Process** button.
- **2.** Search for the process name that you want.
- **3.** Enter values for the parameters that you need.
- **4.** Enter the desired process options and schedule.
- **5.** Click Submit.

The following tables group the Receivables reports by type and provide a description of each report.

## Bill Presentment Templates

The predefined print templates are used to print Receivables transactions. You can also create your own versions of these print templates.

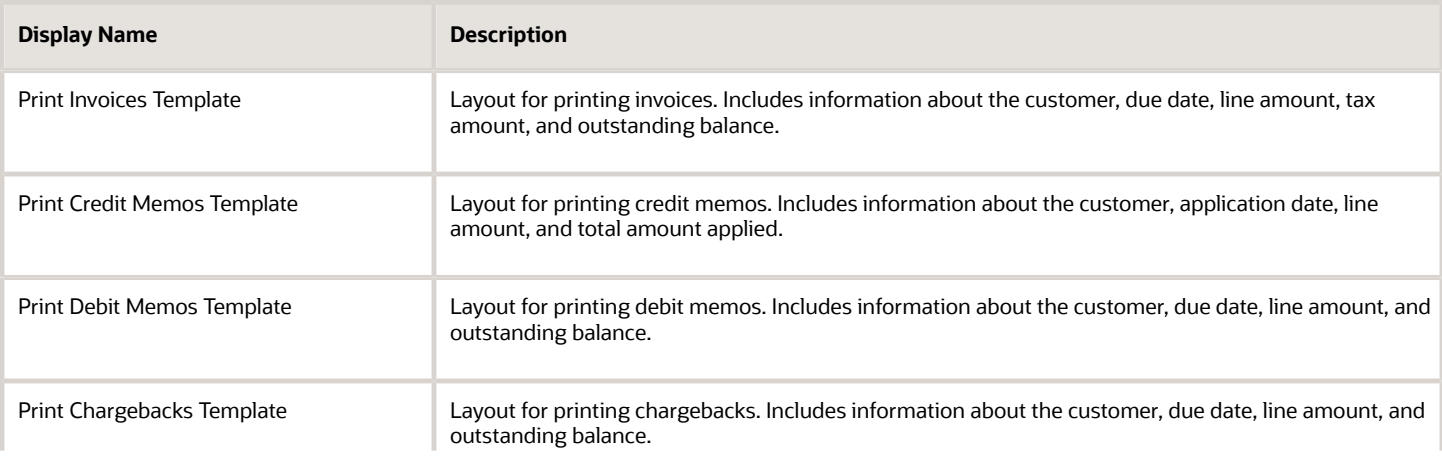

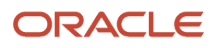

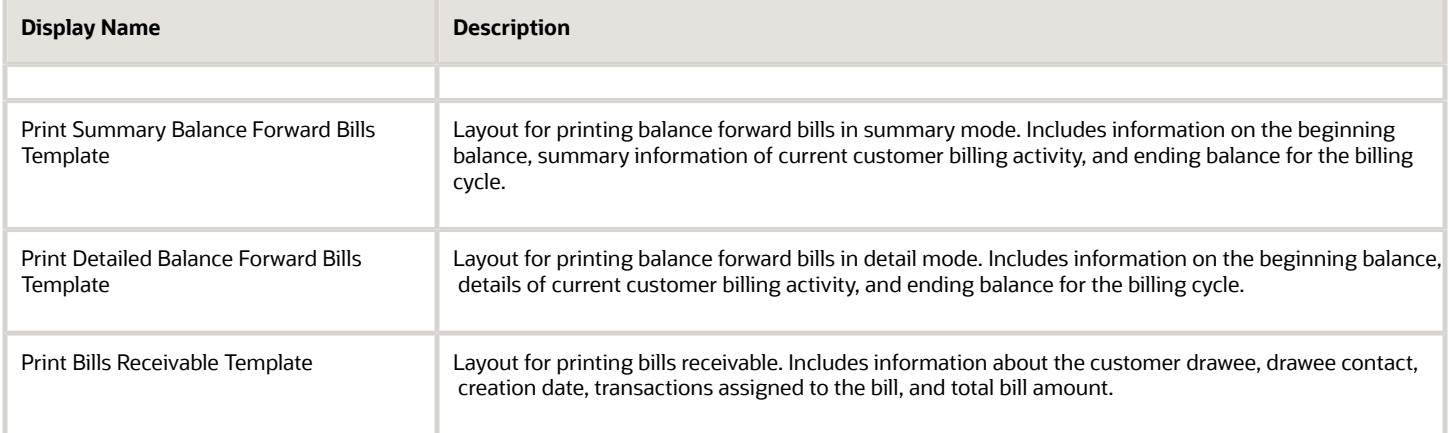

## Accounting Reports

Use these reports to review and analyze Receivables accounting information.

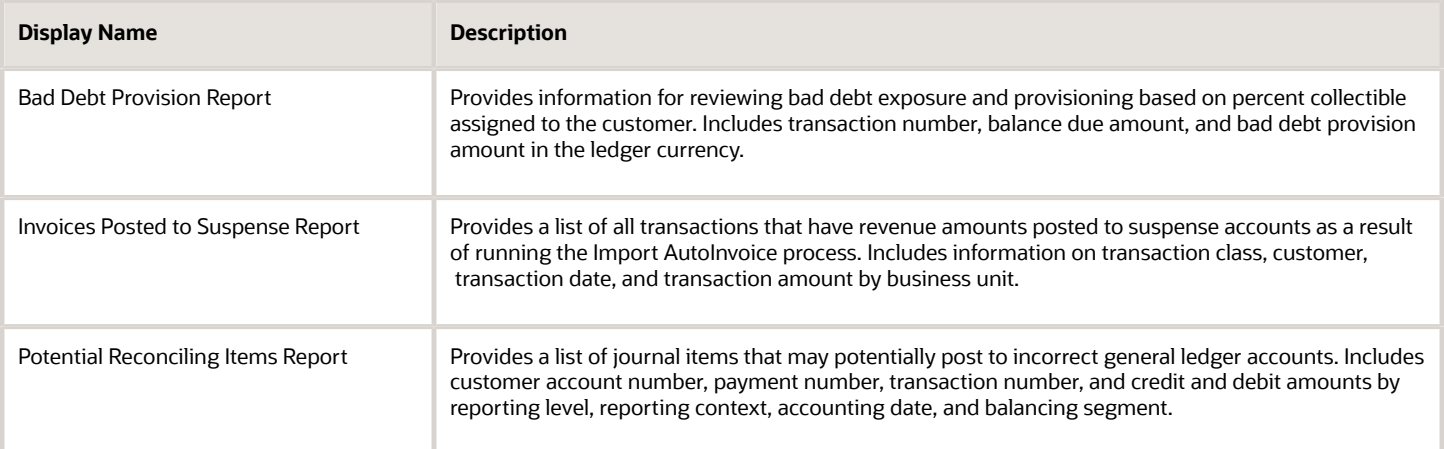

## Billing Reports

Use these reports to review and analyze Receivables billing and related transaction information.

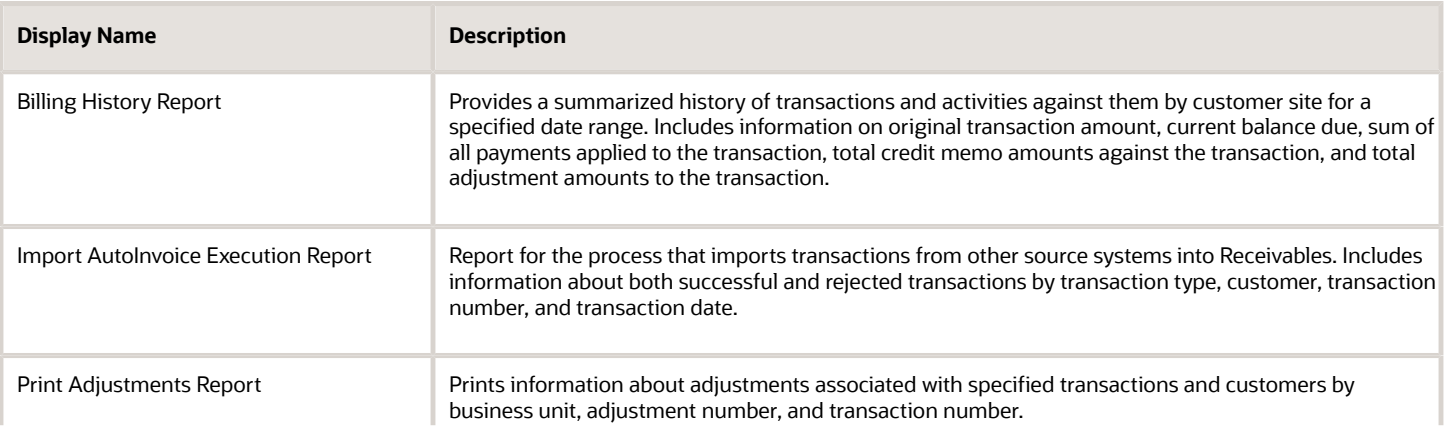

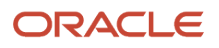

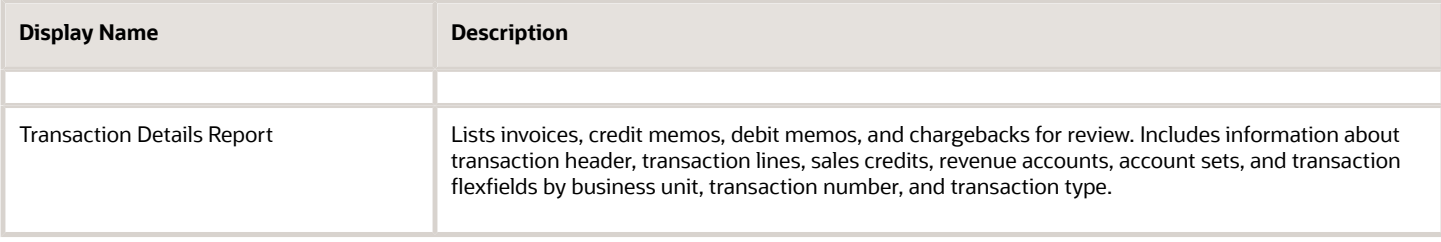

## Receivables Balances Reports

Use these reports to review and analyze payment information and customer balances.

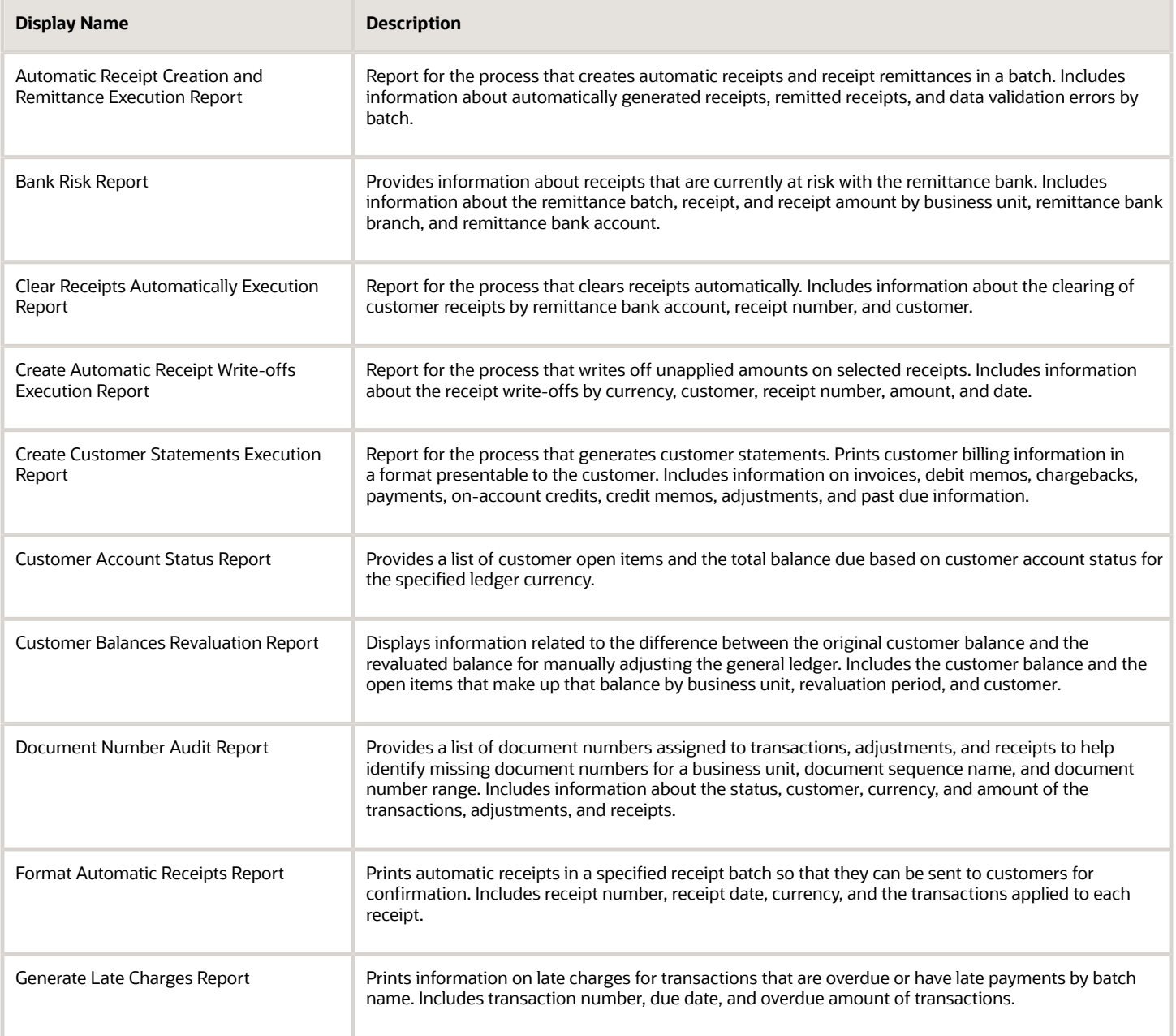

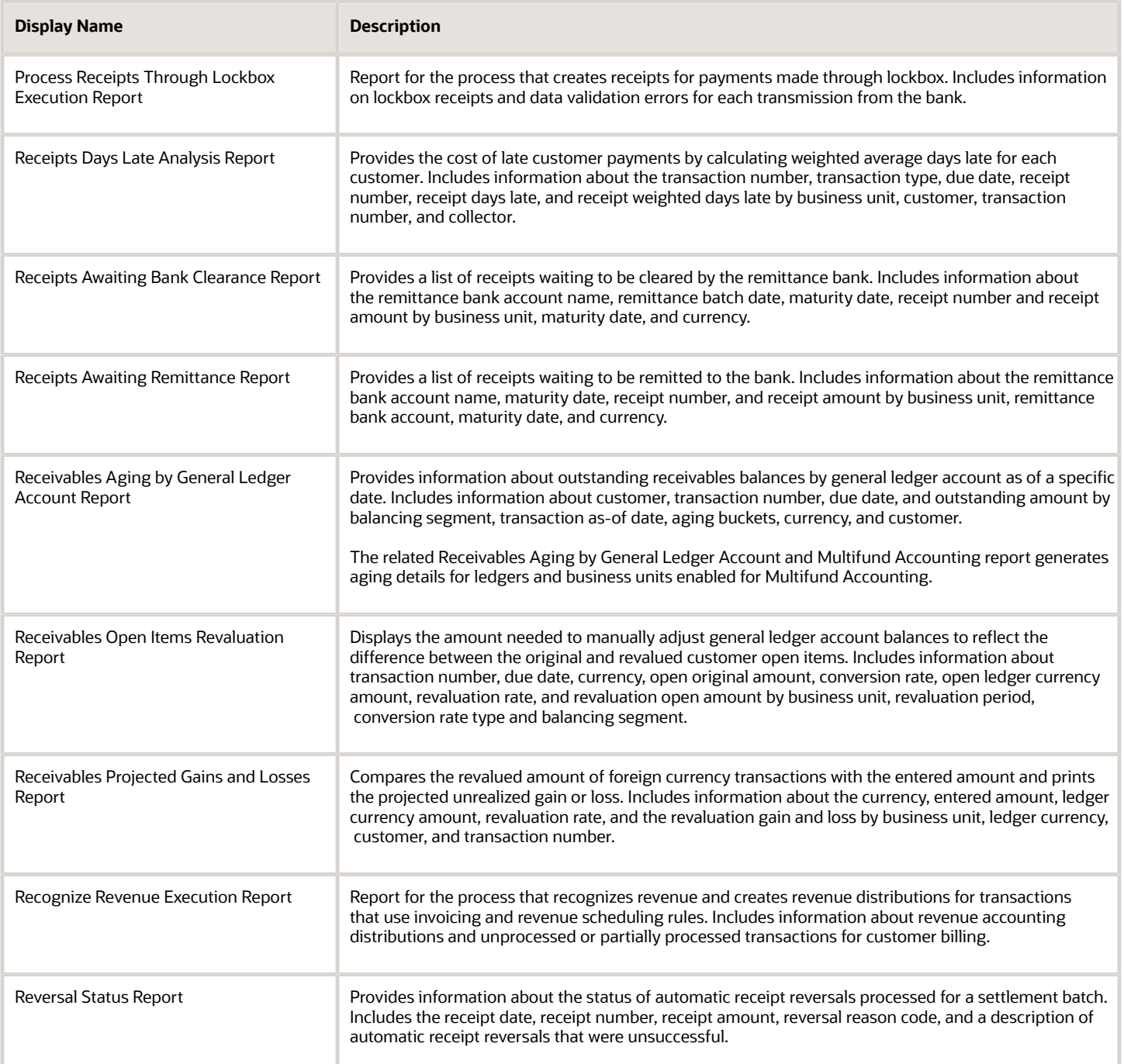

## Bills Receivable Reports

Use these reports to review and analyze bills receivable activity.

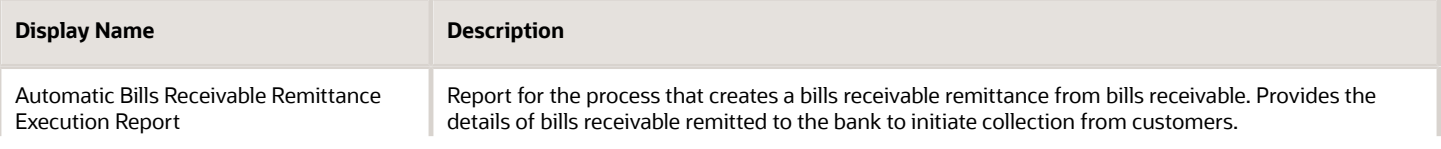

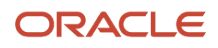
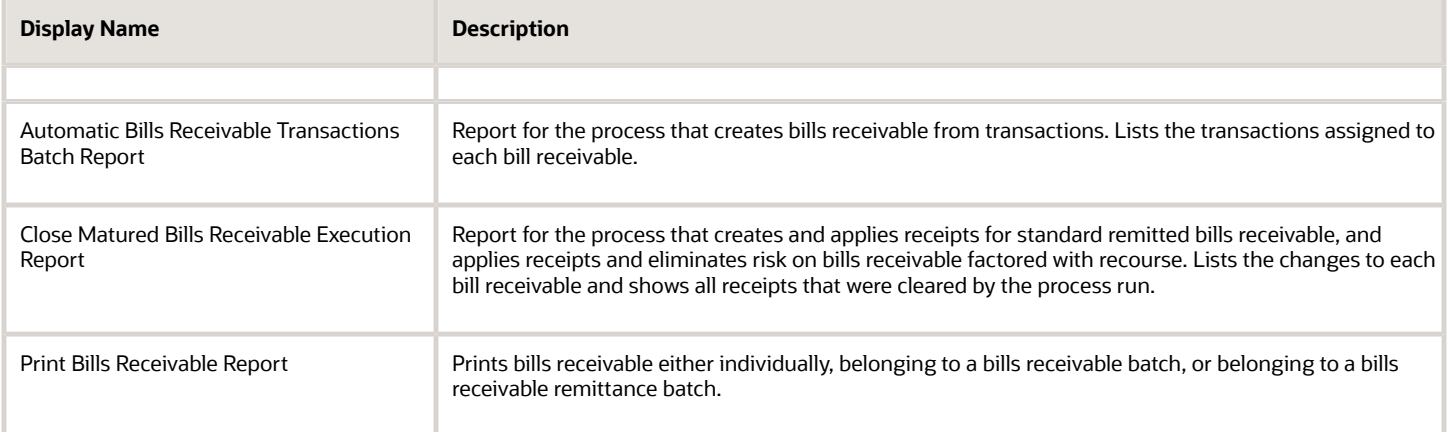

## Netting Settlement Reports

Use these reports to review and analyze Payables and Receivables netting settlements.

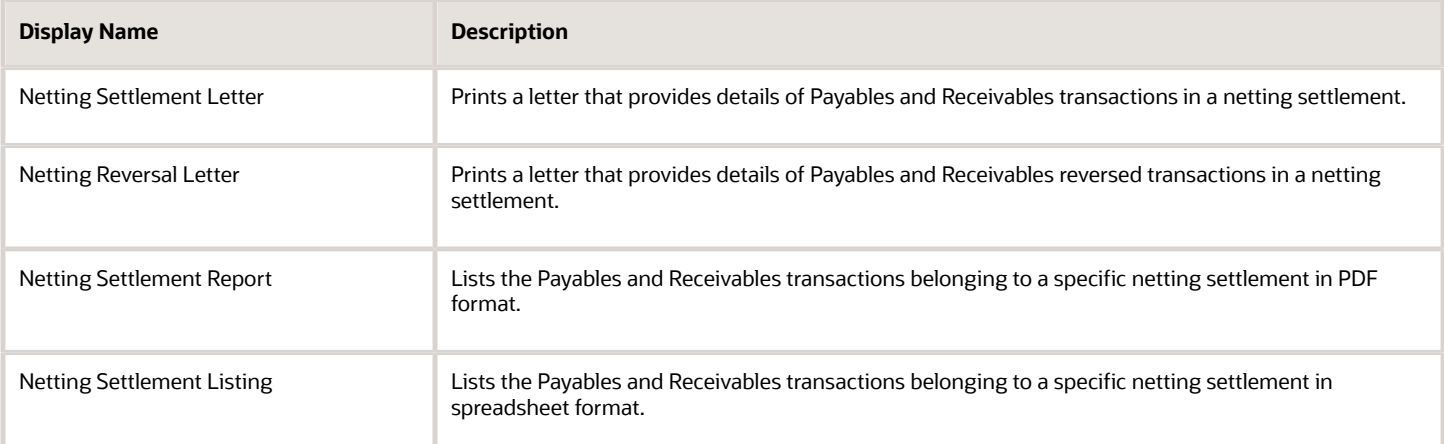

## Reconciliation Process and Report

Use this process and report to help you reconcile receivables data to the general ledger.

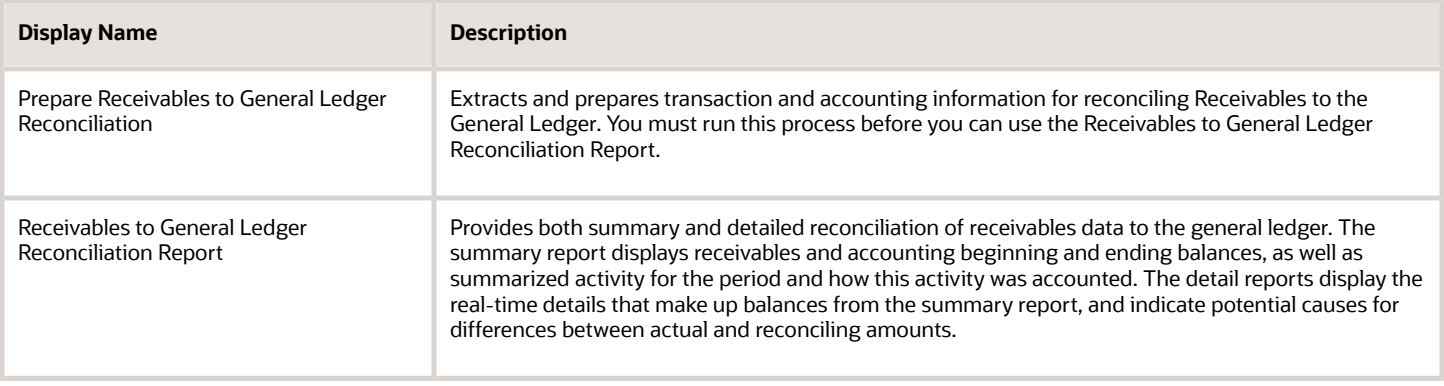

#### *Related Topics*

• [Overview of Oracle Fusion Financials Reports and Analytics Work Area](https://www.oracle.com/pls/topic/lookup?ctx=fa24a&id=s20033101)

# Accounting Reports

## Overview of the Bad Debt Provision Report

This topic contains summary information about the Bad Debt Provision Report.

#### **Overview**

The Bad Debt Provision Report provides information about your bad debt exposure.

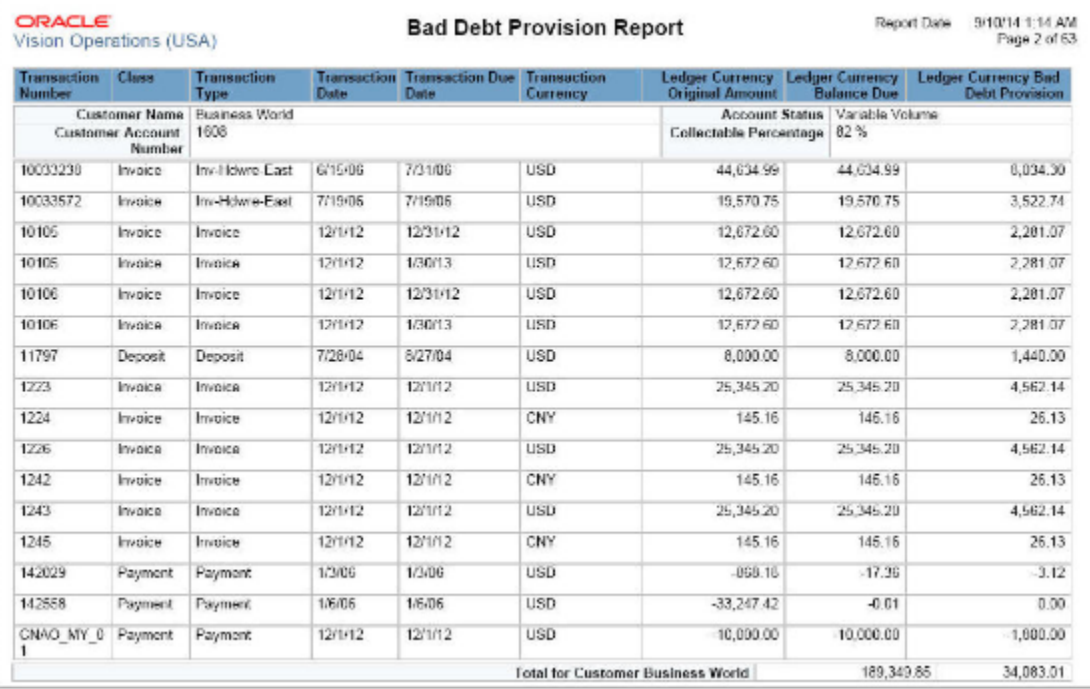

## Key Insights

The report uses the percent collectible value that you specify in the **Collectible** field of the Credit and Collections section of the customer account profile to calculate the bad debt provision.

## Frequently Asked Questions

The following table lists frequently asked questions about the Bad Debt Provision Report.

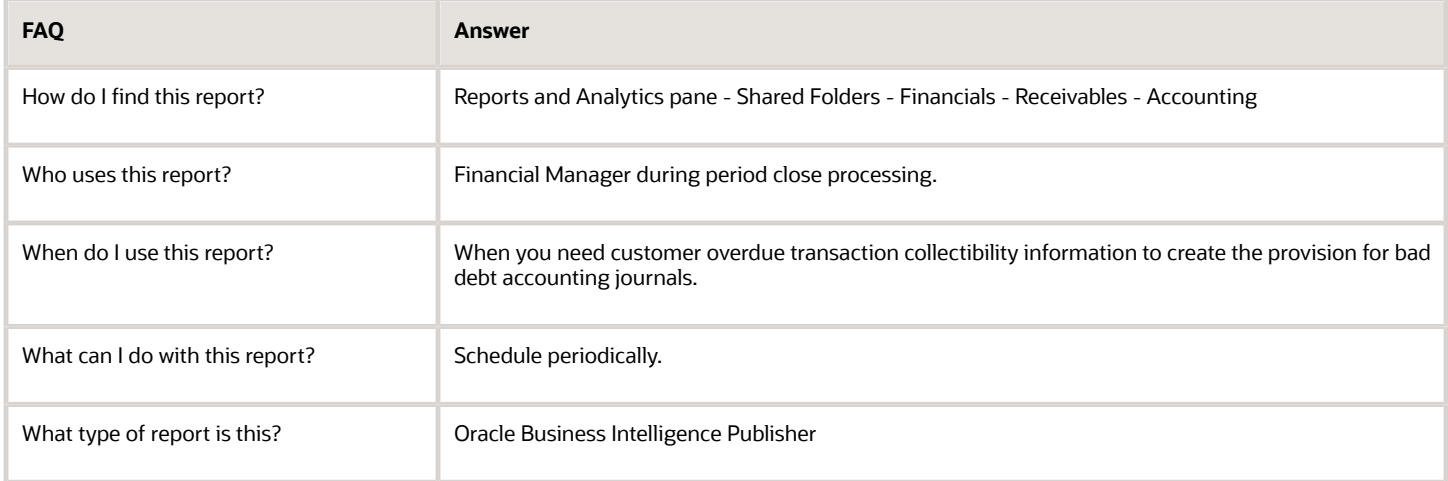

## Overview of the Invoices Posted to Suspense Report

This topic contains summary information about the Invoices Posted to Suspense Report.

### **Overview**

The Invoices Posted to Suspense Report provides a listing of all transactions that have revenue amounts posted to suspense accounts.

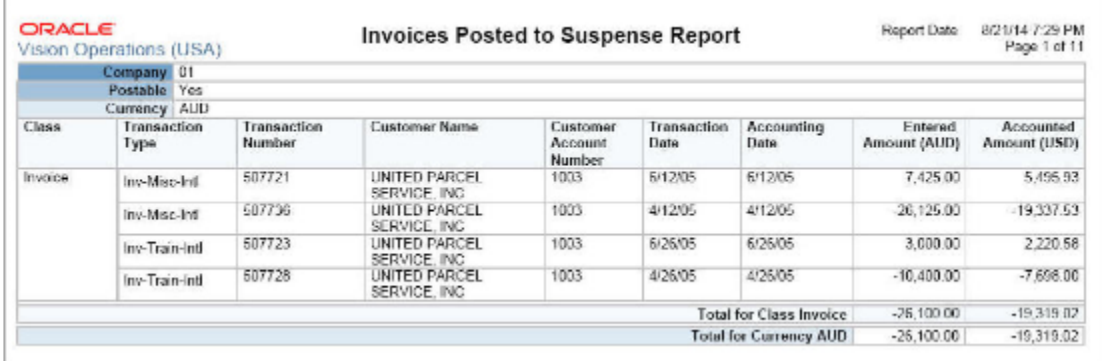

## Key Insights

The report groups and prints revenue amounts by the company or balancing segment of the accounting flexfield, postable status, and currency.

## Frequently Asked Questions

The following table lists frequently asked questions about the Invoices Posted to Suspense Report.

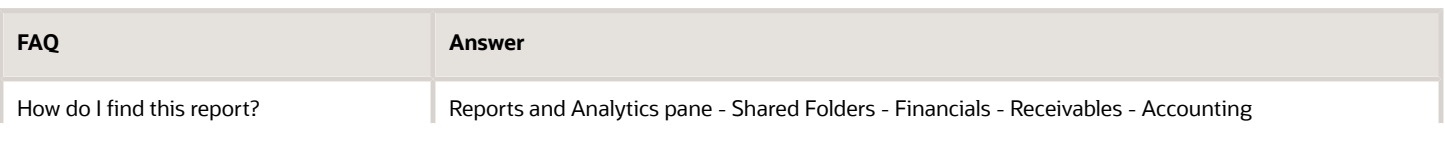

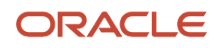

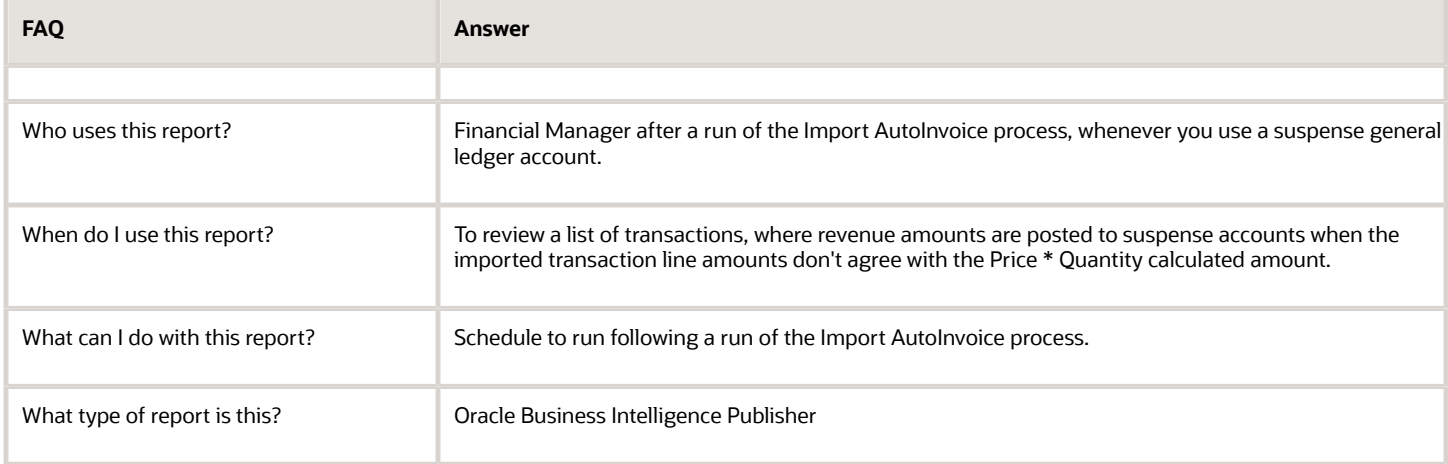

## Potential Reconciling Items Report

During internal reconciliation, you use the Receivables to General Ledger Reconciliation Report to confirm that transactional and accounting data match. However, even if the data matches, journals can still post to incorrect general ledger accounts, due to issues with your Receivables setup.

Use the Potential Reconciling Items Report to help you identify and correct these setup issues.

You typically run the Potential Reconciling Items Report:

- For new software installations, prior to running final accounting, in order to confirm the correct derivation of accounting.
- Whenever the accounting setup has been modified--such as the creation of new transaction types, receipt methods or receivables activities--prior to running final accounting.

The report suggests journal items that potentially posted to general ledger accounts with unexpected account types, thus creating reconciliation issues in general ledger. An unexpected account type refers to general ledger account types that aren't normally associated with an item general ledger category. General ledger account types used by Receivables include assets, liabilities, income, and expense.

For example, a receivable item might be expected to post to an asset account. If the item posts to a non-asset account, then it will appear on the Potential Reconciling Items Report.

Typical items that the Potential Reconciling Items Report includes are:

- Adjustment journals with offset accounts that are asset accounts, rather than income or expense.
- Revenue journals for invoices and credit memos that post to account types other than income.
- Unearned revenue journals that post to an account type other than liability.
- Unbilled journals created for deferred billing that post to an account type other than asset.
- Late charge journals that post to an account type other than income.
- Cash, confirmation, or remittance journals that post to account types other than asset.
- Short term debt journals created by factoring receipts that post to account types other than liability.
- Nonrecoverable tax that posts to an account type other than expense.

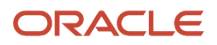

Possible causes for discrepancy include:

- Incorrect accounting setup.
- Incorrect manual updating of general ledger account distributions.
- Setup created for activities inconsistent with the intended use of Receivables.

When a potential reconciling item is an error, correct both the individual transaction and the incorrect setup to prevent future occurrences of the same error.

*Related Topics*

- [Guidelines for Using the Receivables to General Ledger Reconciliation Report](#page-280-0)
- [Guidelines for Receivables to General Ledger Reconciliation](#page-284-0)

# Billing Reports

## AutoInvoice Execution Report

Use the AutoInvoice Execution Report to review a run of the Import AutoInvoice process.

The AutoInvoice Execution Report lists the total number of transactions imported for each AutoInvoice run, with detailed information for all transaction lines that failed import. The report includes summary information for the invoices, debit memos, and credit memos that were processed in each currency. The report also shows the total amount for each transaction class for all transactions processed.

You can also review and correct AutoInvoice errors by downloading the Manage AutoInvoice Lines spreadsheet from the Billing work area.

*Related Topics*

- [How AutoInvoice Processes Data During Import](https://www.oracle.com/pls/topic/lookup?ctx=fa24a&id=s20033501)
- [How You Correct AutoInvoice Errors](https://www.oracle.com/pls/topic/lookup?ctx=fa24a&id=s20028421)

## Overview of the Transaction Details Report

This topic contains summary information about the Transaction Details Report.

#### **Overview**

The Transaction Details Report lists all of the information that was entered for each of your transactions.

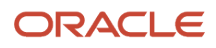

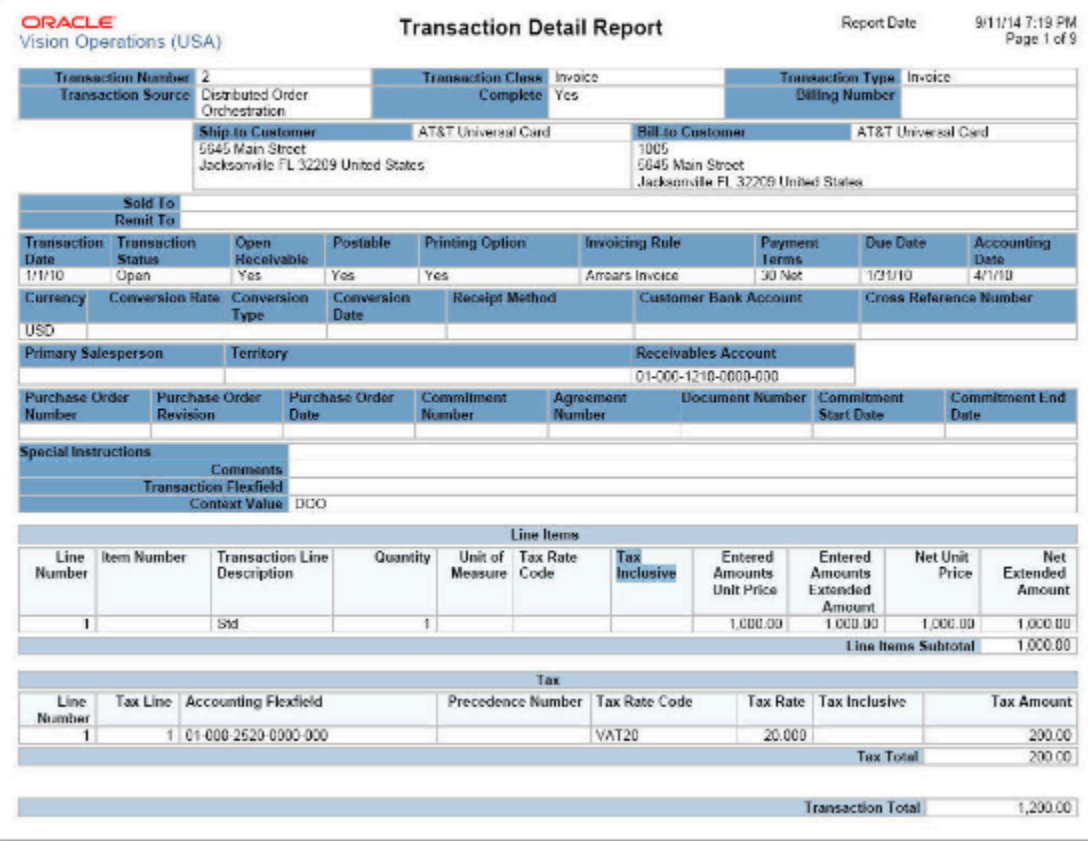

## Key Insights

The report provides, for each transaction, complete header and line information, tax information, freight information, sales credits, revenue accounting, account sets, and transaction flexfield.

## Frequently Asked Questions

The following table lists frequently asked questions about the Transaction Details Report.

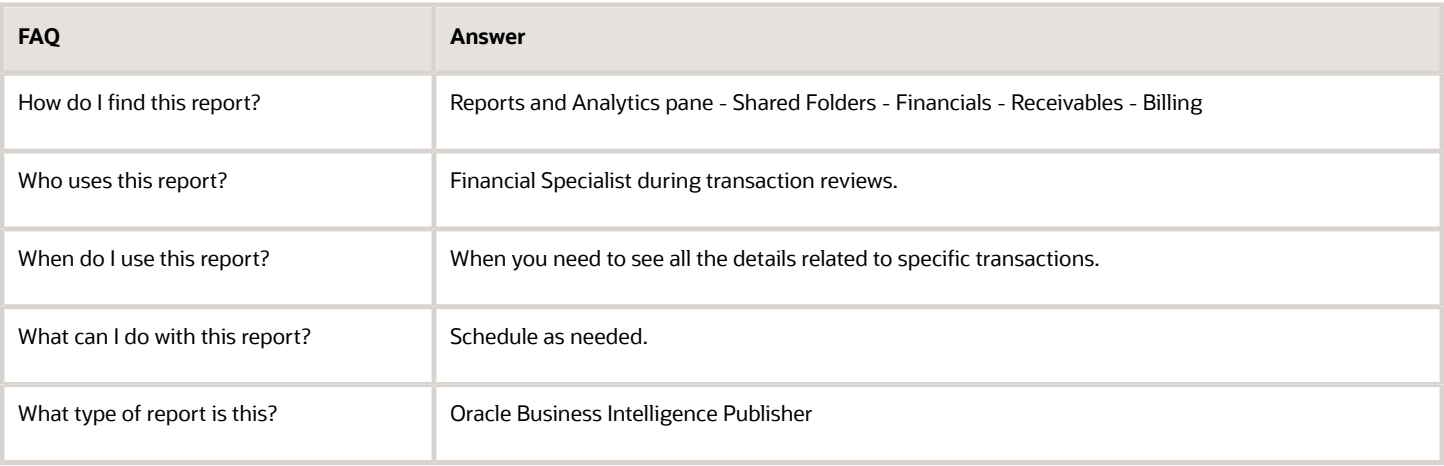

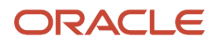

## Overview of the AutoAdjustment Preview Report

This topic contains summary information about the AutoAdjustment Preview Report.

#### **Overview**

The AutoAdjustment Preview Report provides information about potential automatic transaction adjustments, generated after a run of the Create Automatic Billing Adjustments program.

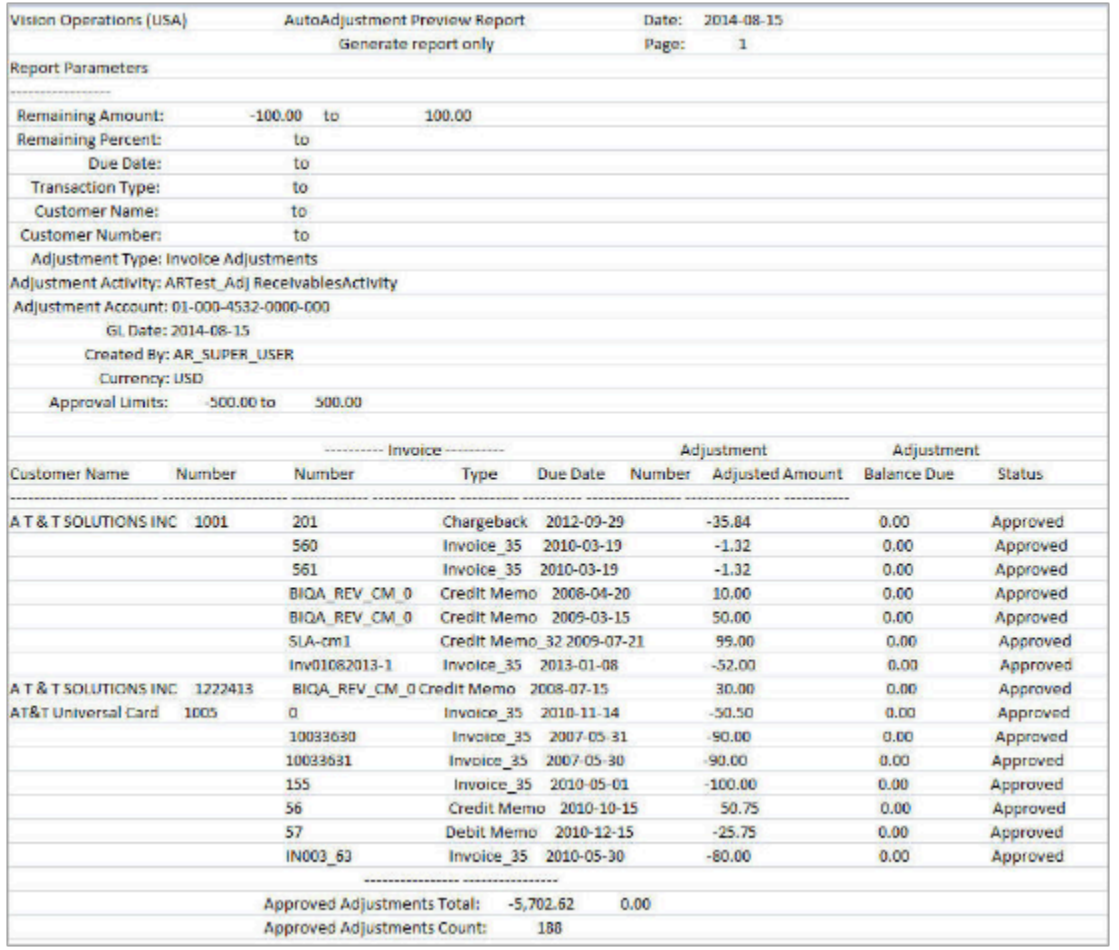

### Key Insights

The report includes information about the customer, transaction, adjustment amount, and adjustment status, and displays the total amount and count for both approved and pending adjustments.

#### Frequently Asked Questions

The following table lists frequently asked questions about the AutoAdjustment Preview Report.

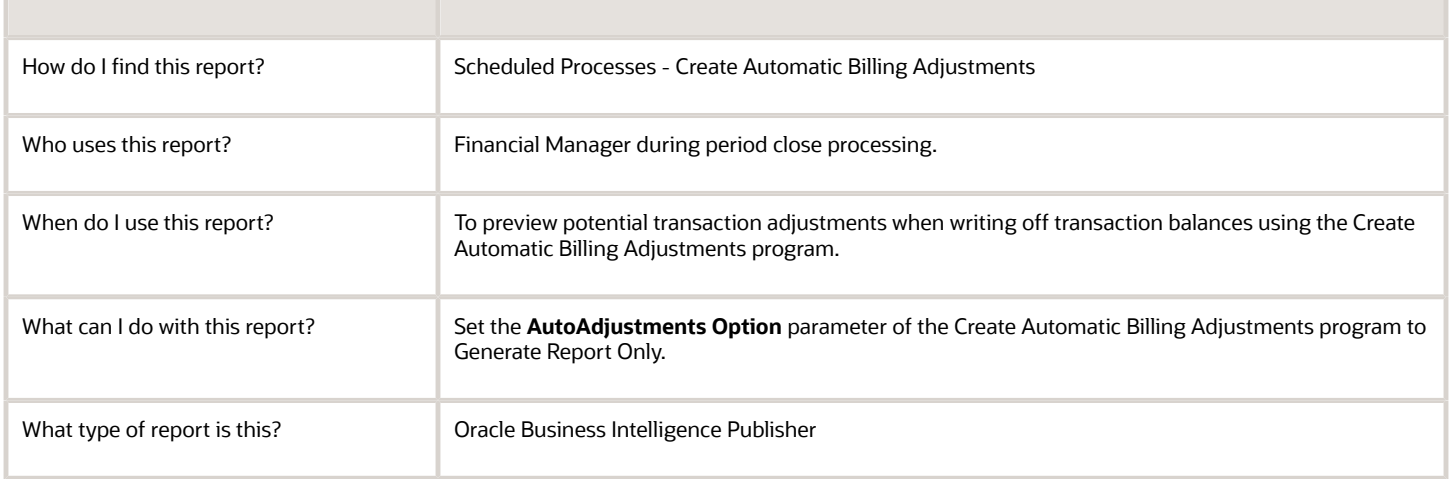

## Overview of the Adjustment Register

This topic contains summary information about the Adjustment Register.

### **Overview**

The Adjustment Register provides information about approved adjustments that affect transaction balances.

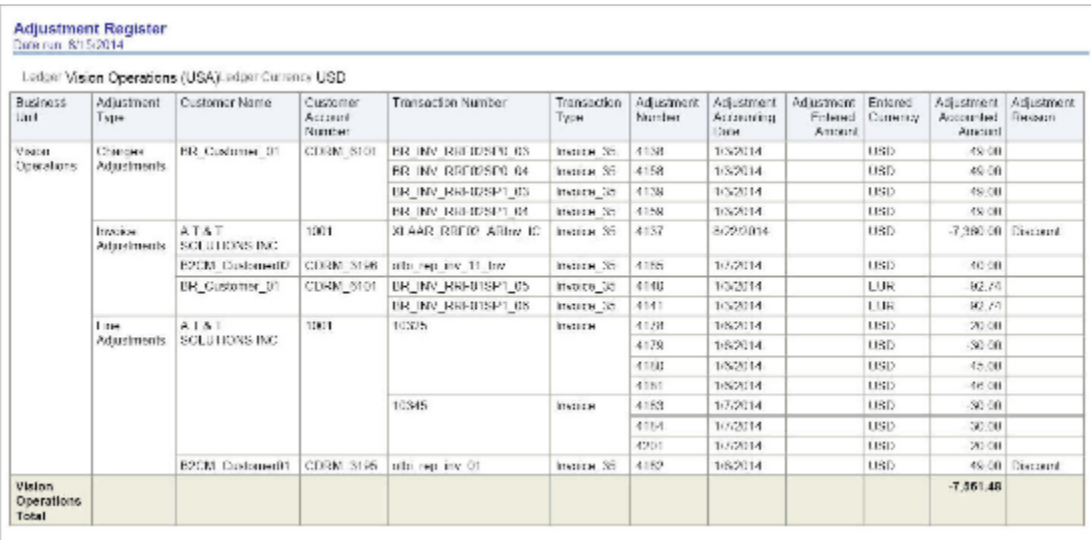

## Key Insights

Review both manual and automatic adjustments by customer, adjustment status, adjustment type, or adjustment reason.

### Frequently Asked Questions

The following table lists frequently asked questions about the Adjustment Register.

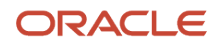

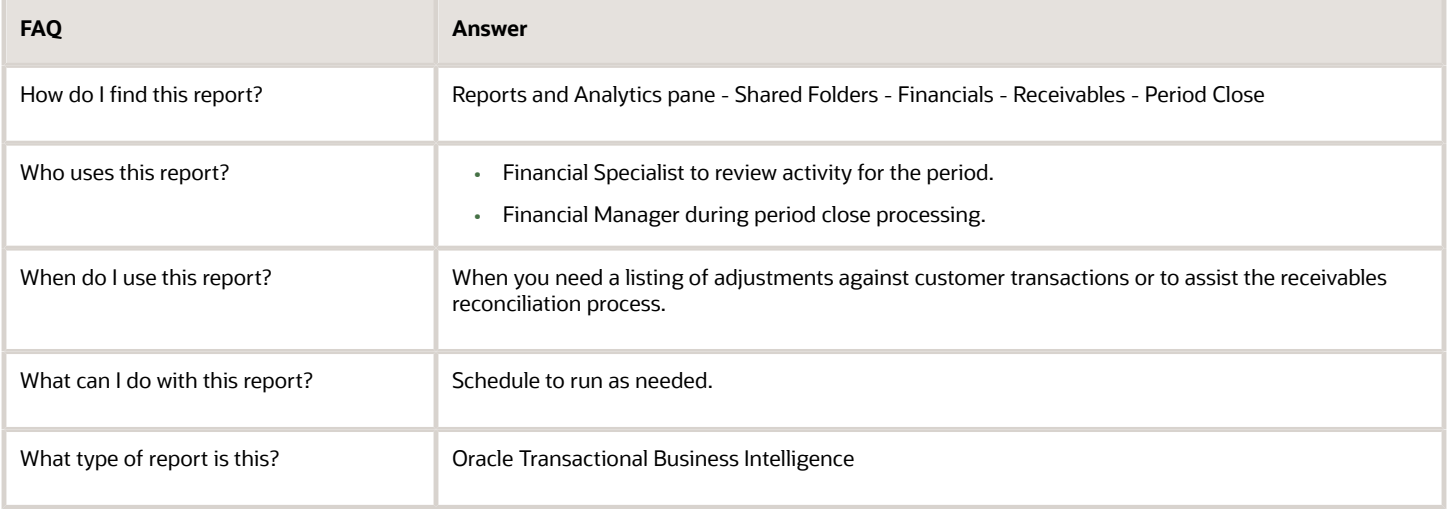

### Related Subject Areas

This report uses the Receivables - Adjustments Real Time subject area.

## Overview of the Transaction Register

This topic contains summary information about the Transaction Register.

#### **Overview**

The Transaction Register lets you review customer transactions by business unit and accounting period.

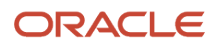

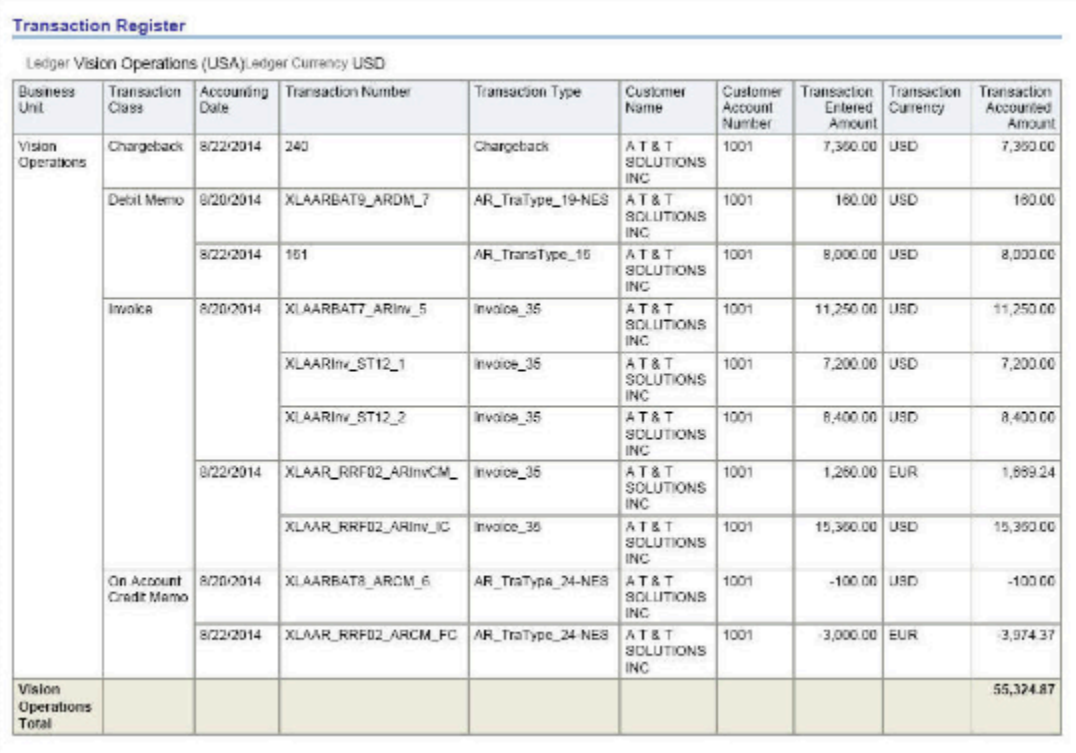

## Key Insights

The report includes all transactions that increase or decrease the customer outstanding balance for the specified period.

## Frequently Asked Questions

The following table lists frequently asked questions about the Transaction Register.

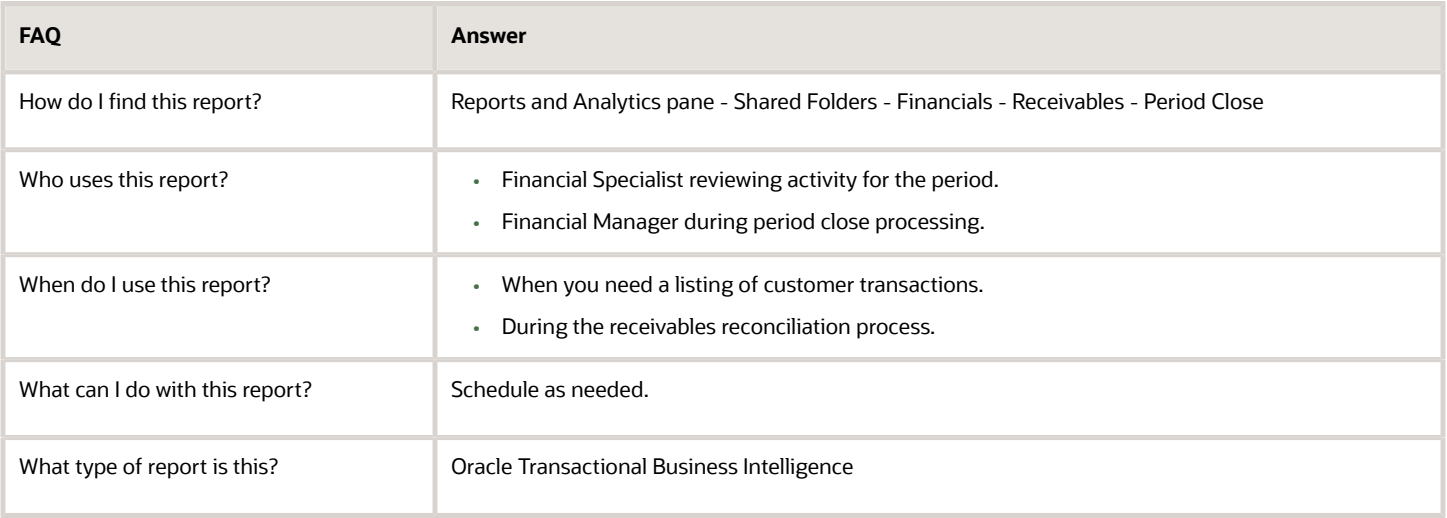

### Related Subject Areas

This report uses the Receivables - Transactions Real Time subject area.

# Receivables Balances Reports

## Overview of the Customer Account Status Report

This topic contains summary information about the Customer Account Status Report.

## **Overview**

The Customer Account Status Report displays detailed information about each of your customer accounts.

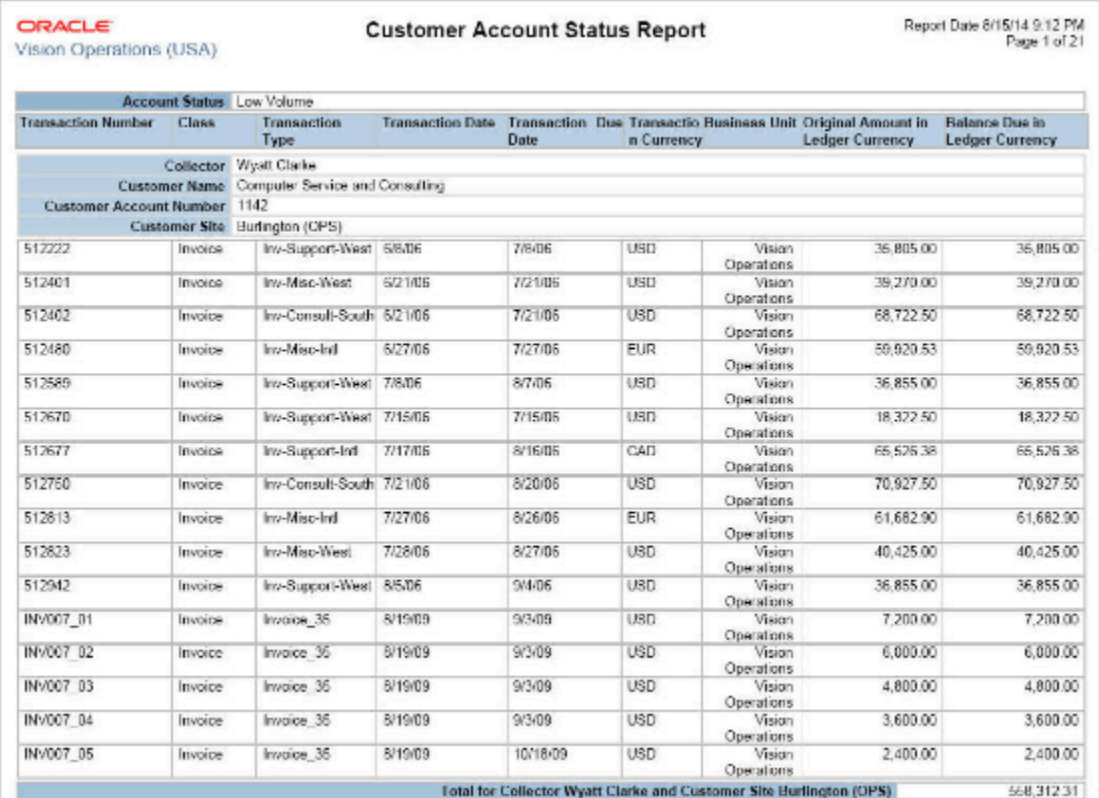

## Key Insights

The report displays for each customer all open debit items, credit items, and total balance due in the ledger currency.

### Frequently Asked Questions

The following table lists frequently asked questions about the Customer Account Status Report.

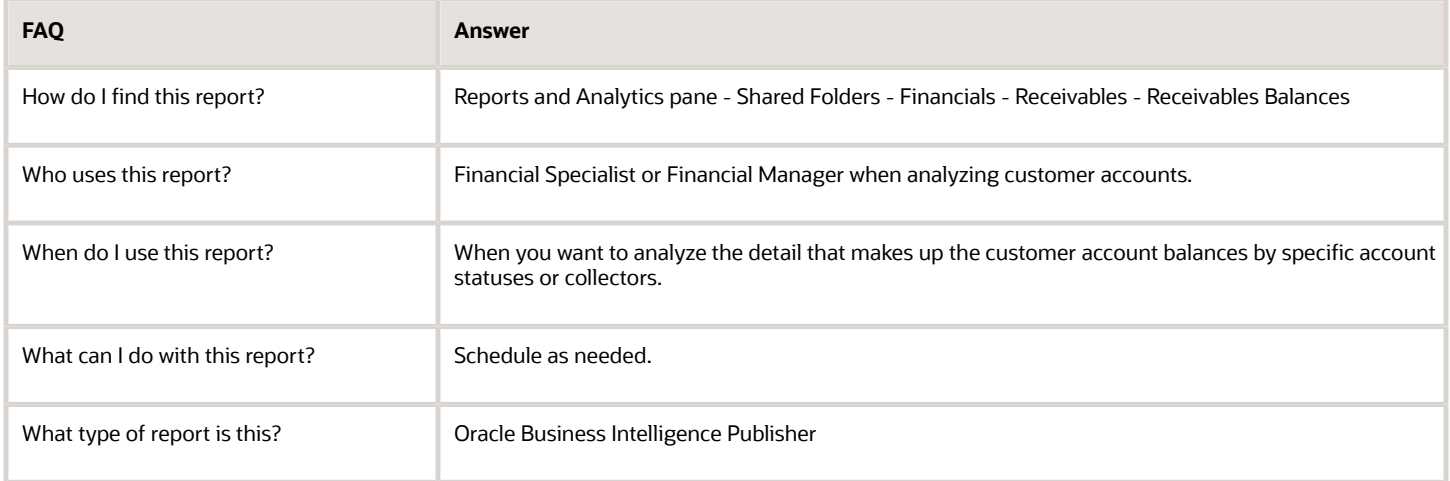

## Overview of the Customer Balance Revaluation Report

This topic contains summary information about the Customer Balance Revaluation Report.

### **Overview**

The Customer Balance Revaluation Report identifies customers with credit (negative) balances.

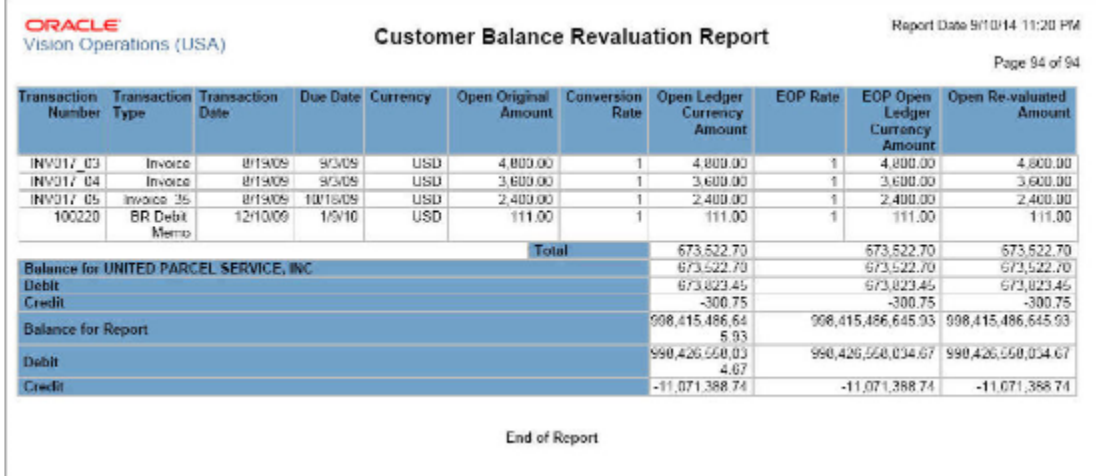

### Key Insights

The report provides the balance of a customer and the open items that make up the balance, and lists customers by positive and negative balance.

### Frequently Asked Questions

The following table lists frequently asked questions about the Customer Balance Revaluation Report.

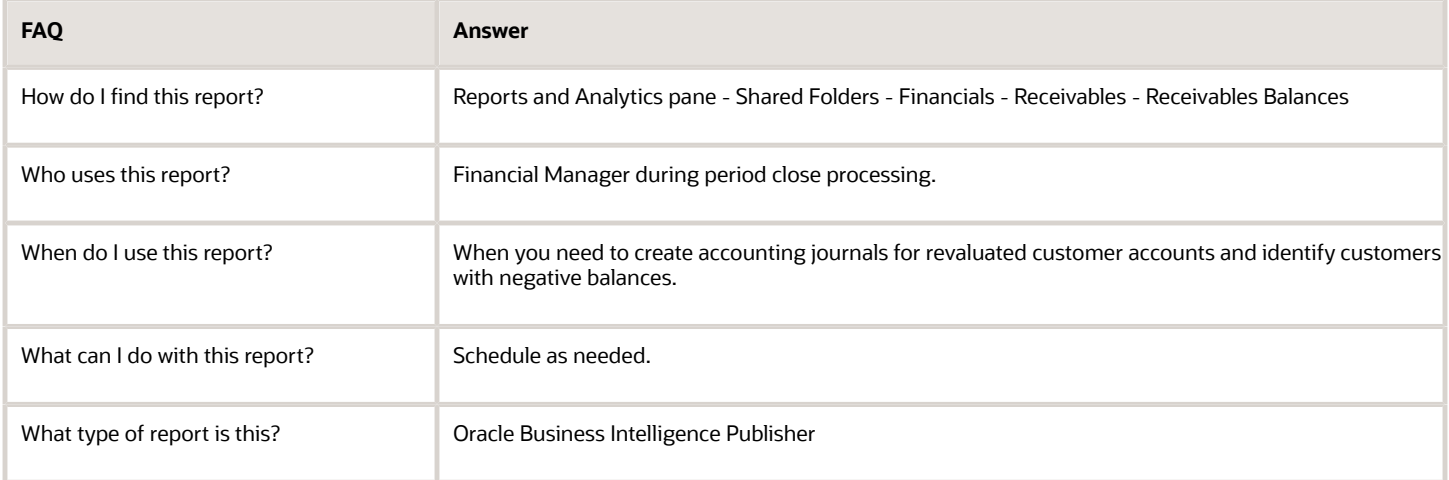

## Overview of the Projected Gains and Losses Report

This topic contains summary information about the Projected Gains and Losses Report.

## **Overview**

The Projected Gains and Losses Report lets you review open foreign (non-ledger) currency invoices, debit memos, and chargebacks revalued according to the revaluation rate that you specify.

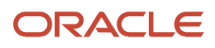

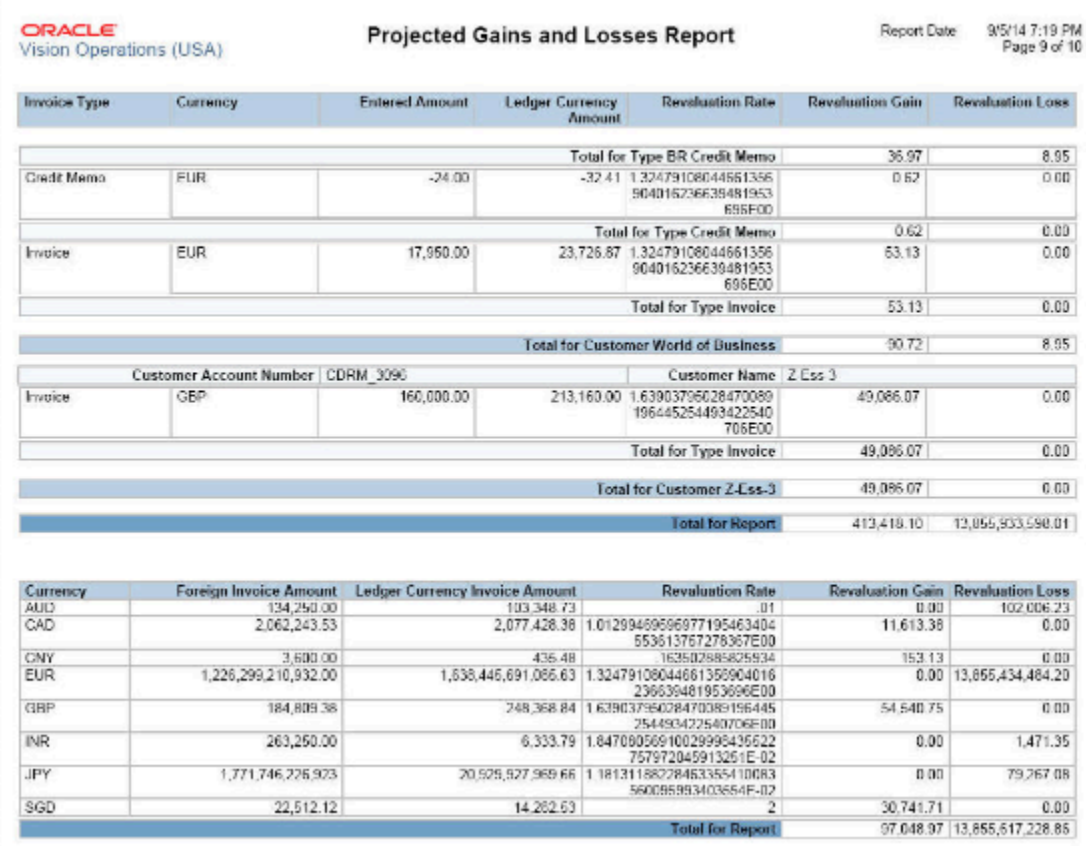

### Key Insights

The report compares the revalued amount of each debit item with the entered amount and prints the unrealized gain or loss.

### Frequently Asked Questions

The following table lists frequently asked questions about the Projected Gains and Losses Report.

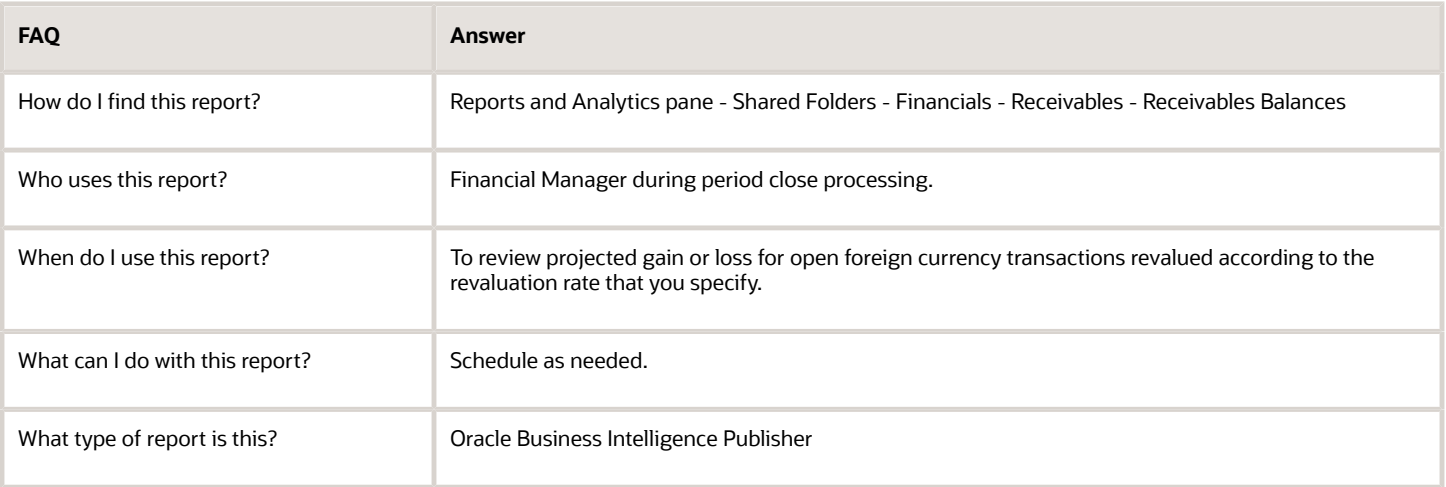

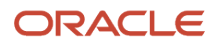

## Overview of the Applied Receipts Register

This topic contains summary information about the Applied Receipts Register.

#### **Overview**

The Applied Receipts Register provides information about all receipt applications that affect your customer balances.

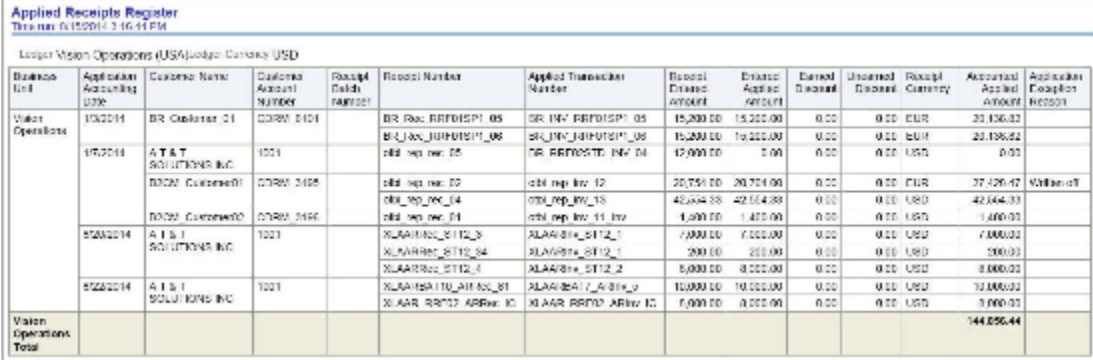

## Key Insights

Review receipt applications by customer and receipt batch. The report displays all receipt applications within the specified date range regardless of check date.

## Frequently Asked Questions

The following table lists frequently asked questions about the Applied Receipts Register.

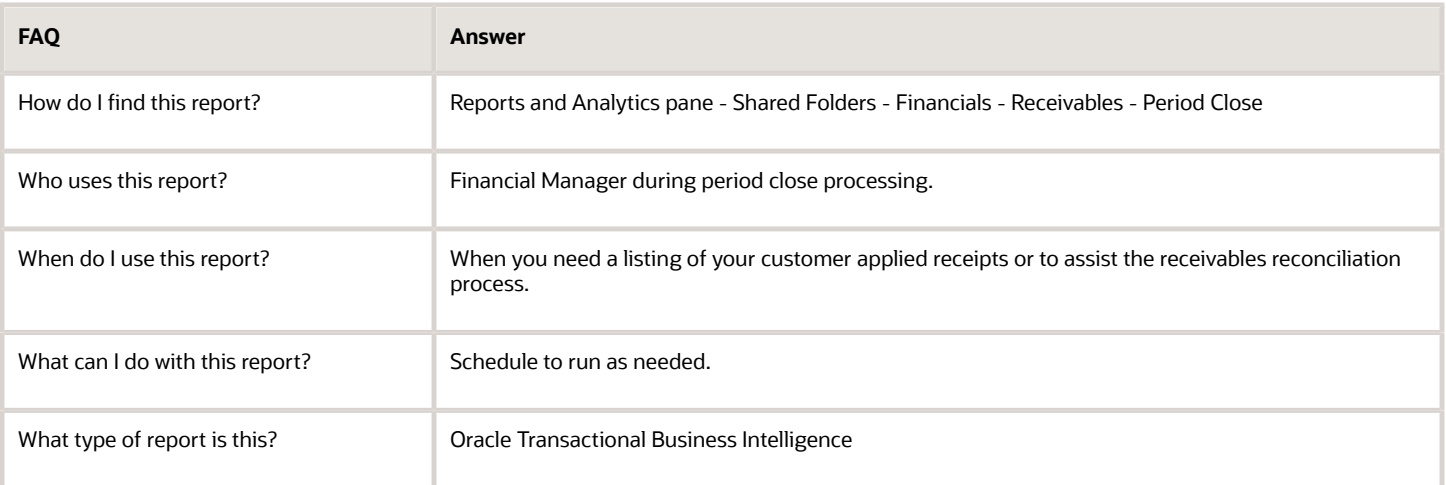

### Related Subject Areas

This report uses the Receivables - Standard Receipt Application Details Real Time subject area.

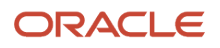

## Overview of the Unapplied Receipts Register

This topic contains summary information about the Unapplied Receipts Register.

#### **Overview**

The Unapplied Receipts Register lets you review detailed information about customer unidentified, on-account and unapplied payments. This information more accurately indicates how much a customer actually owes you.

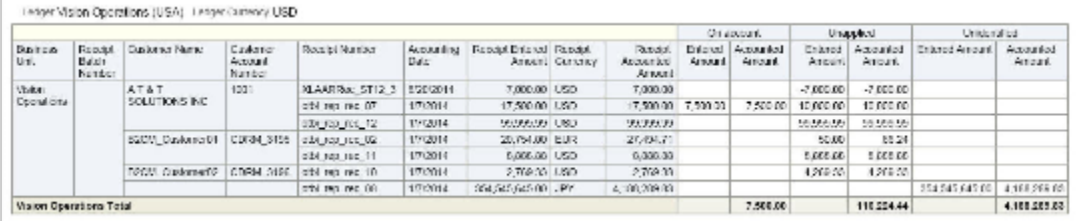

## Key Insights

The report groups receipts by receipt batch and customer, and provides separate totals by business unit for on-account, unapplied, and unidentified receipts in the ledger currency, and a grand total for the report.

## Frequently Asked Questions

The following table lists frequently asked questions about the Unapplied Receipts Register.

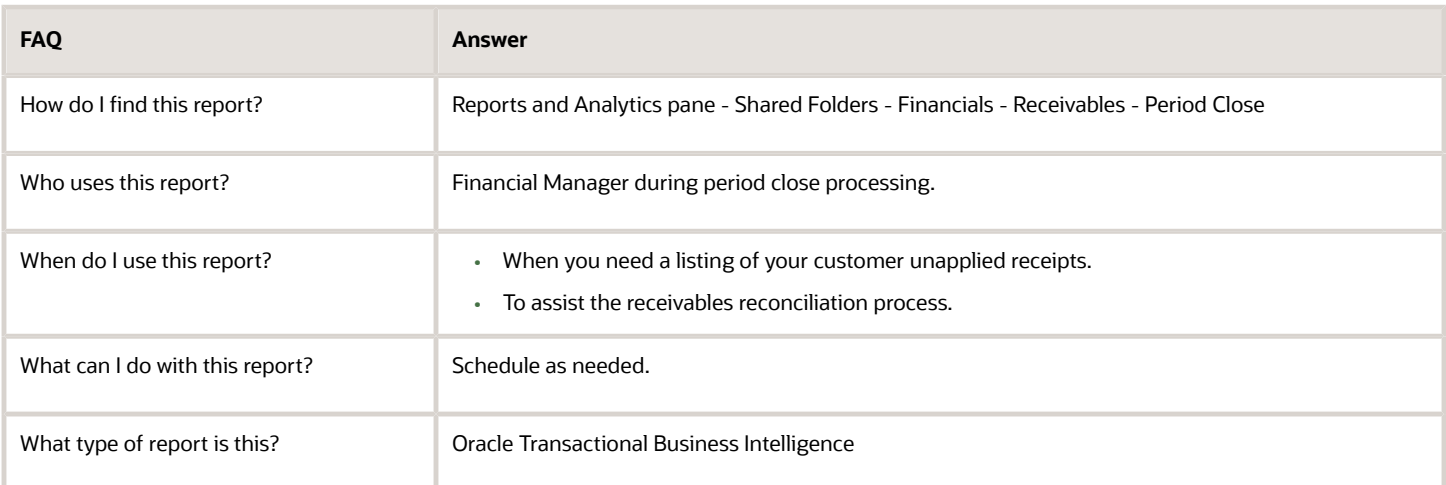

#### Related Subject Areas

This report uses the Receivables - Standard Receipt Application Details Real Time subject area.

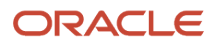

## Overview of the Receipts Days Late Analysis Report

This topic contains summary information about the Receipts Days Late Analysis Report.

#### **Overview**

The Receipts Days Late Analysis Report helps you review the timeliness of your customer payments.

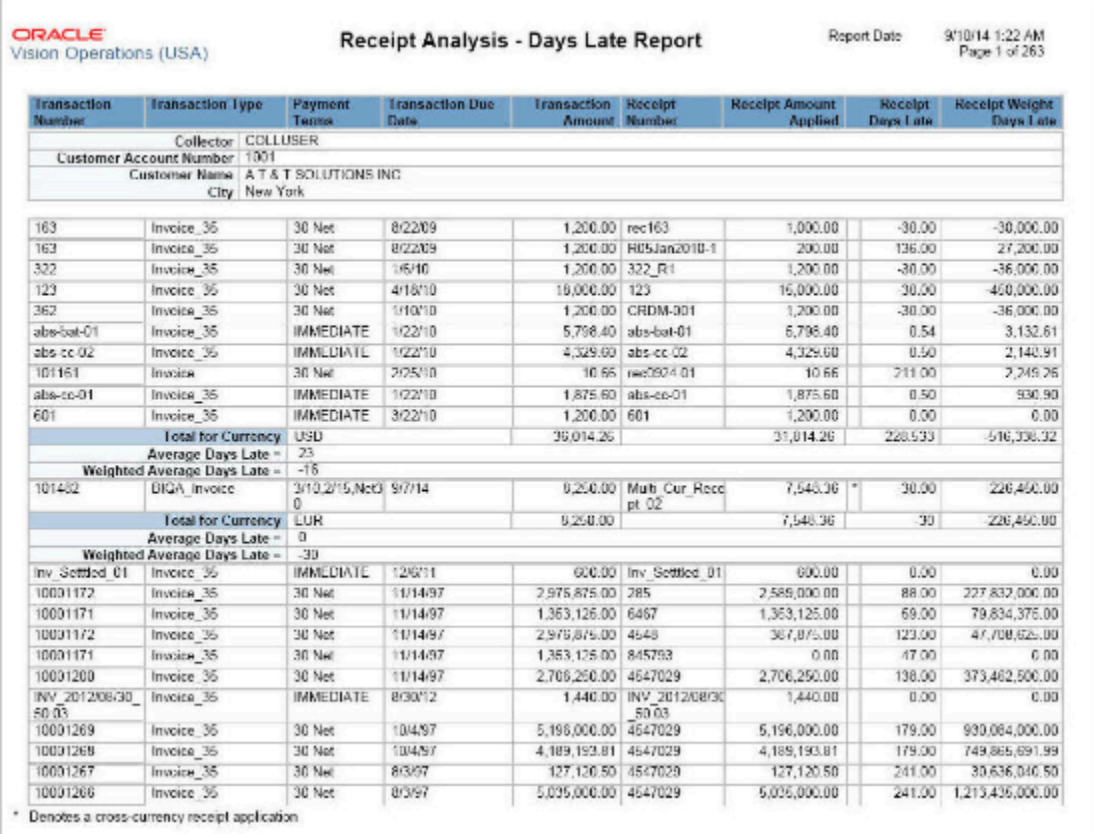

## Key Insights

The report provides details of receipt applications against customer transactions for the period you specify.

### Frequently Asked Questions

The following table lists frequently asked questions about the Receipts Days Late Analysis Report.

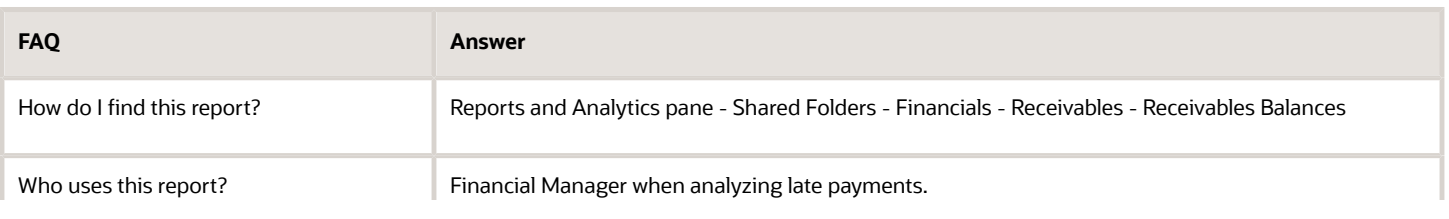

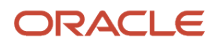

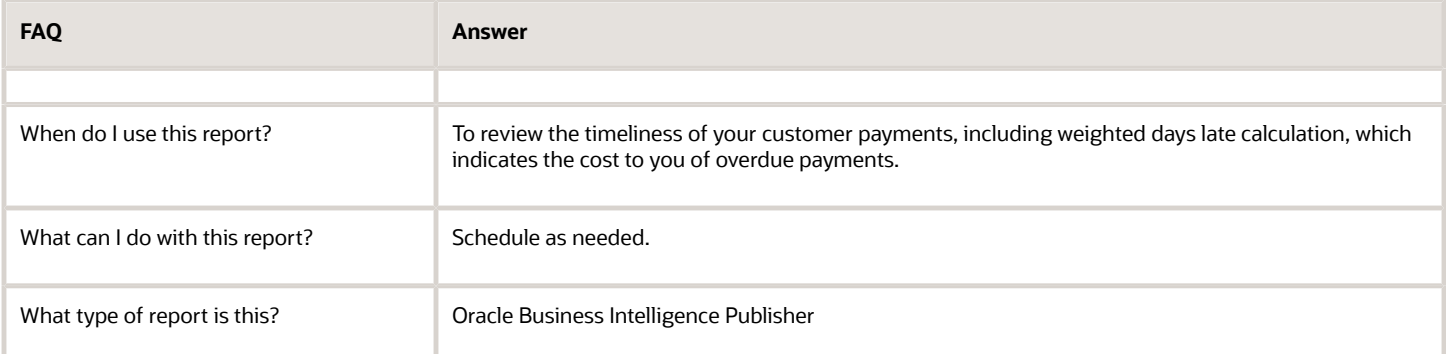

## Overview of the Receipts Awaiting Bank Clearance Report

This topic contains summary information about the Receipts Awaiting Bank Clearance Report.

#### **Overview**

The Receipts Awaiting Bank Clearance Report lets you review receipts waiting to be cleared by your remittance bank.

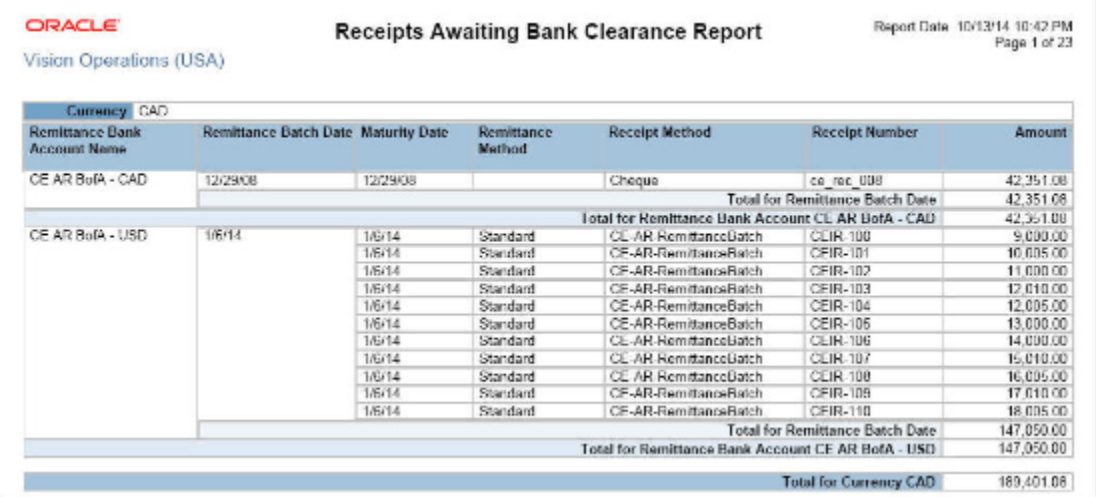

### Key Insights

The report provides a separate section for each currency included in the output, and sorts information within each currency section by remittance bank account and remittance batch date.

## Frequently Asked Questions

The following table lists frequently asked questions about the Receipts Awaiting Bank Clearance Report.

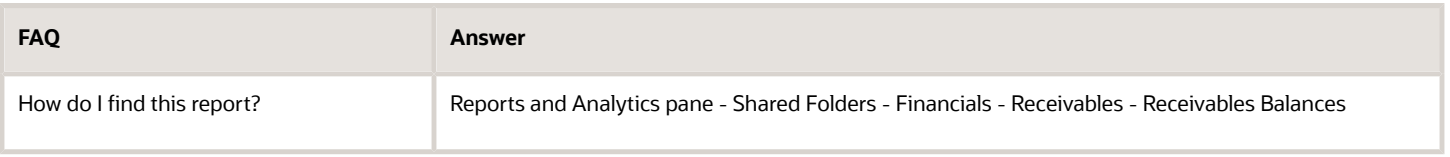

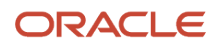

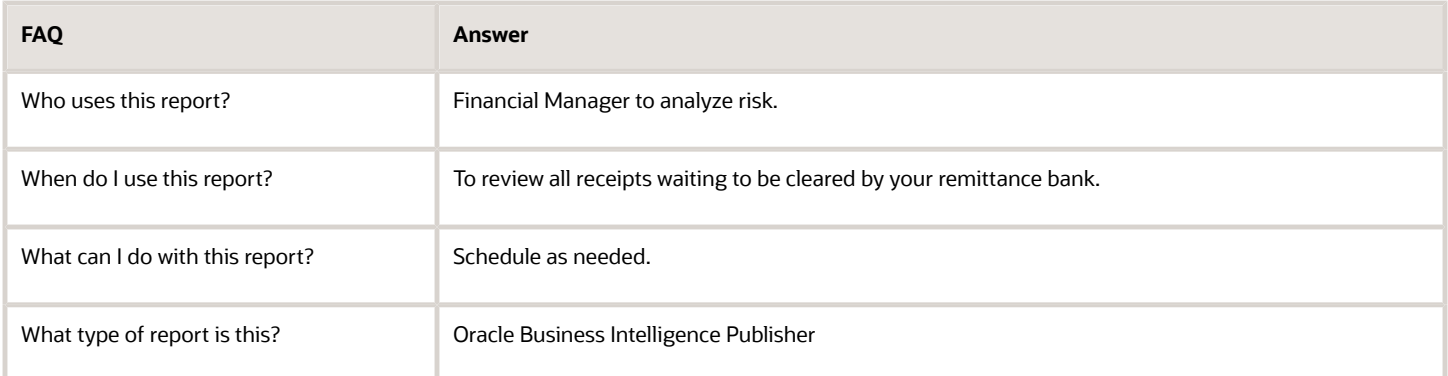

## Overview of the Receipts Awaiting Remittance Report

This topic contains summary information about the Receipts Awaiting Remittance Report.

#### **Overview**

The Receipts Awaiting Remittance Report lets you review receipts awaiting remittance to your bank.

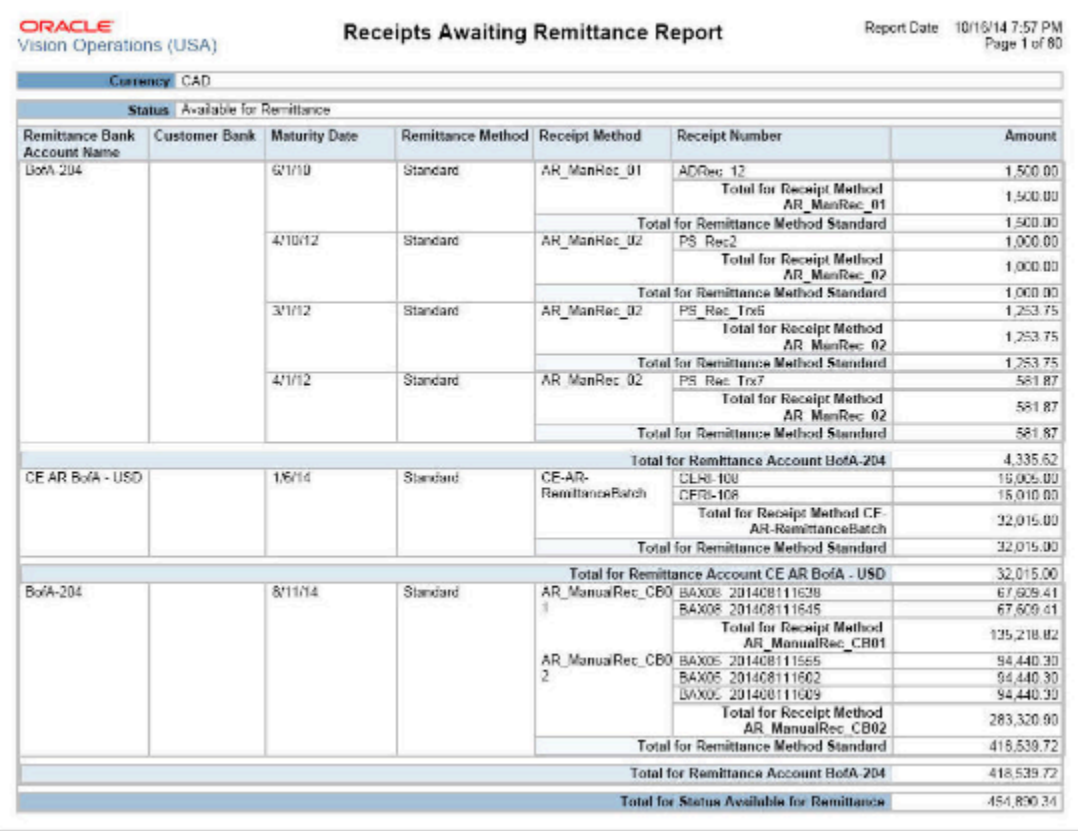

## Key Insights

The report runs on both automatic and manual receipts. Once a receipt is approved for remittance it will no longer appear on the report.

## Frequently Asked Questions

The following table lists frequently asked questions about the Receipts Awaiting Remittance Report.

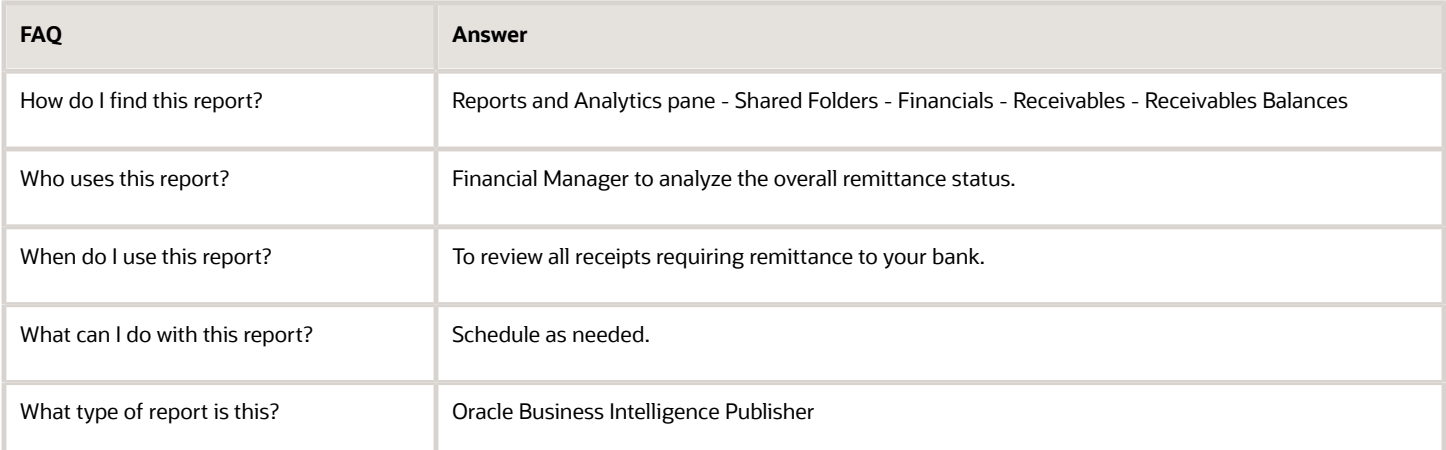

## Overview of the Reversal Status Report

This topic contains summary information about the Reversal Status Report.

### **Overview**

The Reversal Status Report lets you view the status of automatic receipt reversals processed for a settlement batch by a run of the Automatic Receipts Reversal process.

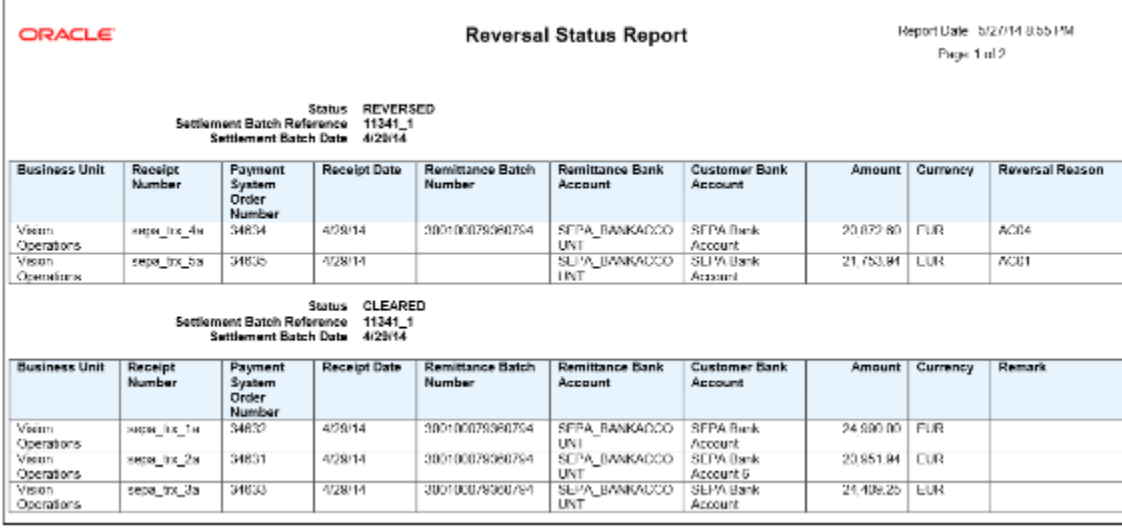

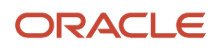

## Key Insights

This report is generated automatically after a run of the Automatic Receipts Reversal process. You can also run the report manually. The report groups receipts by settlement batch and includes receipt date, receipt number, receipt amount, reversal reason code, and a description of automatic receipt reversals that were unsuccessful.

### Report Parameters

The following table lists selected report parameters:

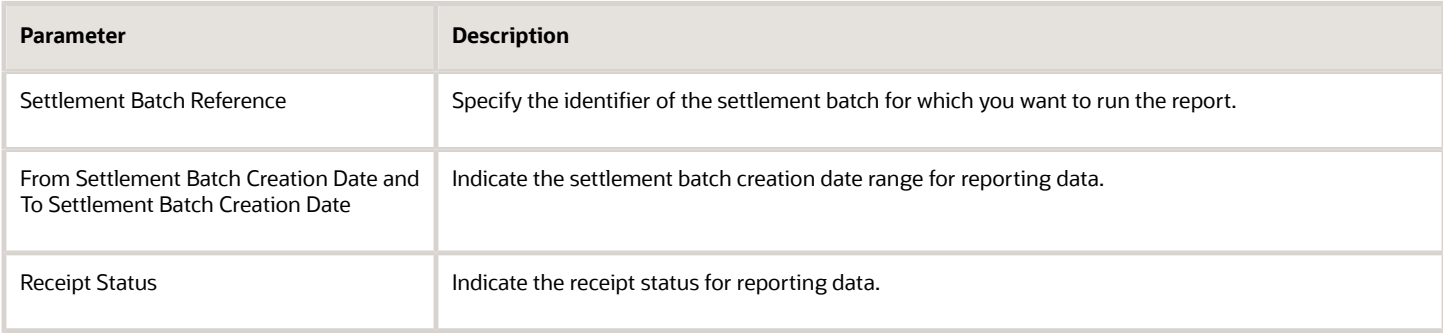

## Frequently Asked Questions

The following table lists frequently asked questions about the Reversal Status Report.

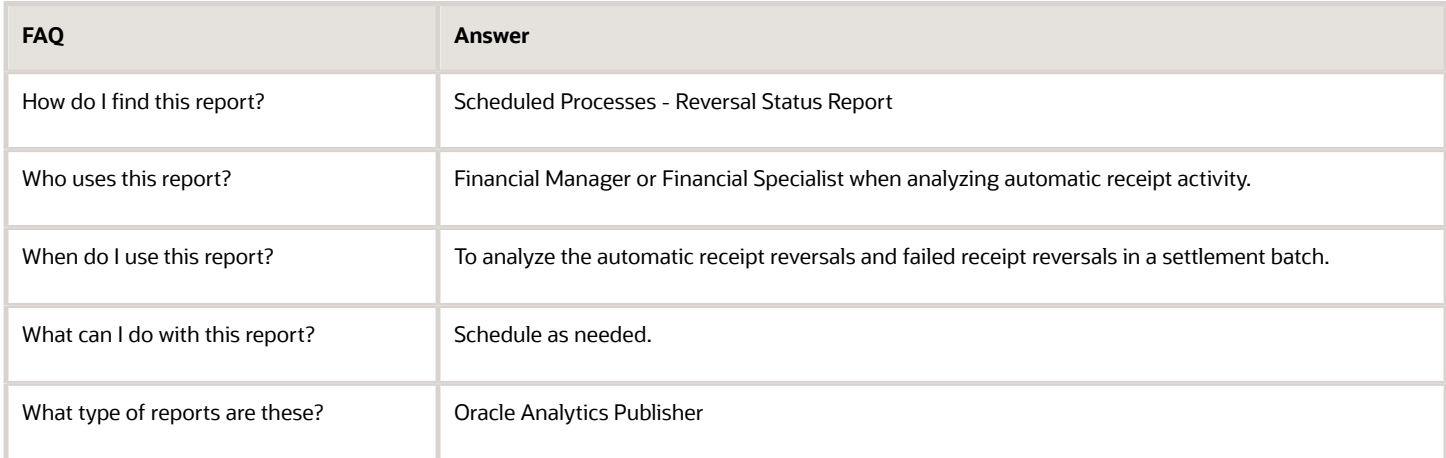

*Related Topics*

• [How Automatic Receipts Are Reversed](https://www.oracle.com/pls/topic/lookup?ctx=fa24a&id=s20045991)

## Overview of the Reversed Receipts Report

This topic contains summary information about the Reversed Receipts Report.

### **Overview**

The Reversed Receipts Report lets you review receipt reversals by reversal date and remittance bank.

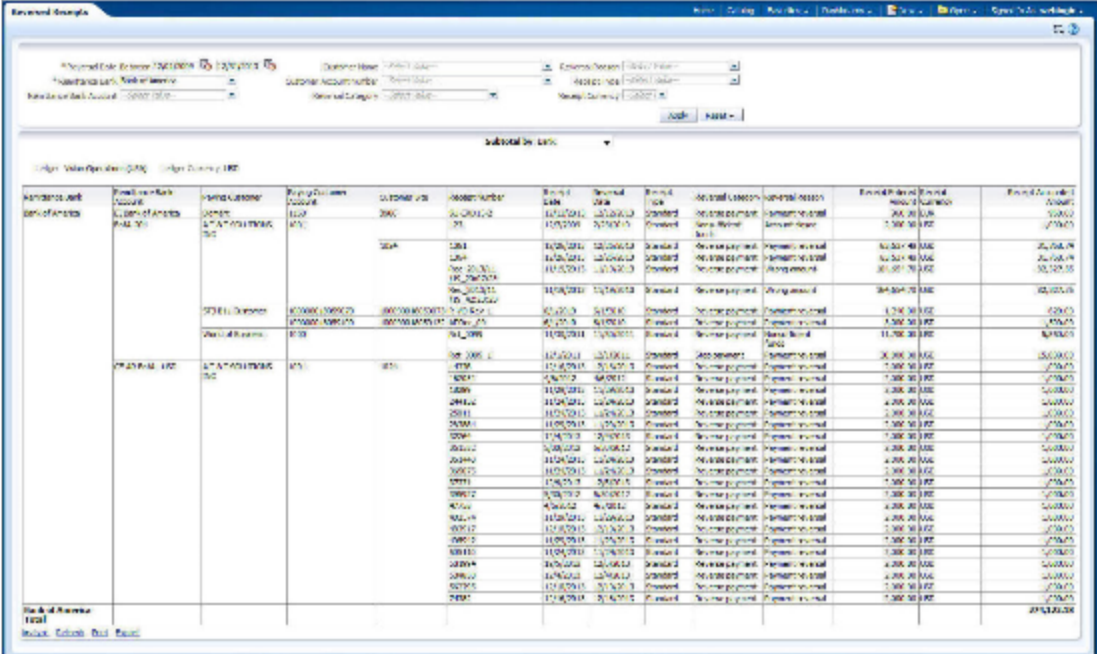

## Key Insights

The report displays results and total receipts by bank, customer or reversal reason. You can optionally review specific receipts according to the parameters that you specify.

## Frequently Asked Questions

The following table lists frequently asked questions about the Reversed Receipts Report.

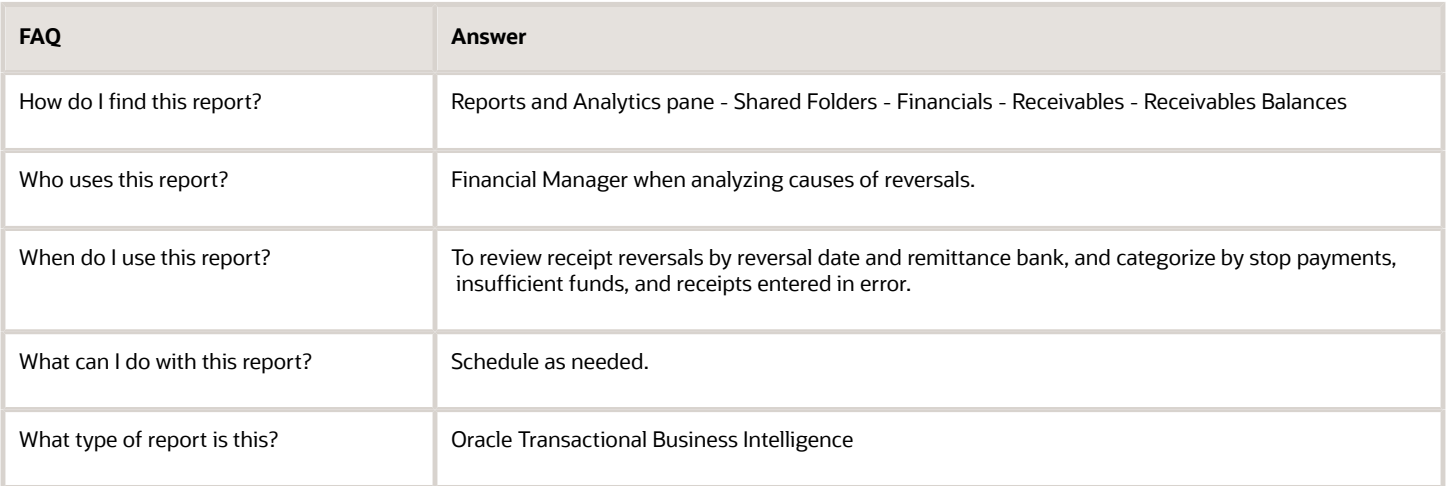

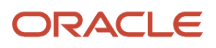

## Related Subject Areas

This report uses these subject areas:

- Receivables Standard Receipt Application Details Real Time
- Receivables Miscellaneous Receipts Real Time

## Overview of the Receivables Open Items Revaluation Report

This topic contains summary information about the Receivables Open Items Revaluation Report.

### **Overview**

The Receivables Open Items Revaluation Report is used to revalue your open items, including invoices, credit memos, and debit memos.

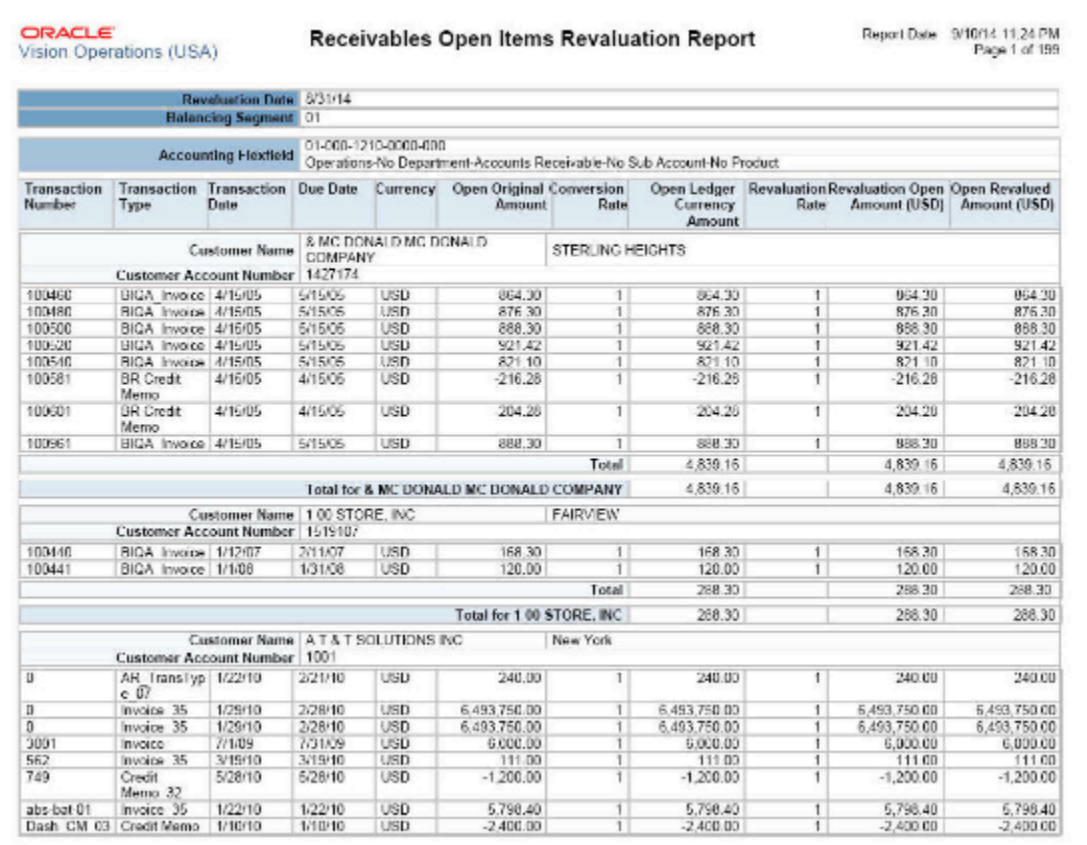

#### Key Insights

Revalue open items based on the revaluation rate that you specify, which is either an end-of-period rate or a daily rate. The report is divided into sections for each unique combination of balancing segment and receivables account.

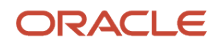

## Frequently Asked Questions

The following table lists frequently asked questions about the Receivables Open Items Revaluation Report.

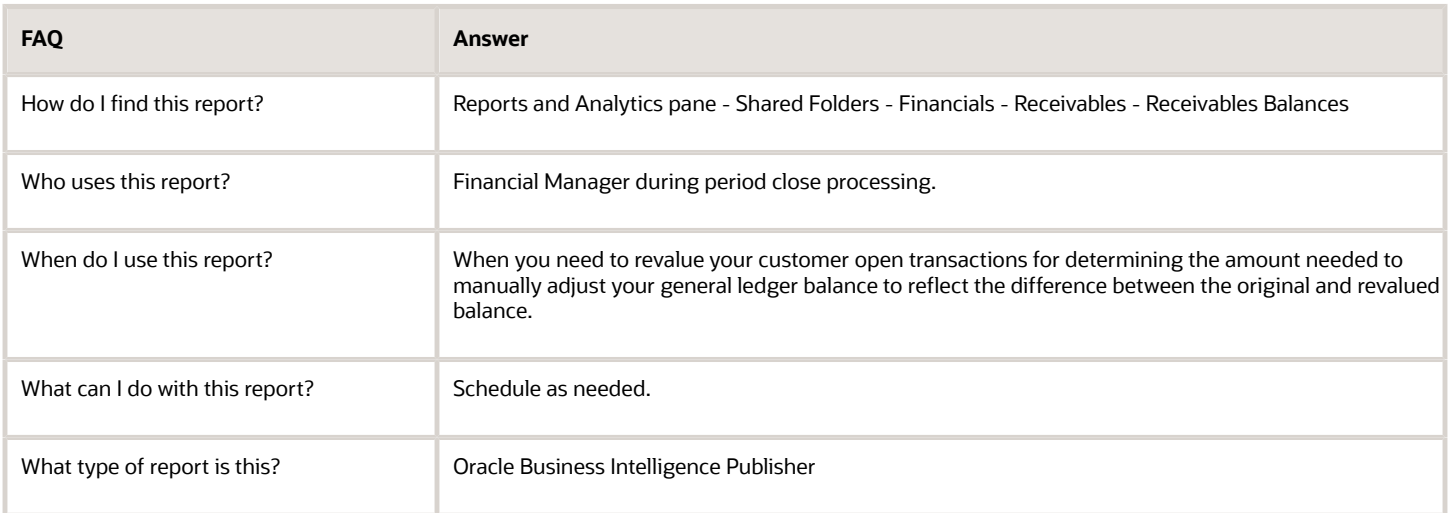

## Overview of the Receivables Aging by General Ledger Account Report

This topic contains summary information about the Receivables Aging by General Ledger Account Report.

#### **Overview**

The Receivables Aging by General Ledger Account Report helps you review information about outstanding receivables balances.

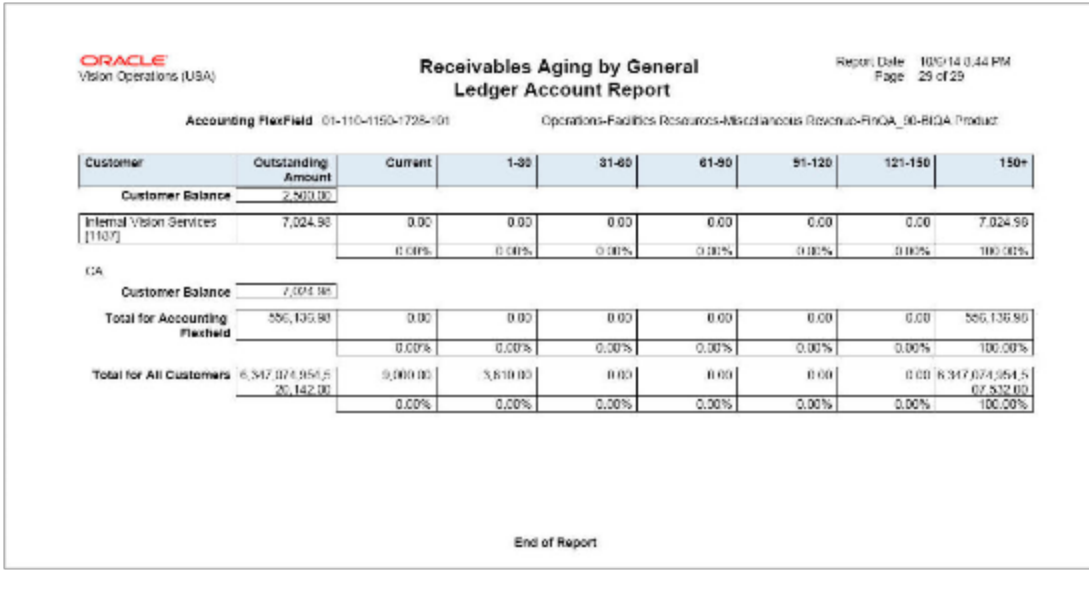

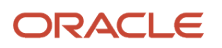

If you have enabled a ledger and its business units for Multifund Accounting, use the Receivables Aging by General Ledger Account and Multifund Accounting Report to generate and review aging details for your accounts with detailed receivables distributions.

### Key Insights

You can use this report either during reconciliation or to age or summarize open receivables.

## Frequently Asked Questions

The following table lists frequently asked questions about the Receivables Aging by General Ledger Account Report.

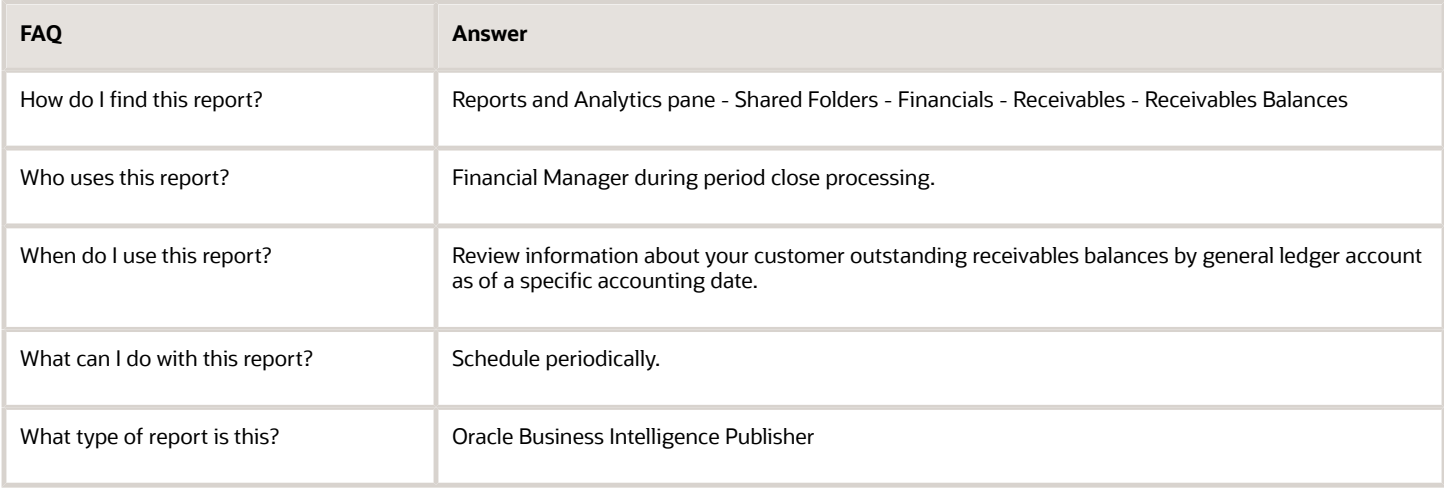

# Bills Receivable Reports

## Overview of the Bills Receivable Remittance Batch Management Report

This topic contains summary information about the Bills Receivable Remittance Batch Management Report.

#### **Overview**

The Bills Receivable Remittance Batch Management Report provides detailed information about a bills receivable remittance batch.

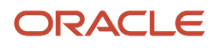

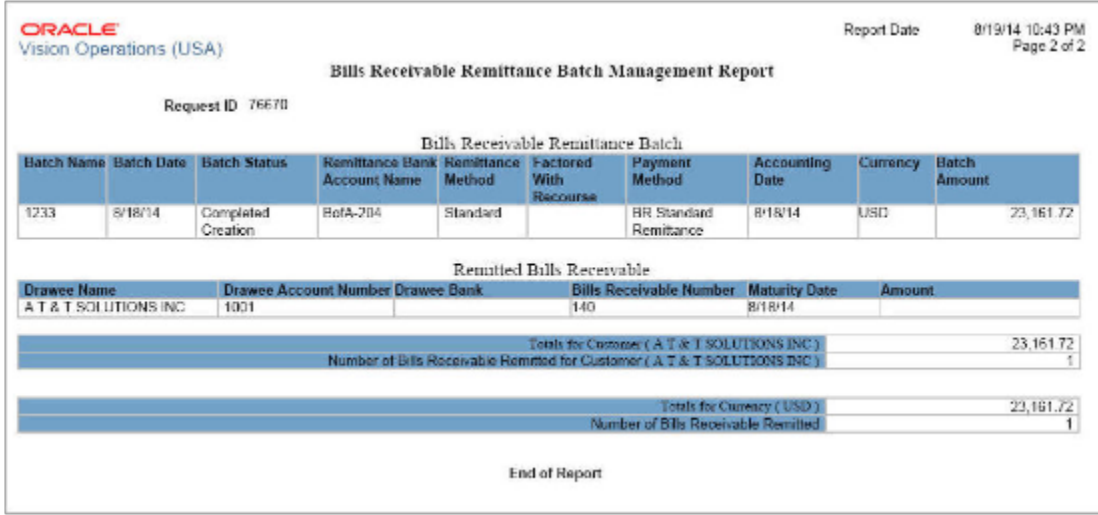

#### Key Insights

Review both remittance batch information and information about each bill receivable in the batch.

### Frequently Asked Questions

The following table lists frequently asked questions about the Bills Receivable Remittance Batch Management Report.

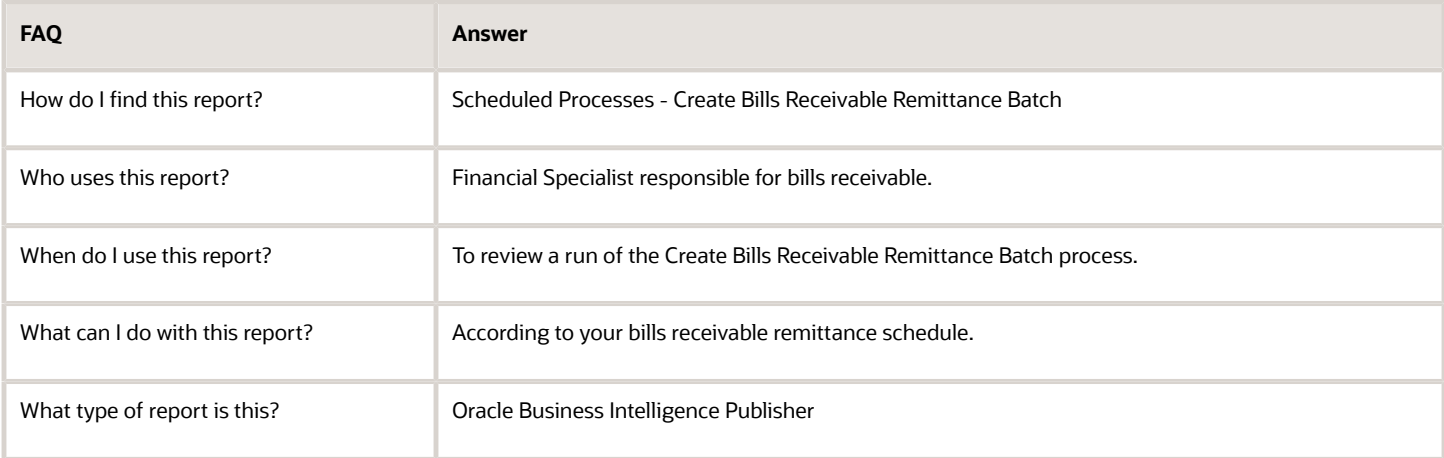

## Overview of the Automatic Bills Receivable Transactions Batch Report

This topic contains summary information about the Automatic Bills Receivable Transactions Batch Report.

#### **Overview**

The Automatic Bills Receivable Transactions Batch Report lists the contents of a bills receivable batch.

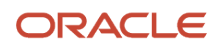

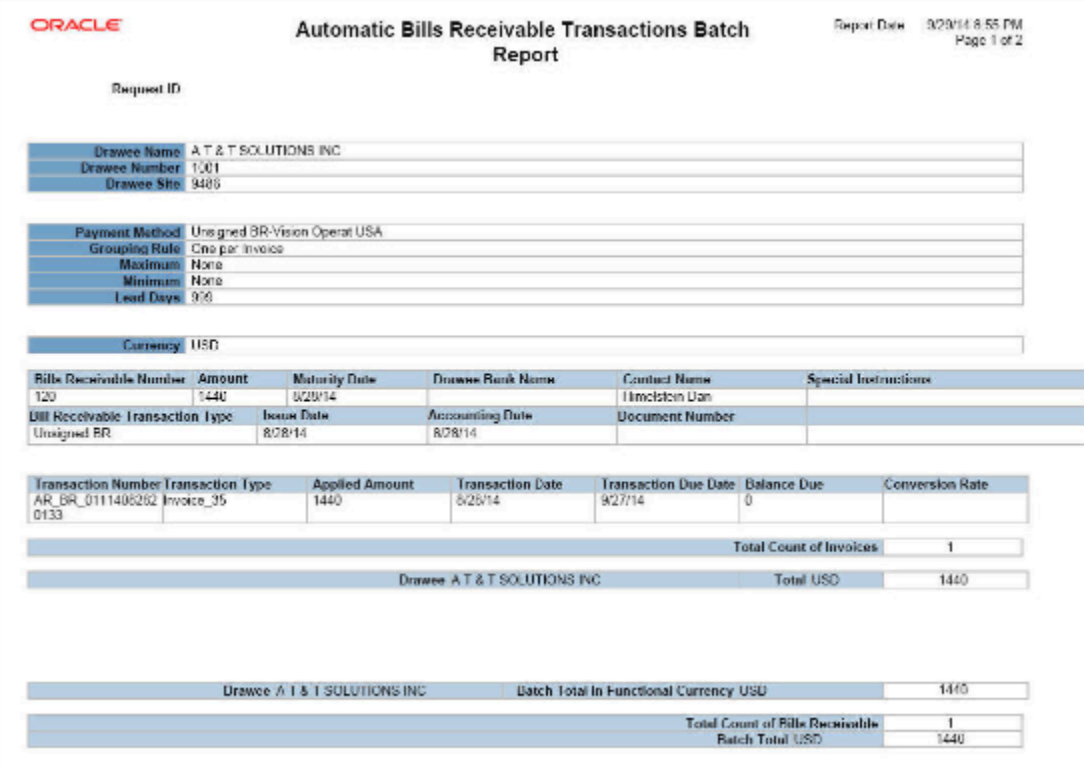

### Key Insights

The report lists the bills receivable created in a batch, or the bills receivable that will be created in a batch submitted in Draft.

## Frequently Asked Questions

The following table lists frequently asked questions about the Automatic Bills Receivable Transactions Batch Report.

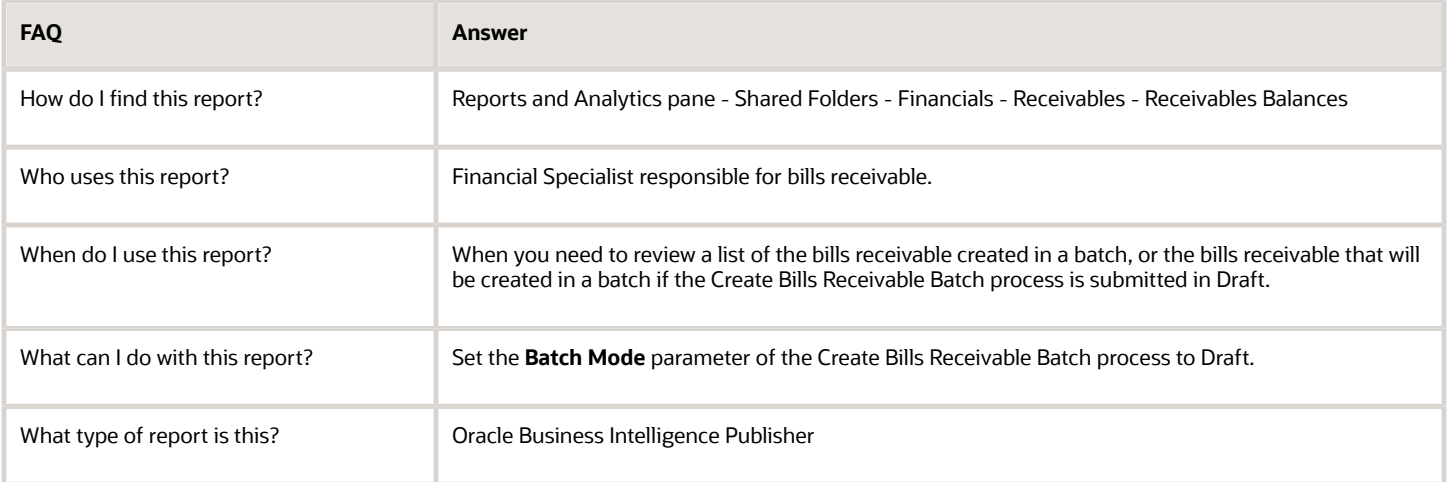

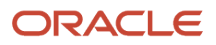

# Reconciliation Reports

## Overview of the Receivables to General Ledger Reconciliation Report

This topic contains summary information about the Receivables to General Ledger Reconciliation Report.

#### **Overview**

The Receivables to General Ledger Reconciliation Report is the primary tool for the reconciliation of receivables data to the general ledger.

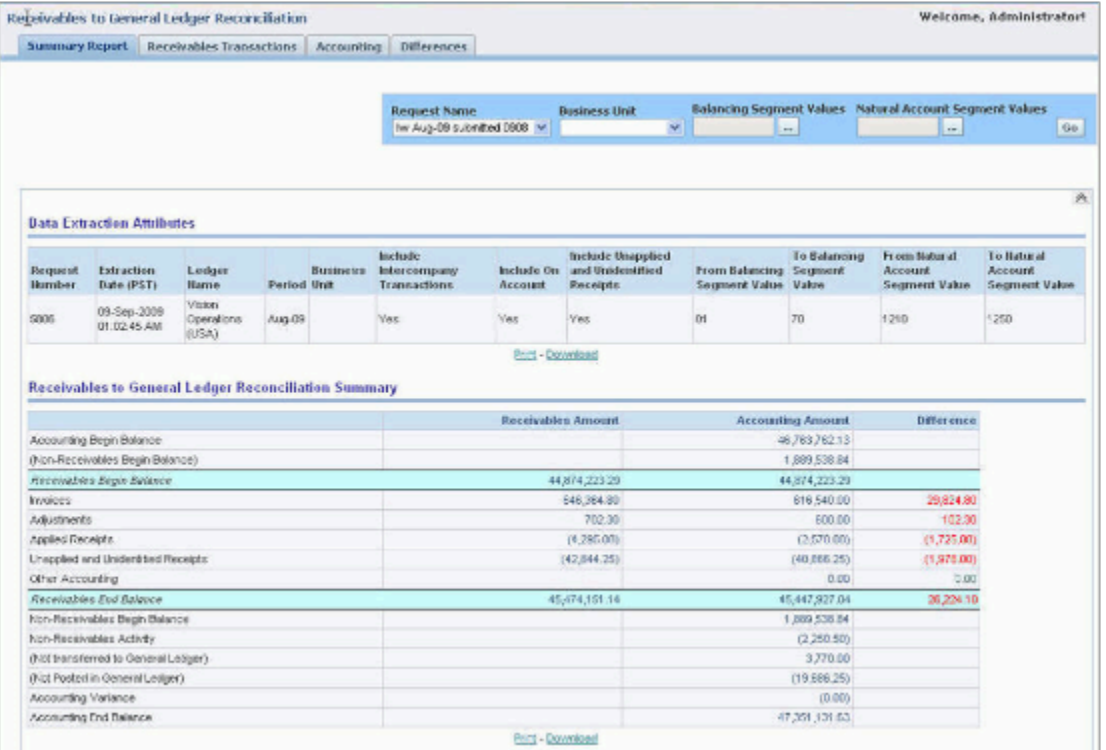

### Key Insights

The report provides both summarized and detailed reconciling data for review and analysis.

### Frequently Asked Questions

The following table lists frequently asked questions about the Receivables to General Ledger Reconciliation Report.

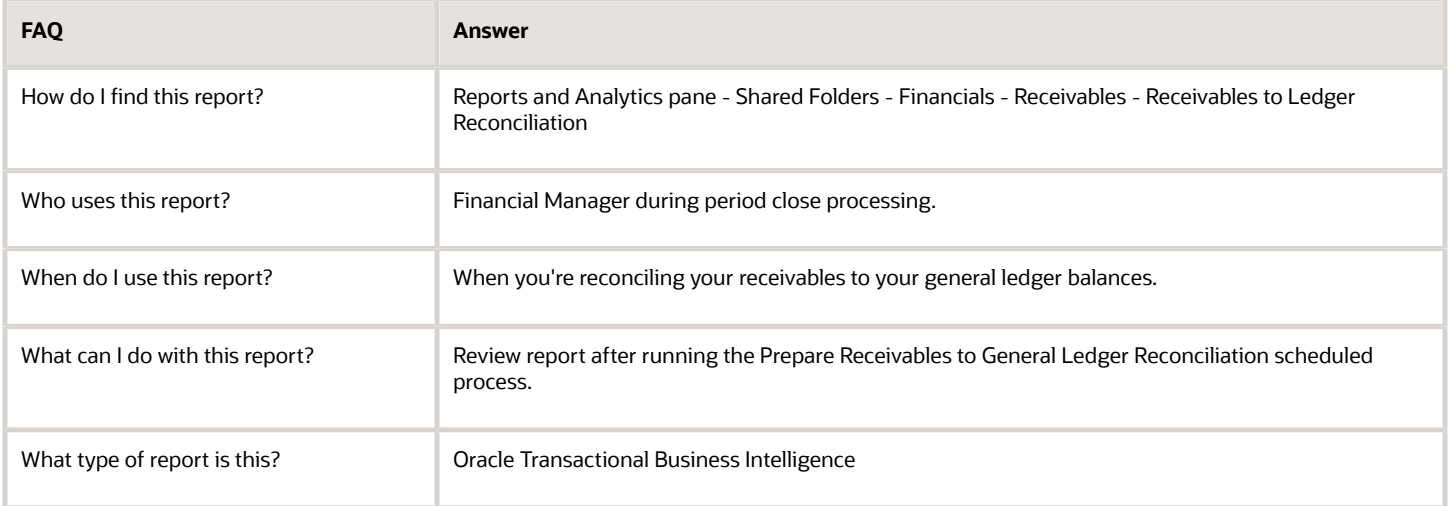

## Related Subject Areas

This report uses these subject areas:

- Receivables Adjustments Real Time
- Receivables Bill Receivable Real Time
- Receivables Credit Memo Applications Real Time
- Receivables Receipt Details Real Time
- Receivables Standard Receipt Application Details Real Time
- Receivables Transactions Real Time
- Subledger Accounting Journals Real Time
- Subledger Accounting Receivables Summary Reconciliation Real Time
- General Ledger Journals Real Time
- General Ledger Transactional Balances Real Time

#### *Related Topics*

<span id="page-280-0"></span>• [Guidelines for Using the Receivables to General Ledger Reconciliation Report](#page-280-0)

## Guidelines for Using the Receivables to General Ledger Reconciliation Report

Use the Receivables to General Ledger Reconciliation report to facilitate the reconciliation of receivables data to the general ledger.

The interactive reporting capability of the Receivables to General Ledger Reconciliation report provides both Summarized and Detailed reconciling data for review:

• The Summary report lets you see receivables and accounting beginning and ending balances, as well as summarized activity for the period and how this activity was accounted.

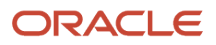

• Drill down on any amount in the Summary report **Difference** column to display the Differences Detail report for that item. The Differences Detail reports display the details that make up balances from the Summary report, and indicate potential causes for differences between actual and reconciling amounts.

If you have a ledger and business units enabled for Multifund Accounting, you can also use the Receivables to General Ledger Reconciliation Report to review and reconcile detailed receivables distributions.

**Note:** For a more efficient reconciliation, don't allow general ledger sources other than Receivables to post to Receivables accounts.

If you restrict the number of general ledger accounts that you include in a run of the Prepare Receivables to General Ledger Reconciliation program, this can affect the display of data in the detail reports and may be the cause of a difference between the accounted amount of a transaction and the reconciling amount.

For example, if Receivables transactions are recorded against balancing segment values 1, 2, 3 or natural accounts A, B, C, and the account range you used excluded some of these values, then these transactions would show up as differences on the report.

If you're downloading a large amount of data from the report to a spreadsheet and you plan to perform a number of data manipulations, use the CSV format. If you're downloading data for reference purposes only, use the Excel or PDF format.

Review these additional guidelines for using the Receivables to General Ledger Reconciliation report:

- Differences between Transactional and Accounted Amounts
- Differences between Summary and Detail Amounts
- Differences between the Reconciliation Report and the Aging Report
- Recommendations for Reconciling by Business Unit and by Intercompany Activity
- Recommendations for Reconciling Unapplied and Unidentified Receipts and On-Account Items
- Recommendations for Reconciling Bills Receivable

#### Differences between Transactional and Accounted Amounts

Ideally the Summary report displays no differences between receivables transactional amounts and accounted amounts. In addition, the beginning and ending receivables balances normally agree with the Receivables Aging by General Ledger Account reports.

**Note:** It can happen that the Summary report contains variance amounts. If the Summary report contains variance amounts, contact your system administrator.

Any differences that you find require further investigation and possible correction. Common reasons for differences between transactional amounts and accounted amounts include:

- Transactions that aren't accounted.
- Transactions with subledger accounts that fall outside the account range of the report.
- Transaction amounts don't agree with the subledger journal line amounts.
- Journals are posted to the subledger or general ledger that didn't come from Receivables.
- Subledger journals weren't transferred or posted to general ledger.

Transactions assigned transaction types that have the **Open Receivable** option set to No appear in the Other Accounting section of the report, even though these transactions were posted to Receivables accounts assigned the financial category of Accounts Receivable.

After finding and correcting discrepancies, you must re-run the Prepare Receivables to General Ledger Reconciliation program and review the Summary report.

**Note:** Some differences may be valid. For example, if you included unapplied and unidentified receipts in your extract, but you don't post these receipts to a receivables account or an account with the financial category of Accounts Receivable assigned, then these receipts appear as a difference outside the account range of the report. In this case, you can re-run the extract and exclude these items.

## Differences between Summary and Detail Amounts

The Non-Receivables Begin Balance amount is any portion of a general ledger account beginning balance that didn't originate from Receivables transactions. You can drill down on this amount to see a list of general ledger journal lines that have an accounting date that falls within the current fiscal year but prior to the period of the reconciliation report; and that have an account combination that falls within the account range of the report.

The drill-down page doesn't include non-Receivables journal lines dated in previous fiscal years, which means that these journal lines won't match the Non-Receivables Begin Balance amount. The drill-down page is only intended to provide current fiscal year journals that might have posted erroneously to the receivables account.

The journal source of these journals isn't typically Receivables. However, you may see manual subledger journal entries that were entered for the Receivables source directly into the subledger but not necessarily linked to a specific Receivables transaction. Most of these entries represent adjustment journal entries.

Manual subledger journals created during the current reconciling period display in the Summary report in the Other Accounting section, and become part of the Non-Receivables Begin Balance amount in subsequent periods. Manual general ledger journals that may affect receivables accounts are created directly in the general ledger and don't display in the Other Accounting section on the Summary report, but display instead in the Non-Receivables Activity amount.

Summary amounts may not reflect totals on detail pages because:

• Data was modified after the data extract was run for a given accounting period. If transactions or accounting were created or modified between the time the extract was executed and the moment you drill down from a summary amount to its detail amounts, the summary amount won't reflect the detail page totals.

To limit discrepancies between the summary and detail reports, set the Receivables accounting period status to Close Pending or Closed.

• Security rules in your setup may restrict you from seeing data from certain business units or segment values.

Ensure that appropriate security is given to users for all business units and accounting flexfield segment values that each user is responsible for reconciling.

#### Differences between the Reconciliation Report and the Aging Report

You may find differences between the data displayed in the Receivables to General Ledger Reconciliation report and the Receivables Aging by General Ledger Account report. This list provides the principle reasons why this occurs and recommendations for working with these differences:

• Intercompany Transactions: You can't limit the display of intercompany transactions on the Receivables Aging by General Ledger Account report. If the reconciliation extract either excludes intercompany transactions or

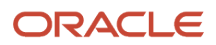

displays intercompany transactions only, then the Receivables to General Ledger Reconciliation report and the Receivables Aging by General Ledger Account report won't display compatible data.

- Unaccounted Amounts: The Receivables Aging by General Ledger Account report doesn't display unaccounted activity. Unaccounted amounts display as differences in the Summary Reconciliation report. In this case, compare the Accounting End Balance with the Receivables Aging by General Ledger Account report. You will need to subtract out any amount in Other Accounting, as this isn't included in the Receivables Aging by General Ledger Account report.
- Receipts at Risk: The Receivables Aging by General Ledger Account Report has the option to display or ignore Receipts at Risk. The Receivables to General Ledger Reconciliation report doesn't use this option, and always excludes receipts at risk. For reconciliation purposes, be sure to exclude receipts at risk when running the Receivables Aging by General Ledger Account report.
- Open Credits: The Receivables Aging by General Ledger Account report has the option to Age, Summarize, or Exclude open credits. For reconciliation purposes, the recommendation is to Age or Summarize open credits.

**CAUTION:** Don't use Advanced Collections Aging reports for reconciliation because they don't include general ledger account information. This applies to these three reports:

- Aging by Common Currency Report
- Collections Aging 4-Bucket Report
- Collections Aging by Collector 7-Bucket Report

## Recommendations for Reconciling by Business Unit and by Intercompany Activity

To reconcile by business unit, you need to have an implicit mapping of the business unit to one or more primary balancing segment values. When you run the Prepare Receivables to General Ledger Reconciliation program, you must specify both the business unit to reconcile and the balancing segment value or range of values assigned to that business unit. The **Business Unit** parameter selects the receivables activity and the balancing segment value selects the accounting data.

You have three options for reconciling Intercompany activity:

- Include Intercompany activity with other Receivables activity.
- Exclude Intercompany activity from reconciliation.
- Include only Intercompany activity.

If you want to include Intercompany activity with other Receivables activity, set the **Include Intercompany** parameter to Yes and include the Intercompany account in the range of account values to extract. By default, if no account range is selected, all accounts with the financial category of Accounts Receivable are included in the extract.

If you want to exclude Intercompany activity from reconciliation, set the **Include Intercompany** parameter to No, and also exclude the Intercompany range of accounts from the extract.

If you're reconciling only the Intercompany activity, set the **Include Intercompany** parameter to Intercompany Only, and select the account range for your Intercompany Receivables accounts.

### Recommendations for Reconciling Unapplied and Unidentified Receipts and On-Account Items

If you want to exclude unapplied and unidentified receipts, and on-account items, from reconciliation, set the **Include Unapplied and Unidentified Receipts** parameter and the **Include On-Account Items** parameter to No, and exclude the respective ranges of accounts from the extract. To avoid reconciling differences, don't post unapplied and unidentified

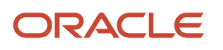

receipts, and on-account items, to the same general ledger accounts as that used for transactions. If these receipts and items are posted to the same accounts, then the accounting for transactions is also excluded.

If you never include unapplied and unidentified receipts, or on-account items, in your reconciliation, then don't assign the financial category of Accounts Receivable to these accounts in your chart of accounts setup.

**Note:** Receivables to General Ledger reconciliation doesn't include miscellaneous receipts. Ensure that you don't assign the financial category of Accounts Receivable to miscellaneous receipt accounts.

### Recommendations for Reconciling Bills Receivable

Two rows on the Summary report display bills receivable activity for the accounting period:

- Bills Receivable: Bills receivable created (unsigned or drawee-issued), accepted (signed), and canceled during the accounting period.
- Bills Receivable Applications: All customer transactions applied to bills receivable created, accepted, and canceled during the accounting period.

The totals for Bills Receivable and Bills Receivable Application net to zero, because both sides of the creation of bills receivable and the application of transactions, or unapplication in the case of canceled bills, are recorded here. Creation and Acceptance require the assignment of transactions to the bill receivable, so each of these bills display the associated transaction applications. Cancellation reverses the bill receivable and its applications, so canceled bills display both sides of the activity, application and unapplication.

Status changes to Remitted, Unpaid, and Factored bills receivable have an accounting impact only because, as the bill goes through its lifecycle, only the account it posts to changes. These events display in the Summary report in the Other Accounting section. Like all other events related to reconciliation, the accounts used for these activities need to have the financial category of Accounts Receivable assigned to the natural account segment in the chart of accounts.

Other activities against bills receivable are included in existing sections of the Summary report and the related drilldown reports. On-account credit memos against a bill receivable display in the Invoices section, along with all other transaction activity. Receipts applied to bills receivable display with other receipts in the Applied Receipts section.

*Related Topics*

- [Guidelines for Receivables to General Ledger Reconciliation](#page-284-0)
- [What's a variance amount?](#page-289-0)
- [Journal Capture Options](https://www.oracle.com/pls/topic/lookup?ctx=fa24a&id=s20026797)
- <span id="page-284-0"></span>• [How Account Balances Are Calculated](https://www.oracle.com/pls/topic/lookup?ctx=fa24a&id=s20027226)

## Guidelines for Receivables to General Ledger Reconciliation

Periodically you need to reconcile the transactions in your accounts receivable system, both before and after you post to general ledger. The Receivables to General Ledger Reconciliation extract and report help to simplify this process and to reduce manual reconciling activity.

The automated activities in the reconciliation process function according to the way you set up your Financials environment. A review of some of these setups can help improve the overall reconciliation process.

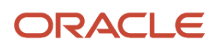

Review these activities related to setting up your Financials environment for Receivables to General Ledger reconciliation:

- Business Unit vs. Ledger Reconciliation
- Accounts Receivable Financial Category
- Profile Option Settings
- User Security

### Business Unit vs. Ledger Reconciliation

If you implicitly map primary balancing segment values to your business unit, you can reconcile based on business unit. This allows employees from different business units to balance their respective organization activity.

If you don't implicitly map primary balancing segment values to business unit, you must reconcile based on ledger. In this case, you will need access to all business units associated with the ledger to perform a thorough reconciliation.

**Note:** Implicit mapping means that no specific setup is used to assign the business unit to a primary balancing segment. This is a business decision, and your setup in Receivables should be such that the default accounting assigned to activities for that business unit should be the primary balancing segment value that was decided.

### Accounts Receivable Financial Category

You must assign the financial category of Accounts Receivable to all of your natural account values with the Receivables account class. This is a required setup step for Receivables to General Ledger reconciliation. You perform this task under the Manage Chart of Accounts Value Sets activity.

**Note:** You must only assign the financial category of Accounts Receivable to natural accounts with the Receivables account class. No other account class should have this assignment.

If the financial category of Accounts Receivable isn't included in the chart of accounts setup, the Receivables to General Ledger Reconciliation report won't select any data. When you run the extract program, if you try to select general ledger natural account values that don't have this category assigned, the extract program displays an error indicating that the financial category wasn't assigned.

Once you assign the Accounts Receivable financial category, you can leave the **Account** parameter blank when you run the extract, in order to include all accounts that have the Accounts Receivable financial category in the ledger. You can alternatively enter specific natural account values to limit the report to reconciling only a subset of the Receivables accounts in the ledger, but these values must have the Accounts Receivable financial category assigned.

If you set up accounts for unidentified, unapplied, and on-account receipts, and on-account credit memos, you must also assign the Accounts Receivable financial category to these accounts in order to include them in reconciliation. If you want to exclude these accounts during reconciliation, then you must exclude them from the **Account** parameter, and both the **Include On-Account Items** parameter and the **Include Unapplied and Unidentified Receipts** parameter.

**CAUTION:** You must assign unique general ledger accounts to unidentified, unapplied, and on-account receipts, and on-account credit memos, to exclude them from reconciliation. Don't assign them the same Receivables accounts as that used for transactions, because the accounting for transactions would also be excluded, causing reconciling differences.

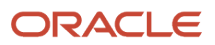

## Profile Option Settings

Review the setting of these profile options:

- **Reconciliation Data Purge Frequency**
- **Zero Amount Journal Lines Displayed**

Use the **Reconciliation Data Purge Frequency** profile option to indicate the number of days to keep reconciliation extract data in the tables. Enter a value for the number of days needed to not lose prior extracts that you may need for comparison purposes.

Every time you run the extract program, it refers to the value of the **Reconciliation Data Purge Frequency** profile option. If there are any reconciliation data extract requests in the table older than the number of days specified in the profile option, these requests are purged.

For example, if a reconciliation data extract is run on January 1, and the value of this profile option is set to 30 days, then the data from January 1 isn't purged if you run another extract on January 29. However, the data is purged if you run another extract on February 1.

The **Zero Amount Journal Lines Displayed** profile option affects whether journal lines with zero amounts display in the Not Transferred to GL Detail report. If this profile option is set to Yes, the Summary report may equal zero and the detail report will list these zero amount journal lines. This doesn't prevent Period Close and doesn't cause reconciling issues as the net effect on the report is zero.

### User Security

This section includes considerations for segment security and data access set.

Segment security applies to Detail reports only. If you don't have segment security access, then summary and detail report totals may not match.

Typically General Ledger users are secured by a data access set, and Receivables users by business unit security. This means that for the Receivables to General Ledger Reconciliation report:

- General Ledger users can see general ledger data for the balancing segment values in their data access set, as well as the Receivables and Subledger Accounting data for all business units linked to the ledger.
- Receivables users can see the Receivables and Subledger Accounting data for business units in their security definition, as well as general ledger data for all balancing segment values in the ledger.

However, if security is configured such that the data role for the General Ledger or Receivables job roles also have FND grants to specific business units for General Ledger users or specific data access sets for Receivables users, then the reconciliation report will only include:

- For General Ledger users, the Receivables and Subledger Accounting data for those business units in the ledger to which the user has access.
- For Receivables users, general ledger data for those balancing segment values included in the data access set to which the user has access.

This doesn't present a problem for the Receivables to General Ledger Reconciliation report if there is an implicit mapping between business units and balancing segment values. Users can simply filter the report for the balancing segment values that are mapped to the business units to which they have access, and the report should work properly.

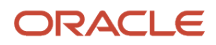

However, if there isn't an intentional and implicit mapping between balancing segment values and business units, then this can cause the Receivables to General Ledger Reconciliation report to display undesirable results:

- For General Ledger users, the report will include general ledger data for all balancing segment values in the data access set, while Receivables and Subledger Accounting data are limited to the business units to which a user is granted access.
- For Receivables users, the report either won't include any general ledger data, or it will include general ledger data that isn't properly mapped to the Receivables and Subledger Accounting data for the business unit.

You can resolve this issue by removing the FND grants from specific business units for the General Ledger job roles, and from specific data access sets for the Receivables job roles.

#### *Related Topics*

• [Chart of Accounts Components](https://www.oracle.com/pls/topic/lookup?ctx=fa24a&id=s20030163)

## Extract Reconciliation Data from Receivables to General Ledger

Run the Prepare Receivables to General Ledger Reconciliation process to select data for the Summary section of the Receivables to General Ledger Reconciliation Report.

The extract must run successfully in order to see the most current Summary report, and before you can run the Receivables to General Ledger Reconciliation Report.

Use the following parameters of the Prepare Receivables to General Ledger Reconciliation process to control the Receivables transaction activity that you intend to include in the extract:

- Business Unit
- Include Intercompany Transactions
- Include On-Account Items
- Include Unapplied and Unidentified Receipts

**Tip:** To avoid unintended reconciling differences, you must ensure that you include or exclude the related accounting activity associated with the Receivables transaction activity included in a given extract. For example, if you intend to reconcile by a specific business unit but don't select the associated primary balancing segment values in the **Account** parameter, accounting data from other business units belonging to the same ledger will display as differences.

### Prepare Receivables to General Ledger Reconciliation Parameters

#### **Request Name**

Enter a name that is descriptive of this extract. Consider using a name that indicates the accounting period, date, and time, especially if you're planning to create multiple extracts.

**Note:** Enter a unique request name each time you run the extract. If you reuse a request name, then the extract may contain no data.

#### **Ledger**

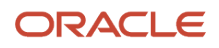
The ledgers available for selection are based on your security assignment. The default is the first ledger in alphabetic order.

#### **Business Unit**

Use this parameter if you need to reconcile by a specific organization.

**Note:** The business unit must be mapped to a balancing segment. If not, you must reconcile by ledger. If you have implicitly mapped your business unit to one or more primary balancing segment values, you will also need to select these values when you run the extract.

#### **Accounting Period**

You can select either an Open or Closed accounting period. The default is the latest period in the Closed Pending status, if it exists, for the selected ledger.

You can run the extract on an Open period to see point-in-time summary balances, in order to review possible reconciling activities you may encounter during period close processing. If you select an Open period for reconciliation, users can still enter activity against the period after the extract runs, creating potential discrepancies between the summary and detail information on the report. Best practice is to close the accounting period to be reconciled before you run the extract, and then select this Closed period in the **Accounting Period** parameter.

#### **Include Intercompany Transactions**

You can include or exclude Intercompany transactions, or you can reconcile by Intercompany activity only.

#### **Include On-Account Items**

You can include or exclude on-account items. On-account items include on-account receipts and on-account credit memos.

**Note:** You may want to exclude on-account items if they typically post to non-receivable accounts. If you plan to exclude on-account items, you also need to exclude the related general ledger account in the **Account** parameter. Therefore, don't post this activity to the same Receivables account as your invoices to avoid reconciling differences.

#### **Include Unapplied and Unidentified Receipts**

You can include or exclude unapplied receipts and unidentified receipts. Unapplied receipts are receipts that haven't been applied to a transaction; unidentified receipts are receipts without customer information.

You may want to exclude unapplied and unidentified receipts if they typically post to non-receivable accounts. If you plan to exclude unapplied and unidentified receipts, you also need to exclude the related general ledger account in the **Account** parameter. Therefore, don't post this activity to the same Receivables account as your transactions to avoid reconciling differences.

**Note:** Receivables to General Ledger reconciliation doesn't include miscellaneous receipts.

#### **Account**

You can select values from any of the segments of the accounting flexfield. The natural account segment values must have the financial category of Accounts Receivable assigned in your general ledger setup in order for the extract and report to work properly.

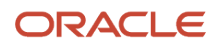

If you're excluding on-account items, or unapplied and unidentified receipts, from your reconciliation, you must also exclude their associated general ledger accounts, if those accounts have the financial category of Accounts Receivable assigned. If they don't have the financial category assigned, by default these accounts aren't included in your reconciliation.

If you're reconciling by business unit, select the range of balancing segment values implicitly mapped to your business unit.

If you're reconciling Intercompany activity, select the range of Intercompany accounts. These accounts must have the financial category of Accounts Receivable assigned.

If you're reconciling everything, you don't need to select any values. The report automatically selects data for Receivables accounts that have the financial category of Accounts Receivable assigned.

*Related Topics*

- [Guidelines for Using the Receivables to General Ledger Reconciliation Report](#page-280-0)
- [Guidelines for Receivables to General Ledger Reconciliation](#page-284-0)

## Receivables Report FAQs

### What's a variance amount?

A variance amount is a line in the Receivables to General Ledger Reconciliation Report that displays the total amount of variance between transactional and accounted amounts.

Variance amounts are due to some type of data corruption. There are two types of variance amounts: receivables variance and accounting variance. A receivables variance is the result of data corruption in the Receivables tables. An accounting variance is the result of data corruption either in subledger accounting or the general ledger. Variance amounts don't display in any other section of the summary or detail reports.

The Receivables to General Ledger Reconciliation Accounting variance report captures information related to these two causes of data corruption:

- Accounting entries in general ledger sourced from subledger accounting that are present in the general ledger tables, but not available in the subledger accounting tables.
- Accounting entries transferred from the subledger to general ledger that are present in the subledger accounting tables, but not available in the general ledger tables.

### How are accounts reconciled to general ledger?

The Receivables to General Ledger Reconciliation report only reconciles accounts receivable for accrual basis accounting, and only reconciles accounting in the primary ledgers.

The Receivables to General Ledger Reconciliation report reconciles the transaction types that impact the accounts receivable in general ledger. These include:

- Invoice
- Debit memo
- Credit memo
- On-account credit memo

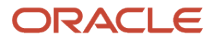

- Chargeback
- Adjustment
- Applied receipt
- On-account receipt
- Unapplied receipt
- Unidentified receipt
- Bills receivable
- Bills receivable application

**Note:** On-account credit memo refund amounts and on-account credit memo gain or loss amounts are included in the Invoices section of the Reconciliation report, because they affect the open balance of the receivable amount of the credit memo. In all cases the intent is to close the credit memo, so both the original credit memo and the activity against it are displayed.

The report also reconciles manual journal entries created in the Receivables subledger.

If your business unit is implicitly mapped to the primary balancing segment value in the chart of accounts, you can run the report to reconcile by either business unit or ledger. If there is no implicit mapping, then you must reconcile by ledger.

**Note:** This mapping isn't defined anywhere in Receivables or General Ledger.

# Netting Reports

# Netting Settlement Letter

This topic contains summary information about the Netting Settlement Letter.

### **Overview**

Select the **Generate Netting Letter** option for an agreement to receive a netting settlement letter for yourself and your third party every time a settlement takes place. The netting letter generation process automatically runs when the netting manager submits a settlement, or creates a settlement without review. You can access the report from the Financial Reporting Center.

The netting settlement letter lists the following invoices and transactions:

- The Payables invoices that were netted, which includes the following parameters:
	- Invoice Number
	- Invoice Type
	- Invoice Date
	- Invoice Amount

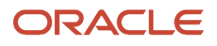

- Netted Amount
- Invoice Currency
- Invoice Total
- Netted Total
- The Receivables transactions that were netted, which includes the following parameters:
	- Transaction Number
	- Transaction Type
	- Transaction Date
	- Transaction Amount
	- Netted Amount
	- Transaction Currency
	- Transaction Total
	- Netted Total

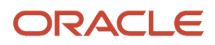

The following figure of a netting settlement letter sample lists only the Payables transactions that were netted:

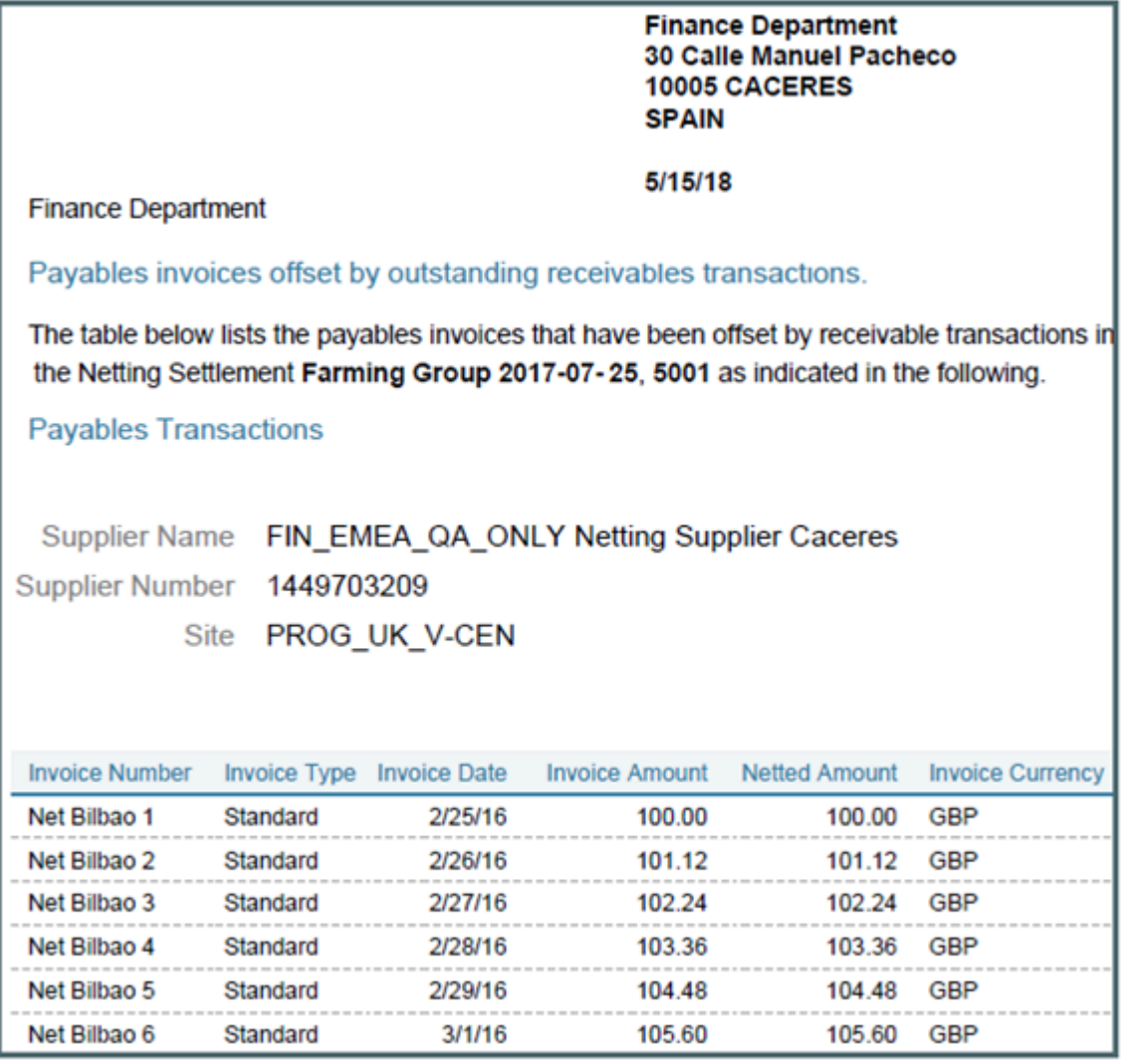

The following figure of a netting settlement letter sample lists only the Receivables transactions that were netted:

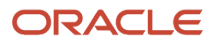

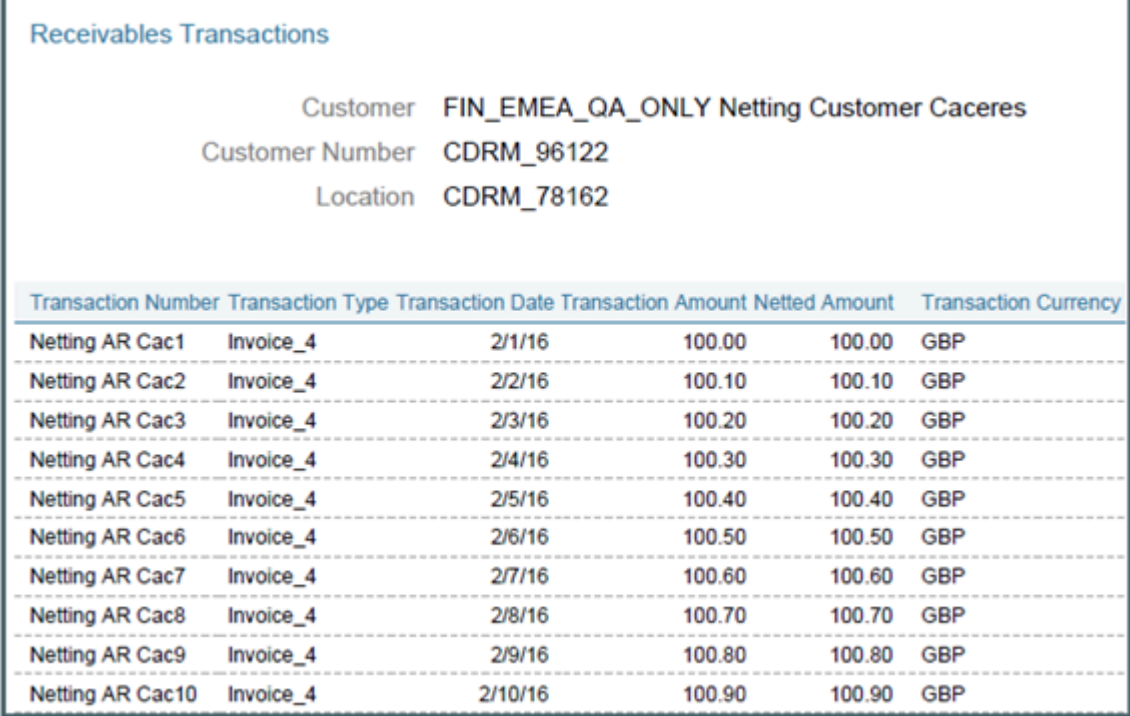

### Key Insights

The settlement process runs the report automatically, and sends the letter to your third party. You can view the letter from the Financial Reporting Center.

## Frequently Asked Questions

The following table lists frequently asked questions about the netting settlement letter.

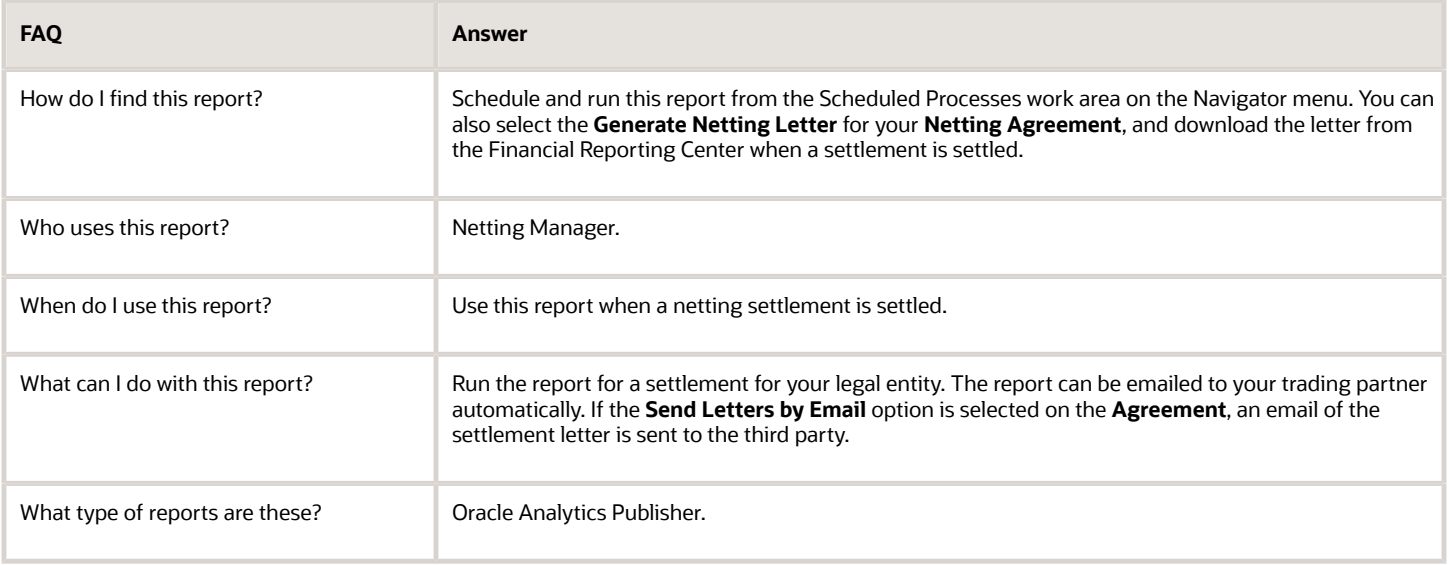

## Netting Reversal Letter

This topic contains summary information about the Netting Reversal Letter.

### **Overview**

The Netting Reversal Letter runs automatically when the netting manager reverses a netting settlement after selecting the **Generate Netting Letter** option for the agreement. You can access the report from the Financial Reporting Center. The netting reversal letter is similar to the netting settlement letter but it indicates that the payments have been voided, and the receipts have been reversed.

The following figure describes a sample netting reversal letter for Payables:

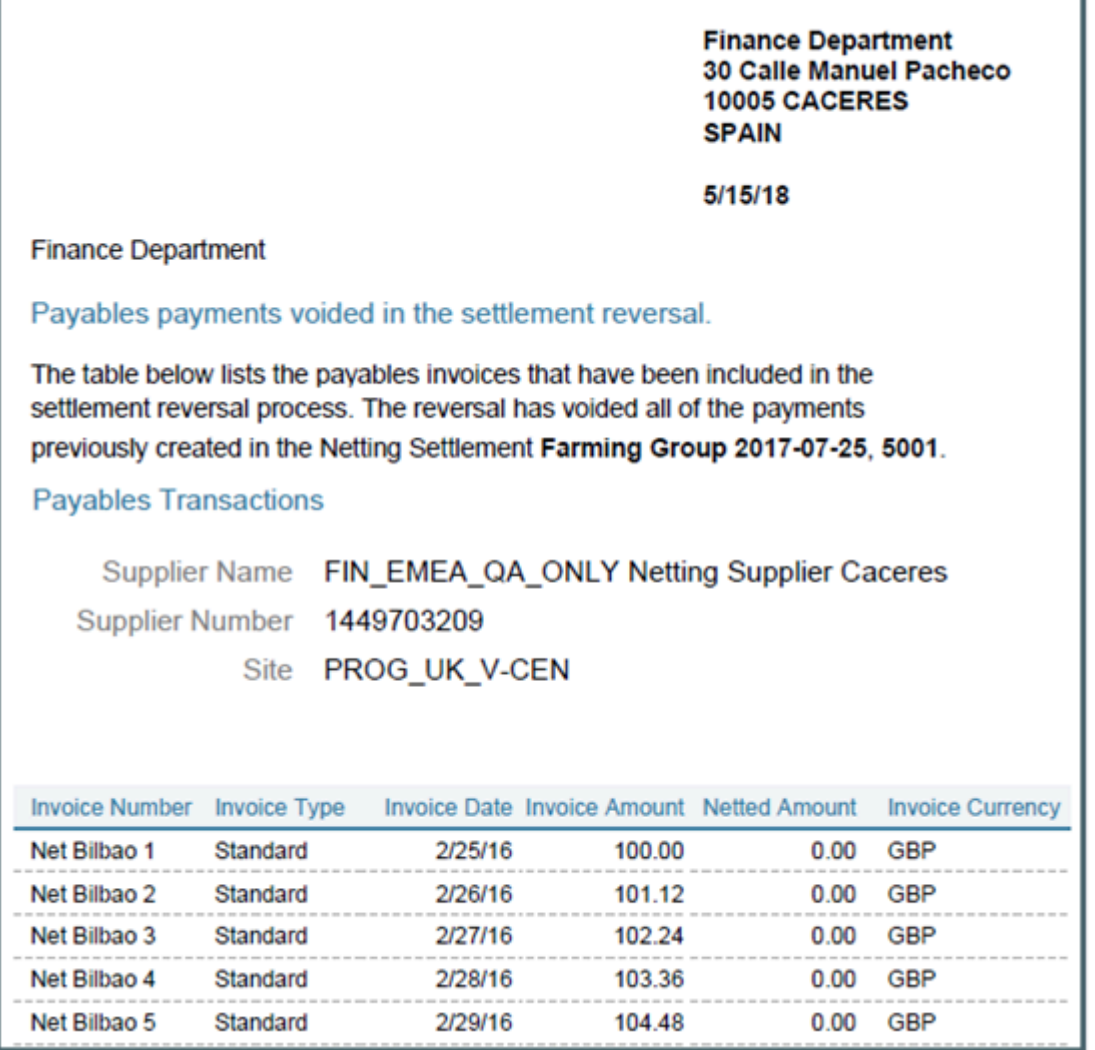

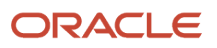

### Key Insights

The reversal process runs the report automatically, and sends the letter to your third party. You can view the letter from the Financial Reporting Center.

### Frequently Asked Questions

The following table lists frequently asked questions about the netting reversal letter.

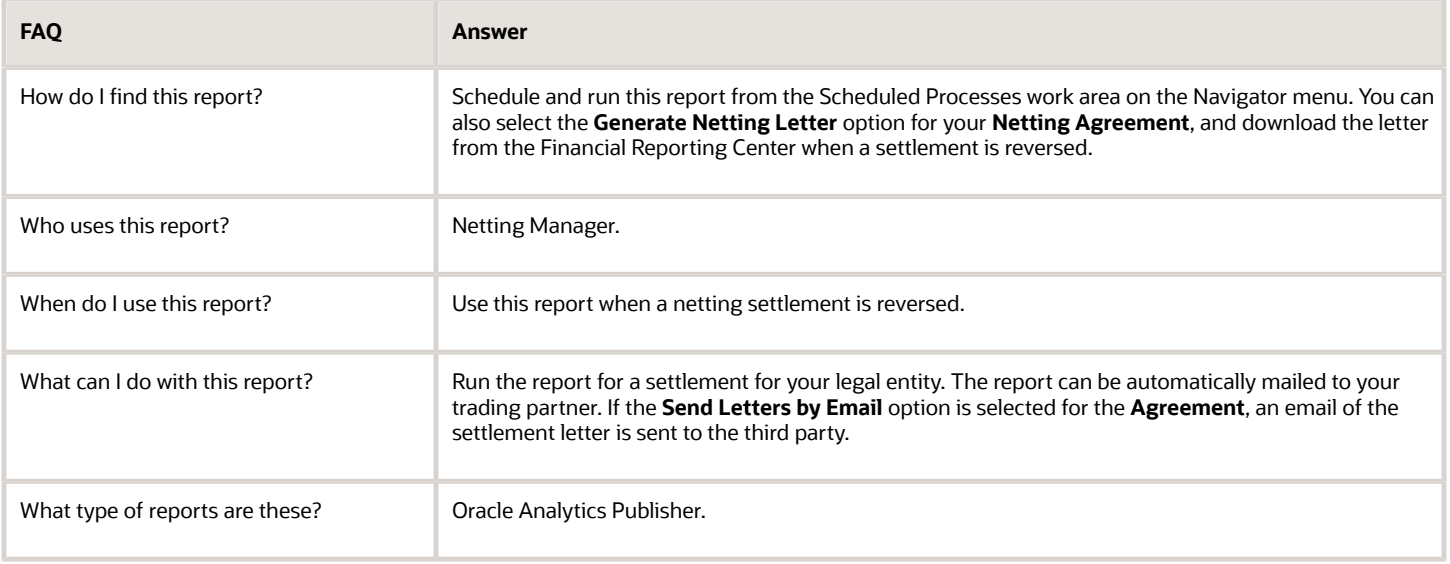

# Netting Settlement Report

This topic describes about the Netting Settlement report.

### **Overview**

The Netting Settlement report is an internal report for the netting manager to review. The report automatically runs when the netting manager submits a settlement, or creates a settlement without review. You can access this report from the Financial Reporting Center.

The netting settlement report lists these netting information:

- Netting Agreement and Netting Settlement options that were valid at the point of settlement.
- Payables invoices that were netted.
- Receivables transactions that were netted.

This figure lists the parameters of a netting settlement report:

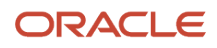

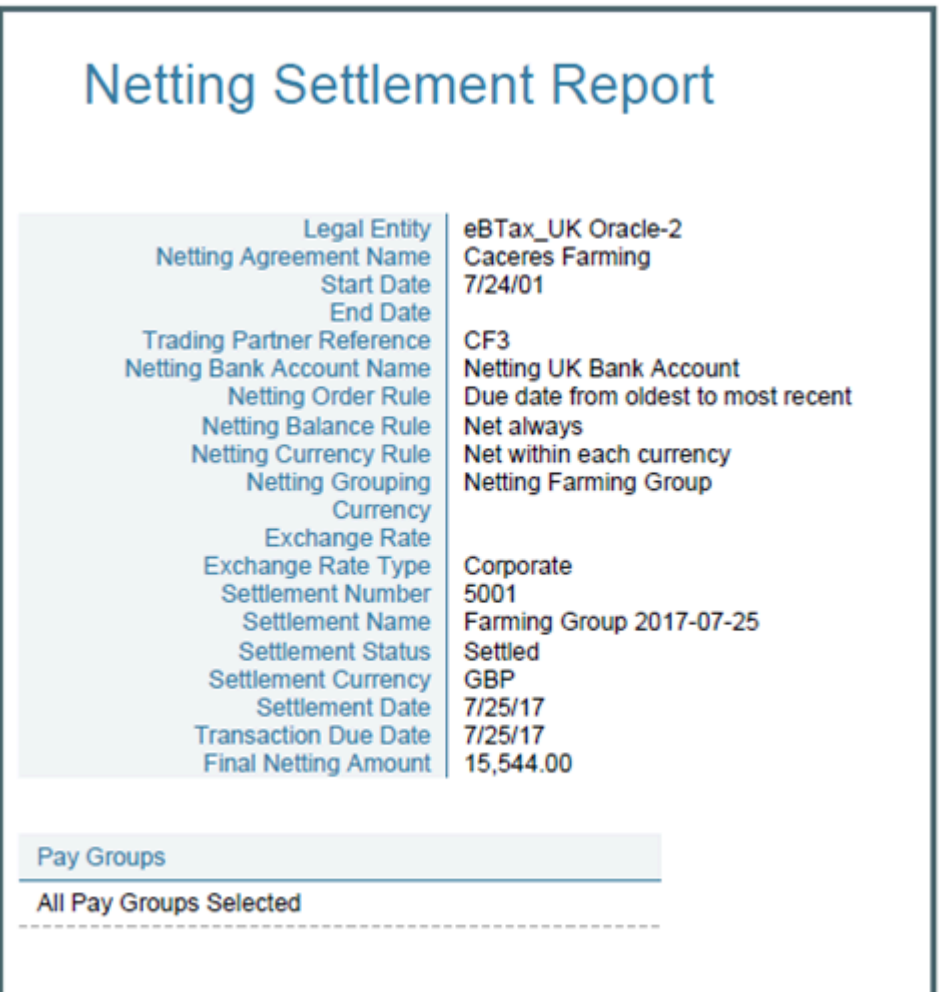

Here's a sample netting settlement report for Payables transactions.

T.

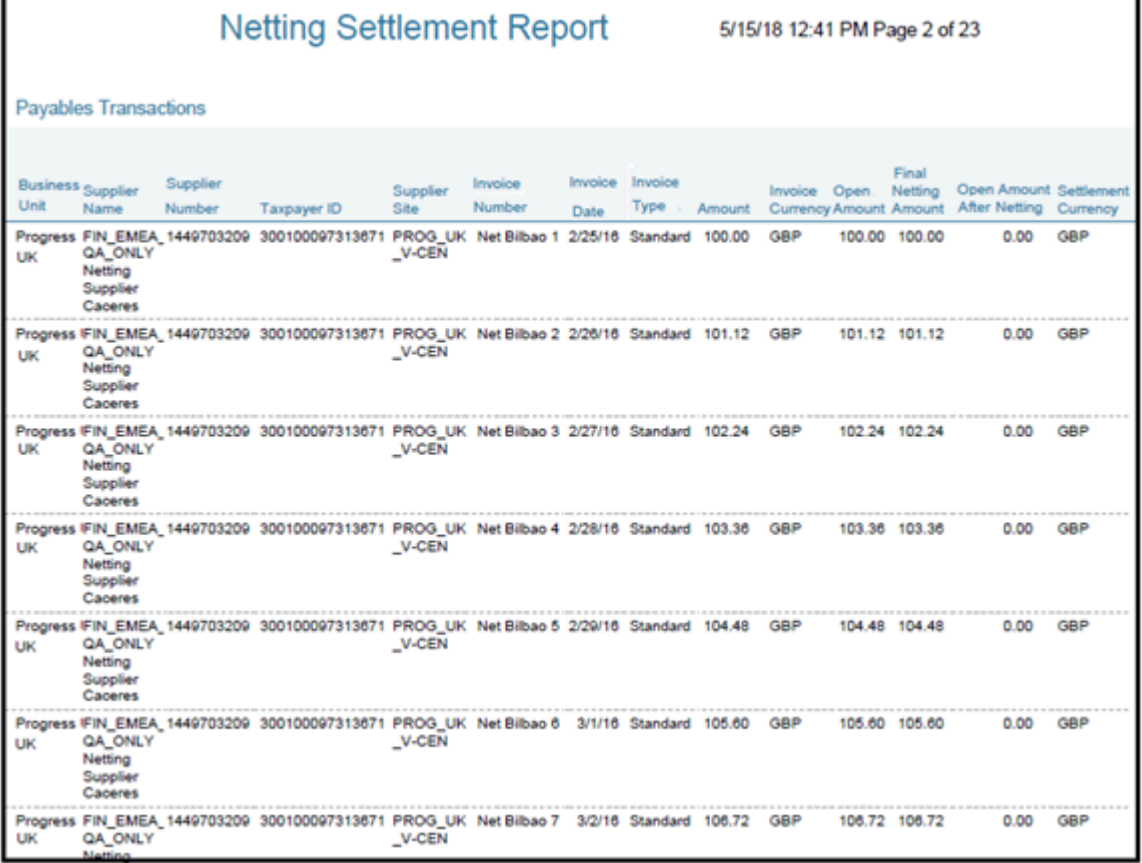

Here's a sample netting settlement report for Receivables transactions.

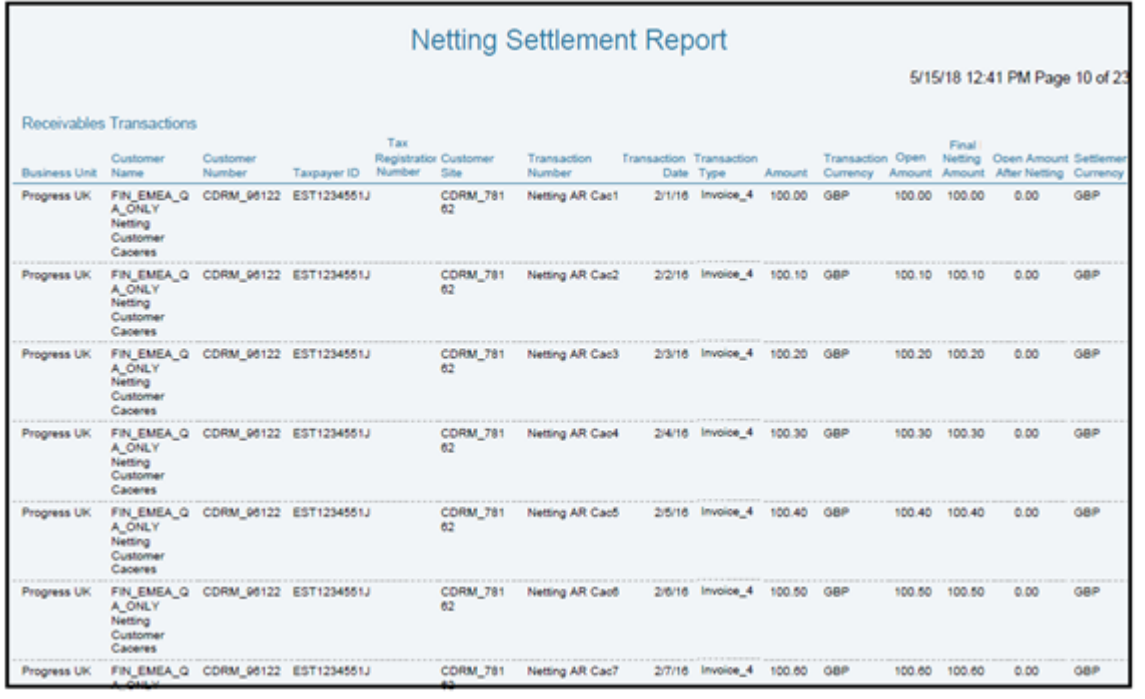

### Key Insights

The settlement process runs the report automatically. You can view the report from the Financial Reporting Center.

### Frequently Asked Questions

Here are few frequently asked questions about the Netting Settlement Report.

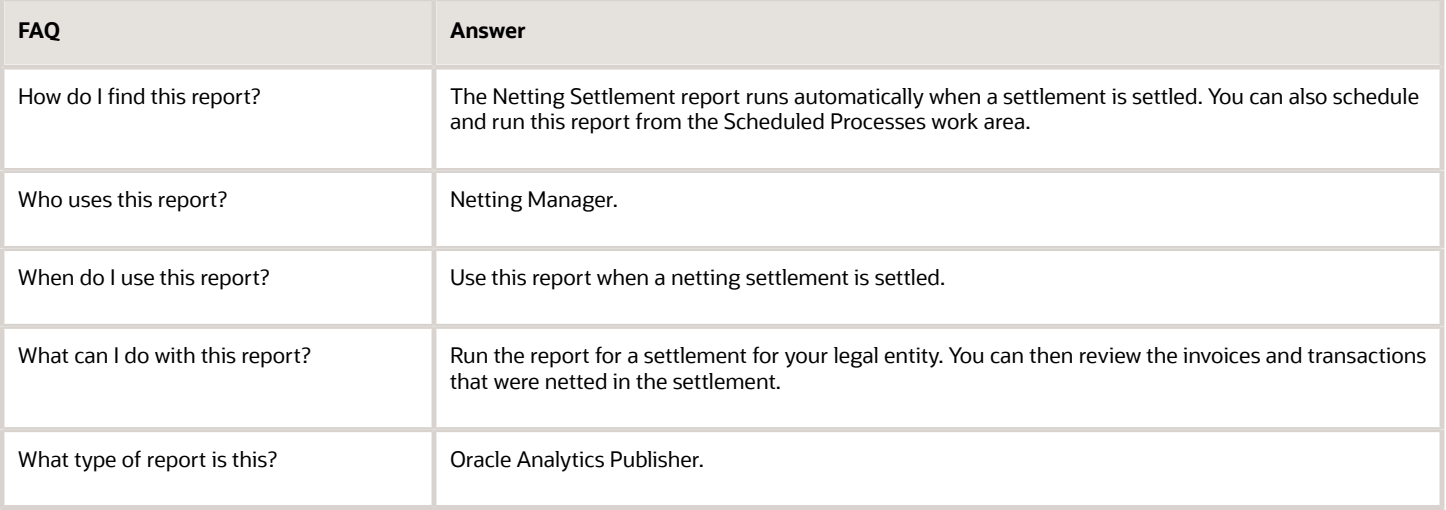

# Netting Settlement Listing

This topic contains summary information about the Netting Settlement Listing.

### **Overview**

The netting settlement listing is an internal report in the spreadsheet format, that netting managers can review. The listing automatically runs when the netting manager submits a settlement or creates a settlement without review. You can access the report from the Financial Reporting Center.

The netting settlement listing consists of the following four sections:

• Title tab: Provides the title of the listing. The following image displays the title tab of a Netting Settlement Listing:

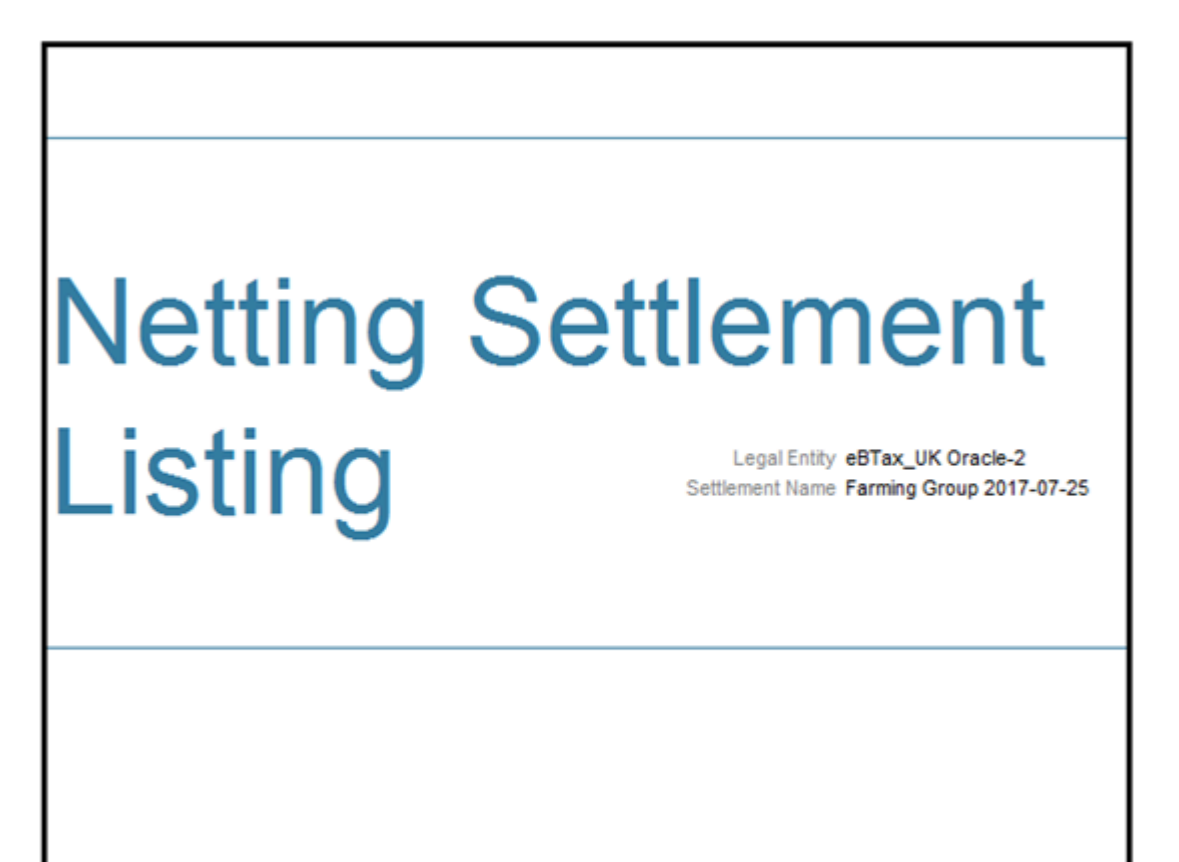

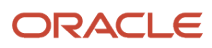

• Header tab: Lists Netting Agreement and Netting Settlement options that were valid at the point of settlement, as displayed in the following image:

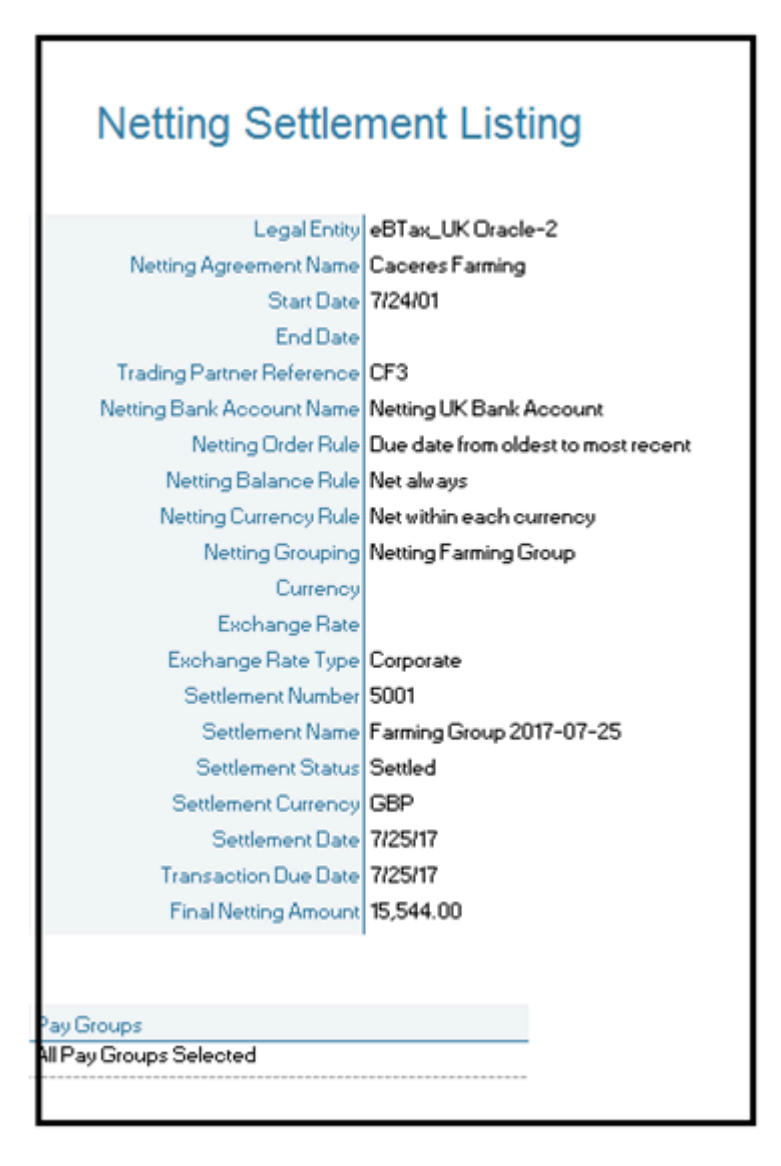

- Payables Transactions tab: Lists the following parameters:
	- Supplier Name
	- Supplier Number
	- Taxpayer ID
	- Tax Registration Number
	- Supplier Site
	- Invoice Number
	- Invoice Date
	- Invoice Type
	- Terms Date
	- Amount
	- Invoice Currency
	- Open Amount: Indicates the open invoice amount before netting.
	- Final Netting Amount: Indicates the amount of the invoice that was netted.
	- Open Amount after Netting: Indicates the final open invoice amount after netting.

**Note:** You can identify a partially netted as the invoice with a positive **Open Amount after Netting** that is less than the **Open Amount**.

◦ Settlement Currency

The following figure illustrates a sample netting settlement listing for Payables:

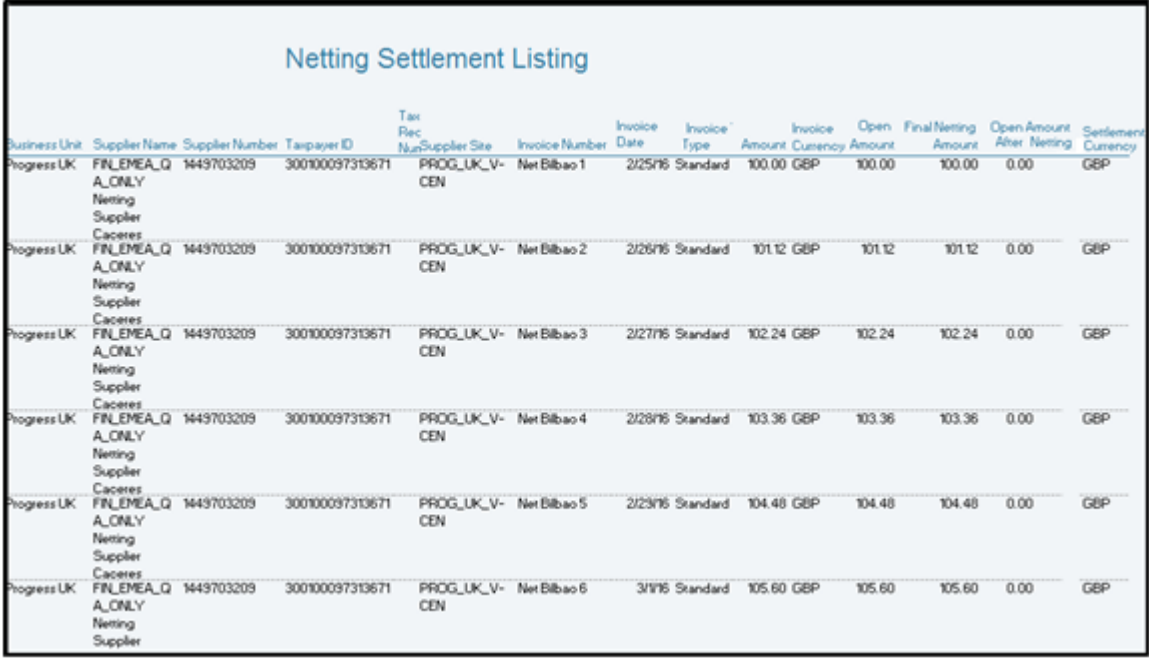

- Receivables Transactions Tab: Lists the following parameters:
	- Customer Name
	- Customer Number
	- Taxpayer ID
	- Tax Registration Number
	- Customer Site
	- Transaction Number
	- Transaction Date
	- Transaction Type
	- Terms Date
	- Amount
	- Transaction Currency
	- Open Amount: Indicates the open invoice before netting.
	- Final Netting Amount: Indicates the amount of the invoice that was netted.
	- Open Amount after Netting
	- Settlement Currency

The following figure illustrates a sample netting settlement listing for Receivables:

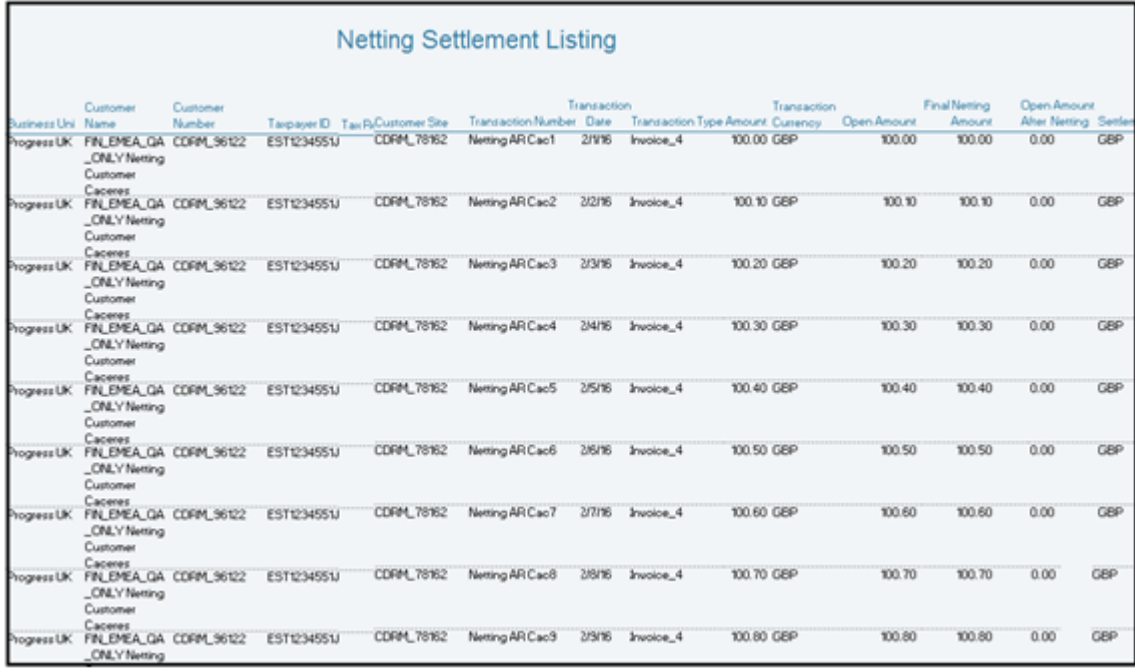

### Key Insights

The settlement process runs the report automatically, and you can download the listing from the Financial Reporting Center.

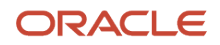

### Frequently Asked Questions

The following table lists frequently asked questions about the netting settlement listing.

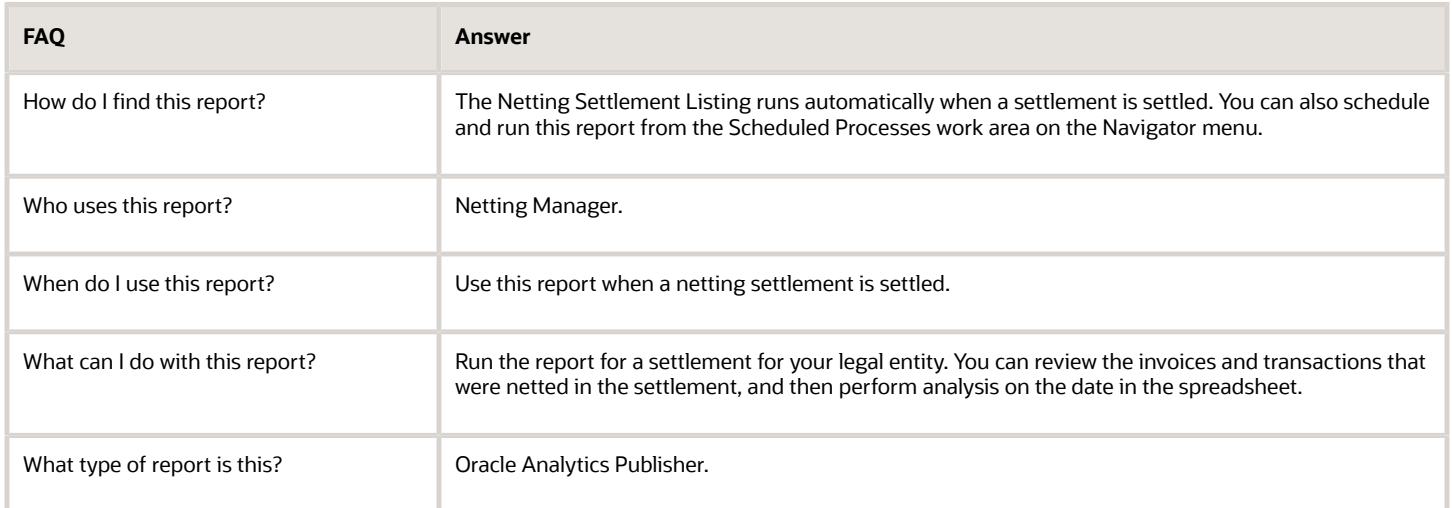

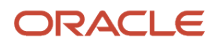

# **13 Oracle Fusion Advanced Collections Reports**

# Oracle Fusion Advanced Collections Predefined Reports

You can generate some predefined reports that can be used in various stages throughout the collections process.

#### **How to schedule a report?**

You can schedule a report from your Scheduled Process Work area and Reports and Analytics Work area.

- **Schedule a report from Scheduled process work area**: On the Navigator, click on Tools and then click Scheduled Processes to Schedule a report.
- **Schedule a report from Reports and Analytics Work Area**: On Navigator, click on Tools and then click on Reports and Analytics work area or,

Click the Reports and Analytics link on Oracle Business Intelligence Catalog.

You can create various predefined reports based these areas:

- Aging
- Dunning
- Promises

#### **Aging Reports**

Here are the three types of predefined aging reports:

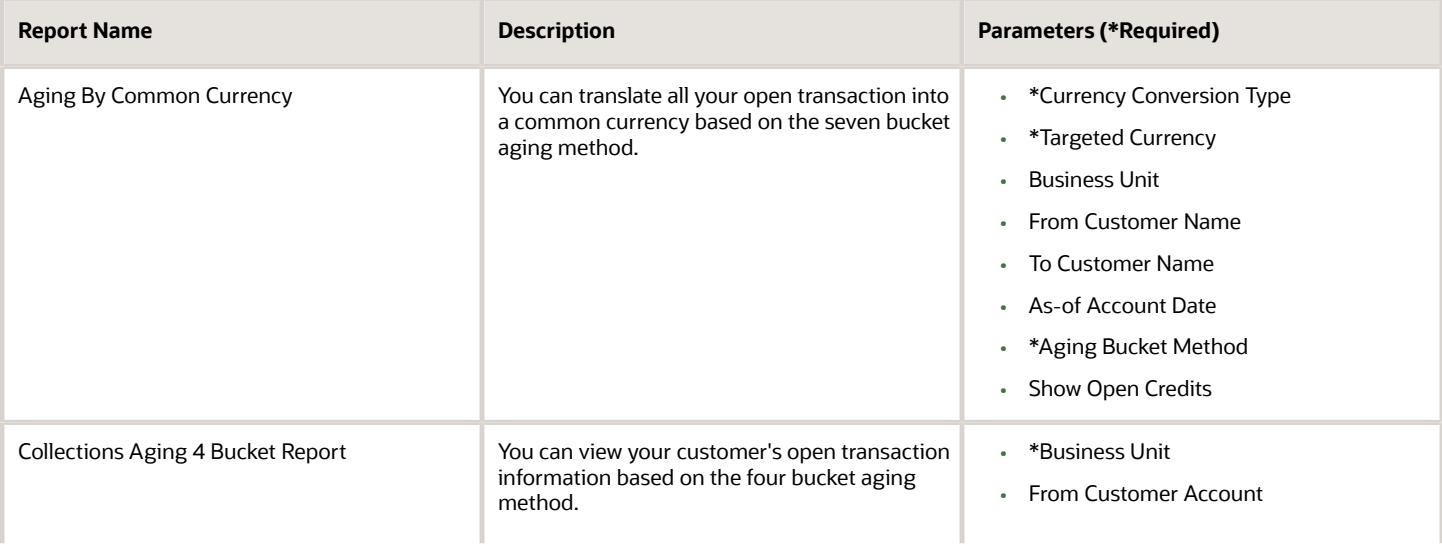

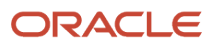

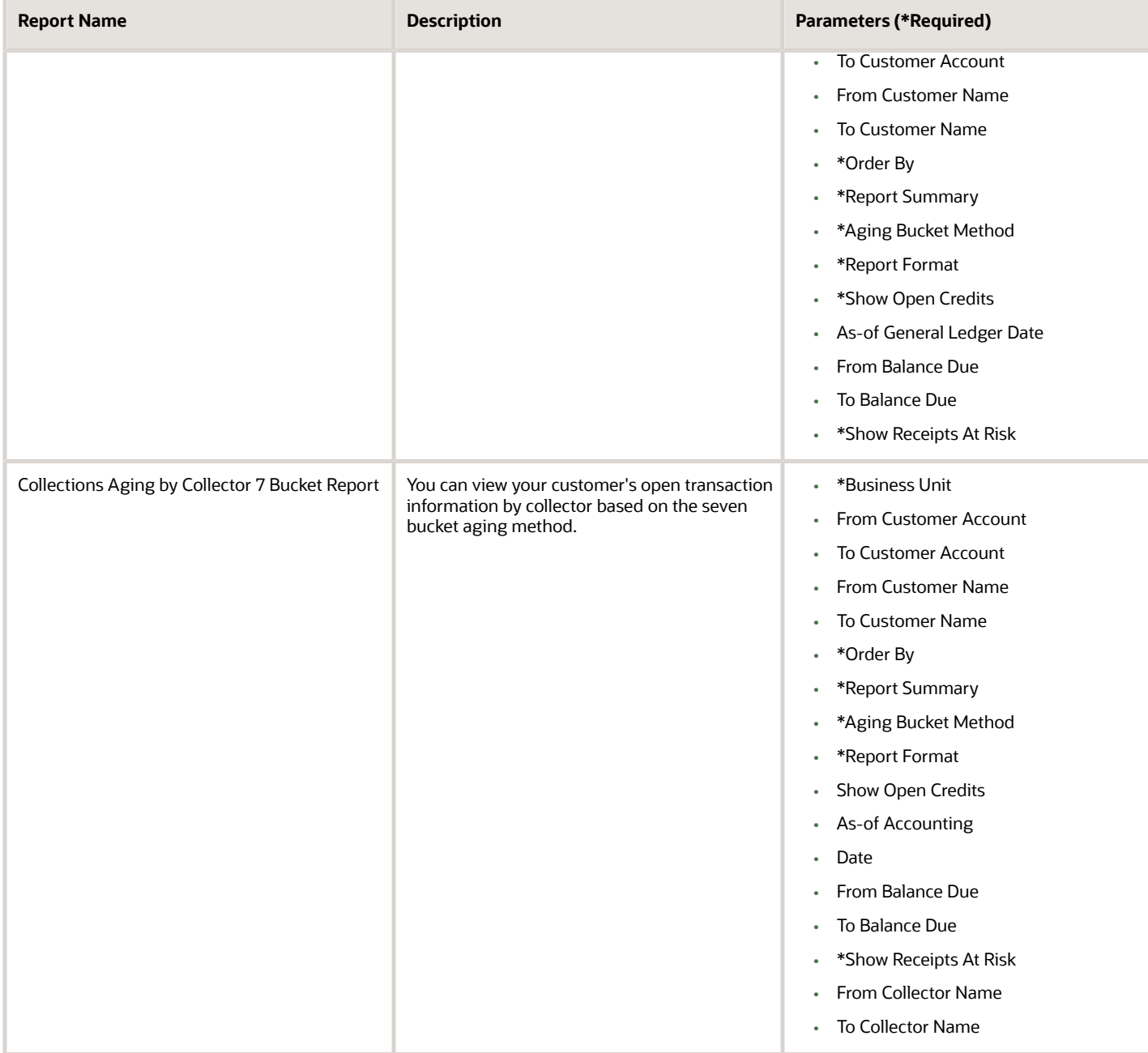

#### **Dunning Report**

Here is the predefined dunning report:

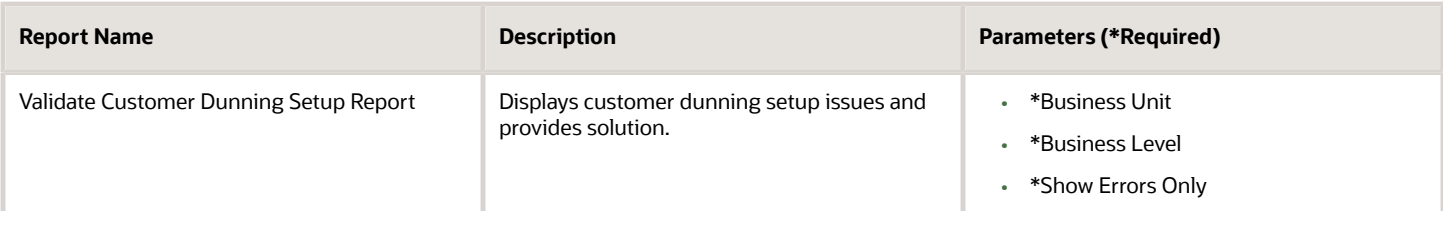

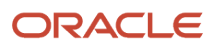

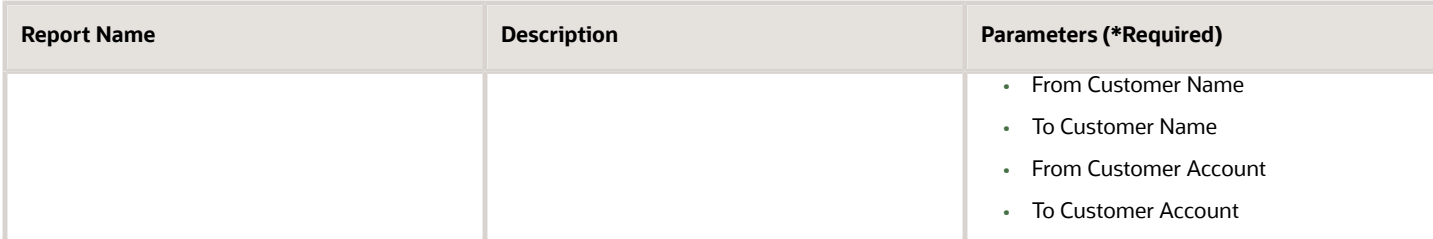

#### **Promises Report**

Here is the predefined promise report:

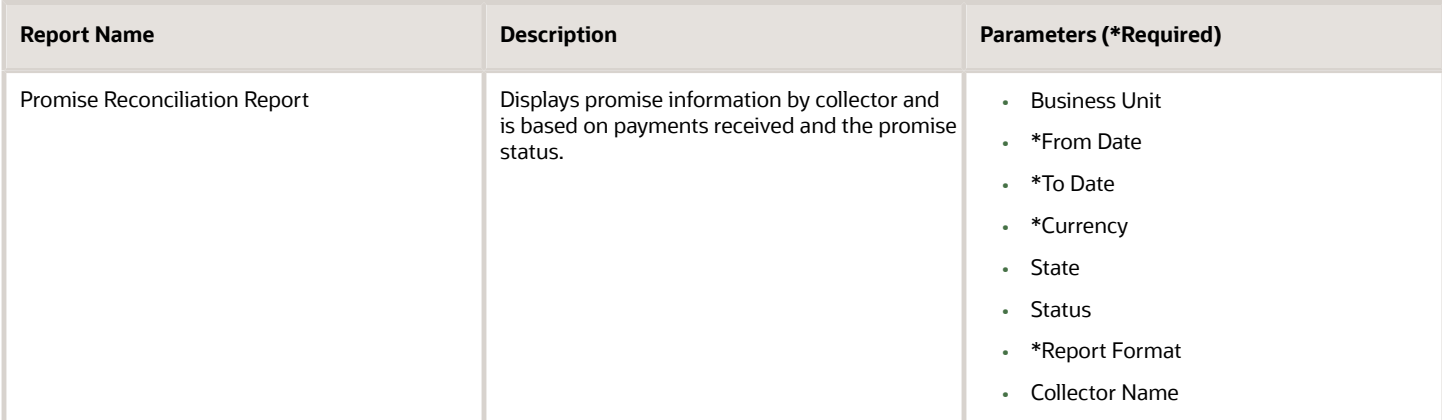

#### **How to run a predefined report?**

Here are the steps to run a predefined reports:

- **1.** Navigate to the Scheduled Processes work area.
- **2.** Click the **Schedule New Process** button.
- **3.** Search the Process Name.
- **4.** Enter the required parameters of the process.
- **5.** Enter the applicable process options and schedule.
- **6.** Click Submit.

*Related Topics*

- [Reporting and Analytics: Overview of Analyses, Dashboards, Reports, and Infolets](https://www.oracle.com/pls/topic/lookup?ctx=fa24a&id=s20035626)
- [Data Structure for Analytics](https://www.oracle.com/pls/topic/lookup?ctx=fa24a&id=s20048797)
- <span id="page-306-0"></span>• [How You Create and Edit Reports](https://www.oracle.com/pls/topic/lookup?ctx=fa24a&id=s20043938)

# Aging Reports

Using collections aging reports you can list your customer's open transactions information which can help you in creating collection strategies and tasks.You can view all your customer's open transactions based on the aging buckets you have defined.

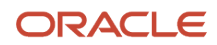

Here are the types of aging report you can create:

## Aging 4 Bucket Report

In this report, you can view your customer's open transaction information based on the four bucket aging method.

This image shows a sample of Collections Aging 4 Bucket Report.

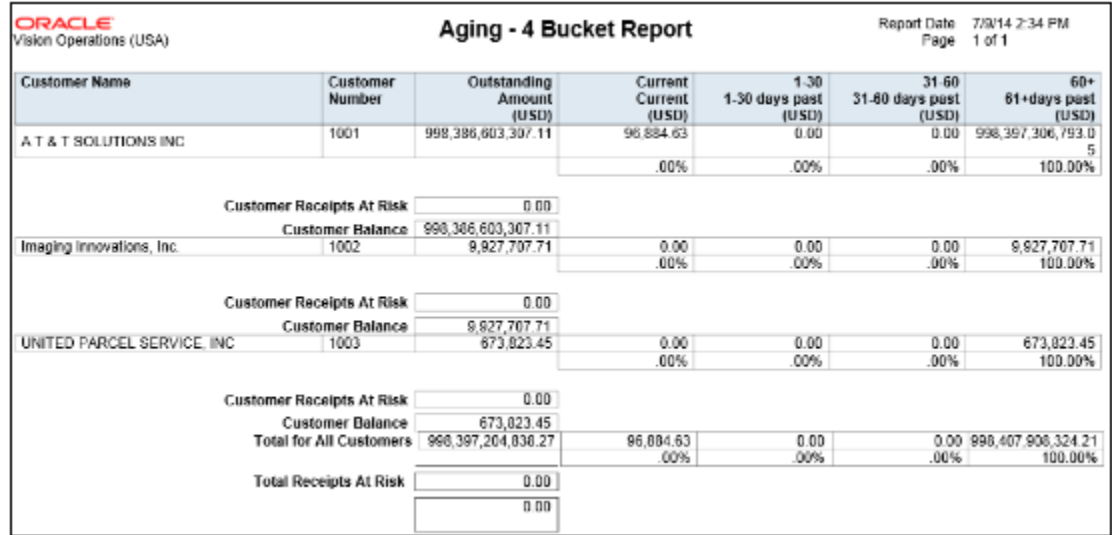

#### **Report Parameters**

This table shows all the required parameters for creating Collections Aging 4 Bucket Report:

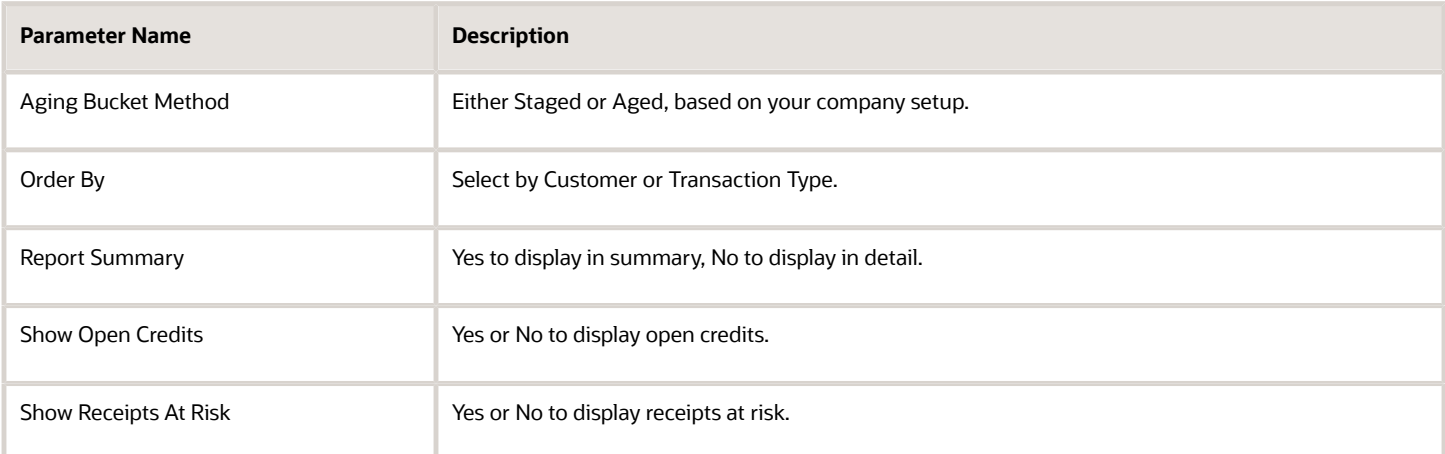

## Aging by Collector 7 Bucket Report

In this report, you can view your customer's open transaction information by collector using the seven bucket aging method.

This image shows a sample of Collections Aging by Collector 7 Bucket Report.

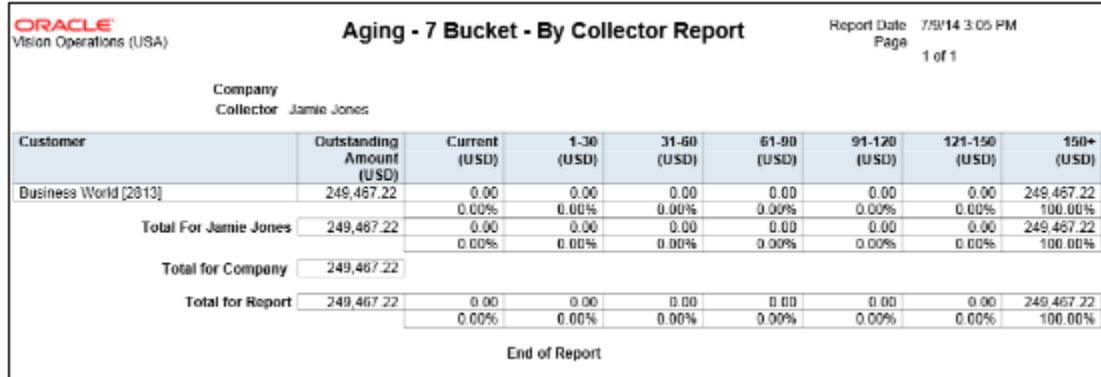

#### **Report Parameters**

This table shows all the required parameters for creating Collections Aging by Collector 7 Bucket Report:

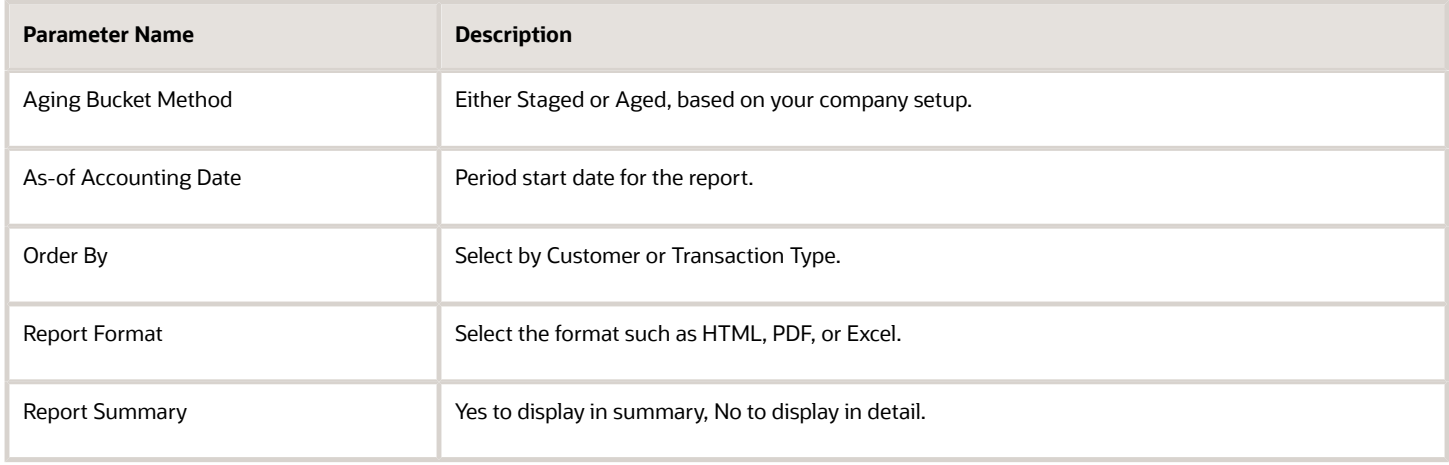

## Aging by Common Currency Report

In this report, you can view all open transaction information converted to one common currency for all Business Units or a specific Business Unit.

This image shows a sample of Aging by Common Currency Report

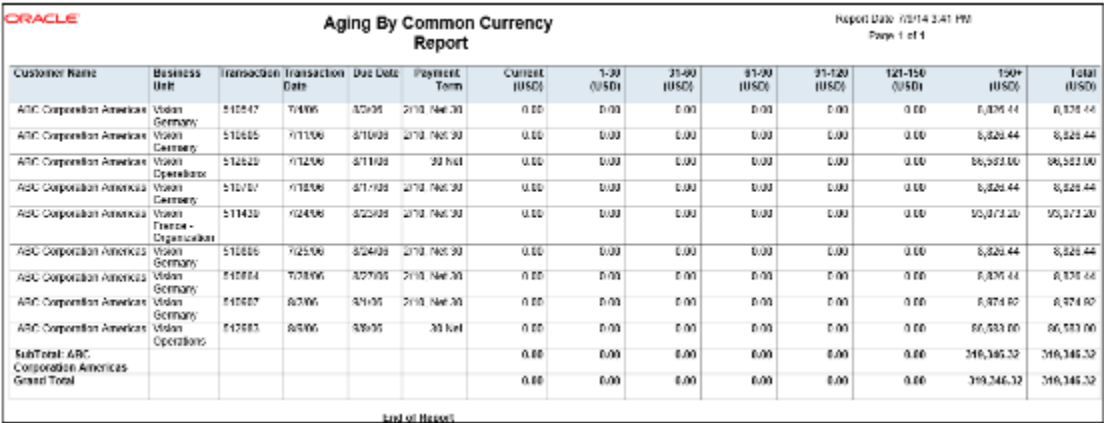

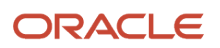

#### **Report Parameters**

This table shows all the required parameters for creating Aging by Common Currency Report:

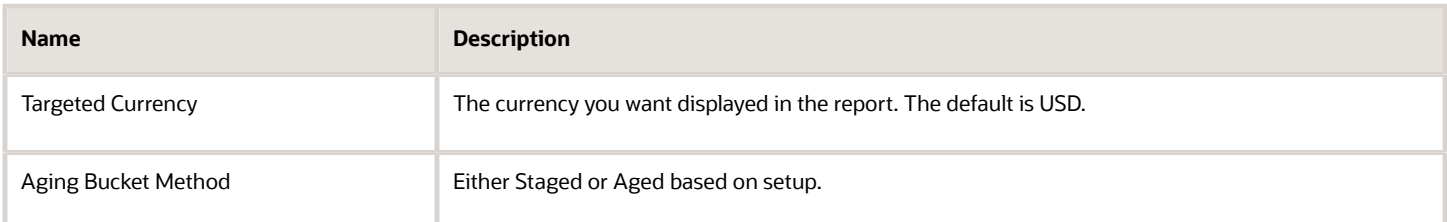

## Frequently Asked Questions

This table lists some frequently asked questions about the aging reports.

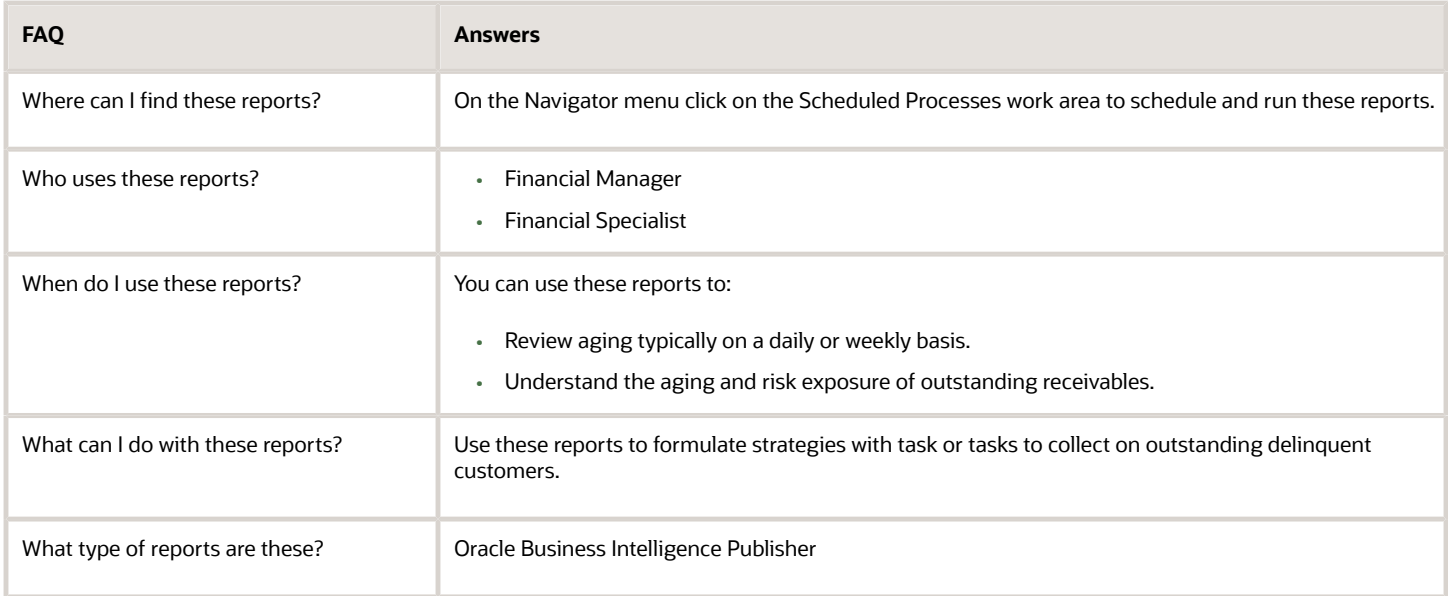

*Related Topics*

- [Promise Reconciliation Report](#page-309-0)
- [Collections Task](https://www.oracle.com/pls/topic/lookup?ctx=fa24a&id=s20046745)
- [Aging Methods](https://www.oracle.com/pls/topic/lookup?ctx=fa24a&id=s20028969)
- [Collections Strategies](https://www.oracle.com/pls/topic/lookup?ctx=fa24a&id=s20045053)
- <span id="page-309-0"></span>• [Processing Strategies](https://www.oracle.com/pls/topic/lookup?ctx=fa24a&id=s20045075)

# Promise Reconciliation Report

In Collections Promise Reconciliation Report you can view all the promise details of each collector based on business unit and date range. You can use this report to reconcile promises to pay with broken promises.

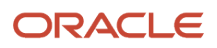

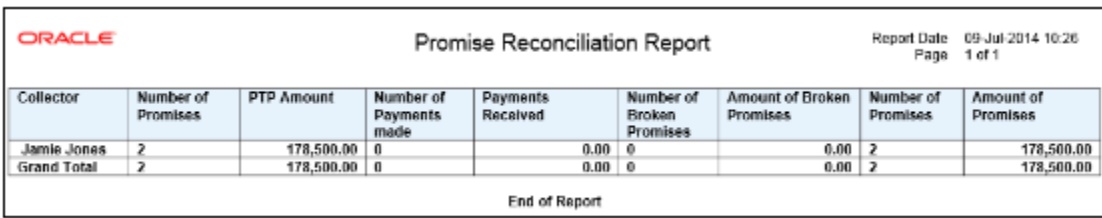

#### This image shows a sample of Collections Promise Reconciliation Report:

## Report Parameters

This table shows all the required parameters for creating Collections Promise Reconciliation Report.

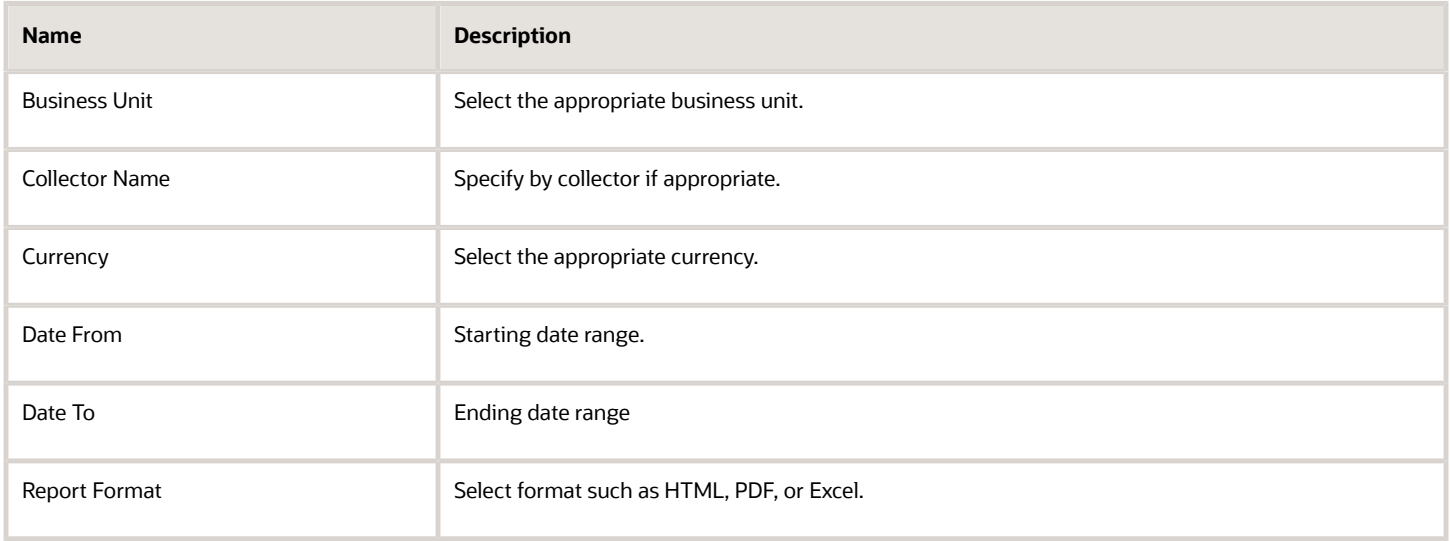

## Frequently Asked Questions

This table lists some frequently asked questions about the Collections Promise Reconciliation Report.

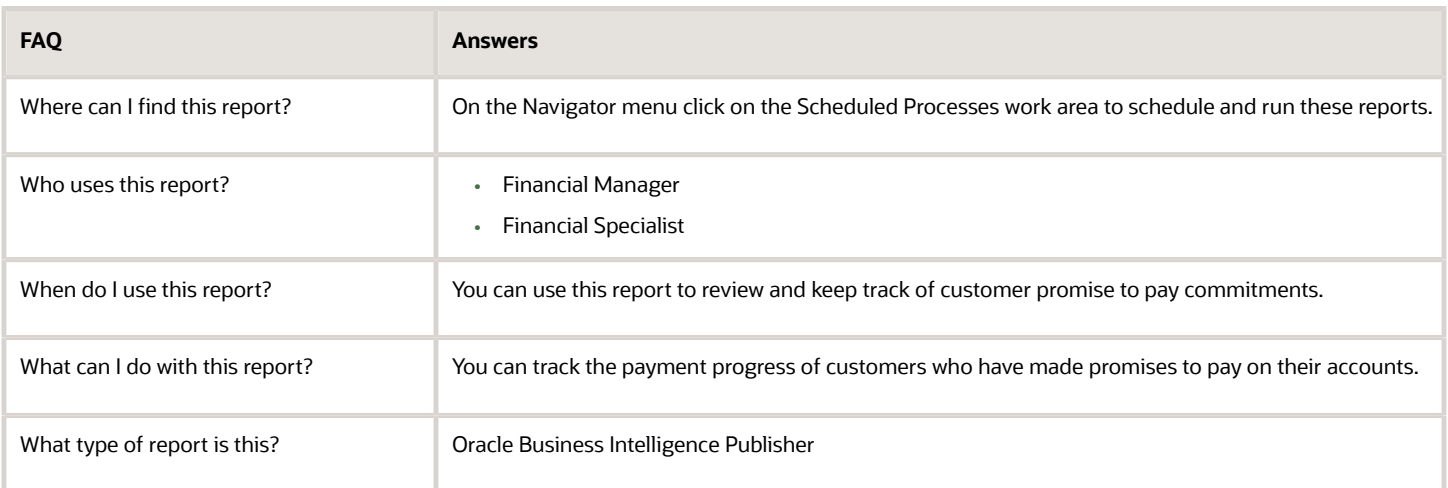

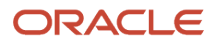

#### *Related Topics*

- [Aging Reports](#page-306-0)
- <span id="page-311-0"></span>• [Collections Confirmation Notices](#page-312-0)

# Validate Customer Dunning Setup Report

In the Validate Customer Dunning Setup Report you can view all the dunning setup issues of your customers. You can use this report to verify and identify gaps of dunning configurations.

For example the report can display missing customer e-mail, fax, or contact name. This report only shows those customers who have open transactions.

This image shows a sample of Validate Customer Dunning Setup Report

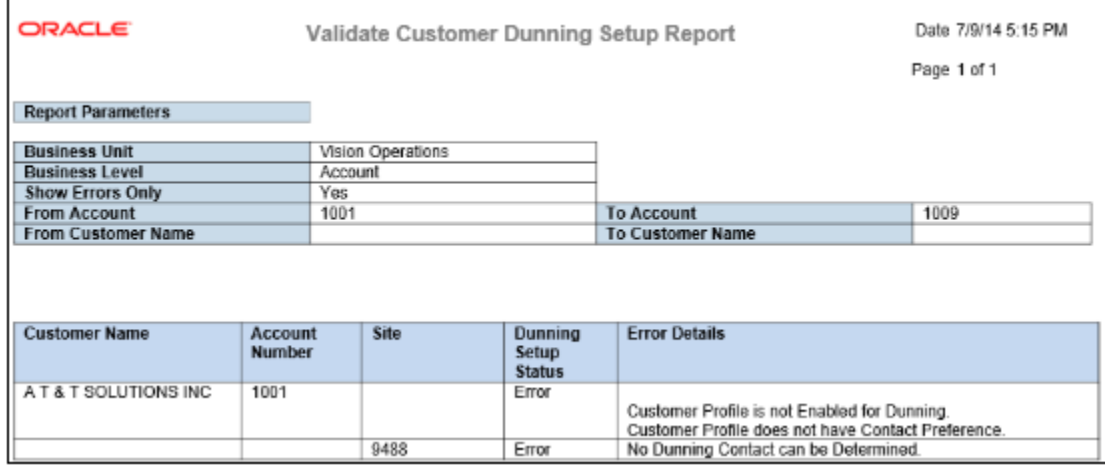

## Report Parameters

This table shows all the required parameters for creating Validate Customer Dunning Setup Report.

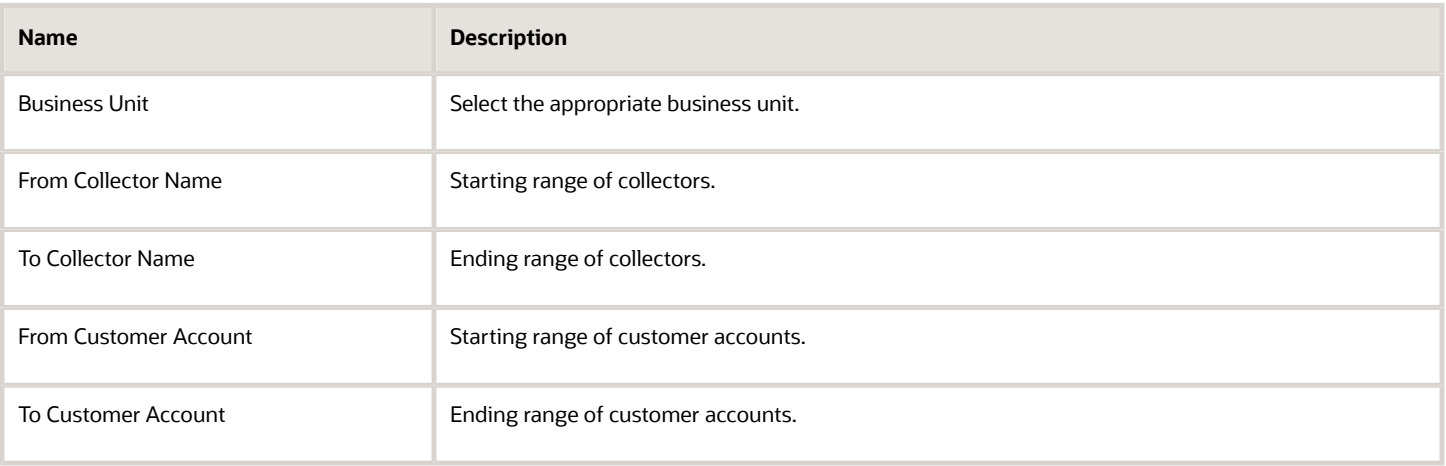

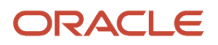

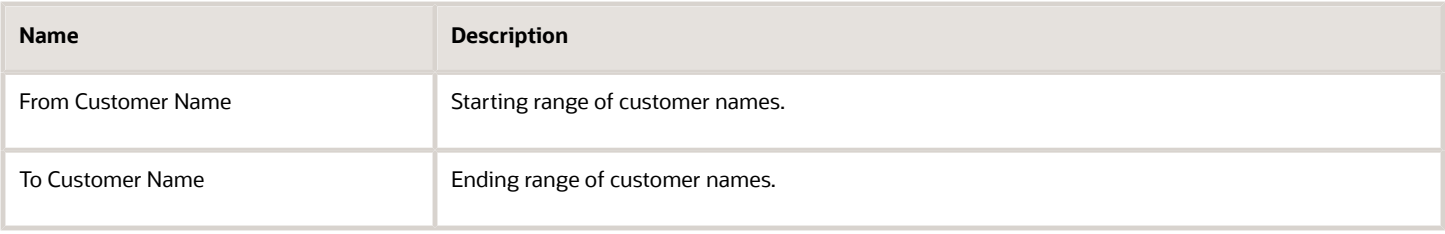

## Frequently Asked Questions

This table lists some frequently asked questions about the Validate Customer Dunning Setup Report.

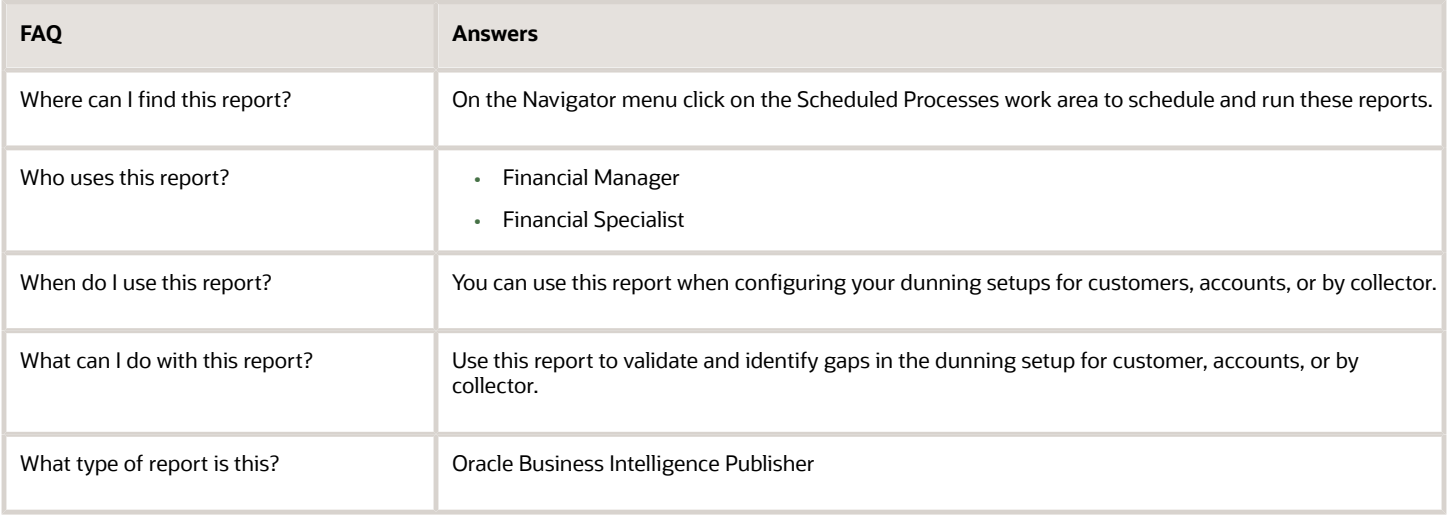

*Related Topics*

- [Collections Confirmation Notices](#page-312-0)
- <span id="page-312-0"></span>• [Why did my Dunning Process end in Error?](https://www.oracle.com/pls/topic/lookup?ctx=fa24a&id=s20034652)

# Collections Confirmation Notices

This topic includes detailed information about the various activities for the collections confirmation notices.

## **Overview**

The collections confirmation notices provide details on submitted activities: disputes, payments, and promises. You can use these notices to inform customers of the action taken on their accounts.

Confirmation Notices include:

• Collections Dispute Confirmation Delivery: Provides the details of the dispute submitted. The notice contains the dispute number, amount, and creation date prior to approval.

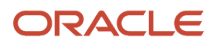

- Collections Payment Confirmation Delivery: Provides the details of the payment submitted. The notice contains the dispute number, amount, and creation date prior to approval.
- Collections Promise Confirmation Delivery: Provides the details of the promise submitted. The notice contains the promise amount and date.

## Key Insights

These confirmation notices are used to provide a printed form of the commitment to customers reaffirming the agreement made during a conversation with the customer. These notices are generated only when they are configured in Manage Collections Preferences, in the Correspondence section, and set to Yes to automatically generate the notice.

## Report Parameters

These notices are automatically generated if configured to do so, when you submit a dispute, apply a payment, or enter a promise. Therefore no parameters are required.

## Frequently Asked Questions

The following table lists frequently asked questions about the collections confirmation notices.

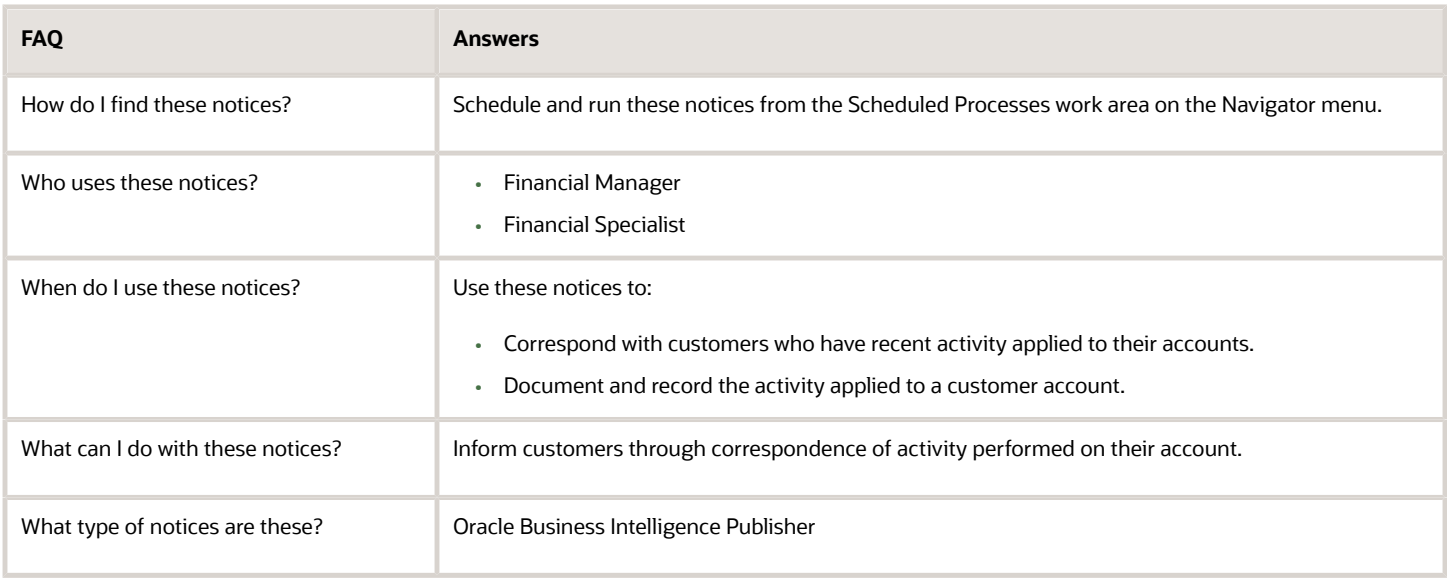

*Related Topics*

• [Validate Customer Dunning Setup Report](#page-311-0)

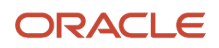

# **14 Oracle Fusion Revenue Management Reports**

# Oracle Fusion Revenue Management Predefined Reports

Oracle Fusion Revenue Management provides the following predefined report:

- Revenue Contract Account Activities Report
- Standalone Selling Price Report
- Open Performance Obligation Report

#### **Scheduled Processes** Work Area

You can schedule and run the Revenue Contract Account Activities Report from the **Scheduled Processes** work area in the **Tools** section of the Navigator.

#### **Reports and Analytics** Work Area

You can run the Standalone Selling Price Report and the Open Performance Obligation Report from the **Reports and Analytics** work area in the **Tools** section of the Navigator.

The following tables list the Revenue Management predefined reports:

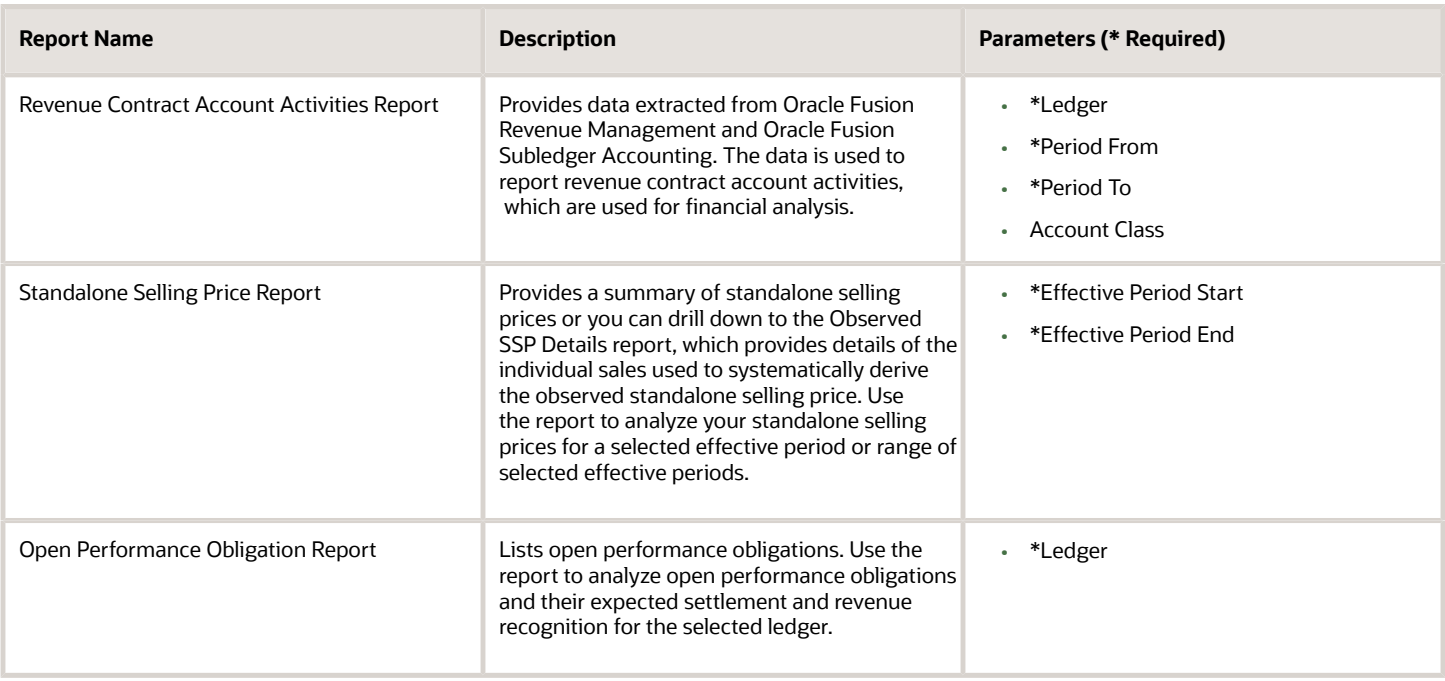

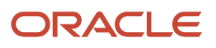

To run predefined reports from the Scheduled Processes work area, navigate to the Scheduled Processes work area and follow these steps:

- **1.** Click the **Schedule New Process** button.
- **2.** Search on the Process Name.
- **3.** Enter the parameters.
- **4.** Enter the applicable process options and schedule.
- **5.** Click **Submit**.

To run predefined reports from the Reports and Analytics work area, go to **Tools** on the Navigator.

*Related Topics*

• [Set Up the Reports and Analytics Panel Tab](https://www.oracle.com/pls/topic/lookup?ctx=fa24a&id=s20046114)

# Revenue Contract Account Activity Report

Use the Revenue Contract Account Activity report to analyze account balances by accounting contract and performance obligation.

Use the information in this report to:

- Support audit processes.
- Perform detailed analysis of various accounts.
- Analyze customer, item, and source document information.

Run the report using Oracle Business Intelligence Publisher (BI Publisher). The underlying extract for the Revenue Contract Account Activity Report contains additional information related to the accounting contracts and performance obligations. To add or delete columns in the BI Publisher report template, use Microsoft Word or Microsoft Excel to modify the columns.

Export the report data into one of the following formats for further analysis:

- Excel: In Excel, use Excel Pivot Table functionality to group and summarize data by account class, account, and period
- Flat file format.
- An analytical tool such as Essbase during the transition period, to support analysis of the data for restatement or disclosure purposes.

# Standalone Selling Price Report

The Standalone Selling Price Report lists a summary of standalone selling prices.

Use the report to analyze your standalone selling prices for a selected effective period or range of selected effective periods. The report aids you in analyzing how the standalone selling prices were calculated, by providing a drill down to the standalone sales transaction data used to derive the standalone selling prices.

You can filter the report output by attributes such as item, item group, memo line, item classification, performance obligation template, pricing dimension, SSP Profile, and SSP Representation.

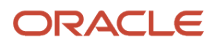

You can also copy the report and use it as a starting point to create a report that will meets your own unique reporting needs.

For more detailed information drill down to the Observed SSP Details report, which provides details of the individual sales used to systematically derive the observed standalone selling price.

## Key Insights

You can use the summary information or for more detailed information, drill down to the Observed SSP Details report, which provides details of the individual sales used to systematically derive the observed standalone selling price.

## Frequently Asked Questions

The following table lists frequently asked questions about the Standalone Selling Price Report.

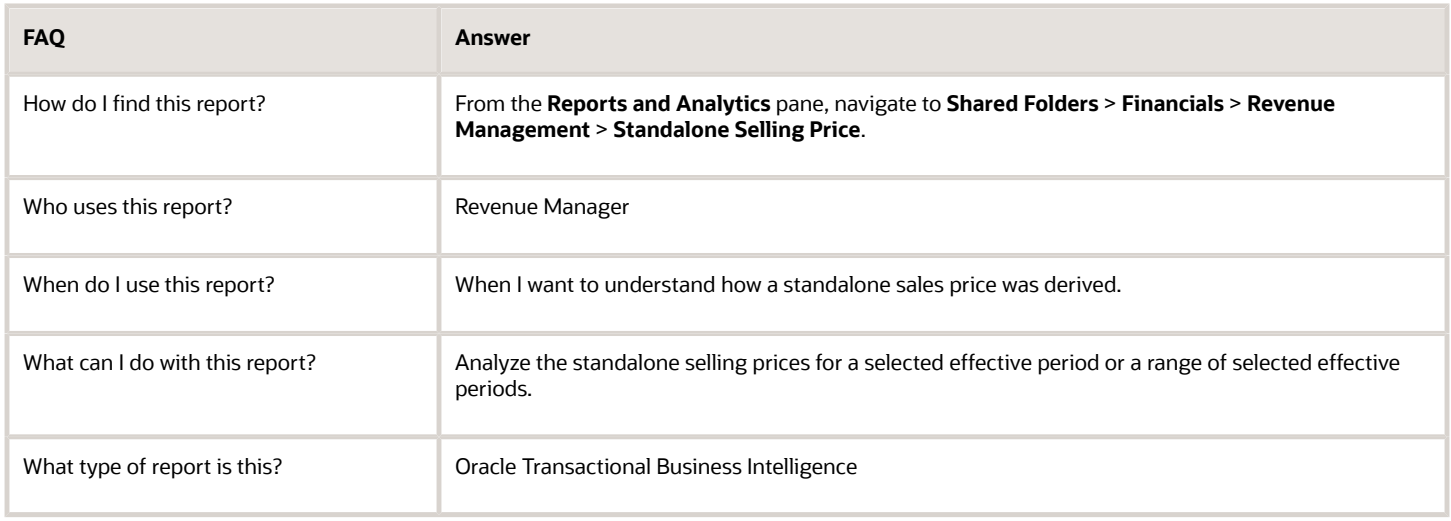

## Related Subject Areas

This report uses the Revenue Management - Standalone Selling Price Real Time subject area.

# Open Performance Obligation Report

This topic includes details about the Open Performance Obligation Report.

## **Overview**

The Open Performance Obligation Report lists open performance obligations. Use the Oracle Transactional Business Intelligence (OTBI) Open Performance Obligation Report to analyze the open performance obligations for a selected ledger. You can filter the report output by attributes such as legal entity and customer name.

You can also copy the report and use it as a starting point to create a report that will meet your own unique reporting needs.

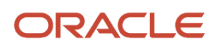

## Key Insights

Use the report to analyze open performance obligations and their expected settlement and revenue recognition for the selected ledger.

## Frequently Asked Questions

The following table lists frequently asked questions about the Standalone Selling Price Report.

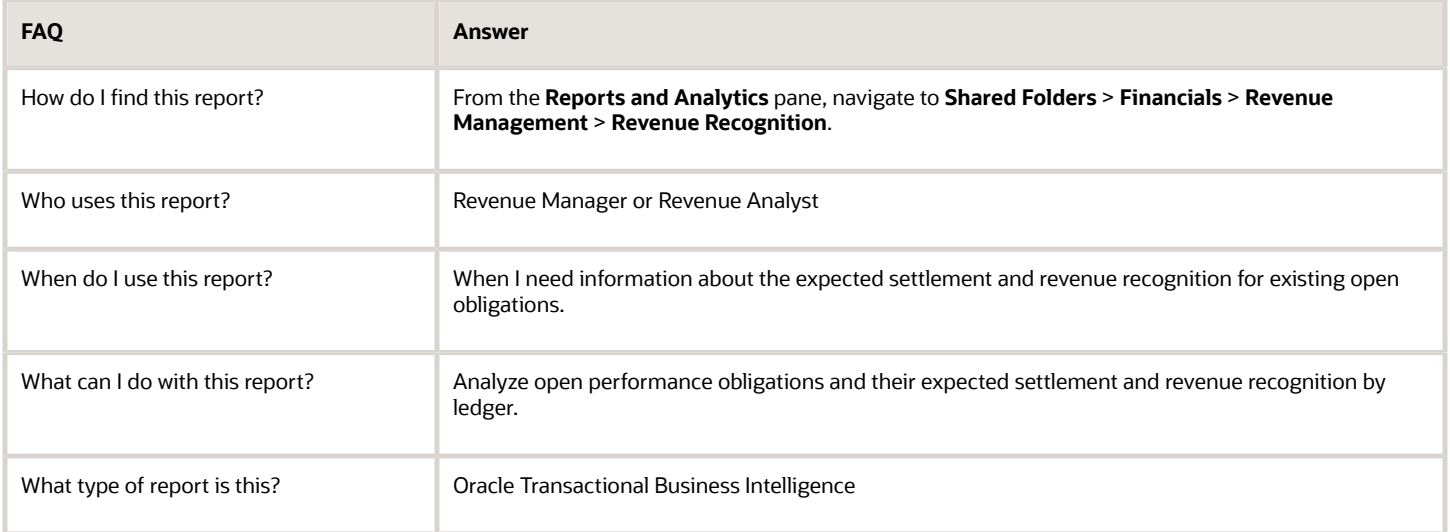

## Related Subject Areas

This report uses the Revenue Management - Customer Contracts Real Time subject area.

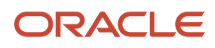

# **15 Oracle Fusion Assets Reports**

# Oracle Assets Predefined Reports

Oracle Assets provides predefined reports that are used in the close process and to verify asset transactions.

The Assets reports run from the **Scheduled Processes** work area found on the **Navigator**.

The following tables list the predefined reports by type.

Transaction Reports

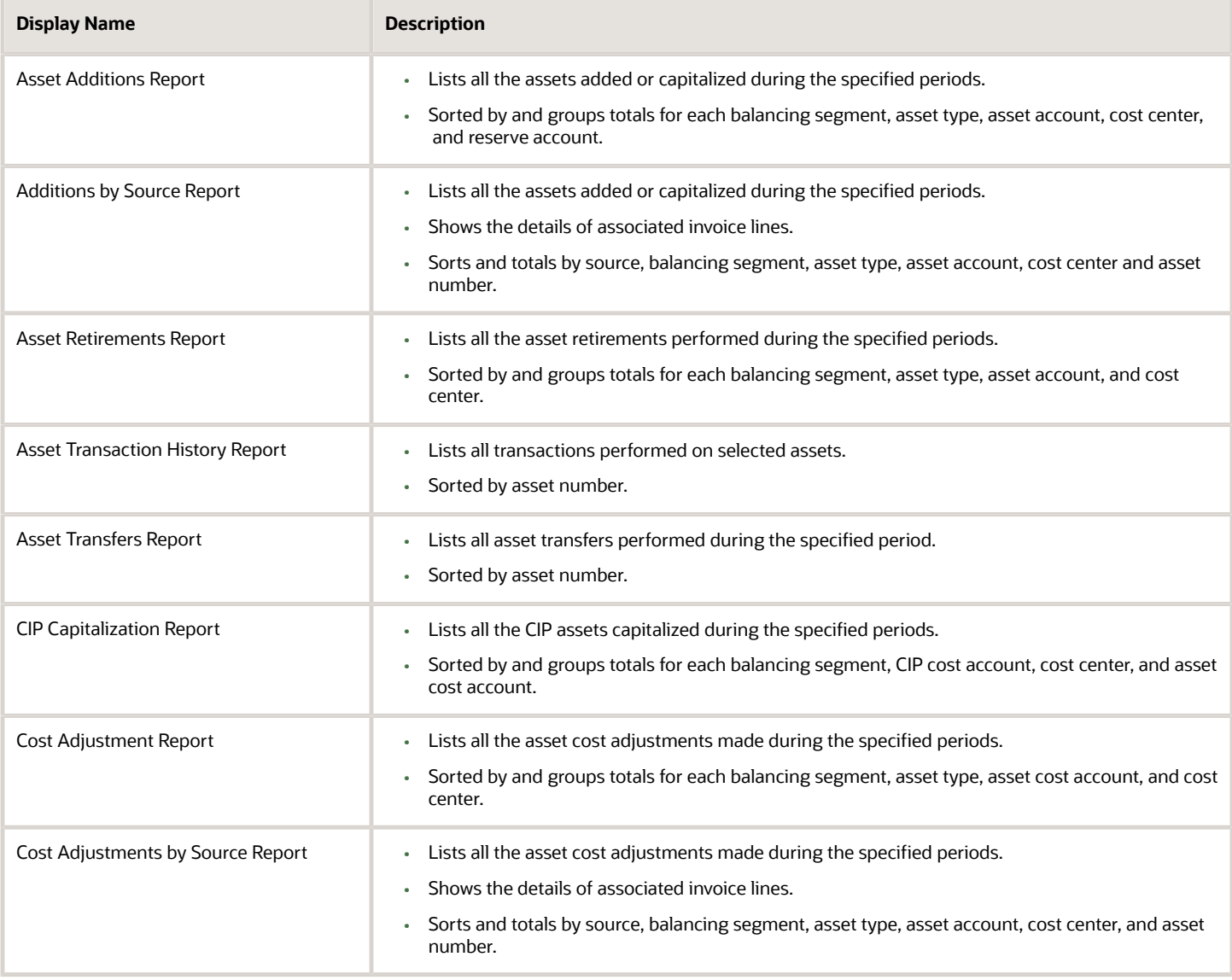

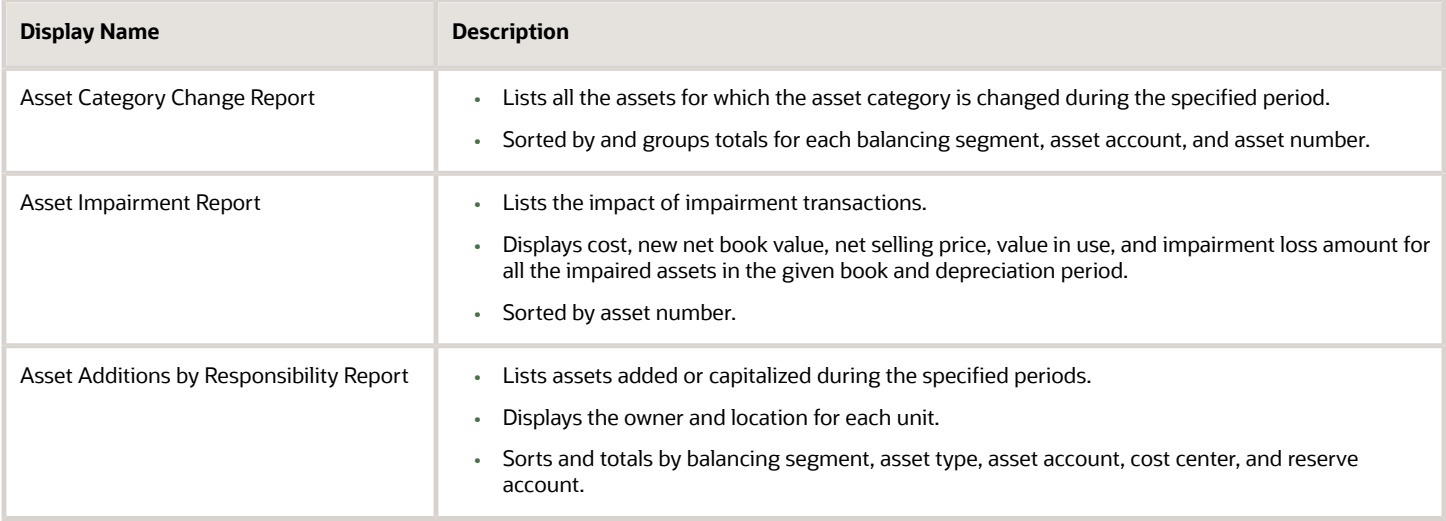

#### Mass Additions Reports

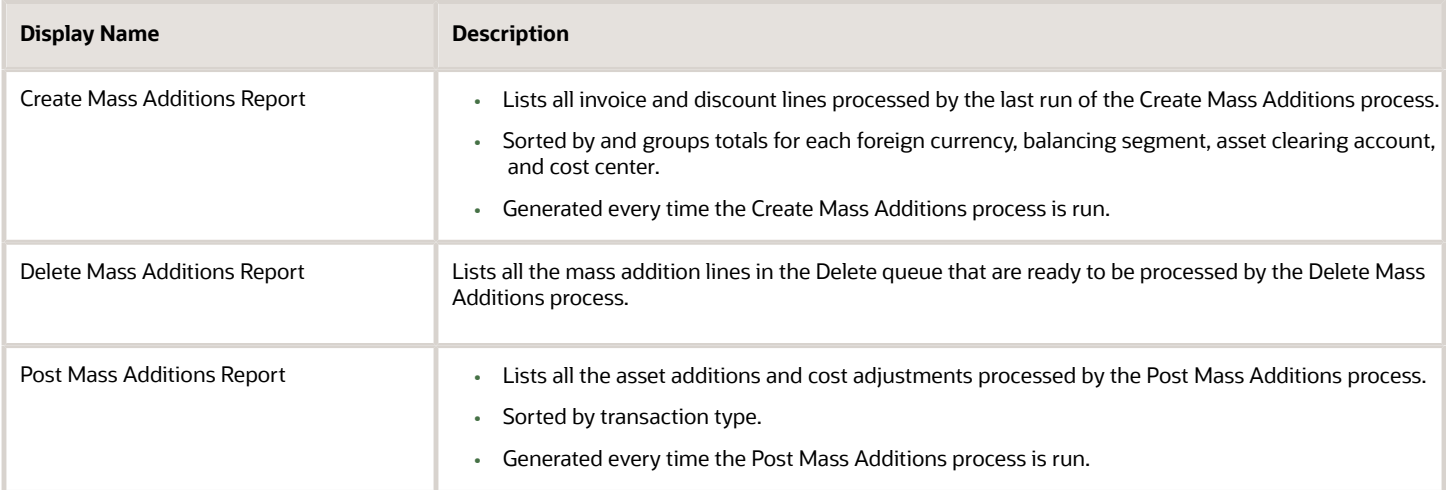

#### Reconciliation Reports

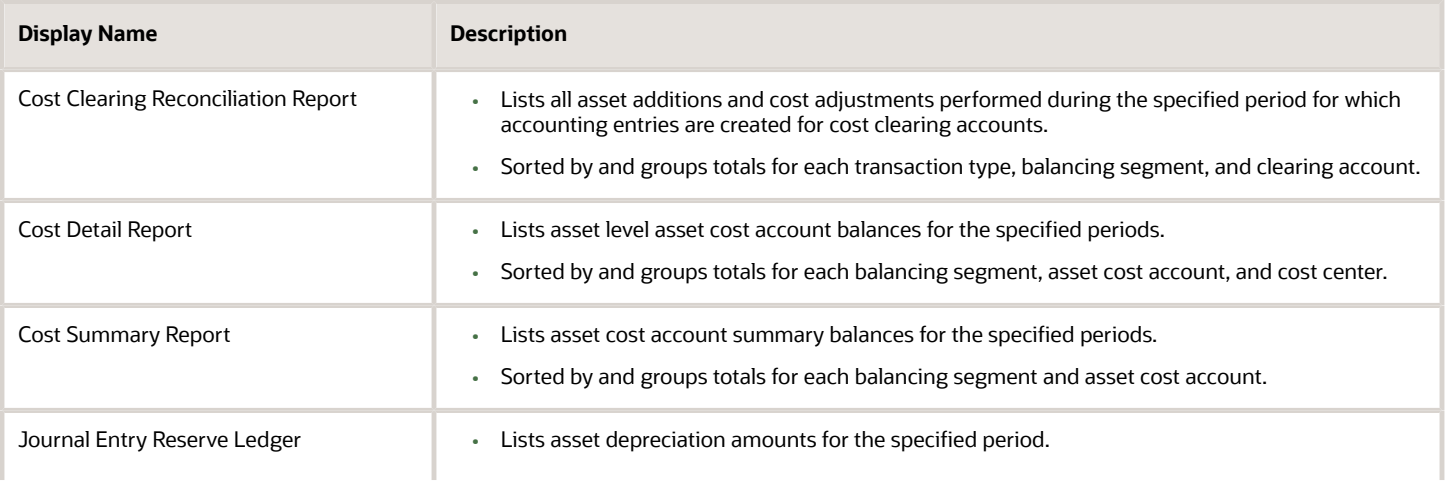

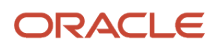

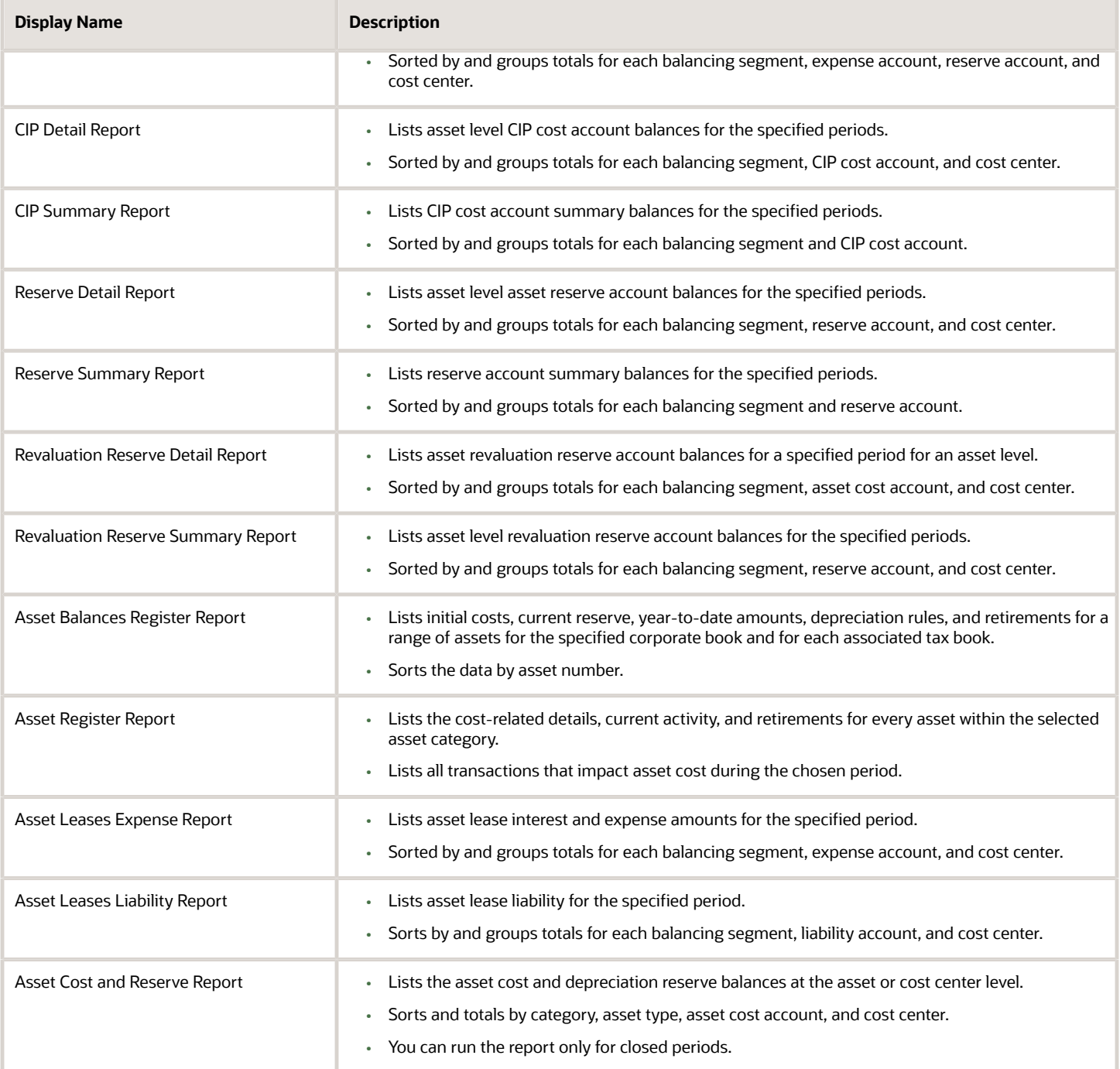

#### Group Reports

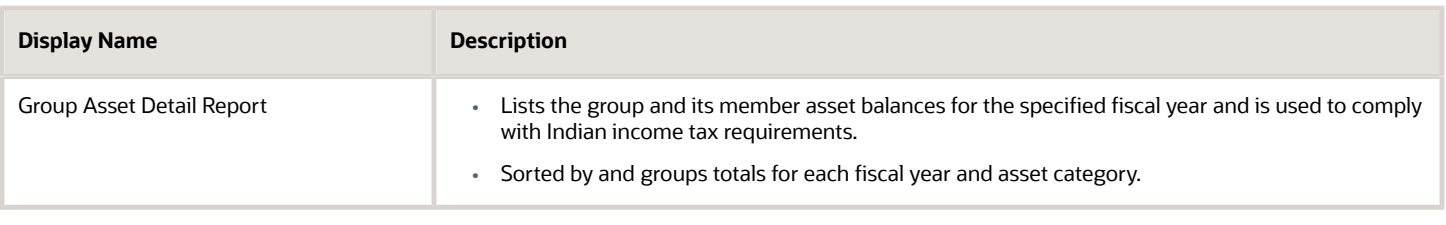

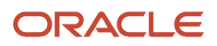

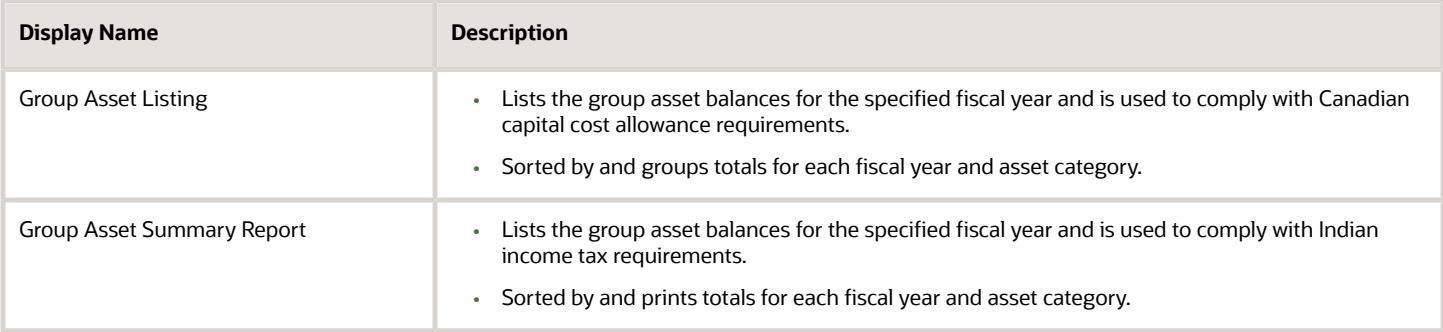

#### Reports for the United States

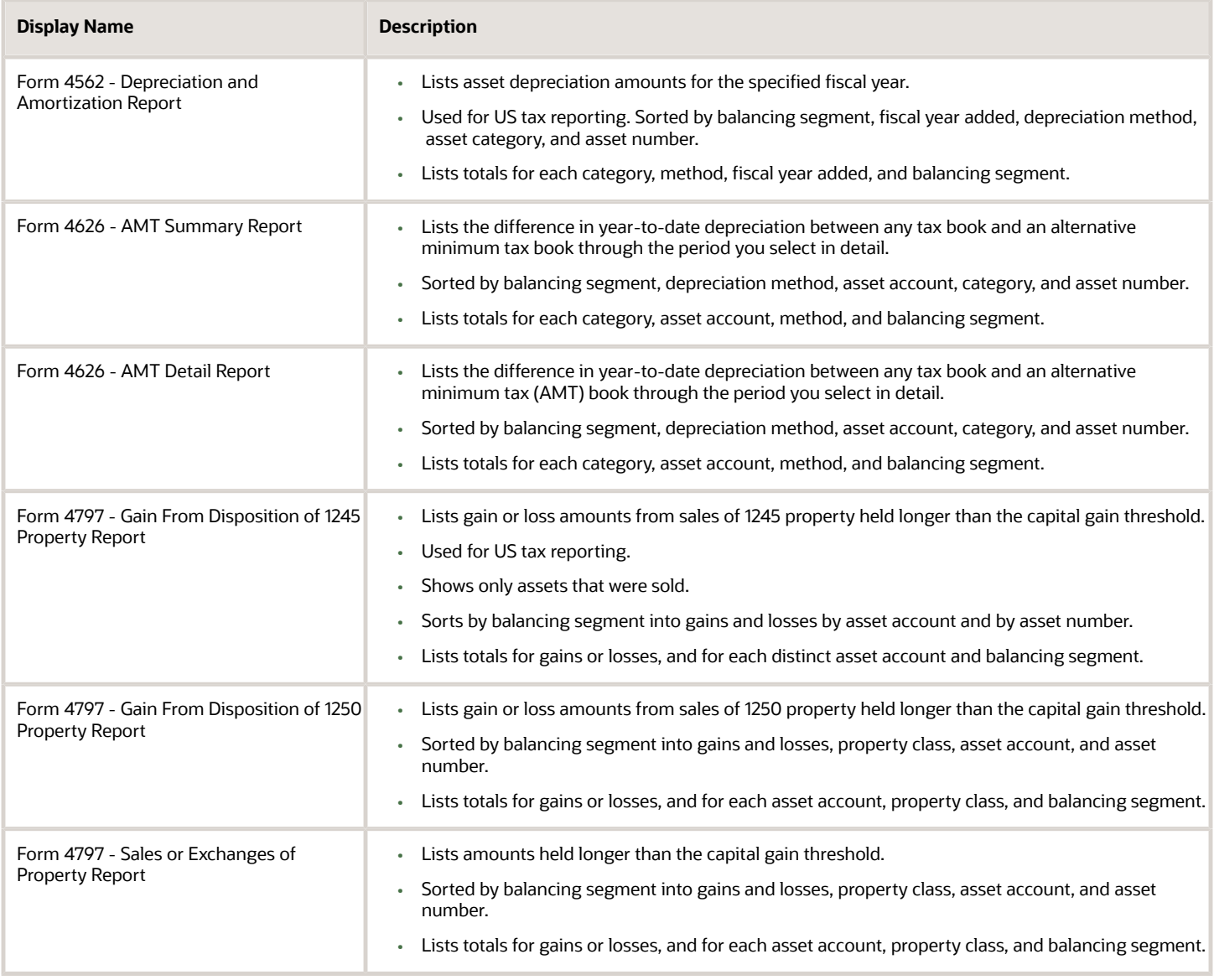

Reports for Japan

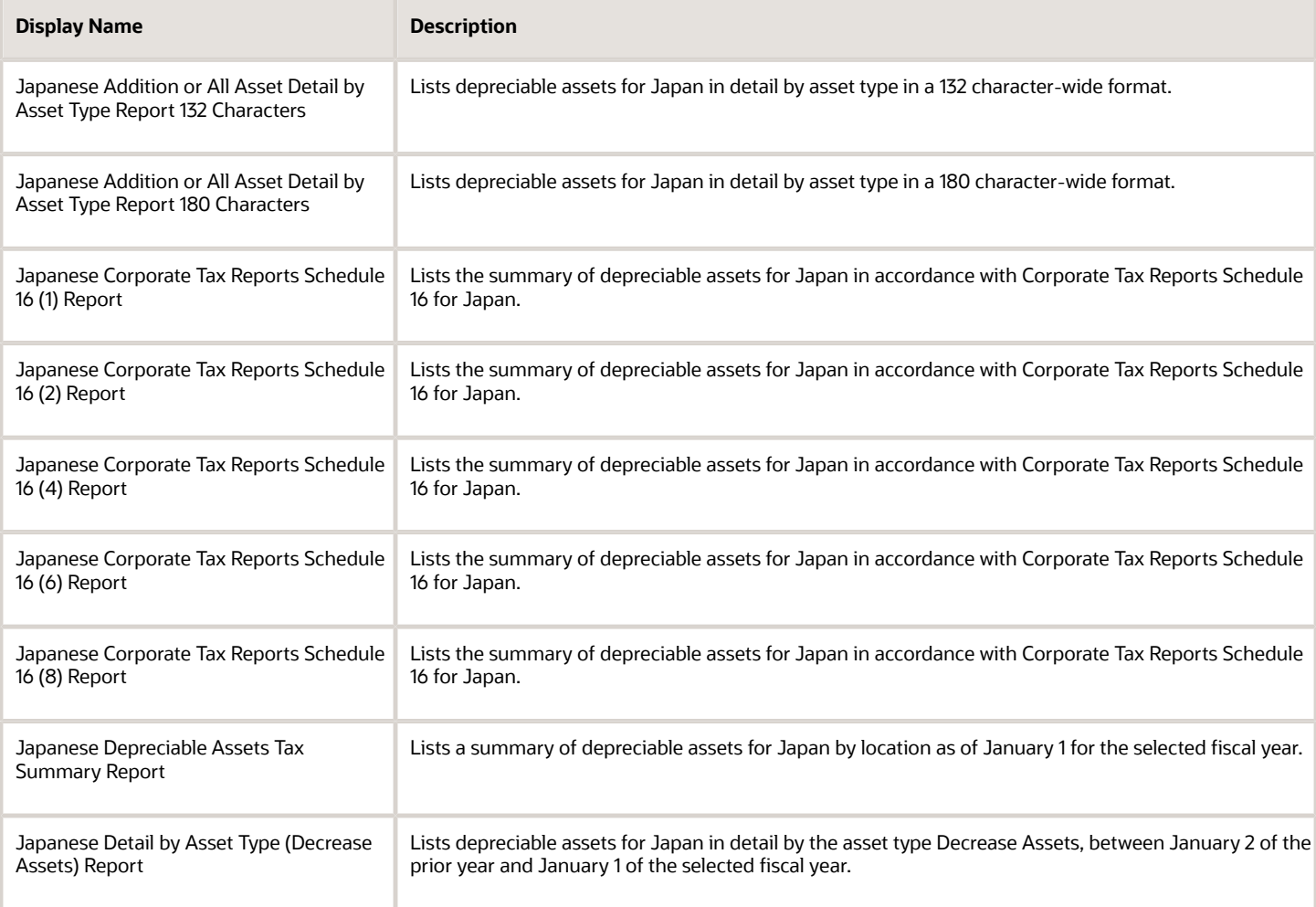

#### Other Reports

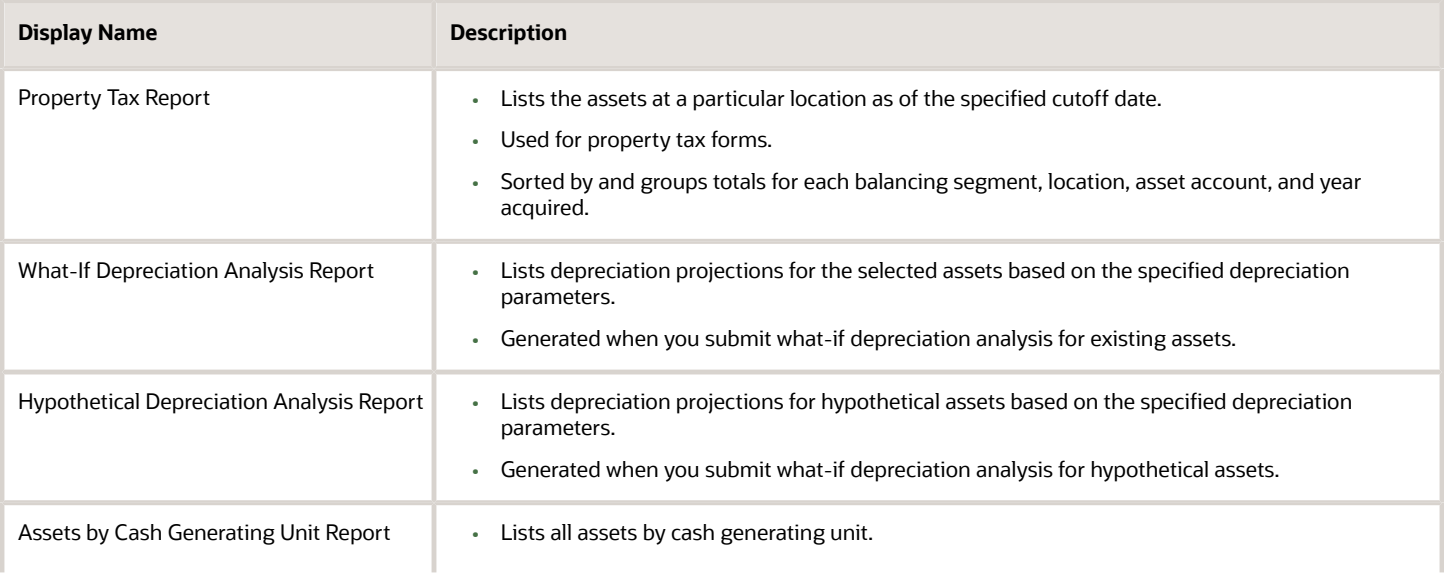

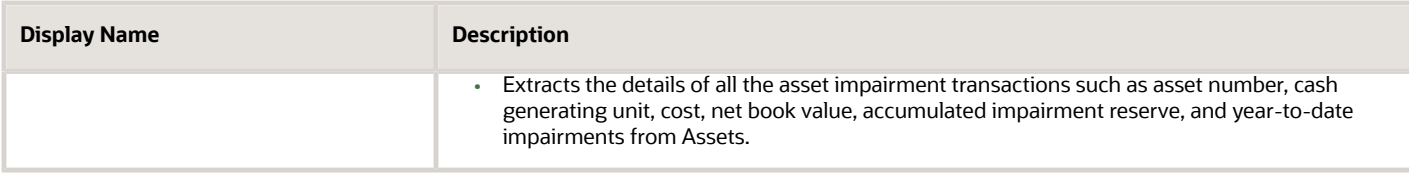

To run Assets reports, perform the following steps in the Scheduled Processes work area in the Navigator menu.

- **1.** Click the **Schedule New Process** button.
- **2.** Search on the Process Name.
- **3.** Enter the appropriate parameters.
- **4.** Enter the appropriate process options and schedule.
- **5.** Click **Submit.**

# Assets Transaction Reports

This topic includes details about the Assets transaction reports.

### **Overview**

The Assets transaction reports list transactions performed during the life of the asset, such as additions, adjustments, transfers, and retirements.

Assets transaction reports include:

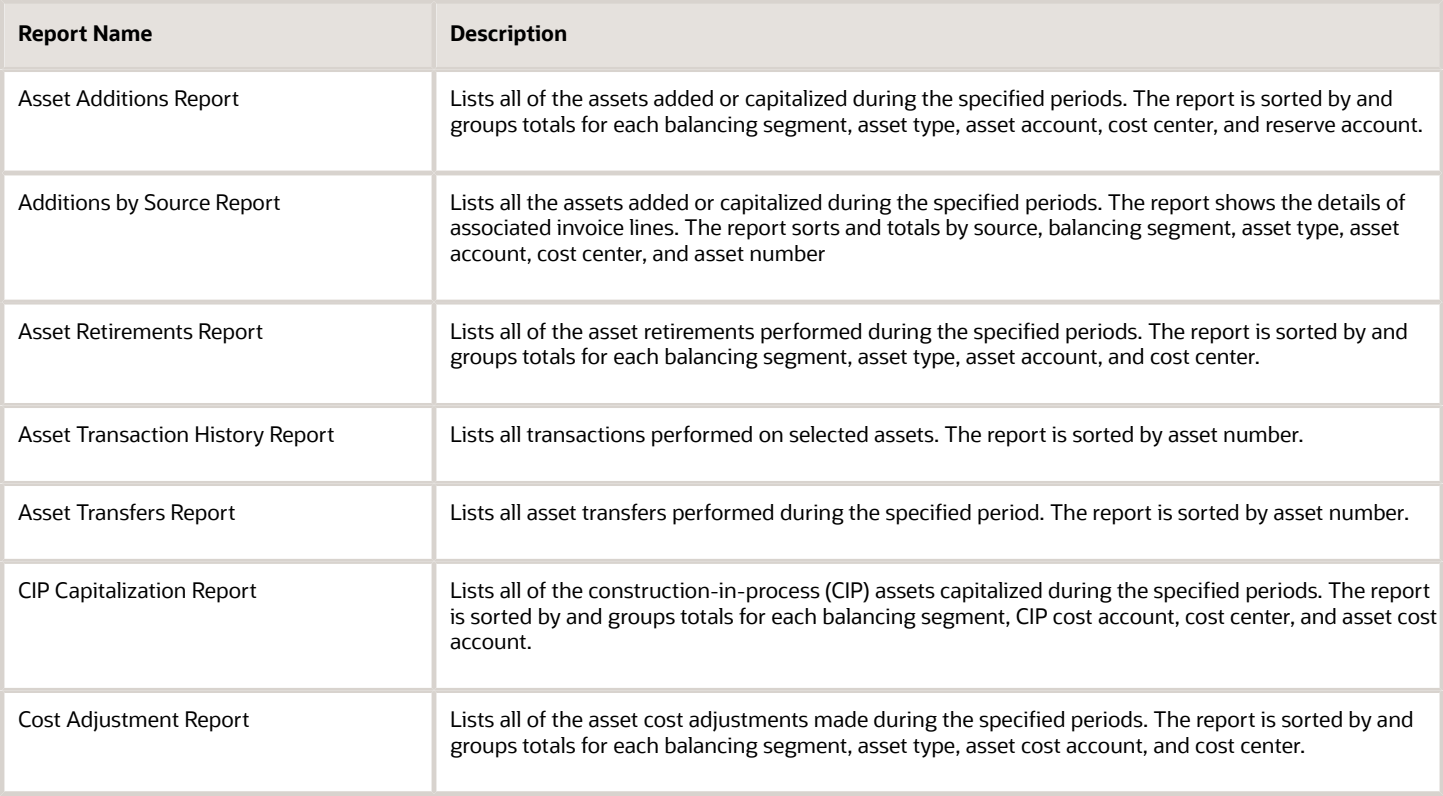

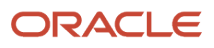
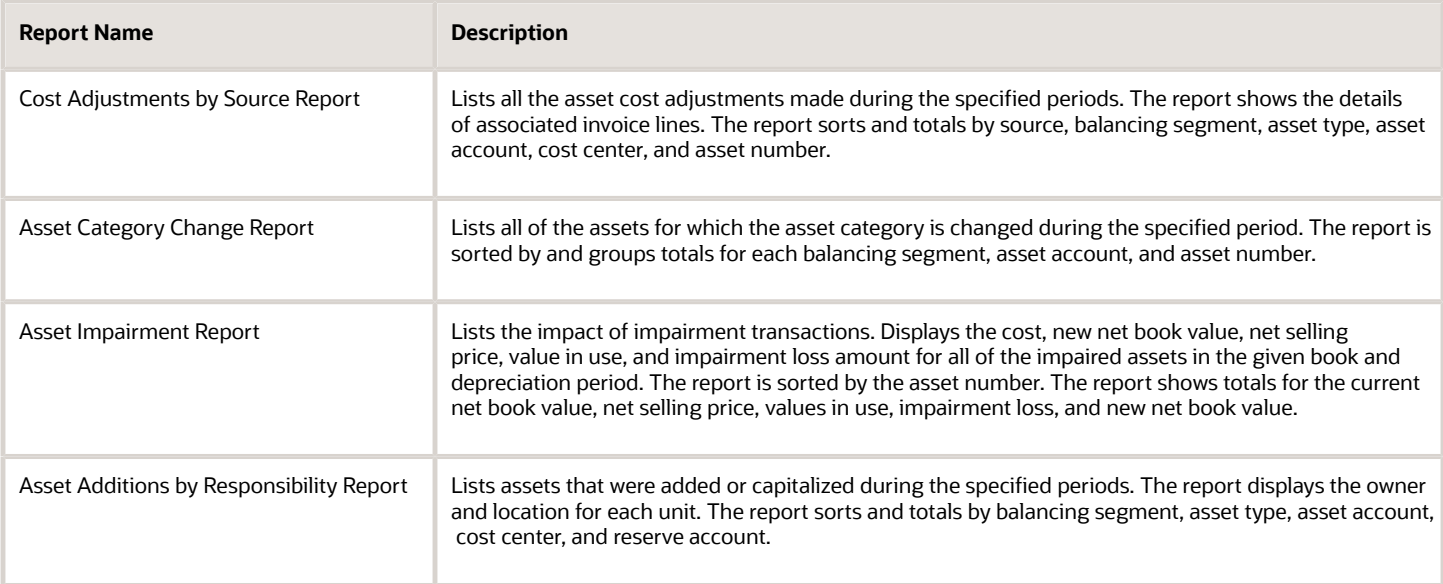

The following table describes selected report parameters:

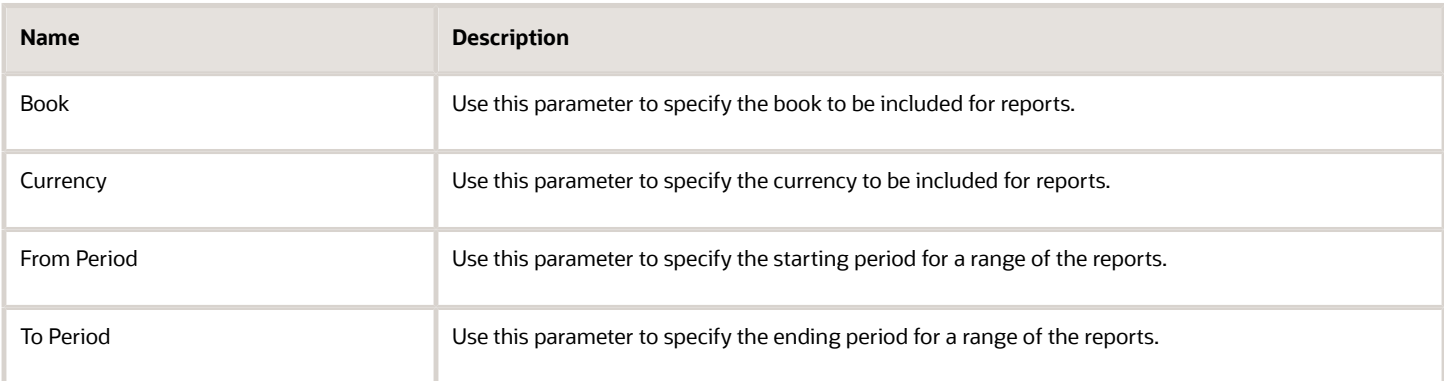

## Frequently Asked Questions

The following table lists frequently asked questions about the Assets transaction reports:

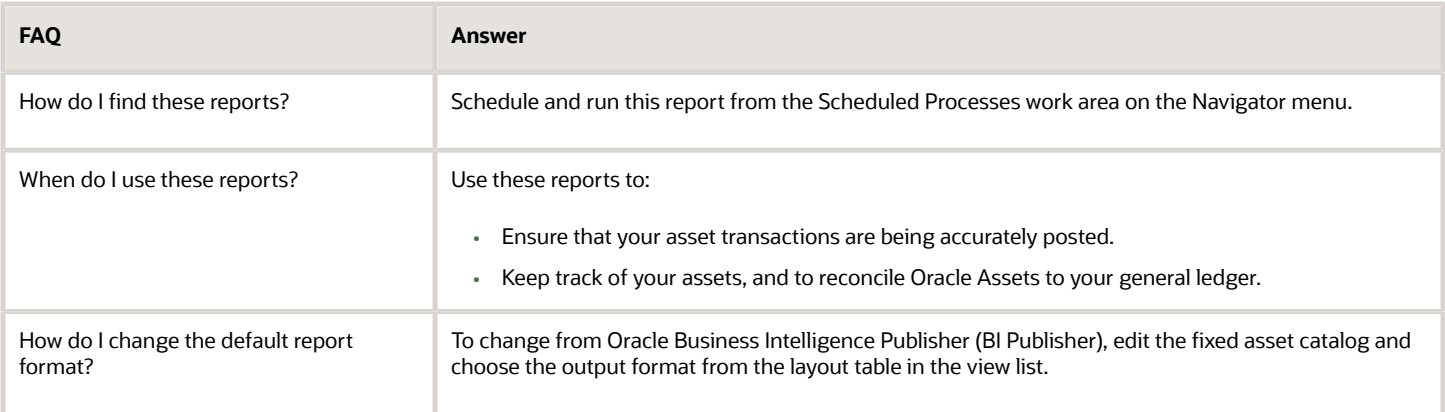

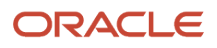

# Assets Mass Additions Reports

This topic includes details about the Assets mass additions reports.

### Overview

The Assets mass additions reports help to track mass additions transactions from the time you bring them into Oracle Assets from a source system such as Oracle Payables or Oracle Projects to the time you post them to Assets.

Mass additions reports include:

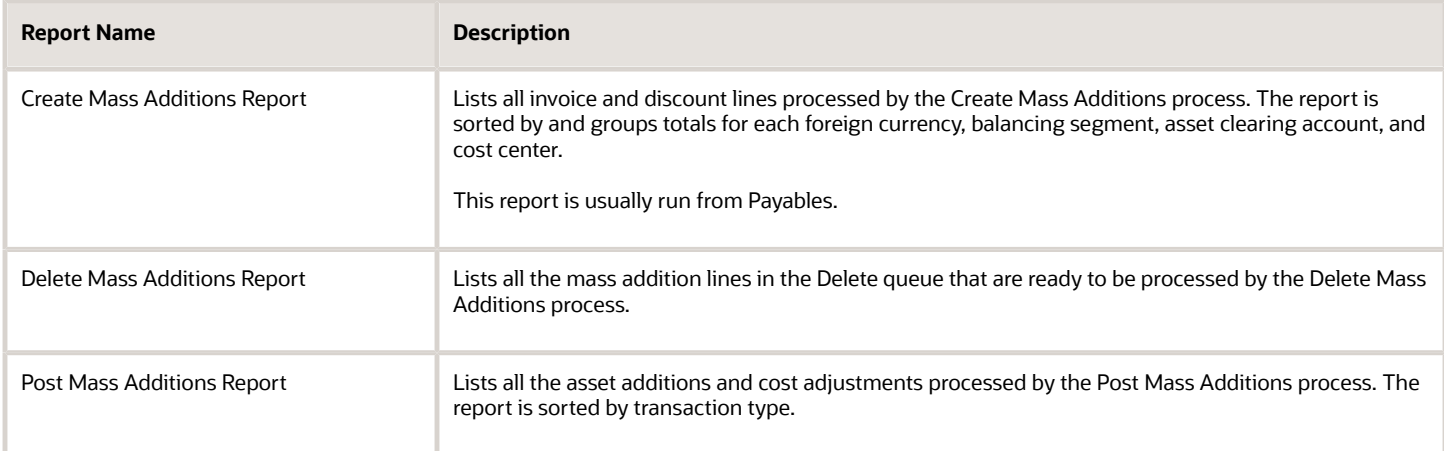

#### The following table describes selected report parameters:

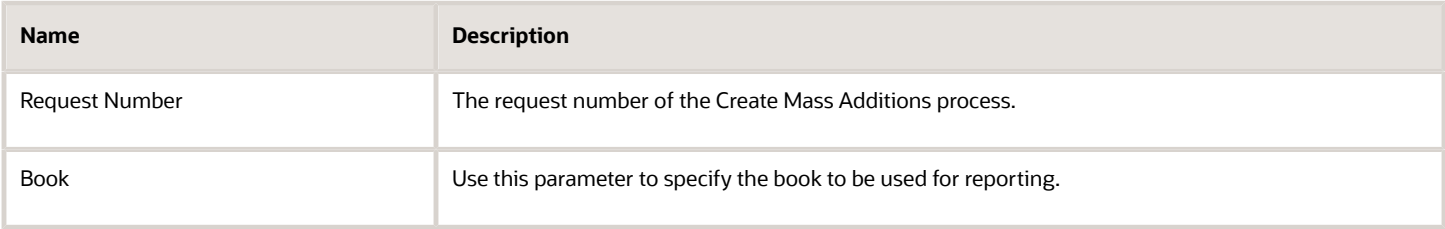

### Frequently Asked Questions

The following table lists frequently asked questions about the Assets mass additions reports:

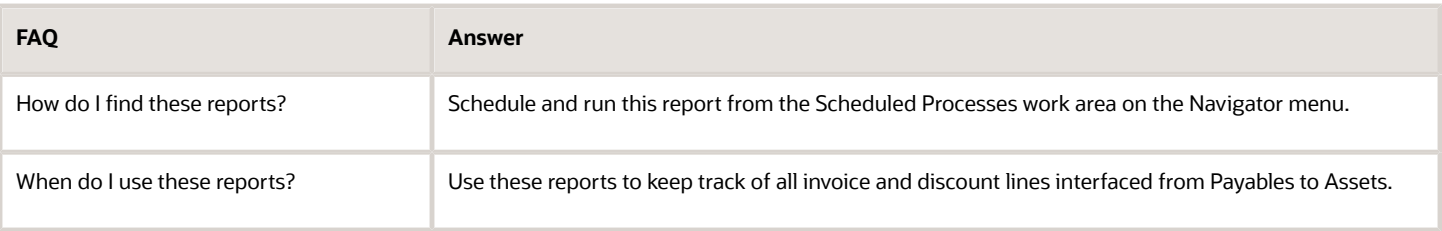

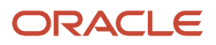

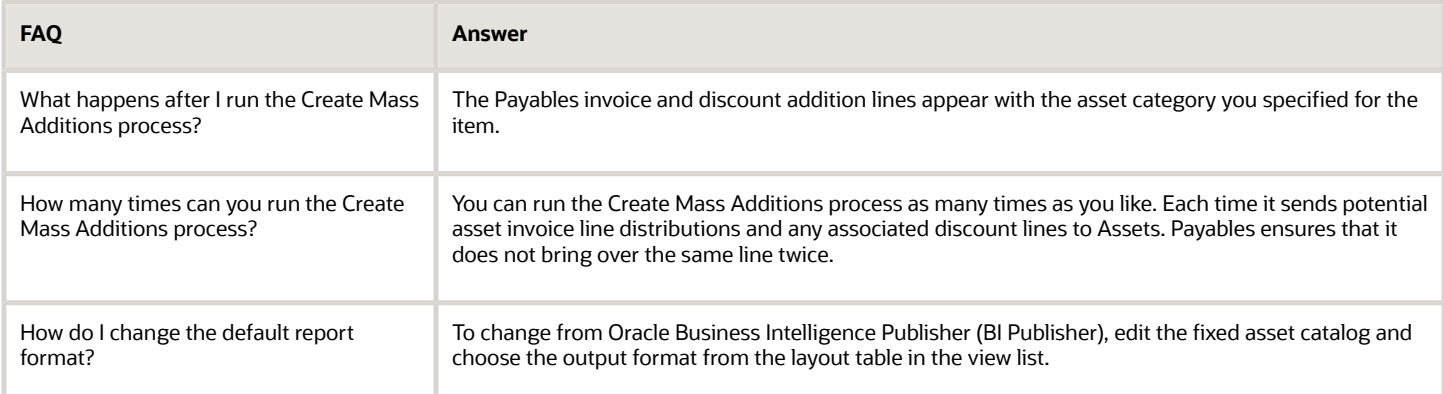

*Related Topics*

- [Mass Additions](https://www.oracle.com/pls/topic/lookup?ctx=fa24a&id=s20027355)
- [How Fixed Asset Mass Additions Import Data Is Processed](https://www.oracle.com/pls/topic/lookup?ctx=fa24a&id=s20034962)
- [How Payables Source Lines Are Imported](https://www.oracle.com/pls/topic/lookup?ctx=fa24a&id=s20029336)
- [How Project Costing Source Lines Are Imported](https://www.oracle.com/pls/topic/lookup?ctx=fa24a&id=s20029349)

# Assets Reconciliation Reports

This topic includes details about the Assets reconciliation reports.

### **Overview**

The Assets Reconciliation reports are designed to reconcile journal entries to your general ledger accounts.

Assets reconciliation reports include:

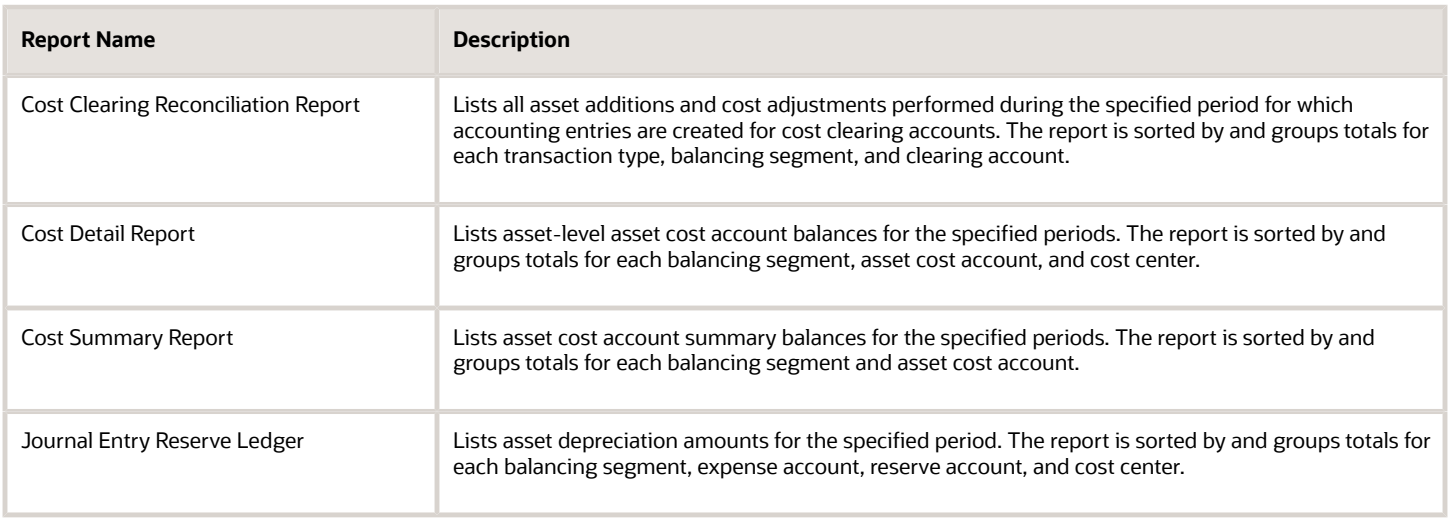

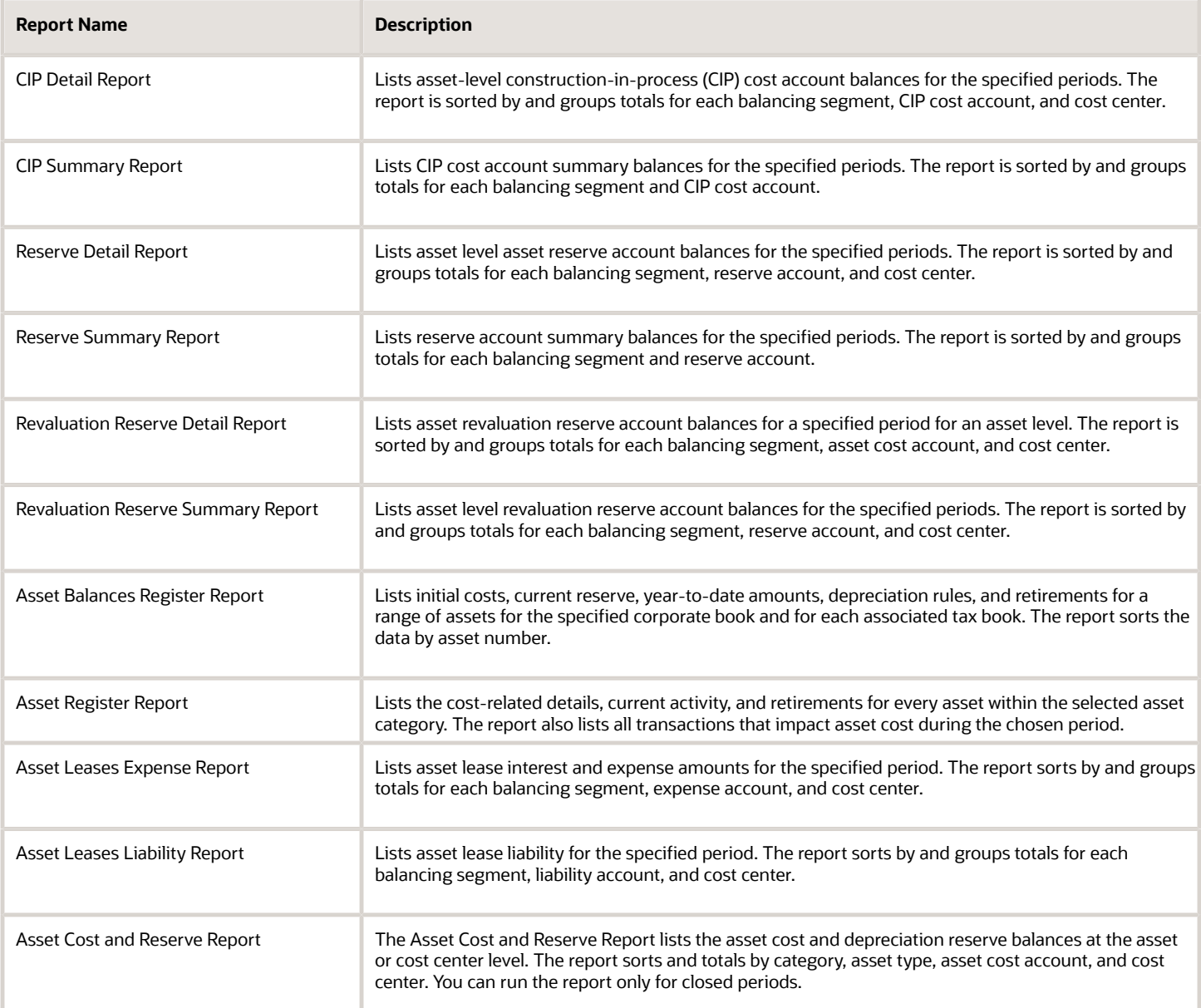

#### The following table describes selected report parameters:

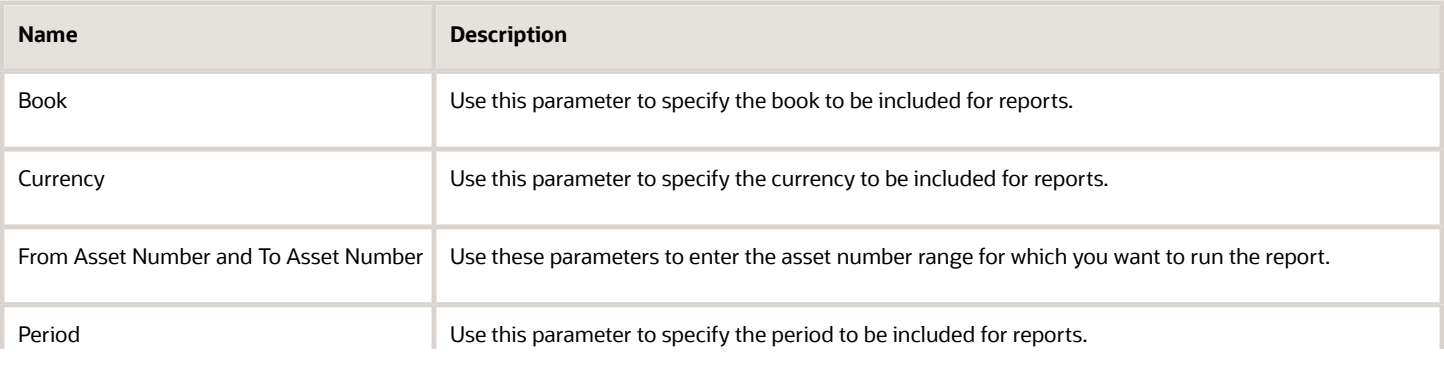

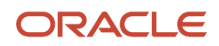

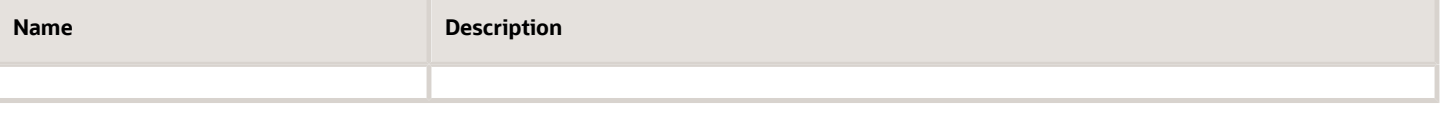

## Frequently Asked Questions

The following table lists frequently asked questions about the Asset reconciliation reports:

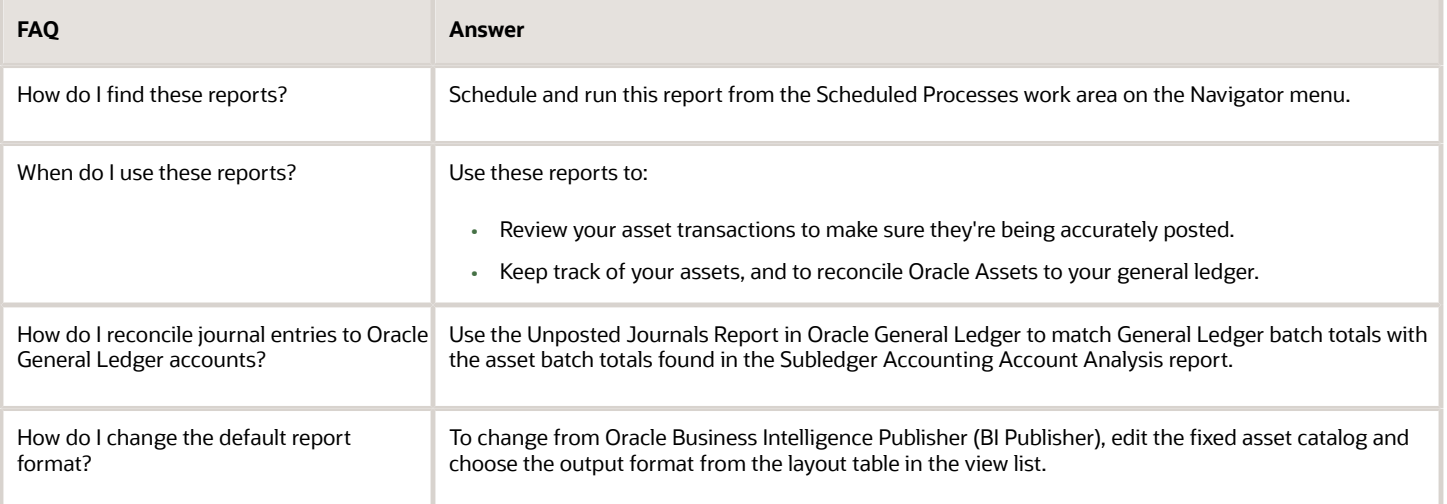

# Assets Group Reports

This topic includes details about the Assets group reports.

### **Overview**

The Assets group reports are designed to assist with the regulatory reporting requirements when you use group depreciation.

Assets group reports include:

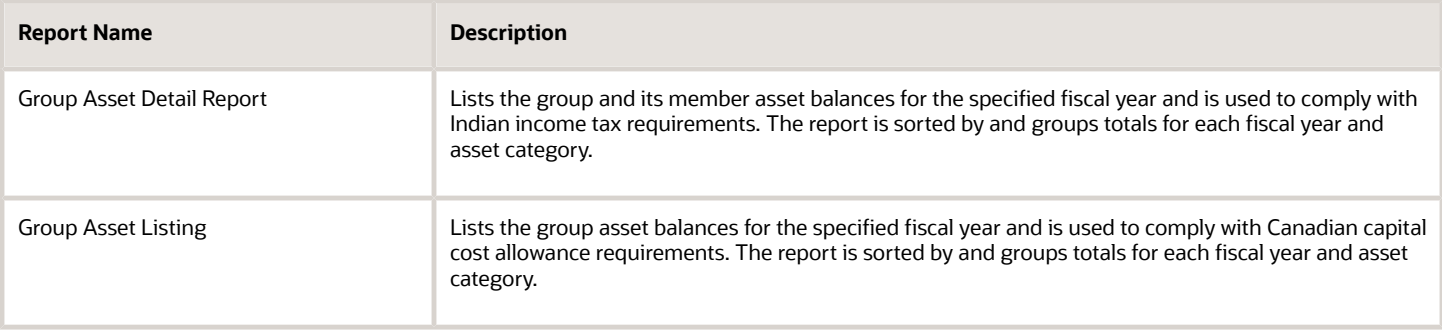

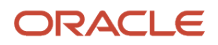

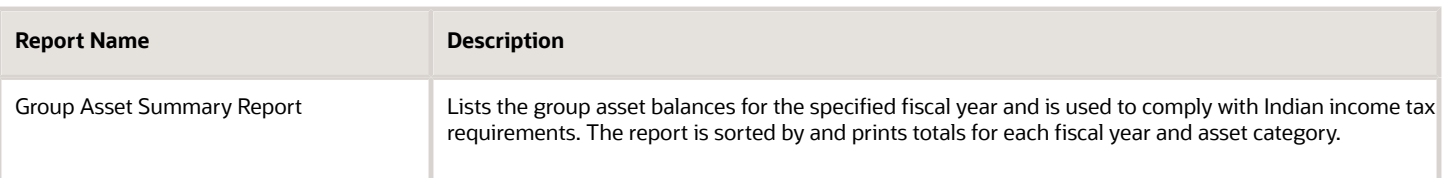

The following table describes selected report parameters:

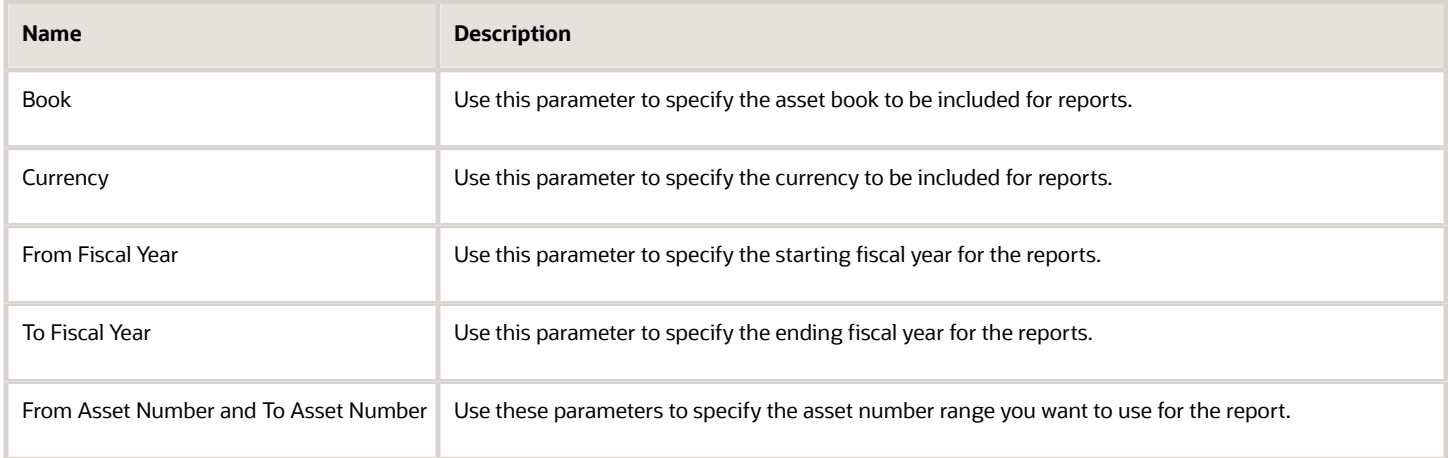

# Frequently Asked Questions

The following table lists frequently asked questions about the Assets Group reports.

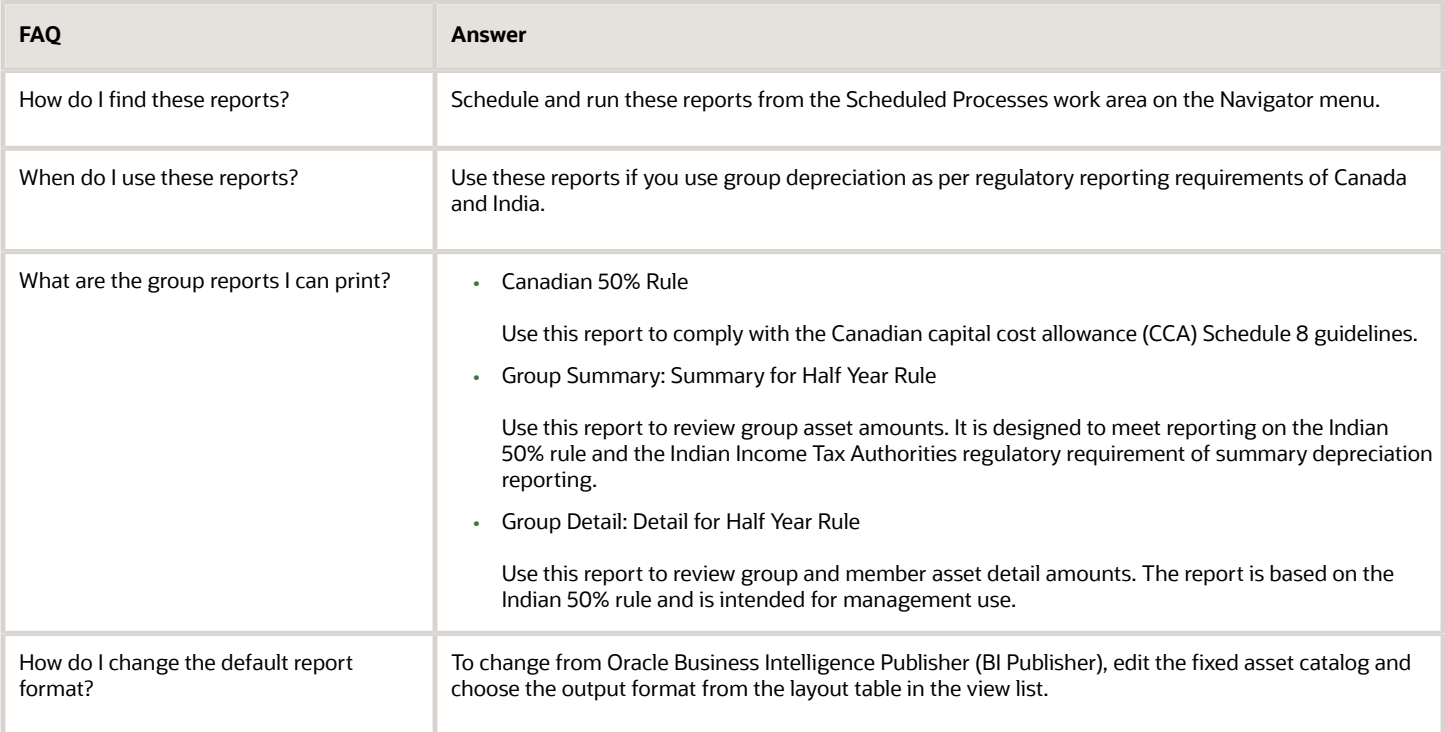

*Related Topics*

- [Group Asset Depreciation](https://www.oracle.com/pls/topic/lookup?ctx=fa24a&id=s20074734)
- [Group Assets](https://www.oracle.com/pls/topic/lookup?ctx=fa24a&id=s20074875)
- [Guidelines for Creating Group and Member Assets](https://www.oracle.com/pls/topic/lookup?ctx=fa24a&id=s20074876)
- [Change Group Assets Using an Integrated Workbook](https://www.oracle.com/pls/topic/lookup?ctx=fa24a&id=s20036108)

# Reports for the United States

This topic includes details about the reports for the United States.

### **Overview**

These reports are designed to review the depreciation taken for the specified fiscal year. The reports also show calculated gain or loss amounts for sales of 1245 or 1250 property held longer than the capital gain threshold.

Reports for the United States include:

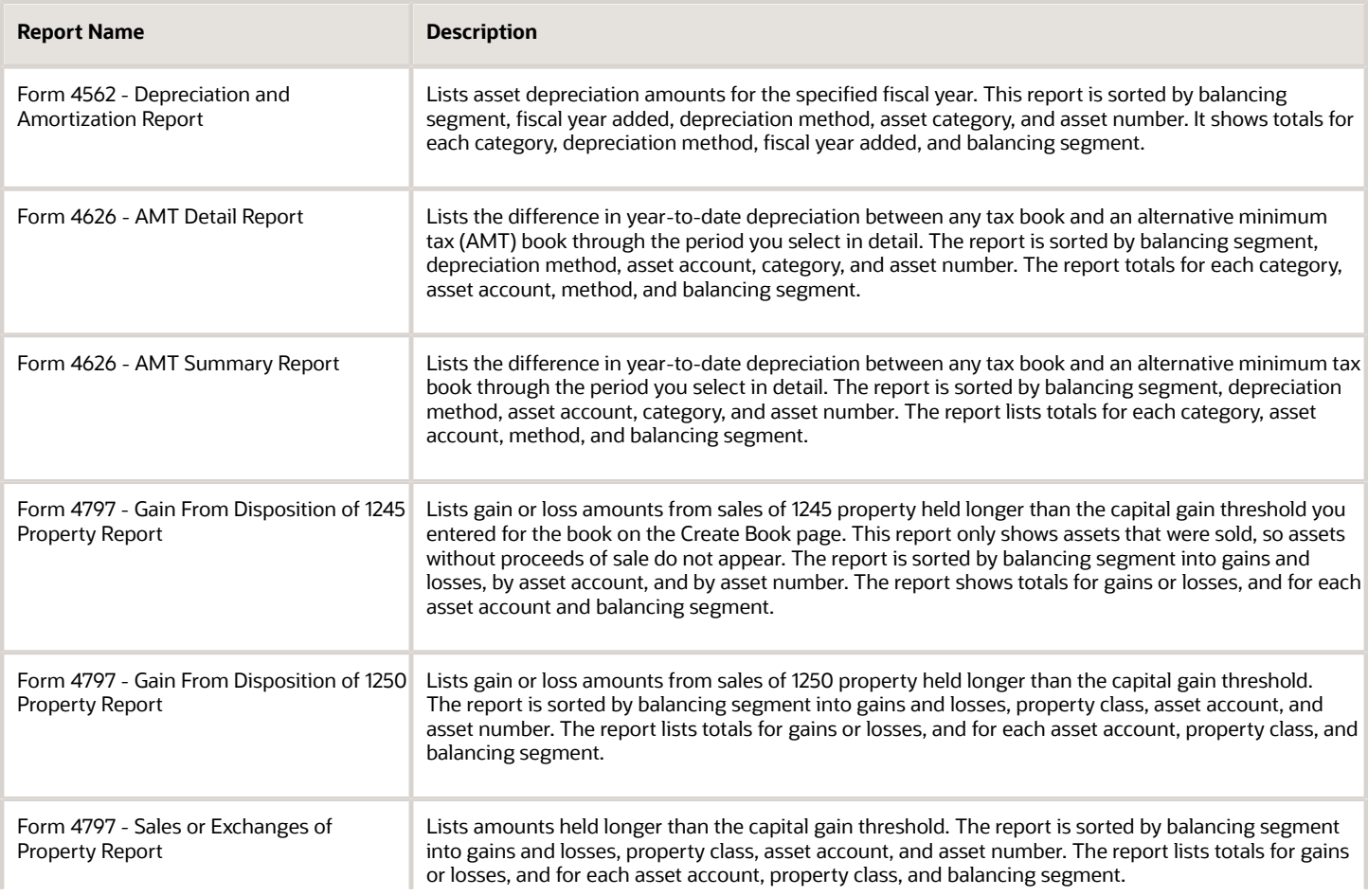

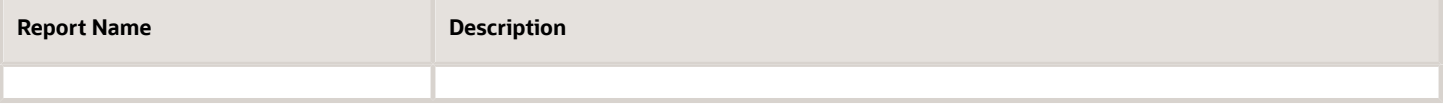

The following table describes selected report parameters:

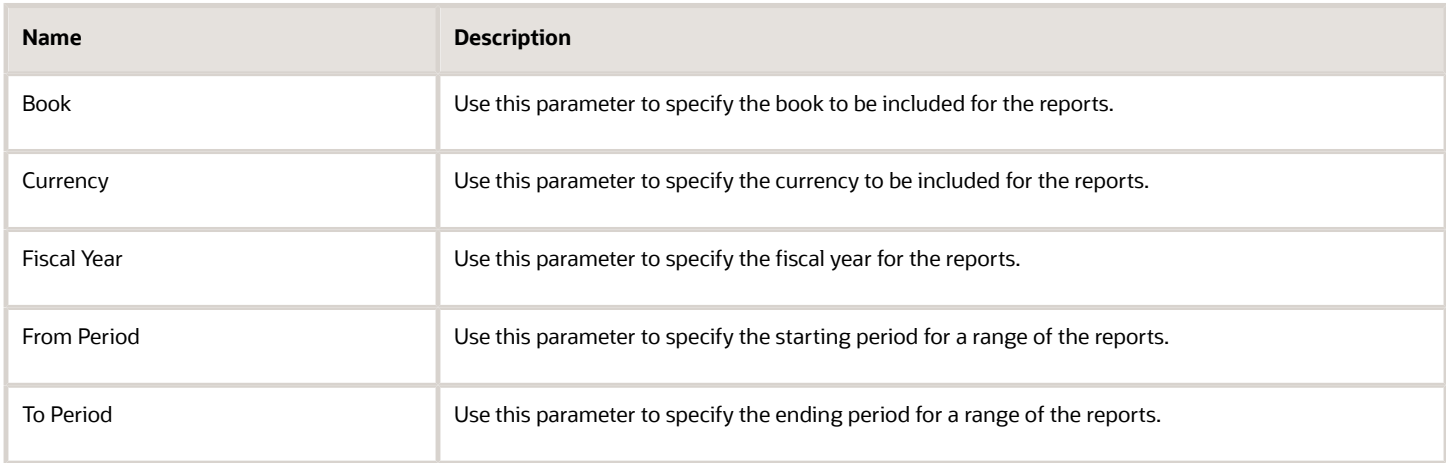

## Frequently Asked Questions

The following table lists frequently asked questions about the reports for the United States:

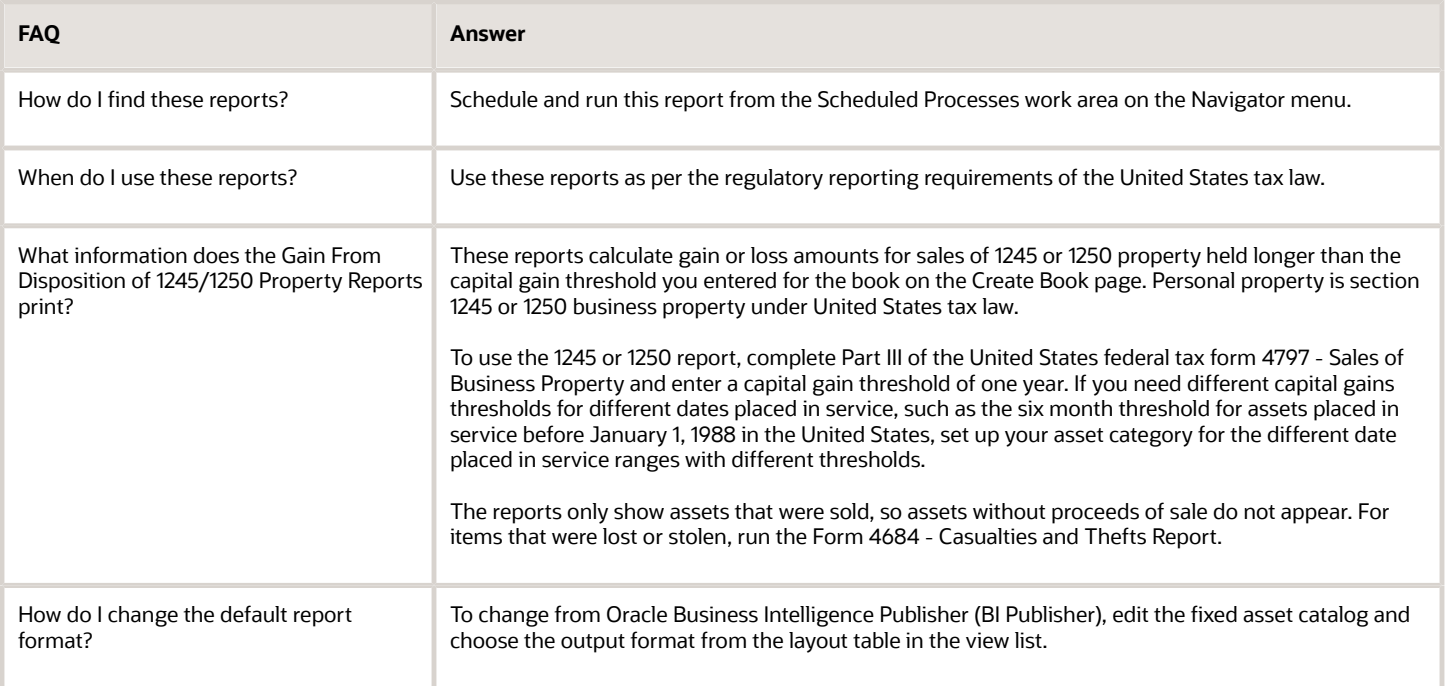

# Other Assets Reports

This topic includes details about the what-if analysis reports, property tax reports, and cash generating unit reports.

### **Overview**

The other Assets reports include:

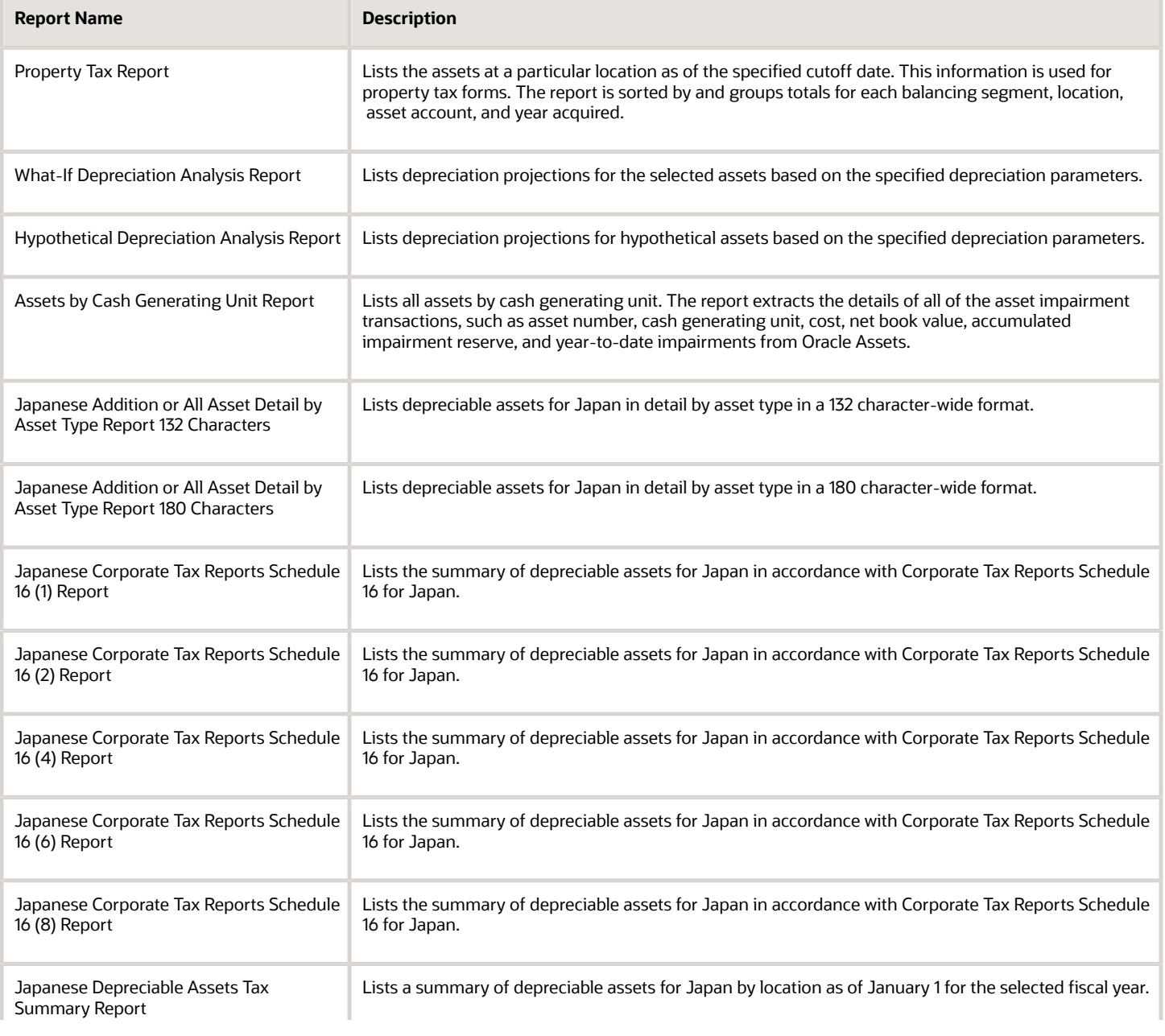

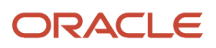

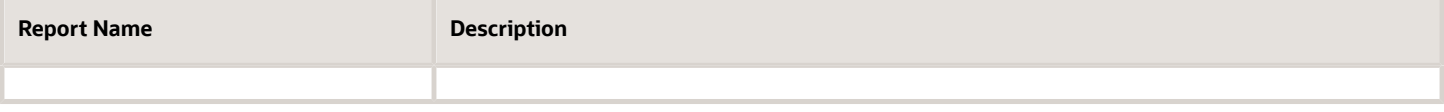

The following table describes selected report parameters:

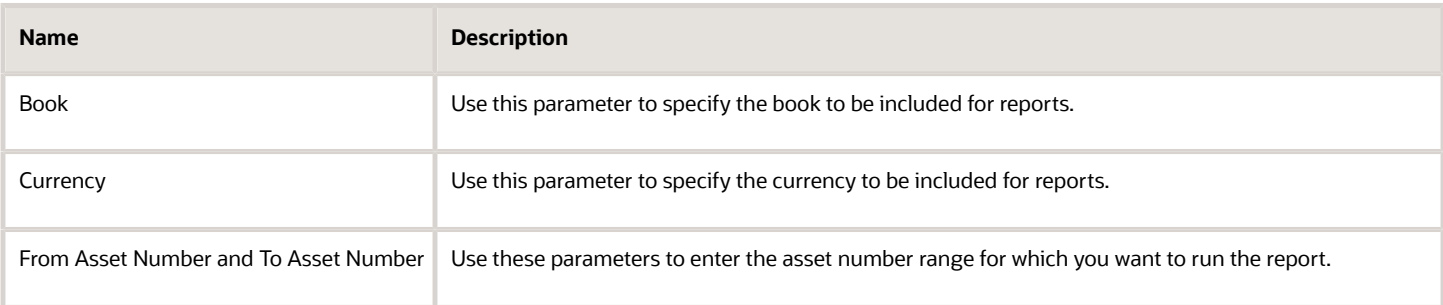

## Frequently Asked Questions

The following table lists frequently asked questions about the other reports.

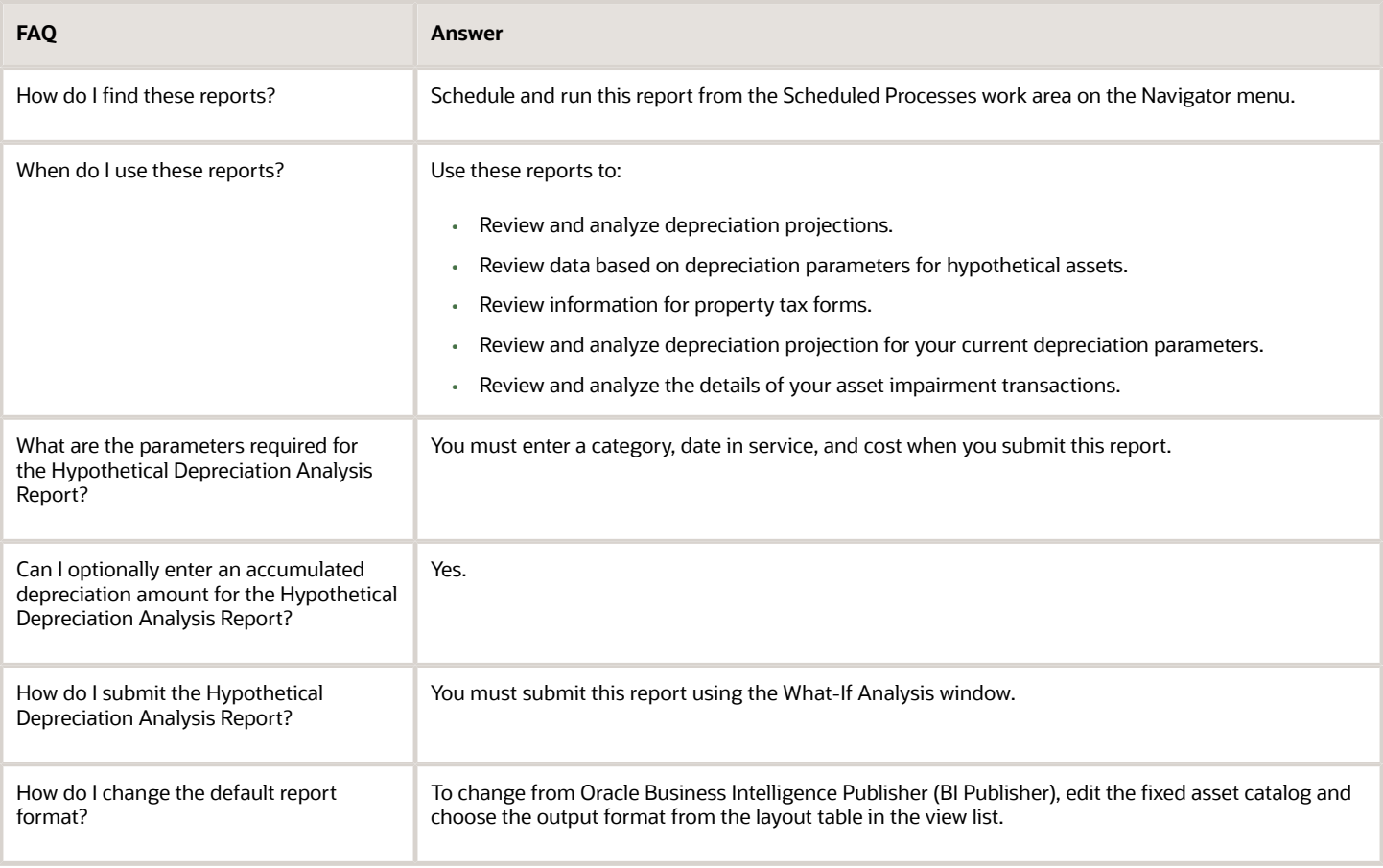

#### *Related Topics*

- [How Previous Year Tax Report Import Data Is Processed](https://www.oracle.com/pls/topic/lookup?ctx=fa24a&id=s20065979)
- [What-if Depreciation Analysis](https://www.oracle.com/pls/topic/lookup?ctx=fa24a&id=s20032702)
- [Perform What-if Depreciation Analysis on Existing Assets](https://www.oracle.com/pls/topic/lookup?ctx=fa24a&id=u30231096)
- [Perform What-if Depreciation Analysis on Hypothetical Assets](https://www.oracle.com/pls/topic/lookup?ctx=fa24a&id=u30231098)

# Asset Register Report

This topic includes details about the Asset Register Report.

### **Overview**

Use the Asset Register Report to provide cost-related details, current activity, and retirements for every asset within the selected asset category. The report lists all transactions that impact asset cost during the selected period.

The following figure is an example of the report.

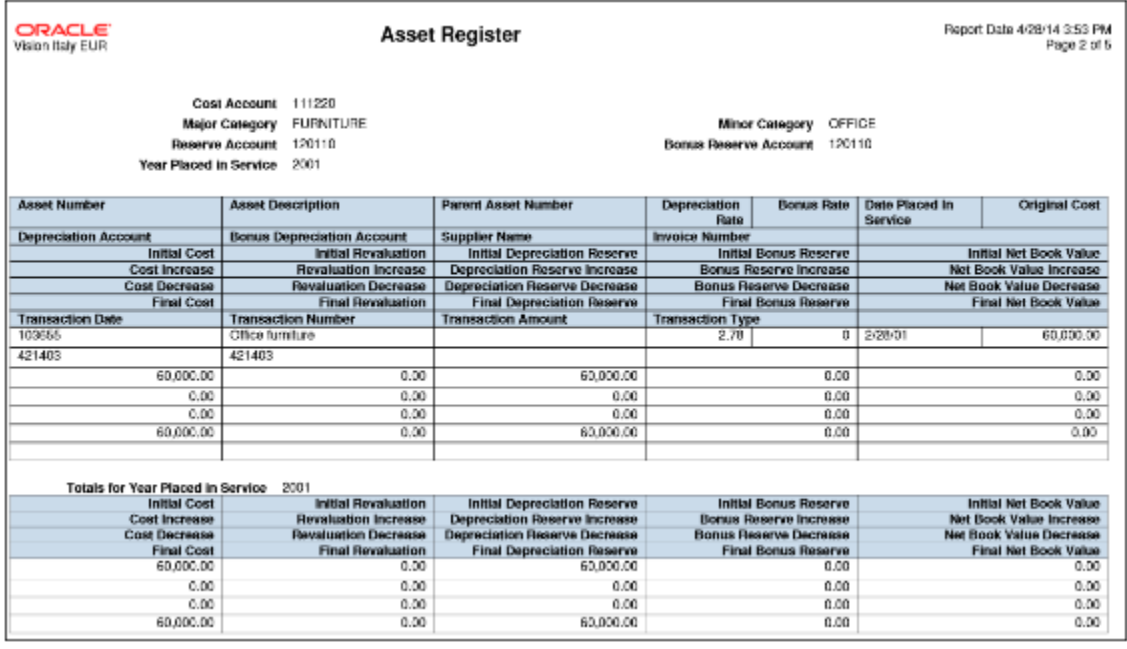

## Key Insights

The Asset Register Report generates two layouts:

• Asset Register: Displays detailed information about active assets within a particular period range. Active assets are assets that aren't fully retired during previous fiscal years.

Asset Register includes:

◦ Account details and description of each asset.

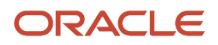

- Financial data, such as initial values, increases, decreases, and final values. It includes asset cost information, revaluation, depreciation, depreciation reserve, and net book value.
- Transaction information about asset transactions during the relevant fiscal year, ordered by the transaction number.
- Asset Register Retirements: Displays the assets that are retired during a given period. It includes retirement date, asset cost at the time of retirement, retired depreciation reserve amounts, and retired net book value. This is an optional layout.

The report doesn't include expensed assets or construction in process (CIP) assets.

### Report Parameters

The following table lists selected parameters of the report:

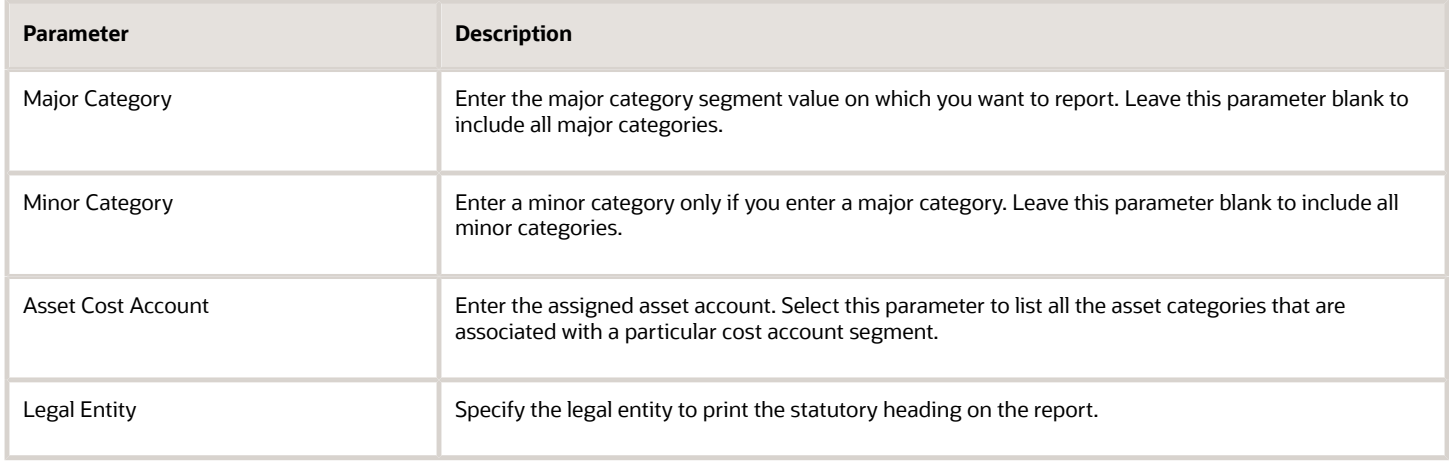

## Frequently Asked Questions

The following table lists frequently asked questions about the Asset Register Report.

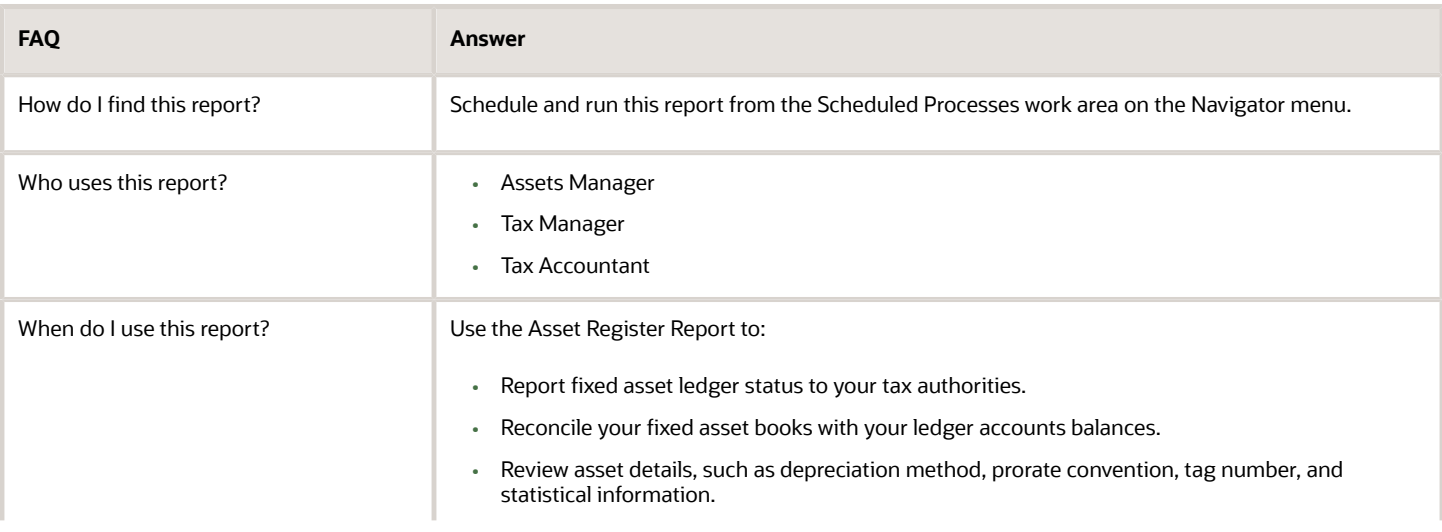

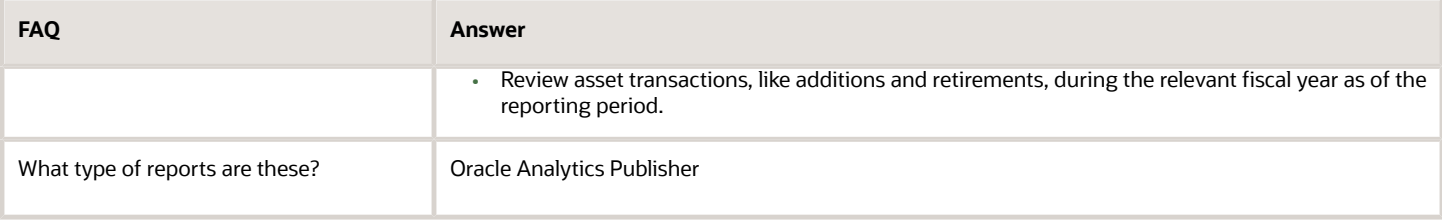

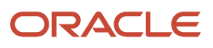

# **16 Oracle Fusion Financials for EMEA Reports**

# Oracle Fusion Cloud Financials for EMEA Predefined Reports

Using Oracle Financials for EMEA you can generate predefined reports to meet reporting requirements of specific countries for reconciliation and audit of tax calculated on transactions.

You can also prepare specialized reports based on the reporting data models.

You can schedule and run reports from the **Scheduled Processes** work area found on the **Navigator**. Here's how you can run the predefined reports:

- **1.** Click the **Schedule New Process** button.
- **2.** Search on the Process Name.
- **3.** Enter the appropriate parameters.
- **4.** Enter the appropriate process options and schedule.
- **5.** Click Submit.

You can generate predefined reports for:

- European Union
- France
- Germany
- Israel
- Italy
- Spain
- Turkey
- United Kingdom

### Reports for the European Union and United Kingdom

The tax reports for the European Union and United Kingdom are:

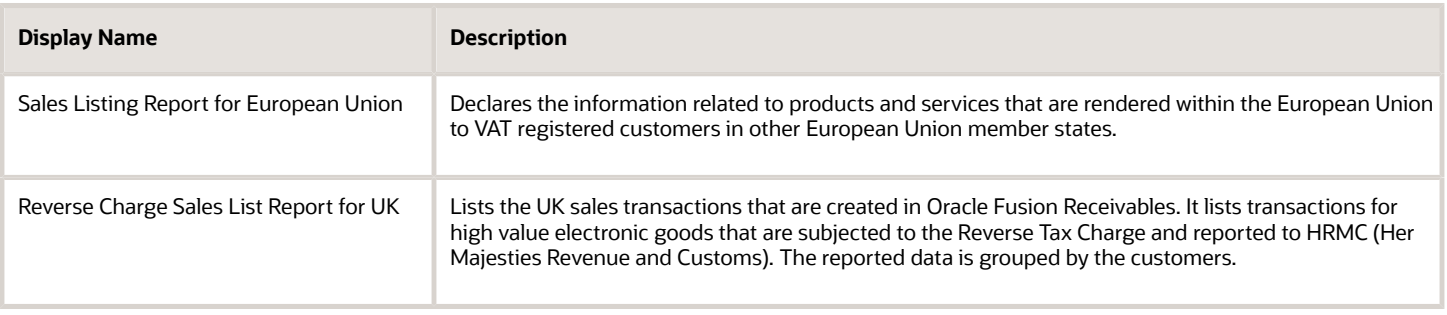

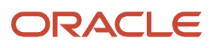

## Reports for France

#### The tax reports for France are:

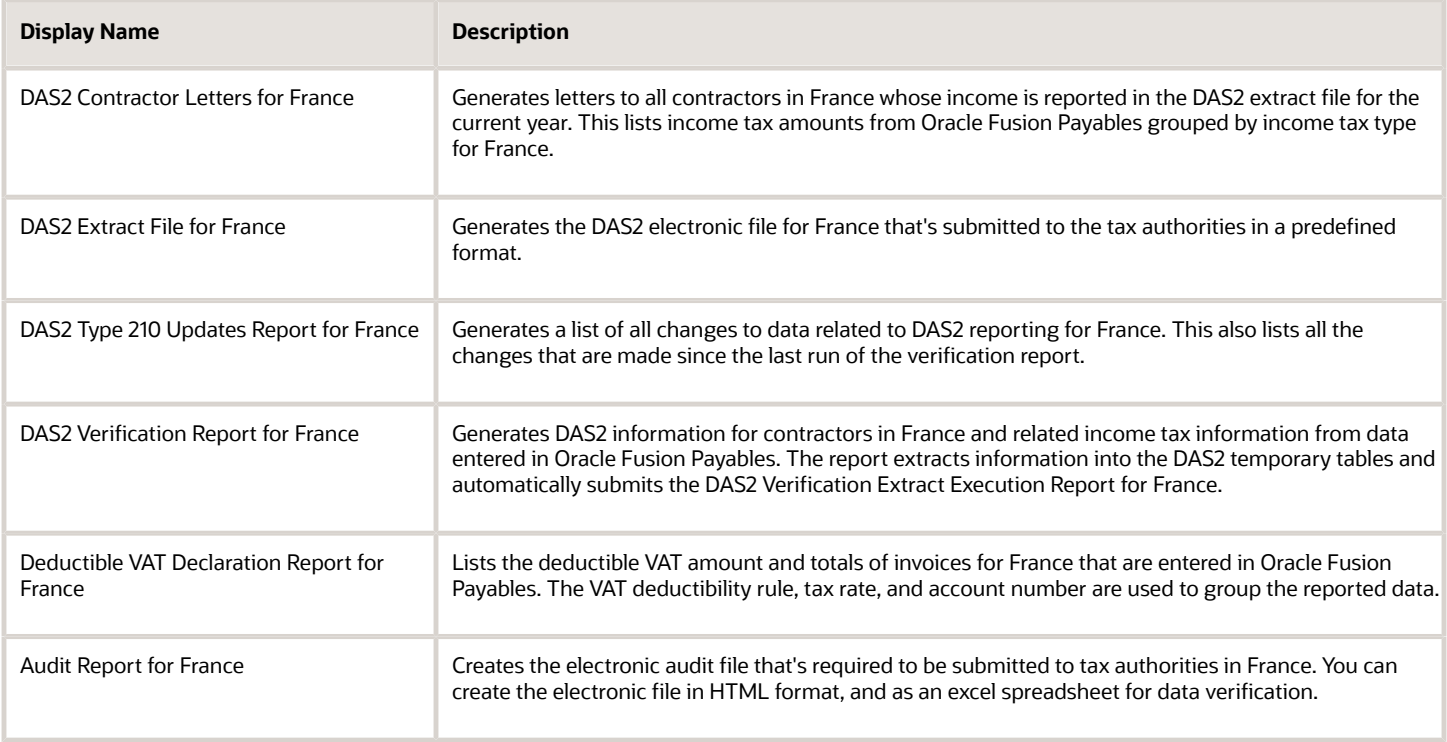

### Reports for Germany

The subledger and accounting reports for Germany are:

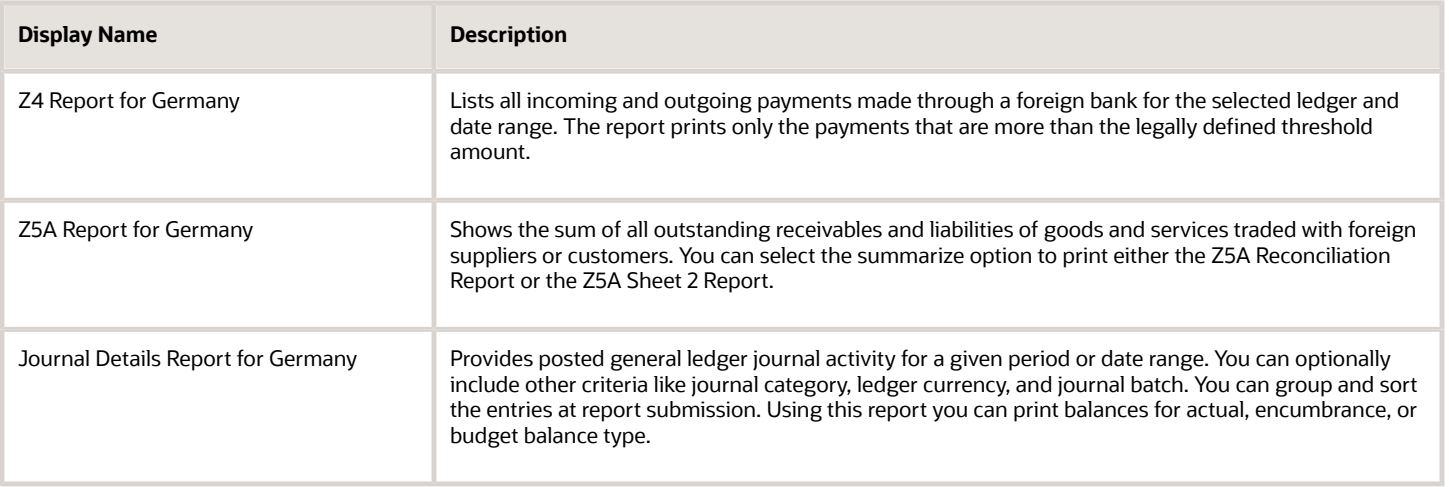

# Reports for Israel

The tax reports for Israel are:

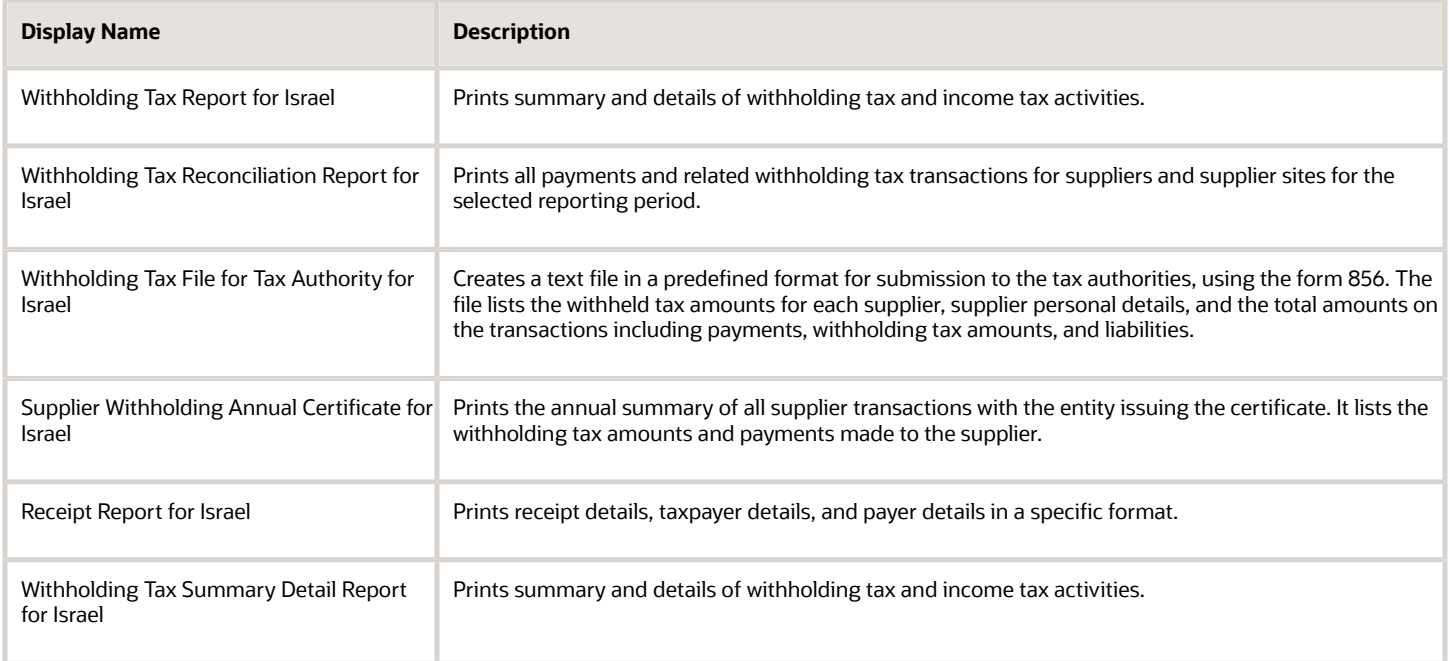

# Reports for Italy

The tax reports for Italy are:

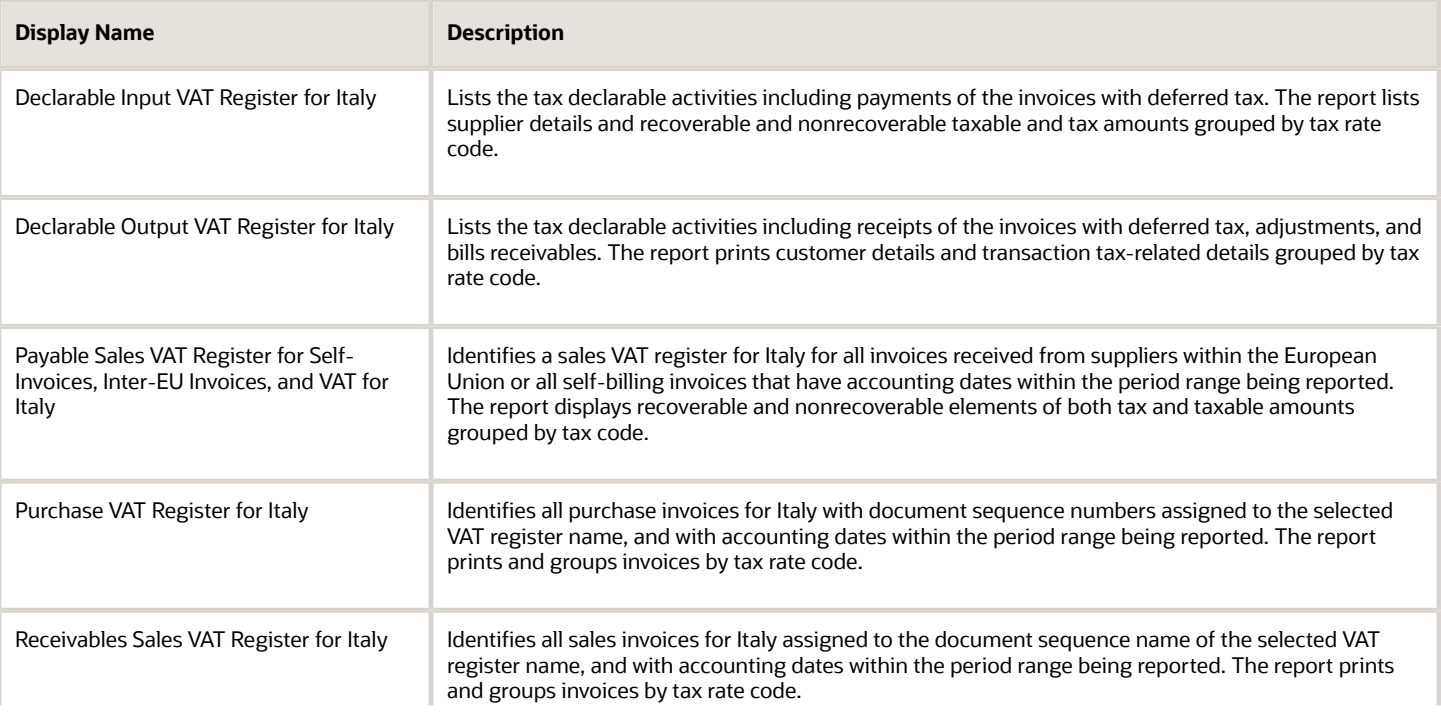

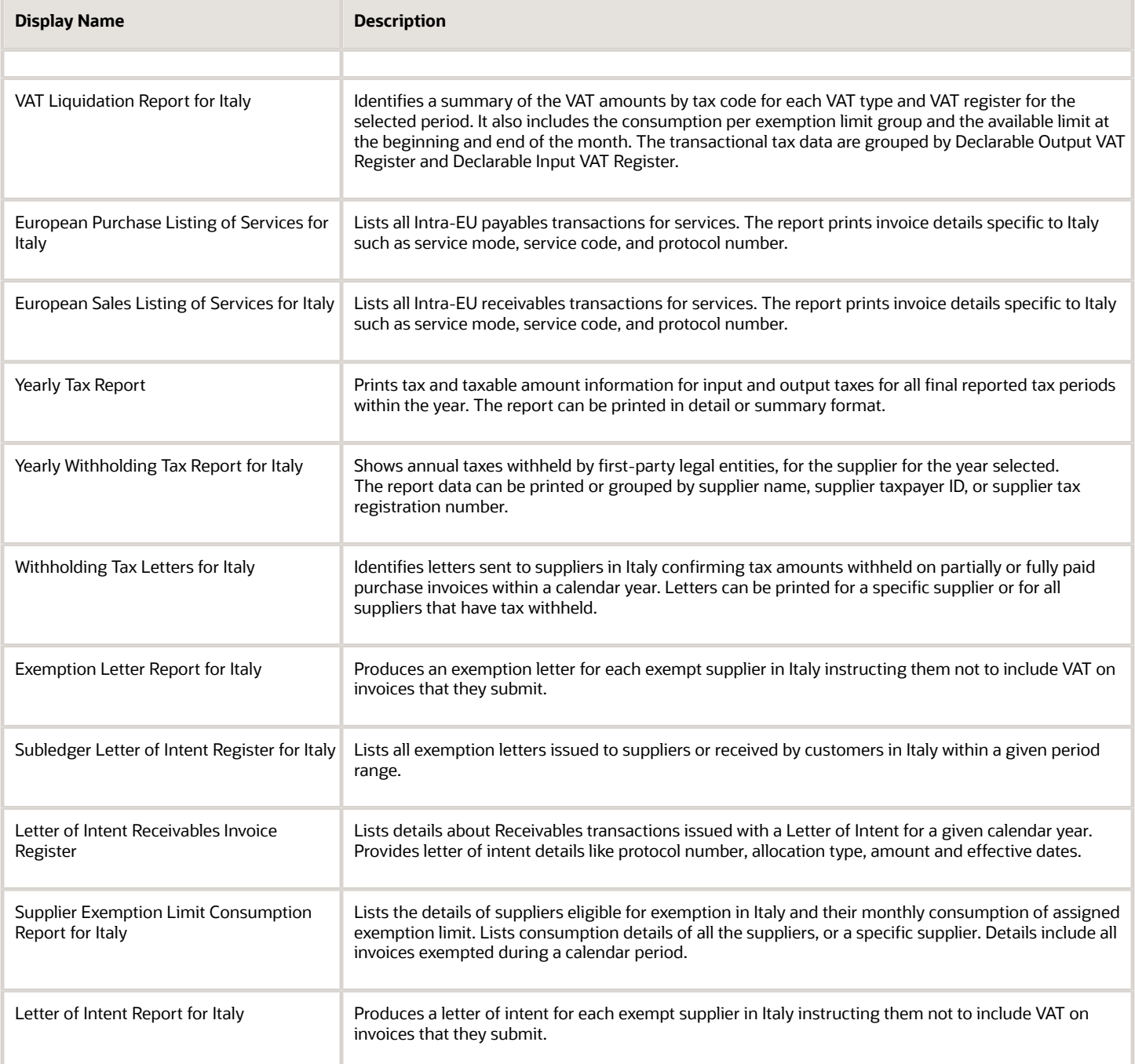

# Reports for Spain

The tax reports for Spain are:

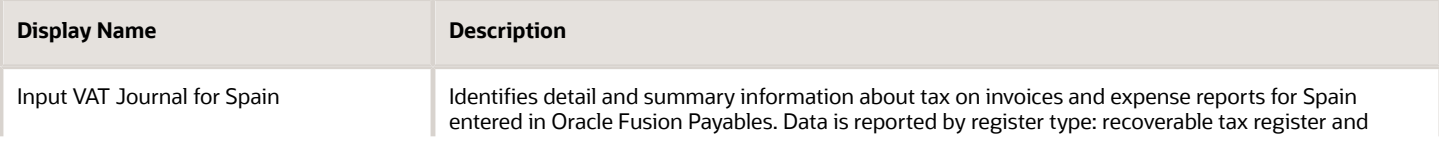

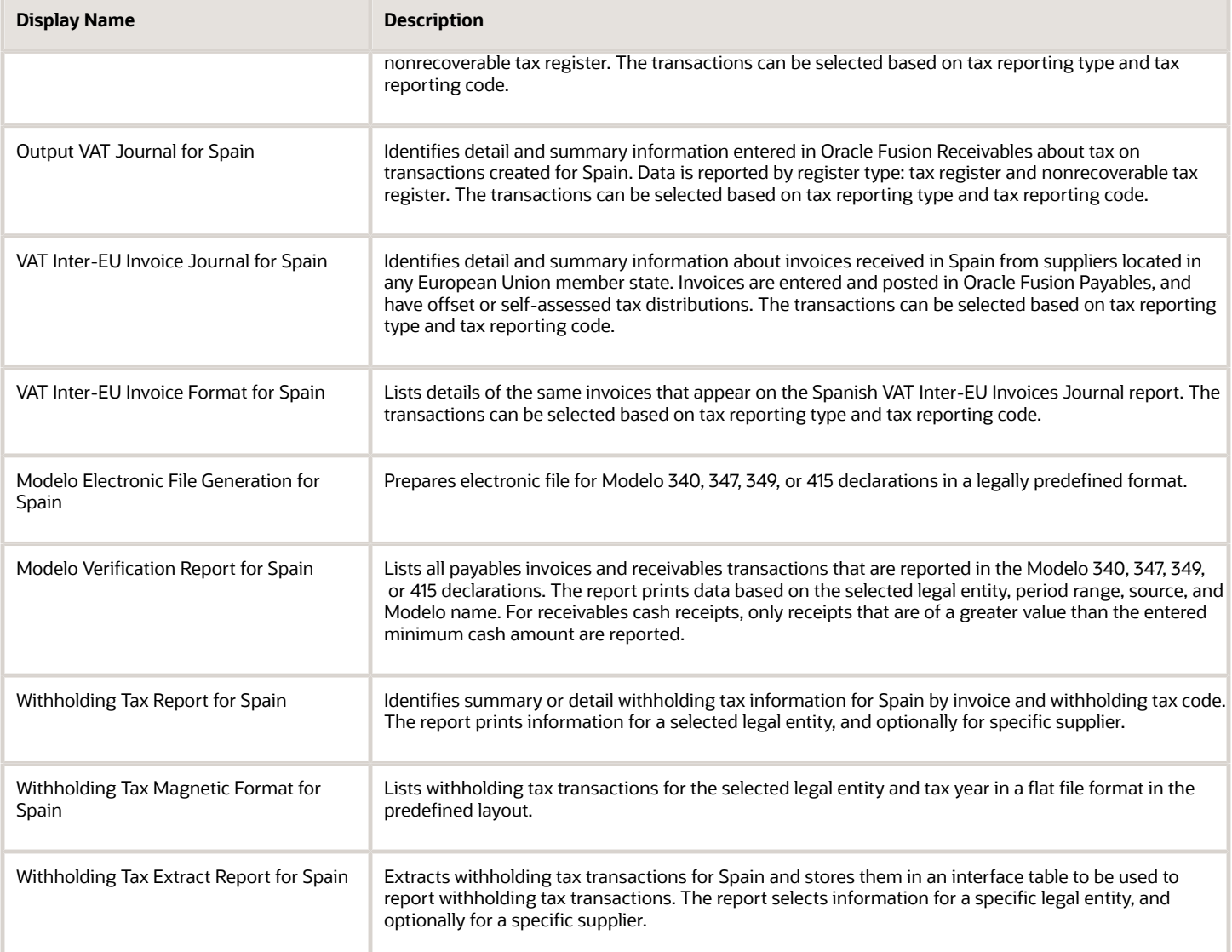

# Report for Turkey

The tax report for Turkey is:

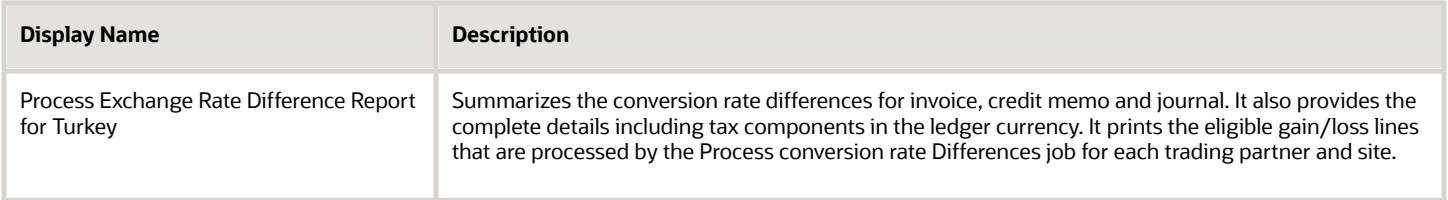

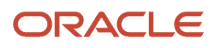

# General Ledger and Subledger Accounting Reports for EMEA

Oracle Fusion Financials for EMEA provides predefined reports that are used to meet reporting requirements for specific countries and for reconciliation and audit of tax calculated on transactions.

Use the General Ledger and Subledger Accounting reports for reporting in countries in Europe and South America. These reports provide reporting data models on which you can prepare specialized reports. You can also use them to inform shareholders on the financial results in other countries as well. Configure these reports to report the clearing account reconciliation information available in the report extract.

You can schedule and run reports from the **Scheduled Processes** work area found on the **Navigator**. To run predefined reports:

- **1.** Click the **Schedule New Process** button.
- **2.** Search on the Process Name.
- **3.** Enter the desired parameters.
- **4.** Enter the desired process options and schedule.
- **5.** Click Submit.

### General Ledger Reports

The following table lists the General Ledger reports:

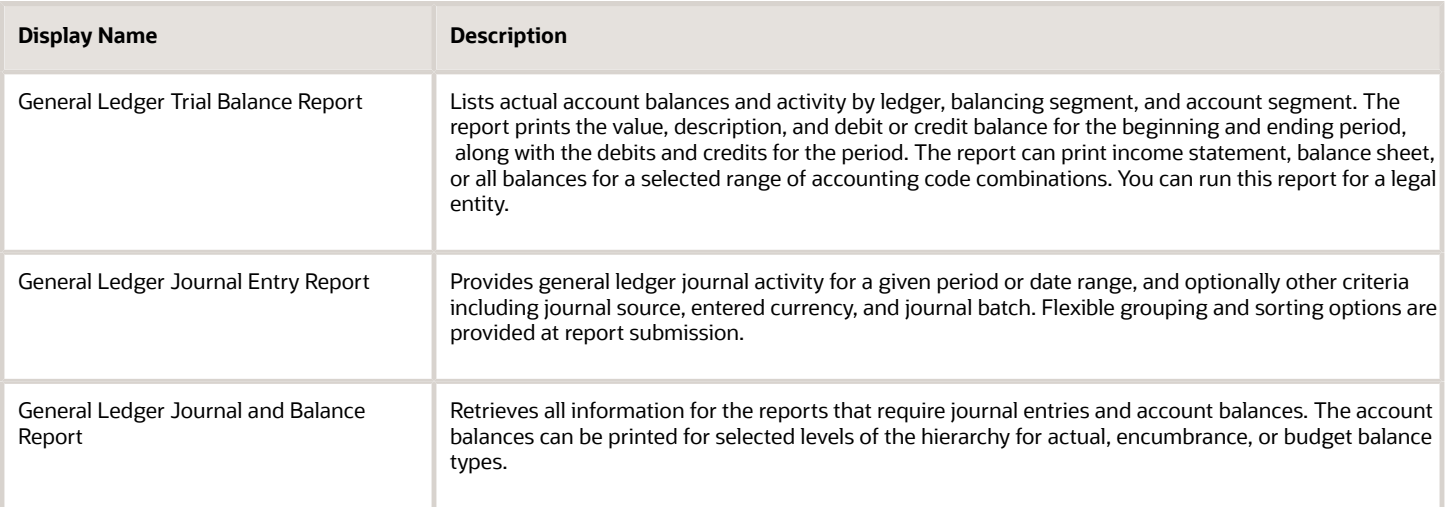

### Subledger Accounting Reports

The following table lists the Subledger Accounting reports:

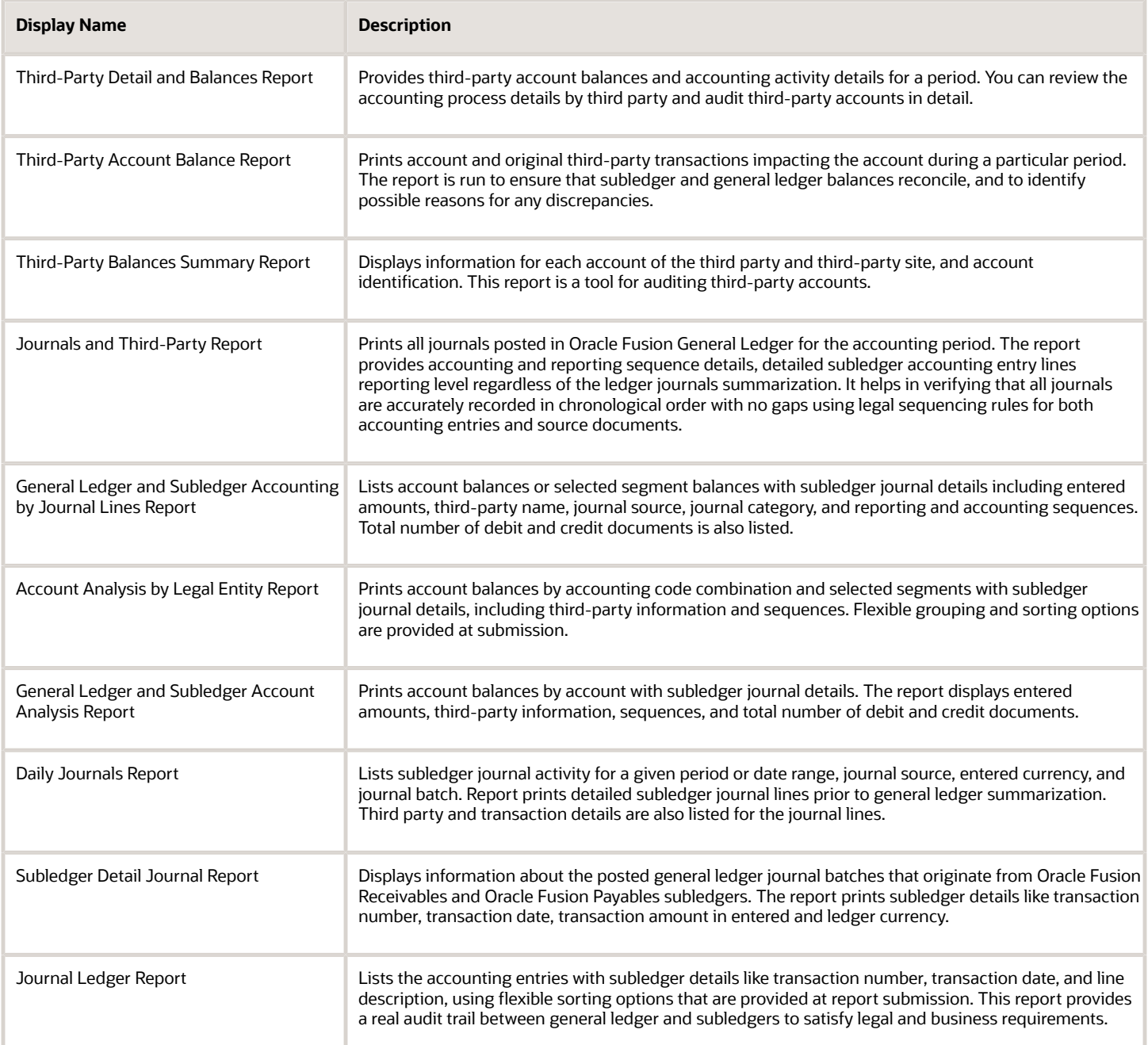

# Reports for the European Union

# Sales Listing Report for European Union

This topic includes details about the Sales Listing Report for European Union.

#### **Overview**

Use the Sales Listing Report for European Union to declare goods and services that are rendered within the European Union (EU) to VAT-registered customers in the other EU member states.

Let's take a look at the sample report in a summary format.

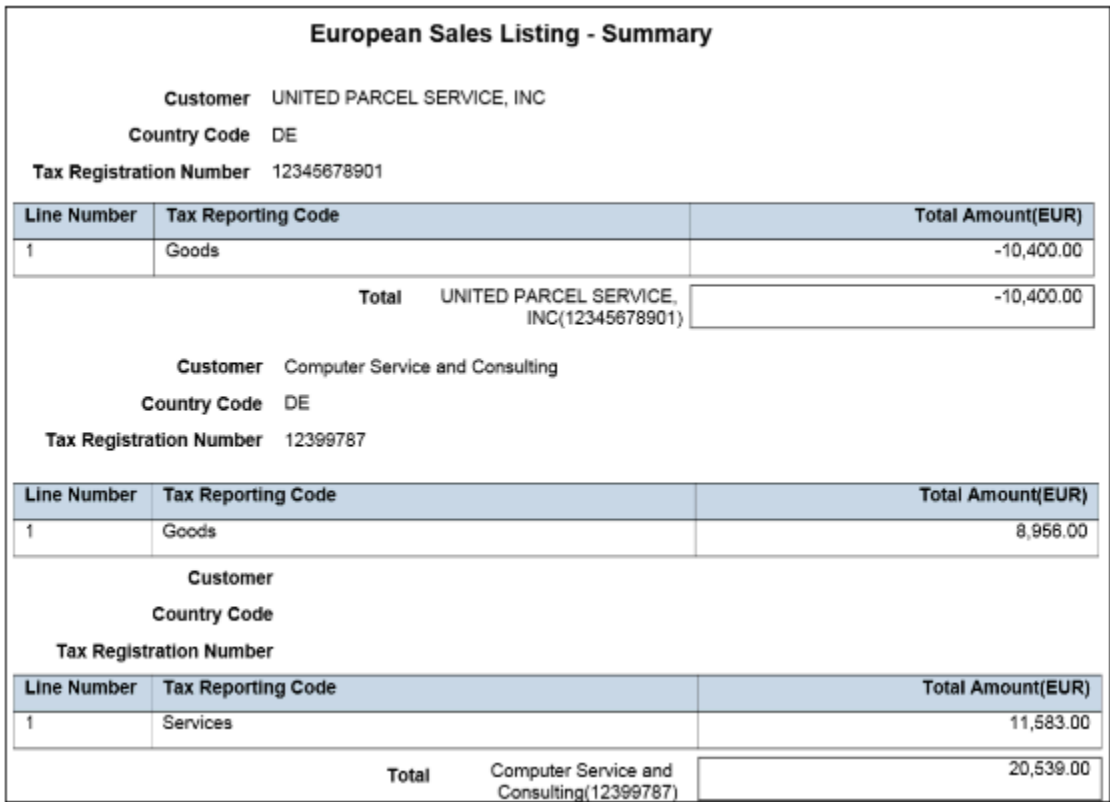

### Key Insights

This report only includes transactions with the tax reporting code as Intra-EU transactions for goods or services tax.

Invoices, credit memos, and adjustments are reported based on the invoice tax date, the date on which goods and services are rendered.

### Report Parameters

This table describes the selected report parameters:

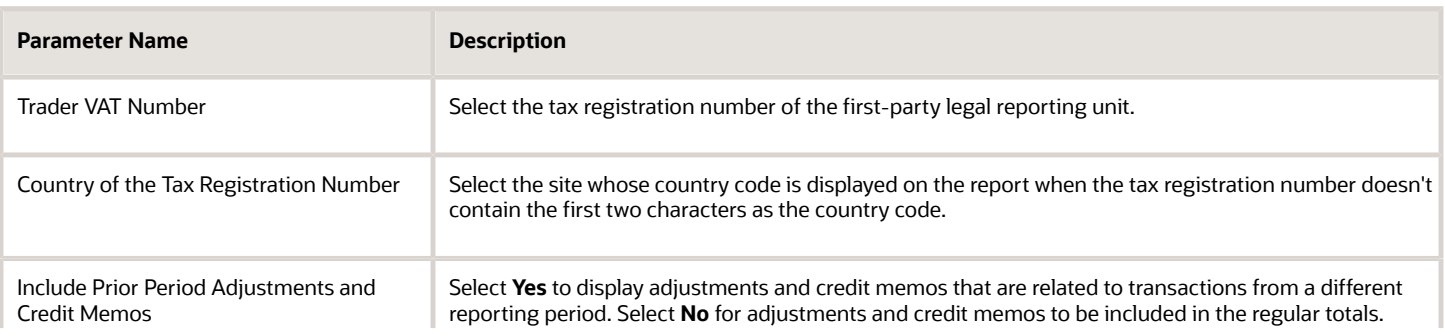

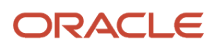

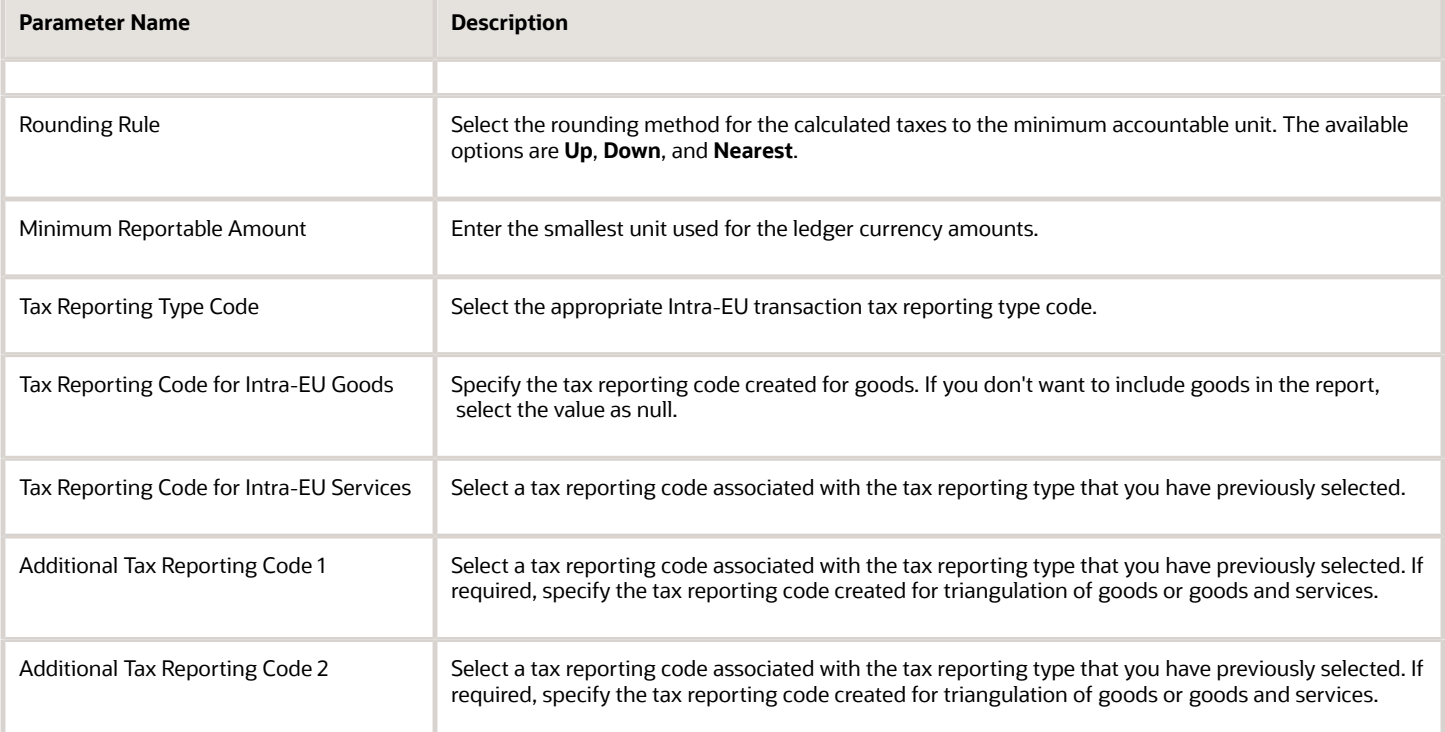

### Frequently Asked Questions

This table lists frequently asked questions about the Sales Listing Report for European Union.

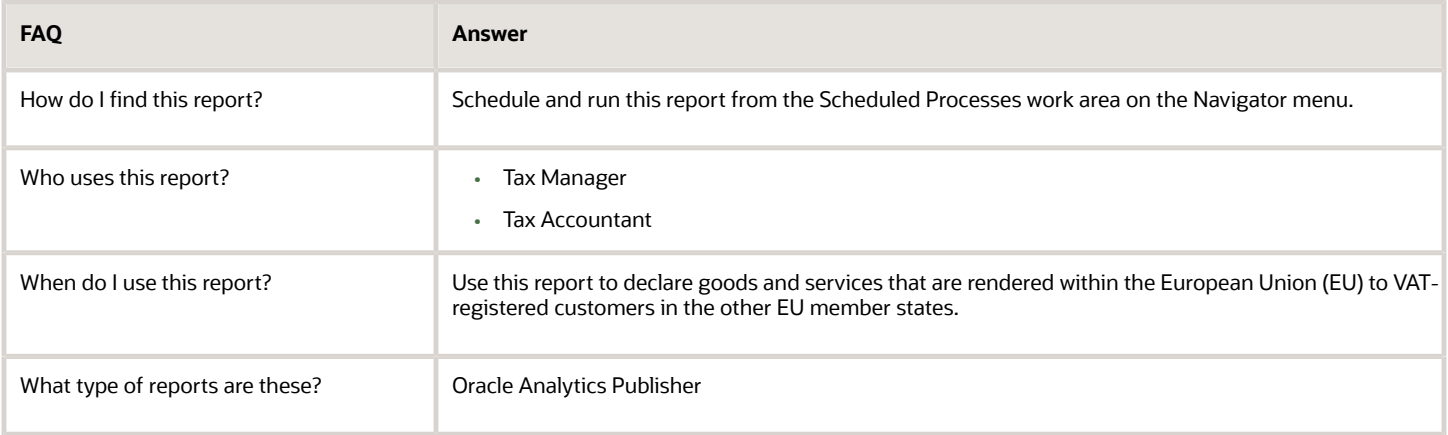

#### *Related Topics*

• [European Sales Listing Topical Essay](https://support.oracle.com/epmos/faces/DocumentDisplay?_afrLoop=240893129558030&id=2576459.1&_afrWindowMode=0&_adf.ctrl-state=jwmof7i6b_4)

# Reports for France

# DAS2 Reports for France

This topic includes details about the DAS2 reports for France.

### **Overview**

In France, companies that do business with independent contractors declare to tax authorities all payments to contractors each year for each supplier. These third-party payments include fees, commissions, and rebates. The DAS2 report declares all payments made to the contractors.

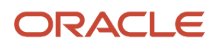

#### The DAS2 reporting includes:

• DAS2 Contractor Letters for France: Generates letters to all contractors in France whose income is reported in the DAS2 extract file for the current year. Lists income tax amounts from Oracle Fusion Payables grouped by income tax type for France.

The following figure is an example of the DAS2 Contractor Letters for France.

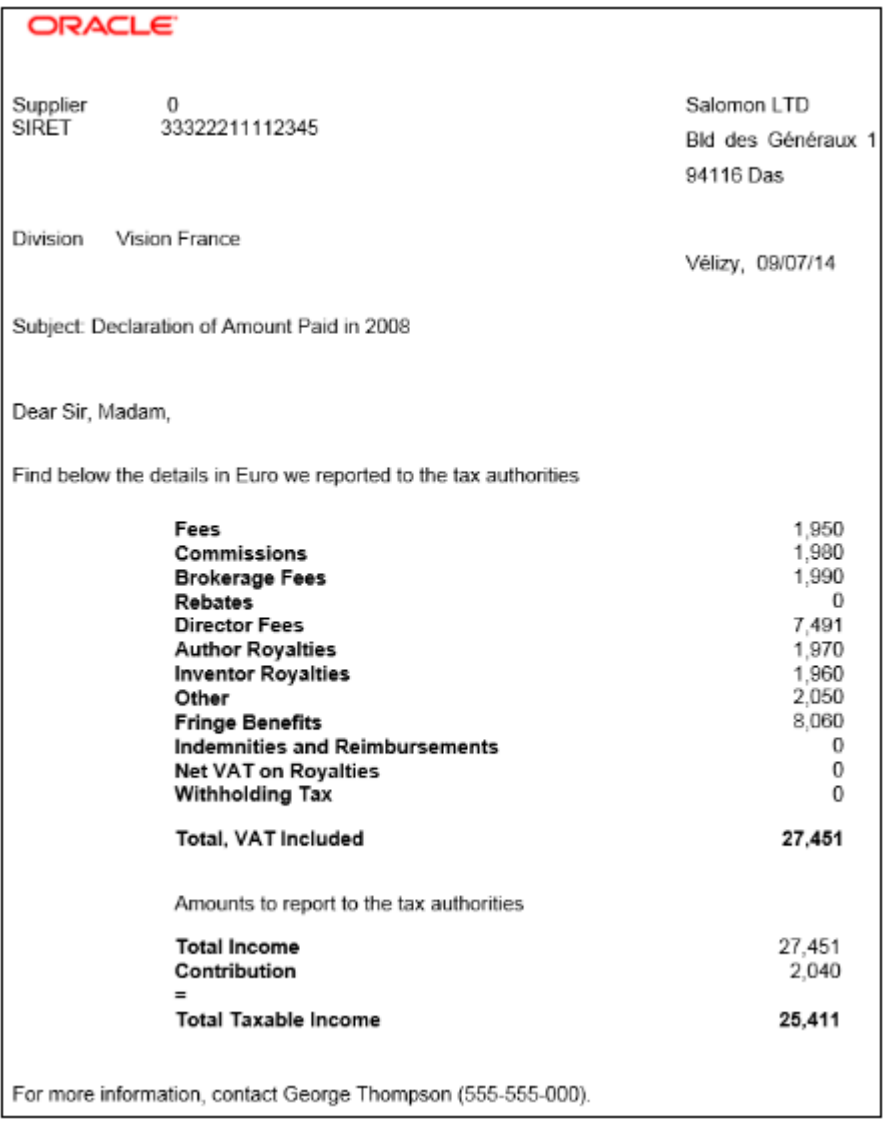

• DAS2 Extract File for France: Generates the DAS2 electronic file for France that is submitted to the tax authorities in a predefined format.

• DAS2 Type 210 Updates Report for France: Generates a list of all changes to data related to DAS2 reporting for France that are made since the last run of the verification report.

The following figure is an example of the DAS2 Type 210 Updates Report for France.

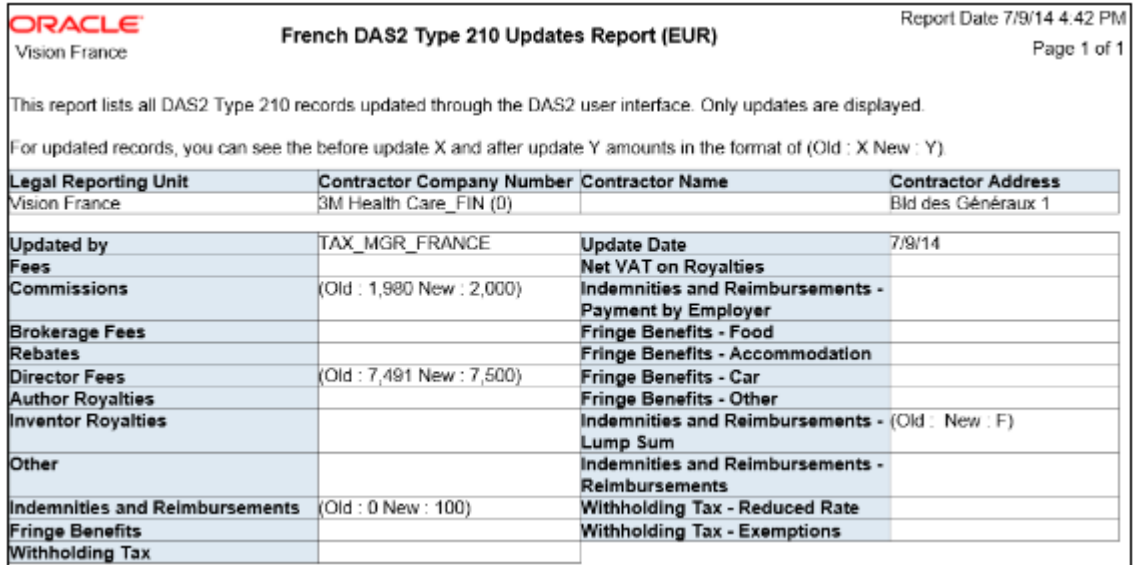

• DAS2 Verification Report for France: Generates DAS2 information for contractors in France and related income tax information from data entered in Payables. Extracts information into the DAS2 temporary tables and automatically submits the DAS2 Verification Extract Execution Report for France.

The following figure is an example of the DAS2 Verification Report for France.

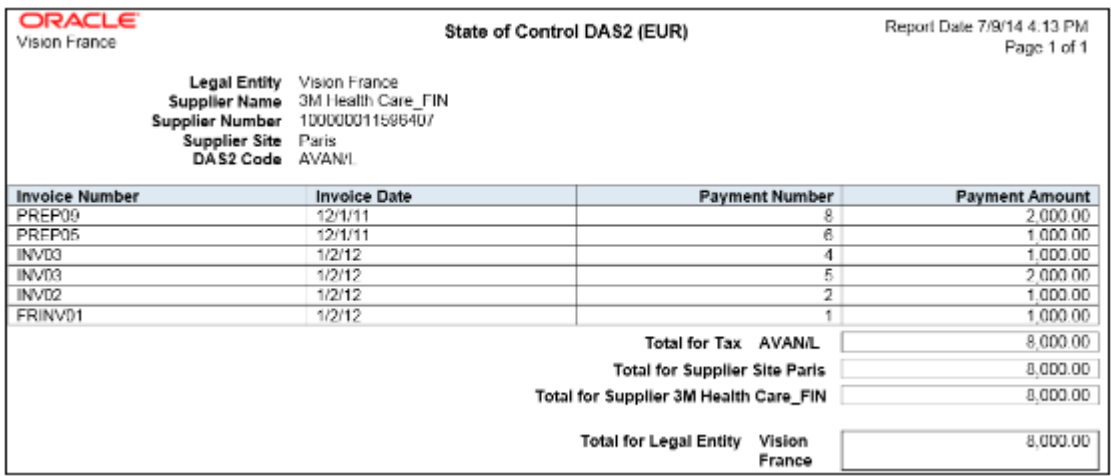

### Key Insights

You can generate an XML file with information on payments made to contractors and send it to the tax authorities.

If your company has more than one location that makes payments to independent contractors, you can submit:

• Separate formatted XML files for each location that is a part of a different tax district

• One XML file if all locations are from the same tax district

All invoices, advanced payments or prepayments, and credit memos that have DAS2 income tax codes associated with transaction lines are reported.

### Report Parameter

The following table describes selected DAS2 report parameters:

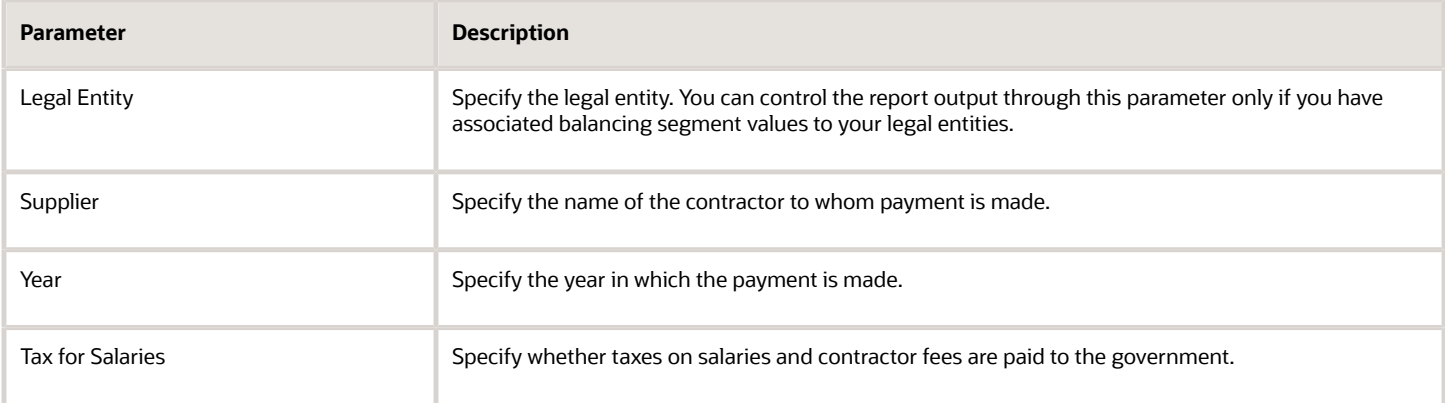

### Frequently Asked Questions

The following table lists frequently asked questions about the DAS2 reports for France.

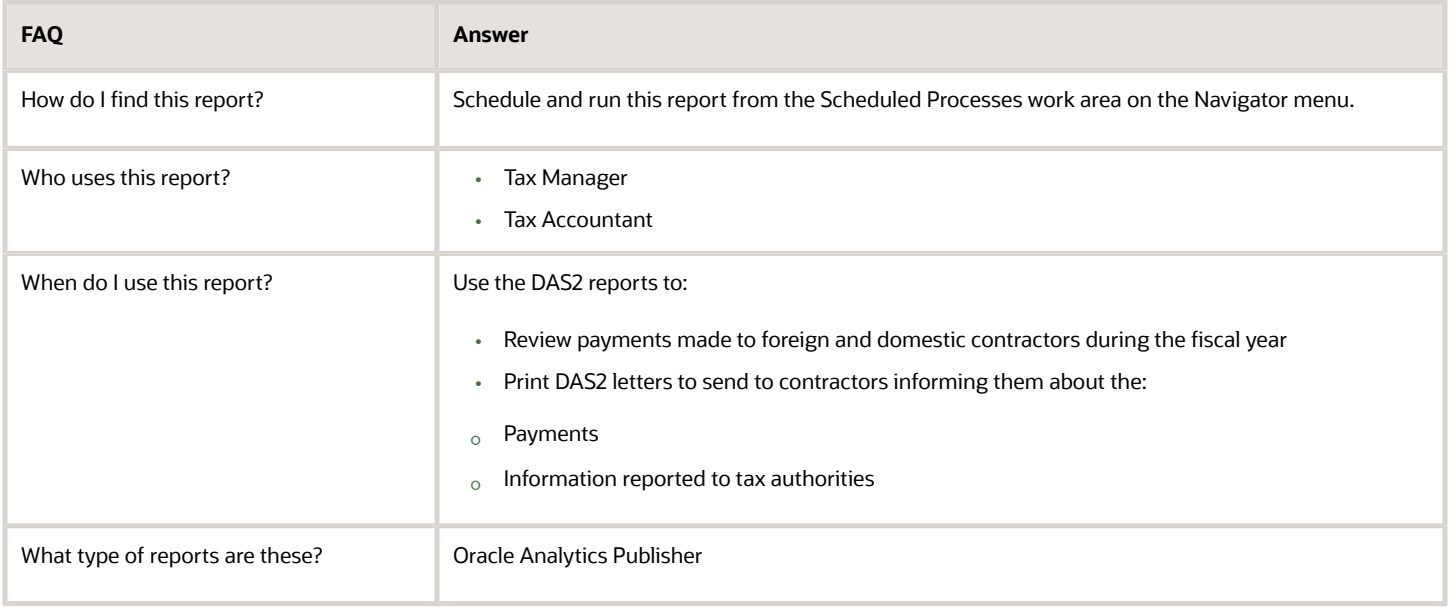

*Related Topics*

• [How You Generate DAS2 Reports for France](https://www.oracle.com/pls/topic/lookup?ctx=fa24a&id=s20031001)

# Deductible VAT Declaration Report for France

This topic includes details about the Deductible VAT Declaration Report for France.

#### **Overview**

In France, companies must report deductible VAT on purchase of goods and services, by applying the relevant rule to determine if VAT is deductible during invoice creation and payment time. The Deductible VAT Declaration Report for France lists the deductible VAT amounts and totals of invoices for France, grouped by deductible VAT rule, tax rate, and account number.

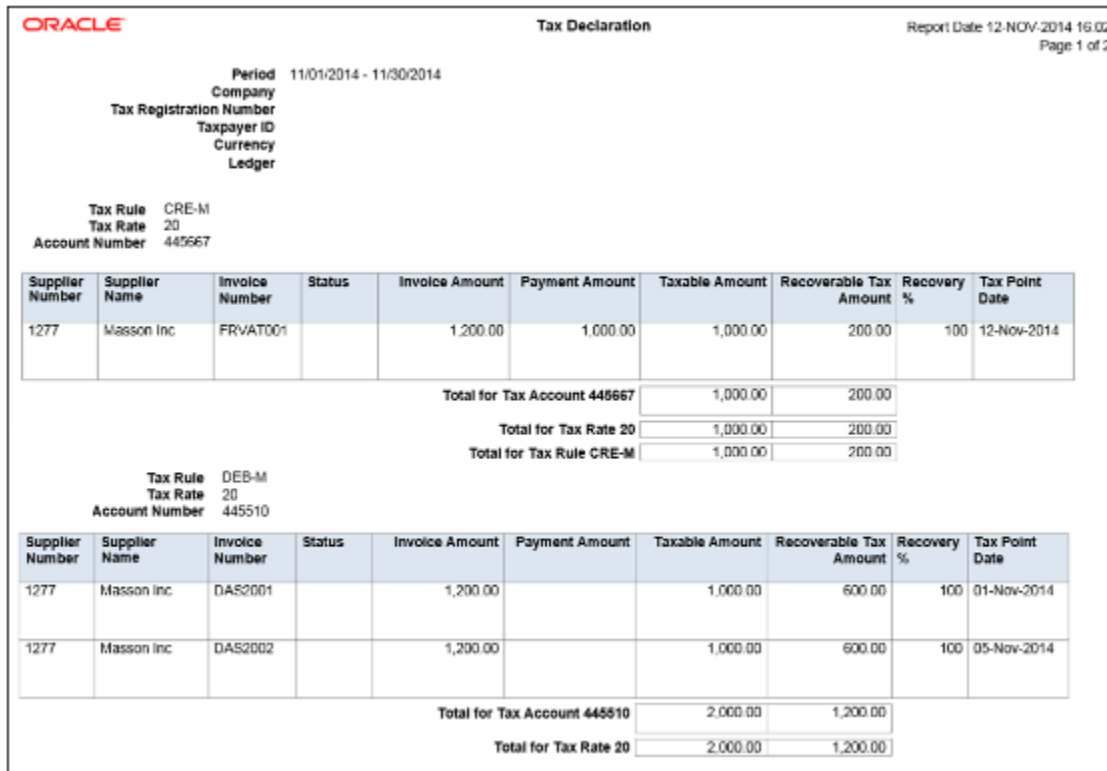

The following figure is an example of the report.

### Key Insights

The VAT processing is based on tax point basis, tax point date, and marked as reportable. Only tax lines with the reportable option set to yes are reported.

The Deductible VAT Declaration Report for France prints deductible VAT amounts and groups transactions by deduction tax rules such as:

- DEB-M tax rule: VAT deductible on received invoices for goods or services.
- CRE-M tax rule: VAT deductible on invoice payments.

For transactions to which the CRE-M rule applies, the tax point basis is set to Payment and are reported when they are either partially or fully paid.

The report displays two separate sections for DEB-M and CRE-M tax rules and lists details of transactions that are not posted to general ledger. Invoices with deferred tax rates are reported as a part of CRE-M only after the invoice is paid. Invoices that have tax rates with tax point basis set to invoice, accounting, or delivery are reported under the DEB-M section.

### Report Parameters

The following table lists selected parameters for the Deductible VAT Declaration Report for France:

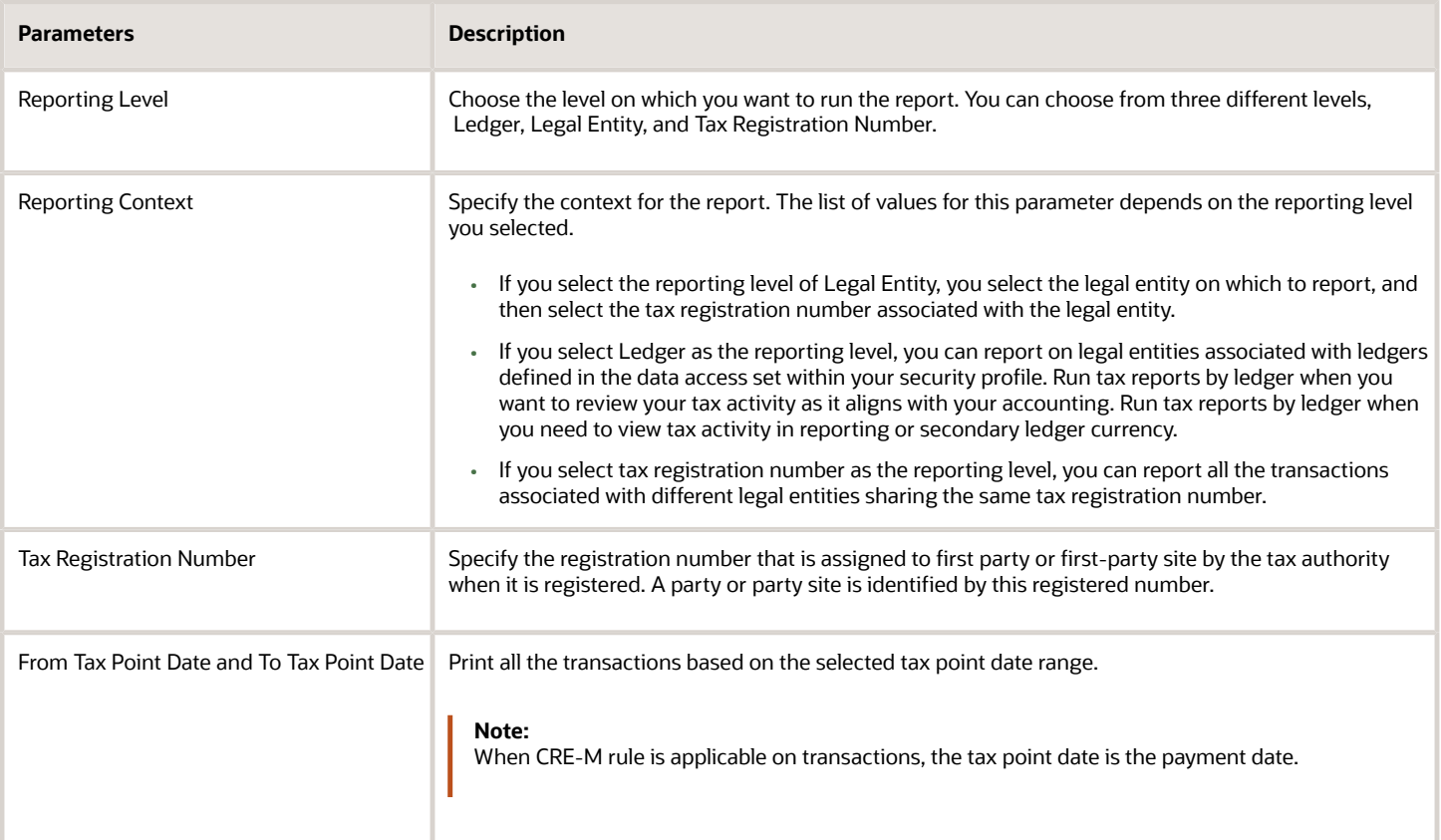

### Frequently Asked Questions

The following table lists frequently asked questions about the Deductible VAT Declaration Report for France.

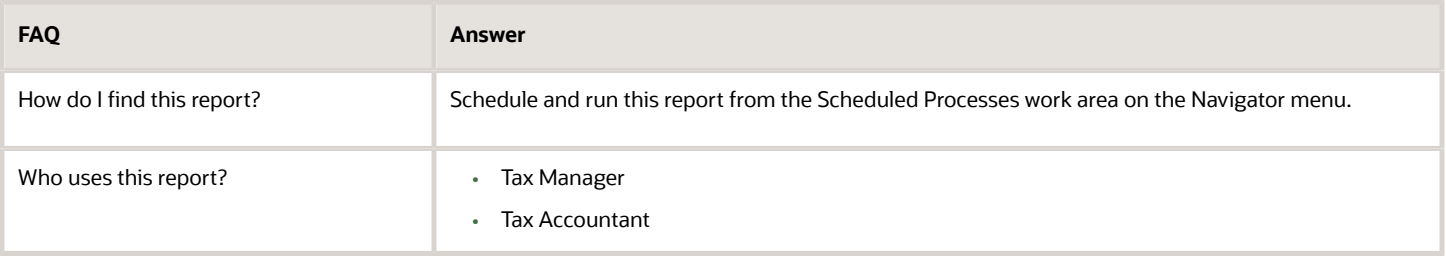

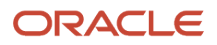

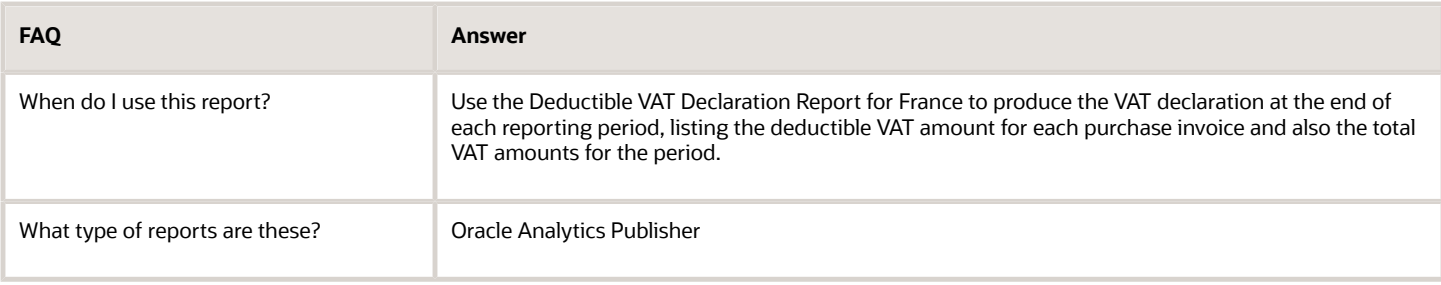

# Audit Report for France

This topic includes details about the Audit Report for France.

#### **Overview**

Use the Audit Report for France process to create an electronic audit file. You can transfer the electronic audit file, which is a data file, to the tax authorities. This electronic audit file along with journals must comply with the Generally Accepted Accounting Principles (GAAP) in France.

This report also includes the clearing account reconciliation information. In Columns 14, EcritureLet, and 15, DateLet, you can view the reconciliation group and reconciliation date respectively for each of the reconciled clearing account journal lines. For unreconciled lines or a reconciliation feature that's not being used, these columns don't display this information.

From January 1, 2014, all tax paying companies in France that are audited by the tax authorities must create audit documentation in the prescribed format. Auditors use this documentation to verify the coherence between the audit file and the reported accounting.

### Key Insights

Before running the report, ensure that you have:

- Set up the following entities:
	- Data security
	- Enterprise structure
	- Document sequences, if applicable
- Completed the implementation project for your organization
- Entered, processed, accounted, and transferred all subledger transactions to General Ledger

**Note:** All manual journals must be processed for the reporting period. You don't have to enter any specific attributes on the subledger transactions or journals to report them.

#### Report Parameters

This table describes selected report parameters:

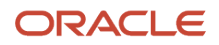

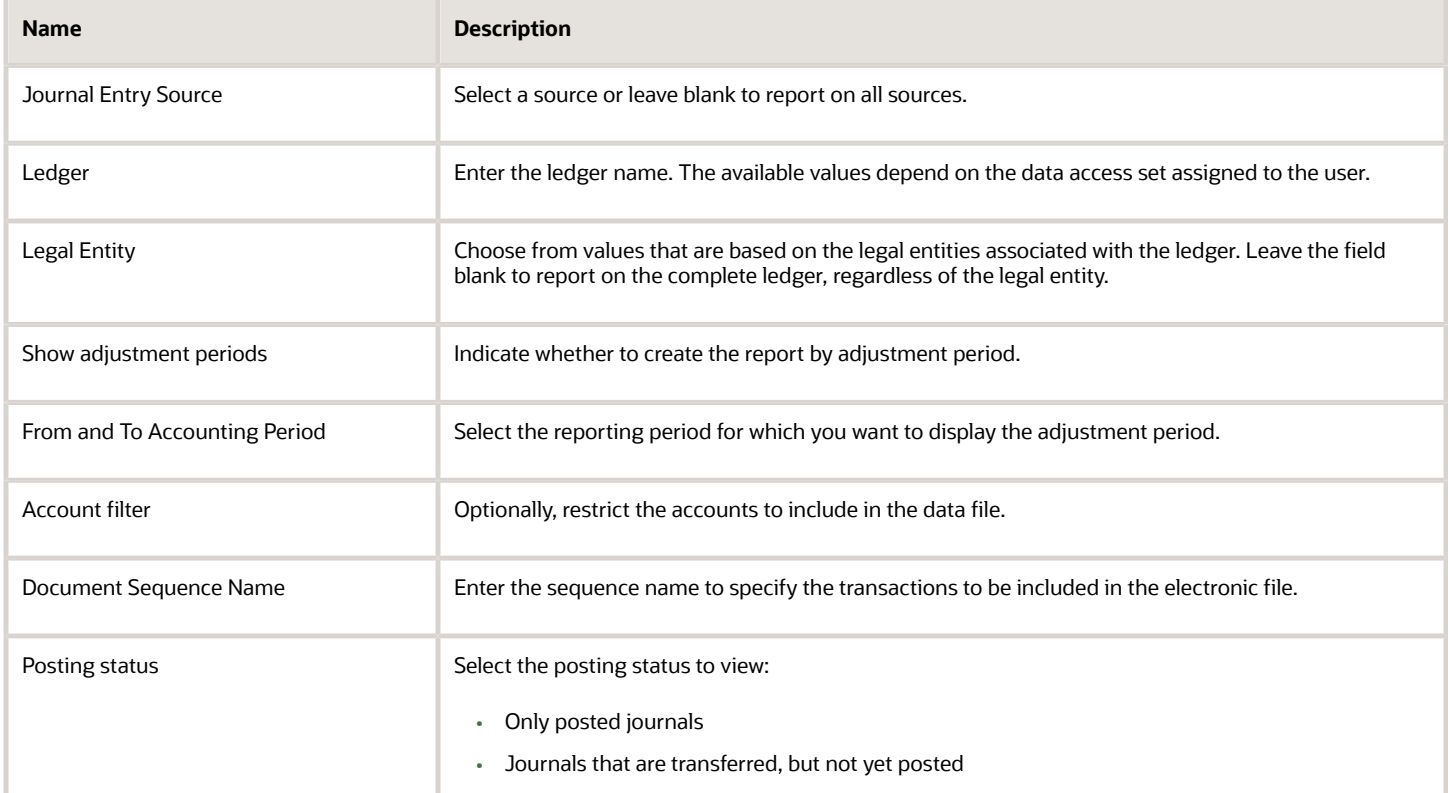

### Frequently Asked Questions

This table lists frequently asked questions about the Audit Report for France:

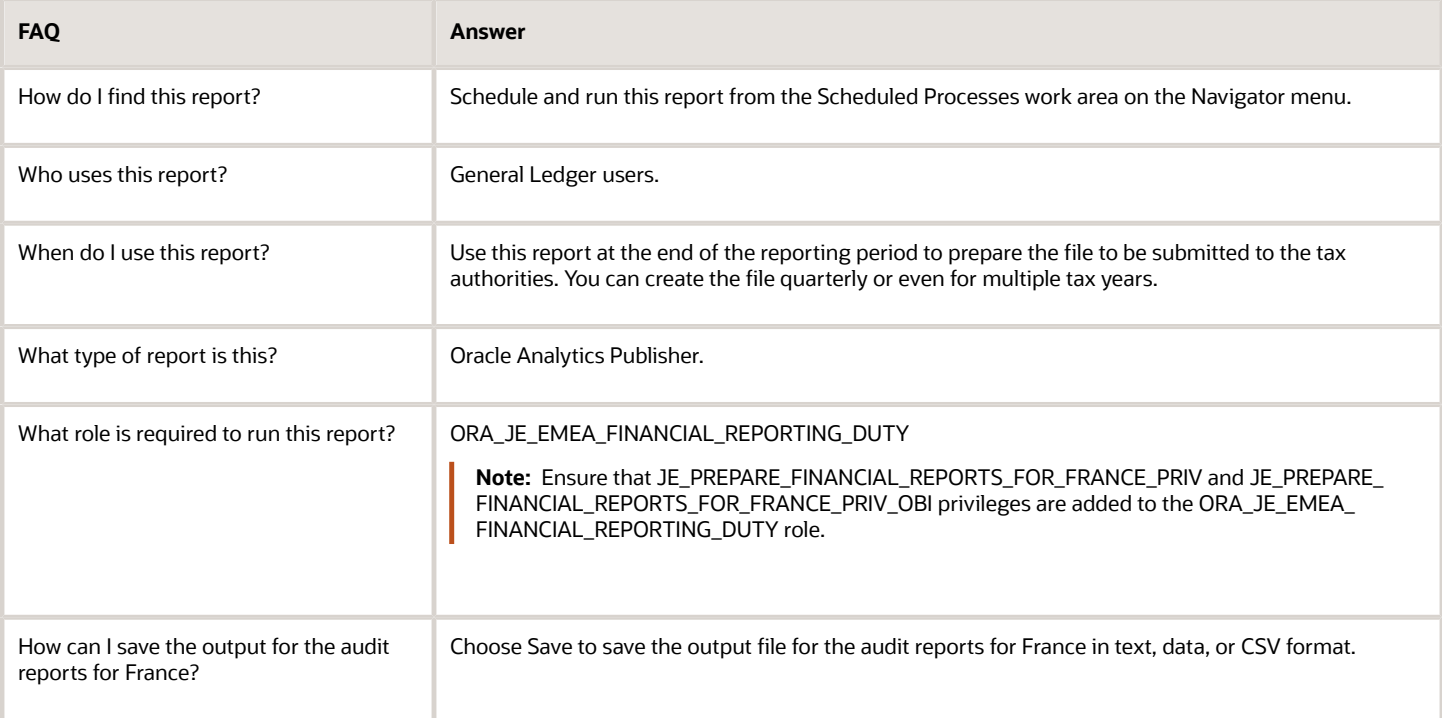

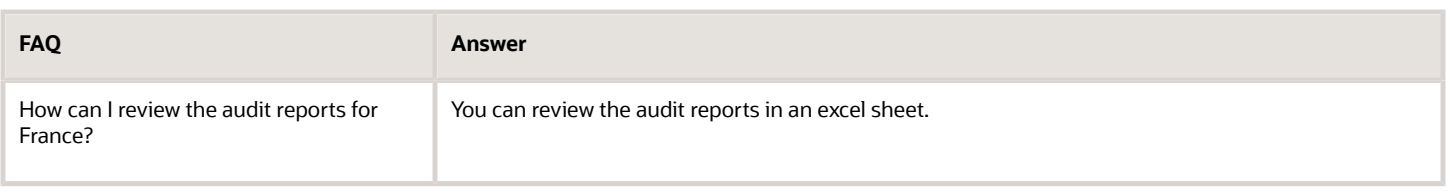

*Related Topics*

• [Audit Report for France Topical Essay](https://support.oracle.com/epmos/faces/DocumentDisplay?_afrLoop=241594685272766&id=2576459.1&_afrWindowMode=0&_adf.ctrl-state=2vucvjpra_4)

# Reports for Germany

# Reports for Germany

This topic includes details about the reports for Germany.

### **Overview**

The reports for Germany provide the details needed by companies to meet the statistical reporting requirements of the Federal Bank. You can use these reports as a basis for submitting your official declarations to the Federal Bank. These reports also simplify the auditing of general ledger journals, and streamline the reconciliation of outstanding receivables and liabilities of foreign customers and suppliers with subledger records.

The reports for Germany include:

- Z4 Report for Germany: Lists all incoming and outgoing payments made through a foreign bank for the selected ledger and date range. Only payments more than the legally defined threshold amount are printed.
- Z5A Report for Germany: Provides details of receivables and liabilities of foreign customers and suppliers, both internal and external. Based on the **Summarize** option selected, the Z5A Reconciliation Report or Z5A Sheet 2 Report is printed. The Z5A Reconciliation Report lists single transaction amounts that reconcile with the aggregated amounts in the Z5A Sheet 2 Report. Detailed amounts are provided per customer or supplier for each transaction or invoice number on a given date.
- Journal Details Report for Germany: Provides posted general ledger journal activity for a given period or date range for auditing posting sequences. In Germany, general ledger journals must be sequenced by posted date. The report is generated for a range of accounting or posting dates to show all details of the sequenced journals and daily total amounts.

The following figure is an example of the Z4 Report for Germany.

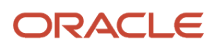

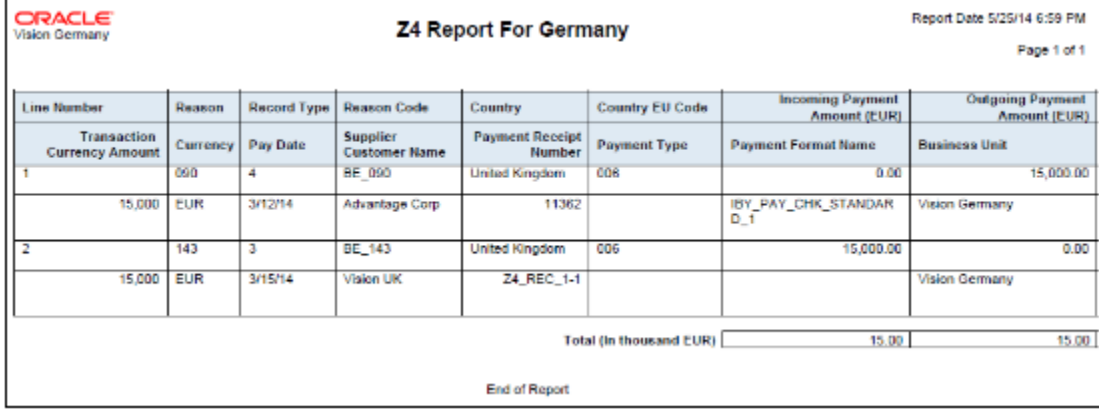

The following figure is an example of the Z5A Reconciliation Report for Germany.

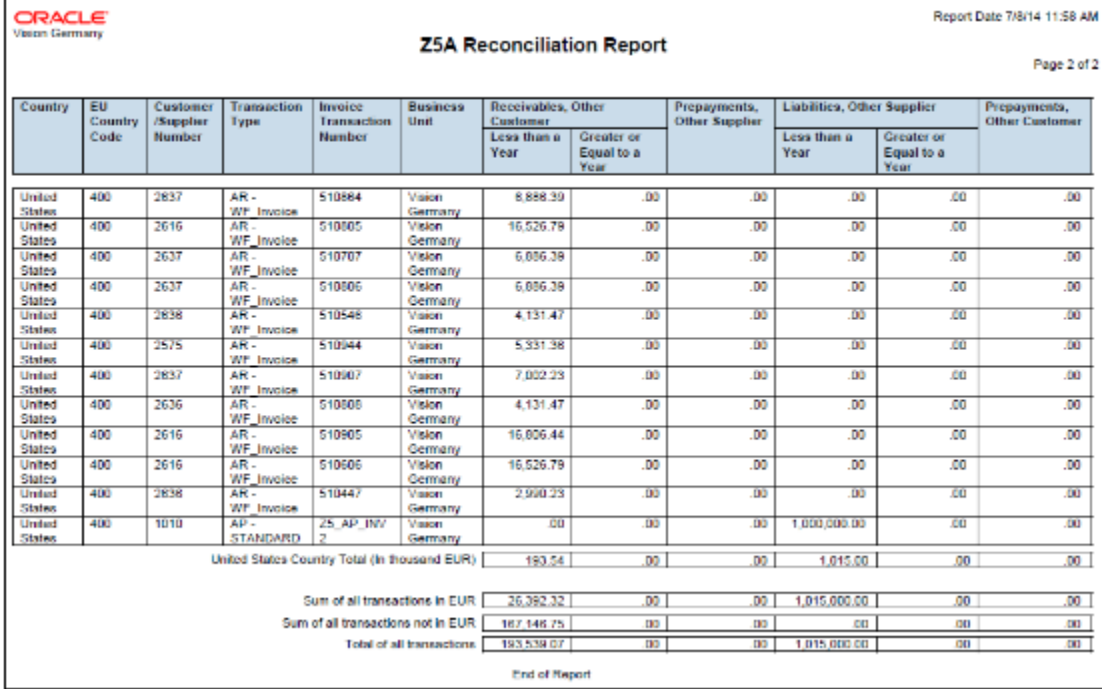

The following figure is an example of the Z5A Sheet 2 Report for Germany.

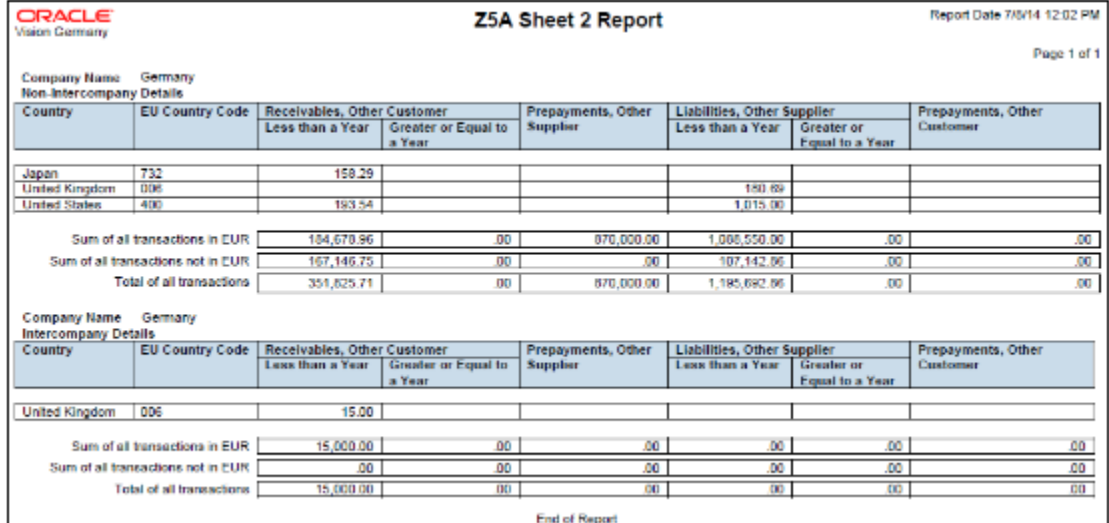

The following figure is an example of the Journal Details Report for Germany.

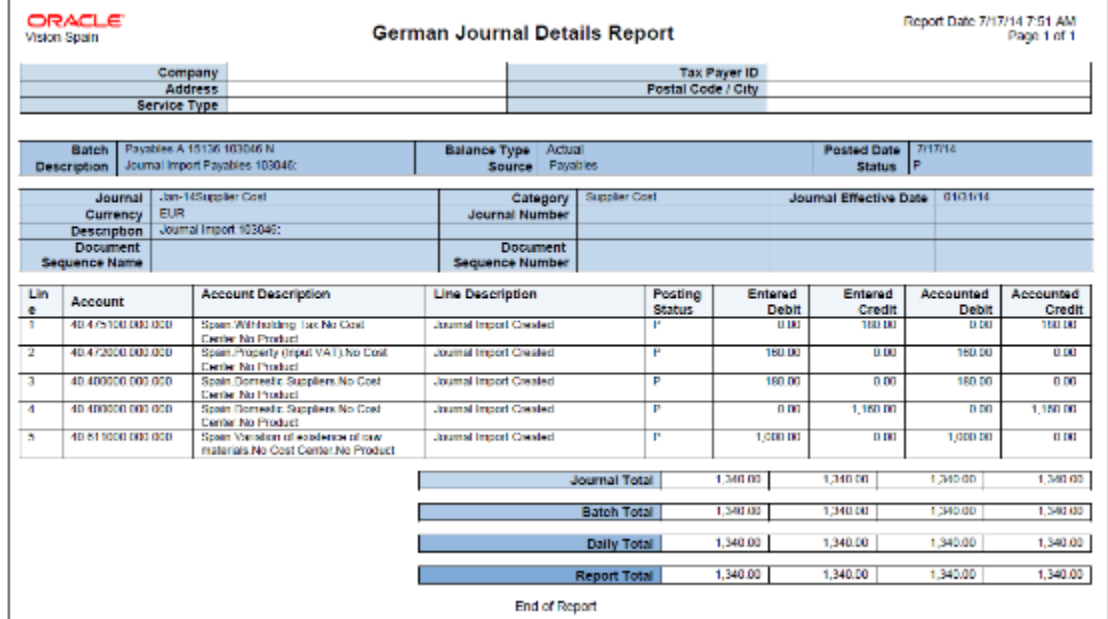

### Key Insights

For accurate statistical reporting on the Z4 Report for Germany, enter the following information for transactions:

- For Payables:
	- Record type
	- Payment reason
- For Receivables:
	- Record type
	- Reason

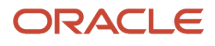

Only transactions that are accounted and posted to the general ledger are selected for reporting.

Before you submit the Journal Details Report for Germany, you must configure the general ledger accounting sequence to generate the sequence while posting the journal.

### Report Parameters

The following table lists selected process parameters of the Z4 Report for Germany:

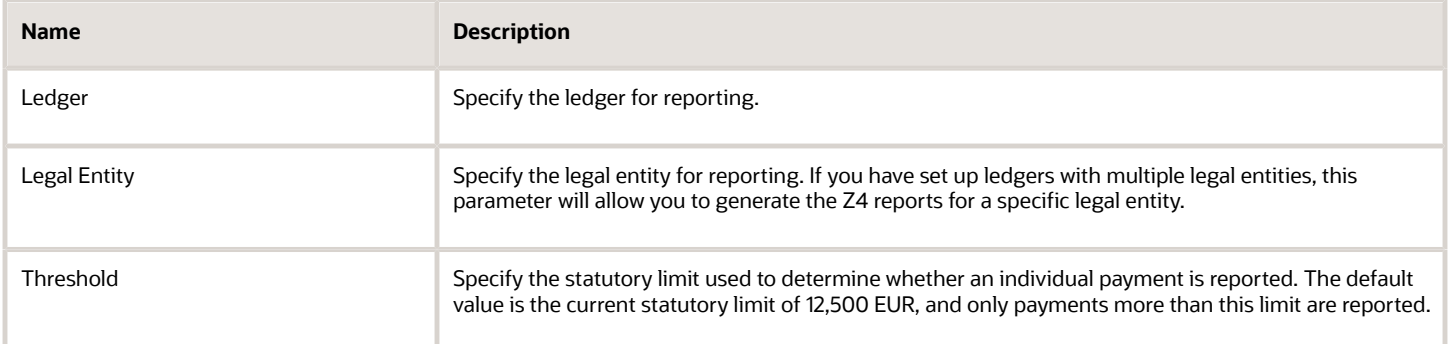

The following table lists selected process parameters of the Z5A Report for Germany:

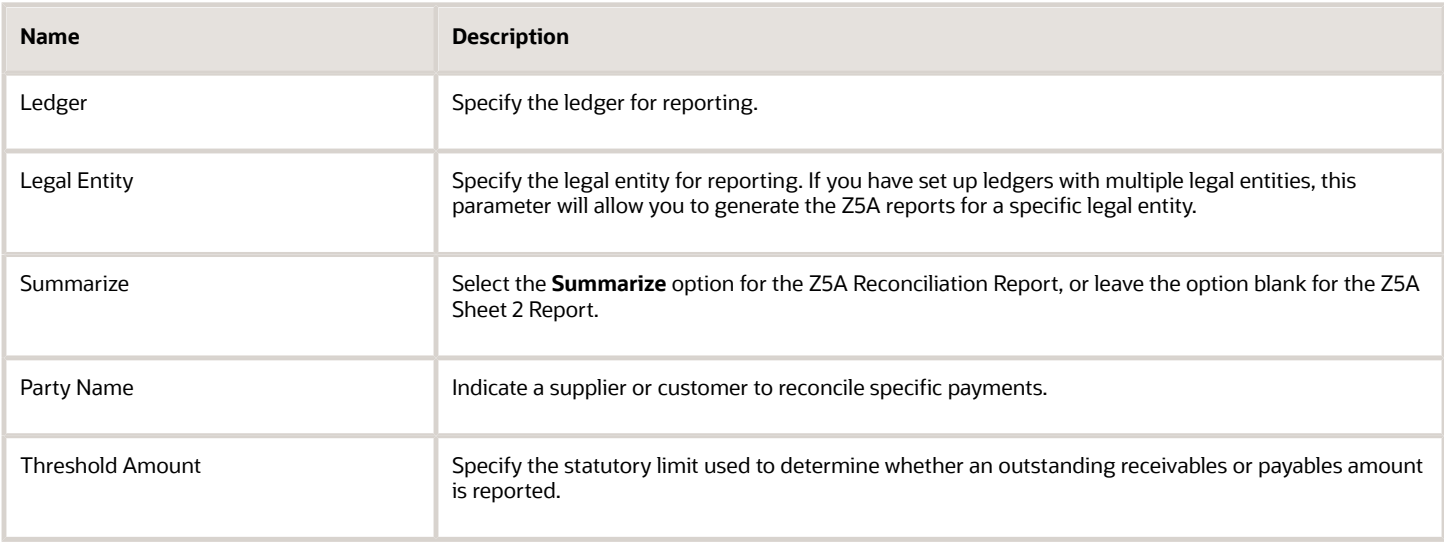

The following table lists selected process parameters of the Journal Details Report for Germany.

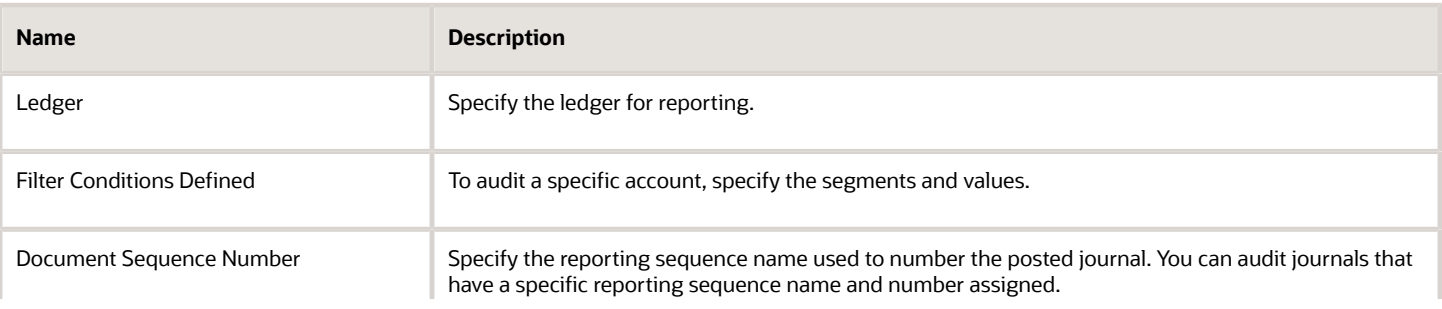

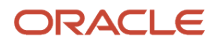

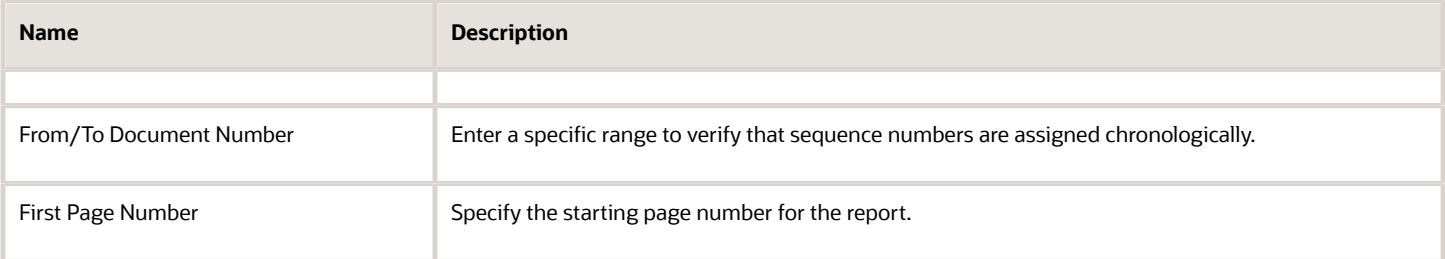

### Frequently Asked Questions

The following table lists frequently asked questions about the reports for Germany.

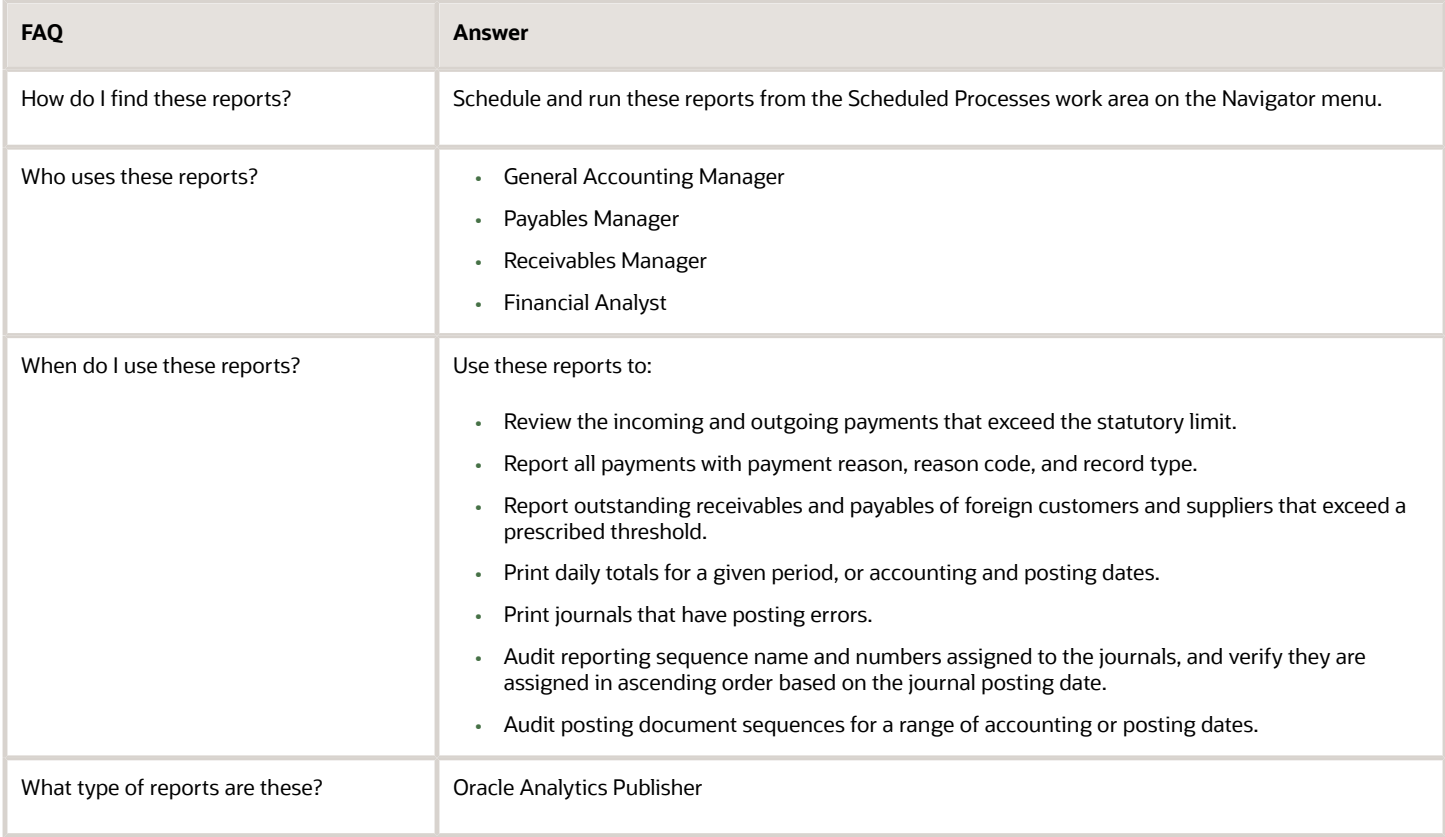

#### *Related Topics*

<span id="page-359-0"></span>• [Reporting Features for Germany](#page-359-0)

# Reporting Features for Germany

Oracle Fusion Applications provide standard financial and tax reports to meet the legal and business reporting requirements of tax authorities.

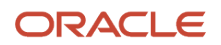
Companies in Germany must comply with the Federal Bank reporting requirements on incoming and outgoing payments when the amount for an individual payment transaction exceeds the statutory limit. The Federal Bank also requires that companies use a specific format when submitting the Z4 and Z5 reports.

The following table lists the reports that support these requirements:

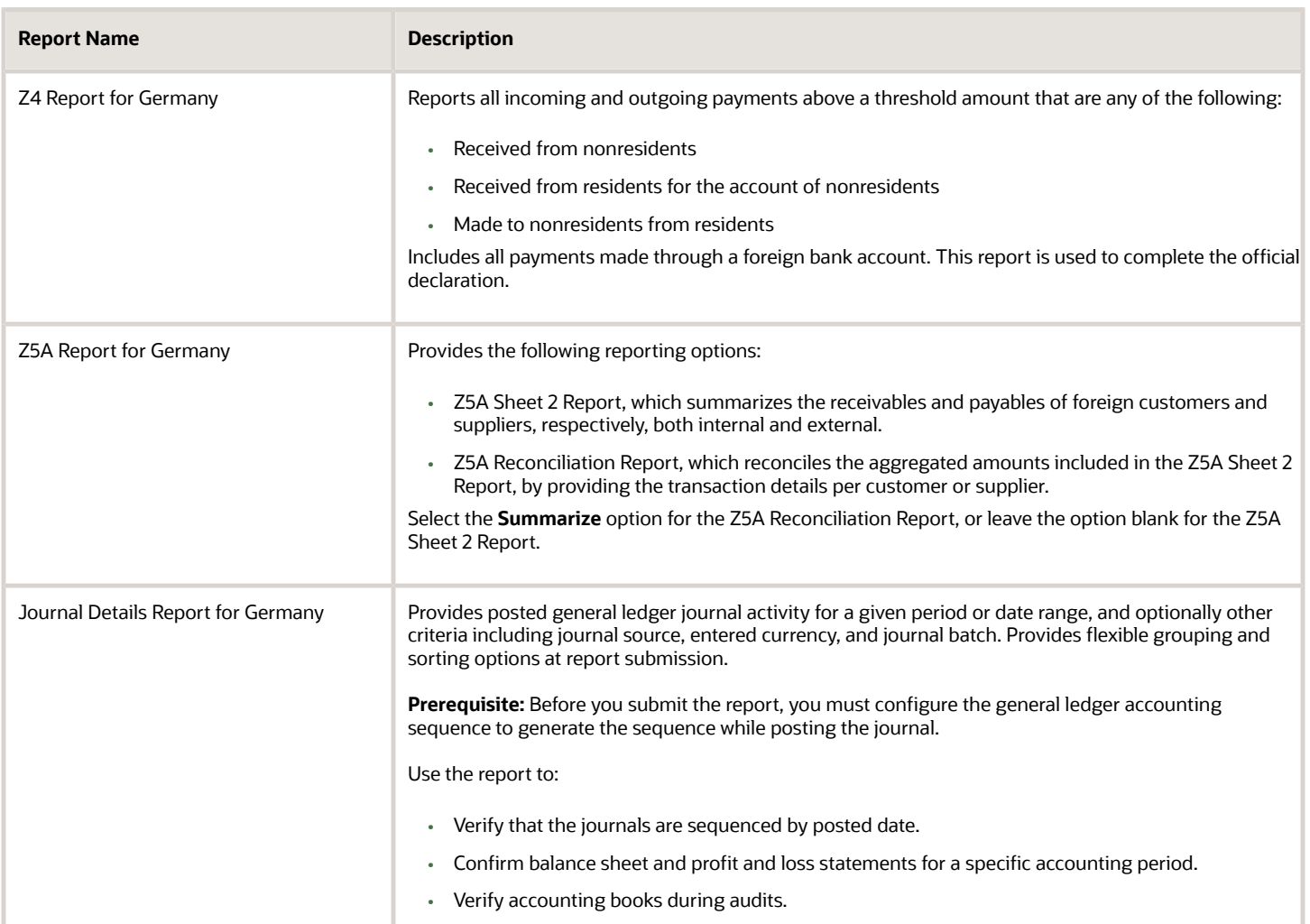

# Reports for Israel

# Overview of Withholding Tax Reports for Israel

This topic includes details about the withholding tax reports for Israel.

#### **Overview**

All legal entities in Israel must submit their withholding tax reports in compliance with the fiscal authority specifications.

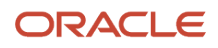

The following reports support withholding tax for Israel:

- Withholding Tax Report for Israel: Prints summary and details of withholding tax and income tax activities. It lists all the withholding tax transactions for a given period.
- Withholding Tax Reconciliation Report for Israel: Prints all payments and related withholding tax transactions for suppliers and supplier sites for the selected reporting period.
- Withholding Tax File to Tax Authority for Israel: Creates a text file in a predefined format, called form 856, for submission to the tax authorities. The file lists the withheld tax amounts for each supplier, supplier personal details, and the total amounts on the transactions including payments, withholding tax amounts, and liabilities.
- Withholding Tax Annual Certificate to Suppliers for Israel: Prints the annual summary of all supplier transactions with the entity issuing the certificate. It lists the withholding tax amounts and payments made to the supplier. The report contains the following details:
	- For a receipt in the form of a check: the account, bank, branch and check number information is listed.
	- For an account transfer: bank, branch information is listed.
	- Else, the credit card information is listed.
- Receipt Report for Israel: Prints receipt details, taxpayer details, and payer details in the specific format for Israel.

### Key Insights

Before running the reports, ensure that you:

- Set up the following entities:
	- Data Security
	- Geographies
	- Enterprise Structure
	- Suppliers
	- Bank accounts
	- Procurement Business Function
	- Common Options for Payables
- Complete the implementation project before entering transactions and using the transaction tax reports.

#### Report Parameters

The following table lists the main parameters for the withholding tax reports for Israel:

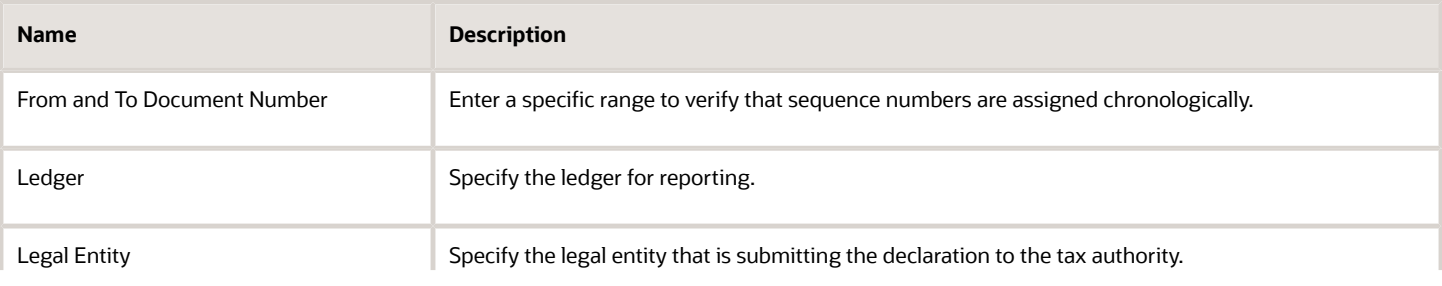

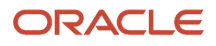

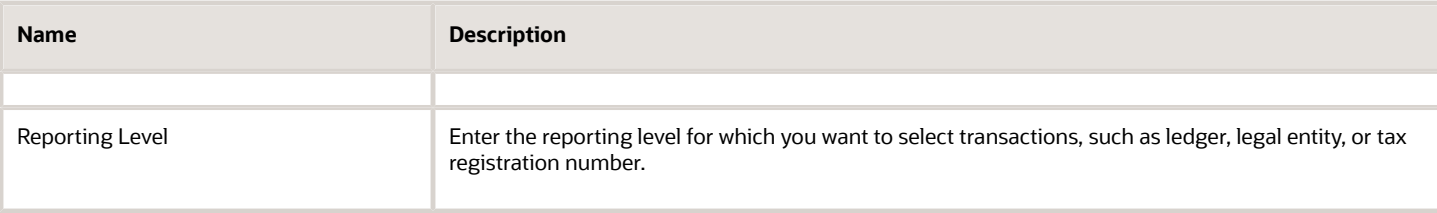

### Frequently Asked Questions

The following table lists frequently asked questions about the withholding tax reports for Israel.

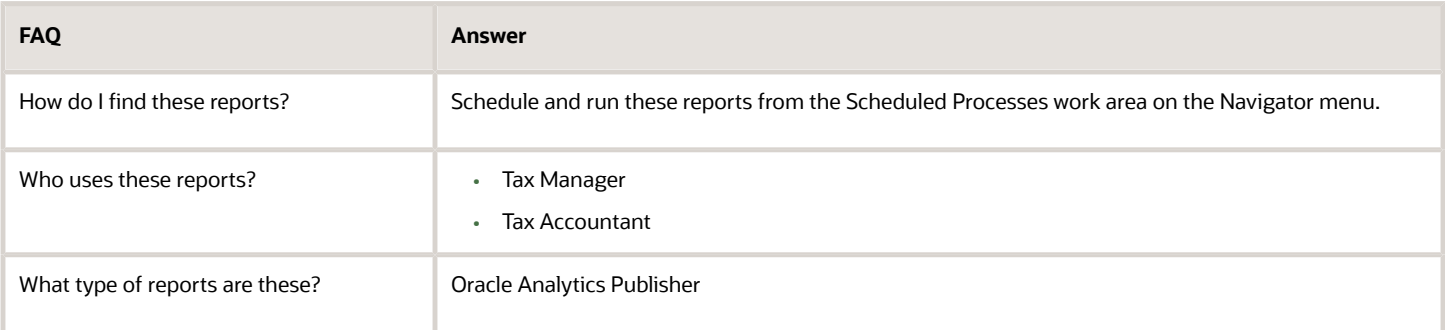

*Related Topics*

• [Withholding Tax Reporting for Israel Topical Essay](https://support.oracle.com/epmos/faces/DocumentDisplay?_afrLoop=241671335651158&id=2576459.1&_afrWindowMode=0&_adf.ctrl-state=2vucvjpra_53)

# Reporting Features for Israel

Use Oracle Fusion Applications to get standard financial and tax reports that meet the legal and business reporting requirements of tax authorities. For countries such as Israel, you can get a set of country-specific reports. These reports meet local reporting requirements for withholding tax.

This table lists the withholding reports for Israel.

#### **Withholding Tax Reports**

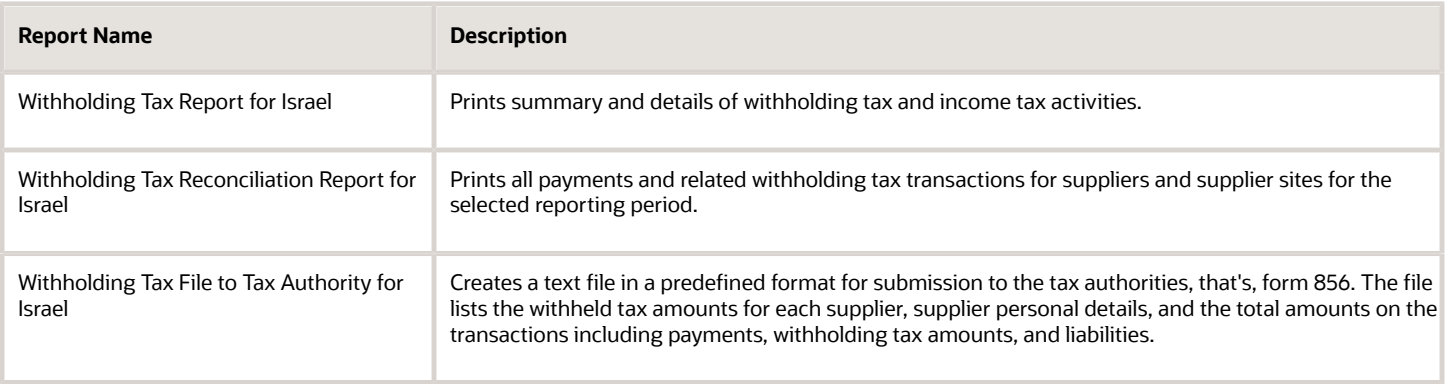

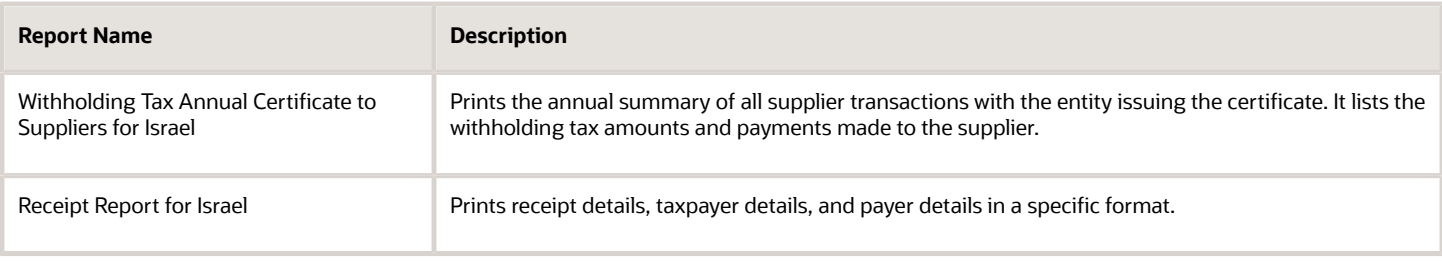

# Reports for Italy

# VAT Reports for Italy

This topic includes details about the VAT reports for Italy.

#### **Overview**

Oracle Fusion Applications provide a set of VAT reports to meet the legal and business reporting requirements of tax authorities.

The VAT reports for Italy include:

• Declarable Input VAT Register for Italy: Lists the declarable input VAT activities with document sequences assigned to the selected tax register, including payments of invoices with deferred tax for a specific period. The

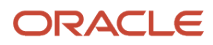

report displays the recoverable and nonrecoverable tax amounts and corresponding taxable amounts. Provides a summary section with totals by tax rate code and a grand total.

The following figure is an example of the report.

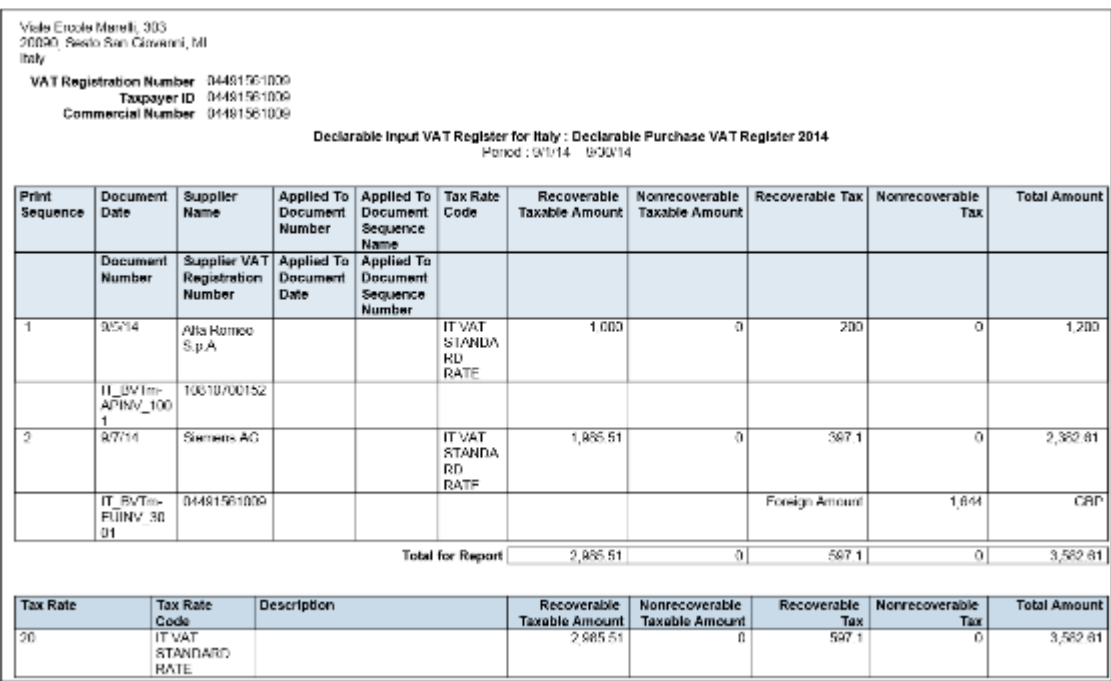

• Declarable Output VAT Register for Italy: Lists the declarable output VAT activities with document sequences assigned to the selected tax register, including cash receipt applications of invoices with deferred tax and

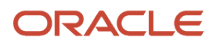

adjustments. Displays the tax and taxable amounts. Provides a summary section with totals by tax rate code and a grand total for invoices, receipts and adjustments.

The following figure is an example of the report.

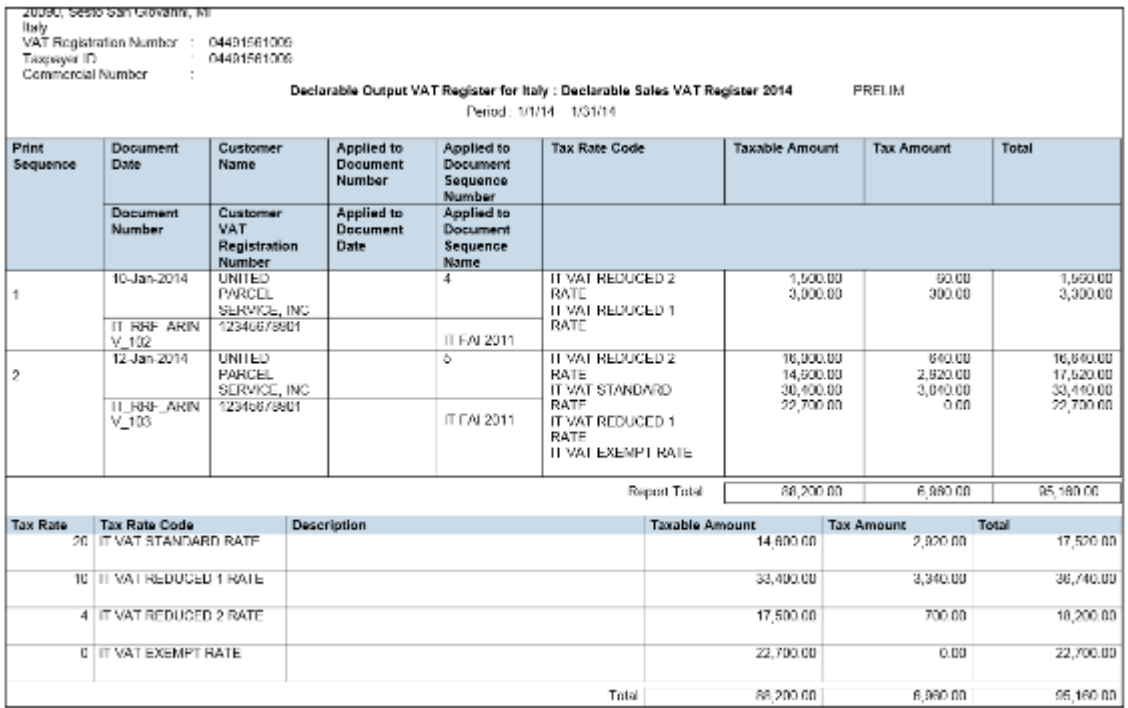

• Payable Sales VAT Register for Self Invoices, Inter-EU Invoices, and VAT for Italy: Provides the recoverable, nonrecoverable and deferred tax amounts, and corresponding portions of taxable amounts for all invoices received from suppliers within the European Union, or all self-billing invoices that have accounting dates within the reporting period.

The following figure is an example of the report.

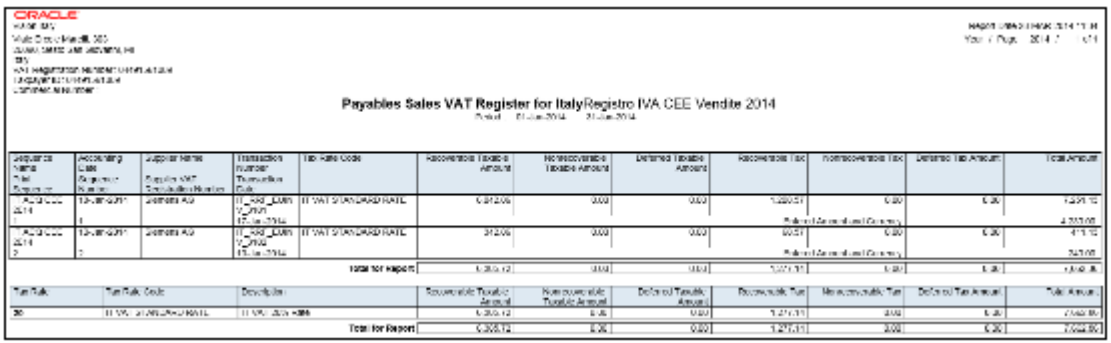

• Purchase VAT Register for Italy: Lists all purchase invoices with document sequences that are assigned to the selected tax register and have accounting dates within the selected tax period.

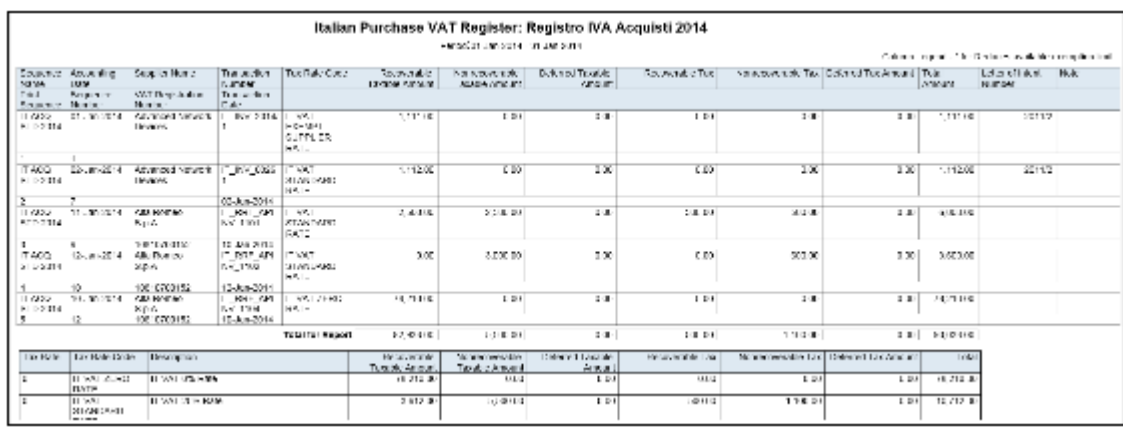

The following figure is an example of the report.

• Receivables Sales VAT Register for Italy: Lists all sales invoices with document sequences that are assigned to the selected tax register and have accounting dates within the selected tax period.

The following figure is an example of the report.

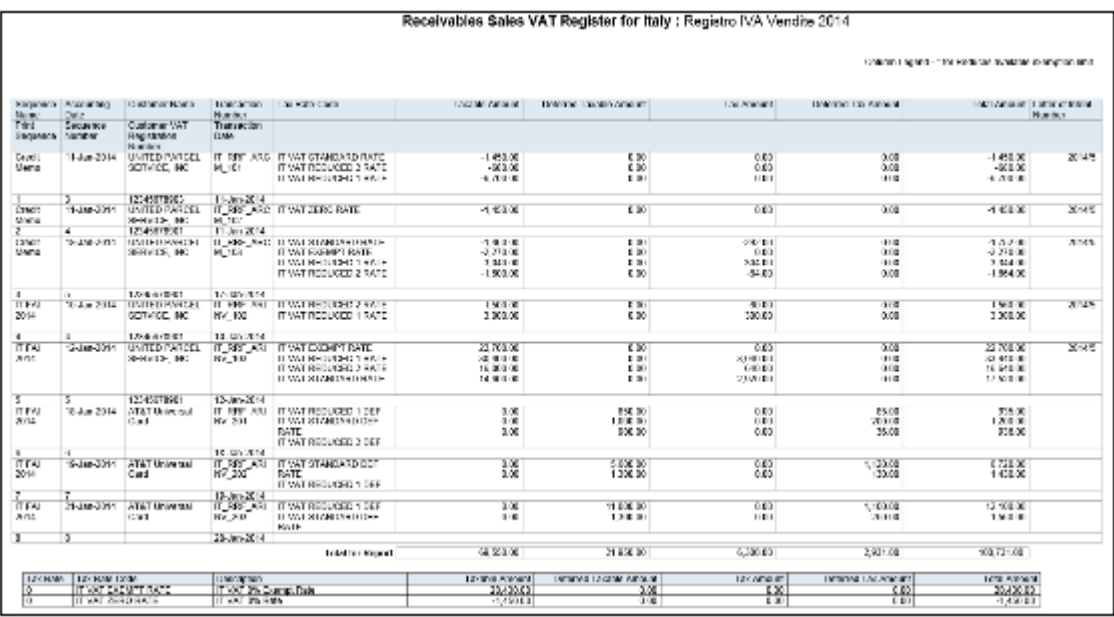

• VAT Liquidation Report for Italy: Provides summary information for all tax events that can be reported with tax point dates within the reporting period. Identifies the associated tax register for each transaction. Provides a summary per tax rate code with the totals for each tax register. Includes a grand total section for all sales and

#### purchases VAT that can be reported and credit balances from the previous report, which determines the net VAT amount to be paid to the authorities.

The following figure is an example of the report.

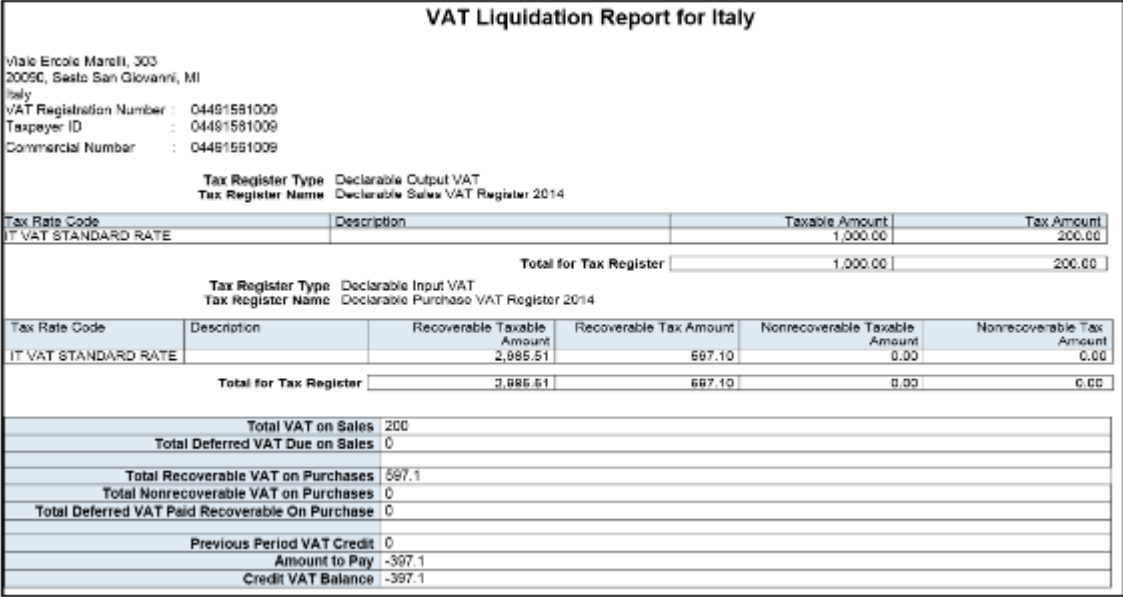

#### Key Insights

Before you run the VAT reports for Italy, ensure that you:

- Set up tax reporting entities and tax registers
- Configure tax reporting type and tax reporting type codes
- Associate document sequence names with tax registers

The VAT reports for Italy either use accounting date or tax point date for reporting data. Reporting of data by:

- Accounting date lets you list all invoicing activity regardless of what is declarable from tax perspective.
- Tax point date lets you report all declarable tax activity within a specific period and helps you to prepare declaration.

The following table lists the reports that use accounting date and tax point date for reporting transactions:

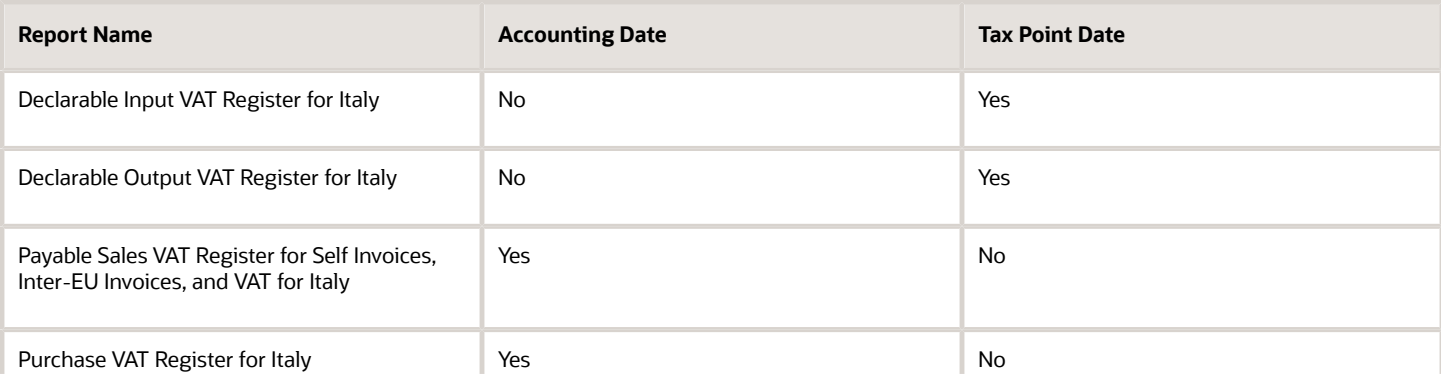

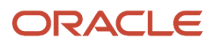

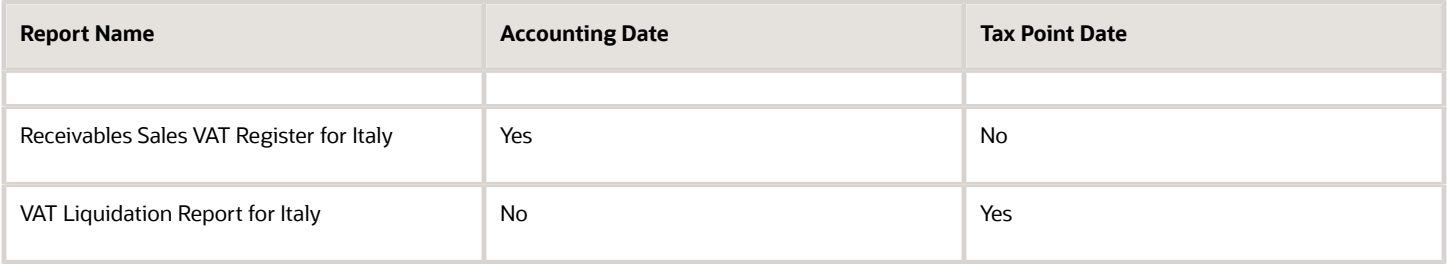

Run the Select Transactions for Tax Reporting process before you run the VAT reports for Italy. The process marks the transactions with a tax reporting identifier, and identifies the tax reporting periods and tax registers defined for Italy.

Run the Finalize Transactions for Tax Reporting process to mark transactions as finally reported for the following reports:

- Declarable Input VAT Register for Italy
- Declarable Output VAT Register for Italy
- VAT Liquidation Report for Italy

**Note:** Only the listed reports can be printed in final mode and can be reprinted if required.

#### Report Parameters

The following table lists the common parameters for the VAT Reports for Italy:

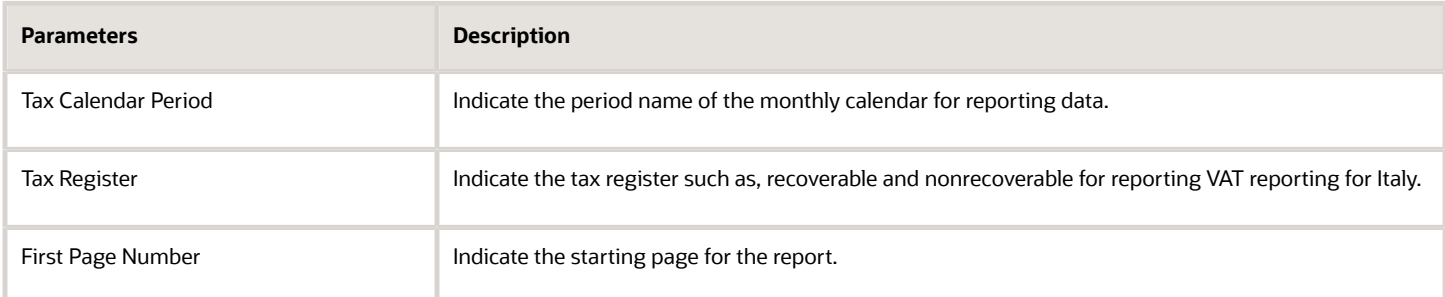

The following table lists additional parameters for the VAT Liquidation Report for Italy:

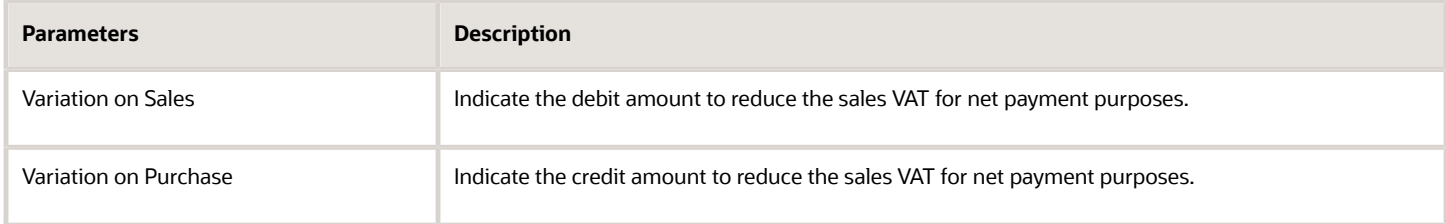

#### Frequently Asked Questions

The following table lists frequently asked questions about the VAT reports for Italy.

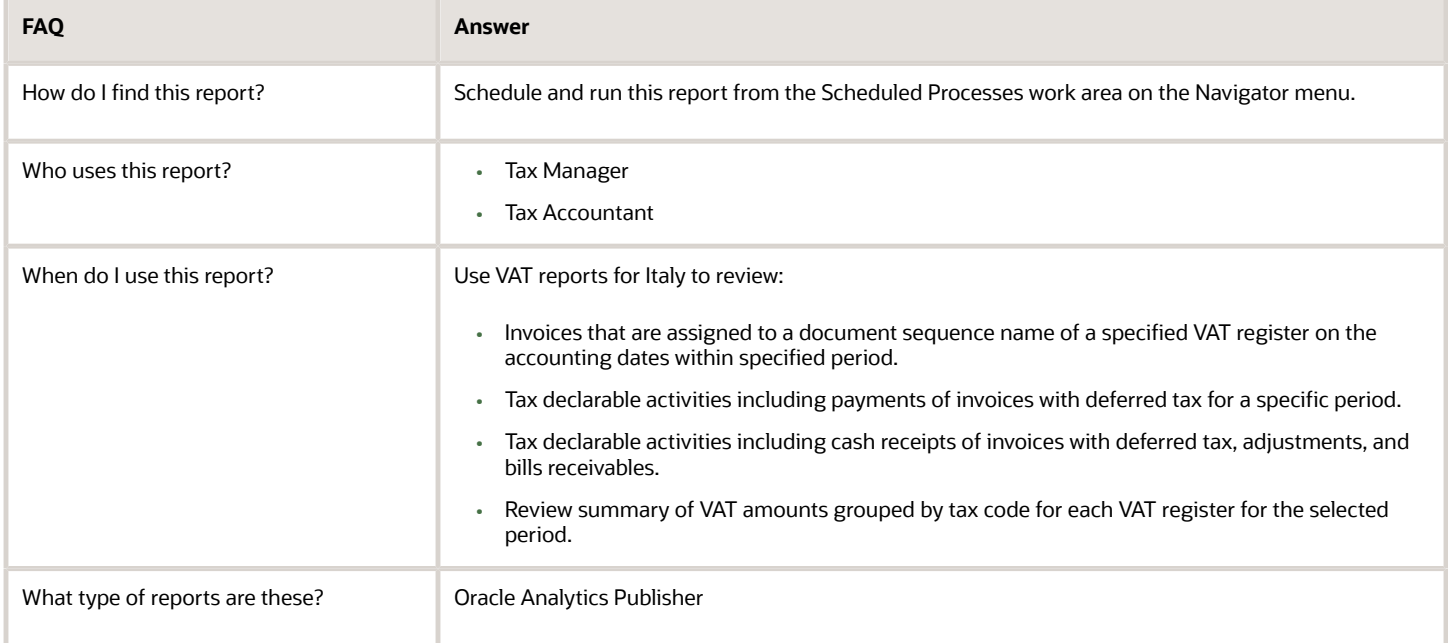

*Related Topics*

• [VAT Reporting for Italy Topical Essay](https://support.oracle.com/epmos/faces/DocumentDisplay?_afrLoop=241878069851819&id=2576459.1&_adf.ctrl-state=16d822djn7_9)

# Intra-EU Reports for Italy

This topic includes details of the Intra-EU reports for Italy.

#### **Overview**

Companies in Italy must report the details of the sale or purchase of services to or from companies in European Union (EU) member states.

The reported transactions, once declared to the tax authority, must be stamped with declaration number issued by the tax authority.

Use the following reports to report intra-EU transactions to the tax authorities:

• European Sales Listing of Services for Italy: Use this report to declare services rendered by Italian companies to VAT-registered customers in European Union (EU) member states.

The report prints service mode, service code, reporting receipt method, and reporting receipt country details associated with the transactions. The following figure is an example of the report.

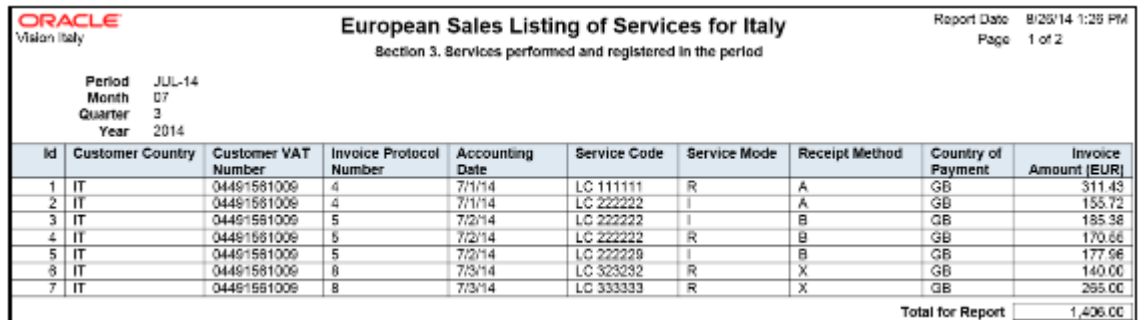

• European Purchase Listing of Services for Italy: Use this report to declare services purchased by Italian companies from VAT-registered suppliers in European Union (EU) member states.

The report prints service mode, service code, reporting payment method, and reporting payment country details associated with the transactions. The following figure is an example of the report.

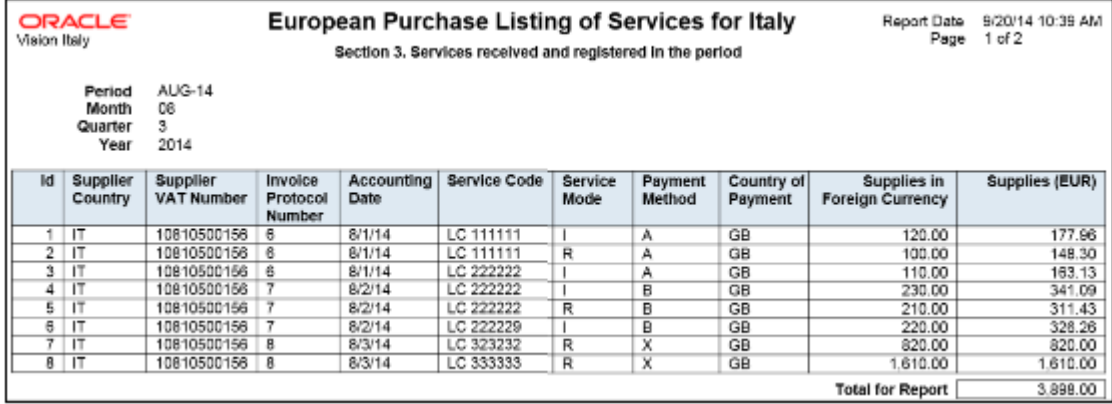

### Key Insights

Both the European Sales Listing of Services for Italy and European Purchase Listing of Services for Italy reports:

- Display report level totals for invoice amount.
	- **Note:** Create your own templates to specify page totals, carry forward totals, or brought forward totals.
- Round off all amounts to the nearest Euro.
- List invoices that are reported and later canceled in the adjustments section of the report.

Before running the European Sales Listing of Services for Italy report, ensure that you:

• In Oracle Fusion Functional Setup Manager, use the:

- **JG\_ESL\_EPL\_SERVICE\_CODE** lookup type to specify the service code.
- **JG\_ESL\_EPL\_SERVICE\_MODE** lookup type to specify the service mode.
- **JG\_ESL\_EPL\_RCPT\_PYMT\_MODE** lookup type to specify the reporting payment method.
- Configure the tax reporting type and tax reporting code for intra-EU transactions.

Before running the European Purchase Listing of Services for Italy report, ensure that you:

- Update the service code, service mode, reporting payment method, and reporting payment country for the services you purchase.
- Update the service codes for the services you purchase. Use the Service Code (*JG ESL EPL SERVICE CODE*) lookup type in Oracle Fusion Functional Setup Manager to specify the service codes.
- Configure the tax reporting type and tax reporting code for intra-EU transactions.

#### Report Parameters

The following table describes selected parameters of the European Sales and Purchase Listing of Services for Italy reports:

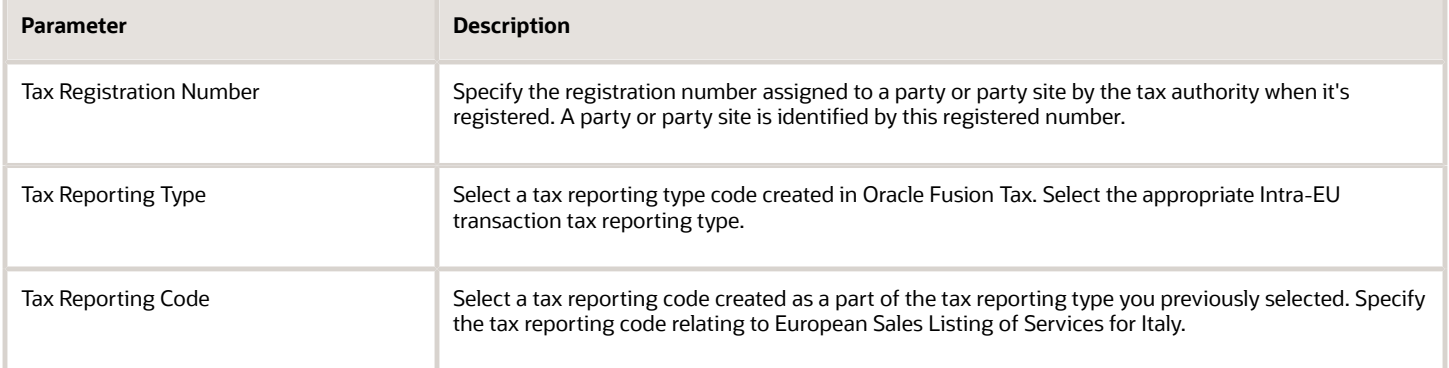

#### Frequently Asked Questions

The following table lists frequently asked questions about the European Sales and Purchase Listing of Services for Italy reports:

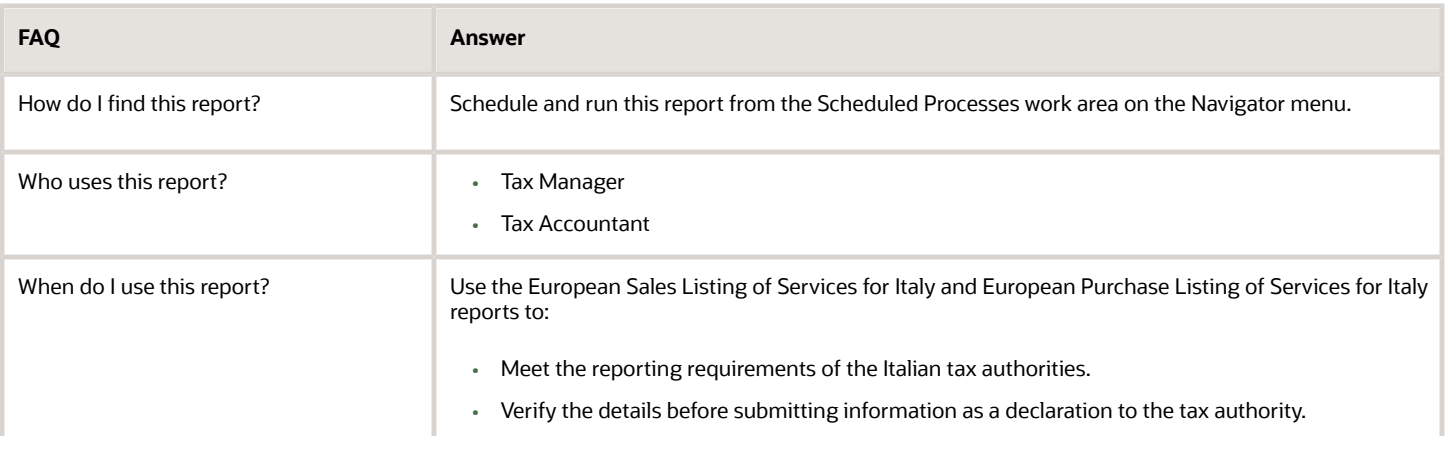

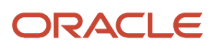

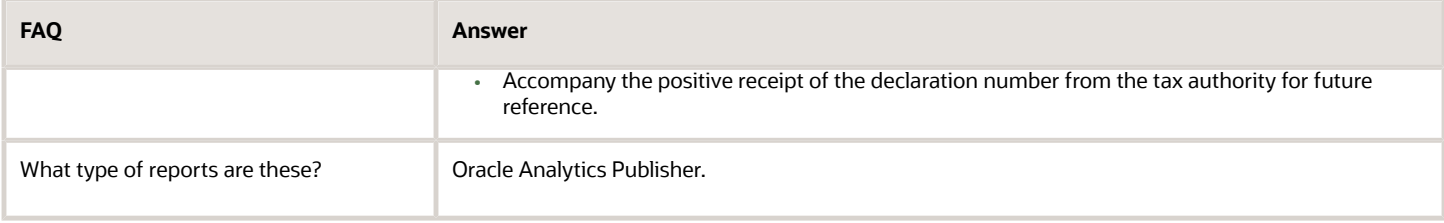

*Related Topics*

- [How European Purchase Listing Services for Italy is Reported](https://www.oracle.com/pls/topic/lookup?ctx=fa24a&id=s20046010)
- [How European Sales Listing Services for Italy is Reported](https://www.oracle.com/pls/topic/lookup?ctx=fa24a&id=s20046009)
- [Turnover Reporting](https://www.oracle.com/pls/topic/lookup?ctx=fa24a&id=s20046315)

## Exemption Reports for Italy

This topic includes details about the exemptions reports for Italy.

#### Overview

In Italy, regular exporters can legally request suppliers to not charge VAT on purchase transactions. The Letter of Intent is the official letter to send to suppliers and customs for vat exemption. This letter contains:

- Instructions to invoice without VAT.
- Revocation or suspension of a previous letter of intent, with instructions to invoice with VAT.

The exemption limit is the total VAT exemption amount that a regular exporter can claim against suppliers, and it is monitored on a periodic basis.

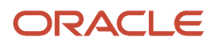

#### The following reports support exemption handling for Italy:

• Exemption Letter Report for Italy: Produces a letter of intent for each exempt supplier in Italy instructing them not to include VAT on invoices that they submit.

The following figure is an example of the report.

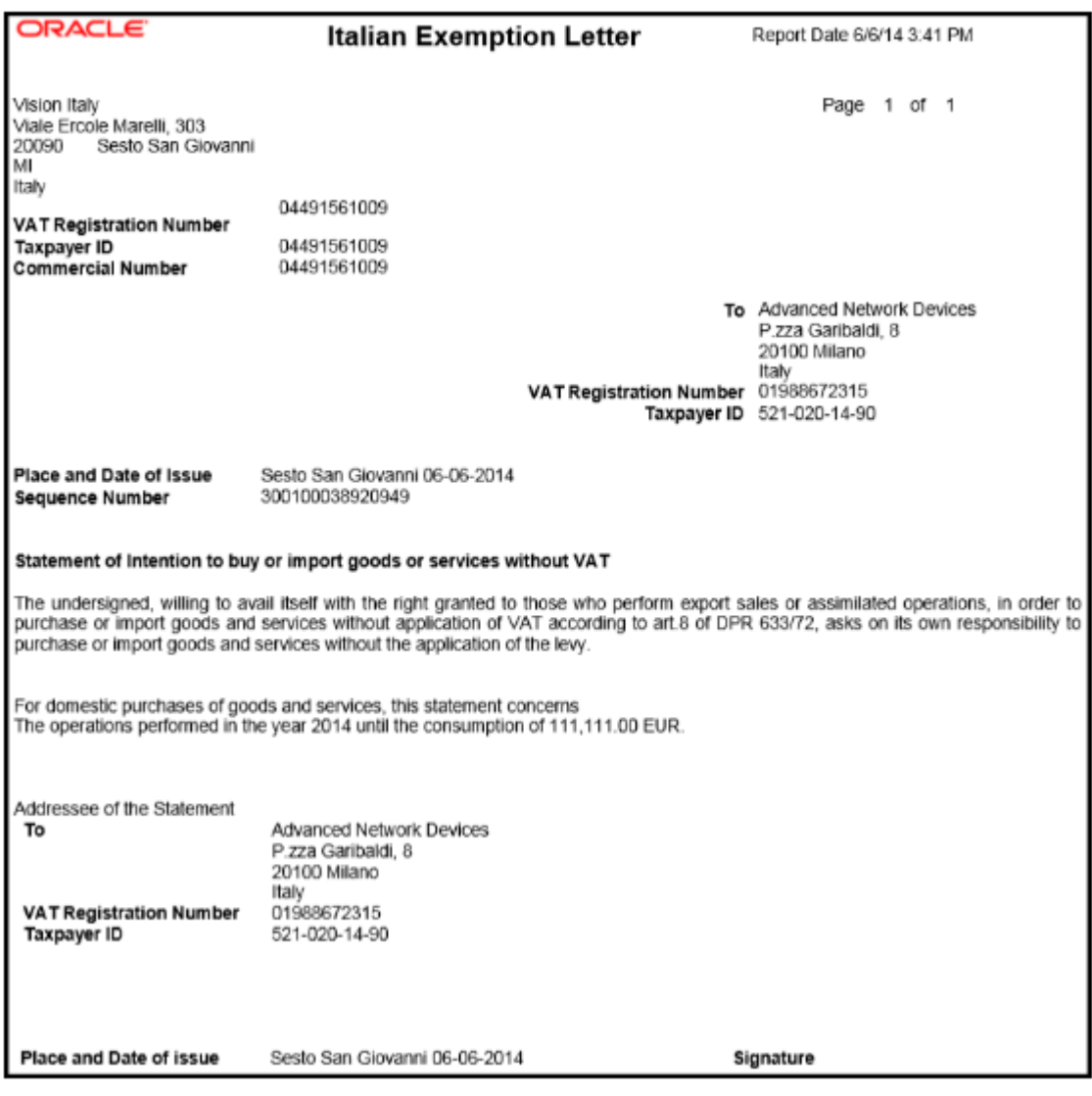

• Letter of Intent Receivables Invoice Register: Lists details about receivables transactions issued with a Letter of Intent for a given calendar year. Provides letter of intent details such as protocol number, allocation type, amount, and effective dates.

The following figure is an example of the report.

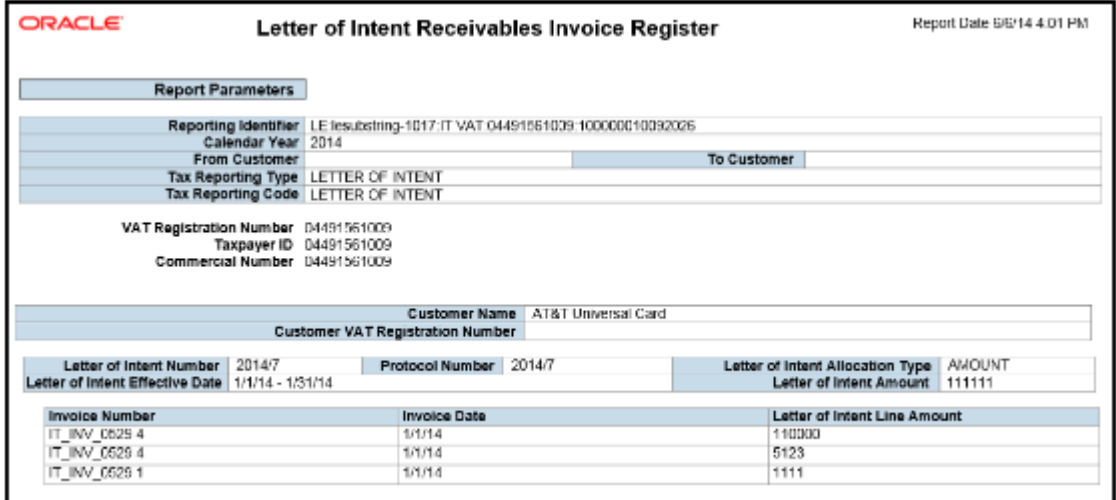

• Subledger Letter of Intent Register for Italy: Lists all letters of intent issued to suppliers or received by customers in Italy within a given period range.

The following figure is an example of the report.

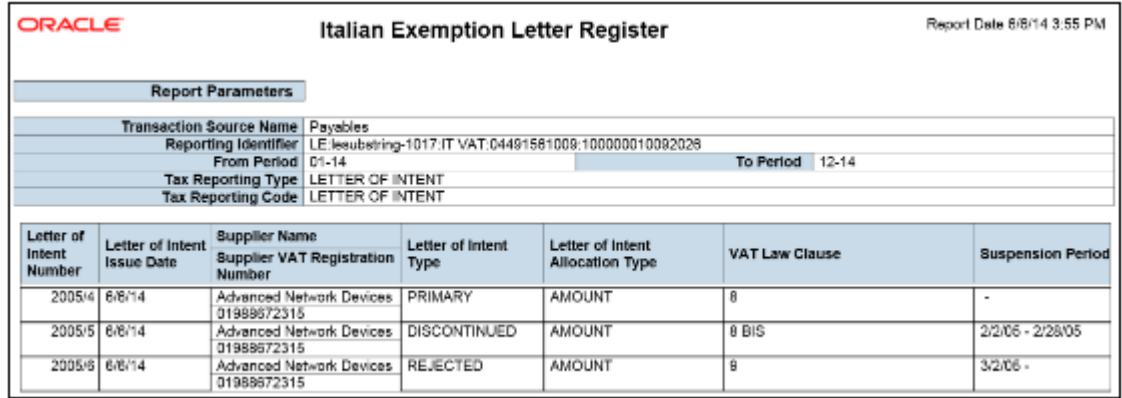

• Supplier Exemption Limit Consumption Report: Lists the details of suppliers eligible for exemption in Italy and their monthly consumption of assigned exemption limit. Lists consumption details of all the suppliers, or a specific supplier. Details include all invoices exempted during a calendar period.

### Key Insights

For each year, the initial exemption limit is the sum of all reported export invoices of the previous year. You can allocate the exemption limit as an annual or monthly amount and allocate the exemption limit among different suppliers. To each supplier, you send a Letter of Intent that indicates the exemption amounts, and request that they do not charge tax when they send the invoices.

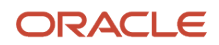

Define the tax reporting type and tax reporting code with the usage as exempt for using letter of intent and reporting exemption data.

Exemption limits can be adjusted during the year to reflect an increase or decrease in export activities and changes in the VAT exemption amount as agreed with tax authorities. However, you will not be able to change the exemption limit type.

#### Report Parameters

The following table lists the common parameters for all the exemption reports:

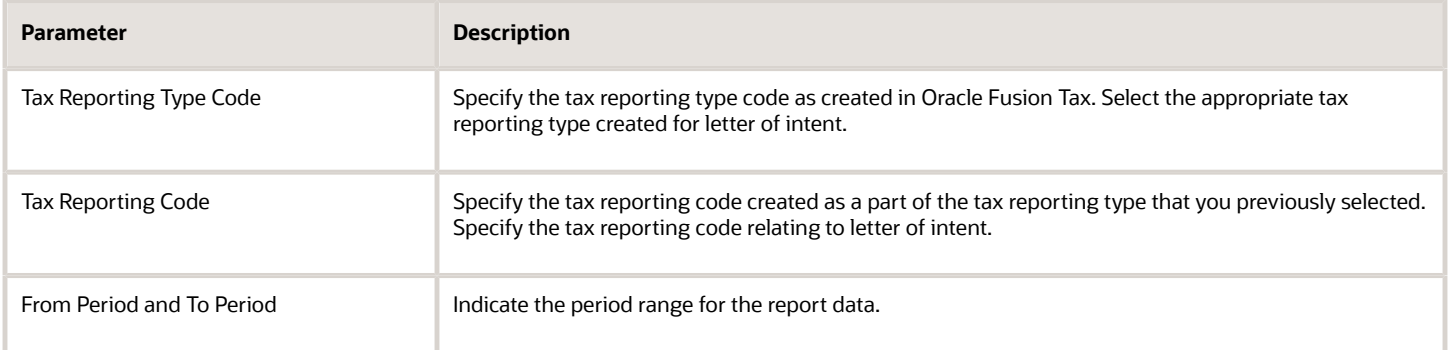

The following table lists the parameters for the Letter of Intent Receivables Invoice Register:

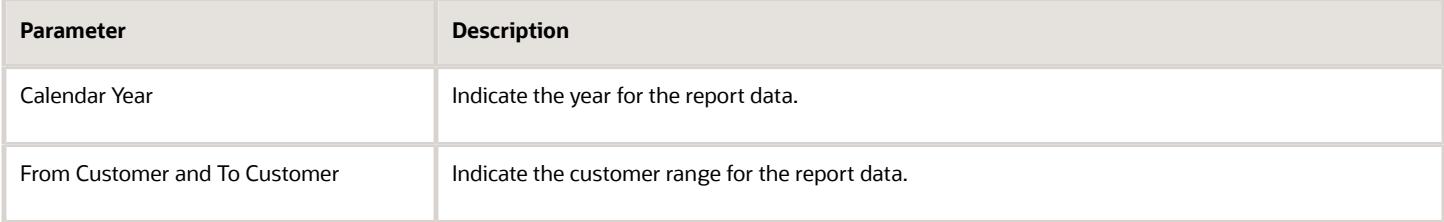

#### The following table lists the parameters for the Supplier Exemption Limit Consumption Report:

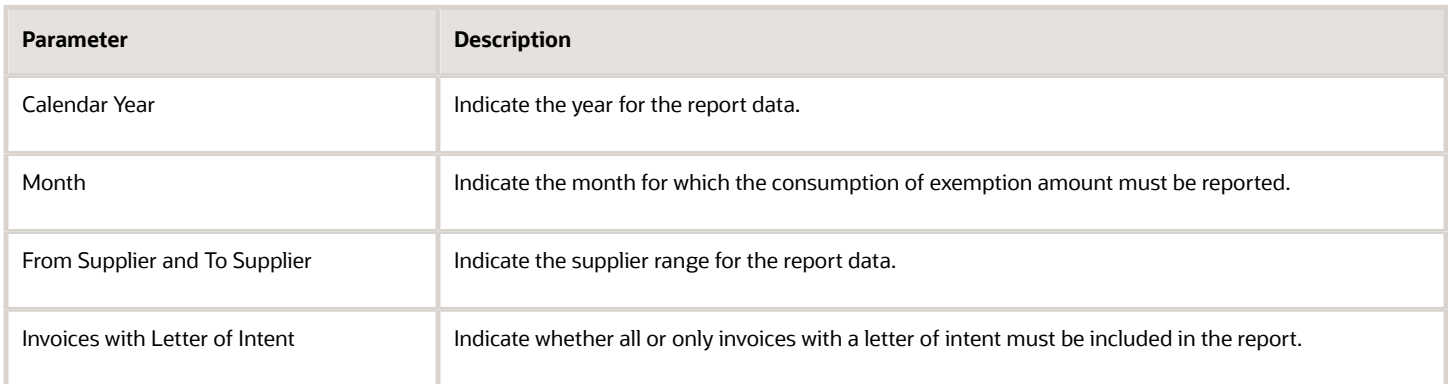

### Frequently Asked Questions

The following table lists frequently asked questions about the exemption reports for Italy.

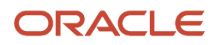

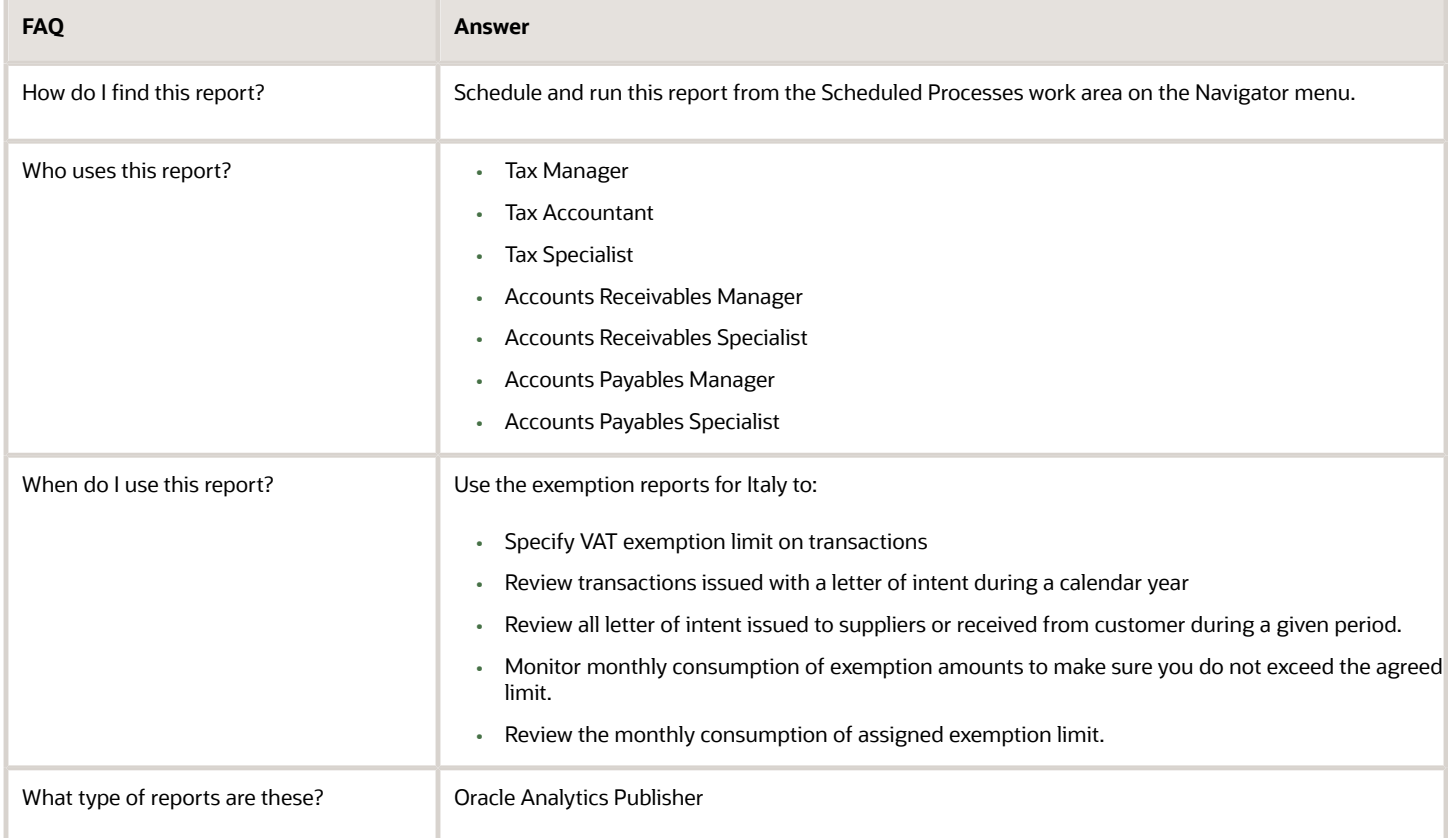

#### *Related Topics*

• [Supplier Exemptions for Italy](https://www.oracle.com/pls/topic/lookup?ctx=fa24a&id=s20046645)

# Overview of Withholding Tax Reports for Italy

This topic includes details about the withholding tax reports for Italy.

The withholding tax reports for Italy provide specific withholding tax information on supplier invoices as required by the tax authorities in Italy. You can use these reports to produce withholding tax letters you send to suppliers, reconcile the withholding tax letters sent to suppliers with the yearly amounts withheld for tax and social security, and prepare the yearly declarations for the tax authorities.

The following reports support withholding tax handling for Italy:

- Withholding Tax Letters for Italy: Creates letters sent to suppliers in Italy that confirm the tax and social security amounts withheld on purchase invoices that are partially or fully paid within a calendar year. Prints for a specific supplier or for all suppliers.
- Yearly Withholding Tax Report for Italy: Shows the annual taxes withheld by first-party legal entities for a supplier during a specified year, ordered by supplier name, supplier taxpayer ID or supplier tax registration

number. Prints the yearly summary of tax and social security amounts withheld for the legal entity. For each supplier and supplier site:

- The details section lists the tax and social security amounts withheld per invoice.
- The summary section lists the total tax and social security amounts withheld, grouped by withholding tax rate and withholding social security rate.

#### Key Insights

The Yearly Withholding Tax Report for Italy must include, in ledger currency, the same withholding tax and social security information printed in the Withholding Tax Letters for Italy report sent to suppliers. These reports leverage the new withholding tax architecture introduced in Release 9.

When defining individuals as suppliers, you must specify the date of birth and place of birth. These details are entered at the supplier header level.

### Report Parameters

The following table describes selected process parameters:

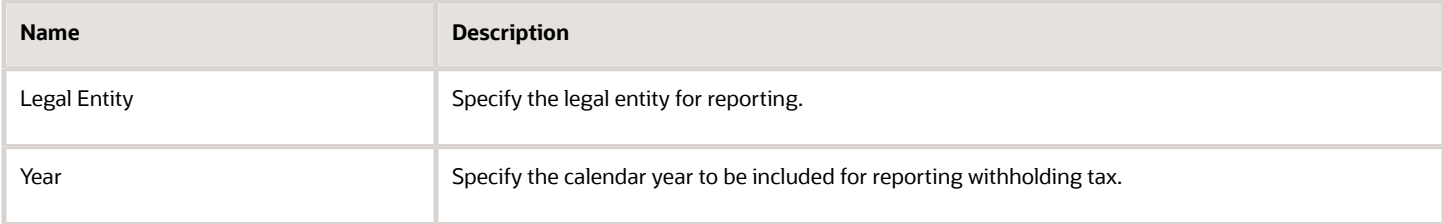

### Frequently Asked Questions

The following table lists frequently asked questions about the withholding tax reports for Italy.

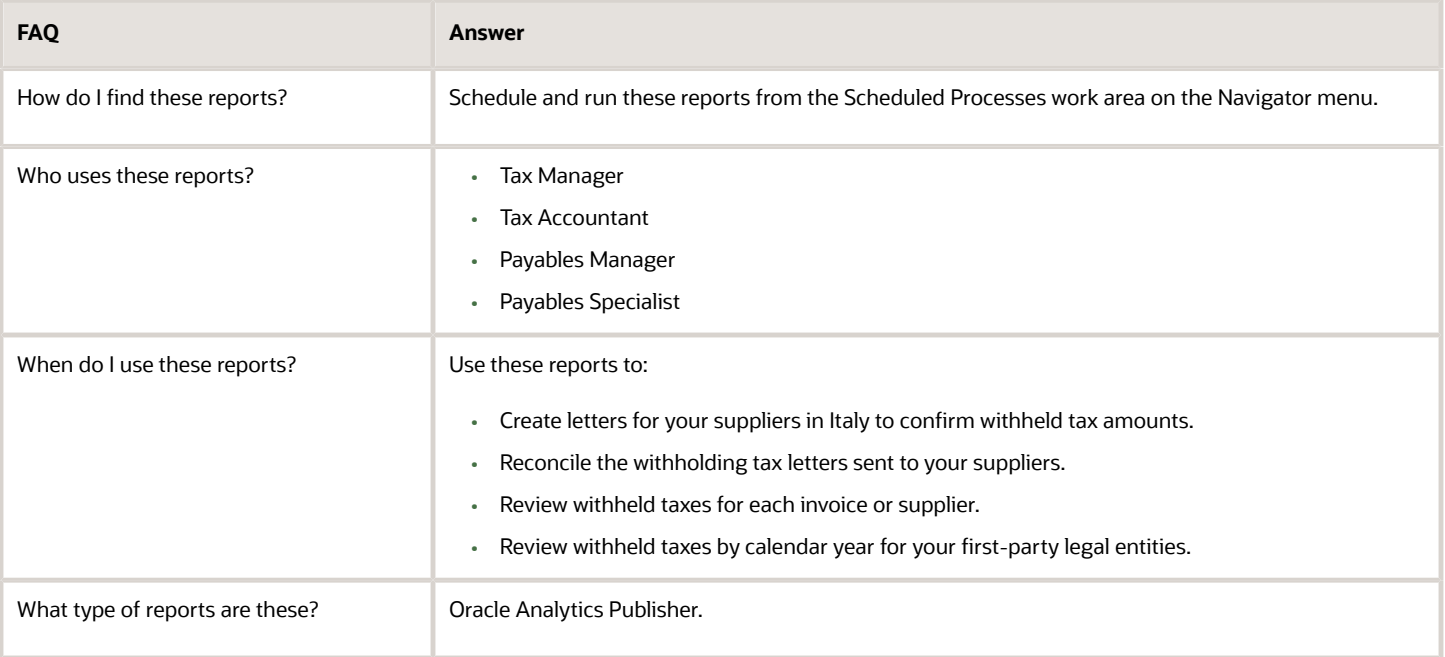

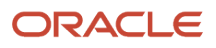

*Related Topics*

• [Reporting Features for Italy](https://www.oracle.com/pls/topic/lookup?ctx=fa24a&id=s20046481)

# Report for Poland

# How You Print Commercial Documents Execution Report

This topic contains summary information about the Print Commercial Documents Execution Report.

#### **Overview**

The Print Commercial Documents Execution Report lists all the selected transactions to be printed based on the parameters that you have provided. The printing program checks the following information:

- The validity of the association between Document Fiscal Classification or Document Subtype and the template, which you use for the invoice print process.
- Document Fiscal Information such as Third-Party Name, Document Number, and Transaction Date.

#### Key Insights

Before running the reports, ensure that you:

- Set up the following entities:
	- Data Security
	- Geographies
	- Address Style Format
	- Enterprise Structures
	- Tax Regimes to Rate Flow
	- Tax Profiles for Parties
	- Tax Rules
	- Customers and Suppliers
	- First Party Bank, Branch, and Account
- Complete the implementation project for your organization before you start the following feature-specific setup.

This is what a typical Commercial Documents Execution Report looks like:

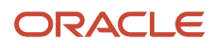

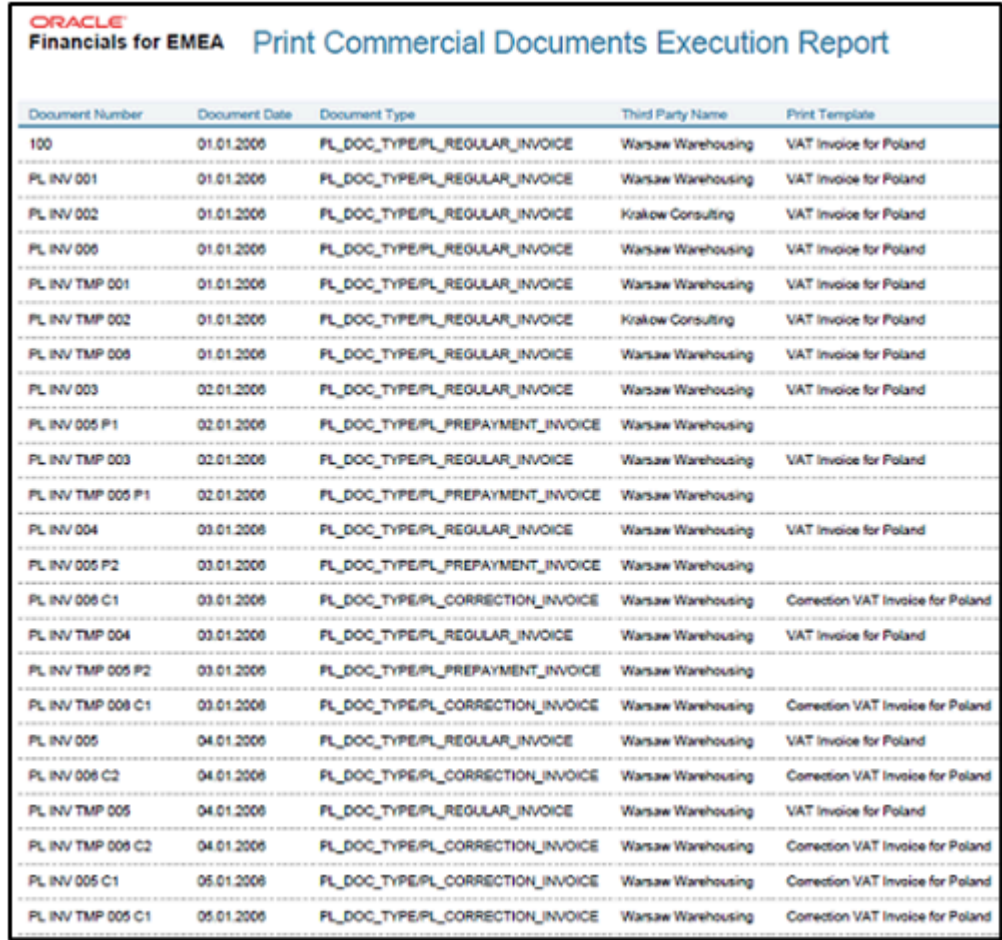

## Report Parameters

This table describes the process parameters:

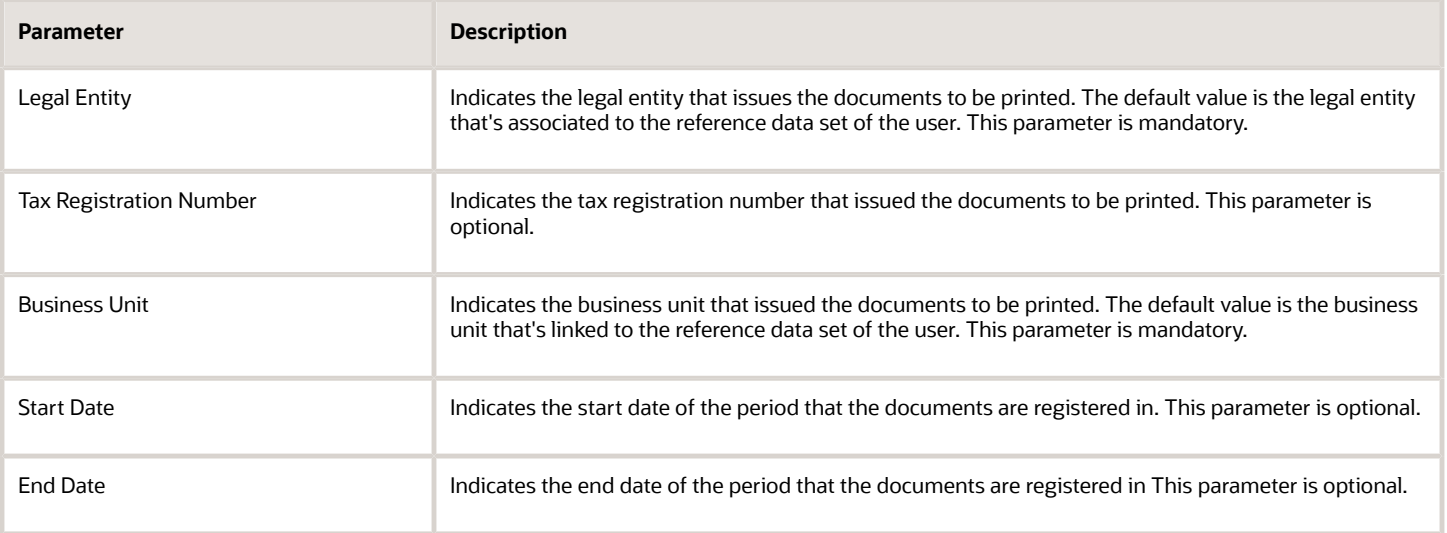

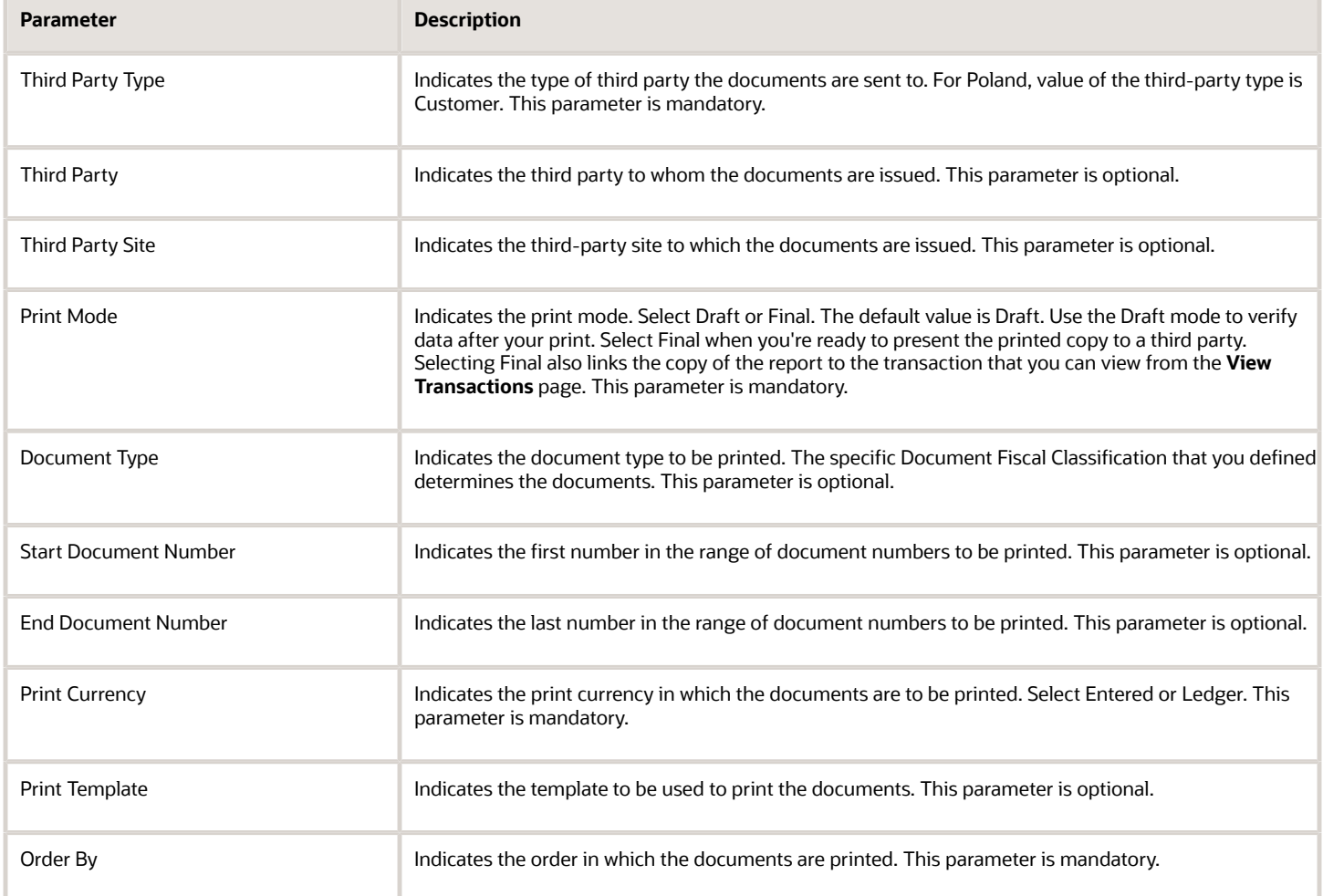

## Frequently Asked Questions

This table lists frequently asked questions about the Print Commercial Documents Execution Report.

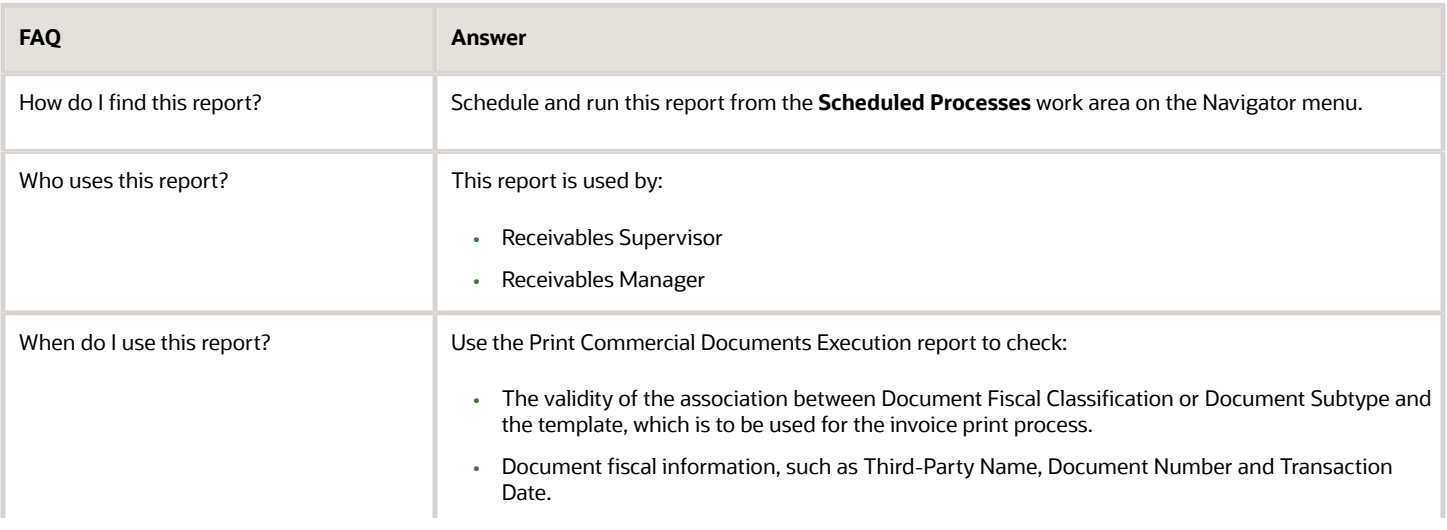

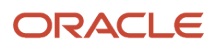

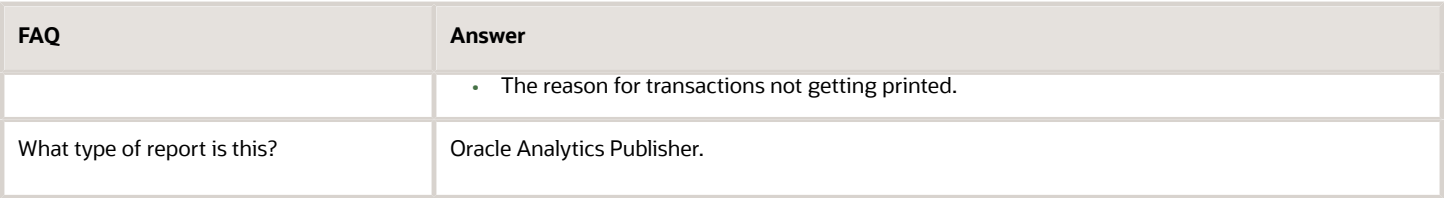

# Reports for Spain

# VAT Reports for Spain

This topic includes details about the VAT reports for Spain.

#### **Overview**

Oracle Fusion Applications provide a set of VAT reports to meet the legal and business reporting requirements of tax authorities.

The VAT reports for Spain include:

• Input VAT Journal for Spain: Provides summary and detail tax information on recoverable and nonrecoverable tax for accounted transactions entered in Oracle Fusion Payables and tax repository. Reports by register type, such as recoverable tax register or nonrecoverable tax register.

The following figure is an example of the report.

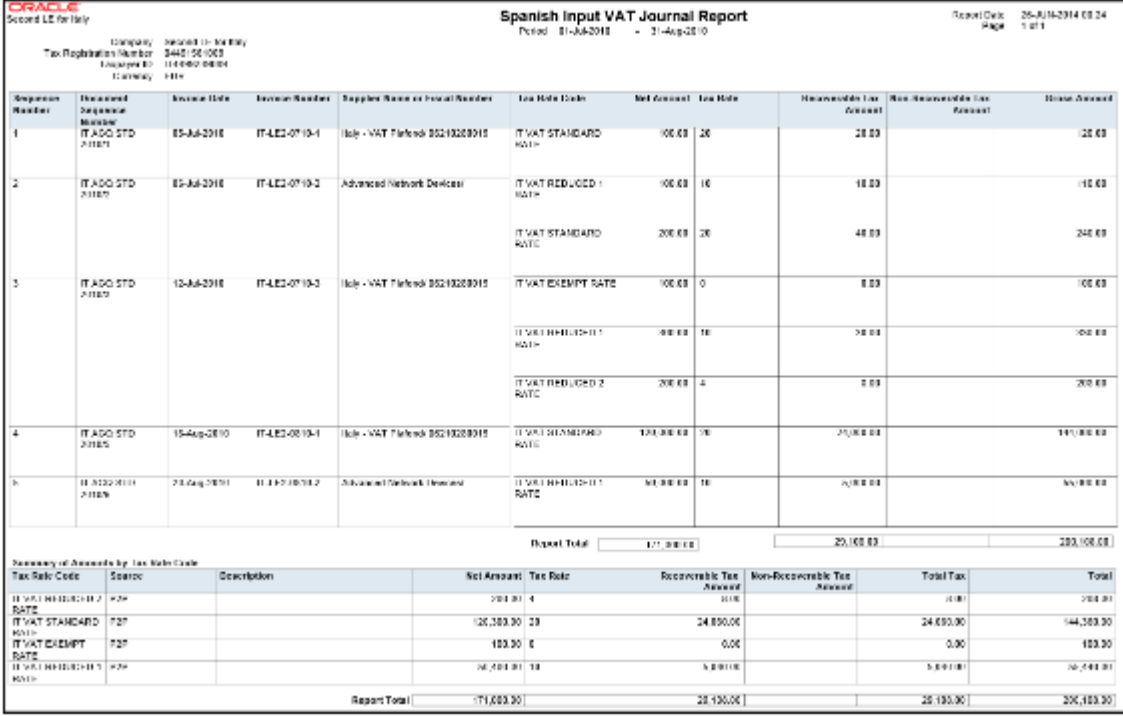

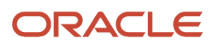

• Output VAT Journal for Spain: Provides summary and detail tax information on recoverable and nonrecoverable tax for accounted transactions entered in Oracle Fusion Receivables and tax repository. Reports by register type, such as recoverable tax register or nonrecoverable tax register.

Report Date 26-JUN-2014 00:53<br>Page 1 of 1 Spanish Output VAT Journal Report **ORACLE**<br>Second LE for Italy Period 01-Oct-2010 31-Oct-2010 Company Second LE for Italy Tax Registration Number 04491561009 Taxpayer ID<br>Currency IT4499239068 Net Amount | Tax Rate Code **Tax Rate Tax Amount** Document Invoice<br>Date Invoice<br>Number **Customer Name**<br>or Fiscal Number Sequence<br>Number Sequence<br>Number IT LE2 AR JP AR<br>Transacion/1057 21 Oct 2010 UNITED PARCEL 5,125,000.00 | IT VAT STANDARD RATE 1,025,000.00 20 SERVICE, INC. 12346678901 JP AR IT-LE2-AR-UNITED PARCEL 50,000,000,000,00 | IT VAT STANDARD RATE 10,000,000,000.00 21-Oct-2010  $\overline{\mathcal{D}}$ Transaction/1057 1010-1 SERVICE INC. 12346678801 108,257,000.00 | IT VAT STANDARD RATE JP AR 21-Oct-2010 | IT-LE2-AR-UNITED PARCEL  $\overline{20}$ 21,651,400.00 SERVICE, INC.<br>12345878901 Fransaction/1057 1010-1 Report Total | 50,113,382,000.00 10,022,676,400.00 Summary of Amounts by Tax Rate Code Tax Rate Code<br>IT VAT STANDARD Net A Tax Rate<br>20 Tax Amount<br>10.022,678,400.00 50,113,382,000.00 **RATE** 50,113,382,000.00 10,022,678,400.00 **Report Total** 

The following figure is an example of the report.

• VAT Inter-EU Invoice Journal for Spain: Provides summary and detail information on invoices received in Spain from suppliers located in any European Union member state. Includes invoices that have offset or self-assessed tax distributions.

The following figure is an example of the report.

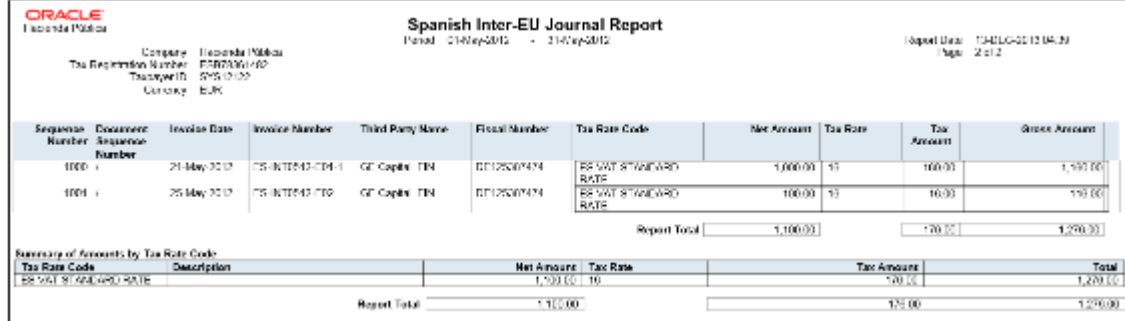

• VAT Inter-EU Invoice Format for Spain: Lists details of the same invoices that appear on the VAT Inter-EU Invoices Journal for Spain. Selects transactions based on tax reporting type and tax reporting code.

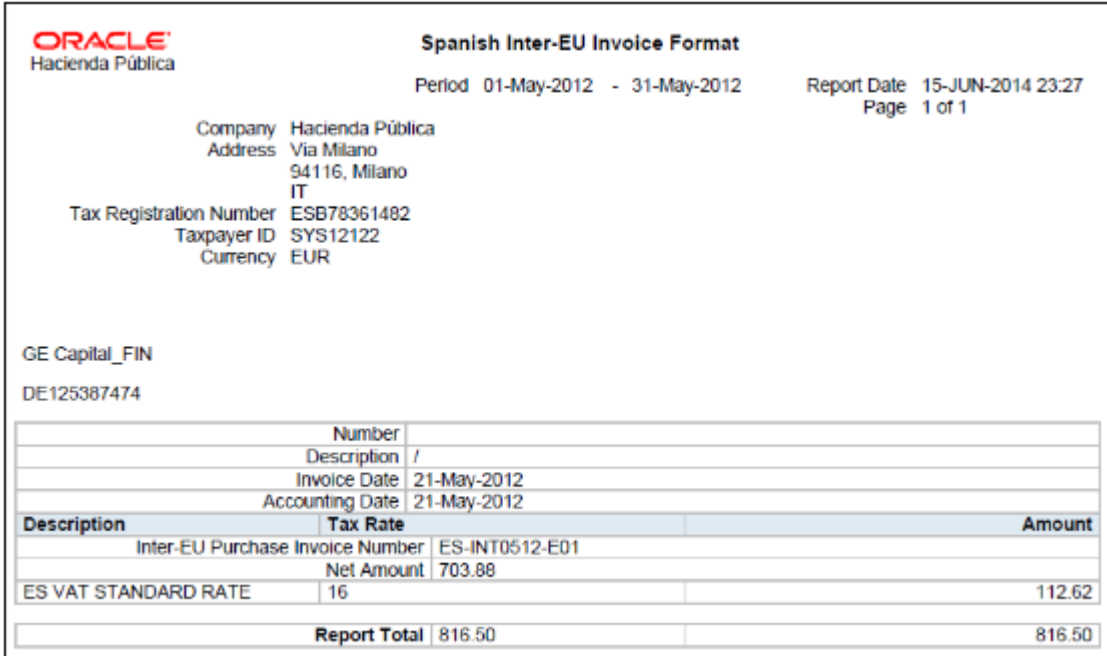

The following figure is an example of the report.

### Key Insights

You can report transactions based on a specific tax reporting type and tax reporting code or report transactions associated with all the tax reporting types and codes. Ensure that you create relevant tax reporting types and tax reporting codes and assign them to tax rates before running the reports. When the tax rate is applied to a transaction, tax reporting type and tax reporting code is also applied.

If you want to use a calendar for tax reporting that is different from the accounting calendar, set up a new calendar and associate it with the tax reporting entity. However, before you create a new calendar, you must set up a new tax reporting entity.

Before you run the VAT reports for Spain, ensure you:

- Configure the document sequence to be used for reporting and printing transactions on the reports.
- Run the Select Transactions for Tax Reporting process to select and mark transactions for reporting.

When you finish reviewing the reports and want to close the tax period, run the Finalize Transactions for Tax Reporting process. The process marks all the reported transactions as finally reported.

#### Report Parameters

The following table lists selected parameters for the VAT reports for Spain:

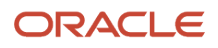

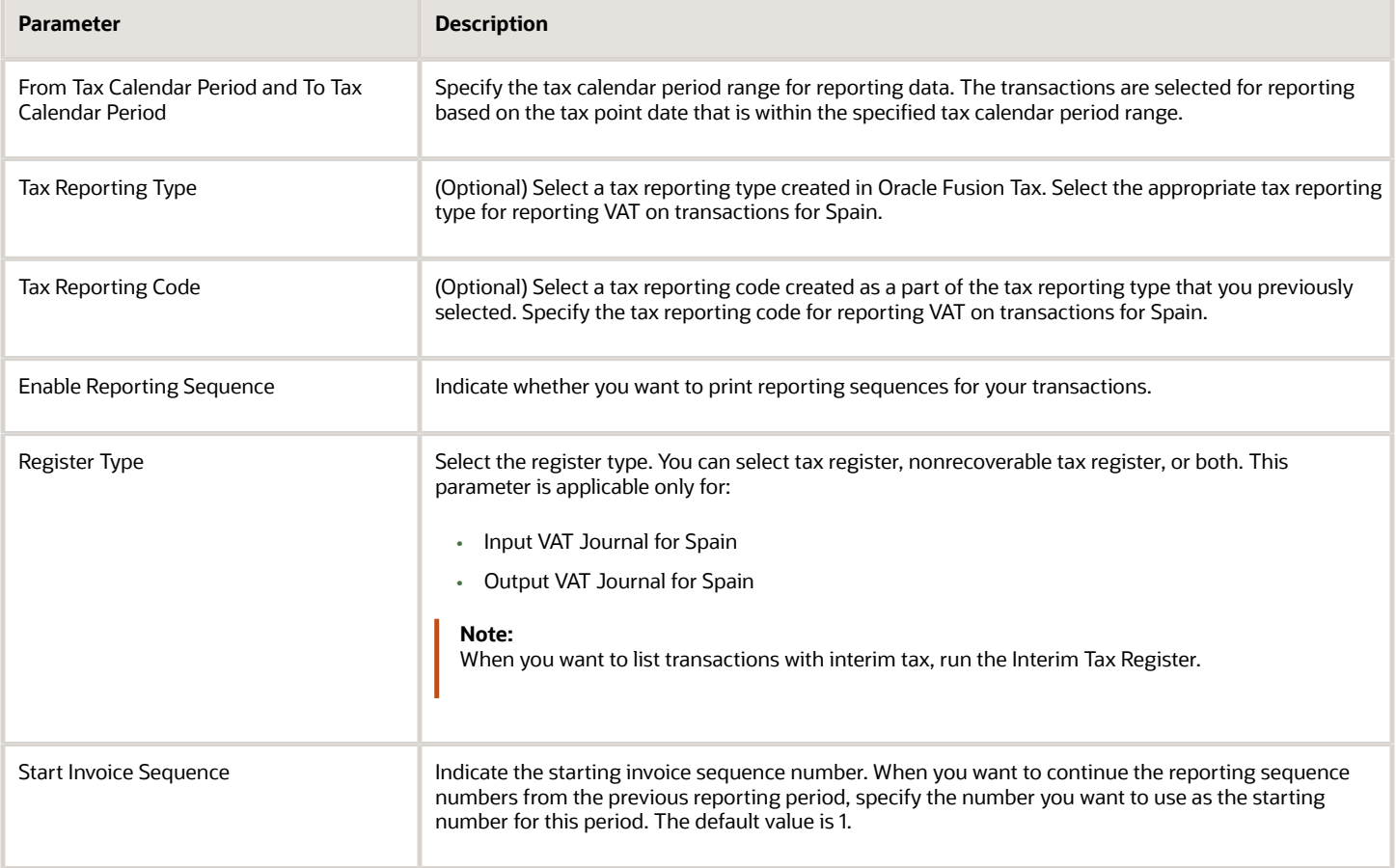

#### Usability Improvements

You can define withholding keys and sub keys, and additional extracted data elements.

The Withholding Magnetic Format for Spain report includes the ability to define withholding keys and sub keys and assign them to the withholding tax rates. The keys (sub keys) allowed in the Modelo 190 are A, B (01, 02, 03), C, D, E (01, 02, 03, 04), F (01, 02), G (01, 02, 03), H (01, 02, 03, 04), I (01, 02), J, K (01, 02, 03), L (01 to 30). If withholding keys and sub keys are not defined and assigned to tax rates, expense reports are populated with the default value A00 and all other transactions populated with the default value G01.

The Withholding Magnetic Format for Spain XML Data extract file contains additional data elements:

- Header elements
	- ERP Cloud Program Version EXTERNAL\_VERSION
	- Legal Entity primary contact name, phone and email G\_LEGAL\_ENTITY FULL\_NAME, EMAIL\_ADDRESS and PHONE\_NUM
- Detail records
	- Supplier Type and Tax Organization Type C\_VENDOR\_TYPE and C\_ORGANIZATION\_TYPE

#### **Setup Steps**

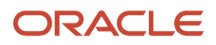

To implement changes related to the keys and sub keys reported in the Withholding Magnetic Format for Spain output file, follow these setup steps:

- **1.** Create new Tax Reporting Type for withholding keys and sub keys:
	- **a.** Navigate to the Setup and Maintenance, Manage Tax Reporting Types.
	- **b.** Create new Tax Reporting Type JEES WHT\_KEY\_SUBKEY with these values:
		- **-** Tax Reporting Type Code: JEES\_WHT\_KEY\_SUBKEY
		- **-** Tax Reporting Type Name: WHT Keys and Subkeys for Spain
		- **-** Tax Reporting Type Purpose: Withholding tax reporting type
		- **-** Country: Spain
		- **-** Data Type: Text
		- **-** Minimum Length of Reporting Codes: 1
		- **-** Maximum Length of Reporting Codes: 3
		- **-** Reporting Type Uses: enable Tax Rate
	- **c.** Add new Tax Reporting Codes:
		- **-** Tax Reporting Code: G01
		- **-** Description: G: Income from economic activities: Professional activities to which the general withholding rate is applicable: Sub key 01
	- **d.** Define all required Tax Reporting Codes for Spanish withholding keys and sub keys. Example: A01, G03, H04.
	- **e.** Save and Close.
- **2.** Associate Tax Reporting Code JEES\_WHT\_KEY\_SUBKEY to the Withholding Tax Rates Codes:
	- **a.** Navigate to Setup and Maintenance, Manage Tax Rate and Tax Recovery Rates.
	- **b.** Search for Withholding Tax and define Search Withholding Tax Rates parameters or create new Withholding Tax Rate.
	- **c.** Associate Withholding Tax Rate with Tax Reporting Codes with these values:
		- **-** Tax Reporting Type Code = JEES\_WHT\_KEY\_SUBKEY
		- **-** Data Type = Text
		- **-** Tax Reporting Code = G01
		- **-** Description = G: Income from economic activities: Professional activities to which the general withholding rate is applicable: Sub key 01
	- **d.** Save and Close.
- **3.** (Optional) Here are some considerations:
	- The keys and sub keys values are defined as Tax Reporting Code for the Tax Reporting Type Code JEES WHT\_KEY\_SUBKEY. The Tax Reporting Code for key and sub key is assigned to the Withholding Tax Rate. In the Withholding Magnetic Format for Spain output file the Key is the first position from the Tax Reporting Code and is reported in the position 78. The sub key is the second and third position from the Tax Reporting Code JEES\_WHT\_KEY\_SUBKEY and is reported in the position 79 and 80.
	- If withholding keys and sub keys are not defined and assigned to tax rates, expense reports are populated with the default value A00 and all other transactions populated with the default value G01.
	- Define primary Legal Entity contact name, primary phone and email, Supplier Type and Tax Organization Type for supplier to extract values in the Withholding Magnetic Format for Spain XML extract data file.

### Frequently Asked Questions

This table lists frequently asked questions about the VAT reports for Spain.

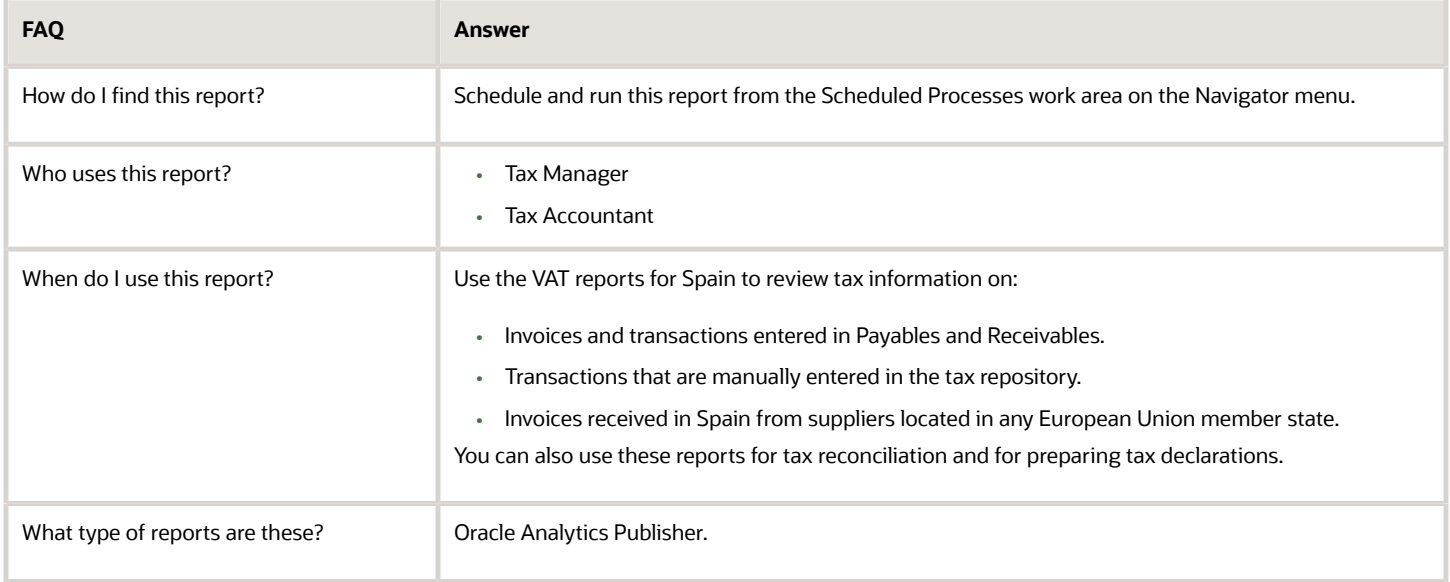

#### *Related Topics*

• [Reporting Features for Spain](https://www.oracle.com/pls/topic/lookup?ctx=fa24a&id=s20046480)

# Modelo Reports for Spain

This topic details about the tax box allocation reports.

#### **Overview**

The Modelo Reports for Spain are legally required turnover reports. These reports are delivered electronically in a predefined format to the tax authorities in Spain.

The Modelo reports for Spain include:

- Modelo Electronic File Generation for Spain: Prepares electronic file for Modelo 340, 347, 349 or 415 declarations in a legally predefined format.
- Modelo Verification Report for Spain: Lists all payable invoices and receivables transactions that are reported in the Modelo 340, 347, 349, or 415 declarations. The report prints data based on the selected legal entity, period range, source, and modelo name. For receivables cash receipts, only receipts with a value more than the entered minimum cash amount are reported.

### Key Insights

Modelo reporting is based on accounting date or transaction date, depending on the type of Modelo and source of data.

You can report a transaction in multiple reports, which can be submitted annually, quarterly, or monthly.

Run Modelo Electronic File Generation for Spain for one period at a time and verify your transactions or summary data.

You can't filter the foreign customers or suppliers in Modelo reports. It is controlled by the tax reporting type, which is a mandatory parameter. Hence, you must have a separate tax rate code for invoices of foreign customers or suppliers mapped to a different tax reporting type to prevent them from being reported in the Modelo reports.

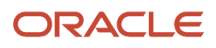

### Report Parameters

Let's understand the selected report parameters:

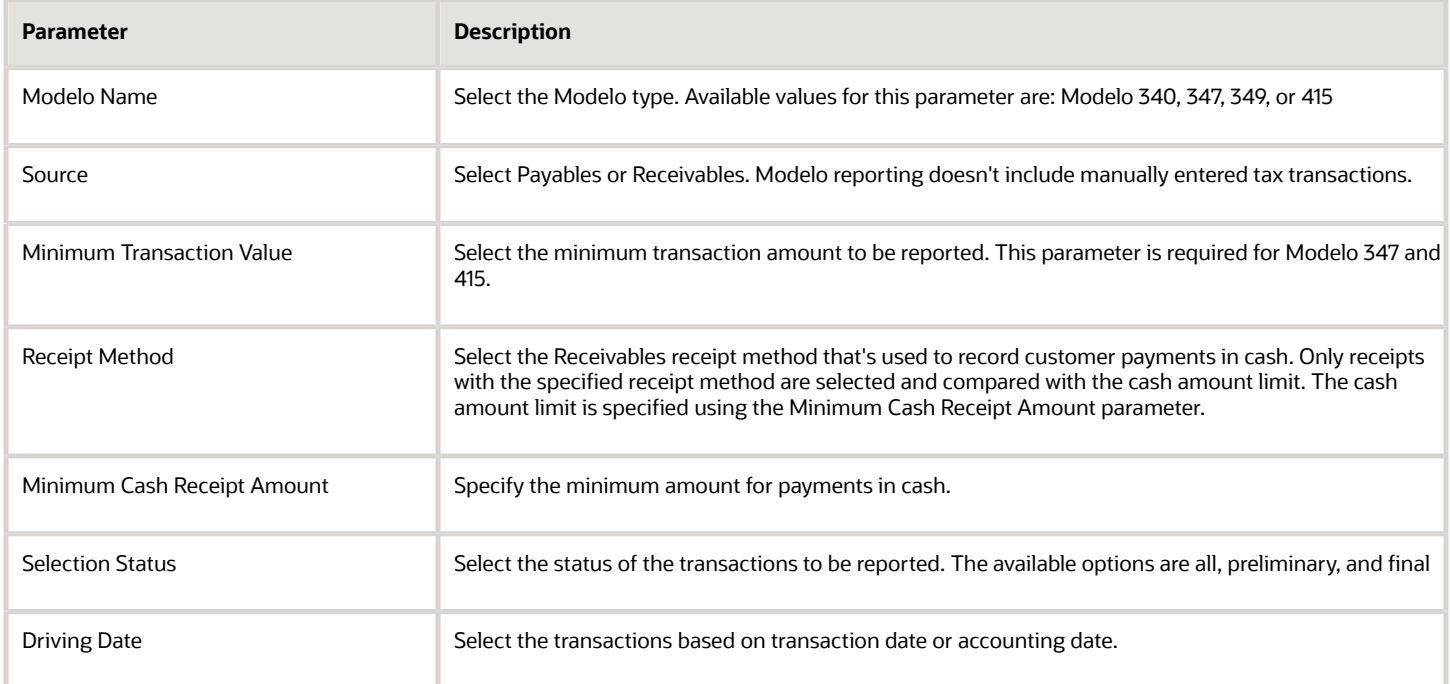

### Frequently Asked Questions

Here are some frequently asked questions about the Modelo Reports for Spain.

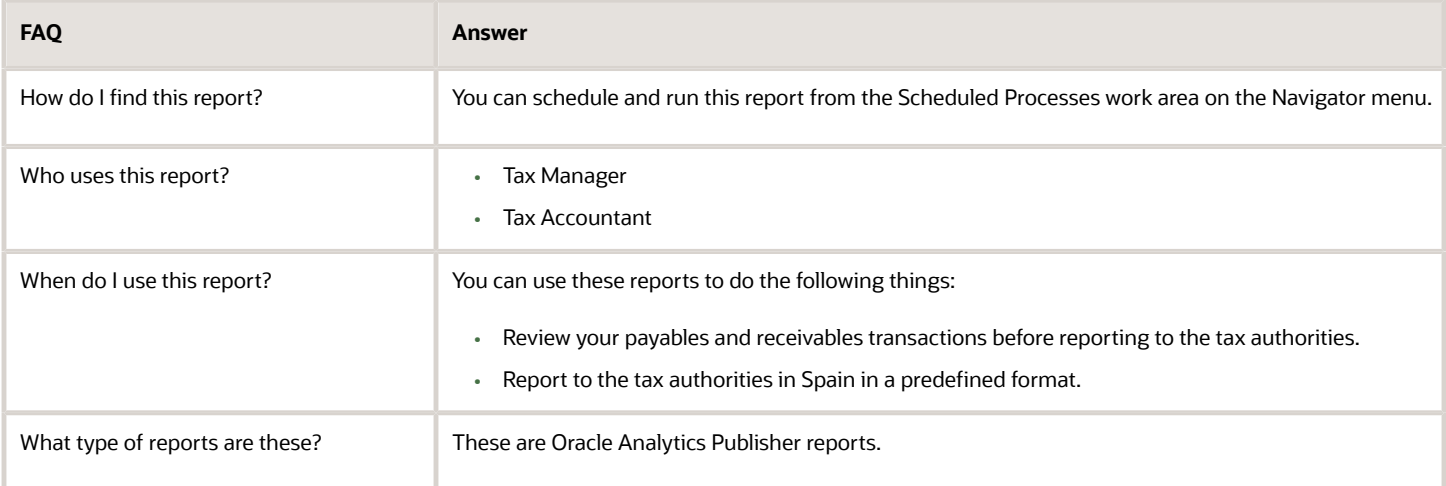

*Related Topics*

• [How Modelo Reports for Spain are Generated](https://www.oracle.com/pls/topic/lookup?ctx=fa24a&id=s20046544)

# Withholding Tax Report for Spain

This topic explains about the withholding tax reports for Spain.

#### **Overview**

The Withholding Tax Report for Spain is an annual report that's submitted to the tax authorities at the beginning of the year. Using this report you can list the operations of the previous year.

The Withholding Tax Reports for Spain includes:

- Withholding Tax Extract Report for Spain: Extracts the withholding tax transactions for Spain, and stores them in an interface table. You can select information based on a specific legal entity, and optionally based on a specific supplier.
- Withholding Tax Report for Spain: Identifies summary or detail of withholding tax information for Spain by invoice and withholding tax type. You can print information for a selected legal entity, and optionally for a specific supplier.
- Withholding Magnetic Format for Spain: Lists withholding tax transactions for the selected legal entity and tax year in a flat file format in the predefined layout.

Here's an example of the report.

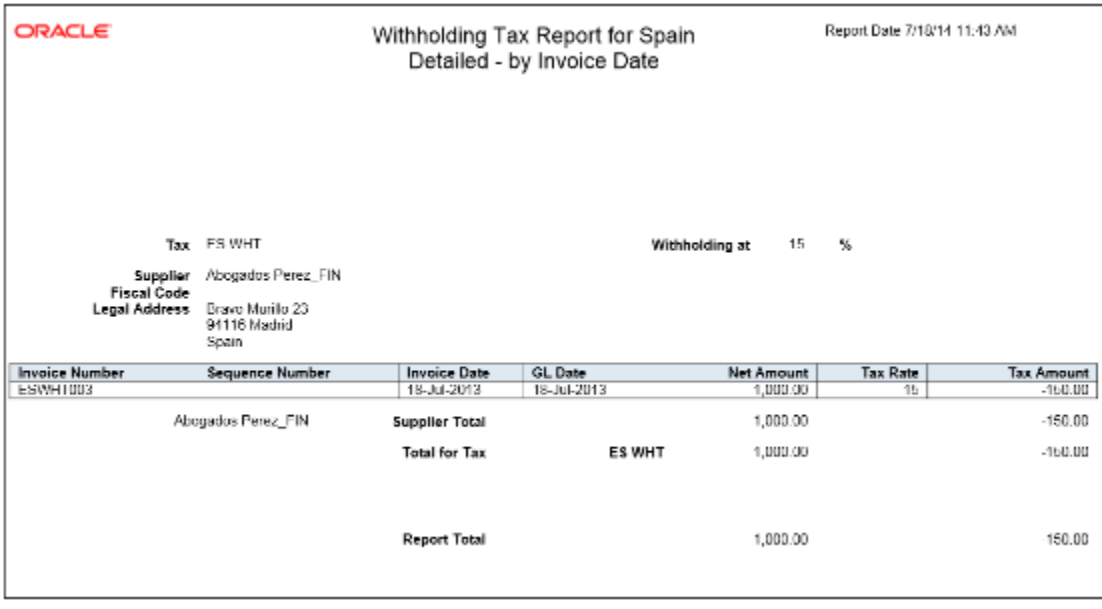

### Key Insights

When you submit the Withholding Tax Data Extract Report for Spain, the data extract overwrites the transactions stored from any previous submission.

The Withholding Tax Report for Spain lists only invoices that are posted to the general ledger, and includes prepayments. When you apply prepayment to an invoice on a date other than the invoice accounting date, the report displays prepayment as a negative amount with the prepayment application date.

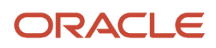

#### Report Parameters

The following table lists selected report parameters:

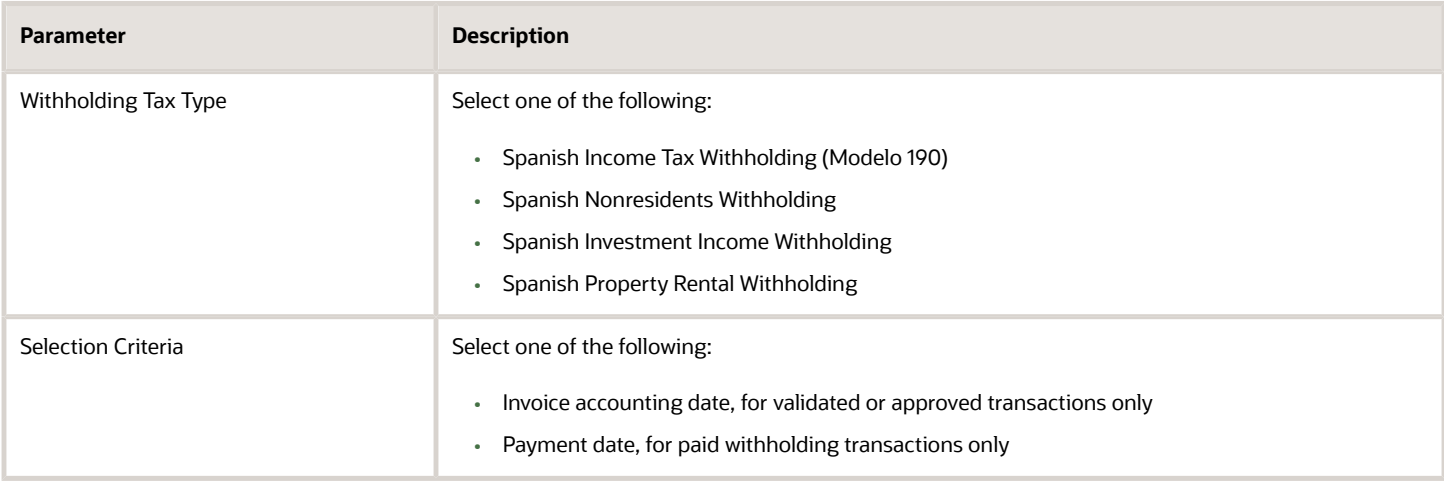

### Frequently Asked Questions

Here are few frequently asked questions about the Withholding Tax Reports for Spain.

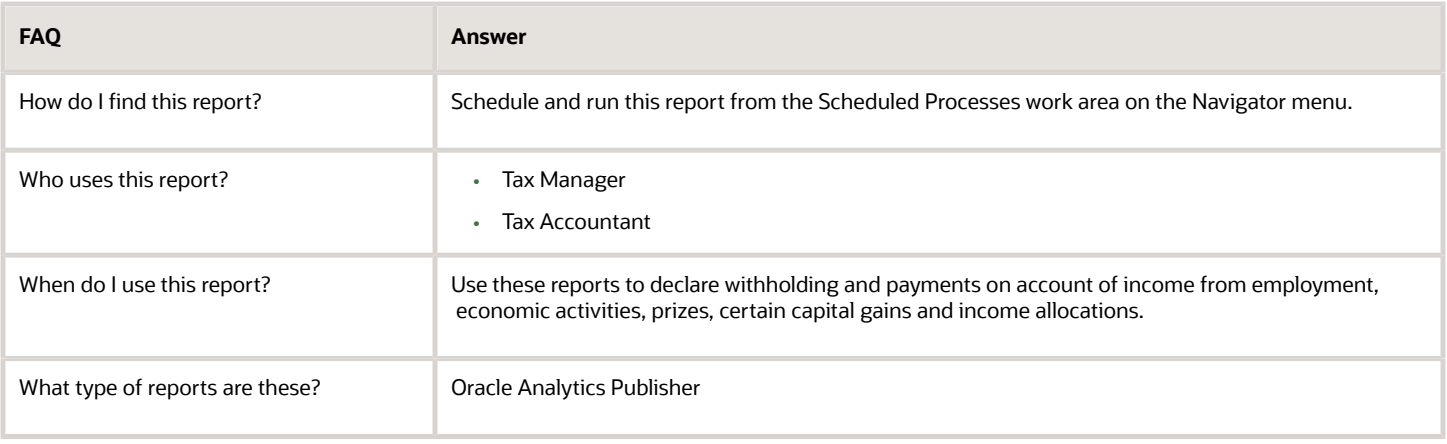

*Related Topics*

- [How Modelo Reports for Spain are Generated](https://www.oracle.com/pls/topic/lookup?ctx=fa24a&id=s20046544)
- [Reporting Features for Spain](https://www.oracle.com/pls/topic/lookup?ctx=fa24a&id=s20046480)

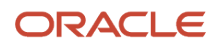

# Reports for Turkey

# Exchange Rate Difference Report for Turkey

This topic includes details about the Process Exchange Rates Difference report.

#### **Overview**

This report summarizes the exchange rate differences for invoice, credit memo, and journal. Use this report to:

- View ledger currency including tax components.
- Print the eligible gain/loss lines that are processed by the Process Exchange Rates Difference job for each trading partner and site.

### Key Insights

You must run the Process Exchange Rate Difference job before running this report. The report output is a predefined PDF format that displays the following information:

- Eligible gains/losses in terms of the total exchange rate difference amount, recorded for a trading partner enabled to generate the exchange rate difference invoice.
- Total tax amount segregated from the total exchange rate difference amount.
- Line level information for the invoice, credit memo, and journal.

Use the report grouping to view the details of eligible gain/loss incurred and how it is processed at various levels. The trading partner and trading partner site at each level are the final grouping level. The following combinations are used:

- Exchange rate difference type, creation option, status, transaction currency, and receipt currency
- Exchange rate difference type, and creation option
- Exchange rate difference type

When you search for processed records, the report displays additional information about reference numbers of the invoices, credit memos, and journals. This reference number can be used to query exchange rate difference invoices, credit memos, and journals.

The following figure is an example of the report.

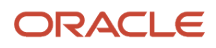

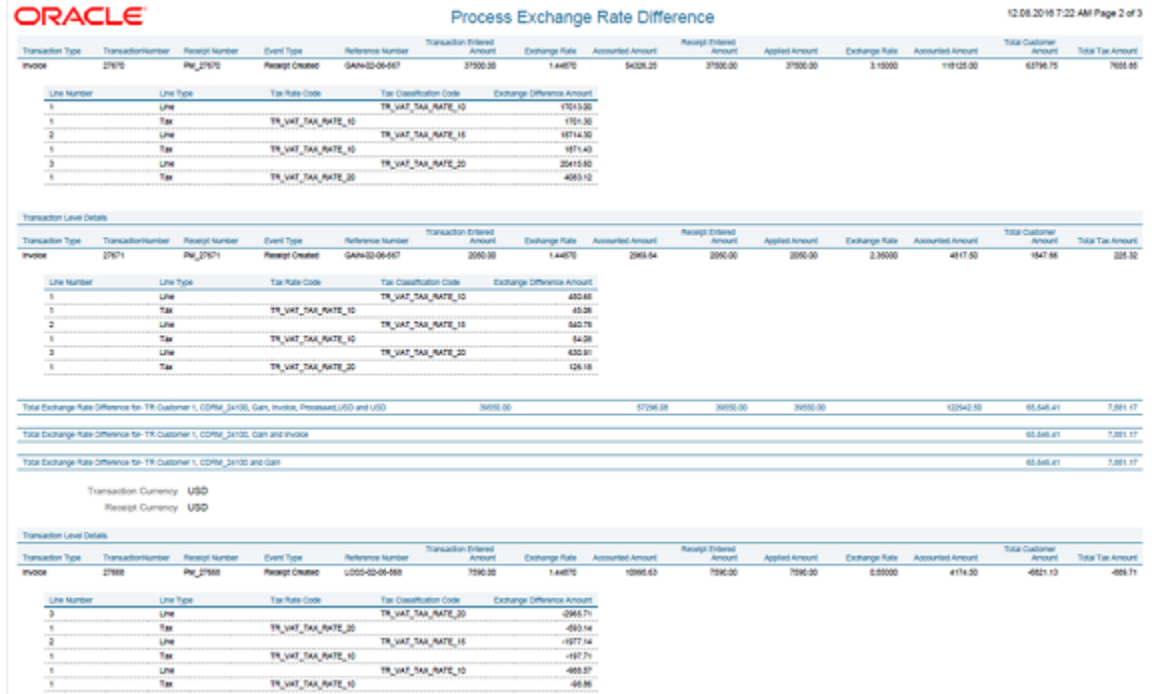

## Report Parameters

The following table describes selected process parameters:

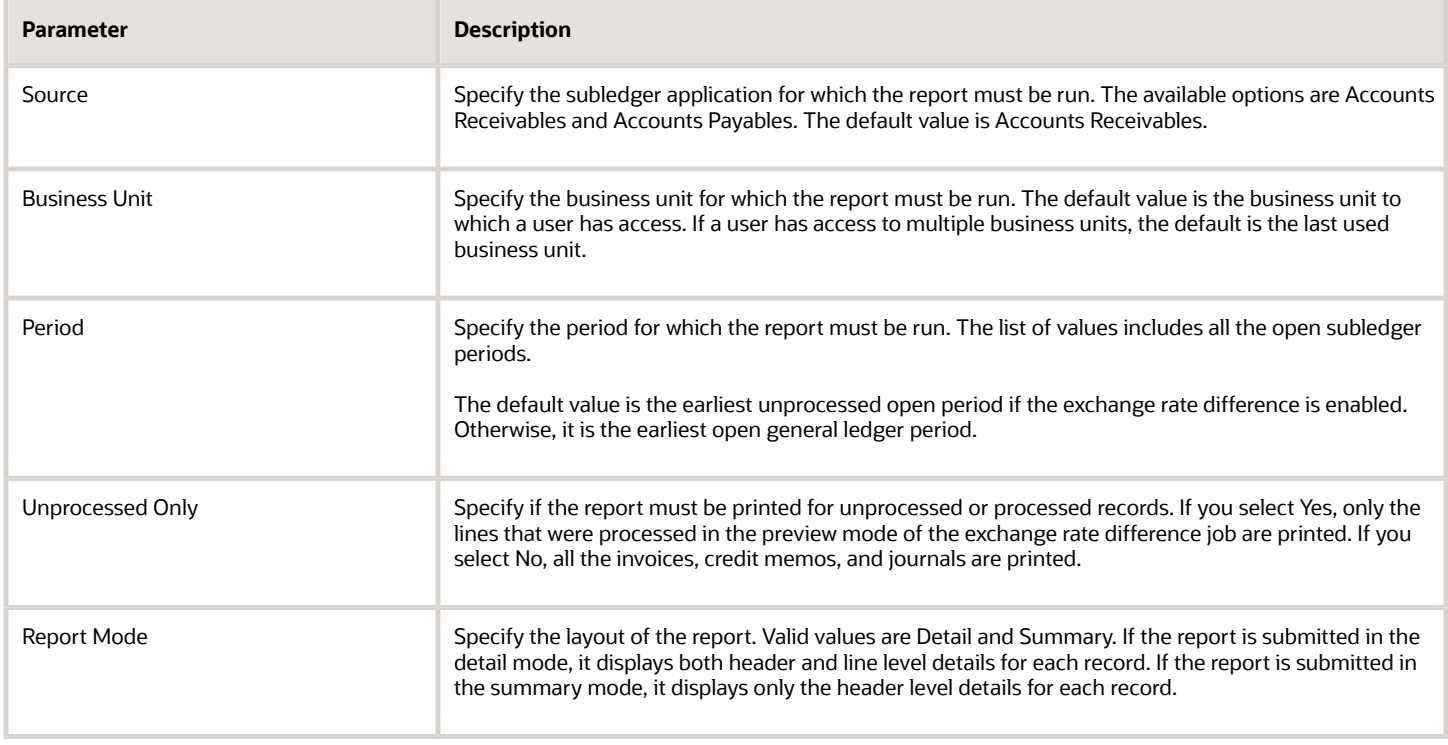

### Frequently Asked Questions

The following table lists frequently asked questions about the Process Exchange Rate Differences Report.

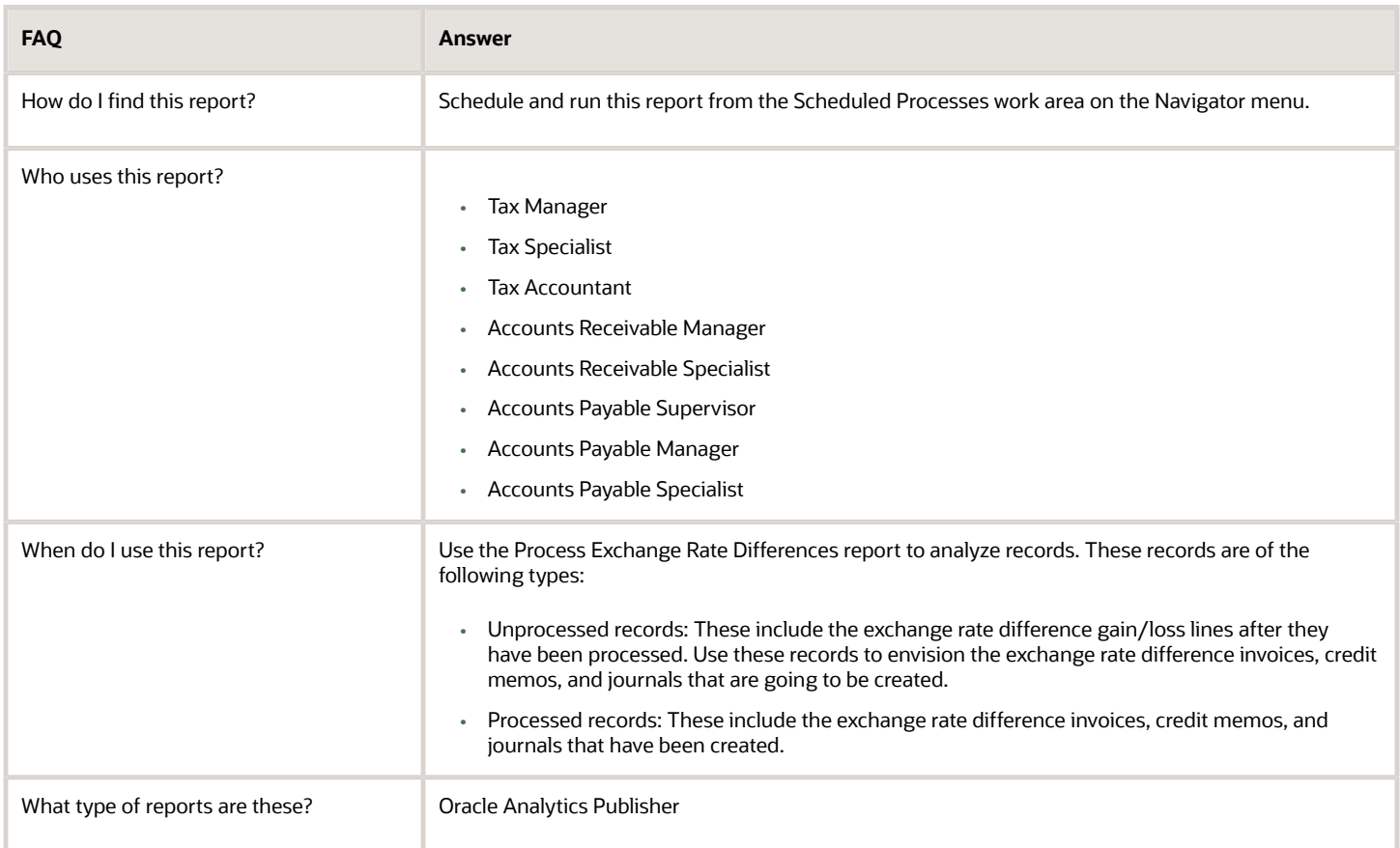

# Reports for United Kingdom

# Reverse Charge Sales Listing Report for UK

This topic includes details about the Reverse Charge Sales Listing Report for UK.

#### **Overview**

The Reverse Charge Sales Listing Report for UK lists the sales transactions for UK that are created in Oracle Fusion Receivables. It lists transactions for high value electronic goods that are subjected to the Reverse Tax Charge and reported to HRMC (Her Majesties Revenue and Customs). Reported data is grouped by customers.

The following figure is an example of the report.

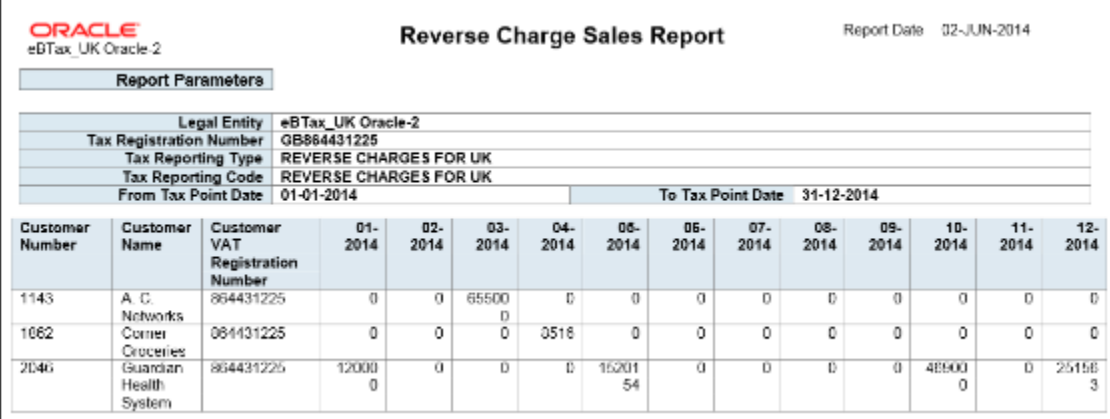

### Key Insights

Before you run the report, configure self-assessed tax in Oracle Fusion Tax and ensure that transactions with selfassessed tax are available for reporting.

The report output is available in two formats:

- XML: Provides a readable view of the report.
- CSV: Creates the electronic output to submit the report to HMRC.

HMRC requires a specific format for the CSV version, no specific format for the XML output.

#### Report Parameters

The following table describes selected report parameters of the report:

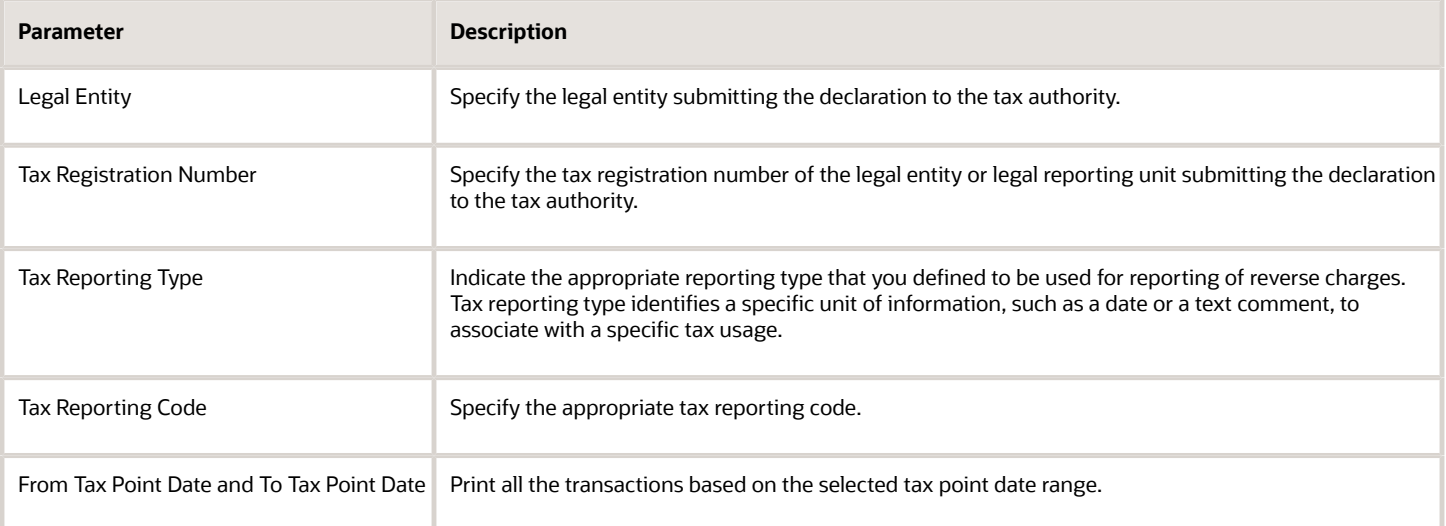

### Frequently Asked Questions

The following table lists frequently asked questions about the Reverse Charge Sales Listing Report for UK.

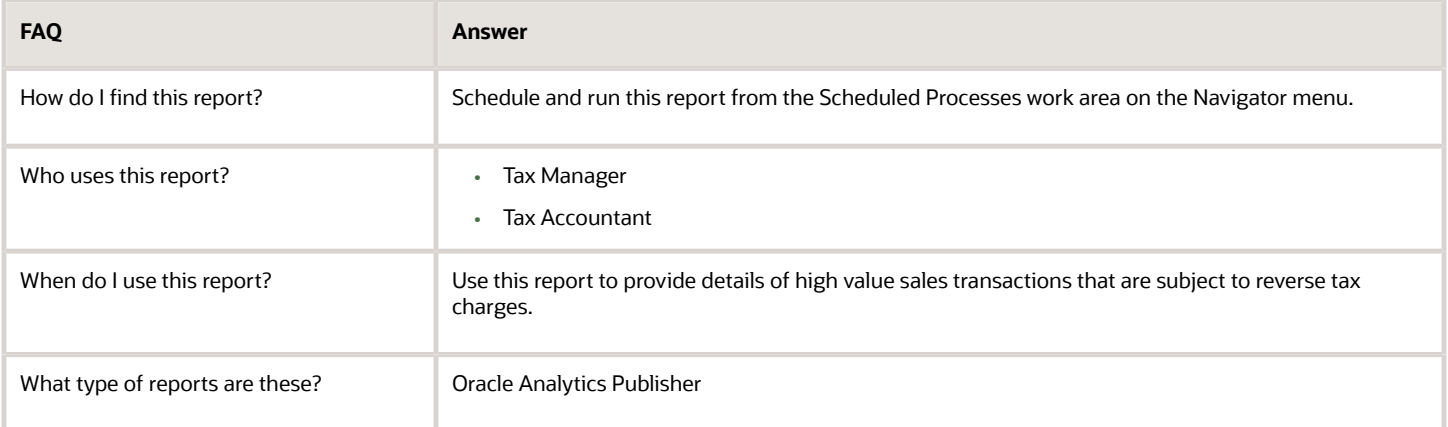

# Other EMEA Reports

# General Ledger Trial Balance Report

This topic includes details about the General Ledger Trial Balance Report.

### **Overview**

The General Ledger Trial Balance Report lists actual account balances and activity by ledger, balancing segment, and account segment. The report prints the account number, description, and debit or credit balance for the beginning and ending period. This also includes the debits and credits for the period. The report can print income statement, balance sheet, or all balances for a selected range of accounting combinations.

The following figure shows an example of the General Ledger Trial Balance Report. The report has columns for the account, account description, year beginning balances, net beginning balances, prior periods, period activity, ending balances, and net ending balances.

ORACLE<sup>"</sup><br>Vision Operations (USA)

#### **General Ledger Trial Balance Report**

With Period Beginning Balance

Report Date 7/17/14 10:09 AM

Page 2 of 3

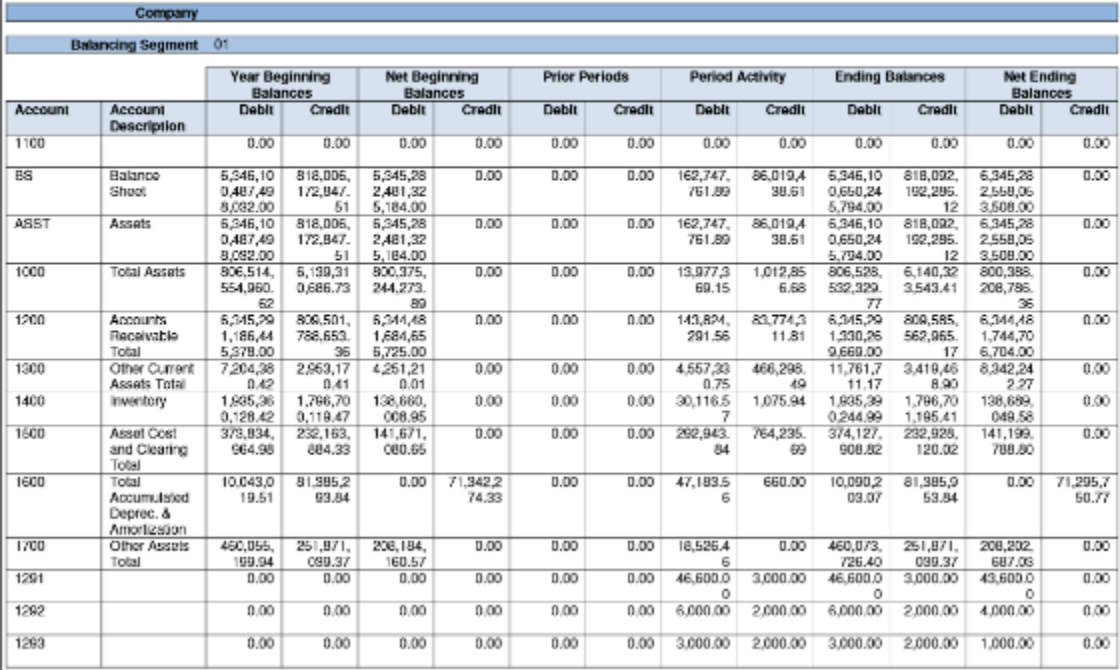

### Key Insights

Before submitting the report, you must complete these tasks:

- Ensure that balances are available for printing in the selected period and account range.
- Define the account hierarchy.

You can use the report to print account balances and activity by legal entity. The report enables you to print reporting and accounting sequences.

#### Report Parameters

The following table lists selected report parameters.

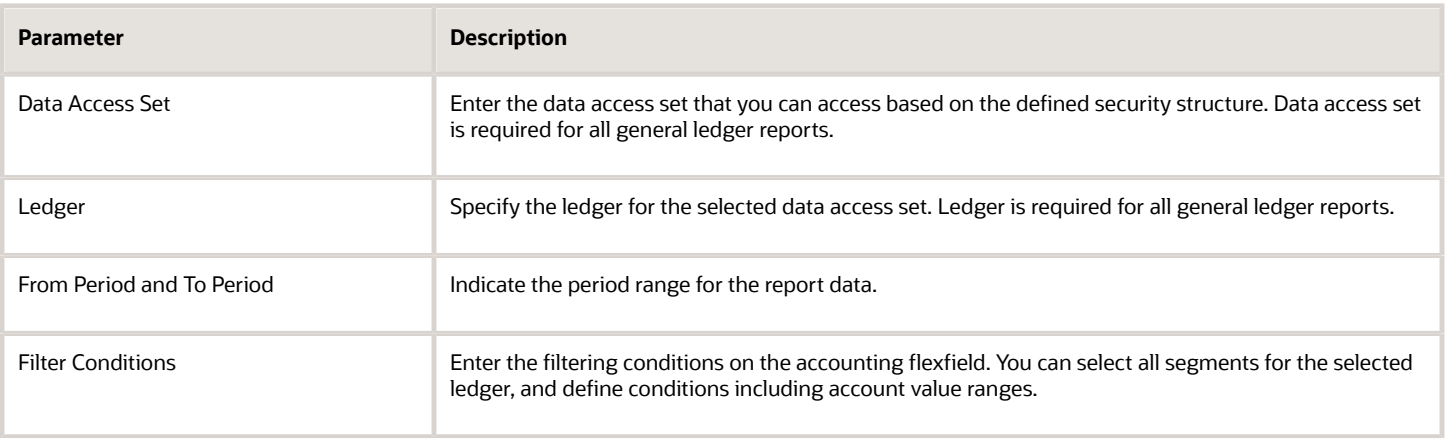

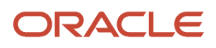
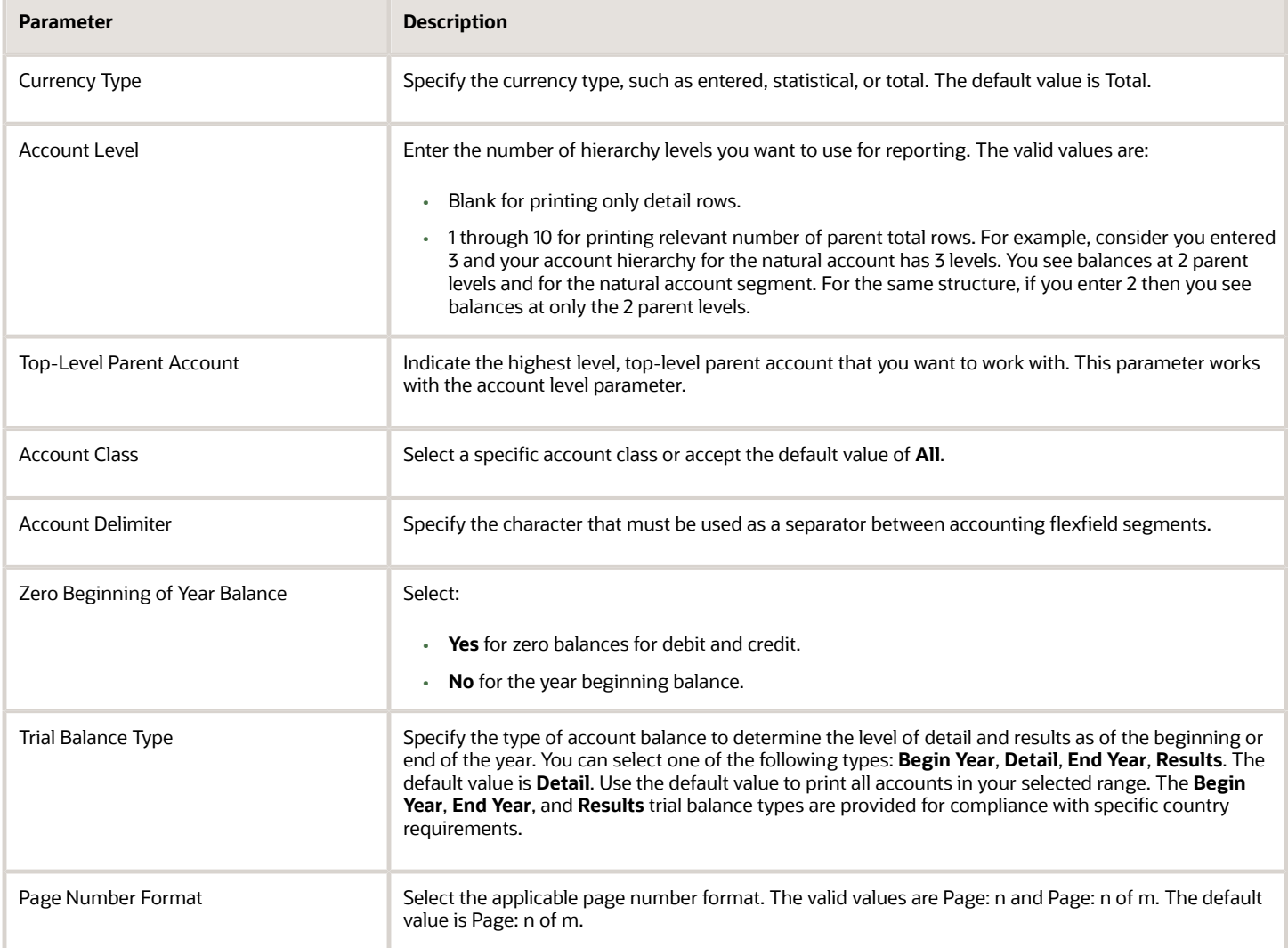

## Frequently Asked Questions

The following table lists frequently asked questions about the General Ledger Trial Balance Report.

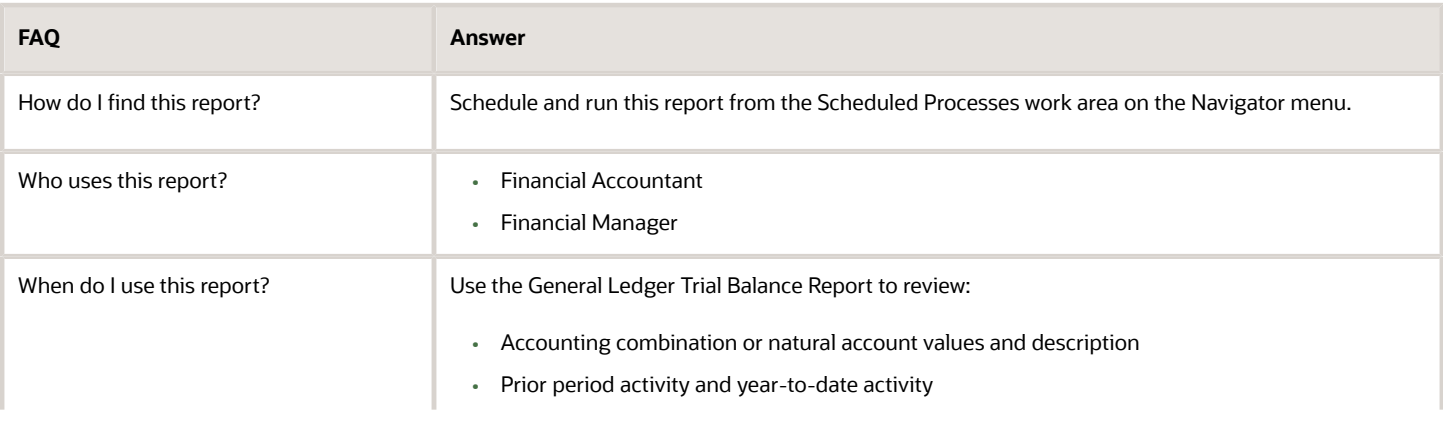

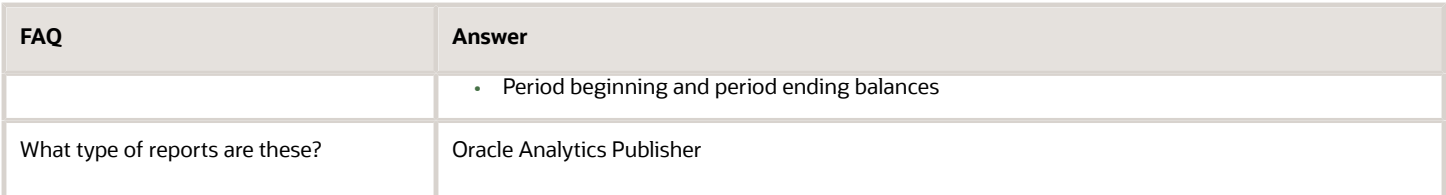

*Related Topics*

• [General Ledger and Subledger Accounting Reports for EMEA](#page-343-0)

## General Ledger Journal and Balances Reports

This topic includes details about the General Ledger Journal and Balances reports.

### **Overview**

General ledger journal and balance reports provide details on journal entries and account balances. The reports list posted accounting activity for account balances for all periods in a selected period range. For each account, the reports provide beginning balance, general ledger posted journal lines, and ending balance. Journal entry reports print all details of general ledger journals.

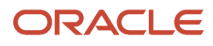

General Ledger Journal and Balance reports include the following reports:

- General Ledger Journal Entry Report: Provides general ledger journal activity for a given period or date range, and optionally other criteria including journal source, entered currency, and journal batch. Flexible grouping and sorting options are provided at report submission. To improve the performance of the report:
	- If you have entries in multiple currencies, run the report for one currency at a time. Only the accounting lines of the selected currency display, instead of all accounting lines of a multicurrency journal.
	- Enter values for the company or balancing segment when running the report. With this method, you can't see all the accounting lines of your intercompany journal.

The following figure shows an example of the General Ledger Journal Entry Report. The report has columns for the line, account, account description, line description, posting status, and entered and accounted amounts.

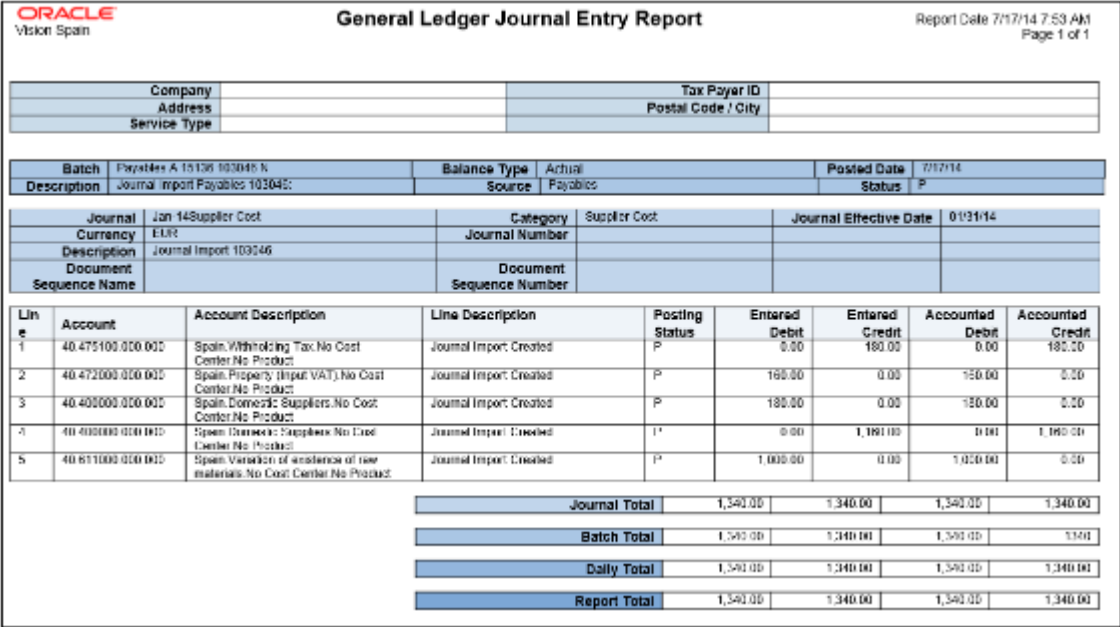

• General Ledger Journal and Balance Report: Retrieves all information for the reports that require journal entries and account balances. The account balances can be printed for selected levels of the hierarchy for actual, encumbrance, or budget balance types. To improve the performance of the report, filter by company or balancing segment value.

The following figure shows an example of the General Ledger Journal and Balance Report. The report has columns for the batch, journal, category, effective date, journal number and line, description, and amounts.

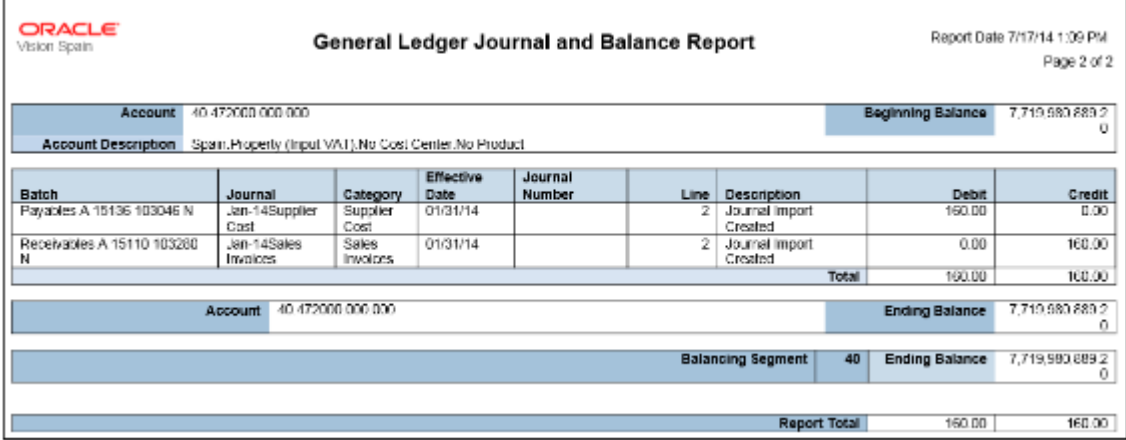

## Key Insights

Before submitting the reports, you must transfer subledger journals to the general ledger.

## Report Parameters

The following table lists the common parameters applicable to all the General Ledger Journal and Balance Reports.

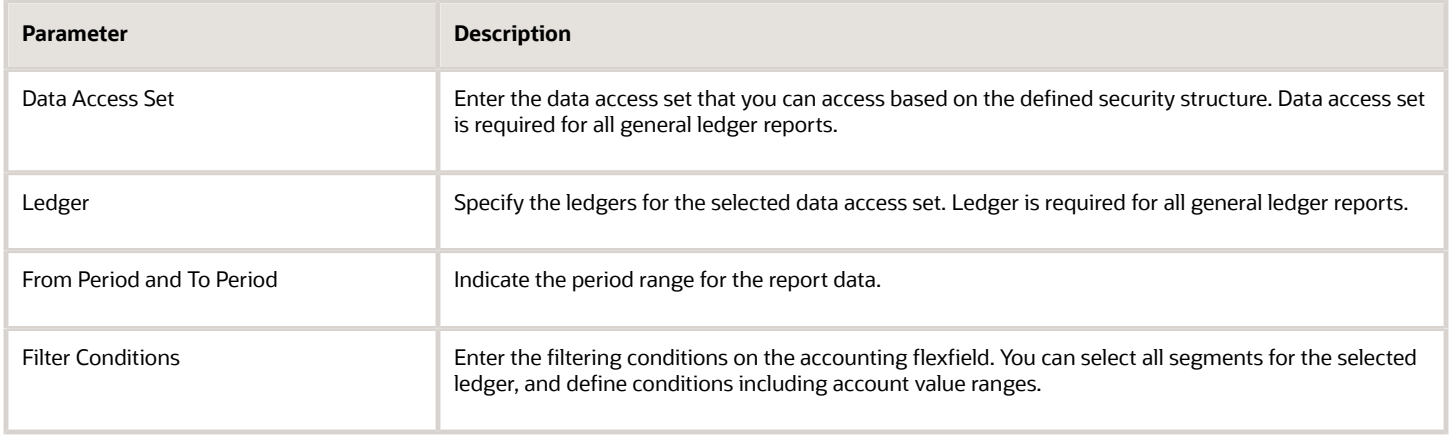

The following table lists selected parameters for the General Ledger Journal Entry.

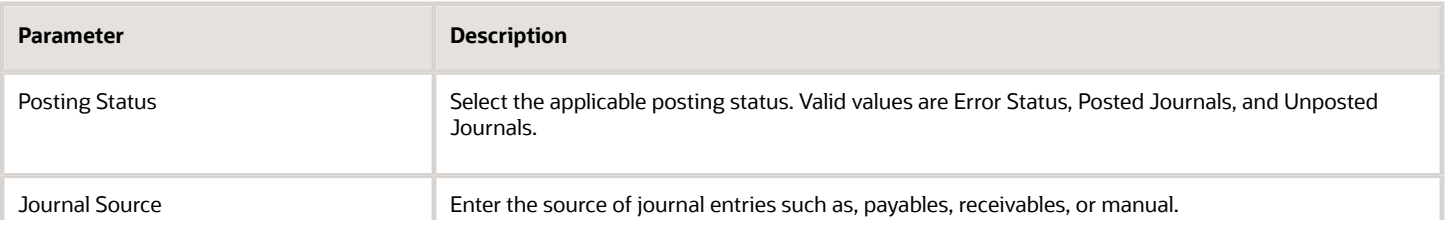

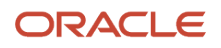

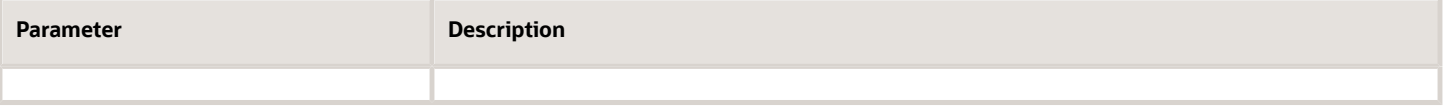

The following table lists selected parameters for the General Ledger Journal and Balance Report.

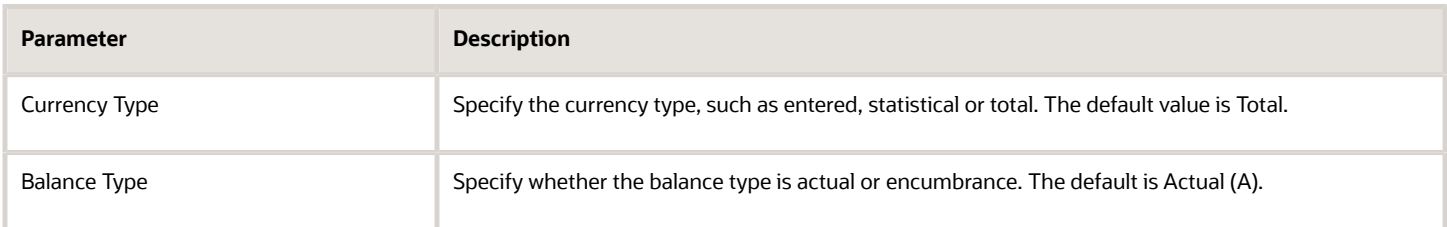

## Frequently Asked Questions

The following table lists frequently asked questions about the General Ledger Journal and Balance Reports.

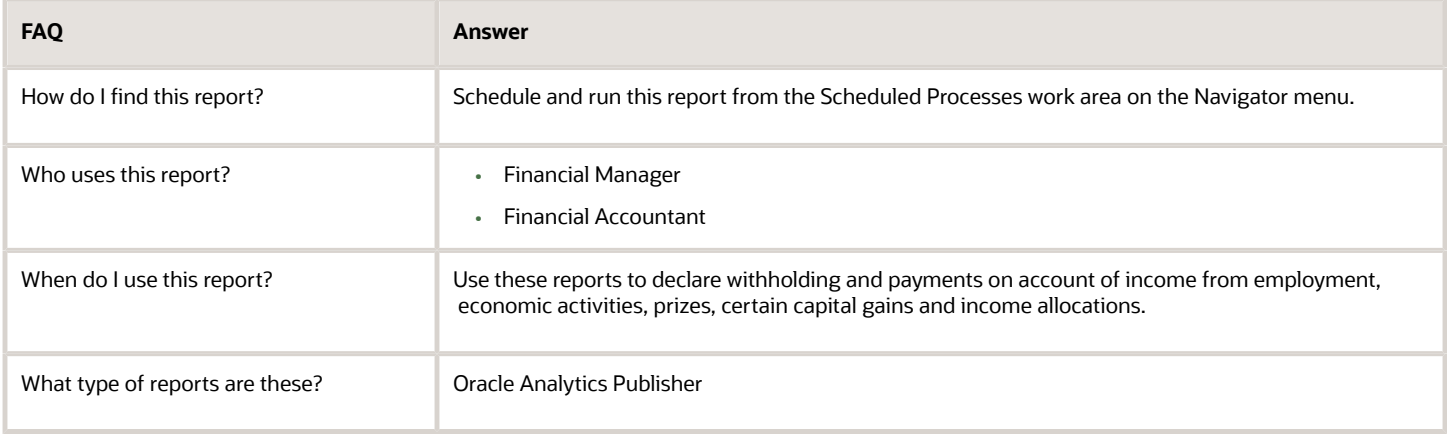

#### *Related Topics*

• [General Ledger and Subledger Accounting Reports for EMEA](#page-343-0)

## Journal Reports

This topic includes details about the journal reports.

## **Overview**

Use Journal reports to verify that your journals, accounting entries, and source documents are in compliance with the legal requirements.

Journal reports include the following reports:

• Daily Journals Report: Lists subledger journal activity for a given period or date range, journal source, entered currency, and journal batch. Report prints detailed subledger journal lines prior to general ledger summarization. Third party and transaction details are also listed for the journal lines.

The following figure shows an example of the Daily Journals Report. The report has columns for the journal line, account, account description, line description, transaction date or number, tax code, third-party name and number, entered currency, and entered and accounted amounts.

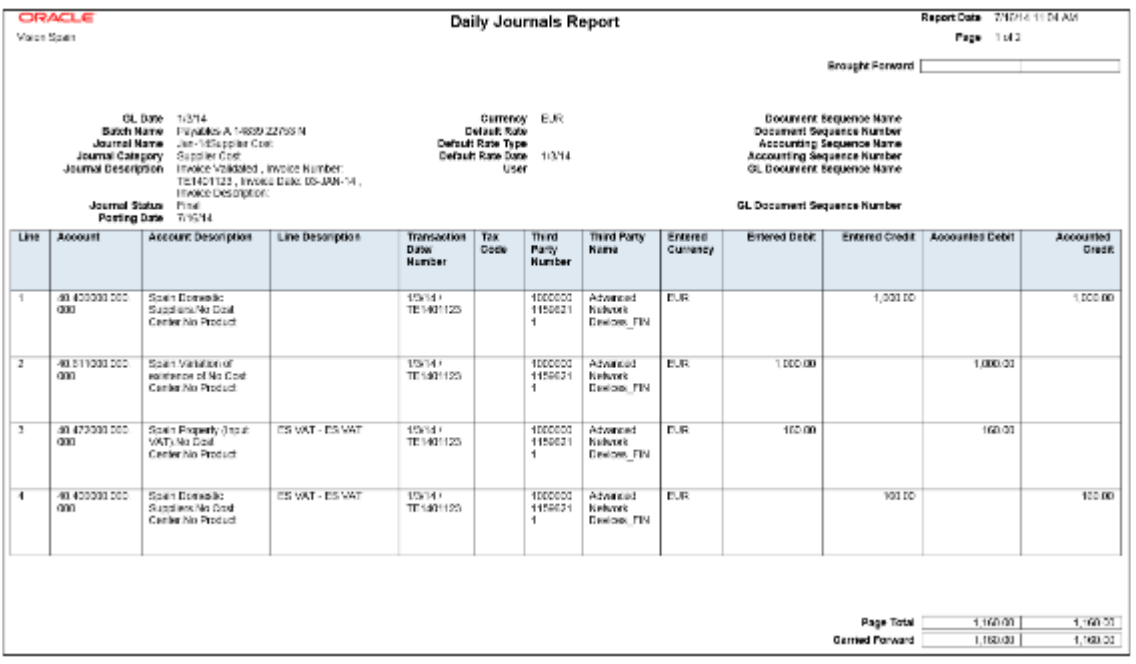

• Subledger Detail Journal Report: Displays information about the posted general ledger journal batches that originate from Oracle Fusion Receivables and Oracle Fusion Payables subledgers. The report prints subledger details like transaction number, transaction date, and transaction amount in entered and ledger currency.

The following figure shows an example of the Subledger Detail Journal Report. The report has columns for the journal line, subledger line, account, account description, tax code,

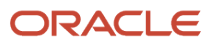

transaction number and date, currency, conversion rate, and entered and accounted amounts.

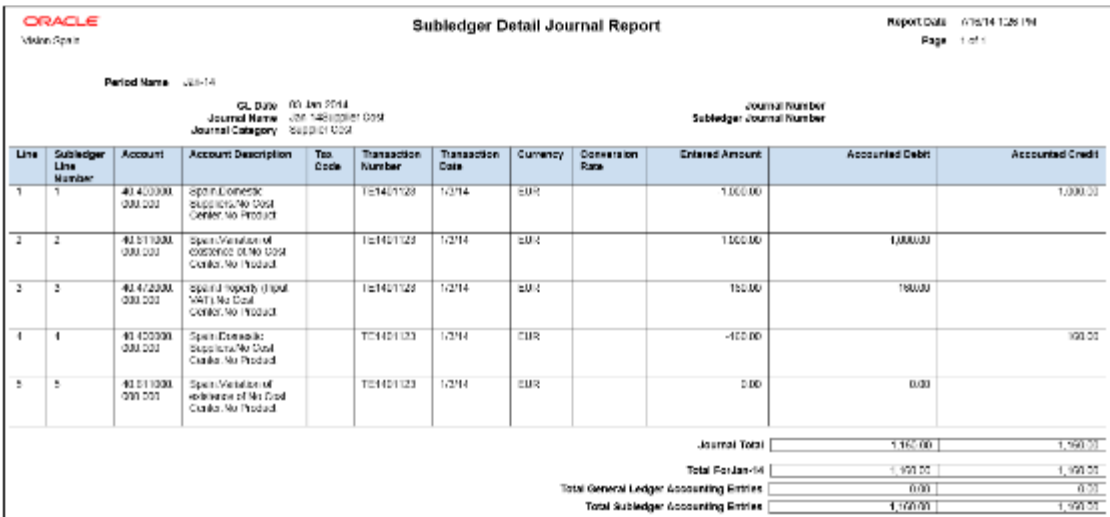

• Journal Ledger Report: Lists the accounting entries with subledger details like transaction number, transaction date, and line description, using flexible sorting options provided at report submission. This report provides a real audit trail between general ledger and subledgers to satisfy legal and business requirements.

The following figure shows an example of the Journal Ledger Report. The report has columns for the journal line, account, account description, line description, internal reference, third-party name and number, entered currency, and entered and accounted amounts.

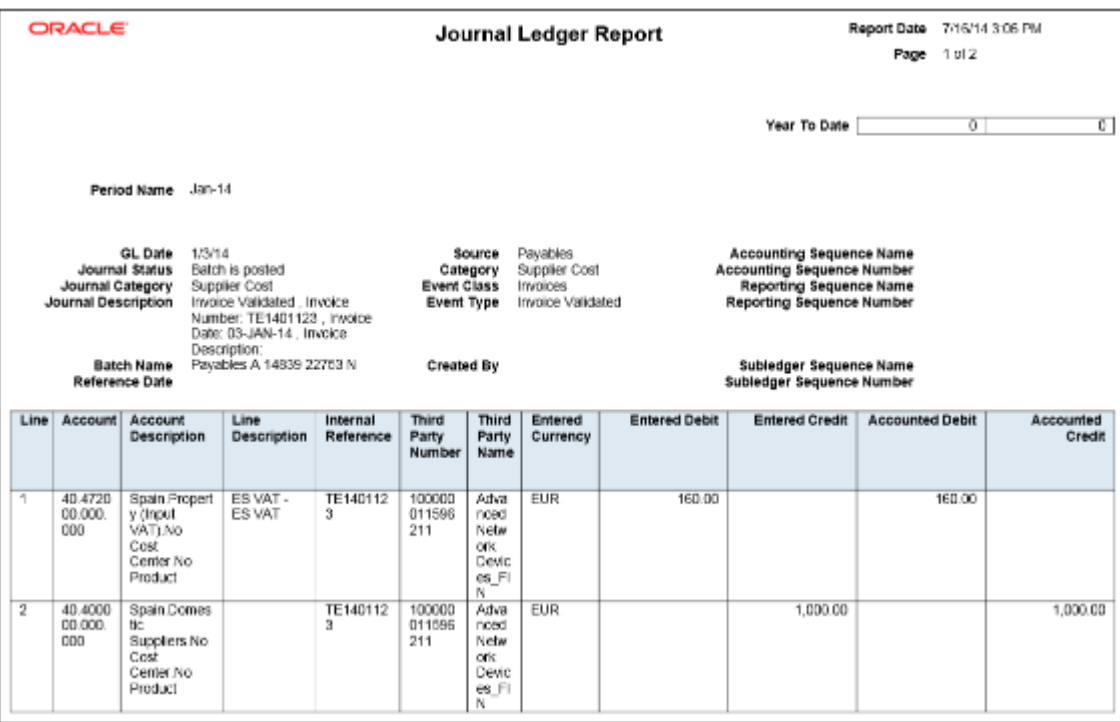

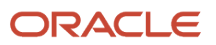

## Key Insights

The Daily Journals Report provides:

- Subledger accounting entry lines regardless of the general ledger journals summarization.
- Audit trail information about the original business documents or transactions to support each accounting entry line.
- Verification details that all journals are recorded in chronological order with no gaps. It uses legal sequencing rules for both journal or accounting entries and source documents.
- Flexible sorting options to help you with reconciliation. Report data is sorted by period end document sequence name and number, accounting sequence, accounting date, and journal name.

The Journal Ledger Report provides an audit trail between the general ledger and subledgers to satisfy legal and business requirements. This report lists the accounting entries in general ledger with subledger details.

Use the Journal Ledger Report to:

- Maintain an audit trial.
- Perform periodic internal verification.
- Reconcile subledger accounting activity with general ledger journals.
- Sort data to audit and reconcile subledger data. You can sort data by period end document sequence name and number, accounting sequence, accounting date, and journal name.

### Report Parameters

The following table lists selected parameters for the Daily Journals Report.

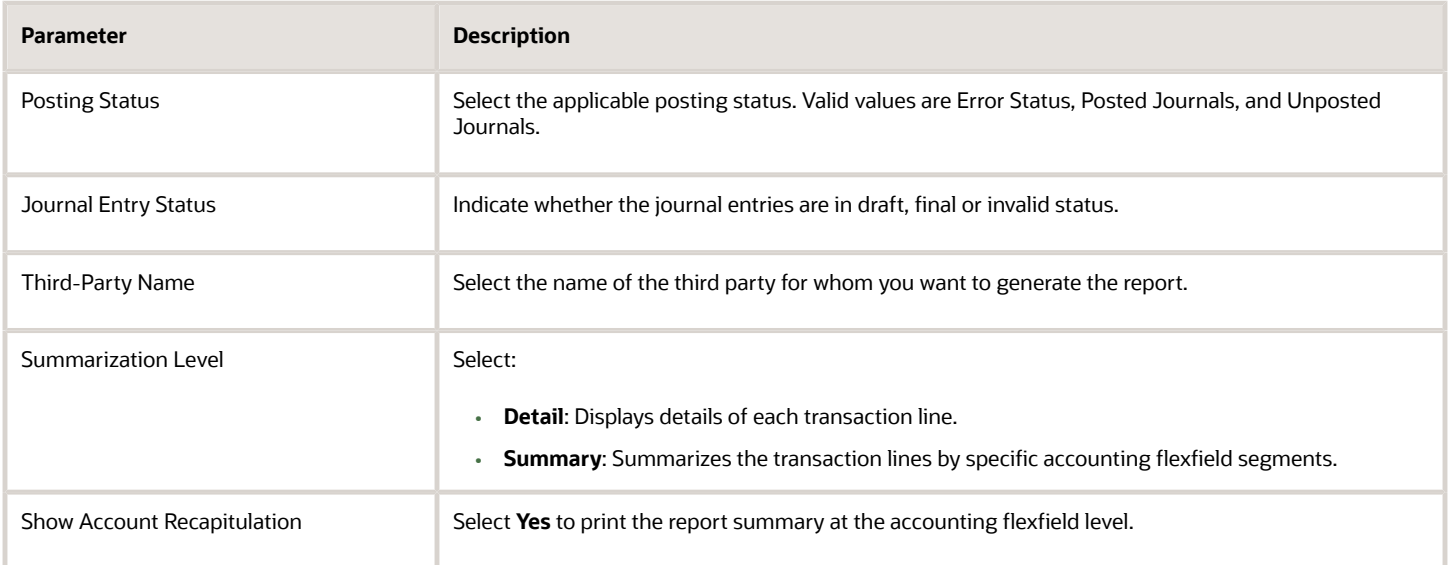

The following table lists selected parameters for the Subledger Detail Journal Report.

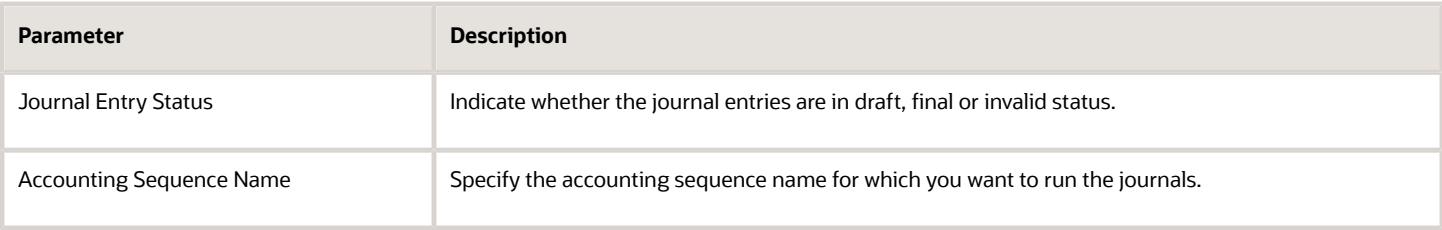

The following table lists selected parameters for the Journal Ledger Report.

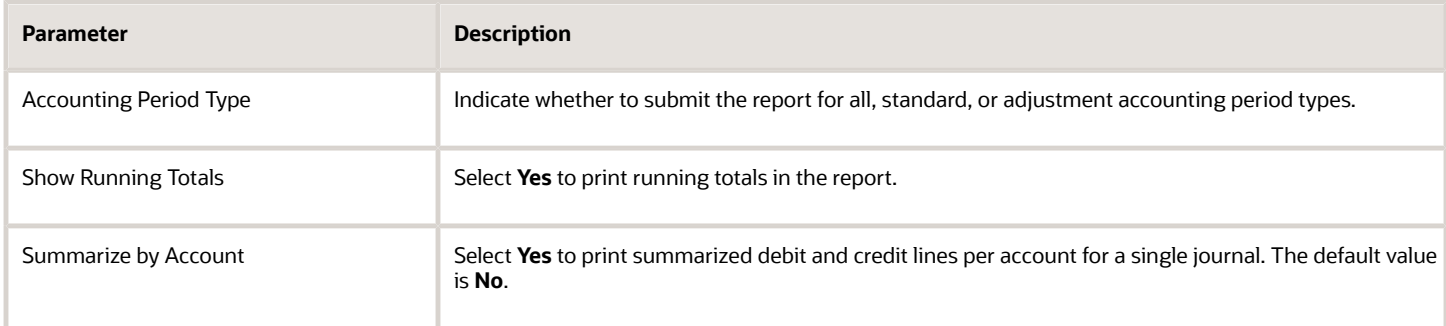

## Frequently Asked Questions

The following table lists frequently asked questions about the journal reports.

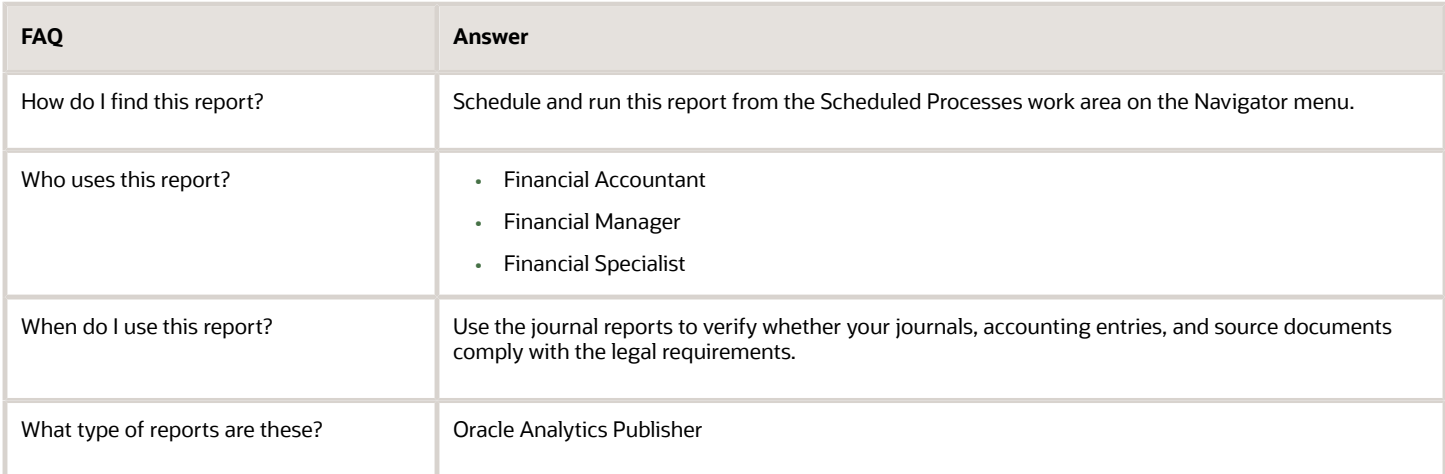

*Related Topics*

• [General Ledger and Subledger Accounting Reports for EMEA](#page-343-0)

## Third-Party Detail and Balances Reports

This topic includes details about third-party detail and balances reports.

## **Overview**

The third-party detail and balances reports include:

• Third-Party Balances Summary Report: Displays information for each account of the third party and third-party site, and account identification. This report is a tool for auditing third-party accounts.

The following figure is an example of the report.

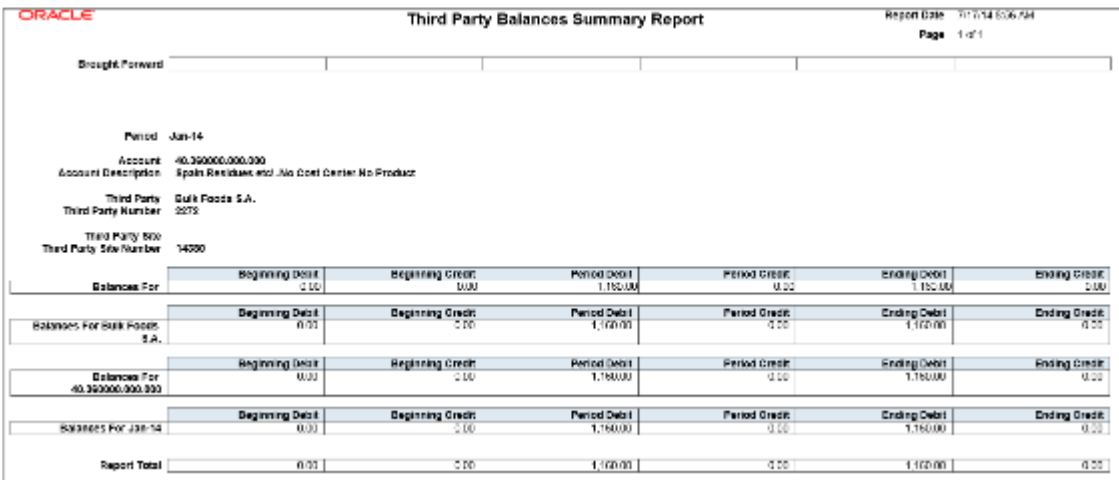

• Third-Party Detail and Balances Report: Provides third-party account balances and accounting activity details for a period. You can review the accounting process details by third party and audit third-party accounts in detail.

The following figure is an example of the report.

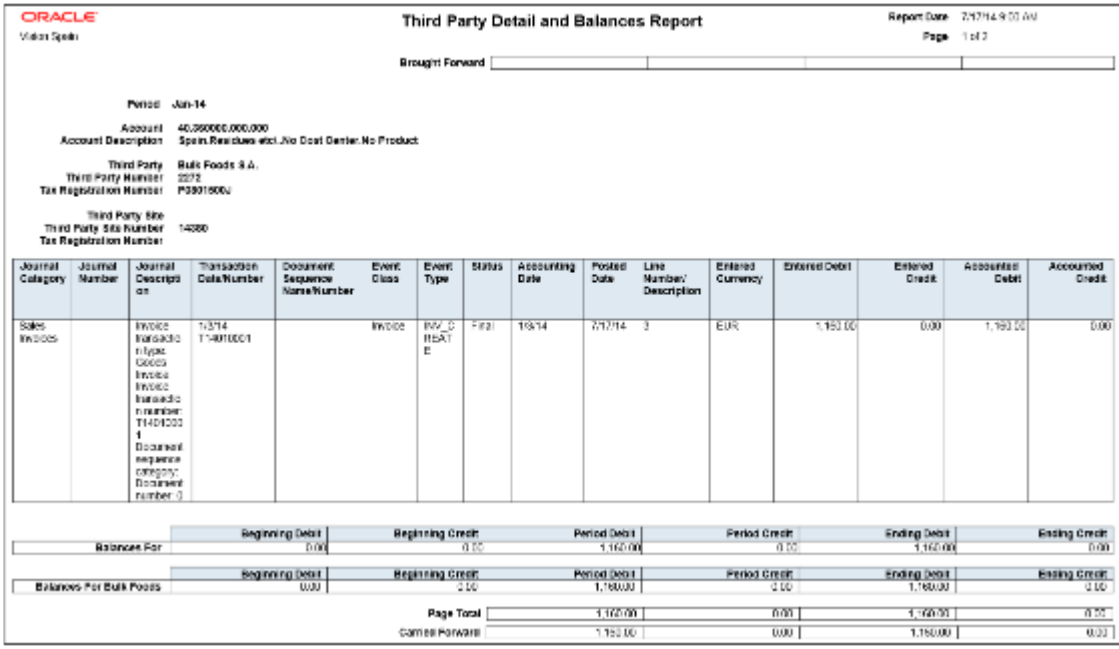

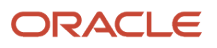

• Third-Party Account Balance Report: Prints account and original third-party transactions impacting the account during a particular period. The report is run to ensure that subledger and general ledger balances reconcile, and to identify possible reasons for any discrepancies.

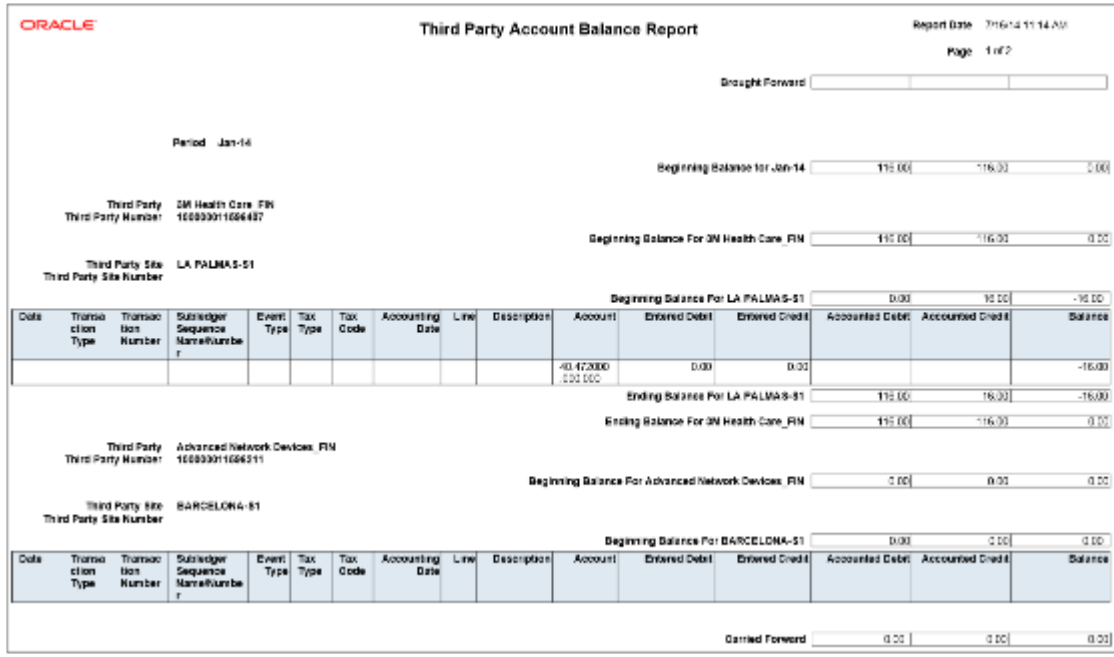

The following figure is an example of the report.

• Journals and Third-Party Report: Prints all the journals posted to the general ledger for an accounting period. It provides detailed subledger accounting entry lines regardless of the general ledger journals summarization. Transaction line description, third-party name and number, and transaction amounts in entered and ledger currency. The report uses legal sequencing rules for both accounting entries and source documents to verify

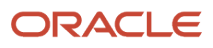

if all journals are recorded in a chronological order without gaps. The report lets you create various views of reported information based on seven flexible sorting rules that help with reconciliation and auditing.

The following figure is an example of the report.

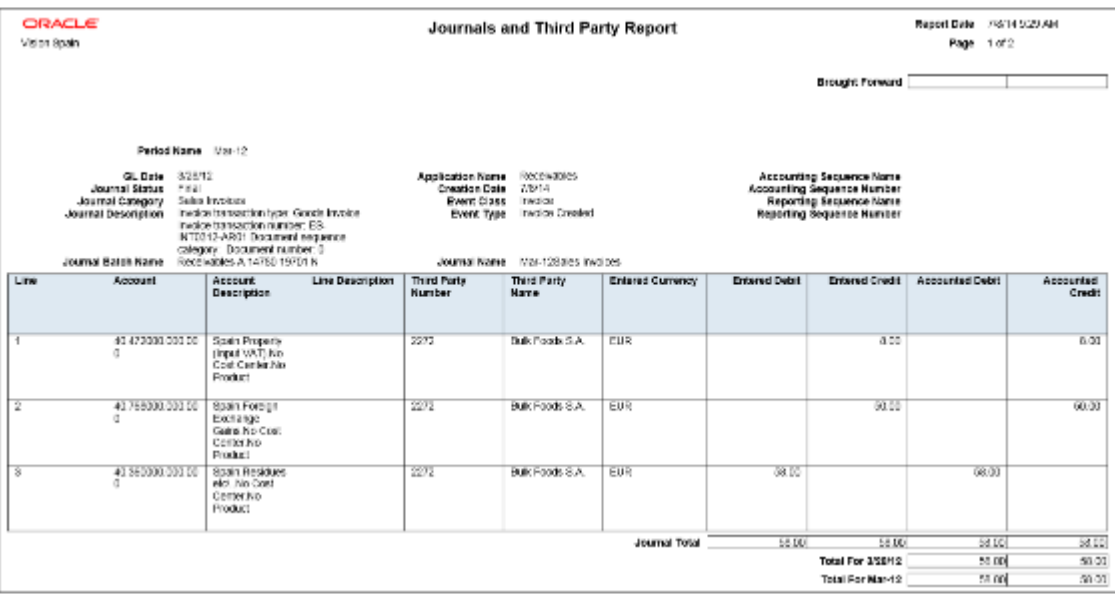

## Key Insights

Before submitting the reports, complete the following tasks:

- Ensure that the third-party control account balances are available for printing for the selected date and account range.
- Manually run the Update Subledger Account Balances process for your ledger and application, if you accounted your third-party transactions online.

**Note:** You must set up a third-party control account. You can set it up as supplier control account, customer control account, or both.

During the accounting process, run the reports to ensure that subledger and general ledger balances reconcile, and to identify discrepancies such as:

- Transaction amounts are assigned to incorrect accounts. For example, an invoice distribution amount is assigned to a liability account.
- Transactions aren't posted to the general ledger.
- Journal batches aren't posted in the general ledger.

For each account, the report displays beginning balance, period activity, and period end balance.

### Report Parameters

The following table lists selected parameters for the Third-Party Balances Summary Report:

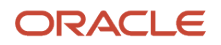

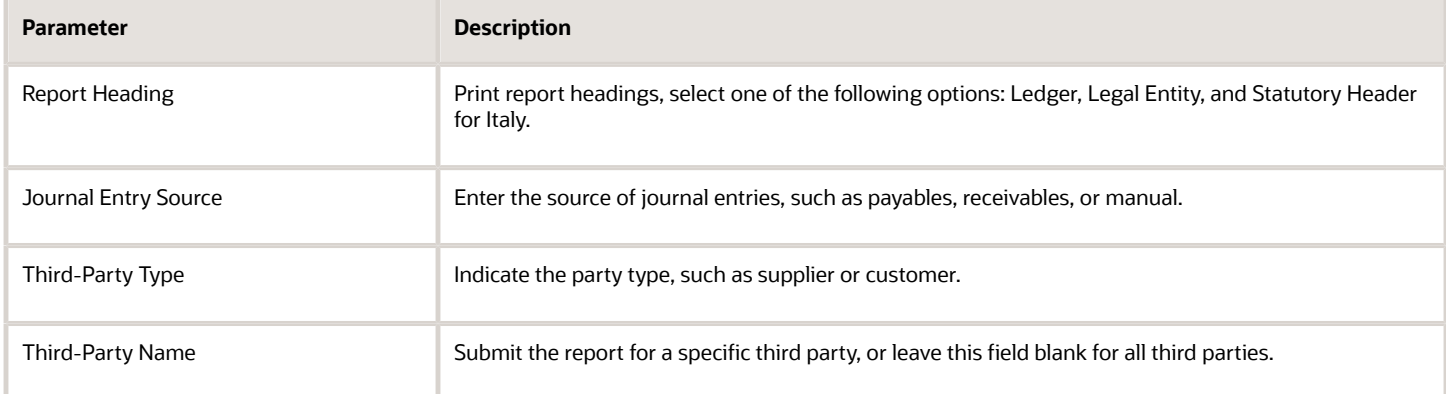

The following table lists selected parameters for the Third-Party Detail and Balances Report:

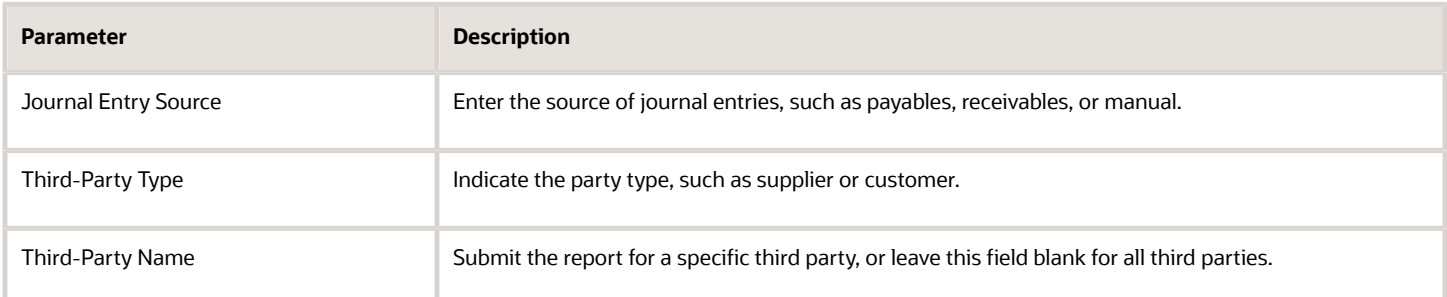

The following table lists selected parameters for the Third-Party Account Balance Report:

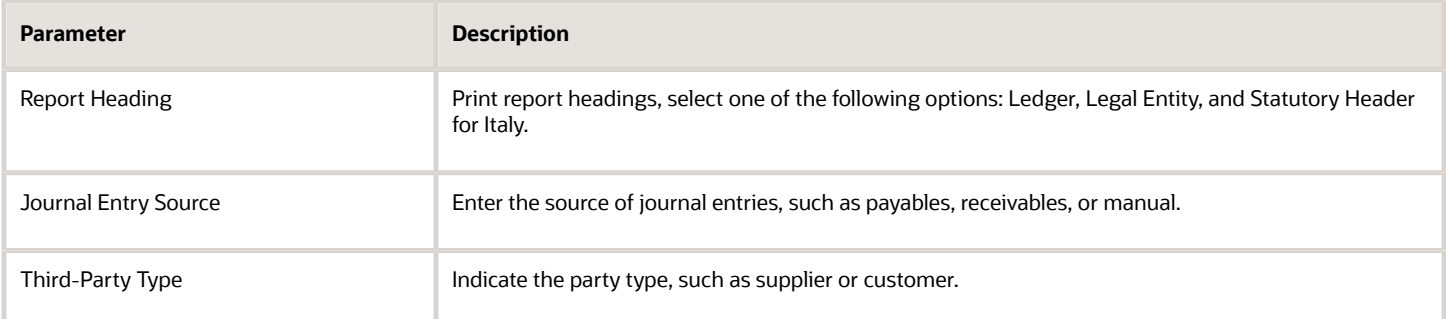

The following table lists selected parameters for the Journals and Third-Party Report:

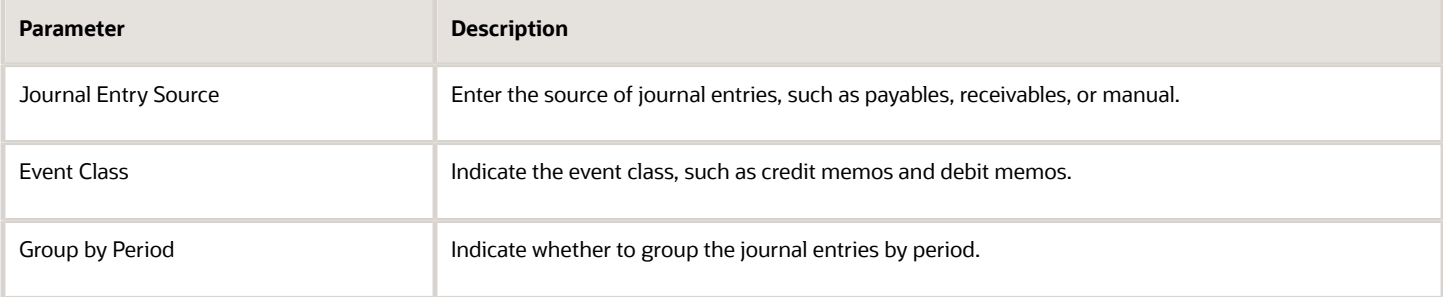

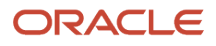

## Frequently Asked Questions

The following table lists frequently asked questions about third-party detail and balances reports.

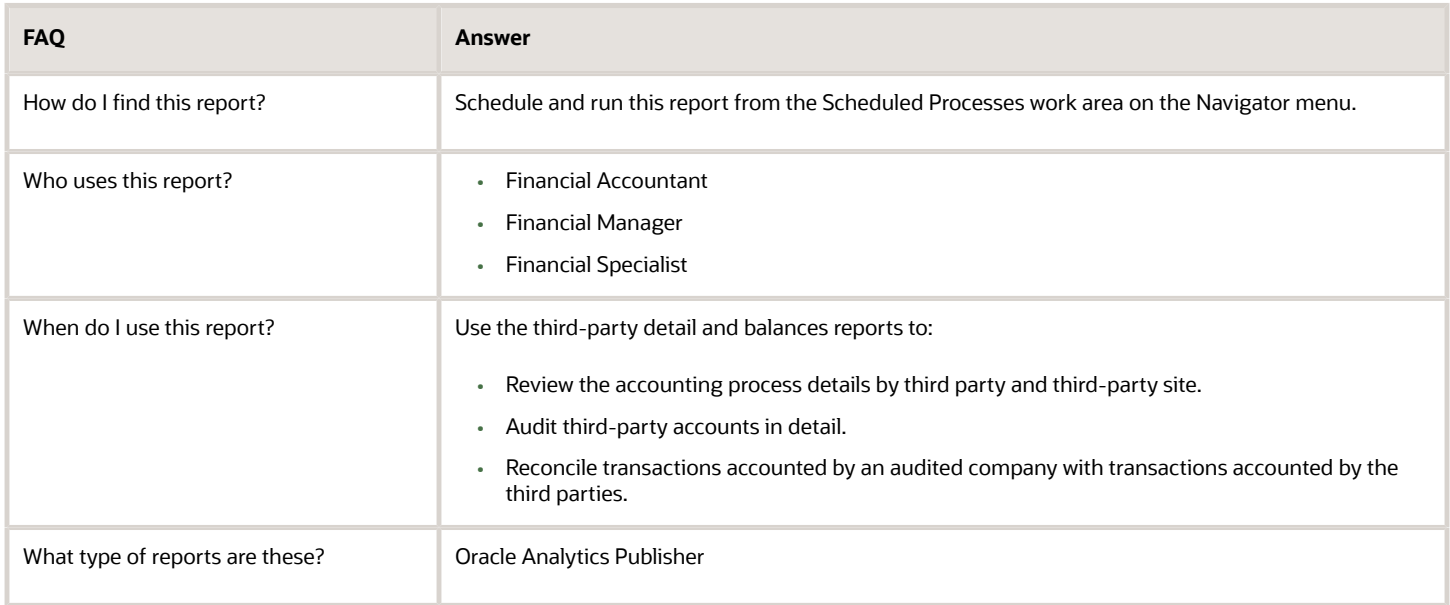

#### *Related Topics*

• [General Ledger and Subledger Accounting Reports for EMEA](#page-343-0)

## Account Analysis Reports

This topic includes details about how you use account analysis reports.

### **Overview**

You can use account analysis reports to provide a complete set of reports that support fiscal verification processes in countries in Europe and South America. You can also use these reports to inform shareholders about the financial results in other countries, including the United States.

Account analysis reports include the following reports:

• General Ledger and Subledger Account Analysis Report: You can view account balances by account with subledger journal details. The report displays entered amounts, third-party information, sequences, and total number of debit and credit documents.

Here is a screenshot of the General Ledger and Subledger Account Analysis Report.

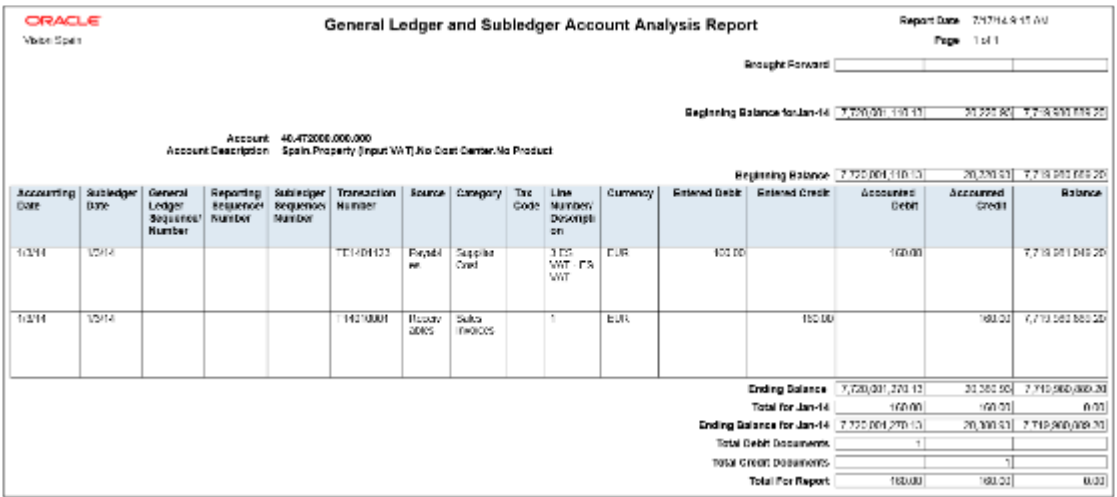

• General Ledger and Subledger Accounting by Journal Lines Report: You can view account balances or selected segment balances with subledger journal details including entered amounts, third-party name, journal source, journal category, and reporting and accounting sequences. Total number of debit and credit documents is also listed in this report.

Here is a screenshot of the General Ledger and Subledger Accounting Journal Lines Report.

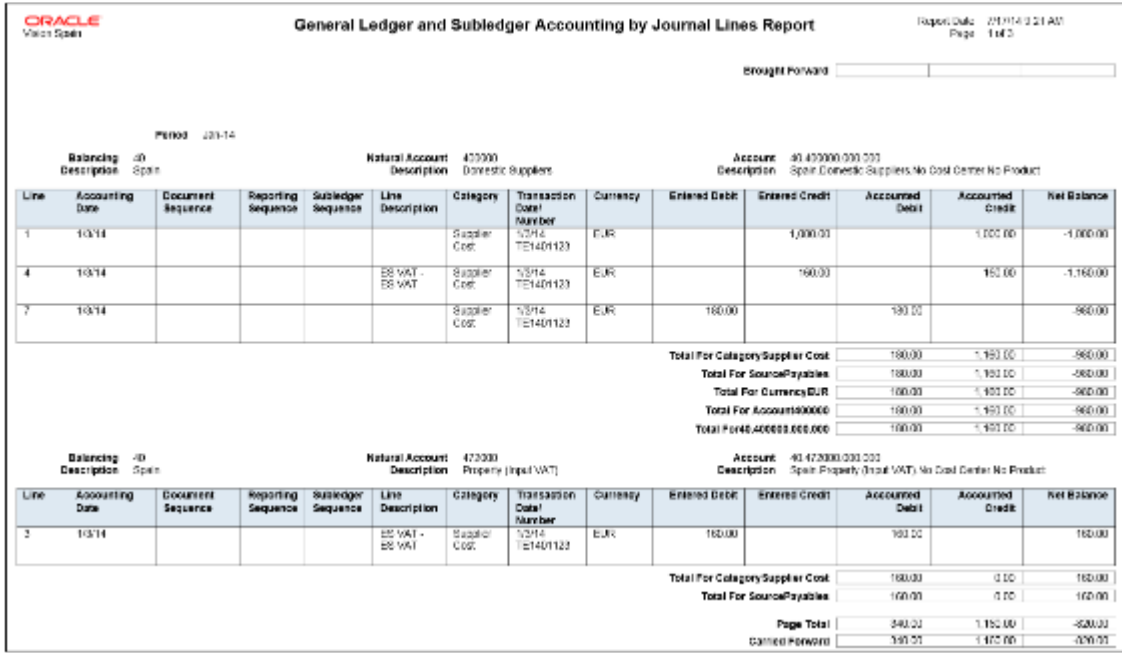

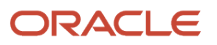

• Account Analysis by Legal Entity Report: Use this report to view account balances by account combination and selected segments with subledger journal details, including third-party information and sequences. Flexible grouping and sorting options are provided at submission.

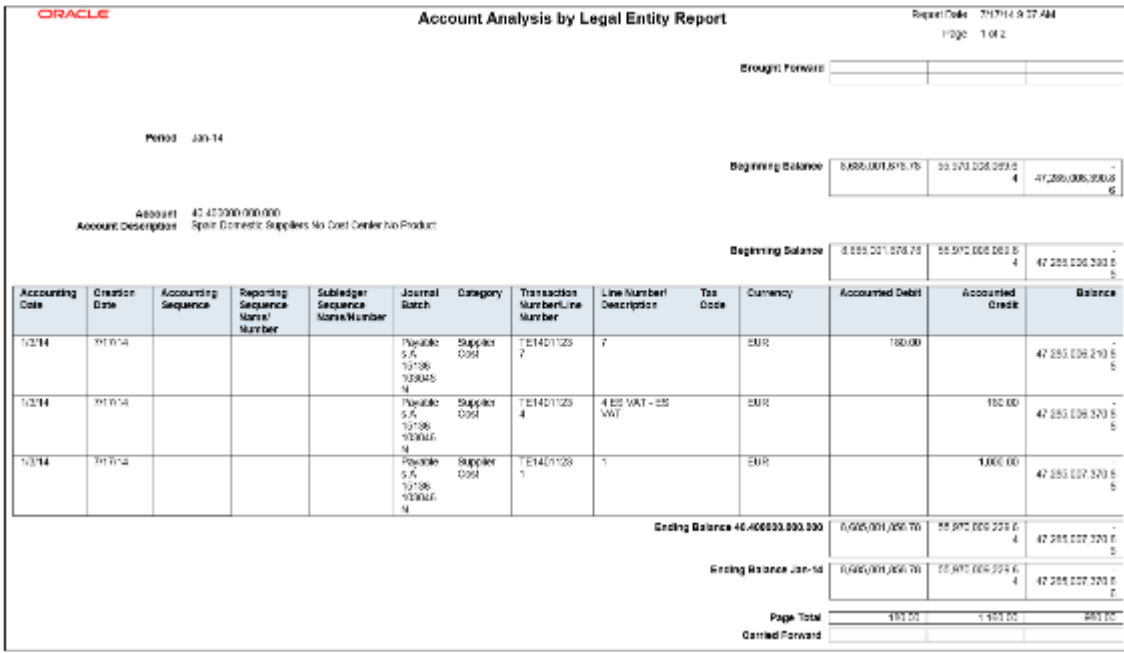

This is a screenshot of the Account Analysis by Legal Entity Report.

## Key Insights

The account analysis reports enable you to do these tasks:

- Provide a legal account ledger
- Reconcile subledger balances with the general ledger balances
- Maintain an audit trail
- Allow a periodic internal verification

You can view these information for each account:

- Account identification
- Account beginning balances for the reporting period
- Period transactions with subledger and general ledger information
- Resulting account ending balances

In addition, you can use the General Ledger and Subledger Accounting by Journal Lines Report to get these information:

- Details of subledger accounting entry lines, regardless of the general ledger journals summarization.
- Audit trail information about the original business documents or transactions to support each accounting entry line. This information varies across countries.

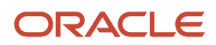

## Report Parameters

Let's look at the common parameters for the account analysis reports.

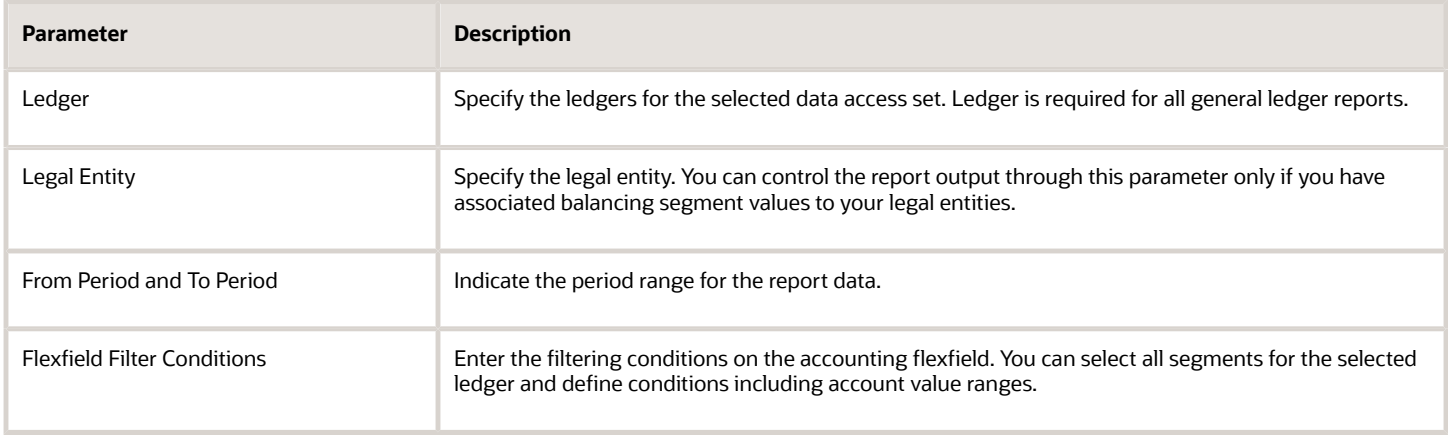

Here are some selected General Ledger and Subledger Accounting account analysis report parameters.

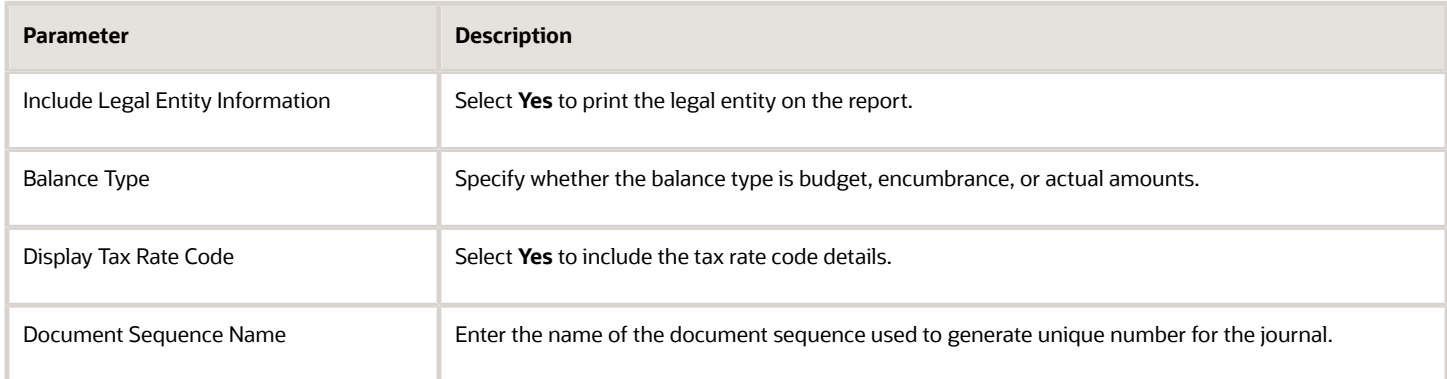

#### Here area some selected parameters of the General Ledger and Subledger Accounting journal lines report.

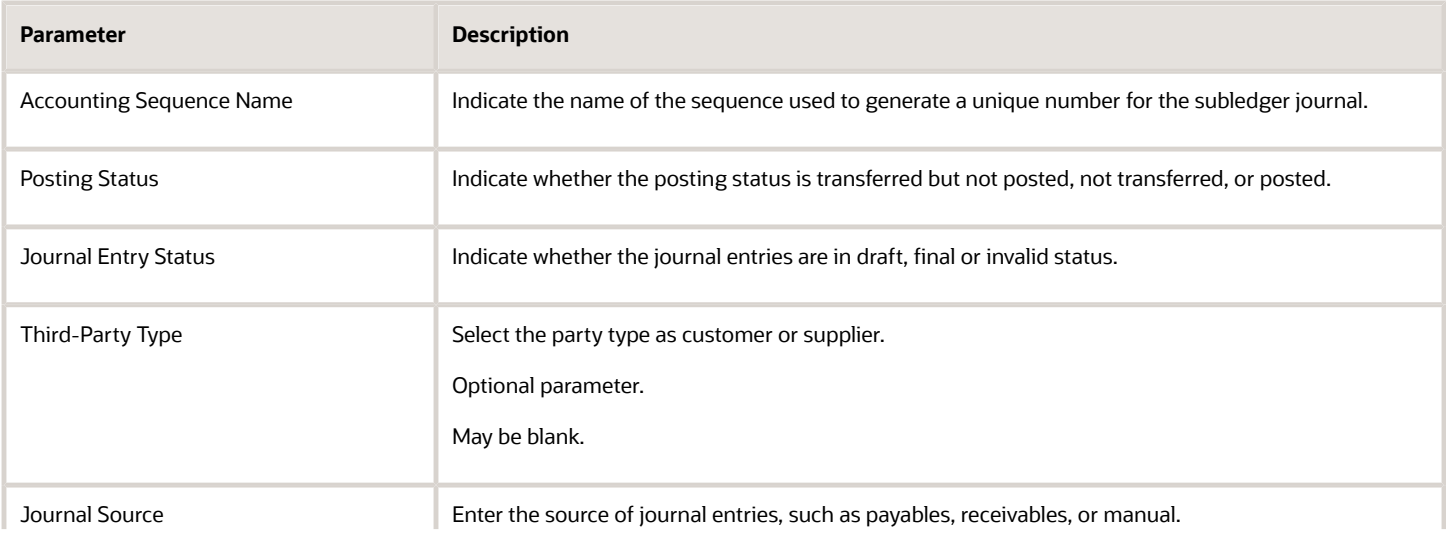

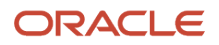

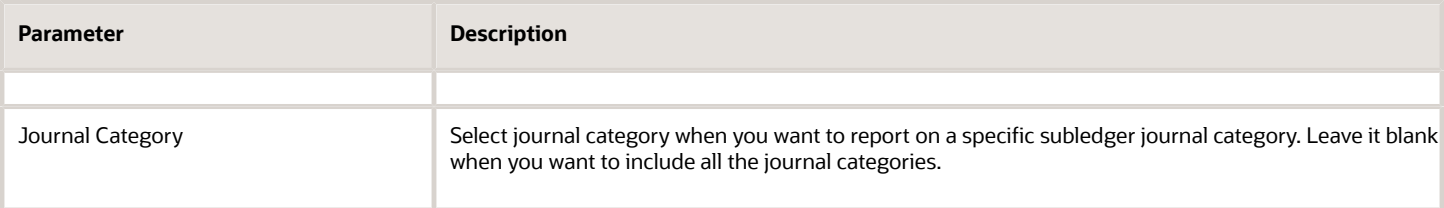

Let's look at some account analysis by legal entity report parameters.

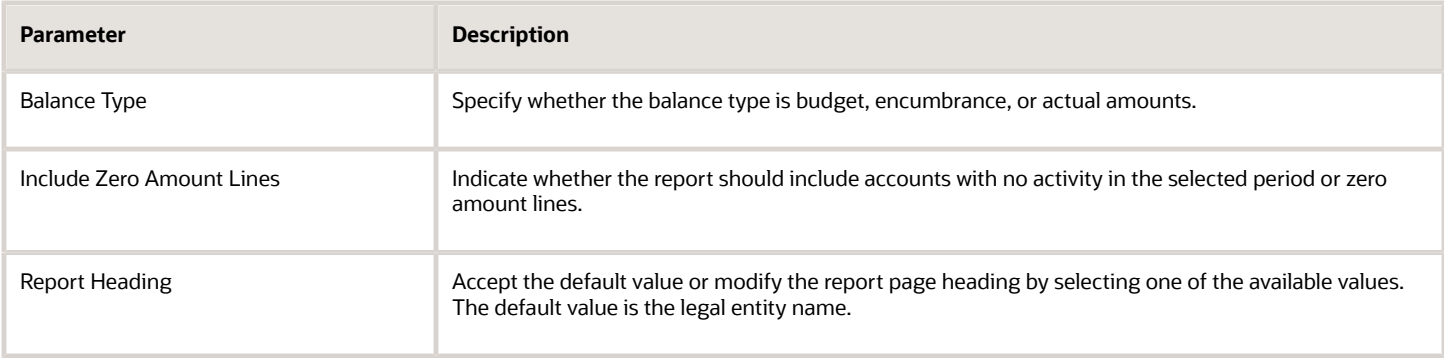

## Frequently Asked Questions

Theses are some frequently asked questions about account analysis reports.

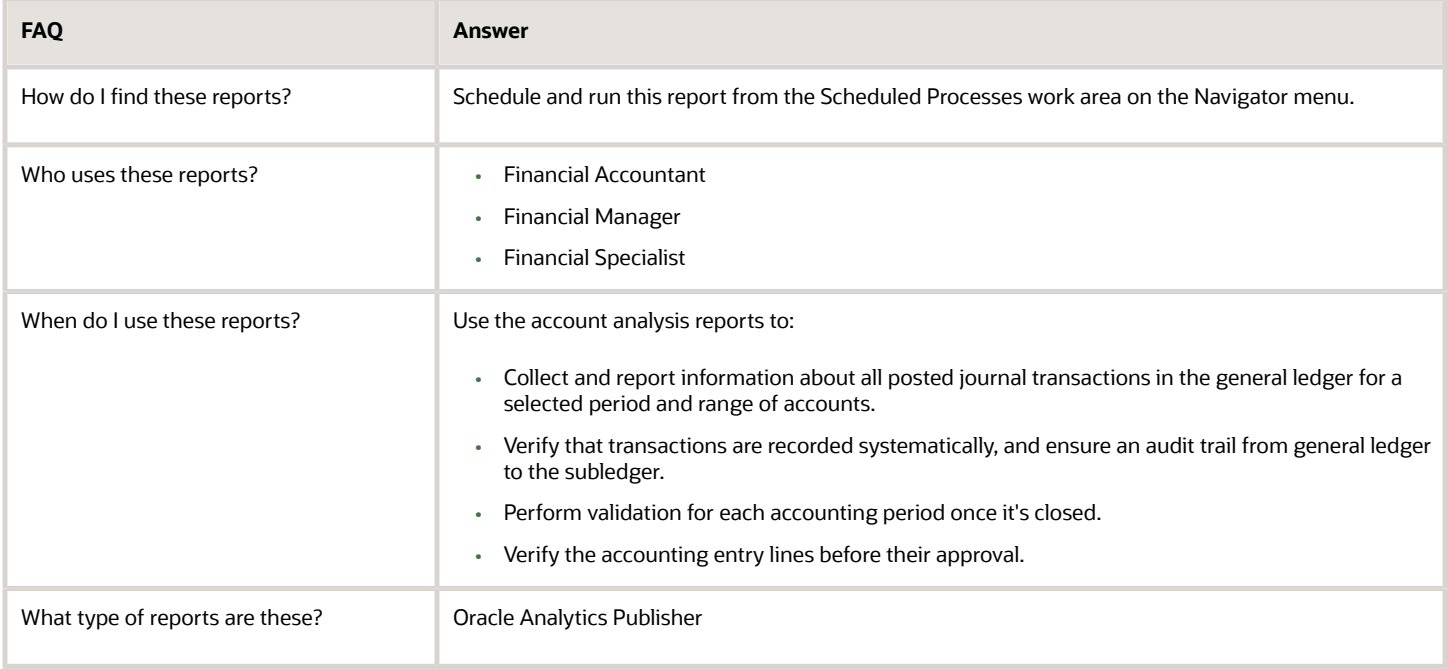

*Related Topics*

• [General Ledger and Subledger Accounting Reports for EMEA](#page-343-0)

## Yearly Tax Report

This topic includes details about the Yearly Tax Report.

### **Overview**

Use the Yearly Tax Report to display detailed or summarized information about tax and taxable amounts within a year. You can view information on both input and output tax for all finally reported tax periods within a year. All tax amounts are reported in the ledger currency.

The Yearly Tax Report provides countries using the Tax Reporting Selection Process the capability to analyze the annual subledgers and manual tax entry information.

Only finalized transactions in closed periods are included in the report. Use the Tax Final Reporting Process to mark transactions as final and close the tax calendar period.

You can print the report in the following levels:

- Detail: Prints detailed tax amounts and summarized tax amounts by month and year. Includes the following sections:
	- Detailed Tax Calendar Period
	- Detailed Tax Calendar Year
	- Summarized Tax Calendar Period
	- Summarized Tax Calendar Year
- Summary: Prints summarized tax amounts by tax calendar period and tax calendar year.

The following figure is an example of the report.

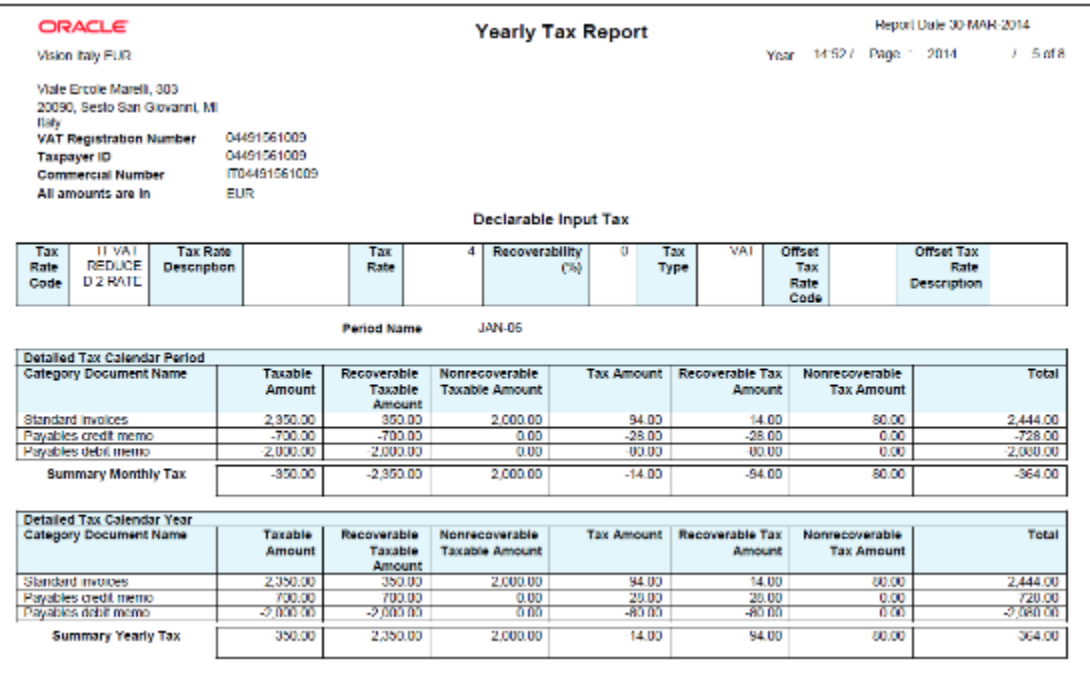

## Key Insights

The following table displays the tax categories used to group the report:

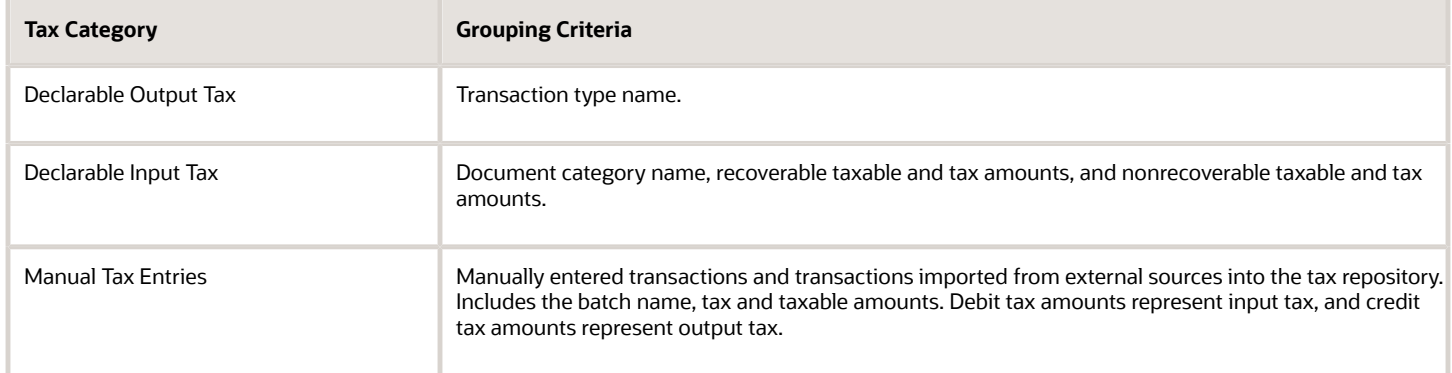

Within each tax category, you can also group according to other criteria, such as:

- Tax rate code
- Tax rate
- Tax type

## Report Parameters

The following table lists selected parameters:

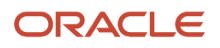

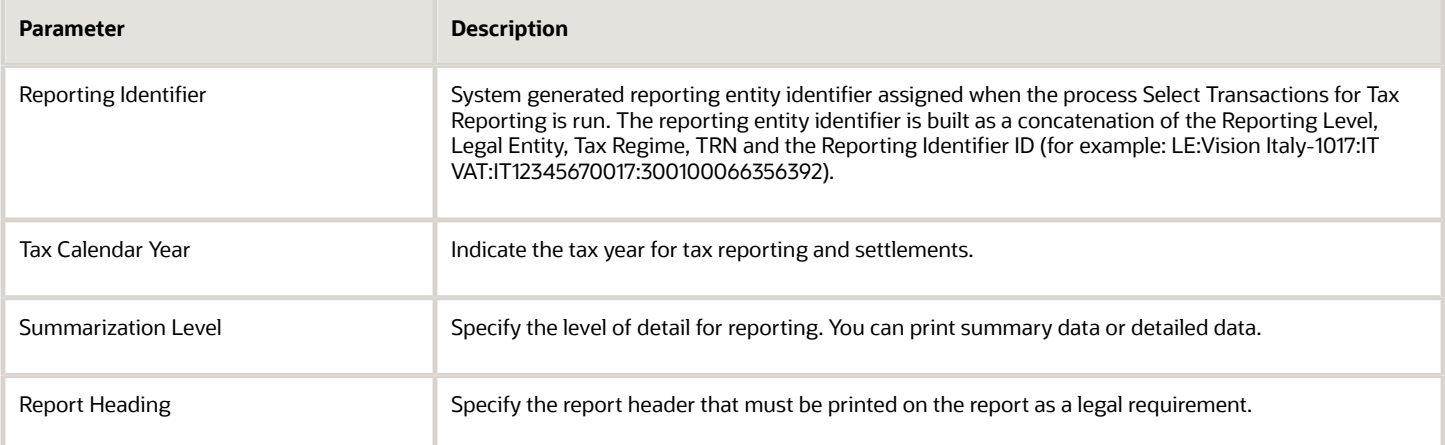

## Frequently Asked Questions

The following table lists frequently asked questions about the Yearly Tax Report.

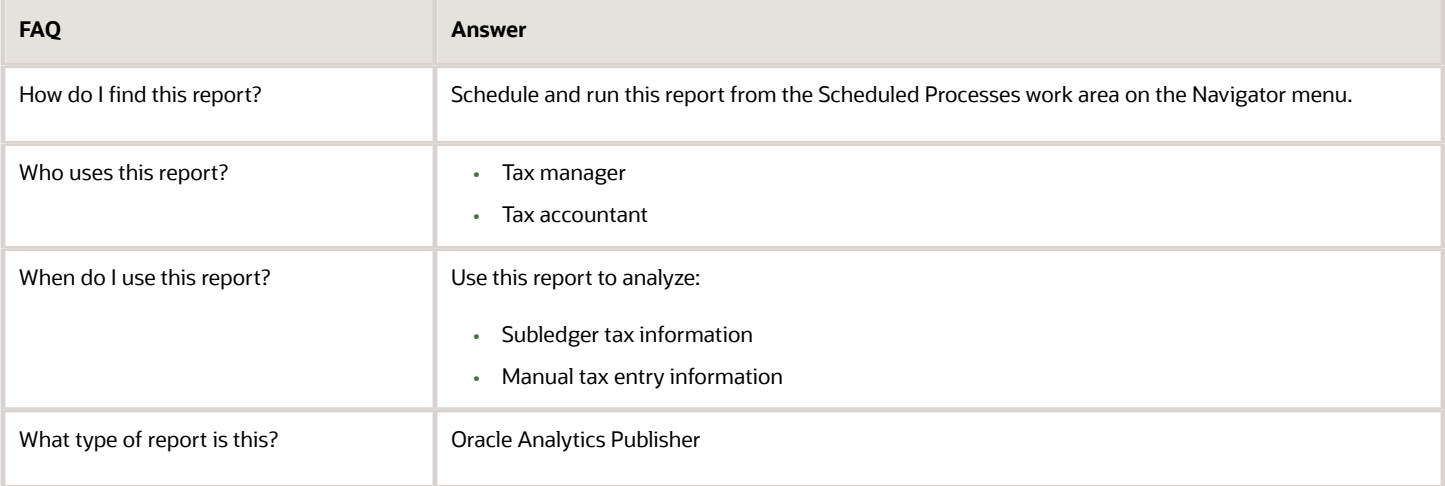

#### *Related Topics*

• [How Tax Reporting is Processed](https://www.oracle.com/pls/topic/lookup?ctx=fa24a&id=s20046383)

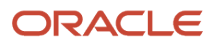

# **17 Oracle Fusion Financials for Latin America Reports**

# Oracle Fusion Financials for America Predefined Reports

Oracle Fusion Financials for America provides predefined reports that are used to meet reporting requirements for specific countries and for reconciliation and audit of tax calculated on transactions.

You can schedule and run reports from the **Scheduled Processes** work area found on the **Navigator**. To run predefined reports:

- **1.** Click the **Schedule New Process** button.
- **2.** Search on the Process Name.
- **3.** Enter the appropriate parameters.
- **4.** Enter the appropriate process options and schedule.
- **5.** Click Submit.

Oracle Fusion Financials for America provides predefined reports for:

• Mexico

## Reports for Mexico

The tax reports for Mexico are:

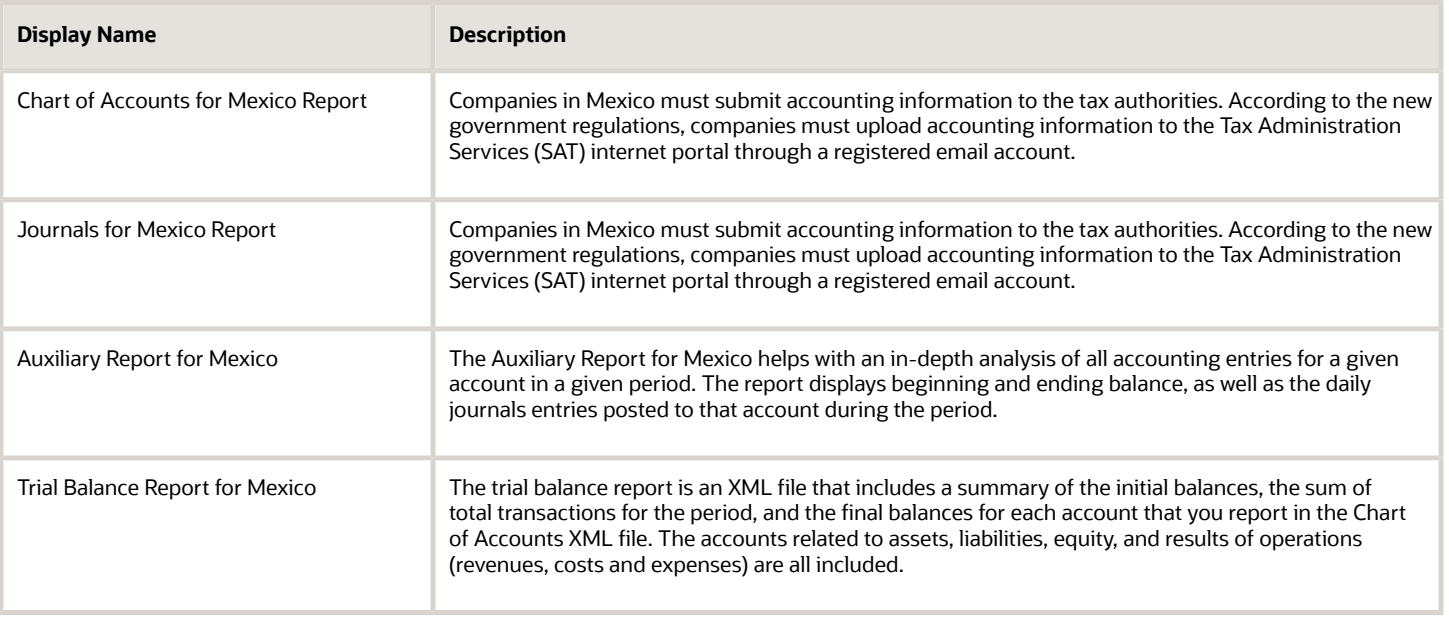

# Reports for Mexico

## Auxiliary Report for Mexico

This topic contains summary information about the Auxiliary Report for Mexico.

### **Overview**

The Auxiliary Report for Mexico helps with an in-depth analysis of all accounting entries for a given account in a given period. The report displays beginning and ending balance, as well as the daily journals entries posted to that account during the period.

## Key Insights

To run the report, you must first grant access to the user for the Journals for Mexico process so that you can run it from the Scheduled Processes page. For more information, see Enable the Mexican Reporting Processes.

After generating the report in OTBI, convert the report to an XML format before uploading it to the Tax Administration Services (SAT) website. You can create the report once and use it periodically.

To use this report with the Legal Entity filter, you must set the Sequencing By option in Specify Ledger Options to Legal Entity and create the accounting sequences with Legal Entity information.

## Frequently Asked Questions

The following table lists frequently asked questions about the Auxiliary Report for Mexico.

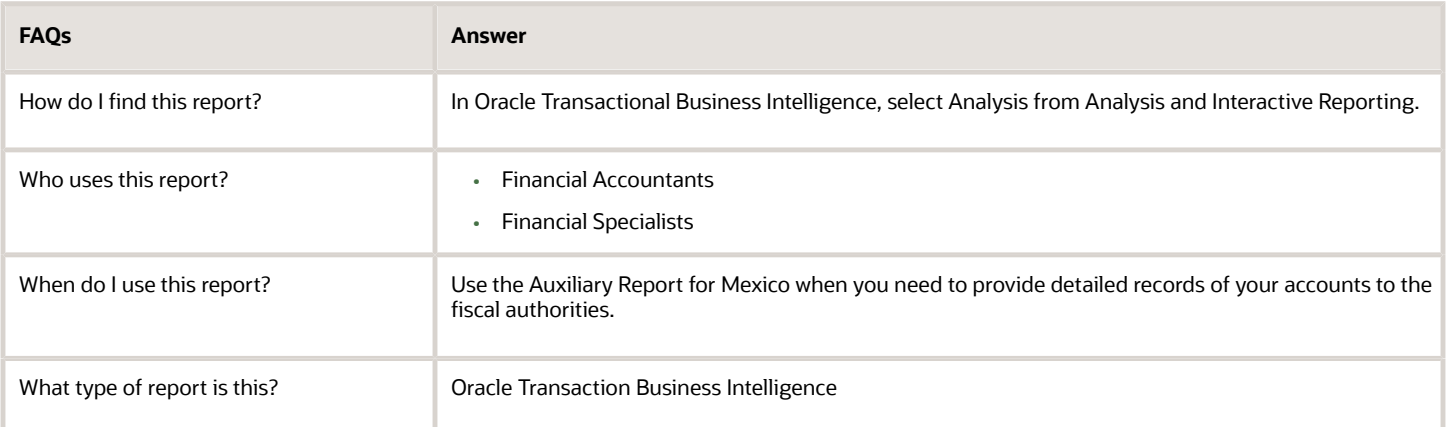

#### *Related Topics*

- [Generate the Auxiliary Report for Mexico](#page-420-0)
- [Convert the Auxiliary Report for Mexico to an XML Format](#page-422-0)

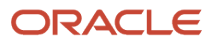

## <span id="page-420-0"></span>Generate the Auxiliary Report for Mexico

The Auxiliary Report for Mexico provides a detailed analysis of all accounting entries for a given account during a given period. The report displays beginning and ending balances, as well as the daily journal entries posted to an account during a specific period.

Use the Auxiliary Report for Mexico to provide detailed records of your accounts to the fiscal authorities.

### **Prerequisites**

Complete these steps before you generate the Auxiliary Report for Mexico:

- **1.** Sign in to Oracle Transactional Business Intelligence.
- **2.** Click **Catalog**.
- **3.** Click **New > Folder** on the catalog tool bar.
- **4.** Create a local folder in **My Folders**.
- **5.** Enter the **Name** of the folder as Mexico and click **OK**.

The new folder appears in the folder pane in **My Folders**.

- **6.** Select the Mexico folder and click the **Expand** icon.
- **7.** Click the **New** icon that appears on the toolbar.
- **8.** Click the **Analysis option** that appears in **Analysis and Interactive Reporting**.
- **9.** Enter this SQL statement in the **Create Analysis from Simple Logical SQL** option:

```
SELECT NumCta saw_0, DesCta saw_2, SaldoIni saw_4, SaldoFin saw_5, Fecha saw_6, NumUnIdenPol saw_7,
 Concepto saw_8, Debe saw_9, Haber saw_10, Accounting_Period saw_11, Ledger saw_12, Legal_Entity saw_13
 FROM (SELECT
  "General Ledger - Transactional Balances Real Time"."Account"."General Ledger Code Combination
 Identifier" bal_ccid,
 "General Ledger - Transactional Balances Real Time"."Ledger"."Ledger Name" Ledger,
 "General Ledger - Transactional Balances Real Time"."Time"."Fiscal Period" Accounting_Period,
 "General Ledger - Transactional Balances Real Time"."Natural Account Segment"."Account Code" NumCta,
  "General Ledger - Transactional Balances Real Time"."Natural Account Segment"."Account Description"
 DesCta,
 "General Ledger - Transactional Balances Real Time"."- Balance"."Beginning Balance" SaldoIni,
 "General Ledger - Transactional Balances Real Time"."- Balance"."Ending Balance" SaldoFin,
 "General Ledger - Transactional Balances Real Time"."- Balance"."Period Net Activity" bal_periodbal
FROM "General Ledger - Transactional Balances Real Time" where "General Ledger - Transactional Balances
 Real Time"."Ledger"."Ledger Name" in ('@{p_ledger}') and "General Ledger - Transactional Balances Real
 Time"."Time"."Fiscal Period" in ('@{p_period}') ) balances full outer join (SELECT
 "General Ledger - Journals Real Time"."- Header Details"."Header Default Effective Date" Fecha,
 "General Ledger - Journals Real Time"."- Account"."General Ledger Code Combination Identifier"
 jrnl_ccid,
 CONCAT(REPLACE("General Ledger - Journals Real Time"."- Header Details"."Header Name",'
  ',''),CONCAT(REPLACE(CAST("General Ledger - Journals Real Time"."- Header Details"."Header Key" AS
 CHAR),' ',''),CONCAT(REPLACE("General Ledger - Journals Real Time"."- Batch Details"."Batch Name",'
  ',''),REPLACE("General Ledger - Journals Real Time"."- Header Details"."Header Description",' ',''))))
 jrnl_header_desc,
 CONCAT(SUBSTRING(REPLACE("General Ledger - Journals Real Time"."- Header Details"."Header Name",'
  ','') FROM 1 FOR (50 - CHAR_LENGTH(REPLACE(CAST("General Ledger - Journals Real Time"."- Header
 Details"."Header Key" AS CHAR),' ','')))),REPLACE(CAST("General Ledger - Journals Real Time"."- Header
 Details"."Header Key" AS CHAR),' ','')) NumUnIdenPol,
 "General Ledger - Journals Real Time"."- Ledger"."Ledger Name" jrnl_ledger,
 "General Ledger - Journals Real Time"."Time"."Fiscal Period" jrnl_period,
 "General Ledger - Journals Real Time"."- Line Details"."Line Description" Concepto,
 "General Ledger - Journals Real Time"."- Line Details"."Line Number" jrnl_line_number,
  "General Ledger - Journals Real Time"."- Lines"."Journal Line Accounted Amount Debit" Debe,
```
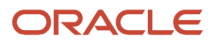

 **"General Ledger - Journals Real Time"."- Lines"."Journal Line Accounted Amount Credit" Haber, "General Ledger - Journals Real Time"."- Header Details"."Journal Legal Entity" Legal\_Entity FROM "General Ledger - Journals Real Time" where "General Ledger - Journals Real Time"."- Ledger"."Ledger Name" in ('@{p\_ledger}') and "General Ledger - Journals Real Time"."Time"."Fiscal Period" in ('@{p\_period}') and "General Ledger - Journals Real Time"."Posting Status"."Posting Status Code" = 'P' and "General Ledger - Journals Real Time"."- Header Details"."Journal Legal Entity" in ('@{p\_legal\_entity}')) journals on journals.jrnl\_ledger = balances.Ledger and balances.bal\_ccid = journals.jrnl\_ccid and journals.jrnl\_period = balances.Accounting\_Period and "General Ledger - Journals Real Time"."Balance Subtype"."Balance Subtype Name" = 'Actual' ORDER BY saw\_0,saw\_4, saw\_5, saw\_6, saw\_9, saw\_10, saw\_11**

- **10.** Click **OK**.
- **11.** Click the **Prompts** tab.
	- Create two prompts for Ledger and Accounting Period.
- **12.** Click the **Add** icon > **Column Prompts** > **"Ledger"."Ledger"**. The New Prompt: Ledger dialog box appears.
- **13.** Click **Options** on the New Prompt: Ledger dialog box.
- **14.** Enter **SQL Results** in the **Choice List Values** field. A default query appears in the SQL statement box.
- **15.** Replace the default query with the following query: **SELECT "General Ledger - Journals Real Time"."- Ledger"."Ledger Name" FROM "General Ledger - Journals Real Time" ORDER BY 1 ASC NULLS LAST FETCH FIRST 65001 ROWS ONLY**
- **16.** Enter **Presentation Variable** in the **Set a variable** field.
- **17.** Enter p ledger as the presentation variable.
- **18.** Click **OK**.
- **19.** Click **Add > Column Prompt > "Accounting\_Period" . "Accounting\_Period"**.

The New Prompt: Accounting\_Period dialog box appears.

- **20.** Click **Options** on the New Prompt: Accounting\_Period dialog box.
- **21.** Enter **SQL Results** in the **Choice List Values** field. A default query appears in the **SQL statement** field.
- **22.** Replace the default query with the following query:

**SELECT "General Ledger - Journals Real Time"."Time"."Fiscal Period" s\_1, SORTKEY("General Ledger - Journals Real Time"."Time"."Fiscal Period") s\_2 FROM "General Ledger - Journals Real Time" ORDER BY 1,2 ASC NULLS LAST FETCH FIRST 65001 ROWS ONLY**

- **23.** Enter **Presentation Variable** in the **Set a variable** field.
- 24. Enter p\_period as the presentation variable.
- **25.** Click **OK**.
- **26.** Click **Add** > **Column Prompt** > **"Legal\_Entity" . "Legal\_Entity"**. The New Prompt: Legal\_Entity dialog box appears.
- **27.** Click **Options** on the New Prompt: Legal\_Entity dialog box.
- **28.** Enter **SQL Results** in the **Choice List Value** box.
- A default query appears in the SQL statement box.
- **29.** Remove the default query and enter the following query:

**SELECT "General Ledger - Journals Real Time"."- Header Details"."Journal Legal Entity" FROM "General Ledger - Journals Real Time" ORDER BY 1 ASC NULLS LAST FETCH FIRST 65001 ROWS ONLY**

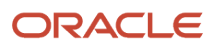

- **30.** Enter **Presentation Variable** in the **Set a Variable** box.
- **31.** Enter **p\_legal\_entity** as the presentation variable.
- **32.** Click **OK**.

## Generating the Auxiliary Report for Mexico

After completing the prerequisites, perform these steps to run the report. Select your ledger and accounting period every time you run the report.

- **1.** Sign in to Oracle Transactional Business Intelligence.
- **2.** Click **Catalog**.
- **3.** Navigate and select the Mexico folder in **My Folders**.
- **4.** Click **Open** to open the **Balance Journals Detail** report.
- **5.** Specify the ledger and accounting period in the **Ledger** and **Accounting Period** fields.
- **6.** Click **OK**.

The report appears in a tabular format.

<span id="page-422-0"></span>The report excludes encumbrance accounting journal entries.

## Convert the Auxiliary Report for Mexico to an XML Format

To upload the Auxiliary Report for Mexico to the Tax Administration Services (SAT) website, you must first convert the report into an XML format.

To convert the report, perform these steps:

- **1.** Run the Auxiliary Report Mexico report in Oracle Analytics Publisher. Export the report to Microsoft Excel.
- **2.** Click the **Export** option, select **Data**, and then select **CSV Format**.
- **3.** On the Opening Balance Journals Details with Prompts dialog box, select the **Open with** option and click **OK**. The report appears in Microsoft Excel.
- **4.** Click the View tab.
- **5.** Click **Macros > Record Macros**. The Record Macros dialog box appears.
- **6.** Click **OK**.
- **7.** Click the View tab.
- **8.** Click **Macros > View Macros**.
- **9.** Click **Edit** on the Macros dialog box.

Microsoft Visual Basic editor appears.

**10.** Replace the existing code with the following code:

```
Sub MakeXML()
' create an XML file from an Excel table
Dim MyRow As Long, MyCol As Long, MyColStart As Long, MyColEnd As Long, MyCol2 As Long, Temp As String,
 YesNo As Variant, DefFolder As String
Dim XMLFileName As String, XMLRecBuffer As String, XMLRec2Buffer As String, MyLF As String, RTC1 As Long
Dim RangeOne As String, RangeTwo As String, Tt As String, FldName(99) As String, CheckFlag As Long, Arr
Dim Version As String, RFC As String, Mes As String, Anio As String, TipoSolicitud As String, NumOrden
 As String
```
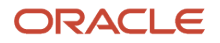

**Dim NumTramite As String, Sello As String, noCertificado As String, Certificado As String, lastRow As Long Dim XML As String, MidStr As String, Row As String, XML3 As String, XML4 As String, Pos As String, Pos2 As String Dim fsT As Object 'Create stream object Set fsT = CreateObject("ADODB.Stream") 'save text/string data fsT.Type = 2 'Specify charset for the source text data fsT.CharSet = "utf-8" MyLF = Chr(10) & Chr(13) ' a line feed command YesNo = MsgBox("This procedure requires the following data:" & MyLF \_ & "1 A filename for the XML file" & MyLF \_ & "2 Version Value" & MyLF \_ & "3 RFC Value" & MyLF \_ & "4 Mes Value" & MyLF \_ & "5 Anio Value" & MyLF \_ & "6 TipoSolicitud Value" & MyLF \_ & "7 NumOrden Value" & MyLF \_ & "8 NumTramite Value" & MyLF \_ & "9 Sello Value" & MyLF \_ & "10 noCertificado Value" & MyLF \_ & "11 Certificado Value" & MyLF \_ & "Are you ready to proceed?", vbQuestion + vbYesNo, "MakeXML CiM") If YesNo = vbNo Then Debug.Print "User aborted with 'No'" Exit Sub End If XMLFileName = FillSpaces(InputBox("1. Enter the name of the XML file:", "MakeXML CiM", "xl\_xml\_data")) If Right(XMLFileName, 4) <> ".xml" Then XMLFileName = XMLFileName & ".xml" End If If Len(Dir("C:\Mexico", vbDirectory)) = 0 Then MkDir "C:\Mexico" End If If Len(Dir("C:\Mexico\Auxiliary", vbDirectory)) = 0 Then MkDir "C:\Mexico\Auxiliary" End If DefFolder = ActiveWorkbook.Path '"c:\Mexico\Auxiliary" 'InputBox("2. Enter the location of the path for the output file", "MakeXML CiM", "Enter the Path") RangeOne = "A1:K1" If MyRng(RangeOne, 1) <> MyRng(RangeOne, 2) Then MsgBox "Error: names must be on a single row" & MyLF & "Procedure STOPPED", vbOKOnly + vbCritical, "MakeXML CiM" Exit Sub End If MyRow = MyRng(RangeOne, 1) For MyCol = MyRng(RangeOne, 3) To MyRng(RangeOne, 4) If Len(Cells(MyRow, MyCol).Value) = 0 Then MsgBox "Error: names range contains blank cell" & MyLF & "Procedure STOPPED", vbOKOnly + vbCritical, "MakeXML CiM" Exit Sub End If FldName(MyCol - MyRng(RangeOne, 3)) = FillSpaces(Cells(MyRow, MyCol).Value) Next MyCol**

**'RangeTwo = InputBox("3. Enter the range of cells containing the data table:", "MakeXML CiM", "A2:I2")**

**lastRow = ActiveSheet.Cells(Rows.Count, "A").End(xlUp).Row RangeTwo = "A2:K" & lastRow If MyRng(RangeOne, 4) - MyRng(RangeOne, 3) <> MyRng(RangeTwo, 4) - MyRng(RangeTwo, 3) Then MsgBox "Error: number of field names <> data columns" & MyLF & "Procedure STOPPED", vbOKOnly + vbCritical, "MakeXML CiM" Exit Sub End If RTC1 = MyRng(RangeTwo, 3) Version = InputBox("2. Enter the Version Value:", "MakeXML CiM", "1.3") Version = "Version=" & Chr(34) & Version & Chr(34) RFC = InputBox("3. Enter the RFC Value:", "MakeXML CiM", "RFC Value") RFC = "RFC=" & Chr(34) & RFC & Chr(34) Mes = InputBox("4. Enter the Mes Value:", "MakeXML CiM", "Mes Value") Mes = "Mes=" & Chr(34) & Mes & Chr(34) Anio = InputBox("5. Enter the Anio Value:", "MakeXML CiM", "Anio Value") Anio = "Anio=" & Chr(34) & Anio & Chr(34) TipoSolicitud = InputBox("6. Enter the TipoSolicitud Value:", "MakeXML CiM", "TipoSolicitud Value") TipoSolicitud = "TipoSolicitud=" & Chr(34) & TipoSolicitud & Chr(34) NumOrden = InputBox("7. Enter the NumOrden Value:", "MakeXML CiM", "NumOrden Value") NumOrden = "NumOrden=" & Chr(34) & NumOrden & Chr(34) NumTramite = InputBox("8. Enter the NumTramite Value:", "MakeXML CiM", "NumTramite Value") NumTramite = "NumTramite=" & Chr(34) & NumTramite & Chr(34) Sello = InputBox("9. Enter the Sello Value:", "MakeXML CiM", "Sello Value") Sello = "Sello=" & Chr(34) & Sello & Chr(34) noCertificado = InputBox("10. Enter the Certificado Number Value:", "MakeXML CiM", "noCertificado Value") noCertificado = "noCertificado=" & Chr(34) & noCertificado & Chr(34) Certificado = InputBox("11. Enter the Certificado Value:", "MakeXML CiM", "Certificado Value") Certificado = "Certificado=" & Chr(34) & Certificado & Chr(34) Arr = Array(Version, RFC, Mes, Anio, TipoSolicitud, NumOrden, NumTramite, Sello, noCertificado, Certificado) If**  $InStr(1, XMLFileName, ":\'') = 0$  **Then XMLFileName = DefFolder & "\" & XMLFileName End If XMLRecBuffer = " <AuxiliarCtas:Cuenta " CheckFlag = 0 'XML3 = "<AuxiliarCtas xmlns:xsi=" & Chr(34) & "http://www.w3.org/2001/XMLSchema-instance" & Chr(34) & " xsi:schemaLocation=" & Chr(34) & "http://www.sat.gob.mx/esquemas/ContabilidadE/1\_1/AuxiliarCtas http:// www.sat.gob.mx/esquemas/ContabilidadE/1\_1/AuxiliarCtas/AuxiliarCtas\_1\_1.xsd" & Chr(34) & " xmlns=" & Chr(34) & "http://www.sat.gob.mx/esquemas/ContabilidadE/1\_1/AuxiliarCtas" & Chr(34) & " Version=" & Chr(34) & Version & Chr(34) & " RFC=" & Chr(34) & RFC & Chr(34) & " Mes=" & Chr(34) & Mes & Chr(34) & " Anio=" & Chr(34) & Anio & Chr(34) & " TipoSolicitud=" & Chr(34) & TipoSolicitud & Chr(34) & " NumOrden=" & Chr(34) & NumOrden & Chr(34) & " NumTramite=" & Chr(34) & NumTramite & Chr(34) & " Sello=" & Chr(34) & Sello & Chr(34) & " noCertificado=" & Chr(34) & noCertificado & Chr(34) & " Certificado=" & Chr(34) & Certificado & Chr(34) & ">" XML3 = "<AuxiliarCtas:AuxiliarCtas xmlns:AuxiliarCtas=" & Chr(34) & "http://www.sat.gob.mx/esquemas/ ContabilidadE/1\_3/AuxiliarCtas" & Chr(34) & " xmlns:xsi=" & Chr(34) & "http://www.w3.org/2001/ XMLSchema-instance" & Chr(34) & " xsi:schemaLocation=" & Chr(34) & "http://www.sat.gob.mx/esquemas/ ContabilidadE/1\_3/AuxiliarCtas http://www.sat.gob.mx/esquemas/ContabilidadE/1\_3/AuxiliarCtas/**

```
AuxiliarCtas_1_3.xsd" & Chr(34)
```
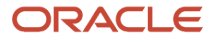

```
XML4 = XML3
 Row = ""
'Open XMLFileName For Output As #1
'Open the stream and write binary data to the object
fsT.Open
 For I = 0 To 9
 Pos = InStr(1, Arr(I), Chr(34))
 Pos2 = InStrRev(Arr(I), Chr(34), -1)
 Pos2 = Pos2 - Pos
 MidStr = Mid(Arr(I), (Pos + 1), (Pos2 - 1))
  'MsgBox MidStr
 If MidStr <> "" Then
Row = Row 6 " " 6 Arr(I) End If
 Next I
 XML4 = XML4 & Row
 XML3 = XML4 & ">"
'Open XMLFileName For Output As #1
fsT.writetext "<?xml version=" & Chr(34) & "1.0" & Chr(34) & " encoding=" & Chr(34) & "UTF-8" & Chr(34)
  & "?>" & Chr(13) & Chr(10)
fsT.writetext XML3 & Chr(13) & Chr(10)
If FldName(1) = "SubCta" Then
 MyColStart = 7
 Else
 MyColStart = 5
End If
If FldName(1) = "SubCta" Then
 MyColEnd = 0
 Else
MvCo1End = 2End If
'MsgBox MyRng(RangeTwo, 4)
'MsgBox MyColStart
'MsgBox FldName(1)
For MyRow = MyRng(RangeTwo, 1) To MyRng(RangeTwo, 2)
 For MyCol = RTC1 To MyRng(RangeTwo, 4) - MyColEnd
 If MyCol = MyColStart And CheckFlag = 0 Then
  'MsgBox XMLRecBuffer
 fsT.writetext XMLRecBuffer & ">" & Chr(13) & Chr(10)
 CheckFlag = 1
 End If
 If MyCol = MyColStart Then
 XMLRec2Buffer = " <AuxiliarCtas:DetalleAux "
  For MyCol2 = MyCol To MyRng(RangeTwo, 4) - MyColEnd
 If RemoveAmpersands(FormChk(MyRow, MyCol2)) <> "" Then
 XMLRec2Buffer = XMLRec2Buffer & " " & FldName(MyCol2 - 1) & "=" & Chr(34) &
 RemoveAmpersands(FormChk(MyRow, MyCol2)) & Chr(34)
 ElseIf FldName(MyCol2 - 1) = "Debe" Or FldName(MyCol2 - 1) = "Haber" And
 RemoveAmpersands(FormChk(MyRow, MyCol2)) = "" Then
 XMLRec2Buffer = XMLRec2Buffer & " " & FldName(MyCol2 - 1) & "=" & Chr(34) & "0" & Chr(34)
 End If
  ' the next line uses the FormChk function to format dates and numbers
  ' the next line does not apply any formatting
  ' fsT.writetext "<" & FldName(MyCol - RTC1) & ">" & RemoveAmpersands(Cells(MyRow, MyCol).Value) & "</"
  & FldName(MyCol - RTC1) & ">" & Chr(13) & Chr(10)
 Next MyCol2
 fsT.writetext XMLRec2Buffer & "/>" & Chr(13) & Chr(10)
 End If
```

```
 ' the next line uses the FormChk function to format dates and numbers
  ' the next line does not apply any formatting
  ' fsT.writetext "<" & FldName(MyCol - RTC1) & ">" & RemoveAmpersands(Cells(MyRow, MyCol).Value) & "</"
  & FldName(MyCol - RTC1) & ">" & Chr(13) & Chr(10)
  If CheckFlag = 0 Then
  If RemoveAmpersands(FormChk(MyRow, MyCol)) <> "" Then
  If FldName(MyCol - RTC1) = "Debe" Or FldName(MyCol - RTC1) = "Haber" Then
  XMLRecBuffer = XMLRecBuffer & " " & FldName(MyCol - RTC1) & "=" & Chr(34) & "0" & Chr(34)
  ElseIf FldName(MyCol - RTC1) = "NumCta" And FldName(1) = "SubCta" Then
  If RemoveAmpersands(FormChk(MyRow, MyCol + 1)) <> "" Then
  XMLRecBuffer = XMLRecBuffer & " " & FldName(MyCol - RTC1) & "=" & Chr(34) &
  RemoveAmpersands(FormChk(MyRow, MyCol)) & "-" & RemoveAmpersands(FormChk(MyRow, MyCol + 1)) & Chr(34)
  Else
  XMLRecBuffer = XMLRecBuffer & " " & FldName(MyCol - RTC1) & "=" & Chr(34) &
  RemoveAmpersands(FormChk(MyRow, MyCol)) & Chr(34)
  End If
  ElseIf FldName(MyCol - RTC1) = "DesCta" And FldName(1) = "SubCta" Then
  If RemoveAmpersands(FormChk(MyRow, MyCol + 1)) <> "" Then
  XMLRecBuffer = XMLRecBuffer & " " & FldName(MyCol - RTC1) & "=" & Chr(34) &
  RemoveAmpersands(FormChk(MyRow, MyCol)) & "-" & RemoveAmpersands(FormChk(MyRow, MyCol + 1)) & Chr(34)
  Else
  XMLRecBuffer = XMLRecBuffer & " " & FldName(MyCol - RTC1) & "=" & Chr(34) &
  RemoveAmpersands(FormChk(MyRow, MyCol)) & Chr(34)
  End If
  ElseIf FldName(MyCol - RTC1) = "SubCta" Or FldName(MyCol - RTC1) = "SubDesCta" Then
 XMT.3 = "SubC<sub>tan</sub> Else
  XMLRecBuffer = XMLRecBuffer & " " & FldName(MyCol - RTC1) & "=" & Chr(34) &
  RemoveAmpersands(FormChk(MyRow, MyCol)) & Chr(34)
  'MsgBox XMLRecBuffer
  End If
  End If
  End If
  Next MyCol
  If FormChk(MyRow, 1) <> FormChk(MyRow + 1, 1) Then
  fsT.writetext " </AuxiliarCtas:Cuenta>" & Chr(13) & Chr(10)
  XMLRecBuffer = " <AuxiliarCtas:Cuenta "
 CheckFlaq = 0 End If
Next MyRow
fsT.writetext "</AuxiliarCtas:AuxiliarCtas>" & Chr(13) & Chr(10)
'Close #1
'Save binary data To disk
fsT.SaveToFile XMLFileName, 2
MsgBox XMLFileName & " created." & MyLF & "Process finished", vbOKOnly + vbInformation, "MakeXML CiM"
Debug.Print XMLFileName & " saved"
End Sub
Function MyRng(MyRangeAsText As String, MyItem As Long) As Long
' analyse a range, where MyItem represents 1=TR, 2=BR, 3=LHC, 4=RHC
Dim UserRange As Range
Set UserRange = Range(MyRangeAsText)
Select Case MyItem
 Case 1
  MyRng = UserRange.Row
  Case 2
  MyRng = UserRange.Row + UserRange.Rows.Count - 1
  Case 3
  MyRng = UserRange.Column
  Case 4
  MyRng = UserRange.Columns(UserRange.Columns.Count).Column
End Select
Exit Function
```

```
End Function
Function FillSpaces(AnyStr As String) As String
' remove any spaces and replace with underscore character
Dim MyPos As Long
MyPos = InStr(1, AnyStr, " ")
Do While MyPos > 0
Mid(AnyStr, MyPos, 1) = " "MyPos = InStr(1, AnyStr, " " )Loop
FillSpaces = AnyStr
End Function
Function FormChk(RowNum As Long, ColNum As Long) As String
' formats numeric and date cell values to comma 000's and DD MMM YY
FormChk = Cells(RowNum, ColNum).Value
'If IsNumeric(Cells(RowNum, ColNum).Value) Then
' FormChk = Format(Cells(RowNum, ColNum).Value, "#,##0 ;(#,##0)")
'End If
If IsDate(Cells(RowNum, ColNum).Value) Then
 FormChk = Format(Cells(RowNum, ColNum).Value, "yyyy-mm-dd")
End If
End Function
Function RemoveAmpersands(AnyStr As String) As String
Dim MyPos As Long
' replace Ampersands (&) with plus symbols (+)
MyPos = InStr(1, AnyStr, "&")
Do While MyPos > 0
 Mid(AnyStr, MyPos, 1) = "+"
 MyPos = InStr(1, AnyStr, "&")
Loop
RemoveAmpersands = AnyStr
End Function
```
**11.** Run the macro.

The MakeXML CiM dialog box appears containing instructions to provide several details in a series of dialog boxes.

- **12.** Click **Yes** and proceed with information entry on each dialog box as they appear one after the other. Enter the following information:
	- Name of the output file
	- Location to save the file
	- Version of the file
	- RFC
	- Mes
	- Anio
	- TipoSolicitud
	- NumOrden
	- NumTramite
	- Seal
	- Certificate number
	- Certificate details

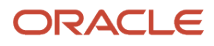

- **13.** Verify the location where the output files will be saved and click **OK**.
	- Open the XML report that's saved at location you specified.

## Chart of Accounts for Mexico Report

This topic includes details about the Chart of Accounts for Mexico report.

### **Overview**

Companies in Mexico must submit accounting information to the tax authorities. According to the new government regulations, companies must upload accounting information to the Tax Administration Services (SAT) internet portal through a registered email account.

**Note:** You can use your taxpayer identification registry (RFC) to register your email on the SAT portal.

Fiscal authorities in Mexico publish the official chart of accounts that all companies must use to report accounting information. This referential chart of accounts assigns a code to each account, and a level to identify parent/child relationships for reporting purposes. You must set up these codes in Oracle Fusion Cloud Applications .

This image shows an example of the report:

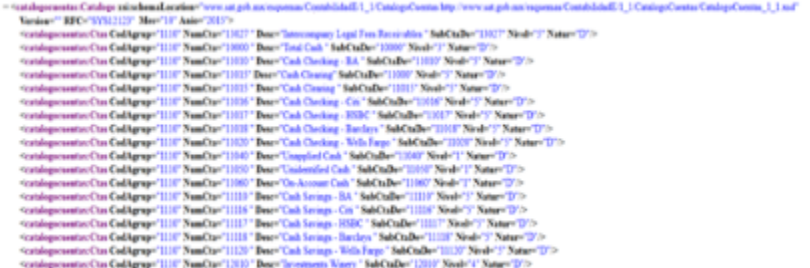

## Key Insights

You must map accounts from your company's chart of accounts to the SAT grouping codes in the Chart of Accounts Mapping page. Only the accounts that are mapped to the SAT grouping codes are included in the report.

You can define the company's natural account segment as a single level or a hierarchy. If you implement an account hierarchy, a child account can have a single parent account (recommended) or multiple parent accounts. When a child account has multiple parent accounts, only the immediate parent appears on the report. You can map more than one account to a given SAT grouping code.

Before you run the report, ensure the natural accounts appear at the correct level in the account hierarchy. Perform the following steps to update the level of natural account according to the account hierarchy:

- **1.** In the Setup and Maintenance work area, select these options:
	- Offering: Financials
	- Functional area: Financial Reporting Structure
	- Show: All Tasks
	- Task: Manage Account Hierarchies

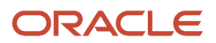

- **2.** Select the account.
- **3.** From the **Actions** menu, select **Flatten** and click **Row Flattening**.
- **4.** Click **Force Flatten.**
- **5.** From the **Actions** menu, select **Flatten** and click **Column Flattening**.
- **6.** Click **Force Flatten**.

**Note:** To run the Chart of Accounts for Mexico process from the Scheduled Processes page, you must give access to the user you use to manage the electronic accounting reports for Mexico. For more information, see the Enable the Mexican Reporting Processes topic.

## Report Parameters

This table describes the selected process parameters.

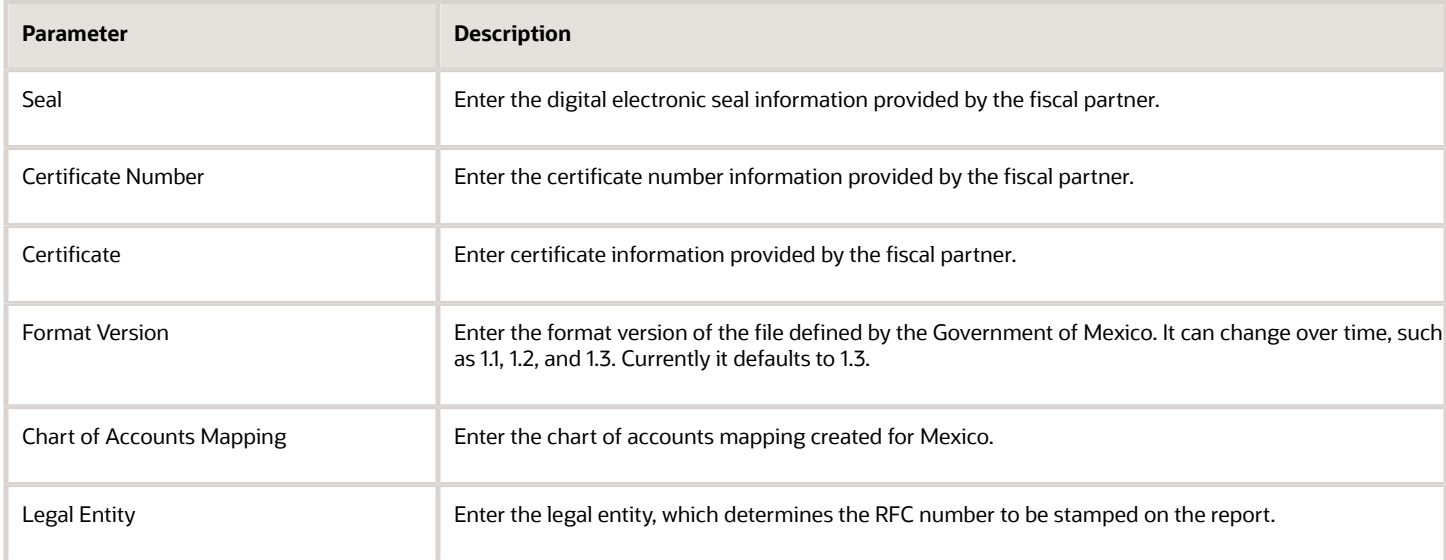

## Frequently Asked Questions

This table lists frequently asked questions about the Chart of Accounts for Mexico report.

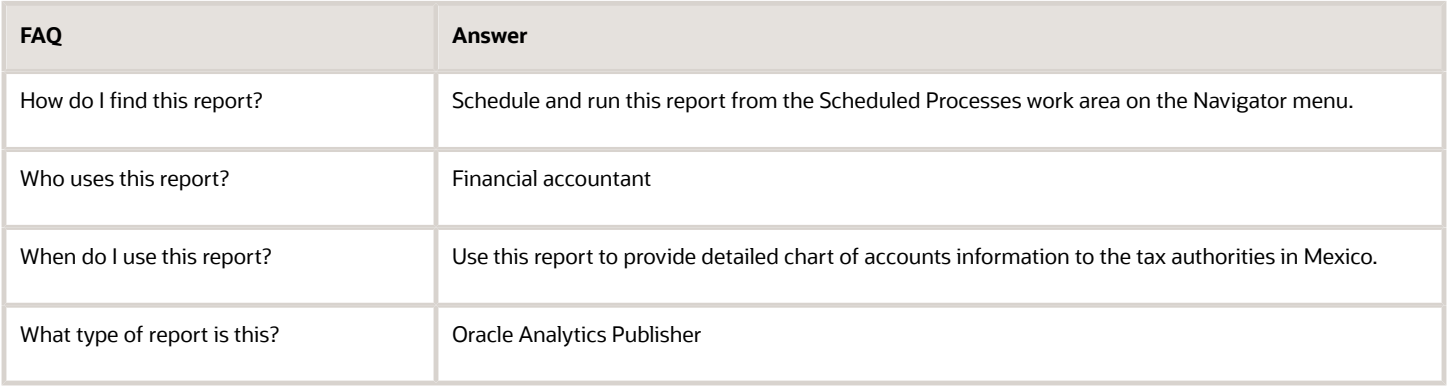

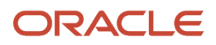

## Enable the Mexican Reporting Processes

To run the Journals for Mexico and Chart of Accounts for Mexico reports, you must enable the processes once to run them from the Scheduled Processes page in Oracle Fusion Cloud Applications .

## Enable the Process

To enable the processes, follow these steps:

- **1.** Sign in as a IT\_SECURITY\_MANAGER user.
- **2.** Select **Tools > Security Console**.
- **3.** Click **Create Role** on the Roles page.
- **4.** Enter the new role name with Role Code as Mexico\_Reports\_Custom.
- **5.** Click **Next** to add the required privileges.
- **6.** Add the required roles:
	- **a.** Click **Add Function Security Policy**.
	- **b.** Search for a required role.
	- **c.** From the search result, select and add the privilege roles and not the OBI roles.
	- **d.** Click **Add Privileges to Role**.
- **7.** Similarly, add all the required privileges.
- **8.** Verify that all the privileges were added successfully.
- **9.** Click **Next** twice to go to the role hierarchy definition page.
- **10.** Add the roles containing your Mexican Jobs:
	- JL\_GENERATE\_CHART\_OF\_ACCOUNTS\_FOR\_MEXICO\_ELECTRONIC\_ACCOUNTING\_PRIV\_OBI
	- JL\_GENERATE\_JOURNAL\_ENTRIES\_FOR\_MEXICO\_ELECTRONIC\_ACCOUNTING\_PRIV\_OBI
- **11.** Verify that all the roles have been added
- **12.** Click **Next** to add the job role to the required users, such as the Mexican Manager.
- **13.** Once all users are added, click **Next** and then click **Save and Close** to complete the job role definition.
- **14.** Sign in as an Application Implementation Consultant user and navigate to the Setup and Maintenance page.
- **15.** In the Setup and Maintenance work area, select these options:
	- Offering: Financials
	- Functional area: Enterprise Profile
	- Task: Manage Reference Data Set Data Access for Users
- **16.** Select the **Users with Data Access** option and identify the user you need to add data access to.
- **17.** Click **Search** to see all the existing data access privileges for this user.
- **18.** Click the Create icon to add the new job role data access.
- **19.** Add the required security contexts.

**Note:** The usual set defined to cover all possible requirements is: Ledger, Data Access Set, Reference Data Set, and Business Unit.

It is advisable to run a final process whenever there is a change in job roles. This is accessed from the Setup and Maintenance page. Just select and click **Submit**. Follow its progress from the **Tools > Scheduled Processes** page.

## Proving Access to Users

After the job role is created and you can add it to a user.

Tollow these steps:

- **1.** Open the User Accounts page.
- **2.** Select the job role and click **Edit**.
- **3.** Keep clicking **Next** till you see the Add User page.
- **4.** Add the user to the role.

**Note:** Alternatively, you can select the user on the **User Accounts** page, click **Edit**, and add the role.

**5.** Click **Save and Close** to complete the setup.

You will also need to add the required data access for this user.

## Configure the General Ledger Segments for Reporting in OTBI

Before you generate the Auxiliary Report for Mexico, you need to configure and enable the general ledger segments for reporting in OTBI.

Perform the following tasks to configure and enable general ledger segments for reporting:

- **1.** Enable the chart of accounts segments for BI reporting.
- **2.** Map the accounting segments with the corresponding BI Object Name.
- **3.** Deploy flexfields.
- **4.** Run the Import Oracle Fusion Data Extensions for Transactional Business Intelligence process.

**Note:** Ensure that you configured the chart of accounts. For details about how to configure the chart of accounts, see How You Configure Chart of Accounts for Mexico Report topic.

## Enable the Chart of Accounts Segments

You must enable your accounting segments for OTBI reporting before using them. Perform the following steps to use the accounting segments in OTBI:

- **1.** Navigate to Setup and Maintenance work area.
- **2.** Select an implementation project.
- **3.** In the Task Lists and Tasks section, select **Financials > Define Common Applications Configurations for Financials > Define Common Reference Objects for Financials > Manage Key Flexfields** . The Manage Key Flexfields page appears.
- **4.** Enter **GL#** in the **Key Flexfield Code** field and click **Search**.
- **5.** Click Manage Structure Instances. The Manage Key Flexfield Structure Instances page appears.
- **6.** Use the search fields to search for your key flexfield structure instances.
- **7.** Select your key flexfield structure instances from the Search Results.
- **8.** Click the **Actions** menu and then click **Edit**.

The Edit Key Flexfield Structure Instance page appears.

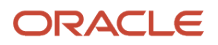
- **9.** Select the segment instance that you want to use in OTBI from the **Segment Instances** table.
- **10.** Click the **Actions** menu and then click **Edit**.

The Edit Key Flexfield Segment Instance dialog box appears.

- **11.** Select the BI enabled check box and click the **OK**\ button.
- **12.** Click **Save**.
- **13.** Repeat the steps for all the segment instances that you want to use in OTBI.

### Map the Accounting Segments and BI Object Name

Populate the BI Object Name for each of the Segment Labels that want to use in OTBI for reporting and analysis. The BI metadata has ten predefined BI Objects for the different GL segments. These BI Objects are used as dimensions in OTBI for the selected GL segments.

Perform the following steps to map the different chart of account segments to the predefined BI objects:

- **1.** Navigate to Setup and Maintenance work area.
- **2.** Select an implementation project.
- **3.** In the Task Lists and Tasks section, select **Financials > Define Common Applications Configurations for Financials > Define Common Reference Objects for Financials > Manage Key Flexfields** .

The Manage Key Flexfields page appears.

- **4.** Enter **GL#** in the **Key Flexfield Code** field and click **Search**.
- **5.** Click the Actions menu and then click the Manage Segment Labels option. The Manage Segment Labels page appears.
- **6.** Update the BI Object Name for all the segment labels that are required. For the following three segment label codes, specify the BI Object name as specified in the table. Do not modify the BI object name; use the BI object name as mentioned in the following table.

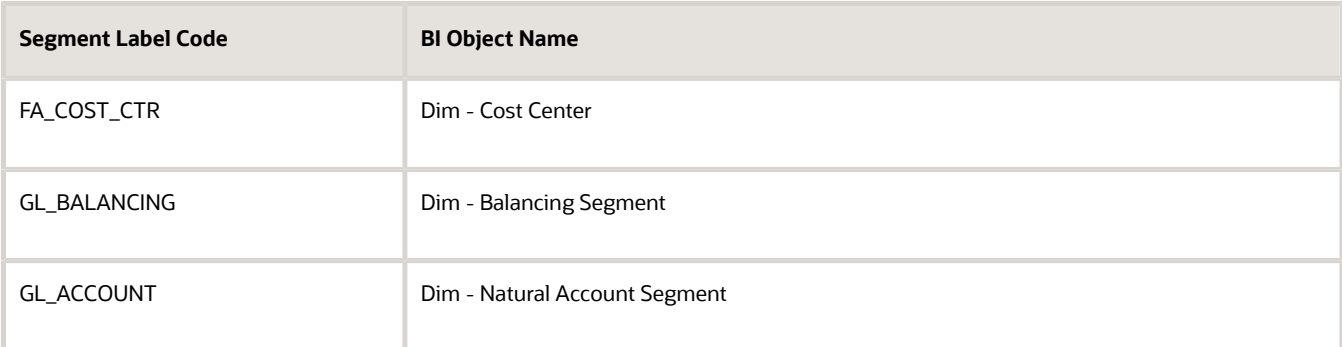

**7.** For the other non-qualified segment labels that you want to use in OTBI, use any BI object names from Dim - GL Segment1 to Dim - GL Segment10.

For the Auxiliary report for Mexico, map the segment label MX\_SUBACCOUNT to Dim - GL Segment9.

### Deploy Flexfields

Perform the following steps to deploy the flexfields:

- **1.** Navigate to Setup and Maintenance work area.
- **2.** In the Setup and Maintenance work area, go to the following:
	- Offering: Financials

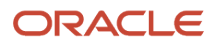

- Functional Area: Financial Reporting Structures
- Task: Manage Chart of Accounts Structure
- **3.** On the Manage Chart of Accounts Structure page, enter GL# in the Key Flexfield Code field and click Search.
- **4.** Click Deploy Flexfield.

The GL#: Processing dialog box appears indicating the deployment progress.

**5.** Click the OK button after the deployment completes.

### Run the Import Oracle Fusion Data Extensions for Transactional Business Intelligence Process

Perform the following steps to run the Import Oracle Fusion Data Extensions for Transactional Business Intelligence process:

- **1.** Navigate to the Scheduled Processes work area.
- **2.** Click the Schedule New Process button.

The Schedule New Process dialog box appears.

- **3.** Click Name.
- **4.** Click Search.

The Search and Select dialog box appears.

- **5.** Enter Import Oracle Fusion Data Extensions for Transactional Business Intelligence in the Name field.
- **6.** Click Search.
- **7.** Select the process name from the Search Results area and click the OK button.
- **8.** Click the OK button on the Schedule New Process dialog box.

The Process Details dialog box appears.

- **9.** Update the details and click the Submit button.
- **10.** Note the Process ID and click OK to acknowledge that your process was submitted.
- **11.** Note the status of your process:
	- If the status of the process is Succeeded, the process executed successfully. Proceed and generate the Auxiliary Report for Mexico.
	- If the status of the process is failed, check the log file, make corrections, and submit the process again.

# Journals for Mexico Report

This topic includes details about the Journals for Mexico report.

### **Overview**

Companies in Mexico must submit accounting information to the tax authorities. Companies must upload accounting information to the Tax Administration Services (SAT) internet portal through a registered e-mail account.

**Note:** You can use your taxpayer identification registry (RFC) to register your e-mail address on the SAT portal.

The Journals for Mexico report collects information on all transactions that are accounted and posted in different subledgers. The report also captures information related to electronic invoices generated for sales or received from suppliers for purchases, as well as manually entered journals. However, you must update the global descriptive flexfields when entering and posting transactions in Oracle Payables, Oracle Receivables, and Oracle General Ledger.

#### This image shows an example of the report.

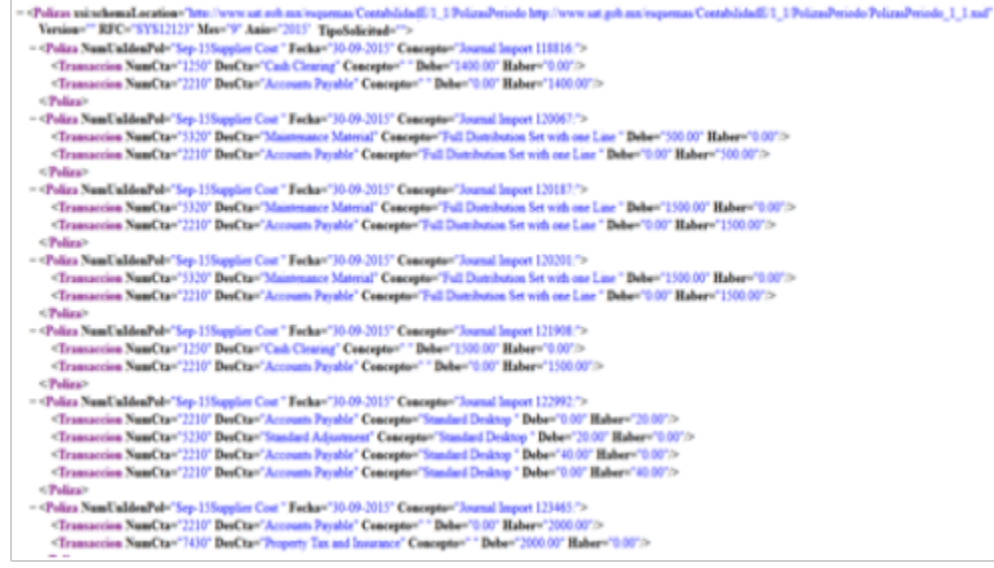

### Key Insights

To run the report, you must first enable the Journals for Mexico process so that you can run it from the Scheduled Processes page. For more information, see Enable the Mexican Reporting Processes.

When you run the Journals for Mexico process, detailed transaction information is extracted from General Ledger for the specified period.

The report is generated in an XML format and includes these sections:

- Heading: Includes layout version, RFC number, and the date on which the report is generated.
- Details: Provide accounting information from the journal entries. Note that the UUID information depicted in the GL journals is extracted directly from the AR and AP transactions. Any change in these trasactions at the subledger level don't need additional transfer actions to be included in the journals report.

Do note:

- Records in the journal entries are grouped based on your Payables and Receivables settings. The information in the expense reports are tracked from the Payables transactions. GL entries are depicted as they're entered in GL.
- Your role requires the data security privilege, Report Person National Identifier. The report shows the employee national identification number for payment requests from Expenses.

#### Report Parameters

This table describes selected process parameters.

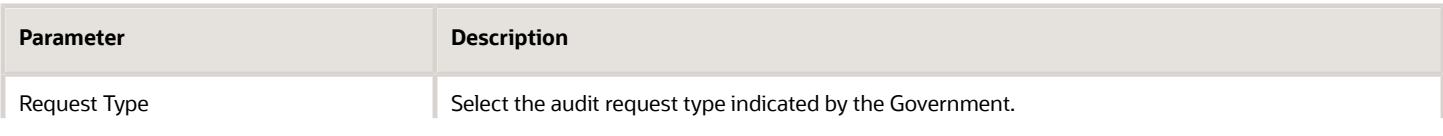

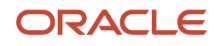

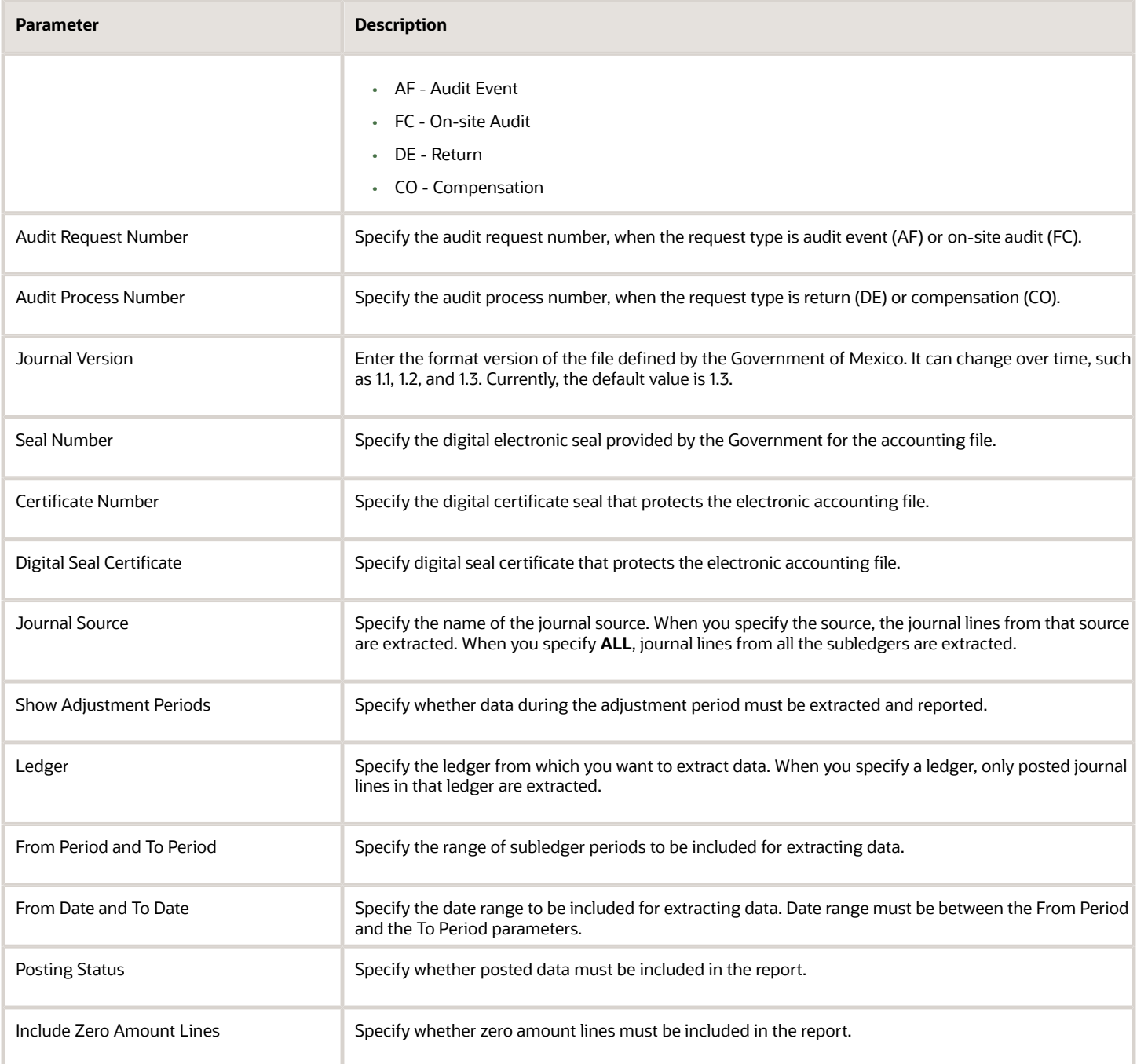

### Frequently Asked Questions

This table lists frequently asked questions about the Journals for Mexico report.

•

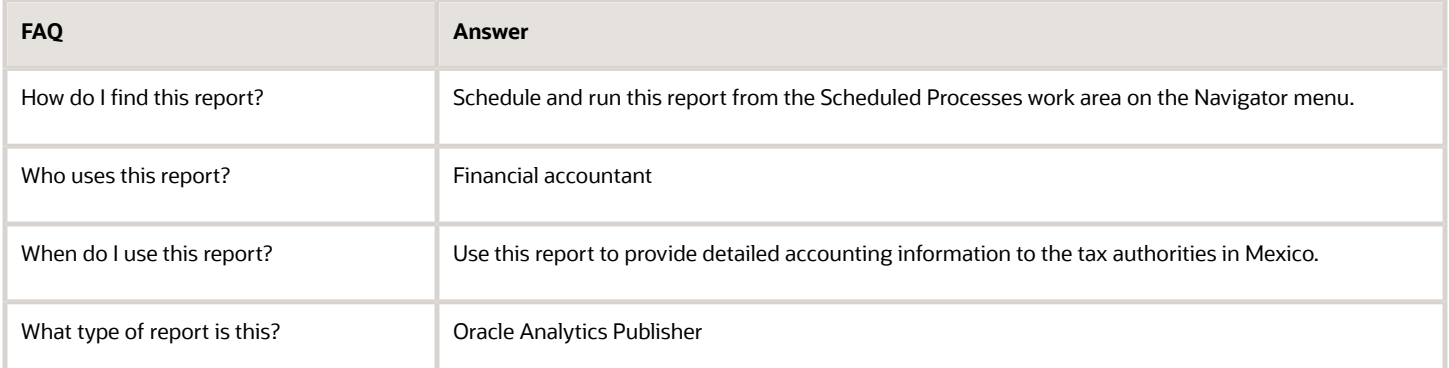

# How You Capture Electronic Invoice Information for Mexico

The Journals for Mexico report collects information on all transactions that are accounted and posted in different subledgers. The report also captures information related to electronic invoices generated for sales, received from suppliers for purchases, or from manually entered journals.

However you must update the global descriptive flexfields when entering and posting transactions in Oracle Payables, Oracle Receivables, and Oracle General Ledger.

Global descriptive flexfields store the unique identifier and invoice number issued either by the Tax Administration Services (SAT) or by an authorized service provider (PAC).

This table summarizes the flexfields you must update for electronic invoices when you create an invoice or transaction in Payables, Receivables, Expense Reports or manual General Ledger entries.

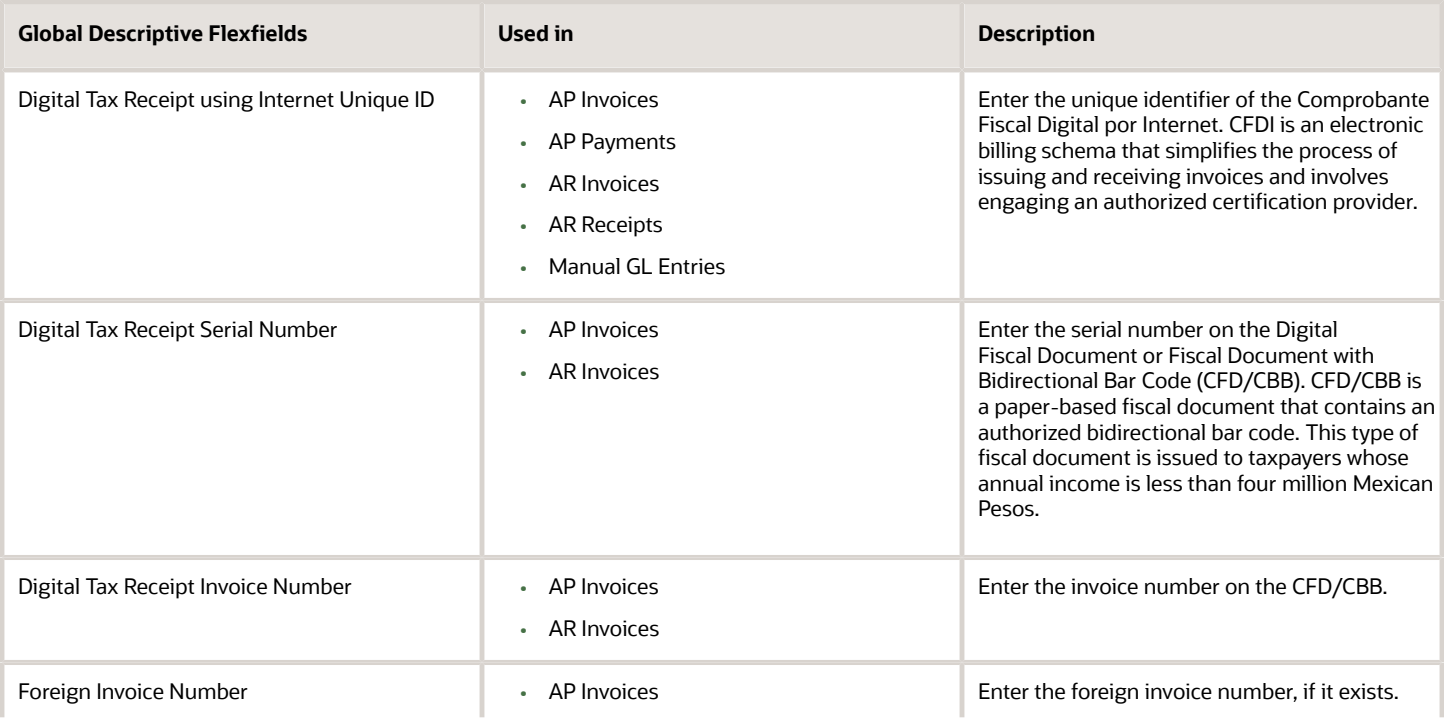

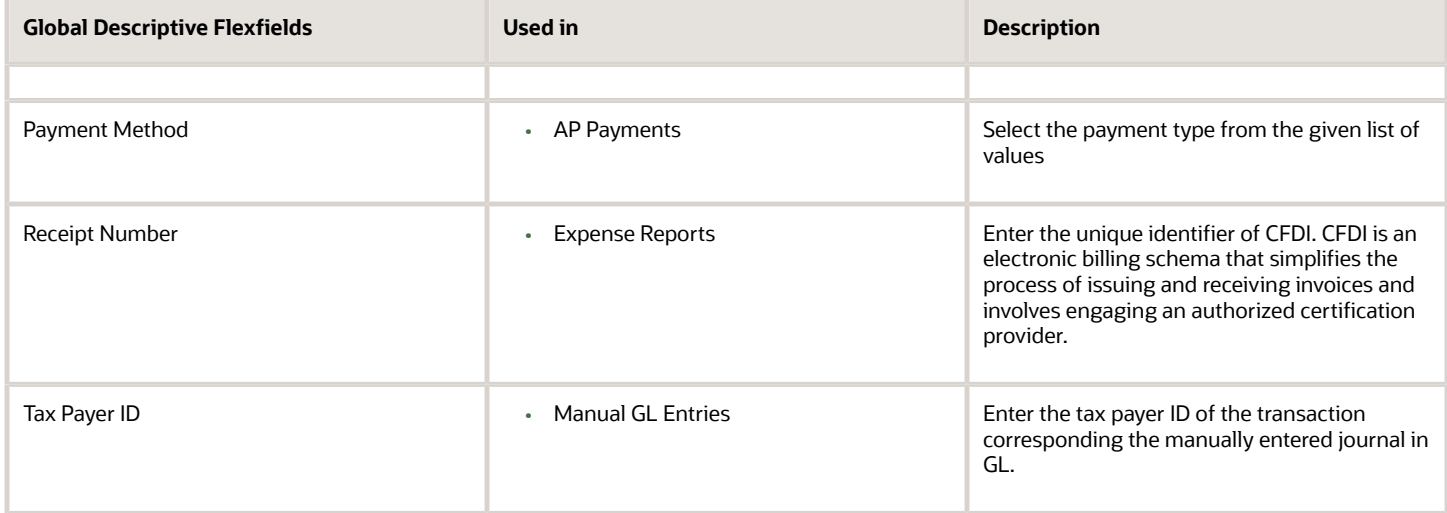

To capture all the Mexican transactions correctly:

- In Payables, you can:
	- Select Invoices for Mexico from the Regional Information list on the Additional Information tab on the **Show More** page of the invoice header. Ignore the Routing Attributes 1-5 for now.
	- Select invoice lines for Mexico from the Regional Information list on the Update Additional Information dialog box, which appears after clicking the Details icon on the Payables invoice line.
- For Payables Payments, select Payments for Mexico from the Regional Information list on the Additional Information tab of the payment header.
- In Receivables, select Transactions for Mexico from the Regional Information list on the Miscellaneous tab of the transaction header.
- In Receivables Receipts, select Receipt for Mexico from the Regional Information list on the Additional Information section of the AR Receipt header.

**Note:** You must already define a payment method for the receipt method used in the Receivables Receipts. You can define this method using Receipt Classes for Mexico from the Regional Information list on the **Receipt Classes and Methods** page.

• For Expense Reports, define the Receipt Number field to identify the UUID code on the Detail page of the expense item definition. The page can be accessed directly by clicking the **Create New Expense Item** button or from the detail section of an expense report by adding (and defining) a new expense item. Apart from the UUID entered at the Receipt Number field, Merchant Name and Taxpayer ID fields are also mandatory for extracting the information.

**Note:** If you provide a valid UUID in the Receipt Number field, the transaction is considered as an expense report with a UUID. Otherwise, it's treated as a foreign invoice reported under NumFactExt. The Valid UUID format is: ad662d33-6934-459c-a188-bdf03930f444.

• For manual General Ledger transactions, select Journals for Mexico from the Regional Information list on the Journal tab of the **Show More** page of the journals header.

If an invoice is paid in multiple installments, capture each payment separately. Update the GDFs with the details of your payments.You can access the GDFs from the:

• Payment Installments dialog box in Payables

• Review Installments dialog box in Receivables

# Trial Balance Report for Mexico

This topic contains summary information about the Trial Balance Report for Mexico.

### **Overview**

The trial balance report is an XML file that includes a summary of the initial balances, the sum of total transactions for the period, and the final balances for each account that you report in the Chart of Accounts XML file. The accounts related to assets, liabilities, equity, and results of operations (revenues, costs and expenses) are all included.

### Key Insights

After generating the report from your folder in the General Accounting: Financial Reporting Center, convert the report to an XML format so that it's ready to upload to the Tax Administration Services (SAT) website.

You can create the report once and use it periodically. The report can also be modified based on the requirements from the Federal Government.

### Frequently Asked Questions

The following table lists frequently asked questions about the Trial Balance Report for Mexico.

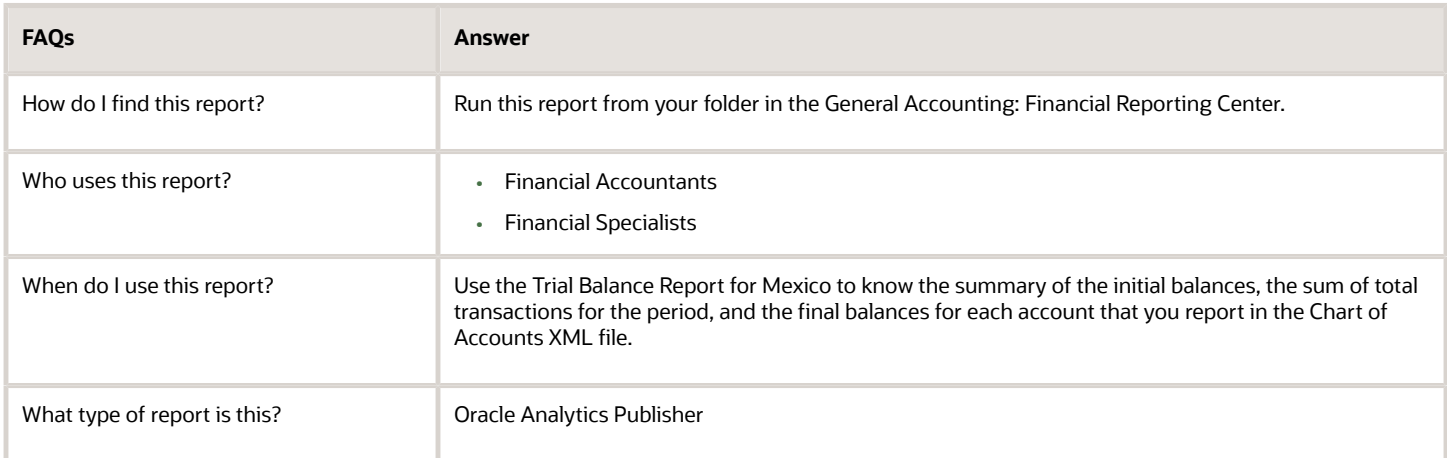

*Related Topics*

- [Create a Trial Balance Report for Mexico](#page-438-0)
- <span id="page-438-0"></span>• [Convert the Trial Balance Report for Mexico to XML Format](#page-445-0)

# Create a Trial Balance Report for Mexico

The trial balance report is an XML file that includes a summary of the initial balances, the sum of total transactions for the period, and the final balances for each account in the Chart of Accounts XML file.

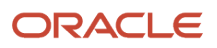

The report includes information on accounts related to assets, liabilities, equity, and the results of operations (revenues, costs and expenses).

Use the Financial Reporting Web Studio to create the Trial Balance Report for Mexico. You can create the report once and use it periodically. The report can also be modified based on the requirements from the Federal Government.

**Note:** Ensure that you configured the chart of accounts . For details about how to configure the chart of accounts, see How You Configure Chart of Accounts for Mexico Report topic.

Perform the following steps to create the report:

- **1.** From the Financial Reporting Center work area, select the Tasks panel tab and click **Open Workspace for Financial Reports**.
- **2.** On the **Tools** menu, select **Launch Financial Reporting Web Studio**.
- **3.** Click **File > New > Report** or click the **New Report** icon.
- **4.** Use the Report Pallet page as the container to build your report.
- **5.** Click **Insert > Grid...** or click the **New Grid** icon.
- **6.** Click and hold the left mouse button to select a large area of the grid to create the report.

The Select a Database Connection dialog box appears when you release the mouse after setting the size and position of the grid.

- **7.** Click the **Database Connection** list.
- **8.** Select your database. A unique cube exists for each combination of chart of accounts and accounting calendar.

**Note:** The user name and password are the login credentials you used to access the Financial Reporting Web Studio.

**9.** Click **OK**.

The Dimension Layout dialog box appears. Set the point of view dimensions and accounts for the rows, columns, and page levels.

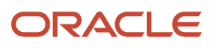

- **10.** Use the Dimension Layout dialog box to arrange your dimensions. Move:
	- **Accounting Period** and **Balance Amount** to **Columns**.
	- **Account** to **Rows**.

**Tip:** Click the icon in front of the name to select the dimension to move to the designed area.

The following figure illustrates how the dimensions appear on the Dimension Layout dialog box after you made your selection.

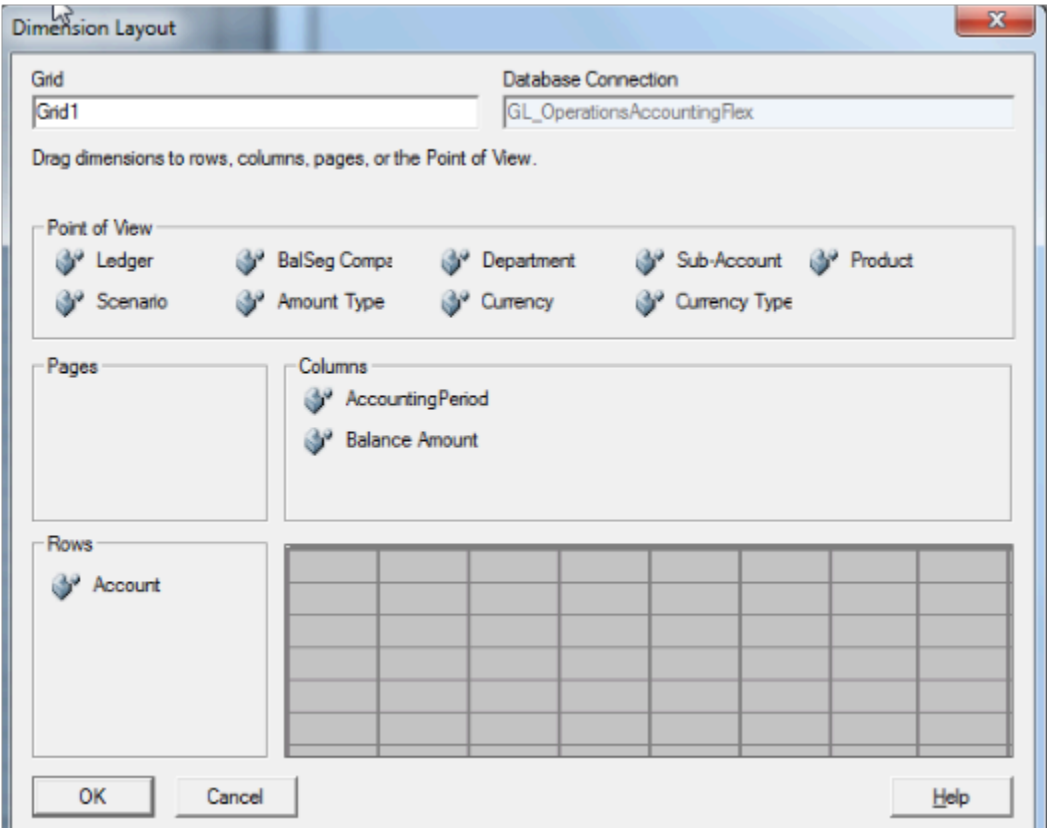

#### **11.** Click **OK**.

You return to the grid which has the selected dimensions.

- **12.** Add additional rows and columns to the grid according to your requirement.
	- Columns: Copy column A and paste it four times to see columns A to E.
	- Rows: Select row 1, right-click and select **Insert Row > Text**. Insert ten rows.
- **13.** Enter the row text in each row cell. The following table lists the row text for each row.

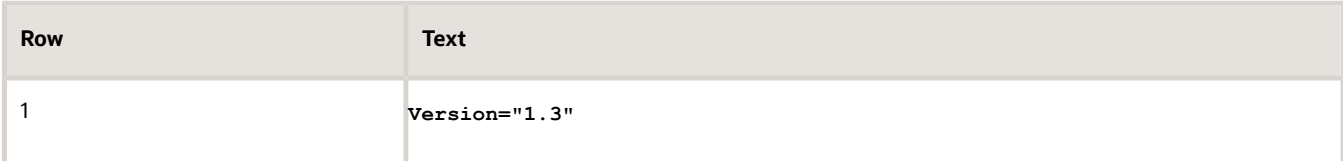

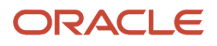

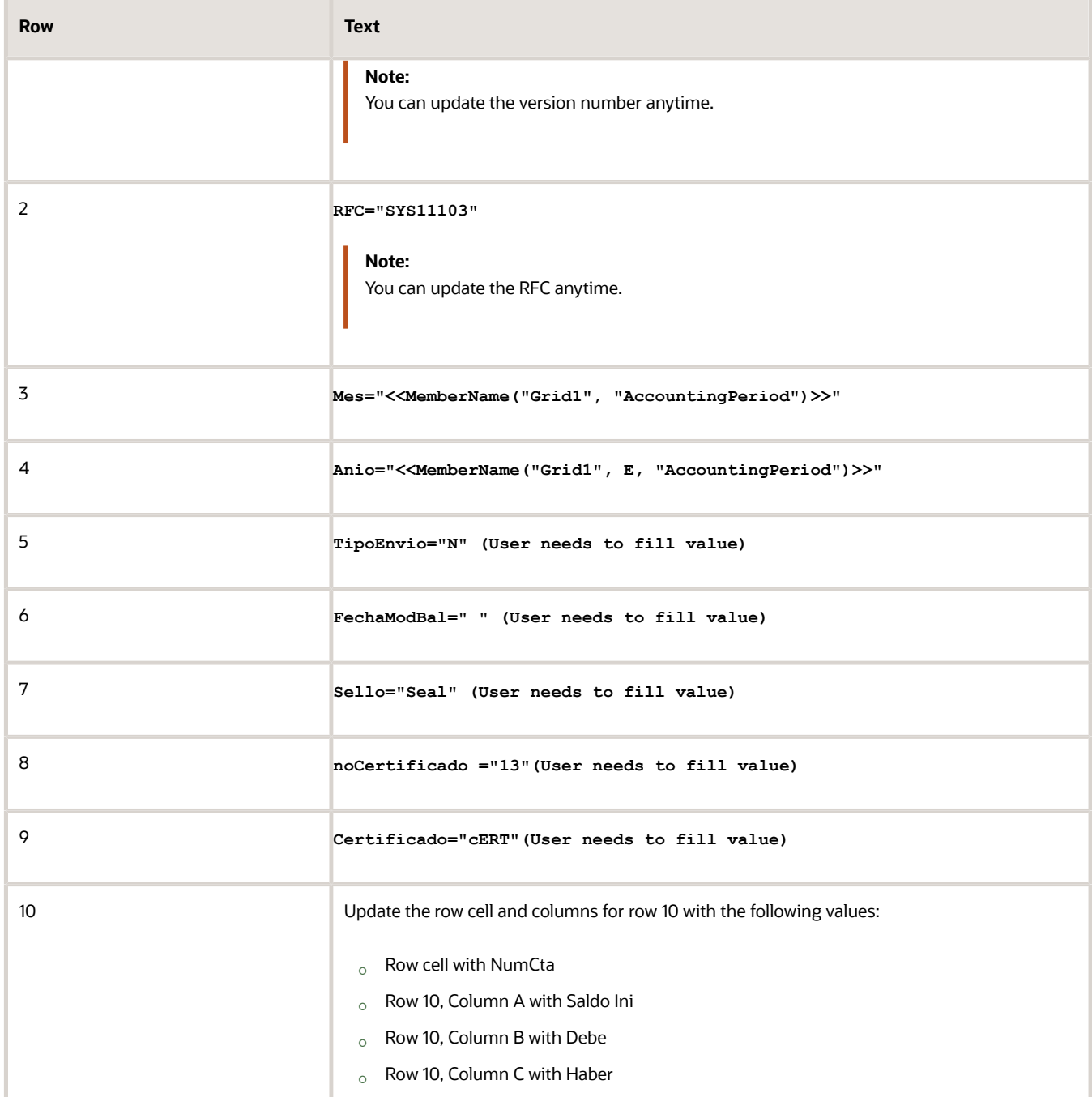

**Row Text**

Row 10, Column D with SaldoFin

The following figure illustrates how the grid should appear:

 $\circ$ 

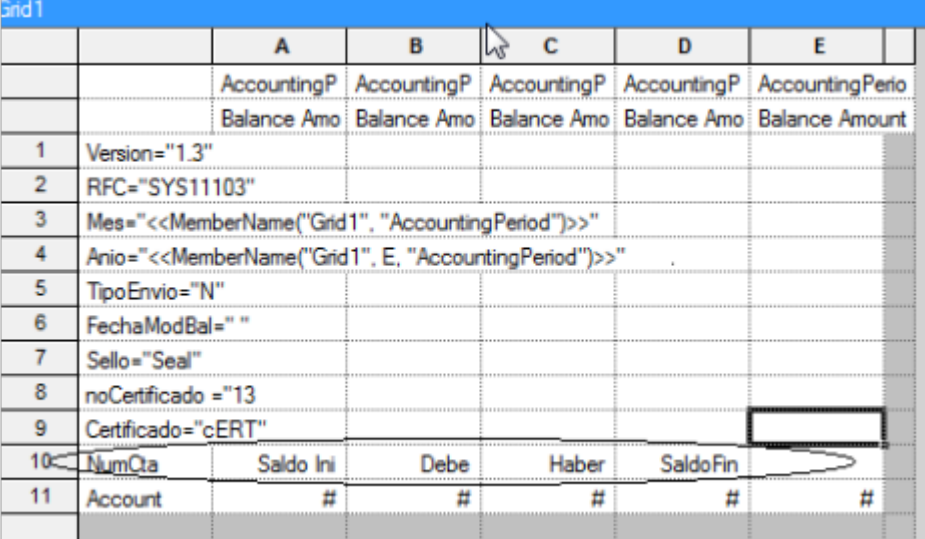

- **14.** In the first column on the grid (Column A), double-click the **AccountingPeriod** cell. The Select Members dialog box appears.
- **15.** Remove the default selection from the Selected pane and assign a user-defined period selection.
- **16.** Select the **AccountingPeriod** in the Selected pane and click **Remove**.
- **17.** Select **Current Point of View for Accounting Period** from Available pane and click **Move** to place it in the Selected pane.
- **18.** Select the **Place selection into separate columns** option.
- **19.** Click **OK**.
- **20.** Repeat the steps for Columns B, C, and D.
- **21.** In the last column on the grid (Column E), double-click the **AccountingPeriod** cell to open the Select Members dialog box.
- **22.** Select the **AccountingPeriod** in the Selected pane and click **Remove**.
- **23.** Select **Current Point of View for Accounting Period** from Available pane and click **Move** to place it in the Selected pane.
- **24.** Click the Functions tab and select **RelativeMember** from the list.
- **25.** Click **Add**.
- **26.** Use the Edit RelativeMember Function dialog box to add the parameter values. The following table lists the values you can enter.

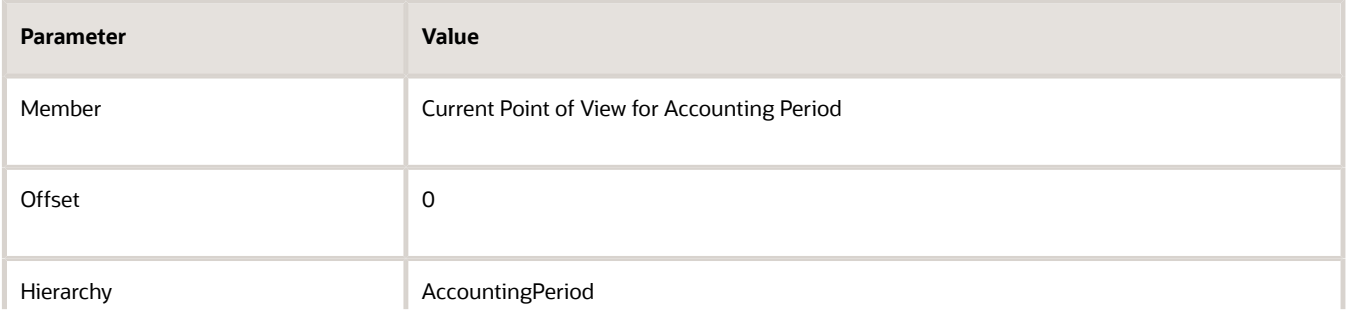

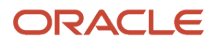

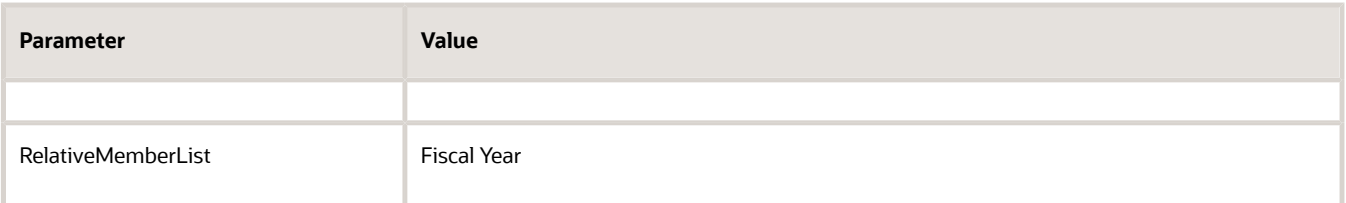

- **27.** Select the **Place selection into separate columns** option.
- **28.** Click **OK**.
- **29.** In the first column on the grid (Column A), double-click the **BalanceAmount** cell.

The Select Members dialog box appears.

- **30.** Remove the default selection from the Selected pane and assign a user-defined selection.
- **31.** Expand the **Balance Amount** node in the Available pane and select **Beginning Balance**.
- **32.** Click **Move**.
- **33.** Select the **Place selection into separate columns** option.
- **34.** Click **OK**.
- **35.** Repeat the steps and assign the user-defined properties as shown in the table for the BalanceAmount cell in the other columns.

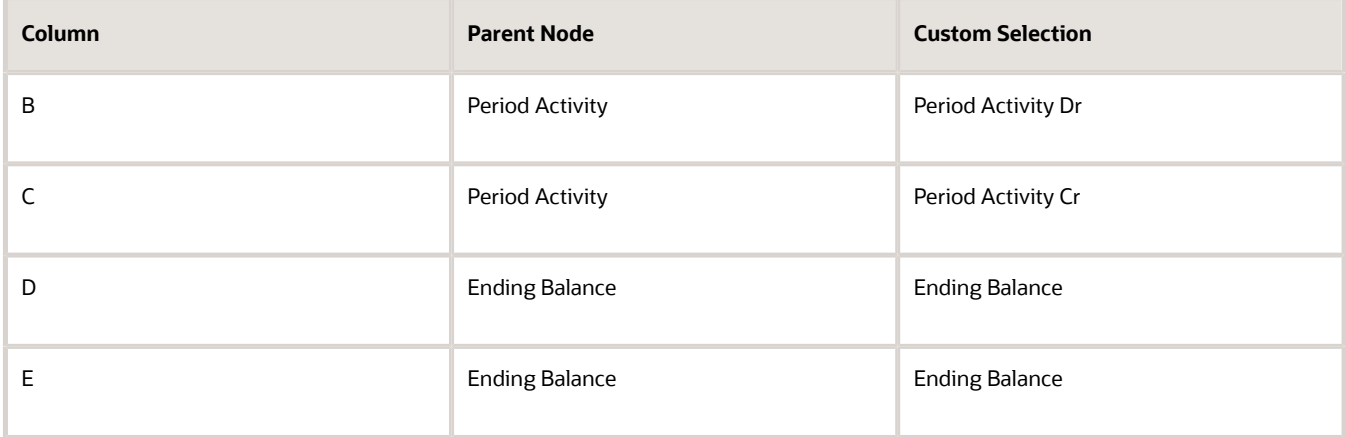

The following figure illustrates how your grid appears when you finish updating user-defined values for all the dimensions.

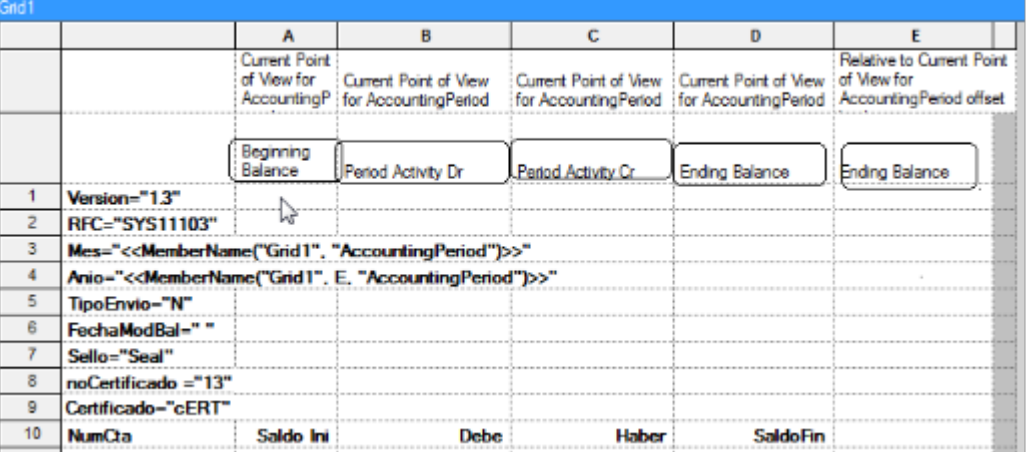

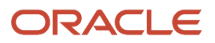

- **36.** Select column E.
	- The Custom Properties dialog box appears.
- **37.** Select the **Hide Always** check box.
- **38.** Select the first two rows (row 1 and 2).
- **39.** Select the **Hide Always** check box in the Custom Properties dialog box.
- **40.** Select row 11, right-click and click **Insert Row > Data**. Row 12 is added.

**Note:** For each account in the SAT chart of accounts mapping, add a row.

- **41.** Double-click the **Account** cell in row 11 to open the Select Members dialog box.
- **42.** Select **Account** in the Selected pane and click **Remove**.
- **43.** Click the Members tab.
- **44.** Expand the **Account > All Account Values** nodes that appear in the Available pane.
- **45.** Select **1110** and click **Move**. The account appears in the Selected pane.
- **46.** Select the **Place selection into separate columns** option.
- **47.** Click **OK**.
- You can follow the similar steps to add all your natural accounts. **48.** Update the dimensions that appear in the grid with the values specified in the following table.
	- **Note:** To update the dimensions, double-click the respective dimension buttons to open the Select Members dialog box. Select the values as specified in the table in the Select Members dialog box and click **OK**.

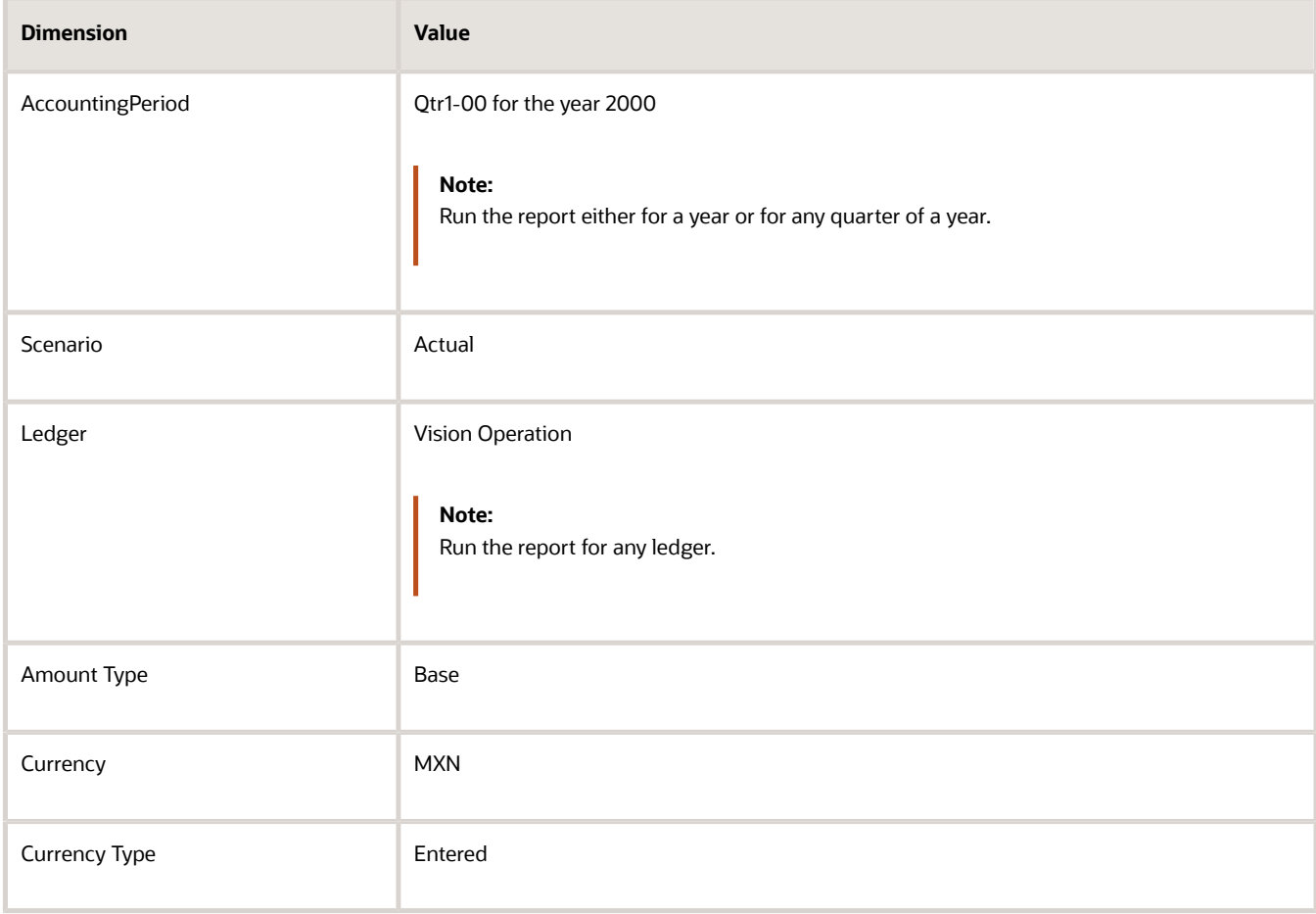

- **49.** Set the grid properties. Select the grid to open the Grid Properties dialog box. In the Suppression region, check the following check boxes:
	- **Basic Options**
	- **If Zero, Suppress**
	- **If Missing, Suppress**
	- **If Error, Suppress**

**50.** Save the report.

Example of the final output of the report:

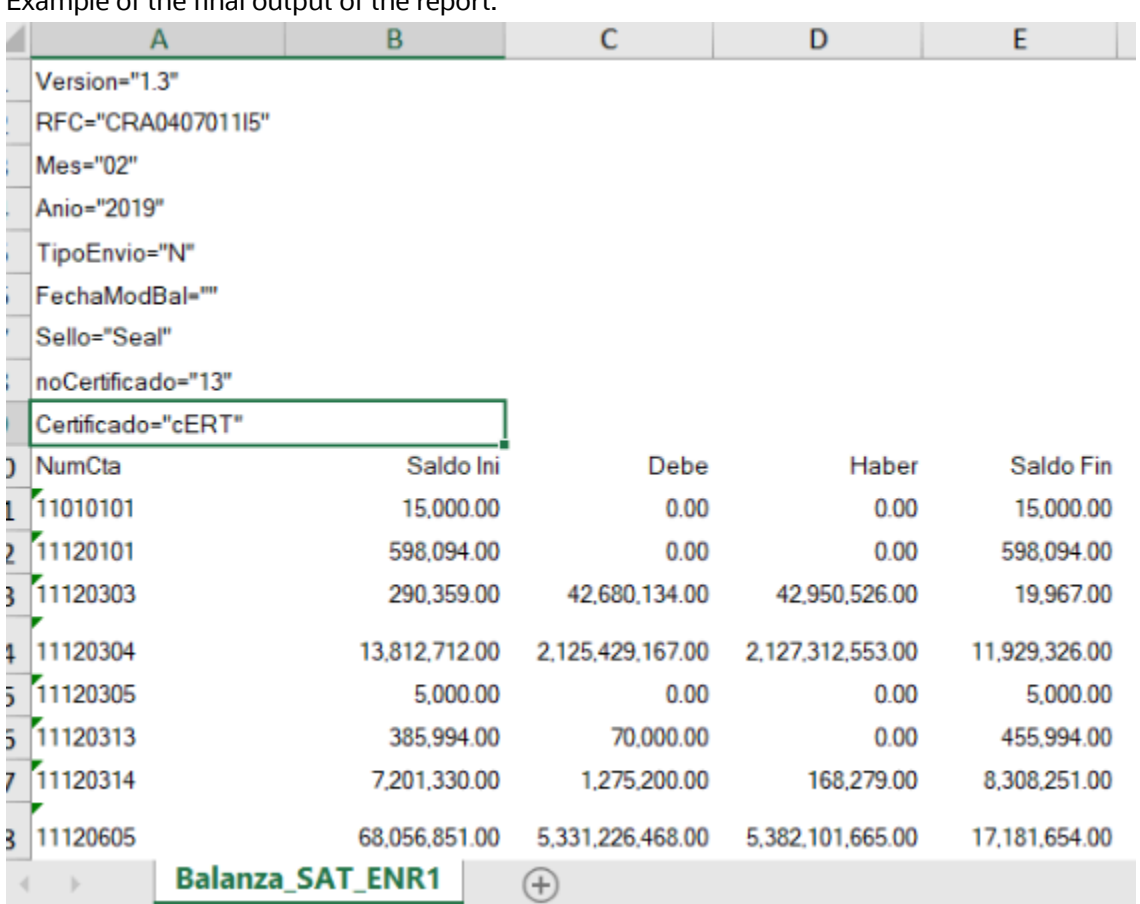

# Convert the Trial Balance Report for Mexico to XML Format

You can view the Trail Balance Report for Mexico from the Financial Reporting Center. After you have viewed the report, you can convert it to an XML format to upload it to the Tax Administration Services (SAT) internet portal.

#### View the Trial Balance Report for Mexico

To view the report, perform the following steps:

<span id="page-445-0"></span>**1.** Sign in the Oracle Fusion Cloud Applications.

- **2.** On the home page of General Account Manager, select **General Accounting: Financial Reporting Center > My Folders > Trial Balance Report for Mexico**.
- **3.** View the report in HTML.
- **4.** Click the **HTML Preview** list at the beginning of the page and select **Export to Excel**.

The report opens in Microsoft Excel.

**5.** Save the report in your local folder as an **Excel Macro-Enabled Workbook**.

### Convert the Trial Balance Report for Mexico to XML Format

Perform the following steps to convert your report to an XML format that can be uploaded to the SAT portal:

- **1.** Open the report in Microsoft Excel and click the View tab.
- **2.** Click **Macros > View Macros**.
- **3.** Enter **GenerateXML** in the **Macro name** field and click **Create**.

The Microsoft Visual Basic editor opens.

**4.** Copy and paste the following report conversion code in the Microsoft Visual Basic editor.

```
Sub Generate_XML()
'' GenerateXML Macro
 Dim Version As String
 Dim RFC As String
 Dim Mes As String
 Dim Anio As String
 Dim TipoEnvio As String
 Dim FechaModBal As String
 Dim Sello As String
 Dim noCertificado As String
 Dim BalanzaCertificado As String
 Dim XML As String
 Dim XML2 As String
 Dim Row As String
 Dim Row2 As String
 Dim ColumnName As String
 Dim ColumnValue As String
 Dim MesP1 As String
 Dim MesP2 As String
 Dim MesPr As String
 Dim Pos As Integer
 Dim Pos2 As Integer
 Dim Pos3 As Integer
 Dim MidStr As String
 Dim MidStr2 As String
 Dim Arr
 Sheets(1).Select
 Version = Replace(ActiveSheet.Cells(3, 1).Value, " ", "")
 RFC = Replace(ActiveSheet.Cells(4, 1).Value, " ", "")
 Mes = Replace(ActiveSheet.Cells(3, 1).Value, " ", "")
 Anio = Replace(ActiveSheet.Cells(6, 1).Value, " ", "")
 TipoEnvio = Replace(ActiveSheet.Cells(7, 1).Value, " ", "")
 FechaModBal = Replace(ActiveSheet.Cells(8, 1).Value, " ", "")
 Sello = Replace(ActiveSheet.Cells(9, 1).Value, " ", "")
 noCertificado = Replace(ActiveSheet.Cells(10, 1).Value, " ", "")
 BalanzaCertificado = Replace(ActiveSheet.Cells(11, 1).Value, " ", "")
 Arr = Array("Version", "RFC", "Mes", "Anio", "TipoEnvio", "FechaModBal", "Sello", "noCertificado",
  "Certificado")
```

```
 MesP1 = Mid(Mes, 6, 3)
```
 **'MsgBox MesP1**

 **MesPr = Mid(Mes, 6, 2)**

```
 If ((MesP1 = "Jan") Or (MesP1 = "Ene") Or (MesP1 = "ENE") Or (MesP1 = "JAN") Or (MesPr = "01")) Then
 MesP2 = "Mes=" & Chr(34) & "01" & Chr(34)
  'MsgBox Mes
 ElseIf ((MesP1 = "Feb") Or (Mes = "FEB") Or (MesPr = "02")) Then
 MesP2 = "Mes=" & Chr(34) & "02" & Chr(34)
ElseIf ((MesP1 = "Mar") Or (Mes = "MAR") Or (MesPr = "03")) Then
 MesP2 = "Mes=" & Chr(34) & "03" & Chr(34)
 ElseIf ((MesP1 = "Apr") Or (MesP1 = "Abr") Or (MesP1 = "ABR") Or (MesP1 = "APR") Or (MesPr = "04"))
 Then
 MesP2 = "Mes=" & Chr(34) & "04" & Chr(34)
ElseIf ((MesP1 = "May") Or (MesP1 = "MAX") Or (MesPr = "05")) Then
 MesP2 = "Mes=" & Chr(34) & "05" & Chr(34)
ElseIf ((MesP1 = "Jun") Or (MesP1 = "JUN") Or (MesPr = "06")) Then
 MesP2 = "Mes=" & Chr(34) & "06" & Chr(34)
ElseIf ((Mes = "Jul") Or (MesP1 = "JUL")) Or (MesPr = "07") Then
 MesP2 = "Mes=" & Chr(34) & "07" & Chr(34)
 ElseIf ((MesP1 = "Aug") Or (MesP1 = "AGO") Or (MesP1 = "Ago") Or (MesP1 = "AUG") Or (MesPr = "08"))
  Then
 MesP2 = "Mes=" & Chr(34) & "08" & Chr(34)
 ElseIf ((MesP1 = "Sep") Or (MesP1 = "SEP") Or (MesPr = "09")) Then
 MesP2 = "Mes=" & Chr(34) & "09" & Chr(34)
ElseIf ((MesP1 = "Oct") Or (MesP1 = "OCT") Or (MesPr = "10")) Then
 MesP2 = "Mes=" & Chr(34) & "10" & Chr(34)
ElseIf ((MesP1 = "Nov") Or (MesP1 = "NOV") Or (MesPr = "11")) Then
 MesP2 = "Mes=" & Chr(34) & "11" & Chr(34)
 ElseIf ((MesP1 = "Dec") Or (MesP1 = "DEC") Or (MesP1 = "Dic") Or (MesP1 = "DIC") Or (MesPr = "12"))
 Then
 MesP2 = "Mes=" & Chr(34) & "12" & Chr(34)
 Else
 MesP2 = "Mes=" & Chr(34) & "13" & Chr(34)
 End If
  'MsgBox MesP2
  'XML = XML & "<BCE:Balanza xmlns:BCE=" & Chr(34) & "http://www.sat.gob.mx/esquemas/ContabilidadE/1_1/
BalanzaComprobacion" & Chr(34) & " xmlns:xsi=" & Chr(34) & "http://www.w3.org/2001/XMLSchema-instance"
 & Chr(34) & " xsi:schemaLocation=" & Chr(34) & "http://www.sat.gob.mx/esquemas/ContabilidadE/1_1/
BalanzaComprobacion http://www.sat.gob.mx/esquemas/ContabilidadE/1_1/BalanzaComprobacion/
BalanzaComprobacion_1_1.xsd" & Chr(34) & " " & Version & " " & RFC & " " & Mes & " " & Anio & " " &
 TipoEnvio & " " & FechaModBal & " " & Sello & " " & noCertificado & " " & BalanzaCertificado & ">" &
 vbNewLine
 XML = XML & "<BCE:Balanza xmlns:BCE=" & Chr(34) & "http://www.sat.gob.mx/esquemas/ContabilidadE/1_3/
BalanzaComprobacion" & Chr(34) & " xmlns:xsi=" & Chr(34) & "http://www.w3.org/2001/XMLSchema-instance"
  & Chr(34) & " xsi:schemaLocation=" & Chr(34) & "http://www.sat.gob.mx/esquemas/ContabilidadE/1_3/
BalanzaComprobacion http://www.sat.gob.mx/esquemas/ContabilidadE/1_3/BalanzaComprobacion/
BalanzaComprobacion_1_3.xsd" & Chr(34)
 XML2 = XML
 Row2 = ""
  'Pos is Position of Inverted Commas from Start
  'Pos2 is Length of String between Inverted Commas
  'Pos3 is Length of Field Name
 For I = 1 To 9
 Pos = (InStr(1, Replace(ActiveSheet.Cells(I, 1).Value, " ", ""), Chr(34))) + 1
 Pos2 = InStr(Pos, Replace(ActiveSheet.Cells(I, 1).Value, " ", ""), Chr(34))
 Pos2 = Pos2 - Pos
 Pos3 = Pos - 3
  'MsgBox Pos2
  ' MsgBox I
 MidStr = Mid(Replace(ActiveSheet.Cells(I, 1).Value, " ", ""), Pos, Pos2)
 MidStr2 = Mid(Replace(ActiveSheet.Cells(I, 1).Value, " ", ""), 1, Pos3)
  ' MsgBox MidStr2
 If MidStr <> "" Then
```
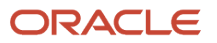

```
 If MidStr2 = "Mes" Then
  Row2 = Row2 & MesP2 & " "
  Else
  Row2 = Row2 & MidStr2 & "=" & Chr(34) & MidStr & Chr(34) & " "
  End If
  'Row2 = Row2 & " " & Replace(ActiveSheet.Cells(I, 1).Value, " ", "")
  'MsgBox Row2
  End If
  Next I
  'MsgBox XML2
  'MsgBox Row2
  XML2 = XML2 & " " & Row2
  XML = XML2 & ">" & vbNewLine
  ActiveSheet.Range("A10").Select
  Selection.End(xlDown).Select
  SheetLastRow = ActiveCell.Row
  ActiveSheet.Range("A10").Select
  Selection.End(xlToRight).Select
  SheetLastColumn = ActiveCell.Column
 For I = 11 To SheetLastRow
  Row = vbTab & "<BCE:Ctas "
  For J = 1 To SheetLastColumn
  ColumnName = Replace(ActiveSheet.Cells(10, J).Value, " ", "")
  If ColumnName = "SaldoIni" Or ColumnName = "Debe" Or ColumnName = "Haber" Or ColumnName = "SaldoFin"
  Then
  'MsgBox ColumnValue
  If ActiveSheet.Cells(I, J).Value = "" Or ActiveSheet.Cells(I, J).Value = "0" Then
  ColumnValue = 0
  'MsgBox ColumnValue
  Else
  ActiveSheet.Cells(I, J).Value = Format(ActiveSheet.Cells(I, J).Value, "#,###")
  ColumnValue = ActiveSheet.Cells(I, J).Value
  End If
  'Selection.NumberFormat = "#,###"
 Else
  ColumnValue = ActiveSheet.Cells(I, J).Value
  End If
  Row = Row & ColumnName & "=" & Chr(34) & ColumnValue & Chr(34) & " "
  Next J
  Row = Row & "/>" & vbNewLine
 XML = XML & Row
  Next I
  XML = XML & "</BCE:Balanza>"
  fileSaveName = Application.GetSaveAsFilename(ActiveSheet.Name, fileFilter:="XML Files (*.xml), *.xml")
  Open fileSaveName For Output As #1
  Print #1, "<?xml version=" & Chr(34) & "1.0" & Chr(34) & " encoding=" & Chr(34) & "UTF-8" & Chr(34) &
  "?>"
  Print #1, XML
  Close #1
End Sub
```
#### **5.** Click **File > Save**.

Save the file in your local folder and close Microsoft Visual Basic.

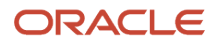

- **6.** Select the **GenerateXML** macro and click **Run** that appears on the **Macros** dialog box in Microsoft Excel.
- **7.** Save the XML file in your local folder.
- **8.** Open the XML file and verify the output.

# FAQs for Reports of Mexico

#### How do parent accounts and subaccounts appear in the Mexico reports?

If you have a combination of account and subaccount, the SubCtaDe field displays the immediate natural account preceding a subaccount.

This happens because account hierarchy considers only the immediate natural account preceding the subaccount as the parent. The original parent account may not always be the immediate parent for a subaccount.

Consider these parent and child natural accounts, and the associated subaccounts, for an example:

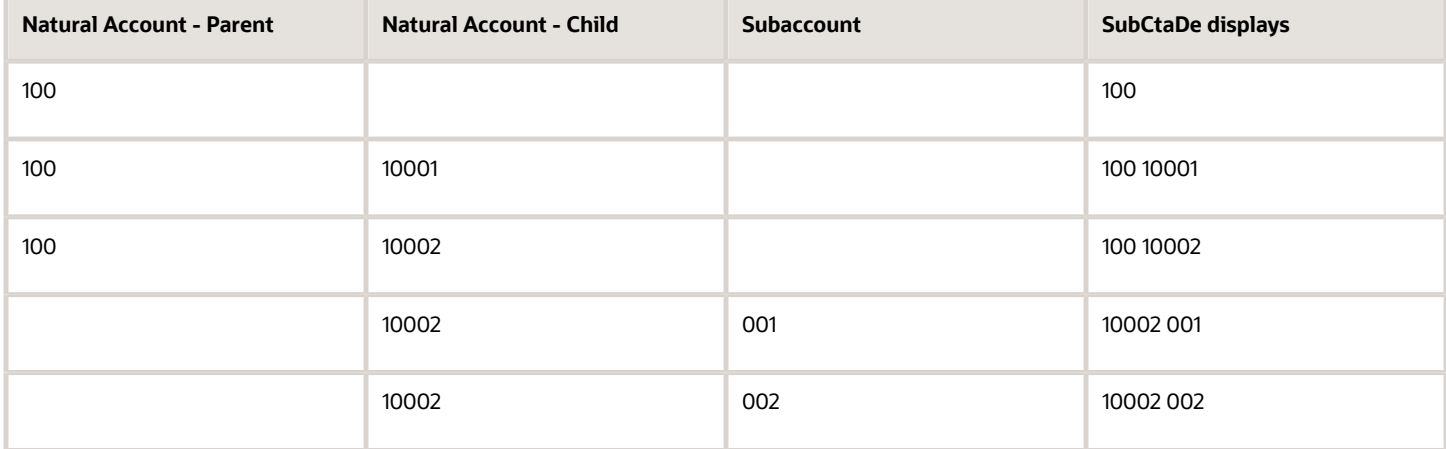

Here, the parent account for the natural child accounts 10001 and 10002 is 100. However, the immediate parent account for subaccount 001 is 10002 and not 100. Since it takes precedence before the natural parent account, the report displays 10002 001, instead of 100 001.

### Why doesn't my report display details of foreign fiscal documents?

You can see details of foreign fiscal documents (CompExt) only on foreign invoices. These details aren't going to show on your report.

### Why doesn't my RFC appear on the Mexican reports?

If your Taxpayer Identification Registry (RFC) doesn't appear on the Mexican report, try one of these methods:

- To make it appear at the header level:
	- Specify it at your legal entity level while you create the legal entity.
- To make it appear at the national fiscal documents of type CFDI (CompNal) level and payment levels:
	- Specify it at the supplier level.

# Other Latin America Reports

# Purchase Withholding Certificate for Chile

This section provides details about the Purchase Withholding Certificate Report for Chile.

### **Overview**

The Purchase Withholding Certificate Report for Chile helps with an in-depth analysis of all the information for transactions in the ledger currency that have transaction year within the certificate that is selected. The report displays the calendar periods, taxable service fee, as well as the payments on which amounts were withheld.

### Key Insights

To generate the report, the role must be LAD Financial Reporting role, and it can be assigned to any job role. This do not need any job role exclusively.

### Frequently Asked Questions

This table lists frequently asked questions about the Purchase Withholding Certificate for Chile.

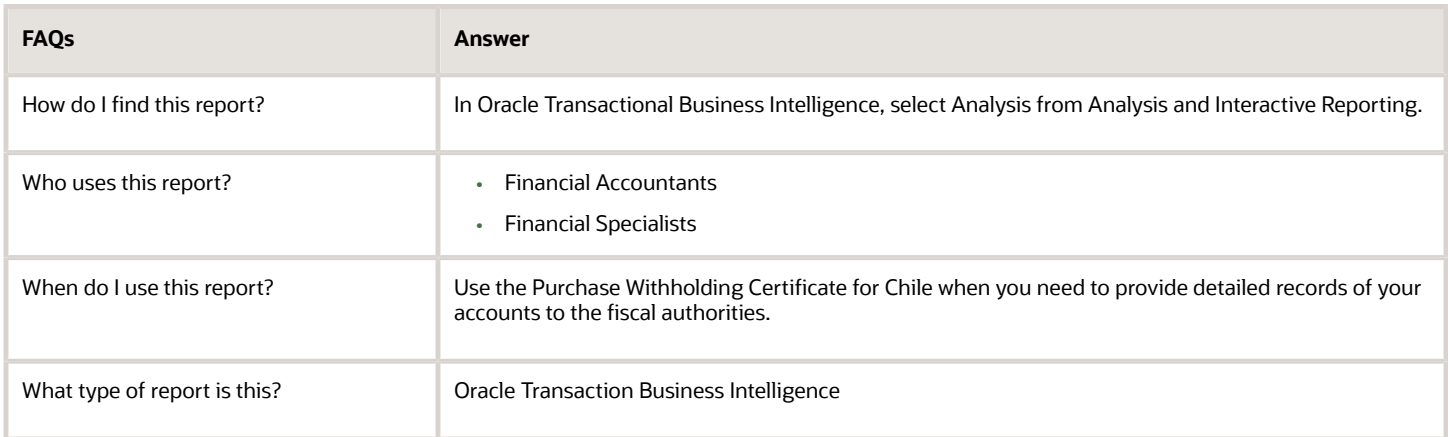

# Purchase Withholding Certificate for Argentina

This topic contains summary information about the Purchase Withholding Certificate for Argentina.

### **Overview**

The Purchase Withholding Certificate for Argentina provides all the report information for transactions in the ledger currency that have the transaction date within the date range that is selected.

### Key Insights

To generate the report, the role must be LAD Financial Reporting role, and it can be assigned to any job role. This do not need any job role exclusively.

### Frequently Asked Questions

The following table lists frequently asked questions about the Purchase Withholding Certificate for Argentina.

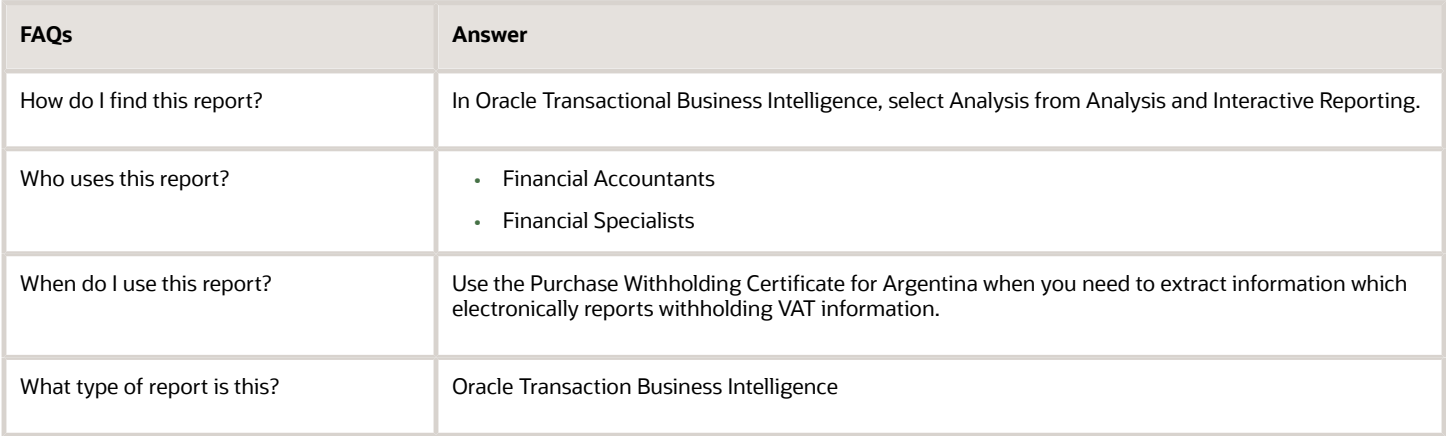

# Purchase Withholding Certificate for Colombia

This topic contains summary information about the Purchase Withholding Certificate for Colombia.

### **Overview**

The Purchase Withholding Certificate for Colombia helps with an in-depth analysis of all the report information for the transactions in the ledger currency that have the transaction date within the date range that is selected.

### Key Insights

To generate the report, the role must be LAD Financial Reporting role, and it can be assigned to any job role. This do not need any job role exclusively.

### Frequently Asked Questions

The following table lists frequently asked questions about the Purchase Withholding Certificate for Colombia.

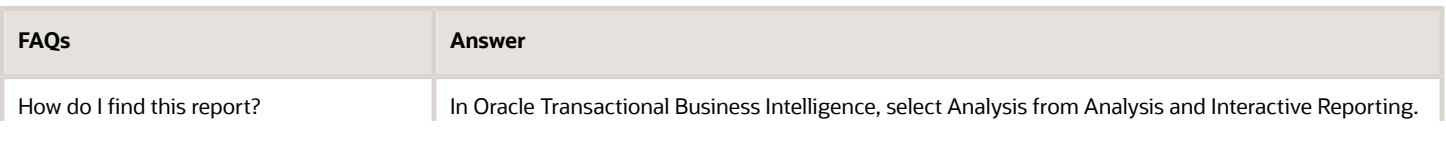

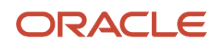

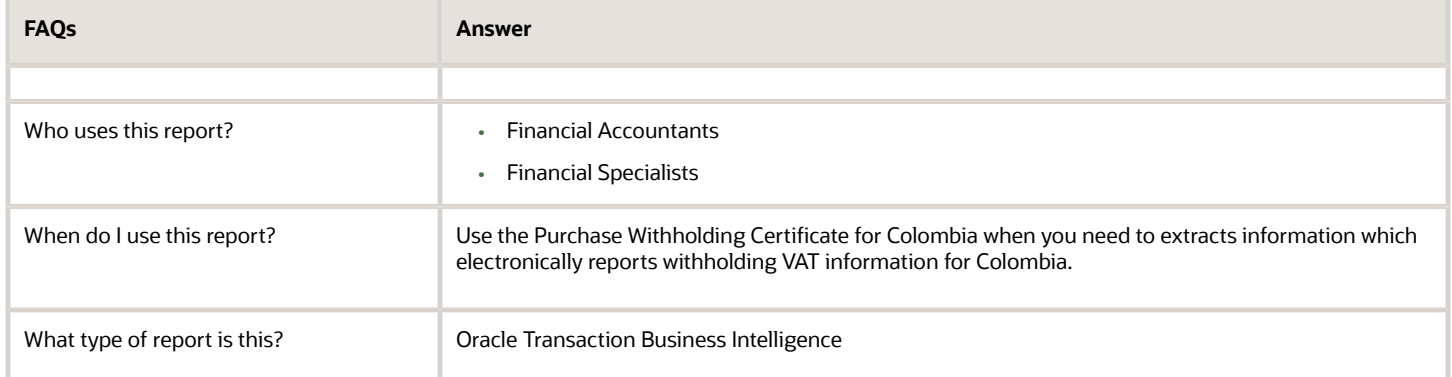

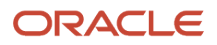

# **18 Oracle Fusion Financials for Asia/Pacific Reports**

# Oracle Fusion Cloud Financials for Asia/Pacific Predefined Reports

Oracle Financials for Asia/Pacific provides predefined reports that are used to meet reporting and reconciliation requirements for specific countries.

Scheduled Processes work area

Reports can be scheduled and run from the **Scheduled Processes** work area found from the **Tools** on the **Navigator**.

Reports and Analytics work area

In some cases, reports are also:

- Accessed from the **Reports and Analytics** work area found from the **Tools** on the **Navigator** or from other work areas.
- Opened using links that launch the business intelligence (BI) catalog.

The following tables are the predefined reports.

#### Reports for Asia/Pacific

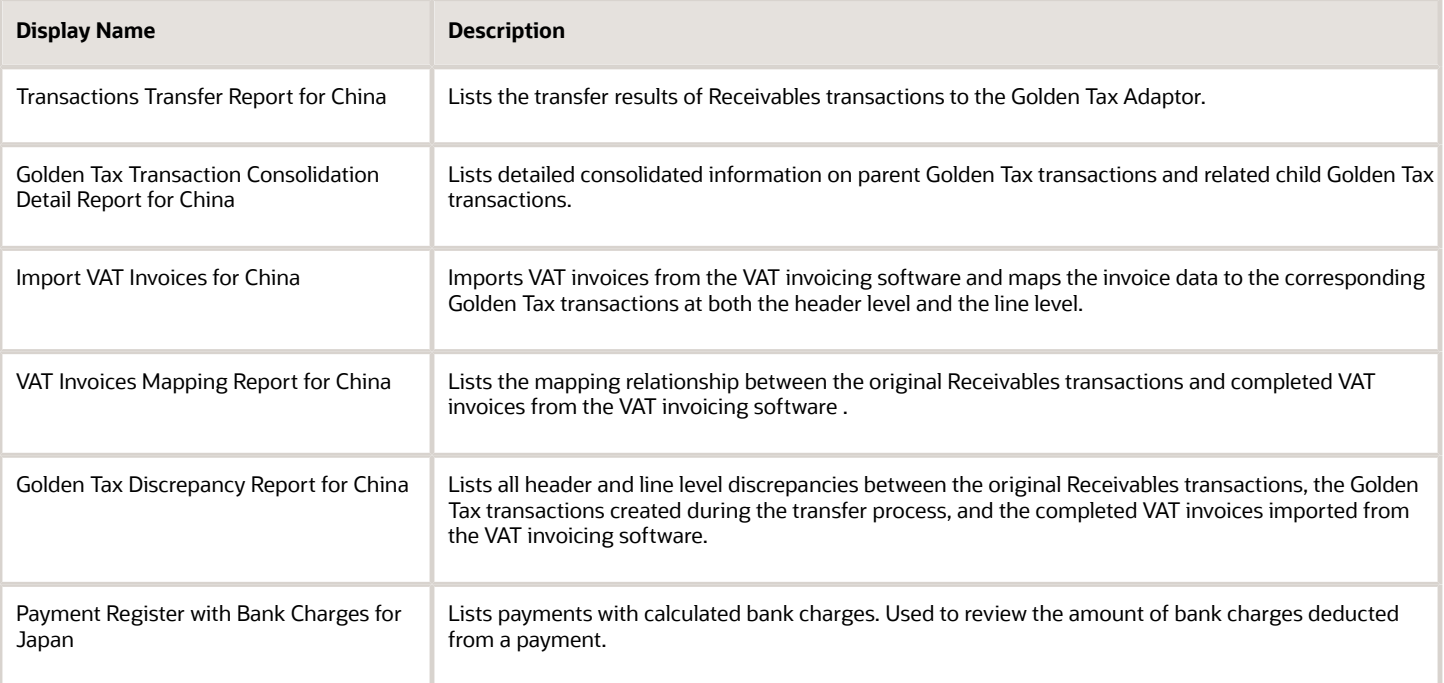

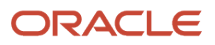

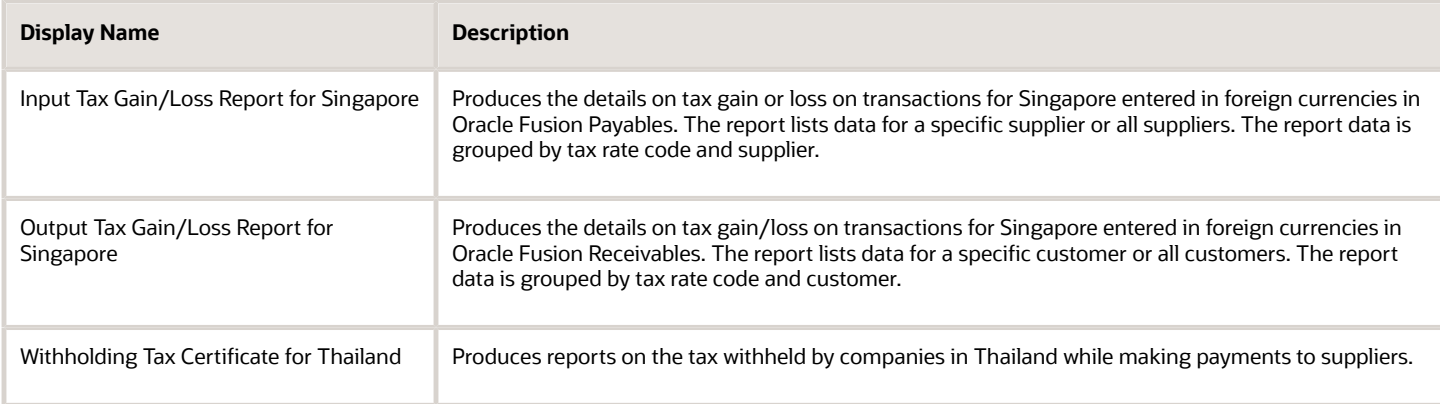

#### Subledger Reports

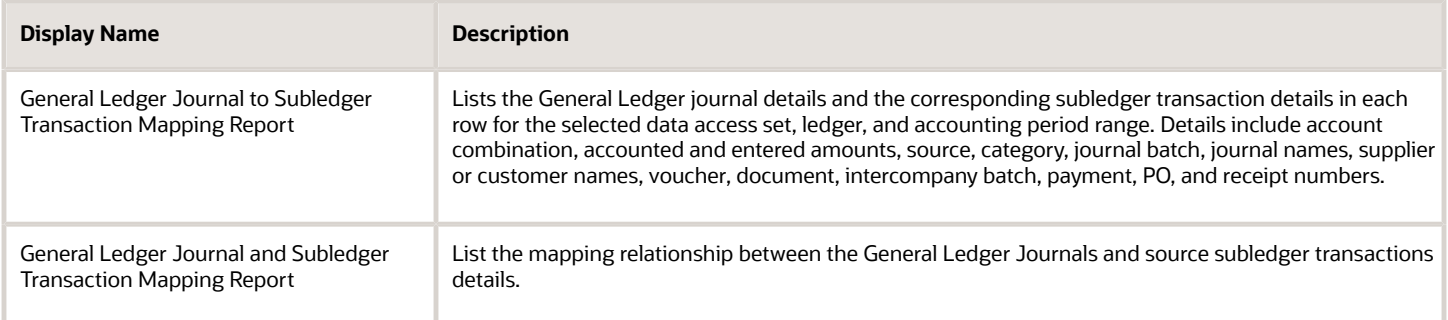

To run predefined reports, navigate to the **Scheduled Processes** work area and follow these steps:

- **1.** Click the **Schedule New Process** button.
- **2.** Search for your process name.
- **3.** Enter your parameters.
- **4.** Enter your process options and schedule.
- **5.** Click **Submit**.

# General Ledger Journal and Subledger Transaction Mapping Report

This topic includes details about the General Ledger Journal and Subledger Transaction Mapping Report.

### **Overview**

Use the General Ledger Journal and Subledger Transaction Mapping Report to display the mapping relationship details between general ledger journals and the corresponding source subledger transactions for a specific data access set, ledger, and accounting period.

The following figure shows an example of the General Ledger Journal and Subledger Transaction Report. Some of the columns included on the report are period, account,

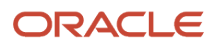

#### currency, rate, entered amount, accounted amount, source, category, and journal batch name.

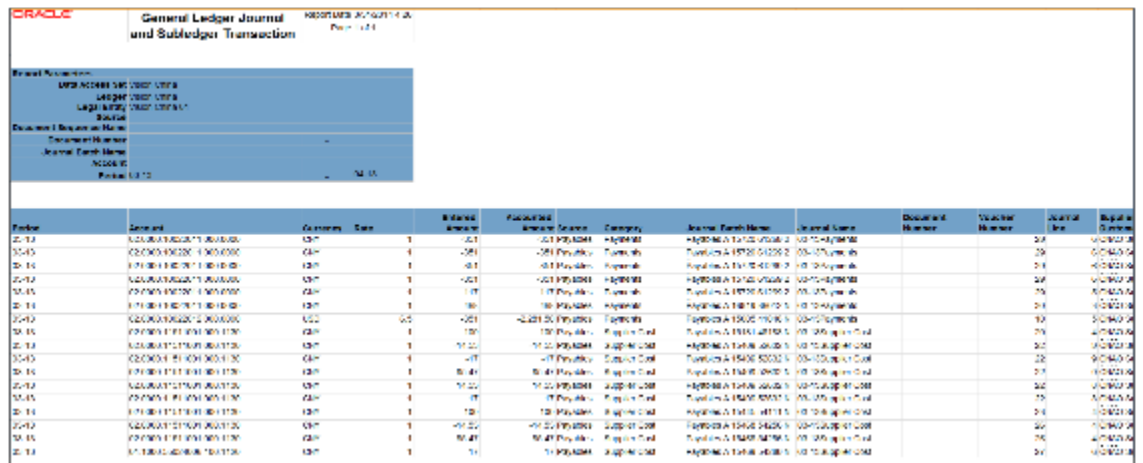

## Key Insights

The following table lists the sources for which subledger information is reported, along with the information that is displayed.

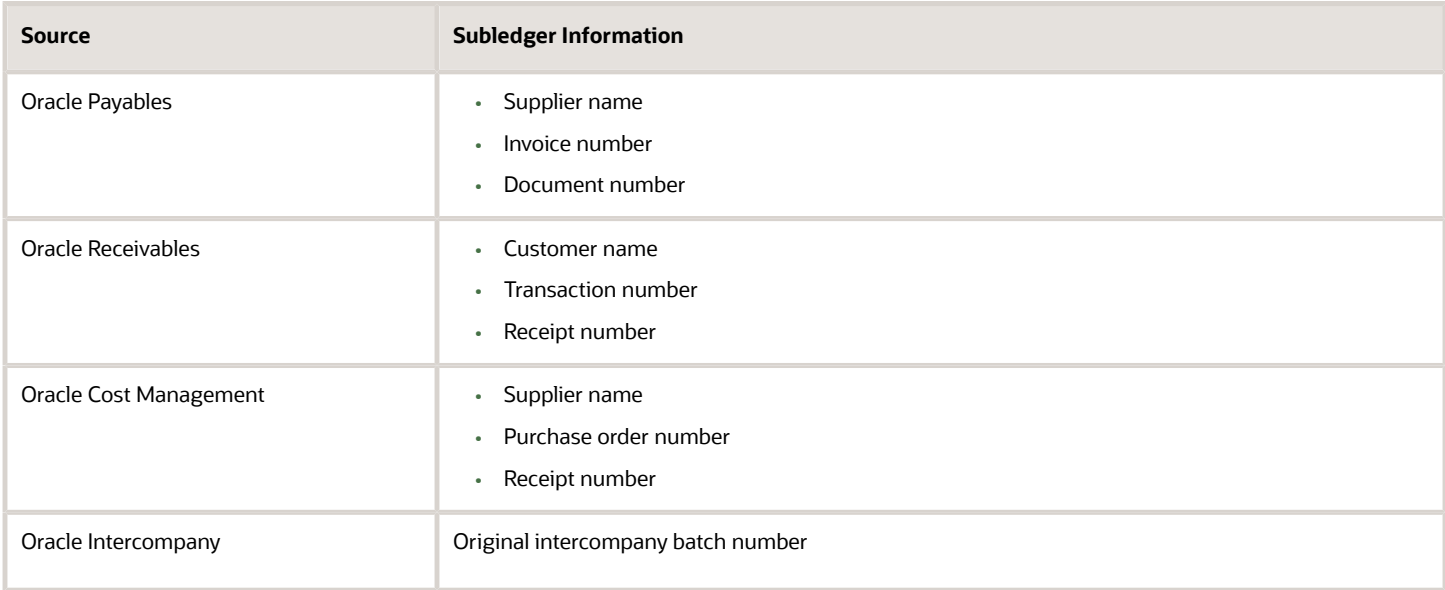

**Note:** For other sources, the report displays only general ledger information.

For secondary ledgers, when the data conversion level is subledger, only subledger information is displayed. You can define the data conversion level during account setup. Otherwise, only general ledger information is reported.

When the subledger accounting options in the accounting setup, and the transfer to general ledger options in the journal line type setup is summary, the subledger journal lines are summarized and transferred to general ledger. In such cases, one general ledger journal line may be summarized from multiple subledger journal lines. The report displays multiple lines for every subledger journal line and the amount displayed is from the corresponding subledger journal line.

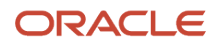

### Report Parameters

The following table lists selected parameters of the report.

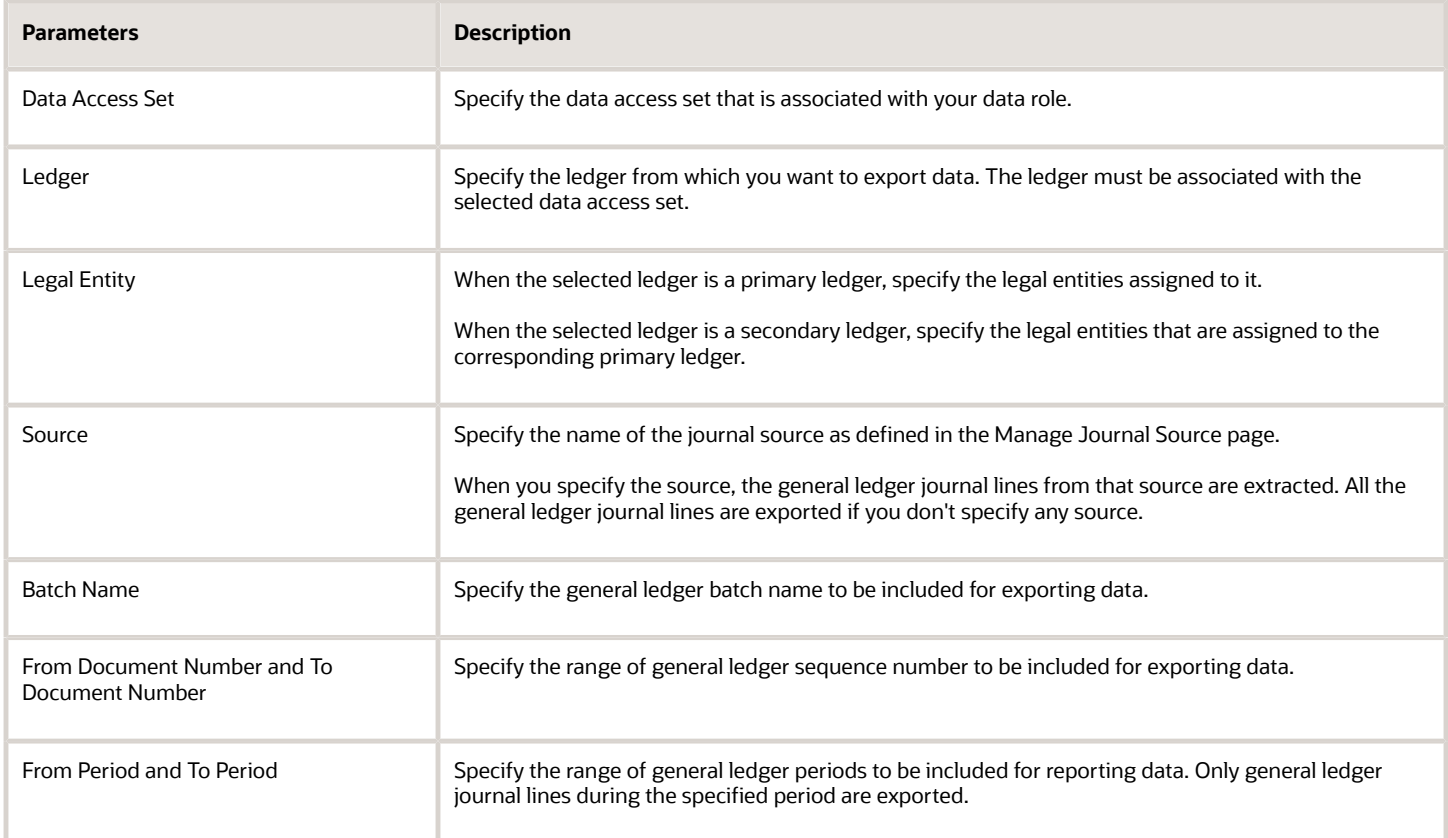

# Frequently Asked Questions

The following table lists frequently asked questions about the General Ledger Journal and Subledger Transaction Mapping Report.

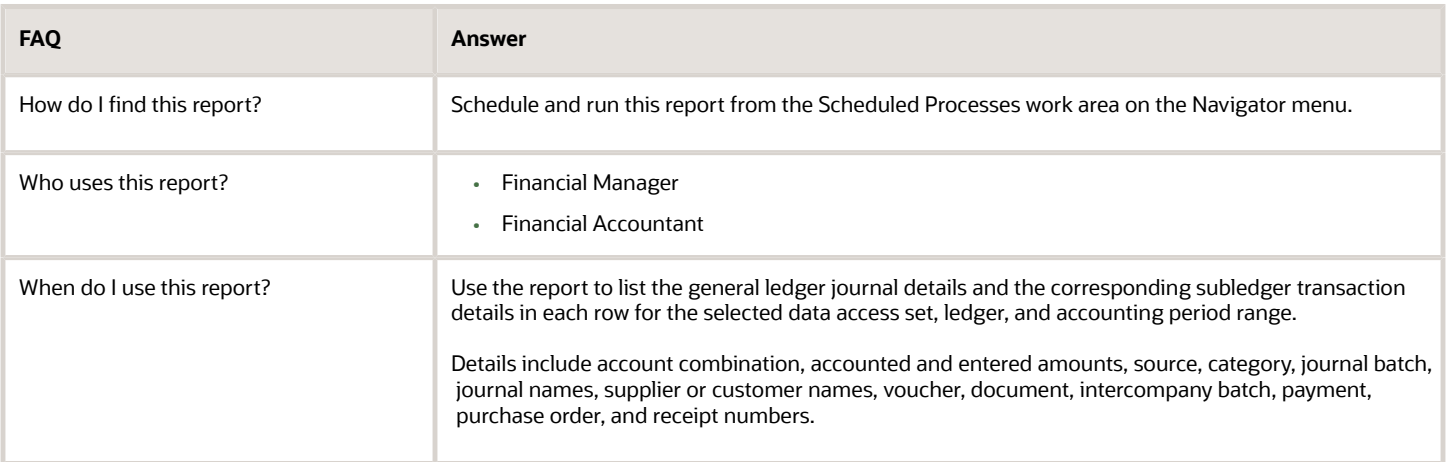

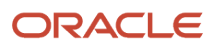

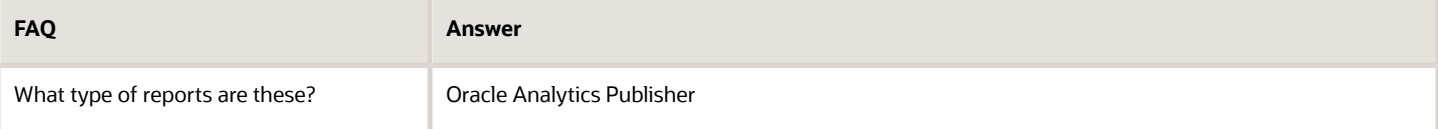

# Details of the Payment Register with Bank Charges for Japan

This topic includes details about the Payment Register with Bank Charges for Japan.

### **Overview**

The Payment Register with Bank Charges for Japan lists payments with calculated bank charges.

The following figure is an example of the report.

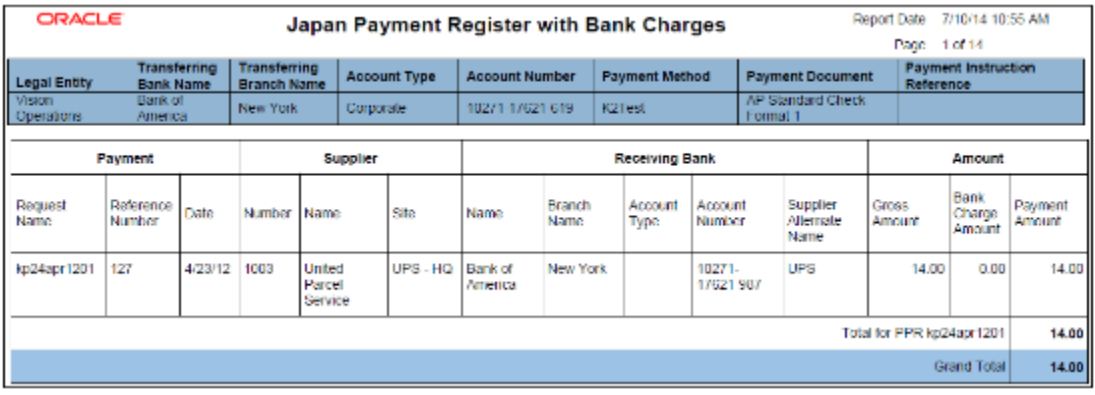

### Key Insights

The report lists payments and the bank charges that were deducted from a supplier payment.

# Frequently Asked Questions

The following table lists frequently asked questions about the Payment Register with Bank Charges for Japan

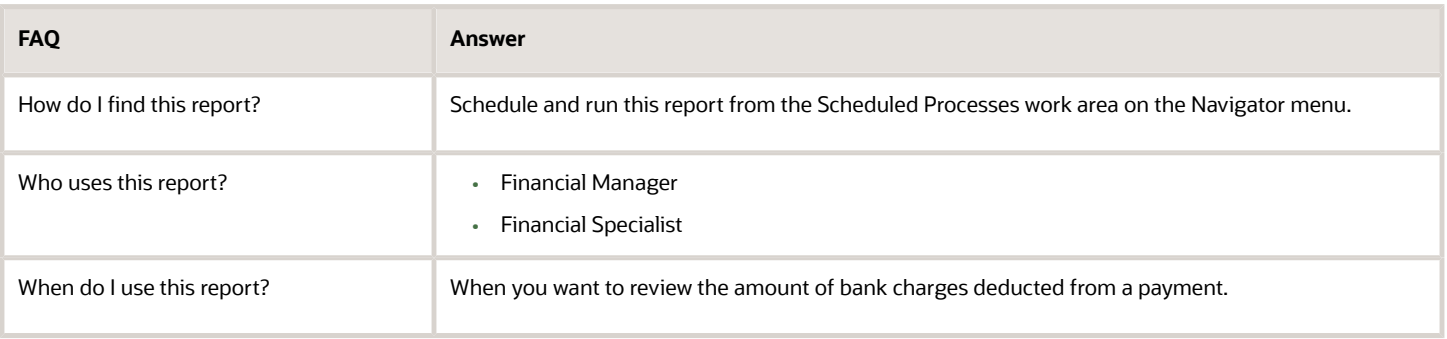

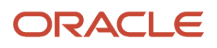

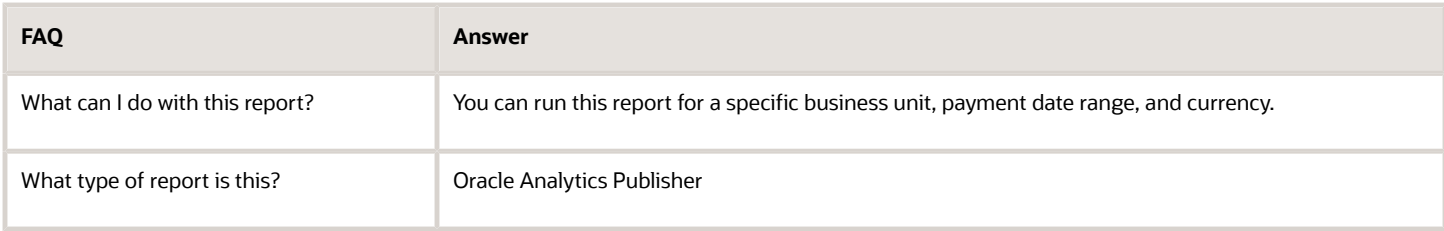

*Related Topics*

• [How to Run the Payment Register with Bank Charges for Japan](https://www.oracle.com/pls/topic/lookup?ctx=fa24a&id=s20045690)

# Assets Reports for Japan

This topic includes details about Assets reports for Japan.

### **Overview**

Japanese Assets reports include:

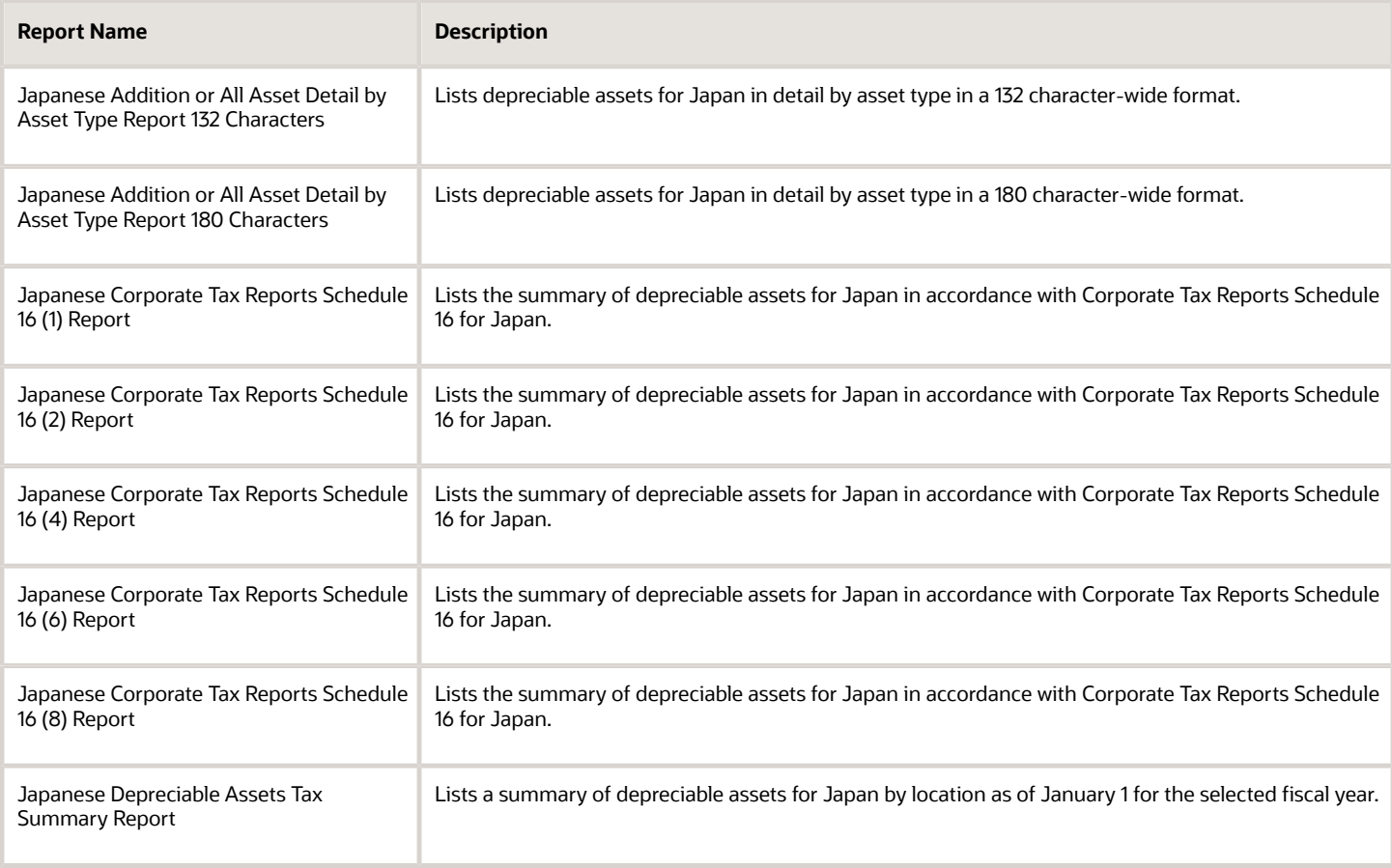

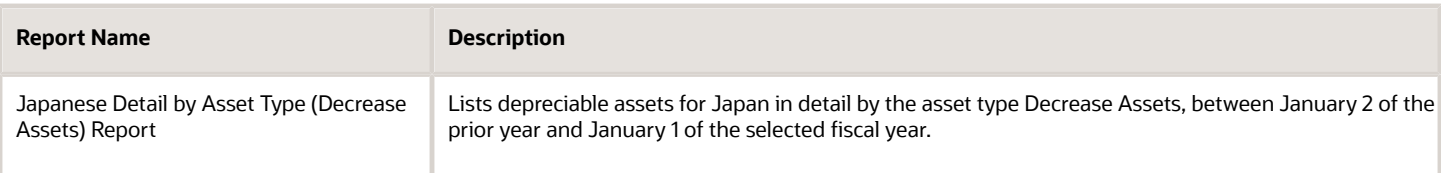

The following table describes selected report parameters:

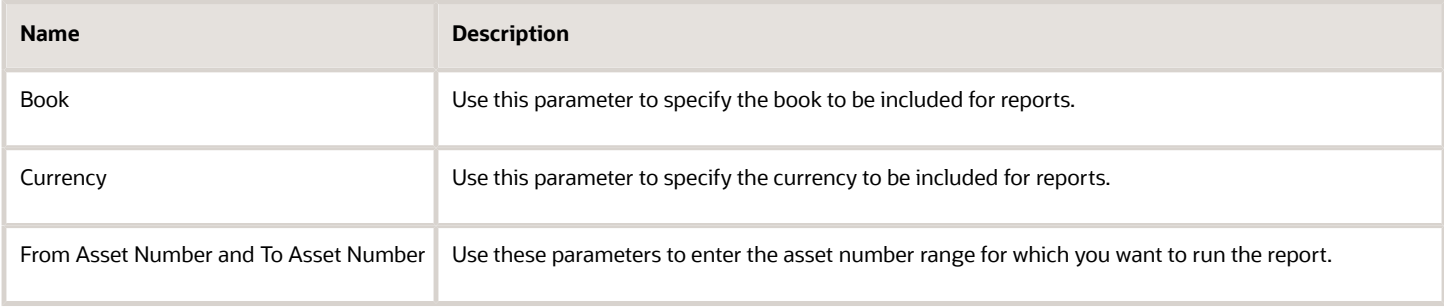

## Frequently Asked Questions

The following table lists frequently asked questions about Assets reports for Japan.

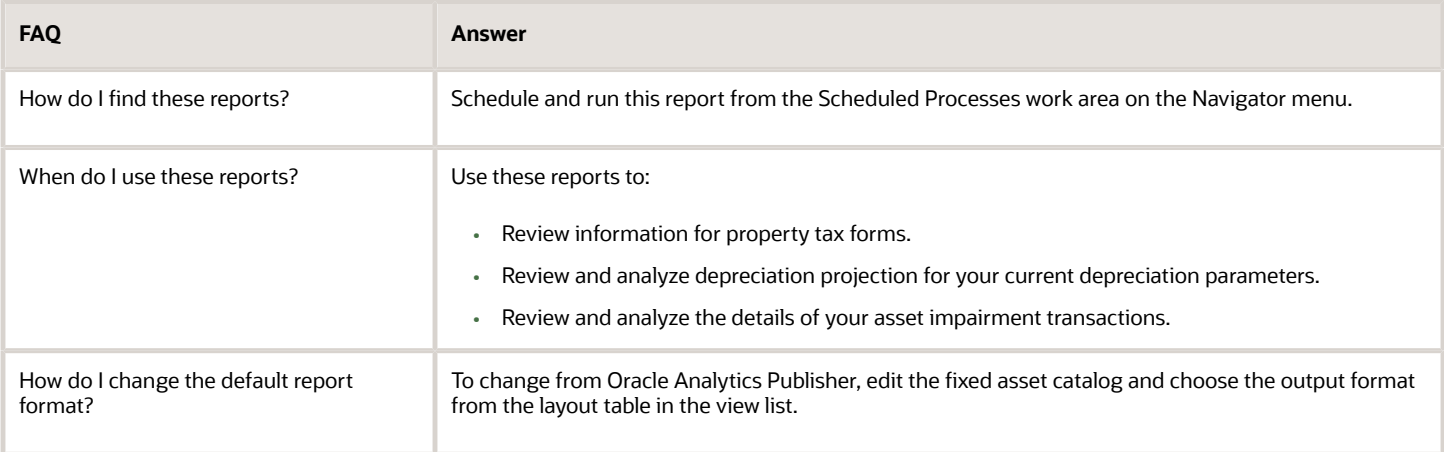

# Input and Output Tax Gain/Loss Reports for Singapore

This topic includes details of the input and output tax gain/loss reports for Singapore.

### Overview

The input and output tax gain/loss reports display the difference in both tax amounts and taxable amounts on foreign invoices for different conversion rates.

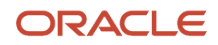

The input and output tax gain/loss reports include:

• Input Tax Gain/Loss Report for Singapore: Produces the details on tax gain or loss on transactions for Singapore entered in foreign currencies in Oracle Fusion Payables. The report lists data for a specific supplier or all suppliers. The report data is grouped by tax rate code and supplier.

The following figure is an example of the report.

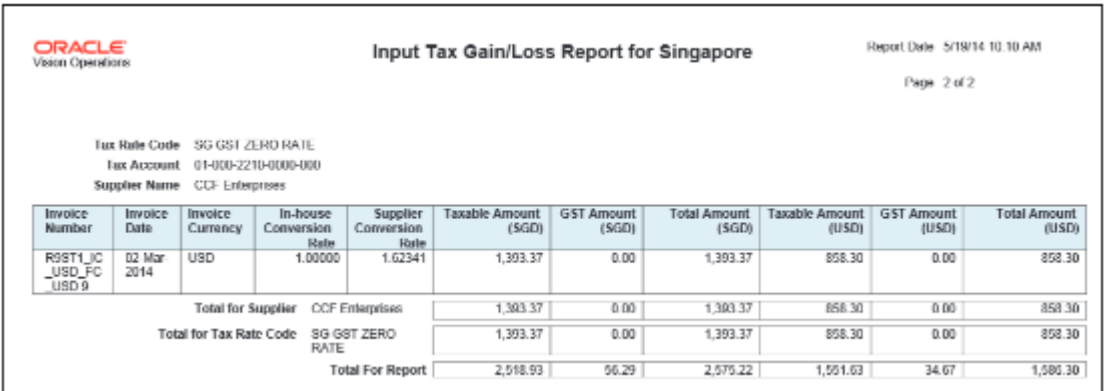

• Output Tax Gain/Loss Report for Singapore: Produces the details on tax gain/loss on transactions for Singapore entered in foreign currencies in Oracle Fusion Receivables. The report lists data for a specific customer or all customers. The report data is grouped by tax rate code and customer.

The following figure is an example of the report.

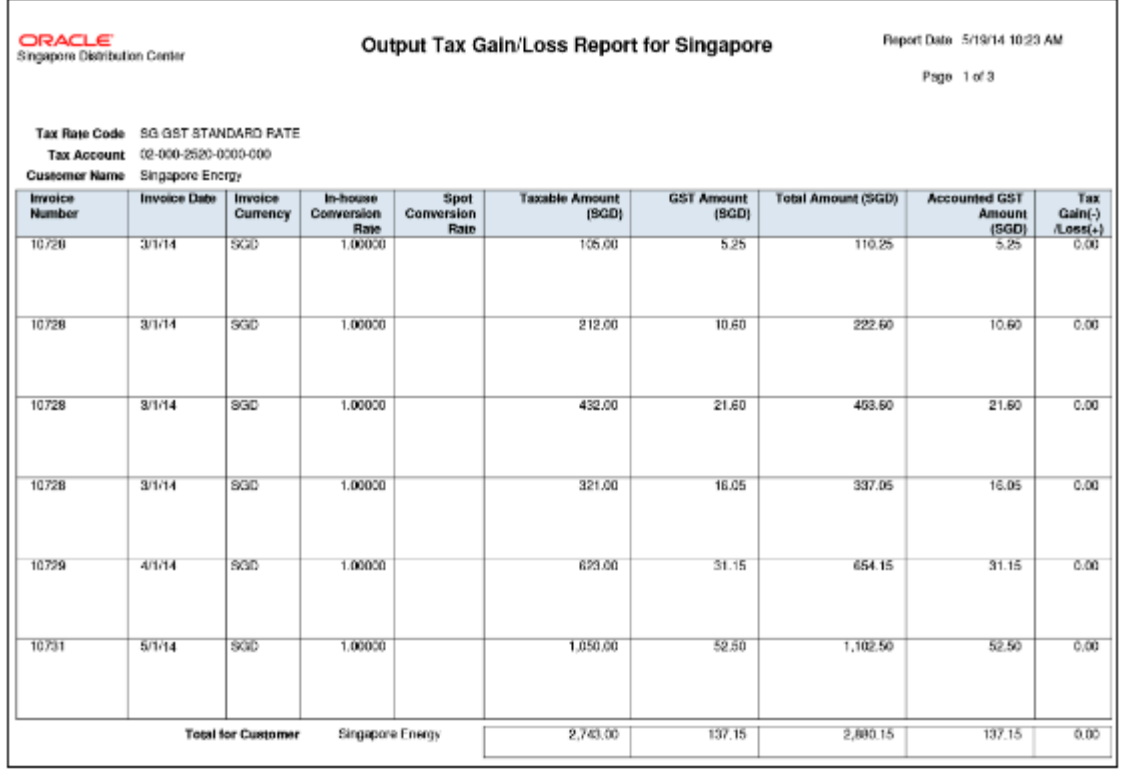

**Note:** Manual tax transactions created in the tax repository are not reported.

## Key Insights

Before running the reports:

- Set up legal entities and legal reporting units for each company site that is responsible for reporting taxes to the tax authority.
- Set up tax regimes and taxes for your transactions.
- Set up supplier and customer conversion rates to calculate the tax amount and invoice taxable amount for foreign currency invoices.

For the Input Tax Gain/Loss Report for Singapore, enter the supplier tax invoice conversion rate on the invoice and run the Input Tax Gain and Loss Report for Singapore process.

For the Output Tax Gain/Loss Report for Singapore, enter the general ledger daily rate to represent the spot rate and run the Output Tax Gain and Loss Report for Singapore process.

The gain/loss in the:

- Tax amount for foreign currency invoices is the difference between the:
	- In-house tax amount using the in-house conversion rate, and
	- Supplier or customer tax amount using the supplier or customer conversion rate (spot rate) you enter.
- Taxable amount is the difference between the:
	- In-house taxable amount using the in-house conversion rate, and
	- Supplier or customer taxable amount using the supplier or customer conversion rate.

A manual journal entry is posted to the general ledger to incorporate the gain/loss.

**Note:** For transactions that are not in SGD currency and with incomplete conversion rate information, the following occurs:

- For the Input Tax Gain/Loss Report for Singapore, the report indicates that the information is missing by displaying:
	- Unspecified for the supplier conversion rate
	- Undetermined for the tax amounts in SGD currency
- For the Output Tax Gain/Loss Report for Singapore, the report indicates that the information is missing by displaying:
	- Unspecified for the spot conversion rate
	- Undetermined for the tax amounts in SGD currency

### Report Parameters

The following table describes selected report parameters:

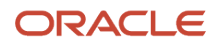

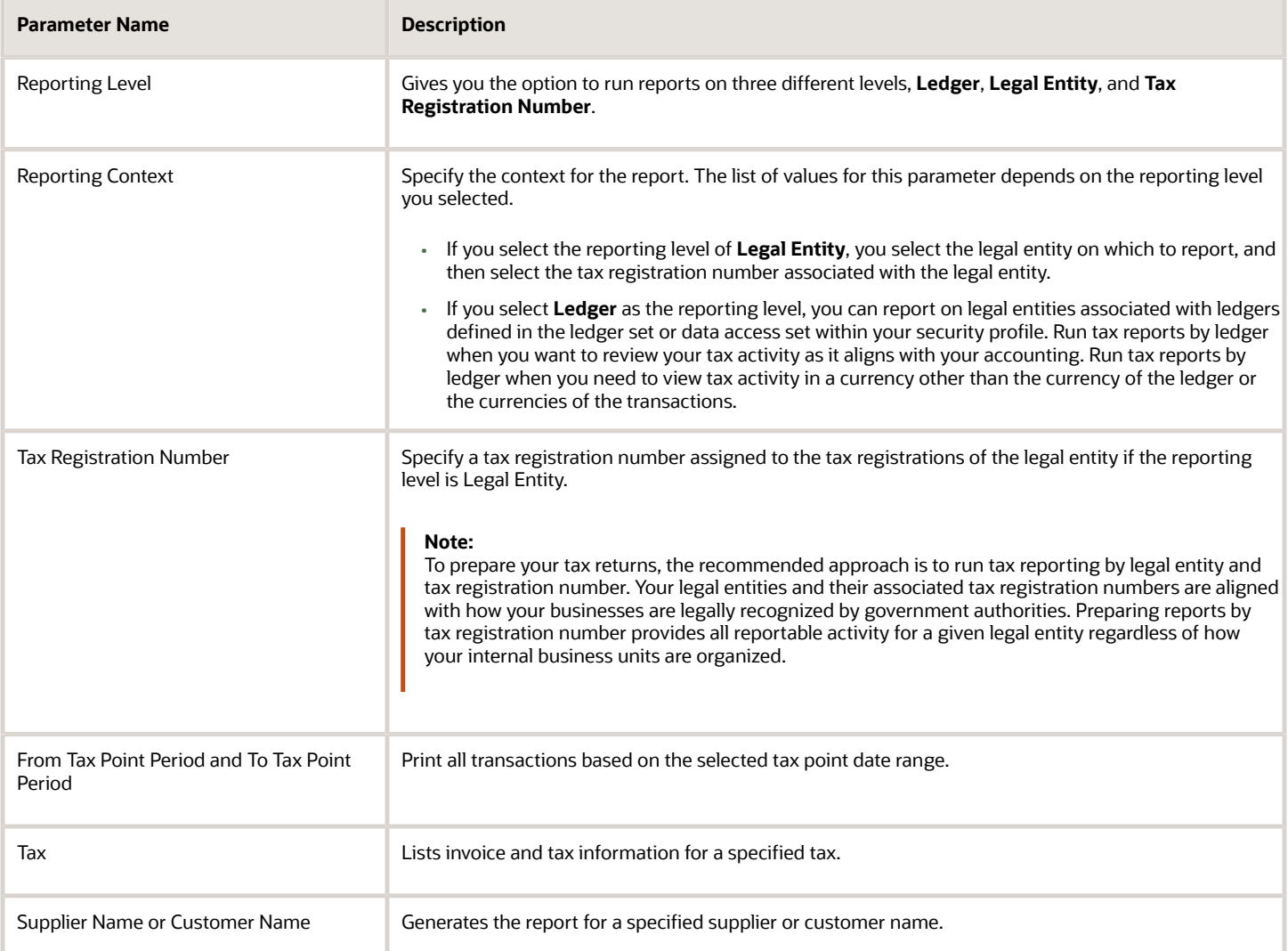

# Frequently Asked Questions

The following table lists frequently asked questions about the Input Tax Gain/Loss Report for Singapore and the Output Tax Gain/Loss Report for Singapore.

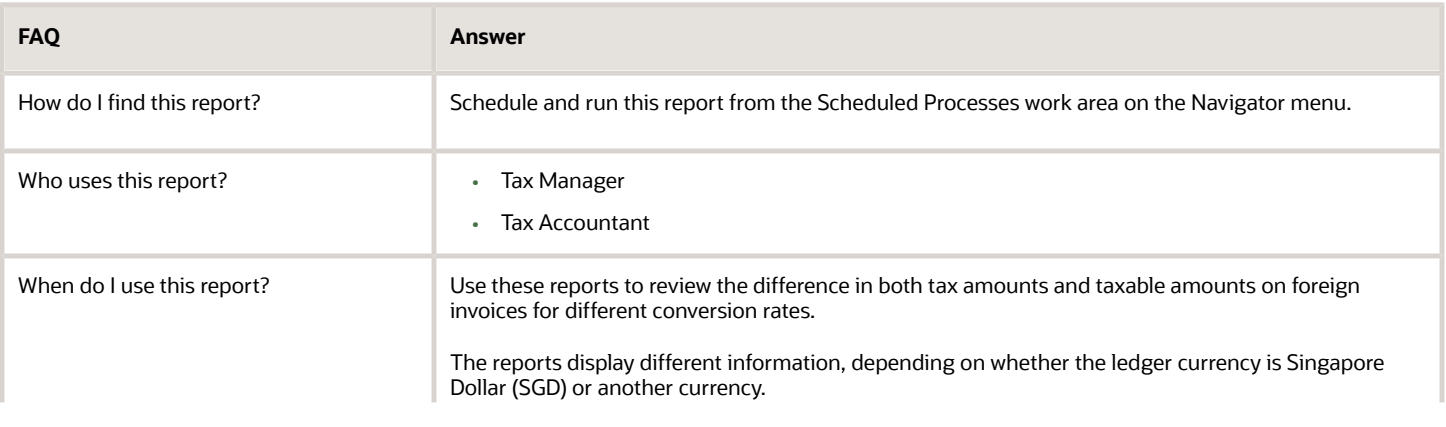

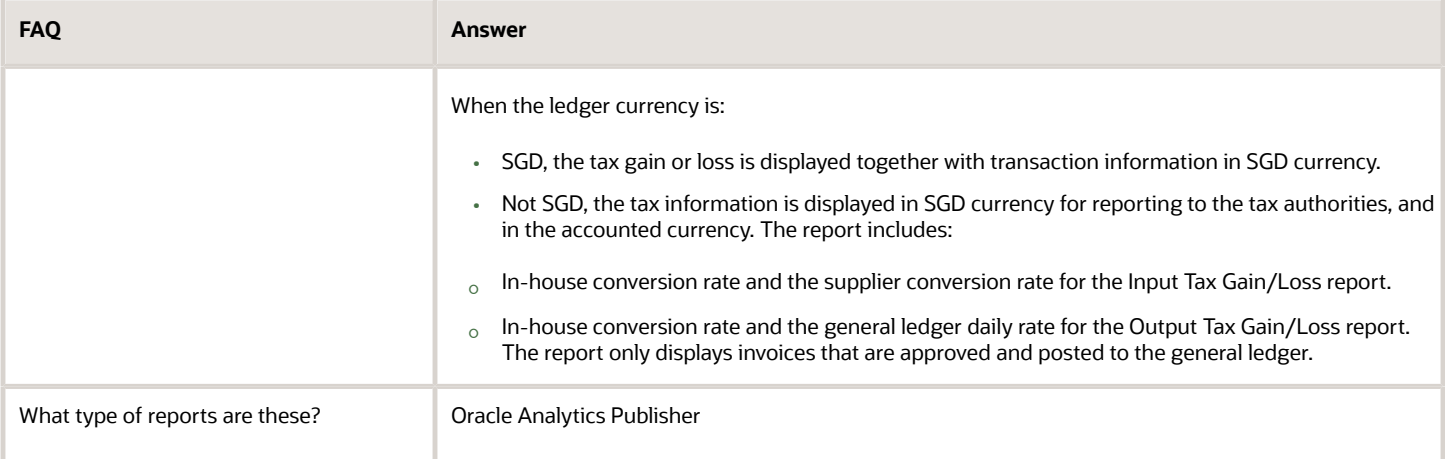

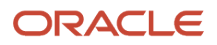

# **19 Oracle Fusion Expenses**

# Workflow Rules Report

This topic includes details about the Workflow Rules Report.

### **Overview**

You can now use the Workflow Rules Report to view and validate the workflow rules configured in Oracle Business Process Management (BPM) for the following financial workflows.

- Automatic or Manual Credit Request Processing
- Bank Account Transfer Approval
- Bankruptcy Request Approval
- Cash Advance Approval
- Credit Request Approval
- Credit Request Approval Postprocessing Action
- Delegation of Corporate Card Transactions for Inactive Employees
- Expense Report Approval
- Hold Resolution
- Incomplete Invoice Hold
- Intercompany Transaction Approval
- Intercompany Transaction Distribution Entry
- Invoice Account Coding
- Invoice Approval
- Journal Approval
- Manually Entered Credit Request Completion
- Payment Approval
- Spend Authorization Approval

You can view the report output in both spreadsheet and XML format.

### Key Insights

You can use the report to validate the workflow rules configured in Oracle Business Process Management (BPM) to meet recommended best practices. Wherever the rules deviate from best practices, you can use the suggested recommendations to make the necessary corrections.

You can also use this report to obtain details of the stage, participant, rule status, rule conditions, and approval routing for each rule.

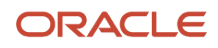

# Report Parameters

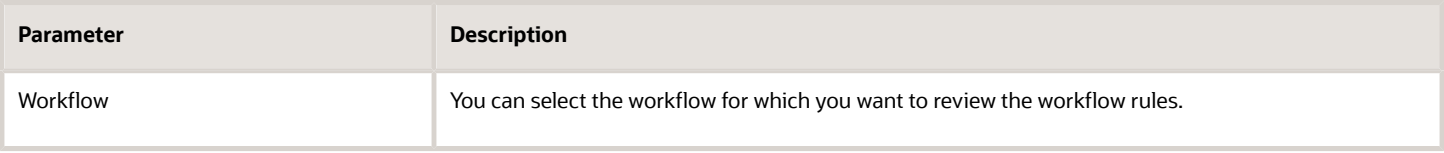

# Frequently Asked Questions

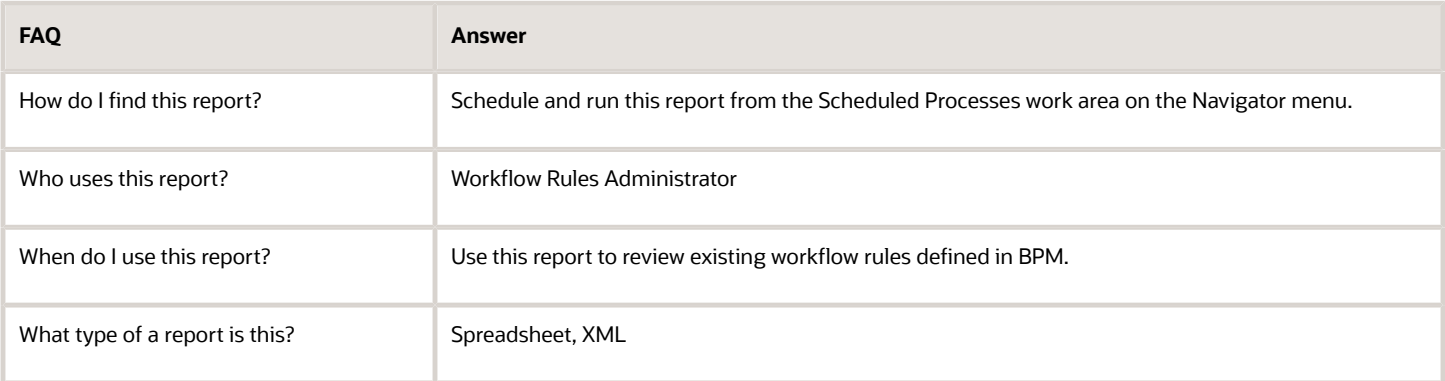

# Approval Groups Report

This topic includes details about the Approval Groups Report.

### **Overview**

You can now use the Approvals Group Report to view the approval groups defined in Oracle Business Process Management (BPM). You can view the report output in both spreadsheet and XML format.

# Key Insights

You can obtain the details of the group name, the approvers, and the sequence in which the approvers appear in the approval group.

### Report Parameters

There are no parameters that you need to select for this report.

### Frequently Asked Questions
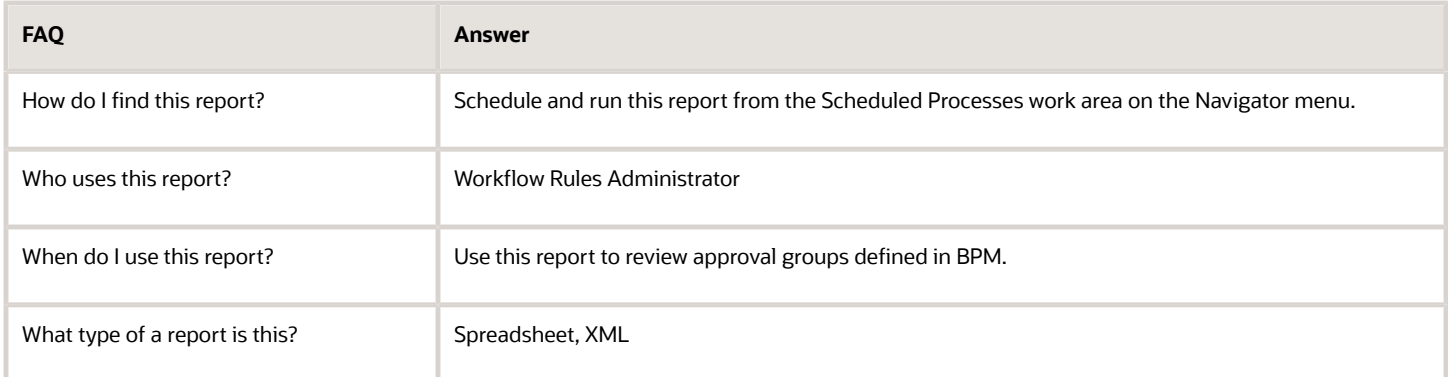

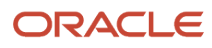

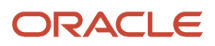